Ольга Шулова Кристина Саввина

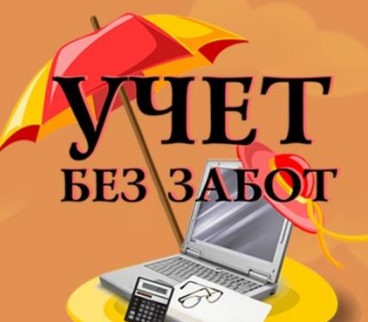

# БУХГАЛТЕРСКИЙ И НАЛОГОВЫЙ УЧЕТ В 1С: ОТ ПРОСТОГО К СЛОЖНОМУ

ПРАКТИЧЕСКОЕ РУКОВОДСТВО ДЛЯ БУХГАЛТЕРА ПО РАБОТЕ В ПРОГРАММАХ 1С

УЧЕТБЕЗЗАБОТ.РФ

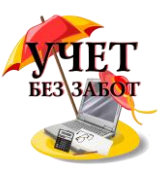

# **СОДЕРЖАНИЕ**

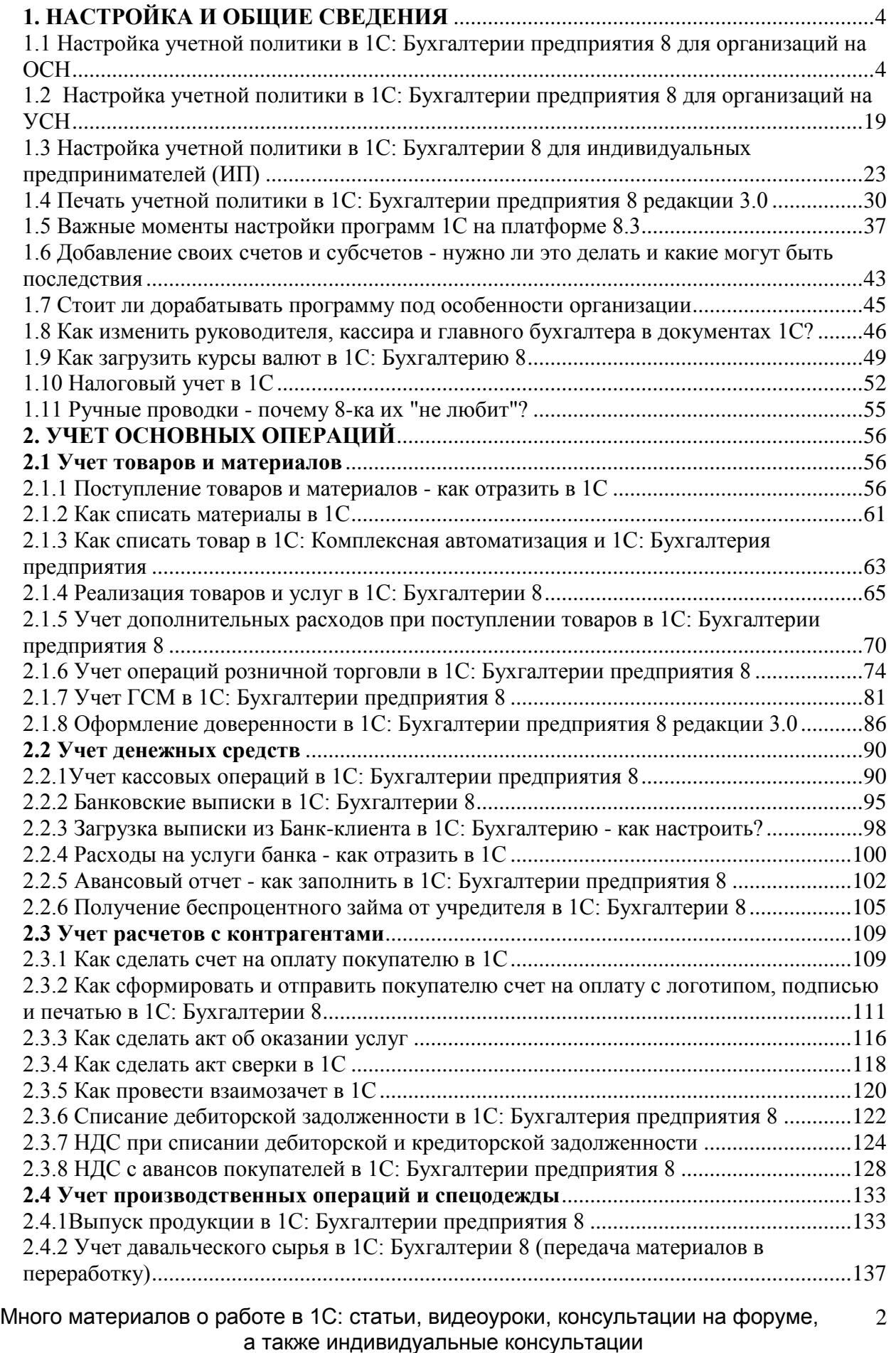

[http://www.учетбеззабот.рф](http://www.учетбеззабот.рф/)

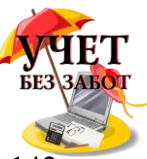

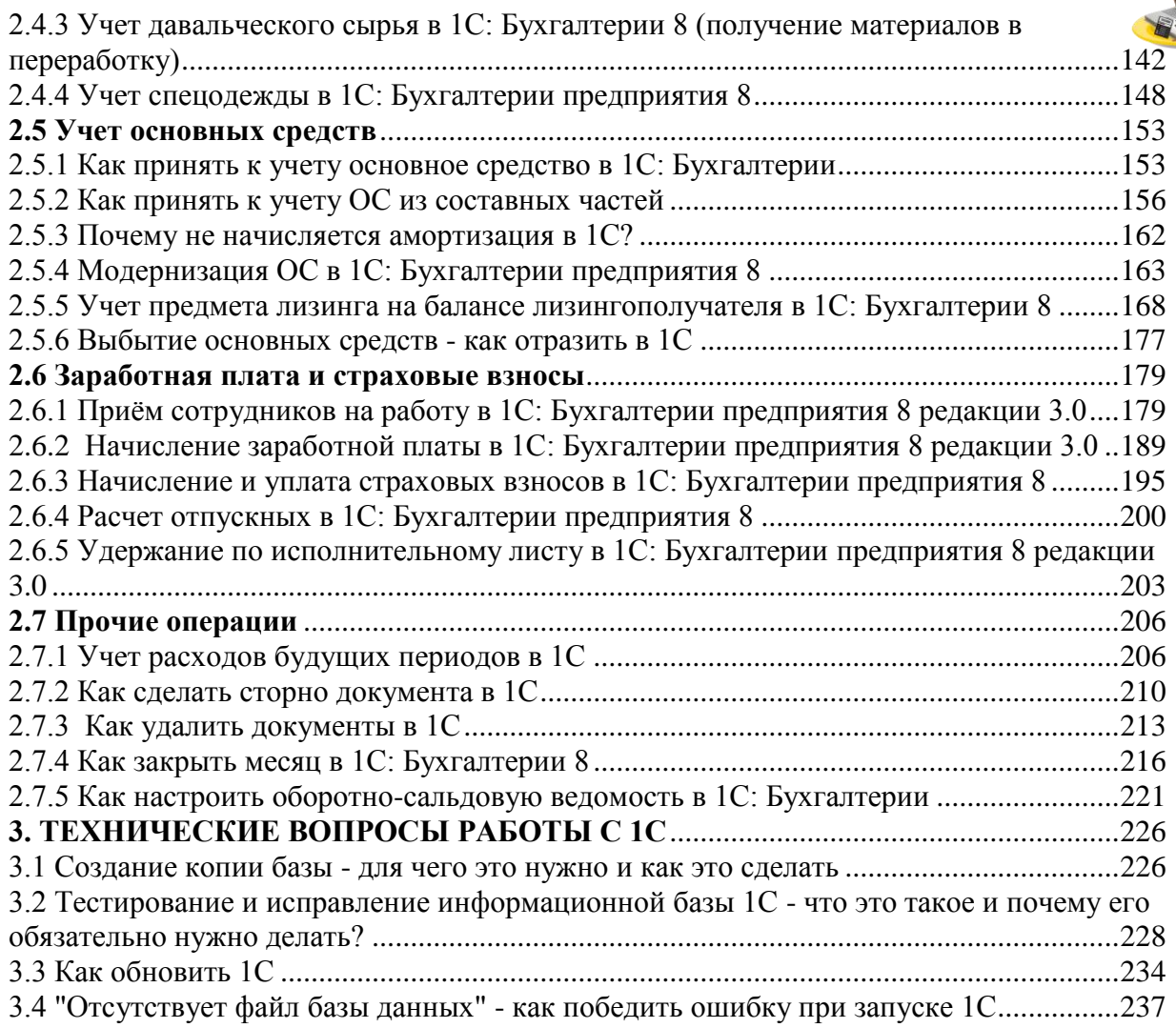

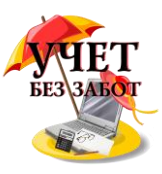

# <span id="page-3-0"></span>**1. НАСТРОЙКА И ОБЩИЕ СВЕДЕНИЯ**

# <span id="page-3-1"></span>**1.1 [Настройка учетной политики в 1С: Бухгалтерии](http://учетбеззабот.рф/bukhgalteriya-3-0/main/bukhgalteriya-3-0/nastroika-uchetnoi-politiki-v-1s-bukhgalterii-predpriiatiia-8-dlia-organizatcii-na-osn)  [предприятия 8 для организаций на ОСН](http://учетбеззабот.рф/bukhgalteriya-3-0/main/bukhgalteriya-3-0/nastroika-uchetnoi-politiki-v-1s-bukhgalterii-predpriiatiia-8-dlia-organizatcii-na-osn)**

В первой главе мы рассмотрим важный этап подготовки к работе в программе 1С: Бухгалтерия предприятия 8 - настройку учетной политики, ее верное заполнение - залог успешной работы в программе.

Перейти к настройке параметров учетной политики можно через раздел "Главное".

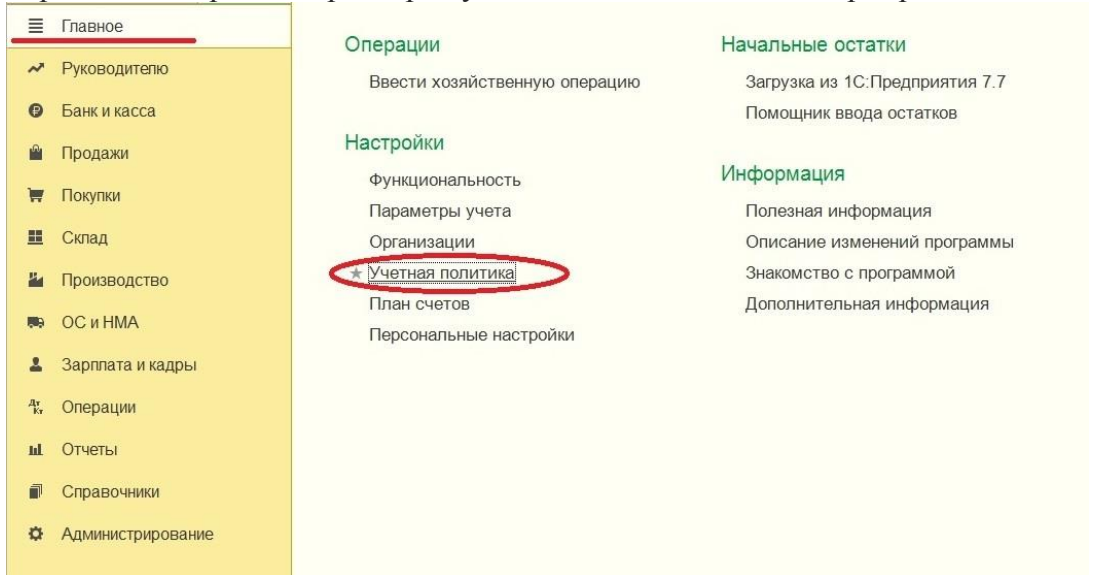

Разумеется, обратившись к учетной политике, мы имеем сформированный справочник организации, при заполнении которого уже установили вид организации и систему налогообложения.

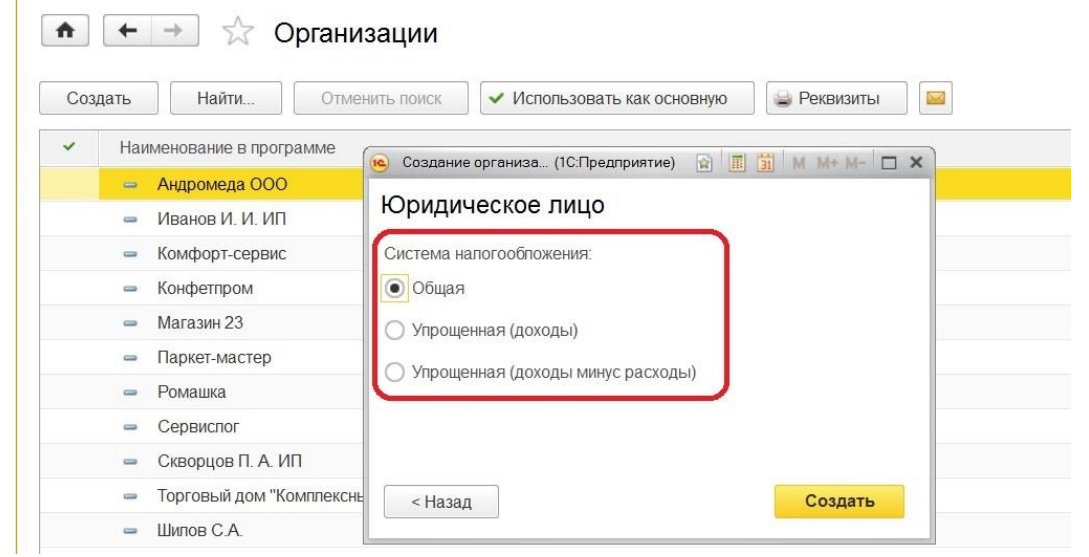

Кстати, к учетной политике мы можем обратиться, не покидая данного справочника, достаточно выбрать необходимую организацию.

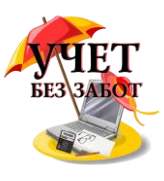

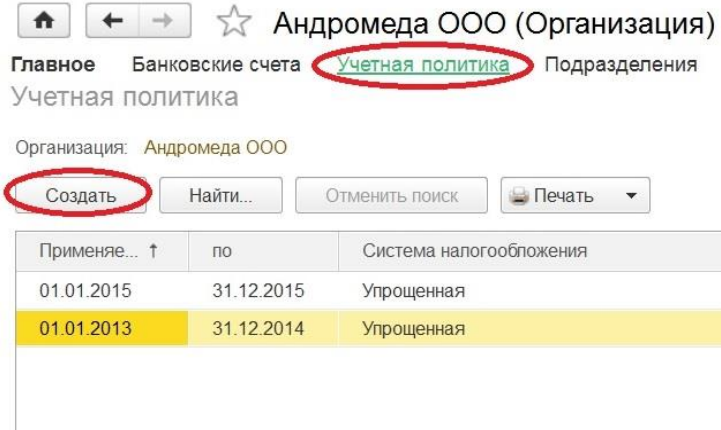

И далее по кнопке "Создать" формируем запись на определенный период. Сразу видим возможность вновь выбрать систему налогообложения, так как организация может перейти на УСН или вернуться на ОСН, тогда меняем эту позицию в данной настройке. 

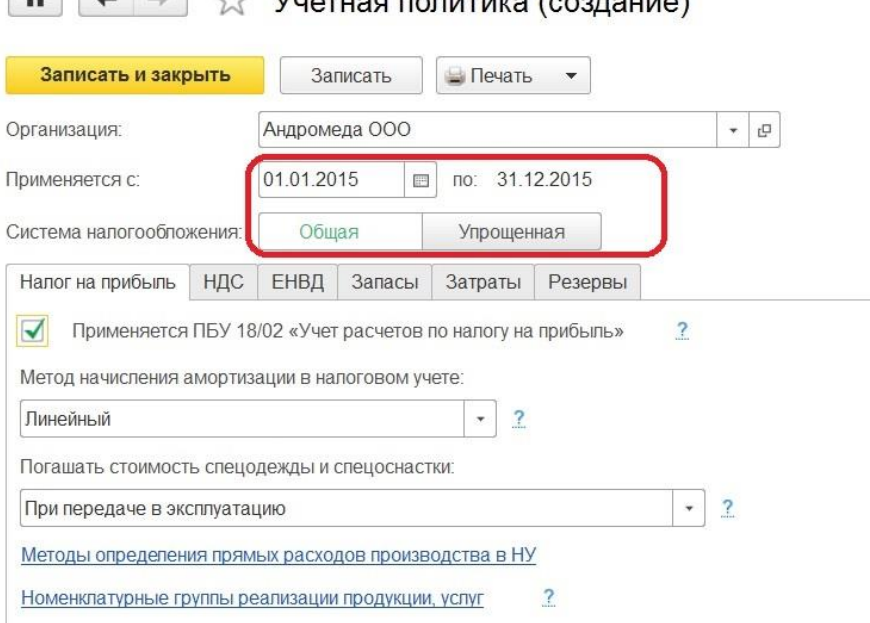

Налоговый учет для организаций на ОСН ведется в программе автоматически, и первая настраиваемая закладка - "Налог на прибыль".

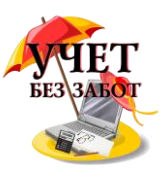

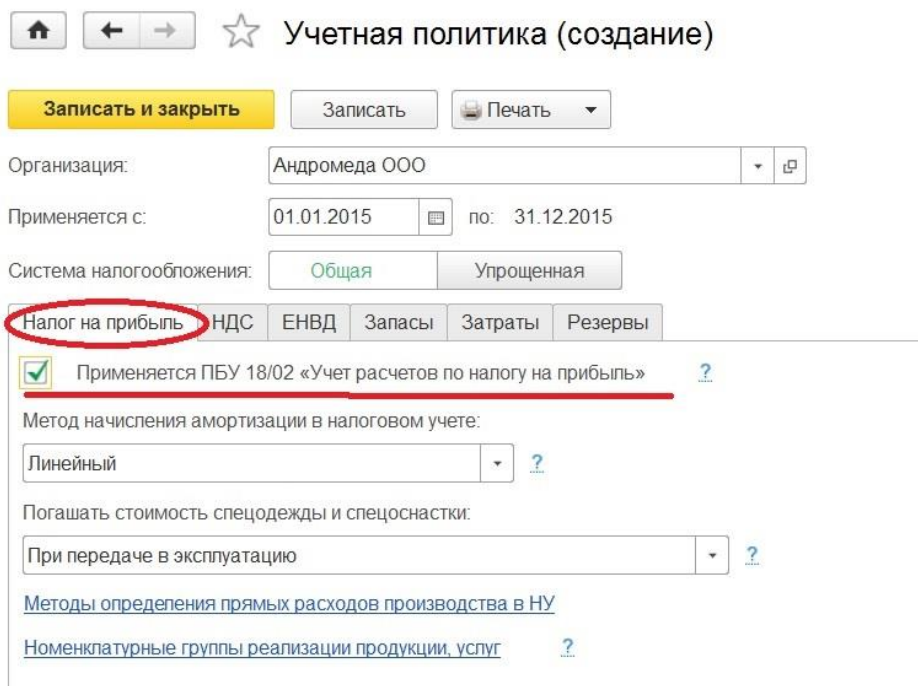

Изначально нужно отметить применяет или нет организация ПБУ 18/02. Не применять могут только субъекты малого предпринимательства и некоммерческие организации. Если вы имеете право не вести учет по ПБУ 18/02 и не владеете навыками его применения на практике, то я рекомендую эту галочку не устанавливать. Если же ваша организация не является малой, то галочку нужно установить.

Следующая настройка предоставляет на выбор метод амортизации в налоговом учете: линейный или нелинейный. Эти два способа предусмотрены налоговым кодексом (ст. 259 п. 1).

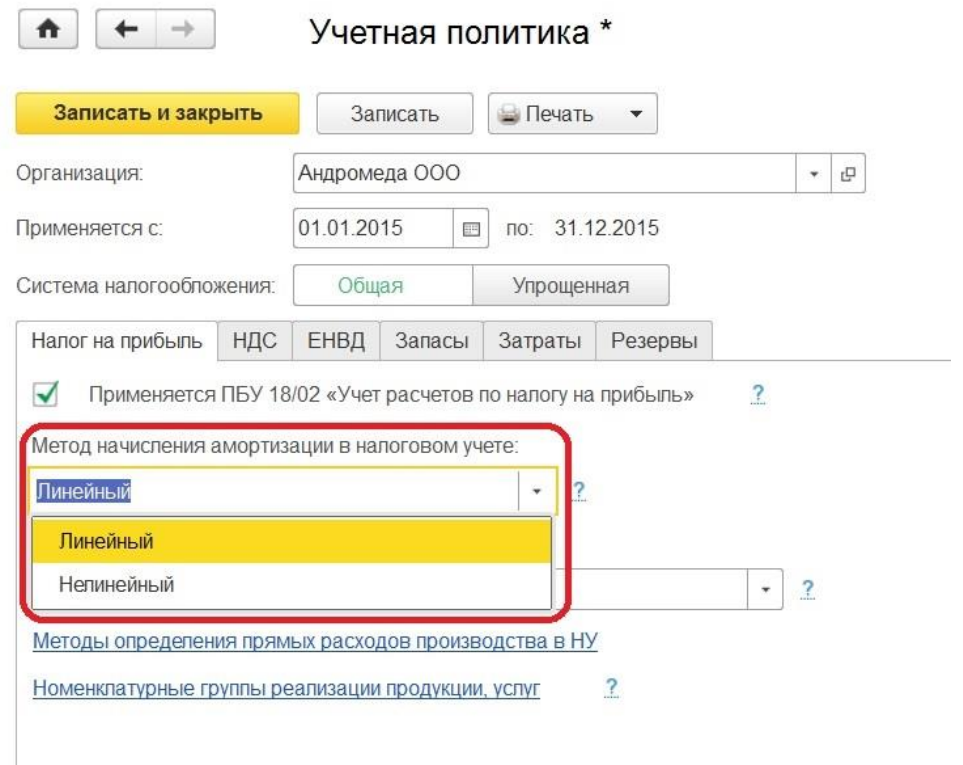

Организации, которые выбрали применять линейный метод амортизации, должны его применять ко всем основным средствам. Если решили применять нелинейный метод, то

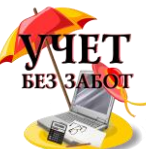

7

возможно использовать его только для основных средств с 1 по 7 амортизационную группу. Так как независимо от установленного налогоплательщиком метода при амортизации сооружений, зданий, передаточных устройств, нематериальных активов, входящих в 8-10 амортизационную группу, программа автоматически будет применять линейный метод в соответствии с п.3 ст.259 НК РФ.

Что касается способа погашения стоимости спецодежды и спецоснастки, то программа дает право сблизить налоговый и бухгалтерский учет при выборе второй позиции в списке, которая появилась в 2015 году. А вот при выборе первой позиции, в силу того,. что в бухгалтерском учете стоимость будет списываться в зависимости от срока эксплуатации, будут появляться временные разницы, которые необходимо будет учитывать.

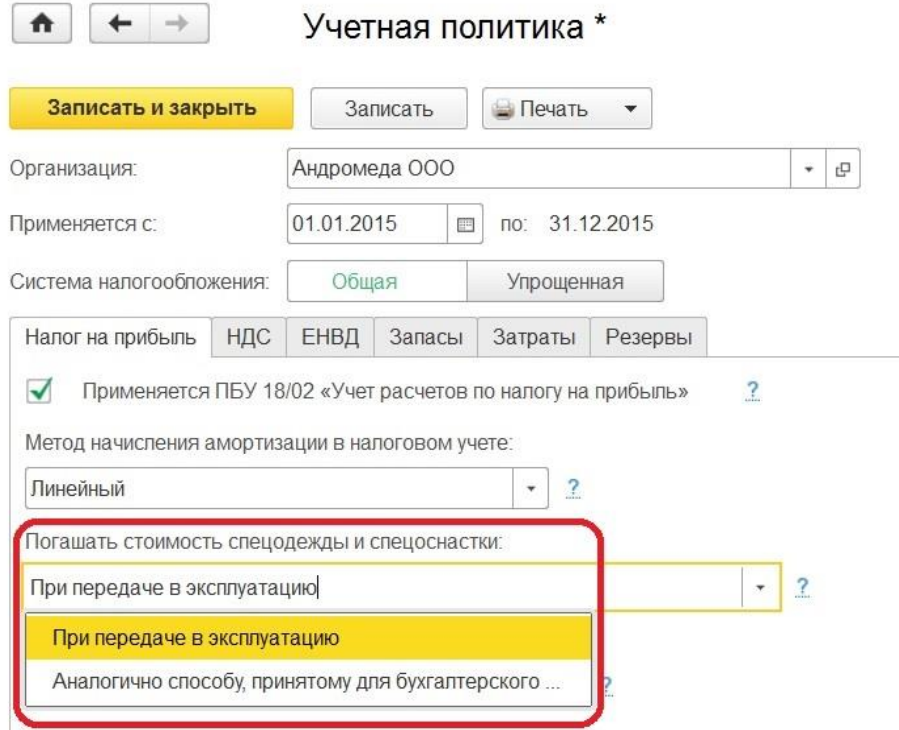

В целях налогового учета по налогу на прибыль, согласно п. 1 ст. 318 НК РФ, все расходы на реализацию и производство делятся на прямые и косвенные. В этом же пункте дается приближенный перечень расходов, которые могут относиться к прямым: материальные затраты, расходы на оплату труда, расходы на страховые взносы, амортизация. При отражении прямых расходов формируется проводка Дт 90.02 - Кт 20, при отражении косвенных - расходы с 20 счета списываются на счет 90.08. Так вот, определить какие расходы будут списываться на счет 90.02, а какие на счет 90.08, мы можем, обратившись в регистр сведений "Методы определения прямых расходов производства в НУ".

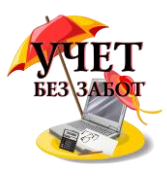

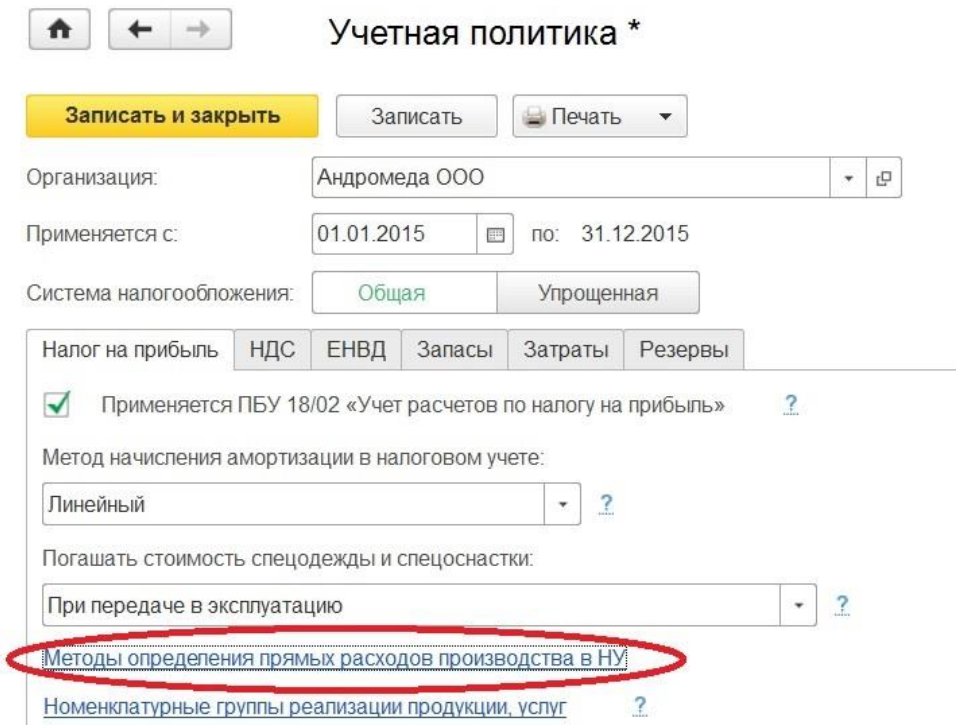

 Этот регистр является по сути разделителем прямых и косвенных расходов. Что здесь будет перечислено, какие виды расходов, по каким счетам - будет отражаться в декларации по налогу на прибыль в строке 10 в приложение 2 к листу 2.

Обязательны для заполнения в этом регистре являются реквизиты "Год", "Организация" и "Вид расходов НУ", справочник который существует в программе как предопределенный, то есть в него нельзя внести показатели. Он соответствует тем строкам расходов, которые должны отражаться в декларации по налогу на прибыль. В зависимости от того, какой вид расходов выбирается, так и будет заполняться декларация.

Так как мы говорим о прямых расходах, то из этого списка выбираем, как говорилось выше: материальные расходы, страховые взносы, амортизация, оплата труда. Остальные показатели являются не обязательными, но можно заполнить более детально отображение по дебету, по кредиту, по подразделениям, по статьям затрат. В этом случае все расходы по указанной позиции будут прямыми. При более подробном заполнение, если есть такая необходимость, следует быть и более внимательным. Чтобы при комбинации параметров, правила определения прямых расходов не пересекались и не повторялись.

Переходим к следующей настройке - настройка номенклатурных групп. Она нужна для организаций, которые занимаются производством продукции, оказанием услуг или выполнением работ.

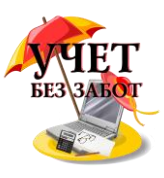

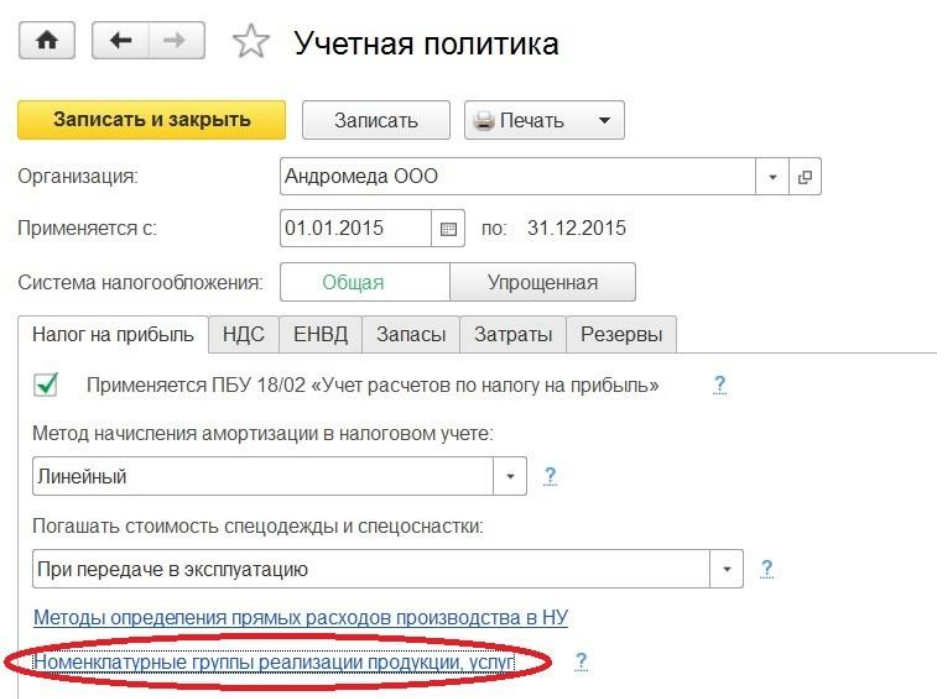

Заполнение регистра формируется в соответствие с деятельностью организации, по кнопке "Создать" выбираем необходимую для организации номенклатурную группу, которая касается собственного производства. Работая непосредственно с одноименным справочником, есть возможность создать эти самые группы. Но не рекомендуется "дробить", создавать слишком много номенклатурных групп. Лучше создавать группы по тем видам деятельности, в разрезе которых есть желание отследить финансовый результат.

 $\bullet$   $\leftarrow$  +  $\rightarrow$   $\leftarrow$  Номенклатурные группы реализации продукции, услуг

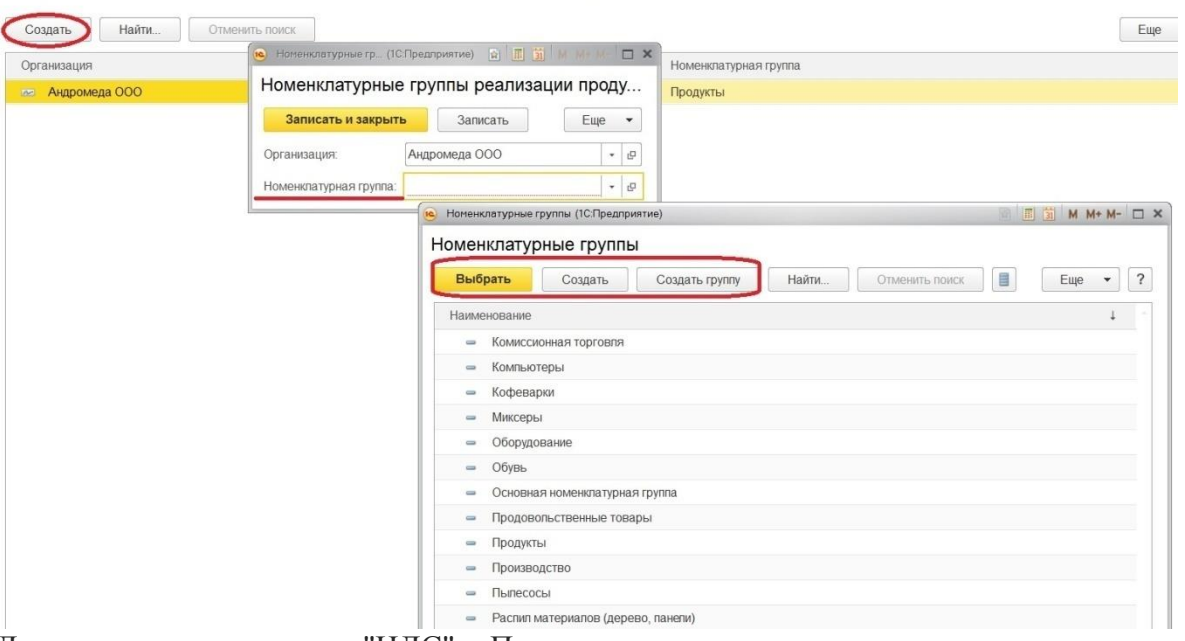

Дальше идет закладка "НДС". Первое, что следует выполнить - это указать освобождены ли вы от уплаты НДС по ст. 145 или 145.1 НК РФ. Данные статьи освобождают от уплаты, если выручка организации или индивидуального предпринимателя не превышает определенный лимит или у организации есть статус участника проекта по осуществлению исследований в соответствие с ФЗ "Об инновационном центре Сколково". При установленном флажке, в документе "Реализация товаров и услуг" автоматически ставится позиция "Без НДС", а счета-фактуры регистрируются в журнале в случаях, которые перечислены в п. 3.1 ст. 169 НК РФ.

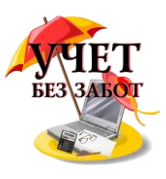

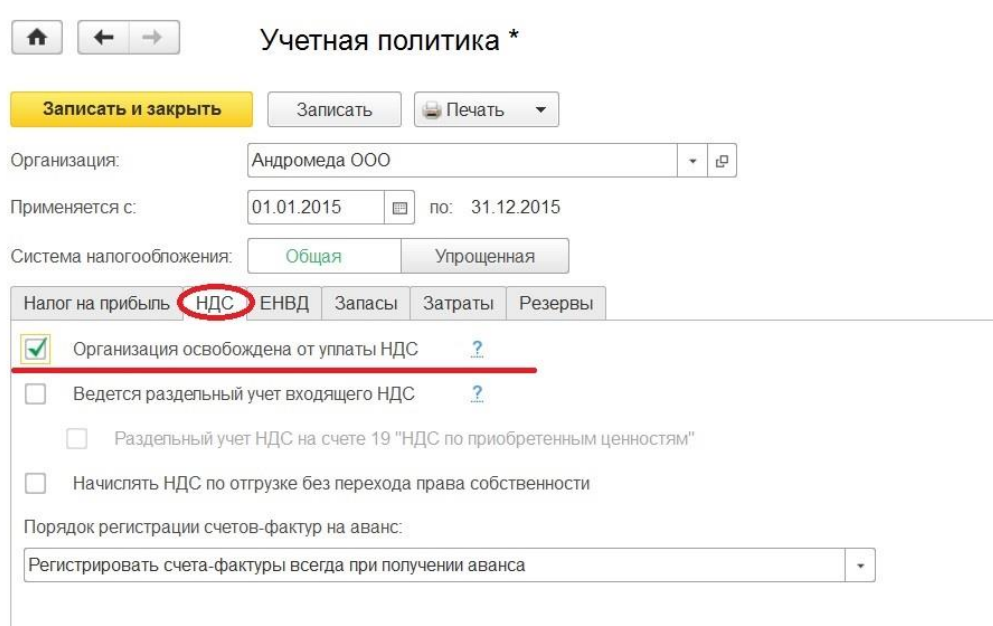

Если налогоплательщик осуществляет операции, подлежащие налогообложению, и операции, не облагаемые НДС или по ставке 0%, то он обязан вести раздельный учет и установить следующие флажки.

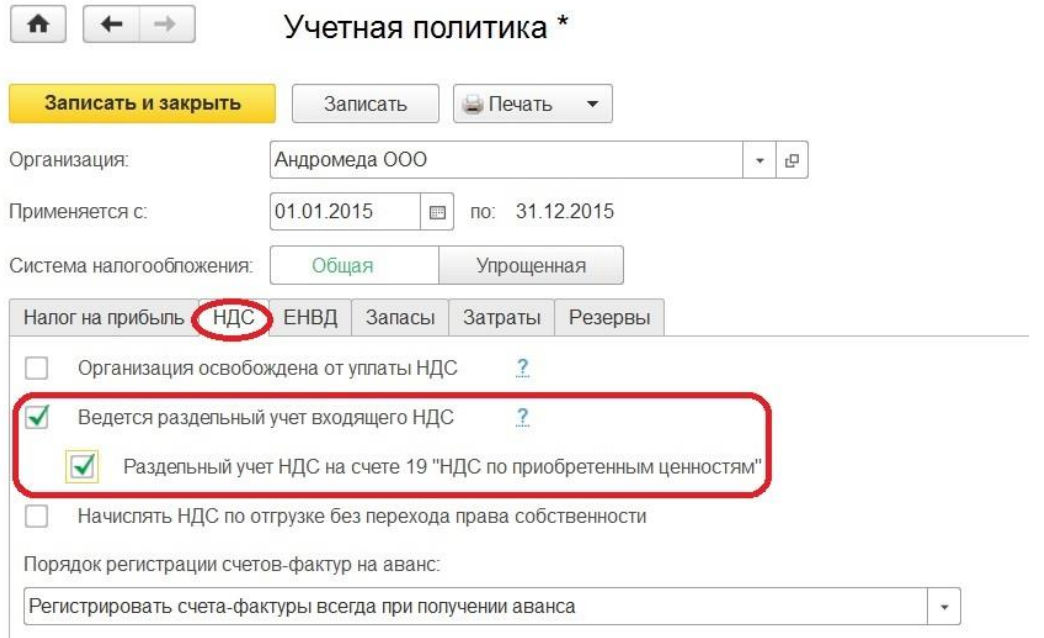

После установки флажков в документах будет возможность указывать способ учета НДС.

Появление флажка в следующей позиции, ведет к начислению НДС и формированию записи в книги продаж в момент отгрузки товаров, когда проводим документ "Реализация товаров и услуг" с видом операции "Отгрузка без перехода права собственности".

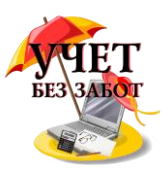

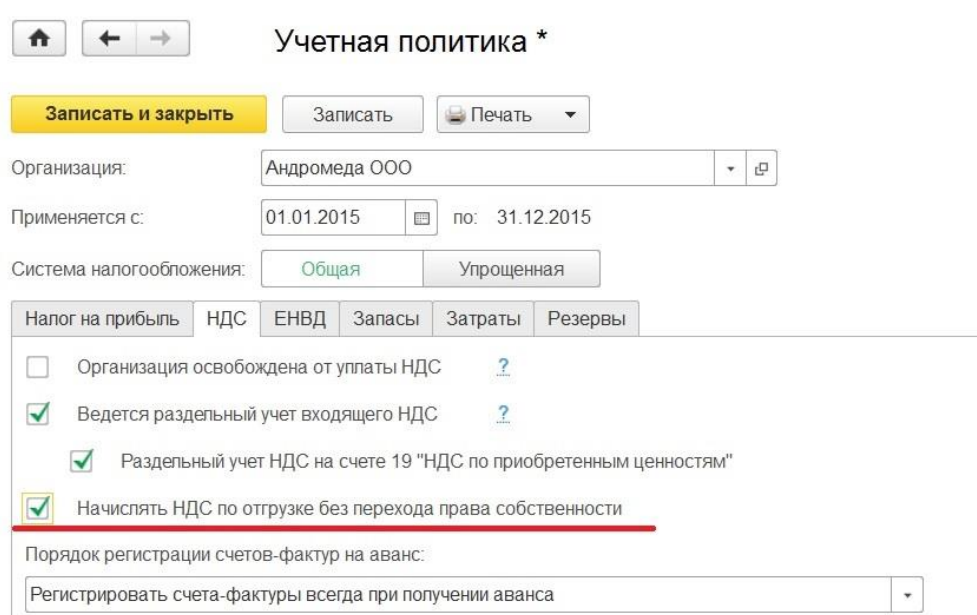

Если такой момент начисления нас не устраивает, то флажок не ставим, тогда запись в книги продаж и начисление НДС будут формироваться только после перехода права собственности, когда проведем документ "Реализация отгруженных товаров".

Последняя настройка на данной закладке касается порядка регистрации счетов-фактур на аванс. Программа предлагает 5 вариантов на выбор.

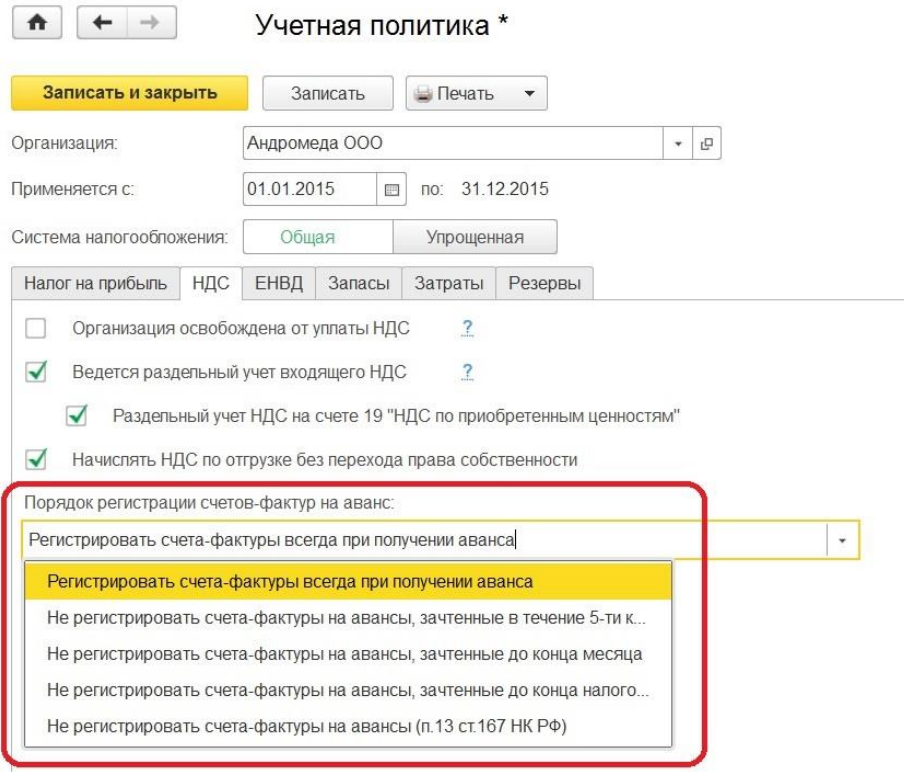

По умолчанию стоит "Регистрировать счета-фактуры всегда при получении аванса", такой вариант предполагает создание счетов-фактур по каждой поступившей сумме. Под исключение попадают суммы предоплаты, зачтенные в день получения.

При втором варианте регистрация счетов-фактур на авансы, зачтенные в течение 5-ти календарных дней, не будет проходить. Этот вариант реализует правило, закрепленное в п. 3 ст. 160 НК РФ, в соответствии с которым продавец должен выставить покупателю счет-

Много материалов о работе в 1С: статьи, видеоуроки, консультации на форуме, а также индивидуальные консультации 11

[http://www.учетбеззабот.рф](http://www.учетбеззабот.рф/)

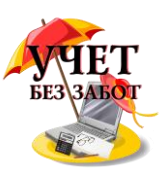

фактуру на сумму предоплаты в течение пяти календарных дней, после ее получения, если отгрузка в счет оплаченной производится также в течение пяти дней.

Следующий вариант определяет регистрацию счетов-фактур на аванс только по суммам, которые остались не зачтенными по состоянию на конец месяца. Но согласно разъяснениям Минфина, данная возможность используется при непрерывных долгосрочных поставках товаров, оказания услуг одному и тому же покупателю.

Четвертый вариант предназначен для организаций, которые готовы отстаивать позицию о том, что платежи не признаются авансовыми, если отгрузка и оплата товара произошли в одном налоговом периоде.

Последний вариант рассчитан на организации, которые согласно п.13 ст.167 НК РФ имеют производственный цикл, превышающий по длительности шесть месяцев. И они имеют право считать момент возникновения налоговой базы в день отгрузки.

Очередная закладка по настройке учетной политики - "ЕНВД". Здесь отмечается, является ли организация плательщиком ЕНВД. И если организация осуществляет розничную торговлю, и эта розничная торговля попадает под уплату ЕНВД, то еще фиксируется и вторая позиция.

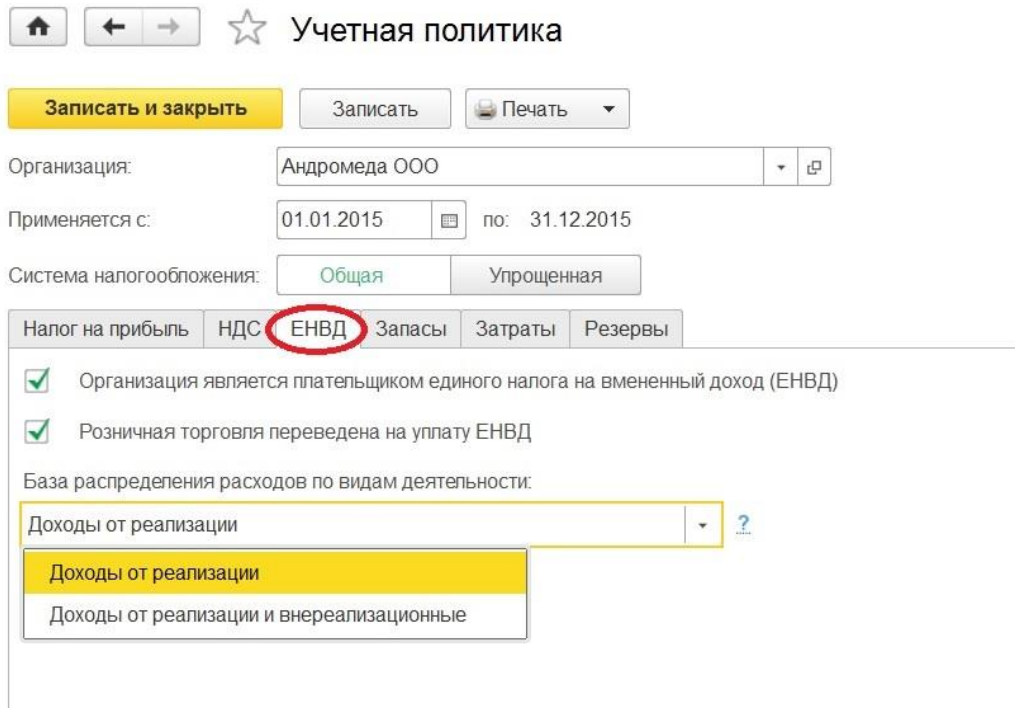

Для указания базы распределения расходов по видам деятельности есть две возможности. Расходы, которые невозможно будет отнести к конкретному виду деятельности, будут распределены согласно выбранной базе.

Переходим к закладке "Запасы". Необходимо выбрать способ оценки МПЗ по средней стоимости или по ФИФО. Установленный способ применяется как для бухгалтерского учета так и для налогового.

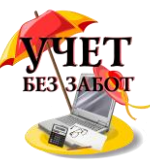

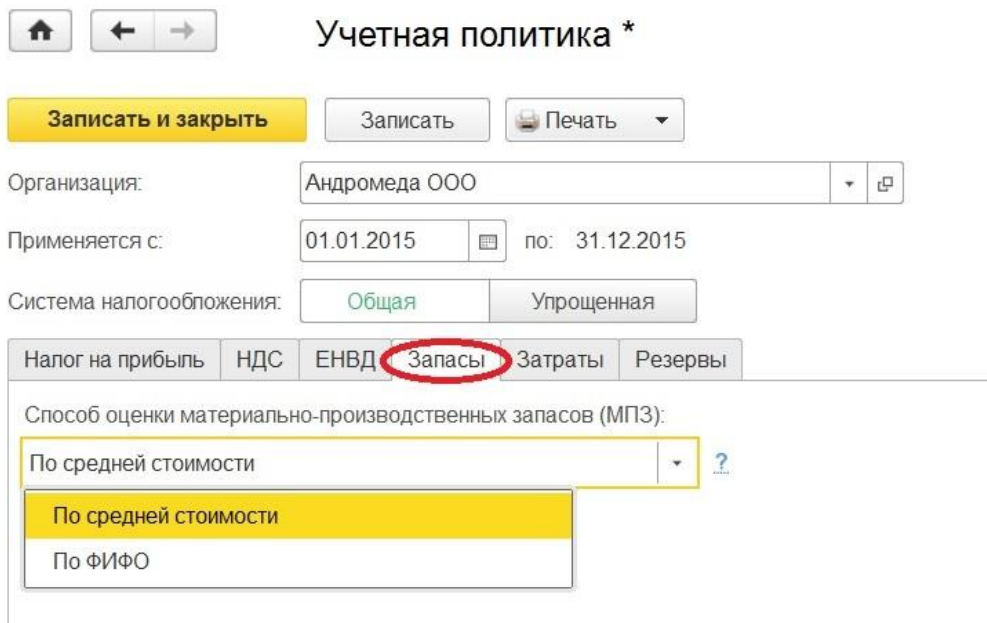

И прописываем способ оценки товаров в рознице по стоимости приобретения либо по продажной стоимости (об этих способах говорится ПБУ 5/01 п.3). Если есть необходимость видеть торговую наценку, тогда нужно учитывать по продажной стоимости, но помним, что в налоговом учете товары оцениваются только по стоимости приобретения. Если не готовы учитывать разницу между бухгалтерским и налоговым учетом, то стоит выбрать "по стоимости приобретения".

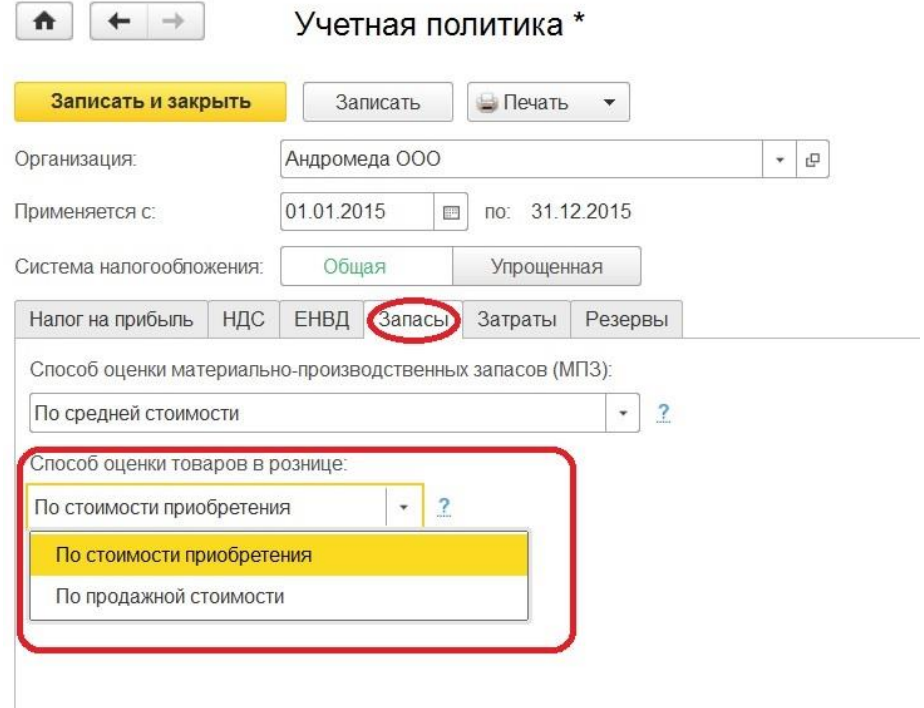

Есть в учетной политике еще одна большая и очень важная закладка - "Затраты". Первое, что мы отражаем - это основной счет учета затрат и виды деятельности, затраты по которым учитываются на счете 20. Отмечаем флажками будут ли на 20 счете учитываться затраты на выпуск продукции и оказание услуг.

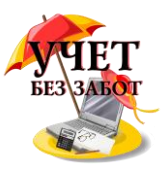

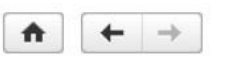

#### Учетная политика \*

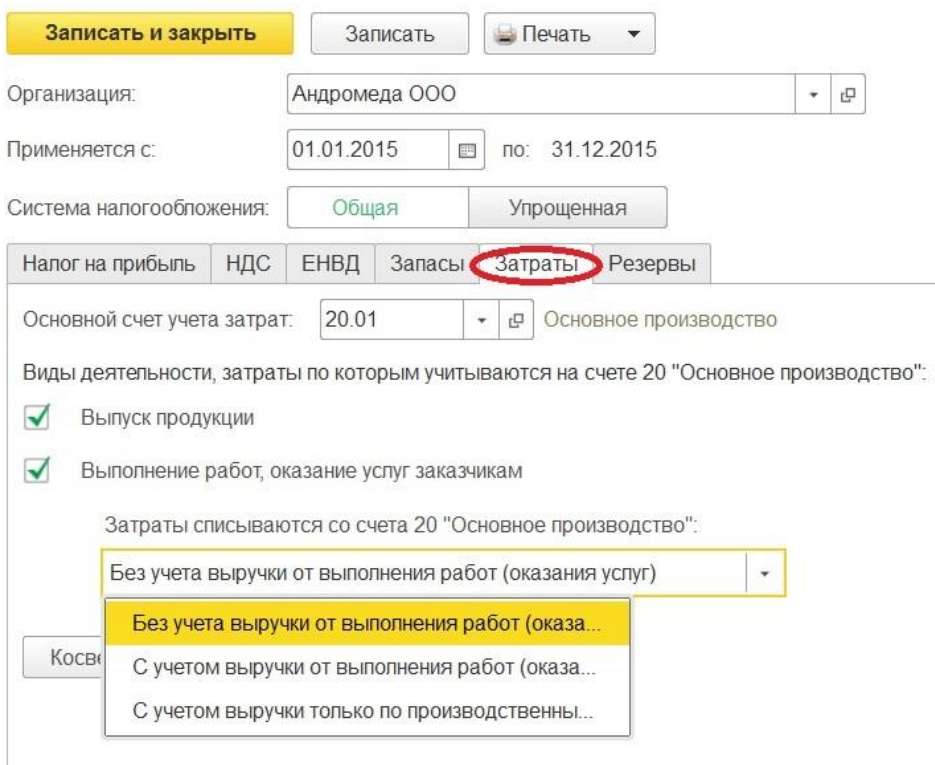

 Если некоторые затраты будут отражаться на 20 счете, то становится активной возможность выбрать, как при этом 20 счет будет закрываться. Вариант "Без учета выручки", позволяет всегда закрываться 20 счет, независимо от того, была выручка или нет. Вариант "С учетом выручки от выполнения работ (оказания услуг)" - 20 счет закроется при условии, что в текущем месяце отражена выручка по той же номенклатурной группе, что и затраты. Третий вариант дает возможность закрыться 20 счету по той номенклатурной группе, по которой получена выручка и реализация отражена документом "Акт об оказании производственных услуг".

 Ниже, при условии, что выбран хотя бы один вид деятельности, становится активной кнопка "Косвенные расходы".

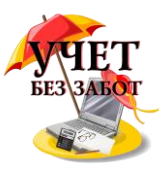

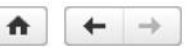

ſ

#### Учетная попитика \*

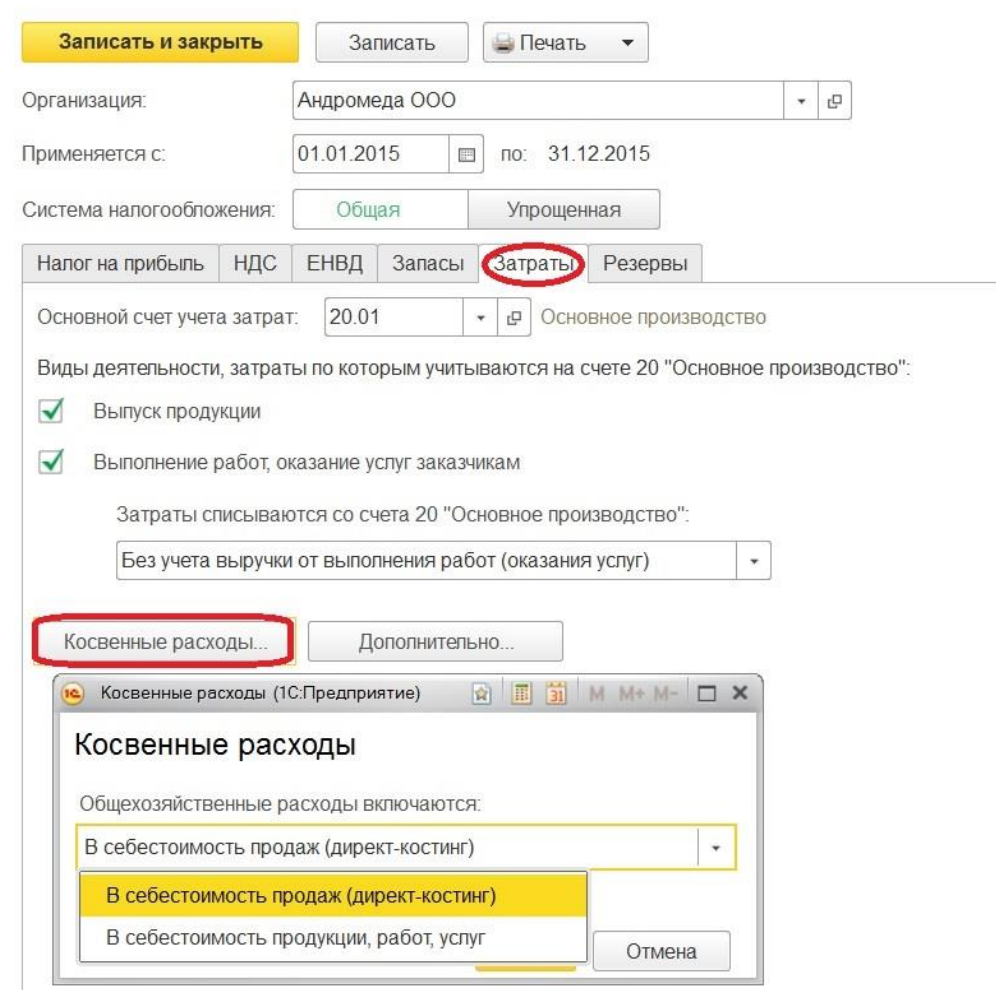

 В открывшемся окне видим настройки для 26 и 25 счета. Для 26 счета нужно определить, каким образом будут закрываться общехозяйственные расходы. Если включаться в себестоимость продаж, по-другому этот метод называется директ-костинг, то суммы с 26 счета месяца автоматически отправляются на счет 90.08. Если в себестоимость продукции, работ, услуг, то все эти расходы с 26 счета будут закрываться на 20 счет, и таким образом, на 20 счете будем видеть общую себестоимость нашего производства (наших работ и услуг). В этом случае потребуется выбрать метод распределения расходов на себестоимость продукции (работ, услуг).

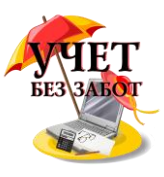

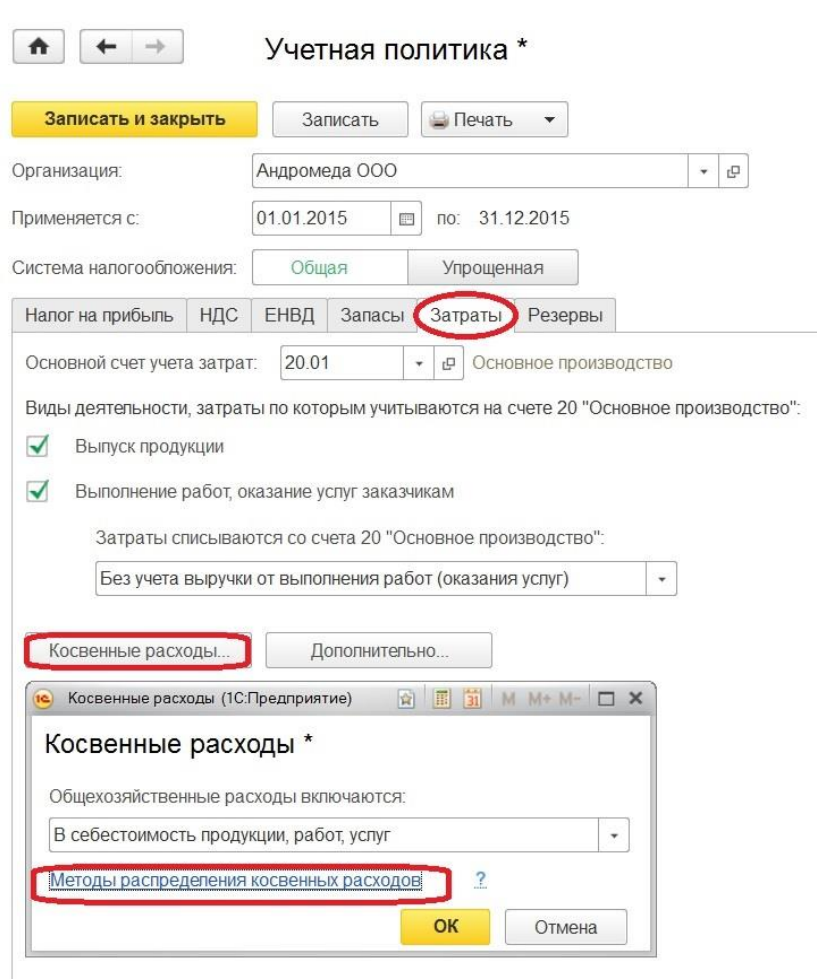

По одноименной гиперссылке переходим в регистр, в котором хранятся сведения о базе распределения общехозяйственных и общепроизводственных расходов. Чтобы задать способы распределения, нажимаем на кнопку "Создать".

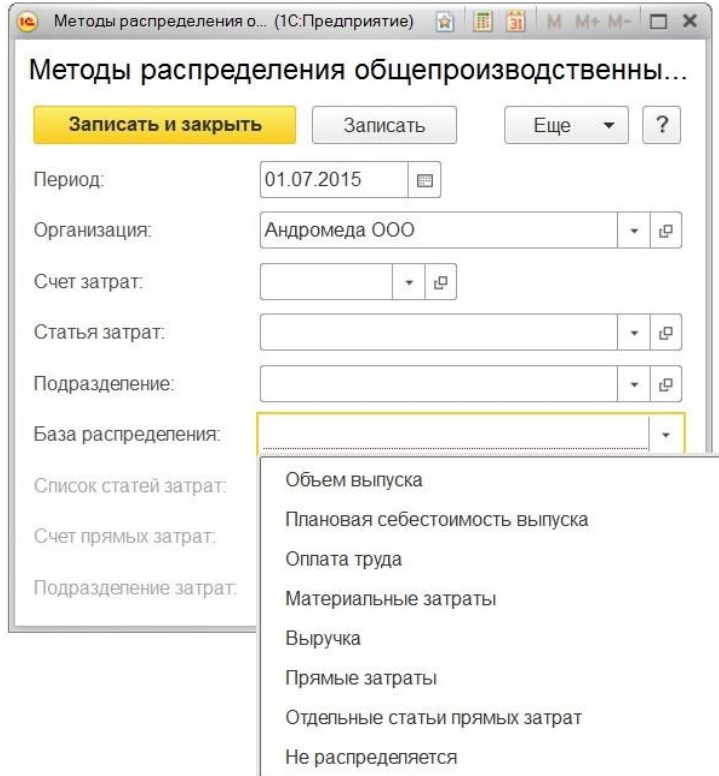

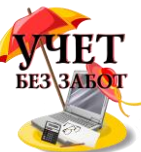

Обязательно заполняем, начиная с какого периода и для какой организации действует данная настройка, также указываем базу распределения, выбирая позицию из предопределенного справочника. Допустим у организации материалоемкое производство, основные затраты - материальные, тогда может иметь смысл их взять за базу распределения. Либо трудоемкое производства основная доля затрат - оплата труда. Или большой выпуск продукции, приведет к выбору - "Объем выпуска". Все зависит от вида деятельности и специфики работы организации. Есть возможность более подробного заполнения: учесть статьи затрат, подразделение. Можно выбрать счет затрат 25 или 26, если не указываем конкретный, то затраты списываются с обоих счетов. Аналогичное списание будет происходить и при незаполненных подразделениях и статьях затрат. Подробная детализация может потребоваться, например, когда к одному виду расходу нужно применить разные базы распределения.

Рядом с кнопкой "Косвенные расходы" располагается не менее важная кнопка "Дополнительно".

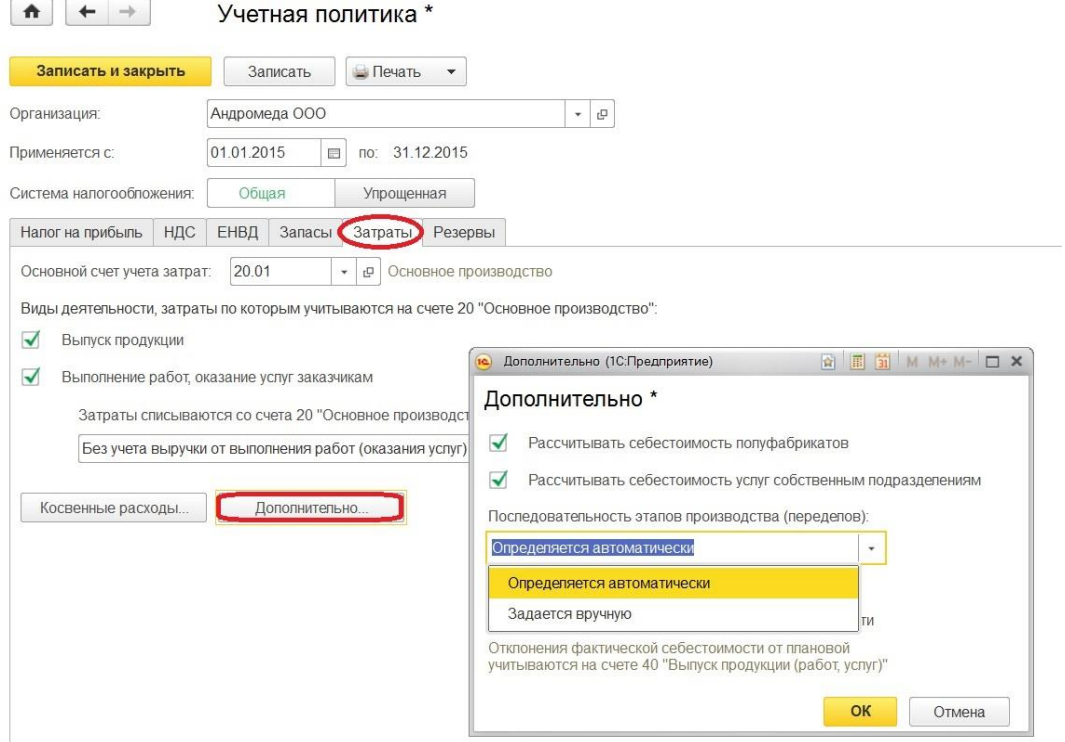

В этом окне указываем, производится ли расчет себестоимости полуфабрикатов и услуг собственным подразделением. Если ставим хоть один флажок, то еще необходимо выбрать последовательность этапов производства.

Выбирая возможность задать вручную, создаем документ "Порядок подразделений для закрытия счетов затрат", в котором посредством кнопки "Добавить" формируем порядок подразделений.

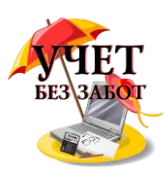

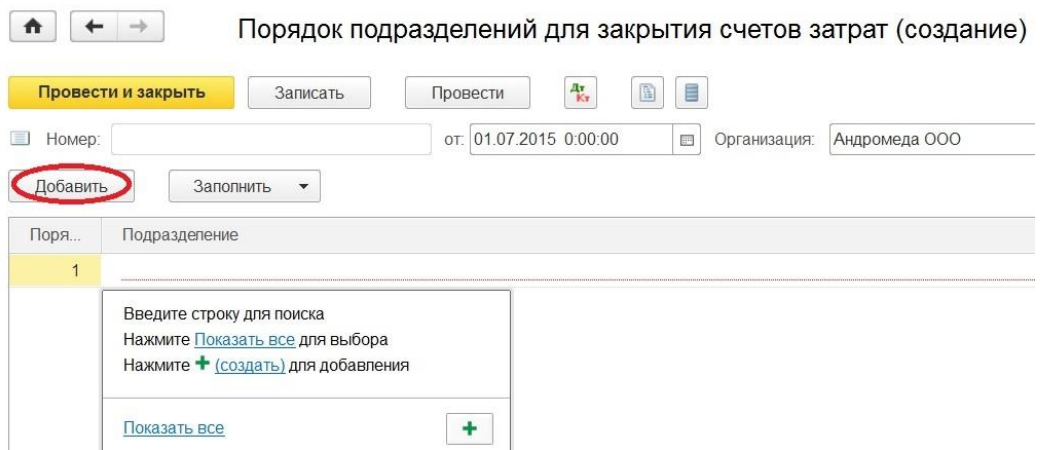

 При выборе автоматического определения переделов, отпадает необходимость формирования документа "Порядок подразделений для закрытия счетов затрат". Но чтобы работа программы оказалась корректной для организаций, которые оказывают услуги собственным подразделениям, появляется возможность настроить встречный выпуск продукции (услуг). По кнопке "Создать" переходим к настройке регистра встречного выпуска.

Еще при заполнении настроек в окне "Дополнительно" необходимо определиться, будете ли вы учитывать отклонения от плановой себестоимости. Если организация в учете использует счет 40, выпуск продукции проходит по плановой стоимости, а в конце месяца проходит расчет отклонения фактической стоимости от плановой.

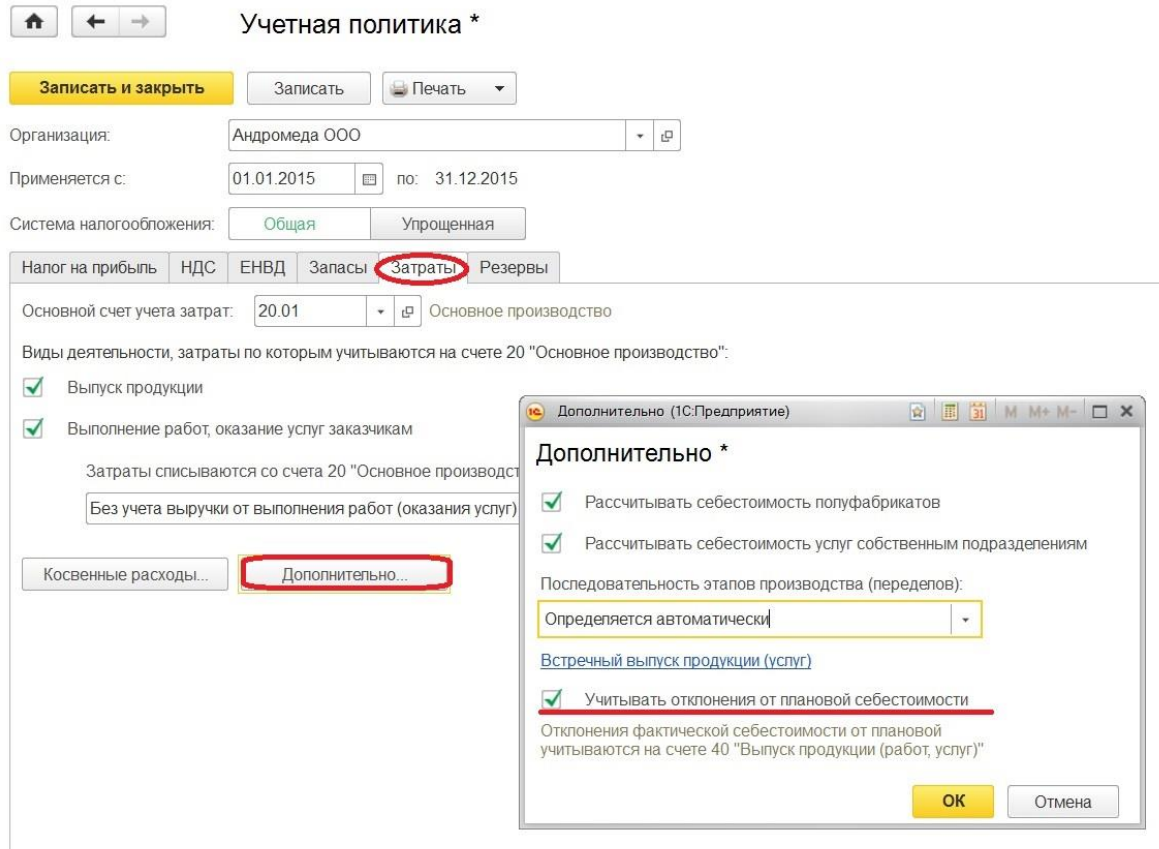

Последняя закладка по настройке учетной политики - "Резервы".

Резервы в программе формируются автоматически в зависимости от просрочки. У налогоплательщиков по налогу на прибыль есть право создавать резервы, в том числе по сомнительным долгам. Если предусмотрено учетной политикой организации, то отмечаем.

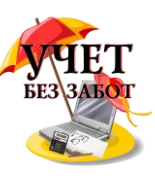

Мы рассматривали настройки при условии, что организация находится на общей системе налогообложения. Если организация на УСН, то настройка будет выглядеть другим образом, как именно, будет рассмотрено в следующей главе.

## <span id="page-18-0"></span>**1.2 [Настройка учетной политики в 1С: Бухгалтерии](http://учетбеззабот.рф/bukhgalteriya-3-0/main/bukhgalteriya-3-0/nastroika-uchetnoi-politiki-v-1s-bukhgalterii-predpriiatiia-8-dlia-organizatcii-na-usn)  [предприятия 8 для организаций на УСН](http://учетбеззабот.рф/bukhgalteriya-3-0/main/bukhgalteriya-3-0/nastroika-uchetnoi-politiki-v-1s-bukhgalterii-predpriiatiia-8-dlia-organizatcii-na-usn)**

В этой главе мы рассмотрим, каким образом выглядит настройка учетной политики, если организация применяет упрощенную систему налогообложения. Данный этап подготовки программы к работе очень важен, поэтому нужно подойти к нему со всей ответственностью, особенно, если ваша организация применяет объект обложения "Доходы минус расходы".

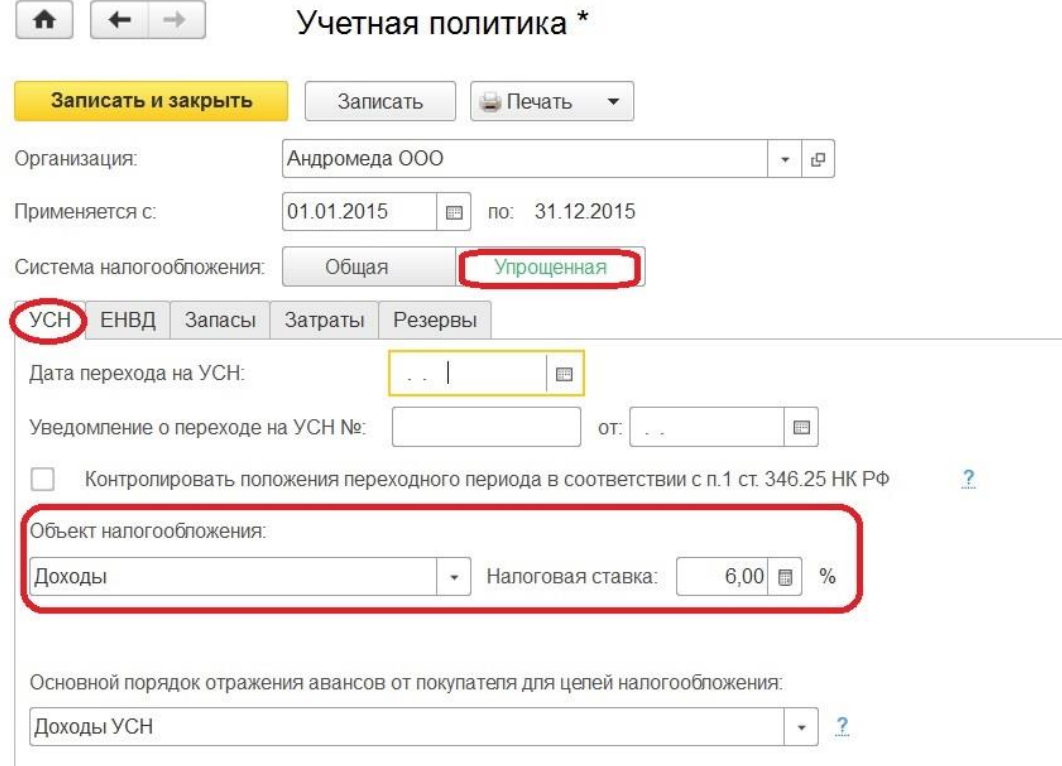

Первая закладка, соответственно, - "УСН", на которой заполняем дату перехода на данную систему налогообложения, номер уведомления о переходе. Если до перехода на УСН организация использовала метод начисления при расчете налога на прибыль, то нужен контроль переходного периода, устанавливаем флажок в соответствующей позиции. Далее отражаем объект налогообложения в соответствии с регистрационными документами. При объекте "Доходы" налоговая ставка автоматически становится равна 6%, при "Доходы минус расходы" - по умолчанию 15%.

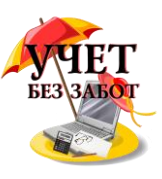

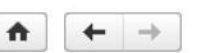

#### Учетная политика \*

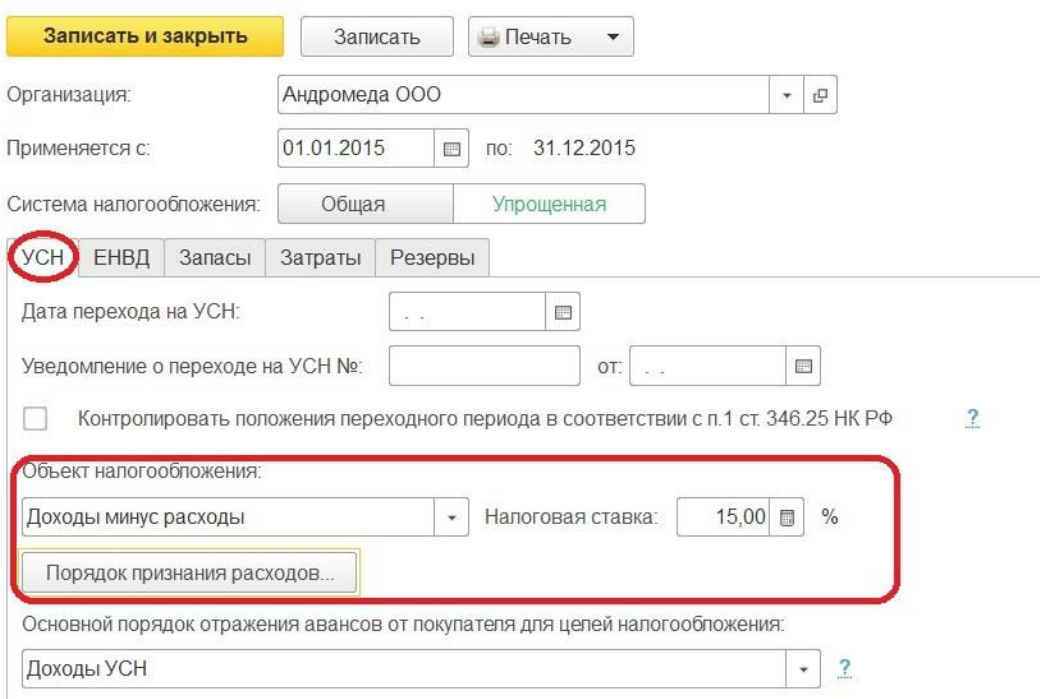

Если по закону субъекта РФ разрешается понизить ставку, то проставляем нужные значения самостоятельно. Также при объекте налогообложения "Доходы минус расходы" на закладке появляется кнопка "Порядок признания расходов". По ней переходим в форму, где можно отметить операции, выполнение которых влечет за собой признание расходов, уменьшающих налоговую базу по единому налогу. 

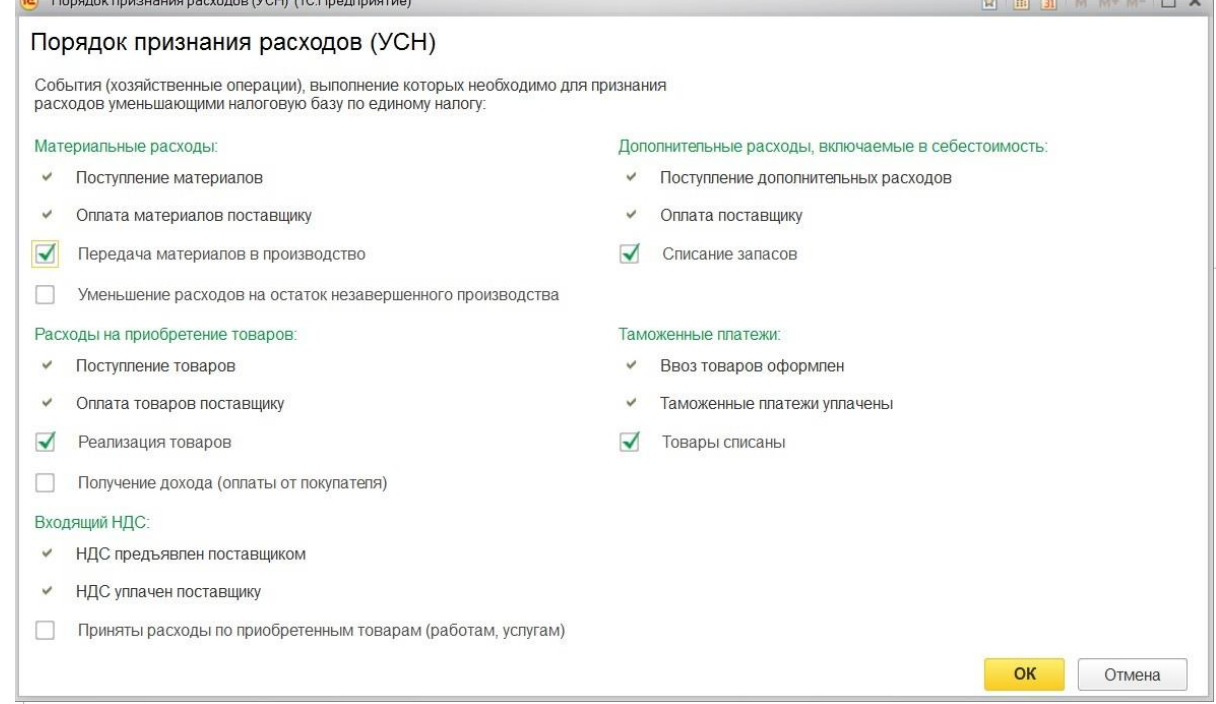

Подробно заполнение данной закладки и её влиянии на признание расходов рассмотрено в видеоуроке [Как заполнить книгу доходов и расходов \(КУДиР\) в 1С -](http://учетбеззабот.рф/training-video/obuchaiushchee-video/kak-zapolnit-knigu-dokhodov-i-raskhodov-kudir-v-1s-video) ВИДЕО

Дальше отражаем правило, как в программе будут учитываться полученные авансы. Выбираем вариант, который чаще будет использоваться, так как установленное значение

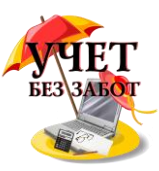

будет автоматически подставляться в документы поступления денежных средств. Если надо будет изменить, то возможно это сделать в самом документе.

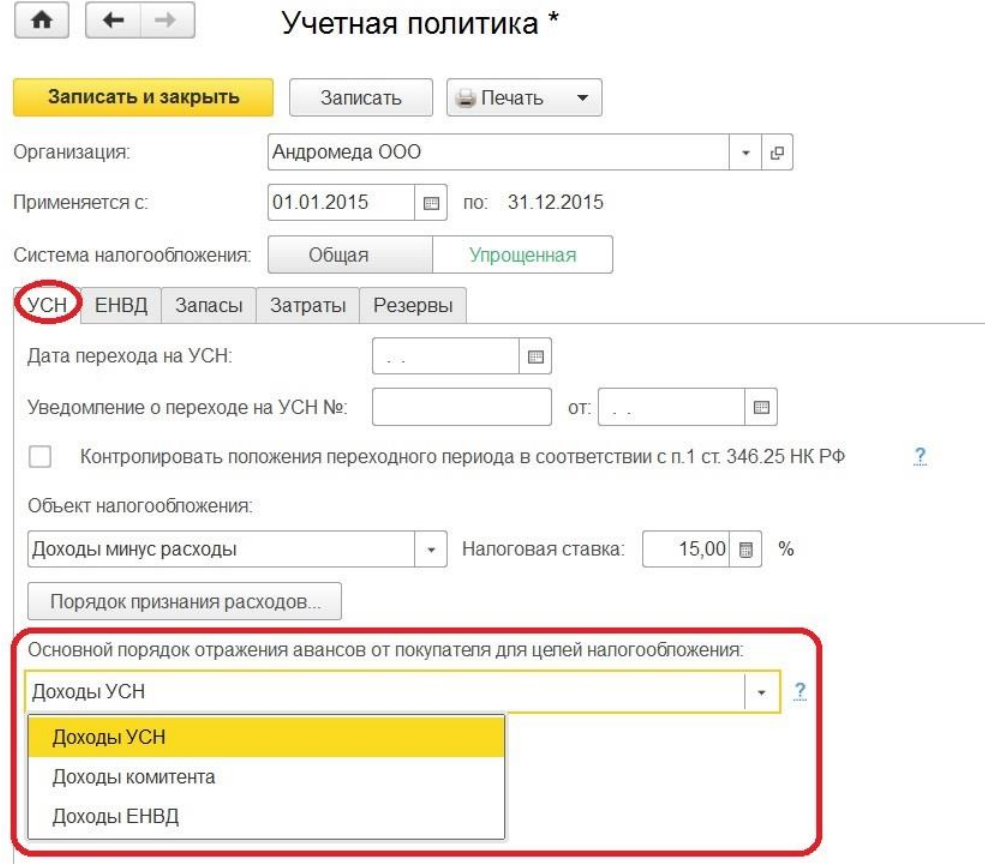

Вариант "Доходы комитента" будет доступен, если в Разделе "Функциональность" стоит флажок в позиции "Продажа товаров и услуг комитентов (принципалов)". А вариант "Доходы ЕНВД" можно выбрать в том случае, если в настройках установлено, что организация является плательщиком ЕНВД.

При совмещении УСН и ЕНВД, на закладке "ЕНВД" появляется возможность выбрать метод распределения расходов по видам деятельности.

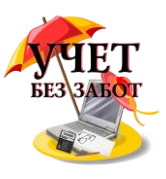

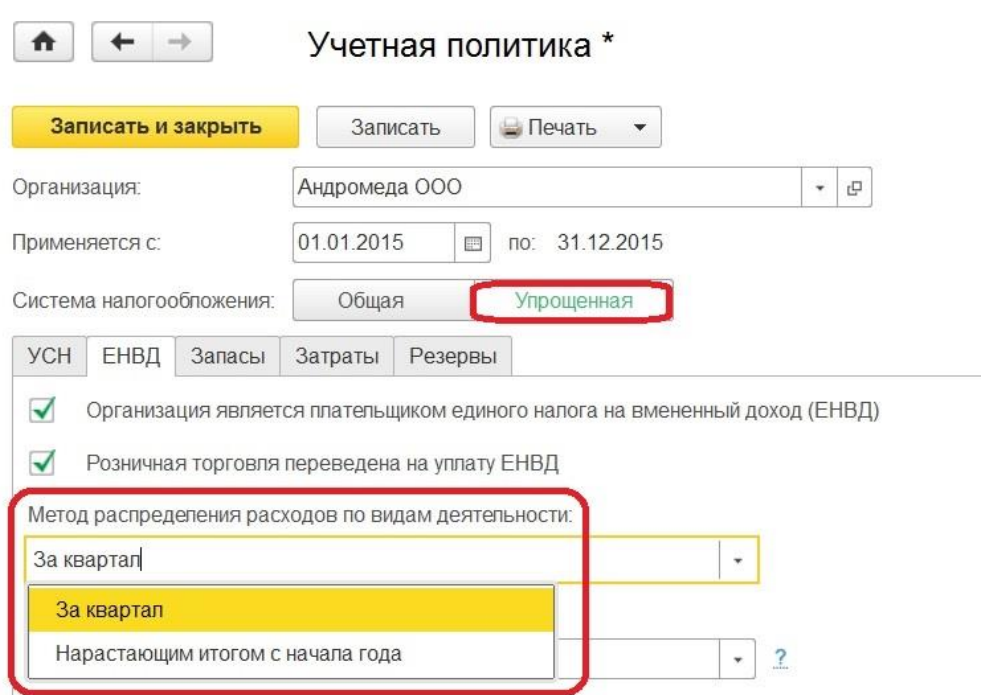

 С точки зрения контролирующих органов нужно рассматривать расходы нарастающим итогом с начала года. База распределения в связи с изменением системы налогообложения поменялась (для организаций на ОСН предусмотрены другие варианты).

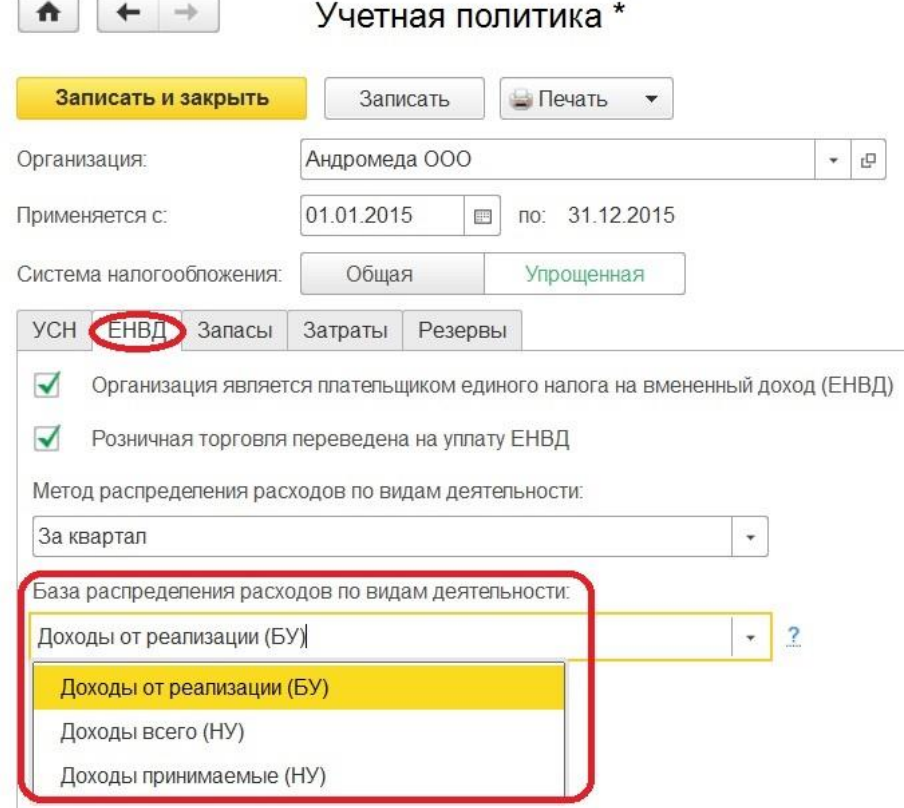

 Каким образом можно распределять расходы? В соответствие с бухгалтерским или налоговым учетом - все три настройки имеют отражение в законодательстве и возможны для выбора.

При объекте налогообложения "Доходы минус расходы" на закладке "Запасы" автоматически устанавливается метод "ФИФО" как способ оценки МПЗ, который нельзя изменить. О способе оценки товаров в рознице подробно рассматривалось в предыдущей

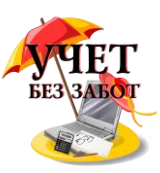

главе 1.1., как и о заполнение закладки "Затраты", которая при смене системы налогообложения остается прежней.

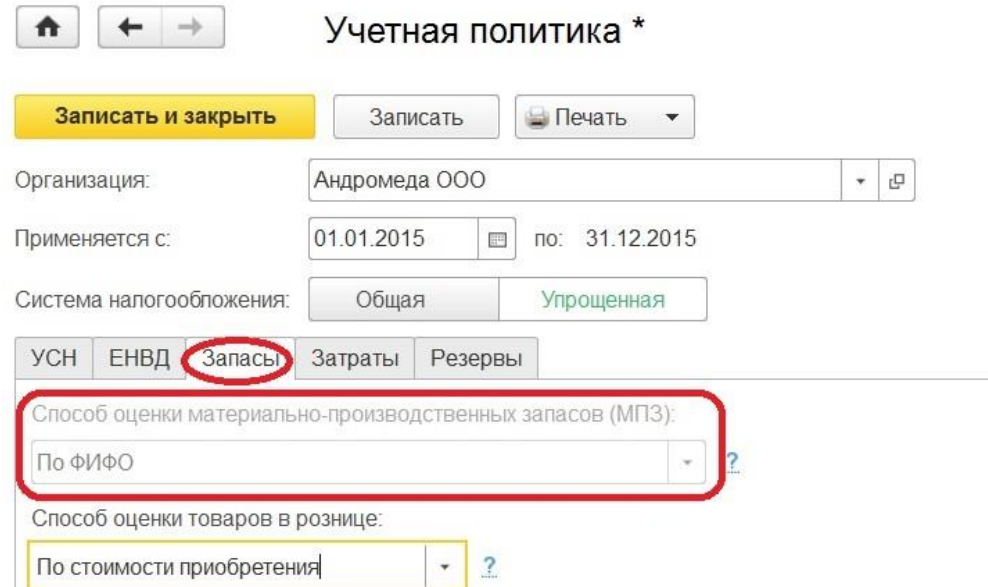

Резервы по сомнительным долгам в налоговом учете не актуальны при УСН, как видим, данная позиция поэтому на закладке отсутствует.

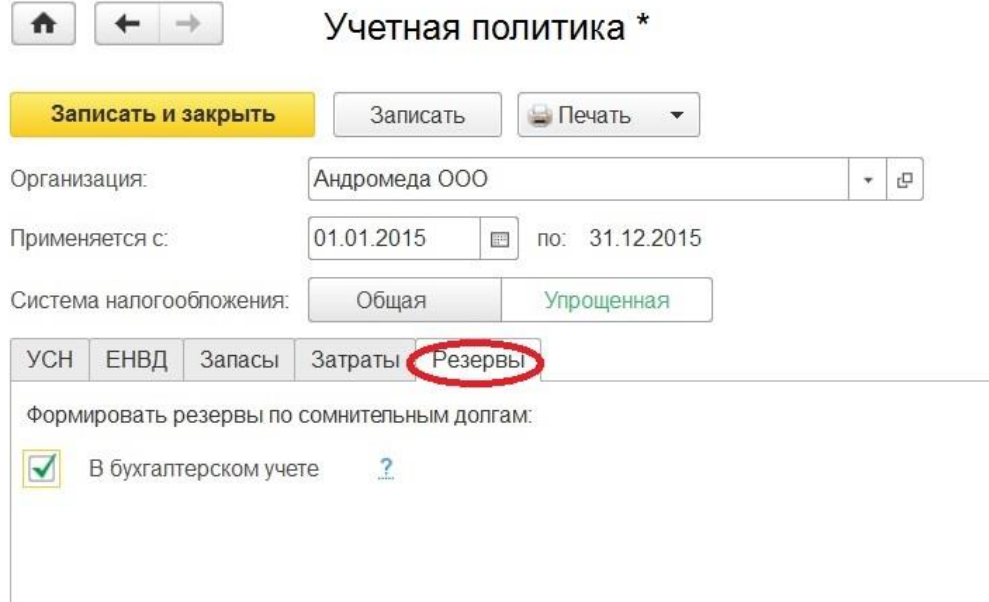

## <span id="page-22-0"></span>**1.3 [Настройка учетной политики в 1С: Бухгалтерии 8 для](http://учетбеззабот.рф/bukhgalteriya-3-0/main/bukhgalteriya-3-0/nastroika-uchetnoi-politiki-v-1s-bukhgalterii-predpriiatiia-8-dlia-individualnykh-predprinimatelei-ip)  [индивидуальных предпринимателей \(ИП\)](http://учетбеззабот.рф/bukhgalteriya-3-0/main/bukhgalteriya-3-0/nastroika-uchetnoi-politiki-v-1s-bukhgalterii-predpriiatiia-8-dlia-individualnykh-predprinimatelei-ip)**

В предыдущих главах, посвященных настройкам учетной политики, рассматривались настройки для юридического лица при разных системах налогообложения. Не хочется никого обижать, оставляя без внимания, поэтому в данной главе мы рассмотрим, как будет выглядеть настройка учетной политики для индивидуального предпринимателя.

Итак, выбрав другой вид организации, замечаем прибавление кнопок в разделе "Учетная политика", касающихся систем налогообложения. Так как индивидуальный

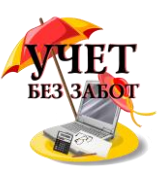

предприниматель помимо общей и упрощенной системы налогообложения может находиться и на патентной, и на ЕНВД.

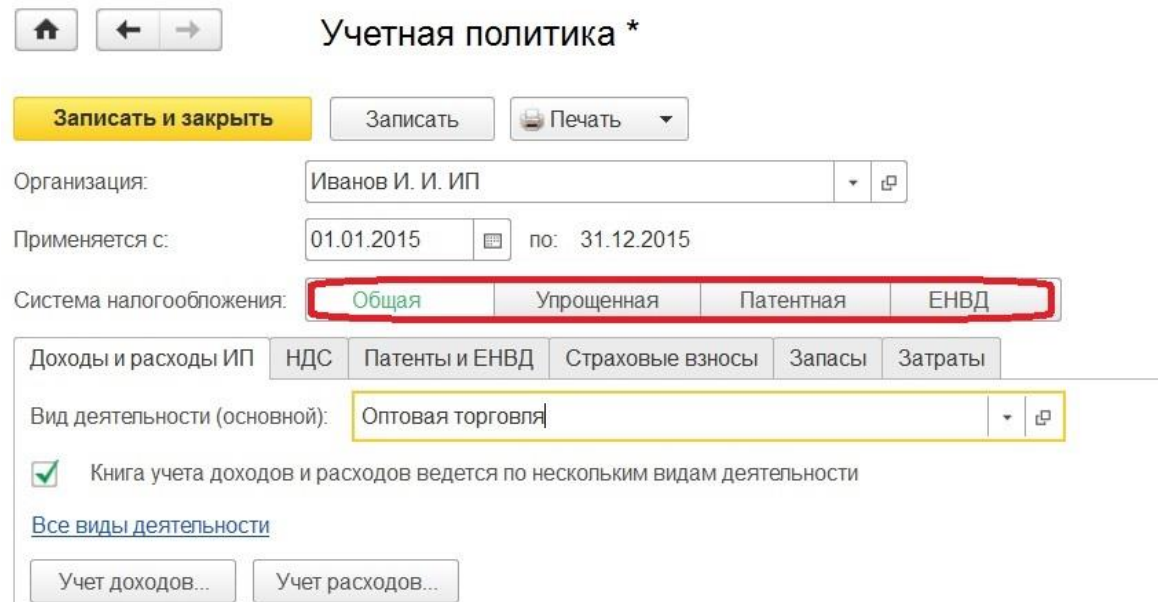

Если индивидуальный предприниматель применяет ОСН, то появляется закладка "Доходы и расходы ИП".

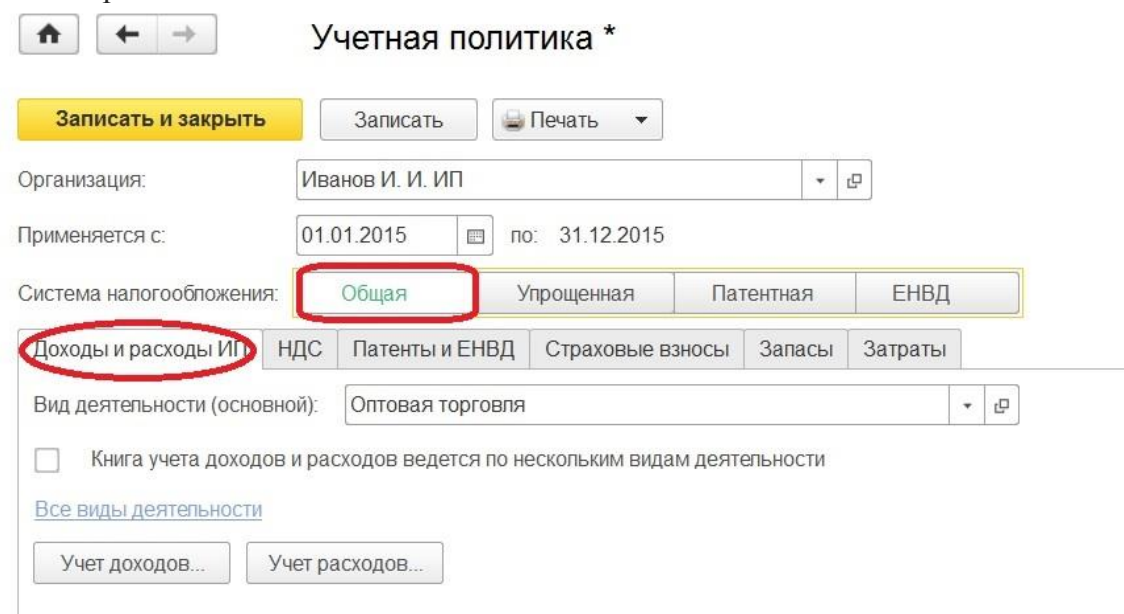

Здесь нужно определить основной вид деятельности, выбирая из одноименного справочника.

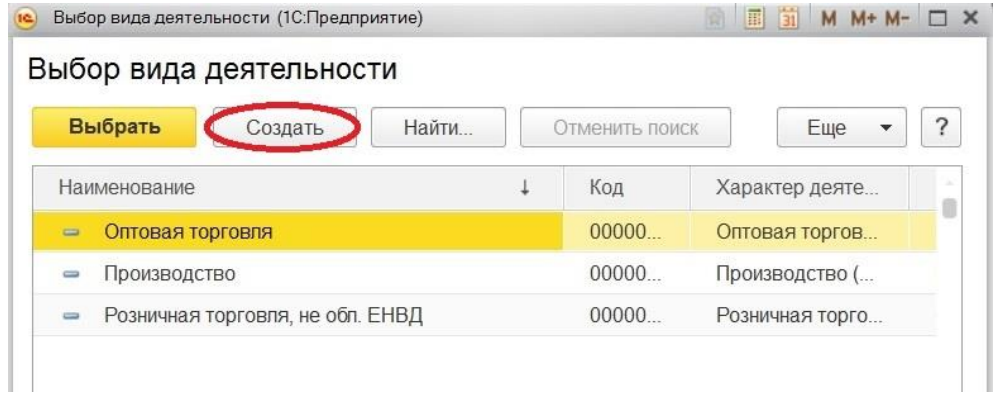

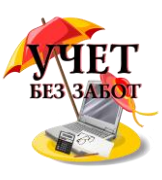

Параллельно из этой формы можно создать необходимый вид, указав характер деятельности и перечень номенклатурных групп. Данные этого справочника нужны при формировании "Книги учета доходов и расходов предпринимателя"

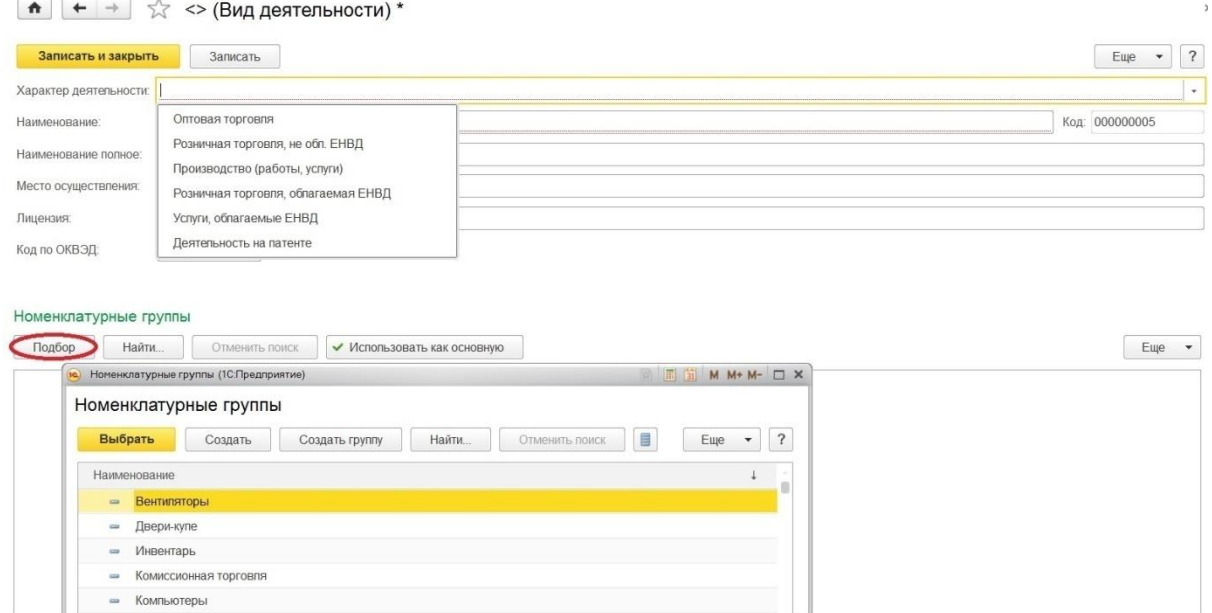

Если предприниматель осуществляет несколько видов деятельности, то в позиции "Книга учета доходов и расходов ведется по нескольким видам деятельности" необходимо поставить флажок. Тогда гиперссылка "Все виды деятельности" становится активной, переходим по ней и заполняем справочник.

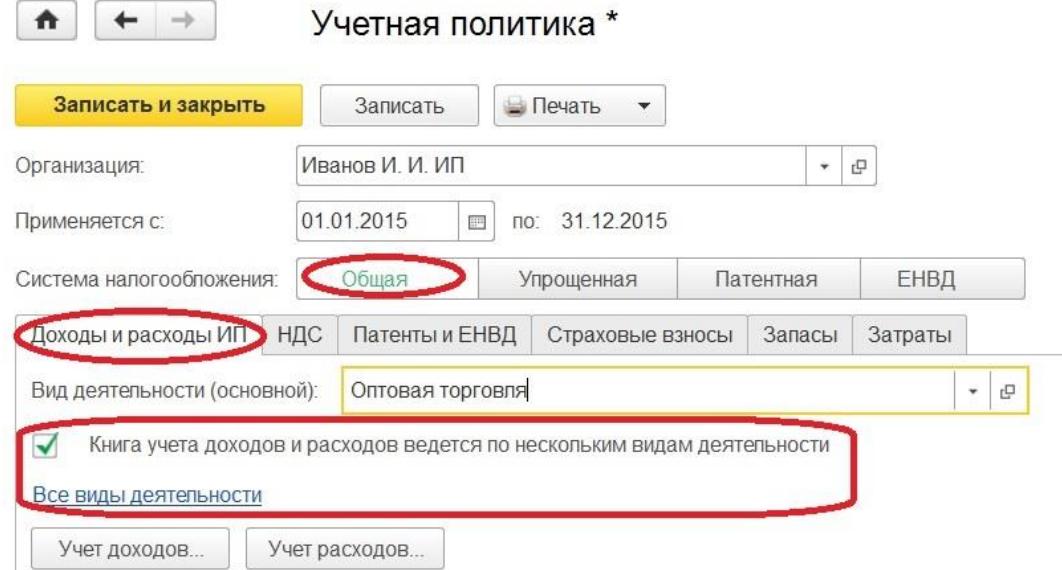

Ниже по кнопке "Учет доходов" можно настроить, когда авансы будут включаться в доходы.

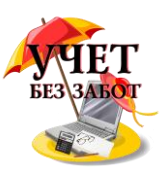

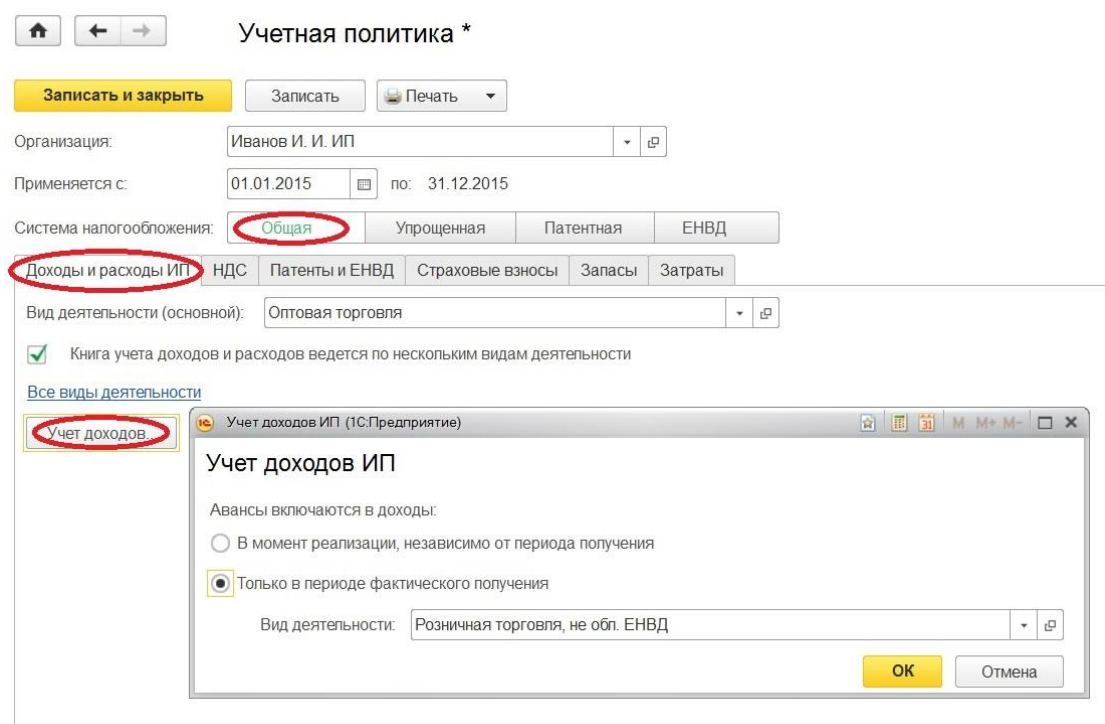

На выбор предлагается либо включать в момент реализации, то есть признание дохода происходит в том периоде, когда происходит реализация. Либо только в периоде фактического получения, в этом случае, если предприниматель ведет несколько видов деятельности, требуется указать тот вид деятельности, по которому происходит такой тип включения.

И последнее, что настраиваем на этой закладке - учет расходов.

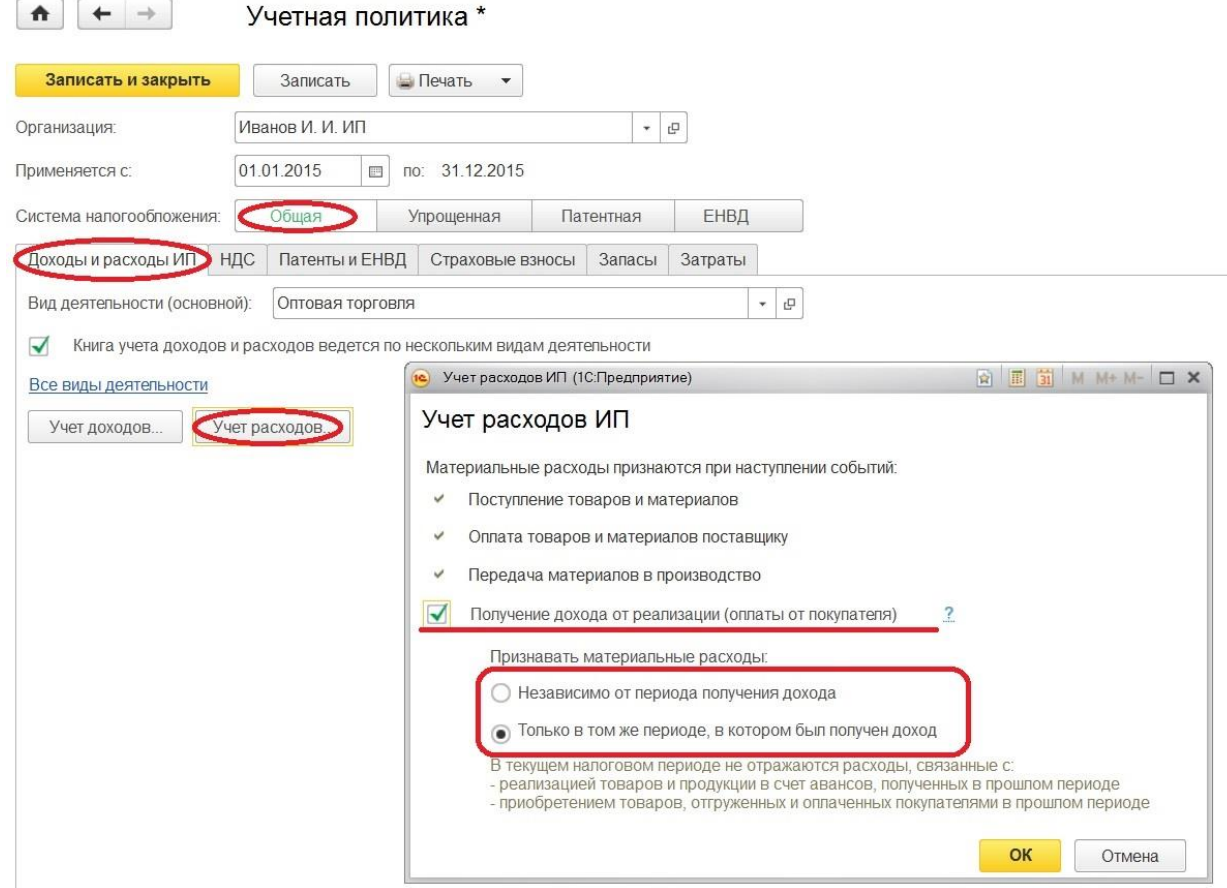

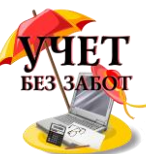

В открывшемся по кнопке окне видим список событий, при которых признаются материальные расходы. Дополнительно можно отметить условие "Получение дохода от реализации", в таком случае выбираем еще и период признания материальных расходов.

Заполнение закладок "НДС", "Запасы" и "Затраты" аналогично заполнению учетной политики для организаций на ОСН, которое рассмотрено в главе 1.1 [Настройка учетной](http://учетбеззабот.рф/bukhgalteriya-3-0/main/bukhgalteriya-3-0/nastroika-uchetnoi-politiki-v-1s-bukhgalterii-predpriiatiia-8-dlia-organizatcii-na-osn)  [политики в 1С: Бухгалтерии предприятия 8 для организаций на ОСН.](http://учетбеззабот.рф/bukhgalteriya-3-0/main/bukhgalteriya-3-0/nastroika-uchetnoi-politiki-v-1s-bukhgalterii-predpriiatiia-8-dlia-organizatcii-na-osn) Единственное способ оценки МПЗ может быть только "ФИФО".

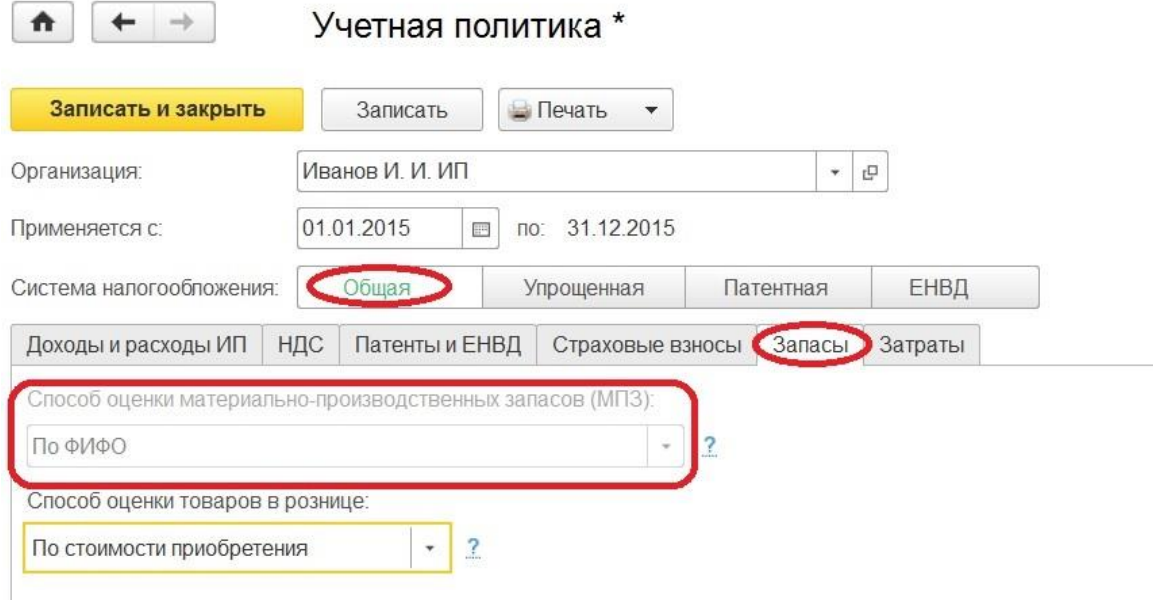

На закладке "Патенты и ЕНВД" отмечаем флажками, есть ли совмещение с патентной системой налогообложения или с ЕНВД, и если есть, то выбираем базу распределения расходов по видам деятельности.

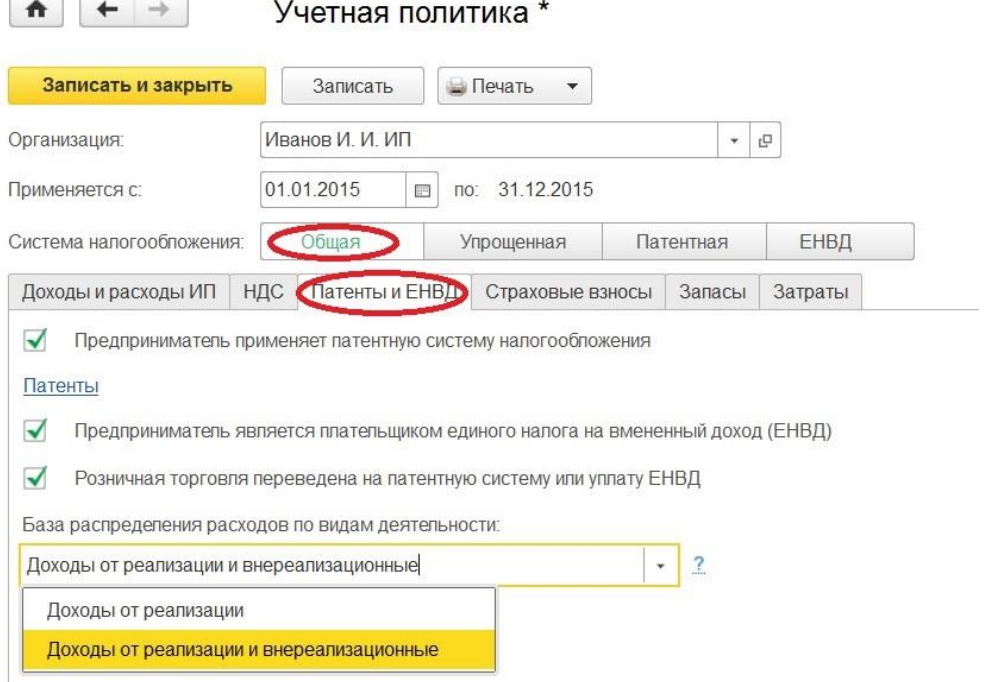

ic

При постановке флажка в позиции "Предприниматель применяет патентную систему налогообложения" активизируется гиперссылка "Патенты" и можно создать патенты по кнопке.

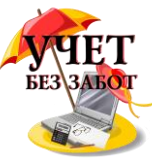

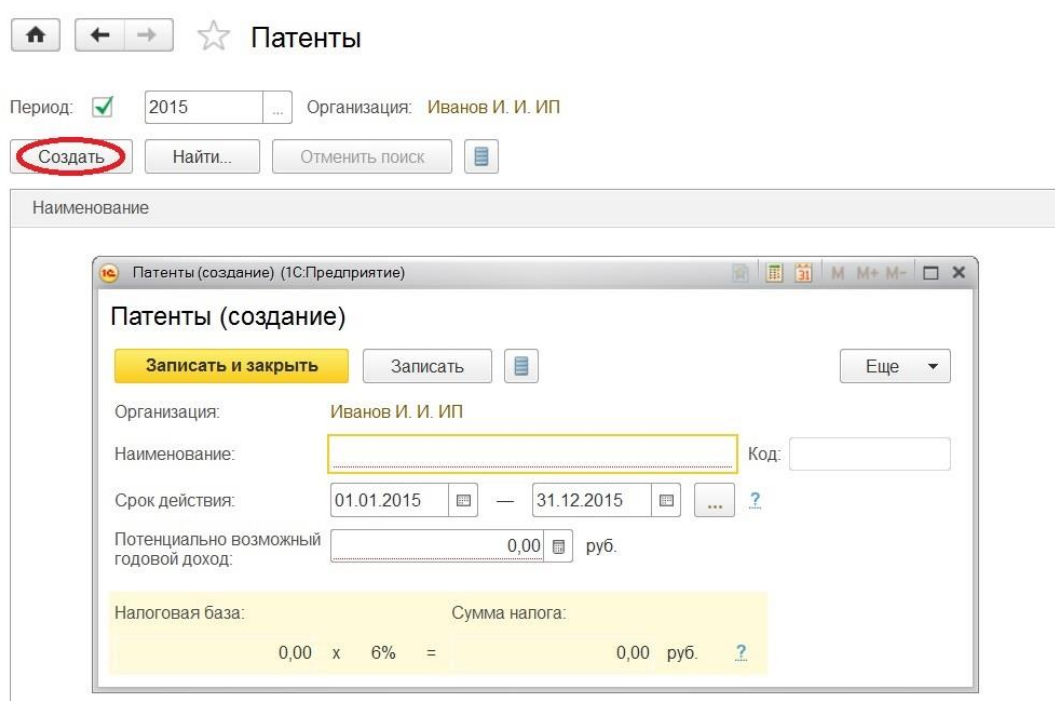

Следующая закладка "Страховые взносы", на ней видим фонды в которые предприниматель обязательно уплачивает взносы - это ПФР и ФФОМС. Отмечаем флажком ФСС, если предприниматель добровольно вступил в правоотношения по обязательному социальному страхованию на случай временной нетрудоспособности и в связи с материнством.

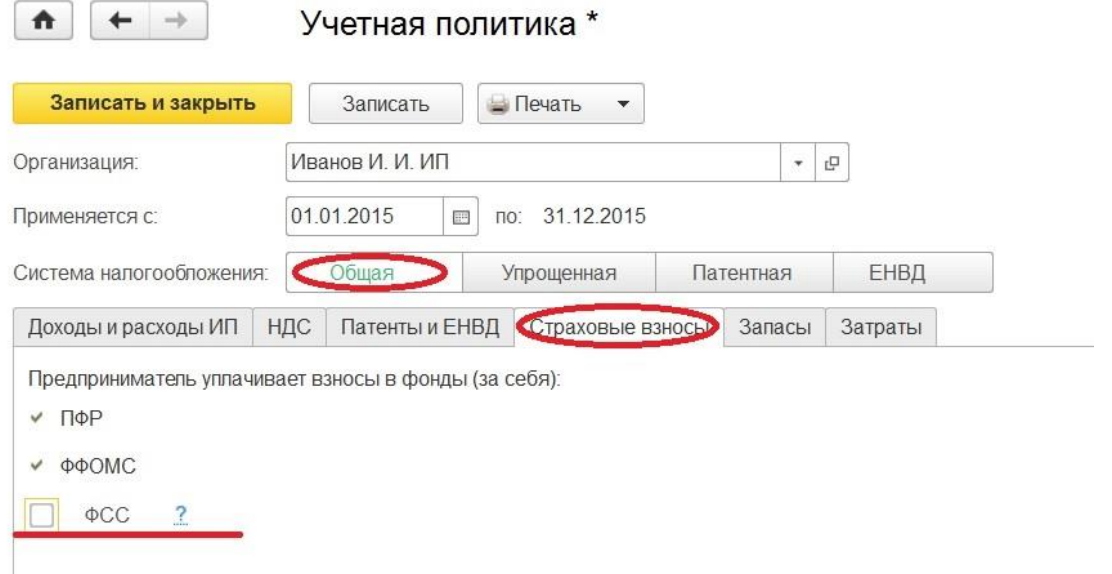

Это что касается индивидуального предпринимателя, применяющего ОСН, если система налогообложения упрощенная, то настройка будет выглядеть следующим образом.

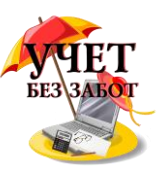

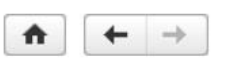

### Учетная попитика \*

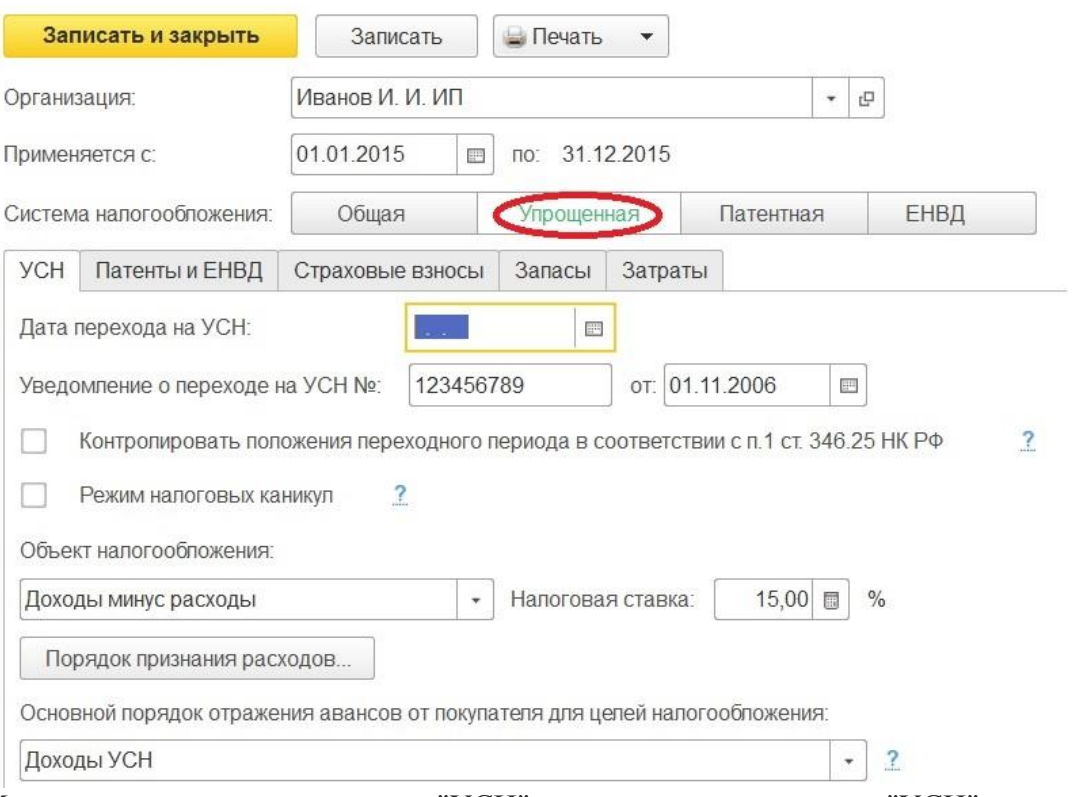

Можем заметить, что закладка "УСН" соответствует закладке "УСН" при настройке учетной политике для организаций, так же как и закладки "Запасы" и "Затраты", поэтому при необходимости обращаемся к главе 1.2 [Настройка учетной политики в 1С:](http://учетбеззабот.рф/bukhgalteriya-3-0/main/bukhgalteriya-3-0/nastroika-uchetnoi-politiki-v-1s-bukhgalterii-predpriiatiia-8-dlia-organizatcii-na-usn)  [Бухгалтерии предприятия 8 для организаций на УСН.](http://учетбеззабот.рф/bukhgalteriya-3-0/main/bukhgalteriya-3-0/nastroika-uchetnoi-politiki-v-1s-bukhgalterii-predpriiatiia-8-dlia-organizatcii-na-usn) При изменении системы налогообложения на закладке "Патенты и ЕНВД" появился метод распределения расходов и изменился выбор базы распределения расходов по видам деятельности.

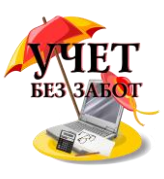

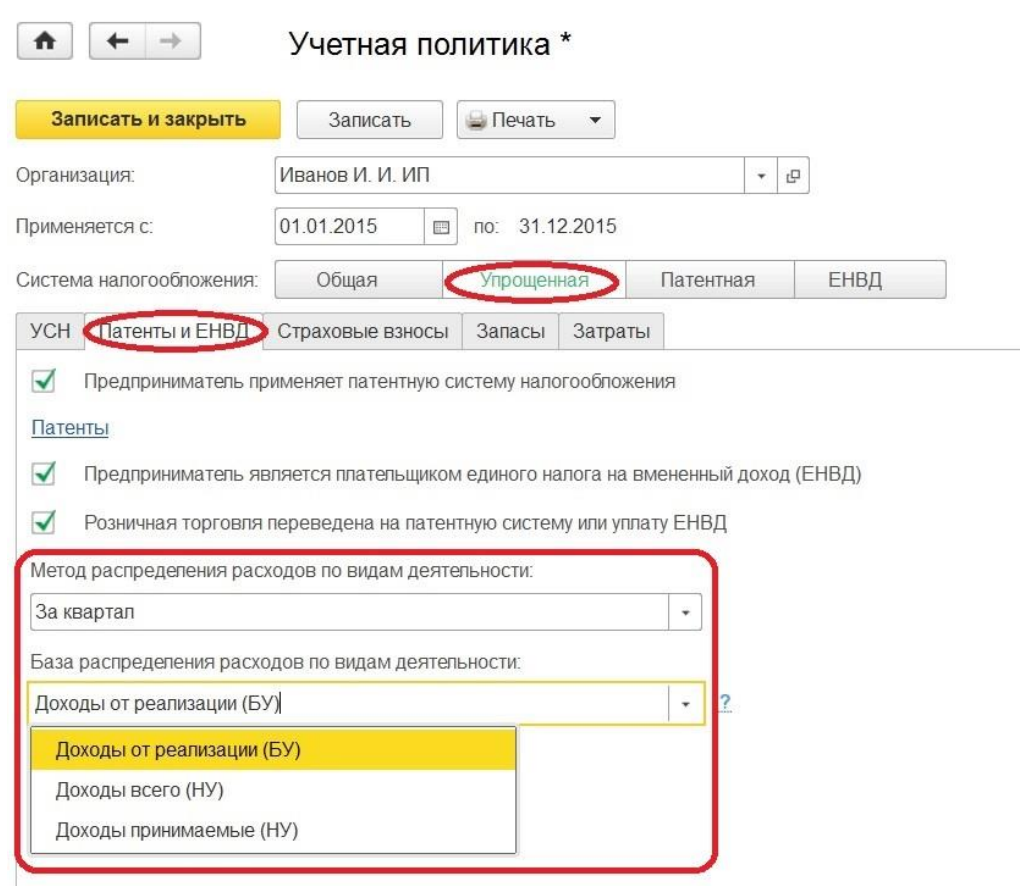

При выборе патентной системы налогообложения появляется закладка "Патенты", необходимая для заполнения одноименного справочника.

Если выбираем только ЕНВД, то остаются три основные закладки, о заполнение которых говорилось выше.

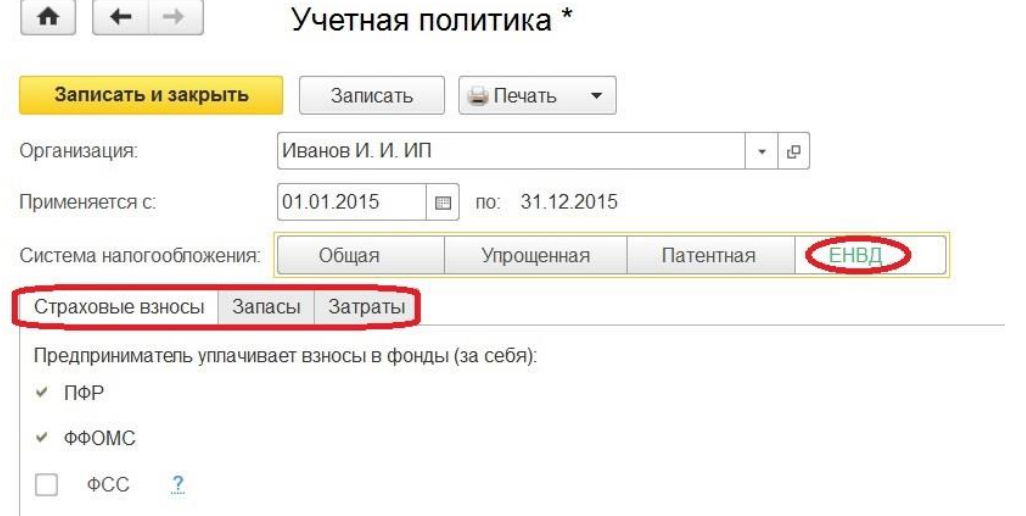

## <span id="page-29-0"></span>**1.4 [Печать учетной политики в 1С: Бухгалтерии предприятия 8](http://учетбеззабот.рф/bukhgalteriya-3-0/main/bukhgalteriya-3-0/pechat-uchetnoi-politiki-v-1s-bukhgalterii-predpriiatiia-8-redaktcii-3-0)  [редакции 3.0](http://учетбеззабот.рф/bukhgalteriya-3-0/main/bukhgalteriya-3-0/pechat-uchetnoi-politiki-v-1s-bukhgalterii-predpriiatiia-8-redaktcii-3-0)**

Ранее в главах нашей книги уже поднимались вопросы настройки учетной политики в программе "1С: Бухгалтерия предприятия 8". Сейчас мы вновь затронем эту тему, но немного с другой стороны: а именно каким образом реализована возможность

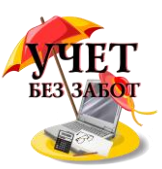

автоматического формирования и печати приказа об учетной политике с комплектом приложений.

 $\boxed{\uparrow}$   $\leftarrow$   $\rightarrow$   $\frac{1}{24}$  Учетная политика

 К тому же не забываем, что в программах 1С запись регистра "Учетная политика" рекомендуется создавать каждый год, не зависимо от того, меняется учетная политика или нет.

Итак, как только выполнена настройка данного регистра, и каждая закладка была заполнена, становится доступным формирование печатного макета. К печати можно обратиться как из формы списка, так и из формы записи регистра сведений "Учетная политика" по кнопке "Печать".

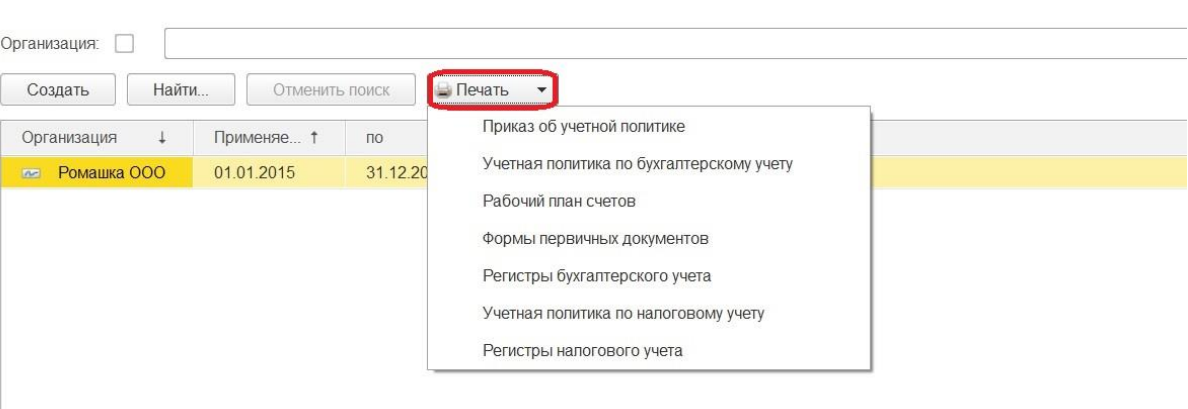

Комплект состоит из 7 различных форм, в числе которых есть сам приказ, план счетов, регистры и формы первичных документов.

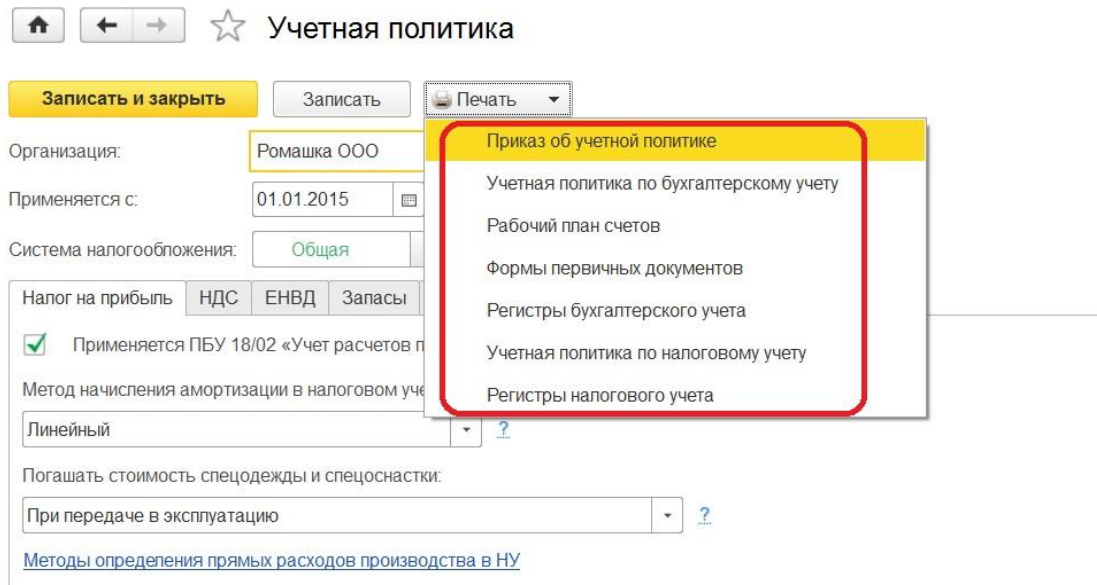

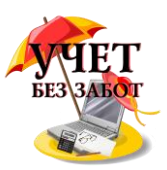

Таким образом выглядит печатная форма приказа об учетной политике.

 $\bullet$  + + Приказ об учетной политике от 01.01.2015 по Ромашка ООО **В Печать...** Сохранить...  $E = \sqrt{?}$  $\overrightarrow{A}$   $\overrightarrow{A}$ **X X Y A A B** E ■ ■ ■ ■ 横横  $Eu$ e  $\rightarrow$ OOO "POMALLKA" Приказ № \_\_\_ \_\_ от 01.01.2015 Об утверждении учетной политики В соответствии с Федеральным законом от 06.12.2011 № 402-ФЗ "О бухгалтерском учете" и Положением по бухгалтерскому учету 01/2008 "Учетная политика организации", Налоговым кодексом РФ, а также в соответствии с иными положениями и нормами, содержащимися в законодательстве о бухгалтерском и налоговом иете и отчетности, приказываю 1. Утвердить учетную политику для целей бухгалтерского учета согласно приложению № 1.<br>2. Утвердить рабочий план счетов бухгалтерского учета согласно приложению № 2. 3. Утвердить формы первичных документов согласно приложению № 3.<br>4. Утвердить формы регистров бухгалтерского учета согласно приложению № 4 5. Утвердить учетную политику для целей налогового учета согласно приложению № 5 6. Утвердить формы регистров налогового учета согласно приложению № 6. Контроль за исполнением настоящего Приказа возлагаю на себя

При необходимости приказ, как и все остальные макеты печатных форм, можно отредактировать, сохранить, вывести на печать и отправить по электронной почте. Что касается дополнений и изменений, то в учетную политику их можно внести двумя способами: либо распечатать новый приказ об учетной политике с новым комплектом приложений, либо, пользуясь редактированием, оформить приказ об изменении учетной политики с внесением нового раздела или с изменением формулировки уже существующего раздела.

Выясним, как выглядят приложения. Первым из них является учетная политика по бухгалтерскому учету.

Учетная политика БУ на 01.01.2015 по Ромашка ООО

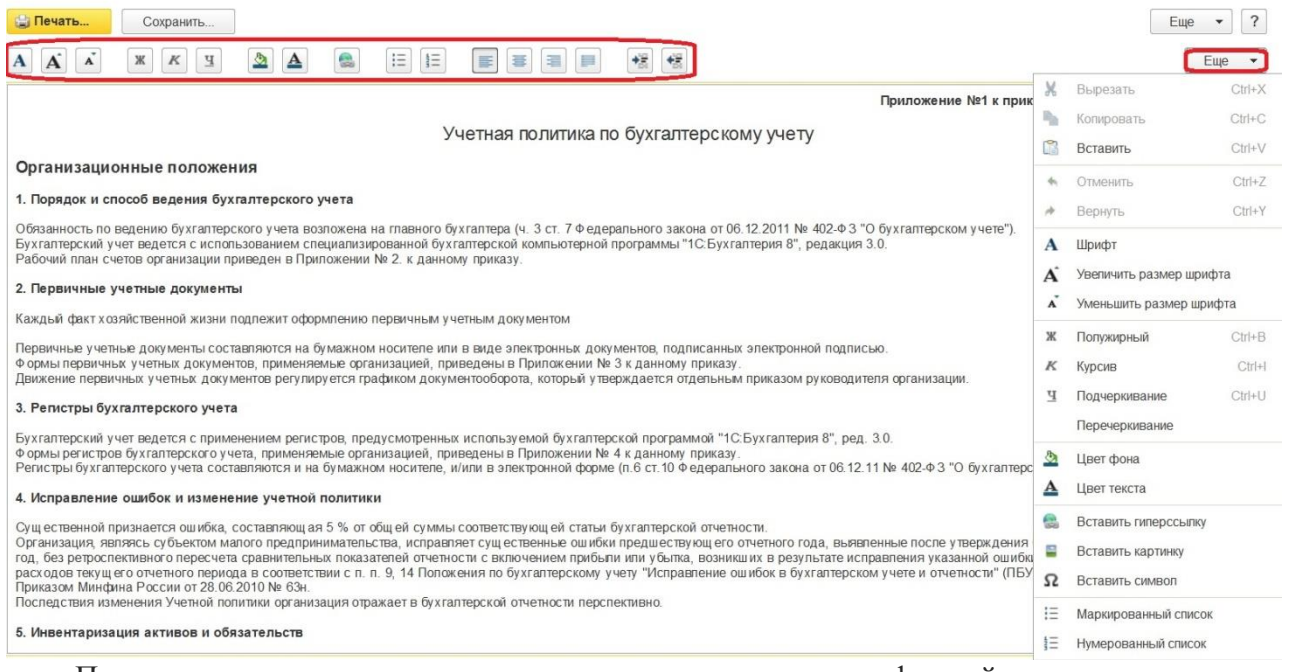

Панель для редактирования текста располагается как над формой, так и выпадает из списка по кнопке "Еще".

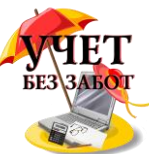

В макеты учетной политики для целей бухгалтерского и налогового учета первоначально включаются: базовые элементы учетной политики, взятые из законодательства и элементы настроек регистра учетной политики, применяемые организацией.

Примерно так будет выглядеть печатная форма учетной политики по НУ на основании тех настроек, которые сделаны в программе.

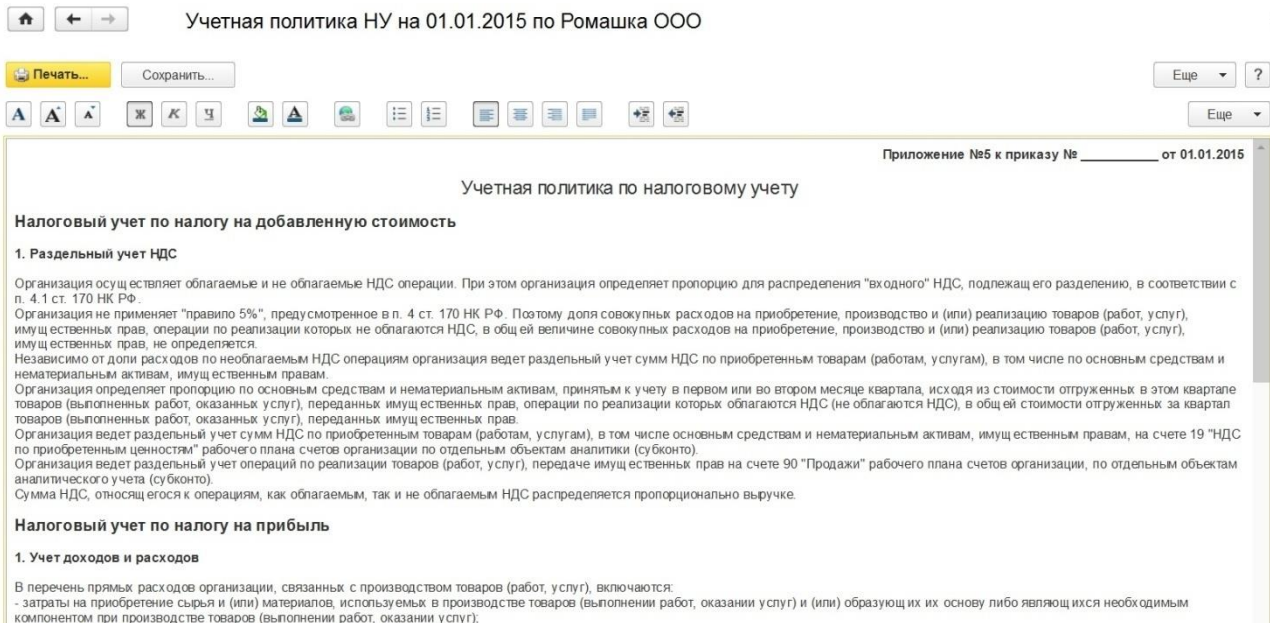

Состав рассматриваемых разделов будет зависеть от используемой функциональности и от настроек учетной политики конкретной организации.

Например, если в организации нет основных средств и нематериальных активов, то соответствующая функциональность может быть отключена. Напоминаем, что "Функциональность" находится в разделе "Главное" и настраивается при начале работы с программой.

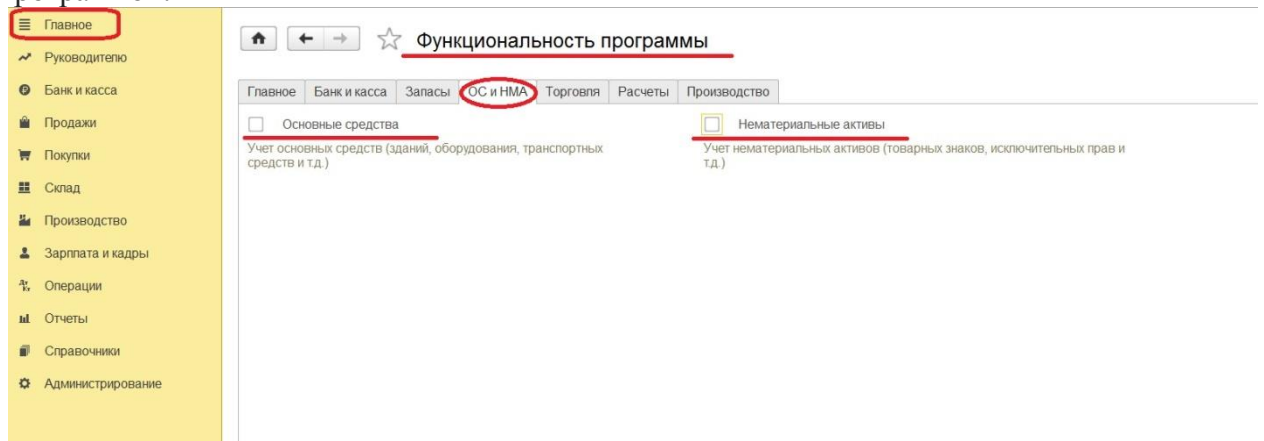

В таком случае в составе учетной политики по бухгалтерскому и налоговому учету будут отсутствовать разделы, посвященные учету основных средств и нематериальных активов.

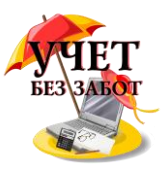

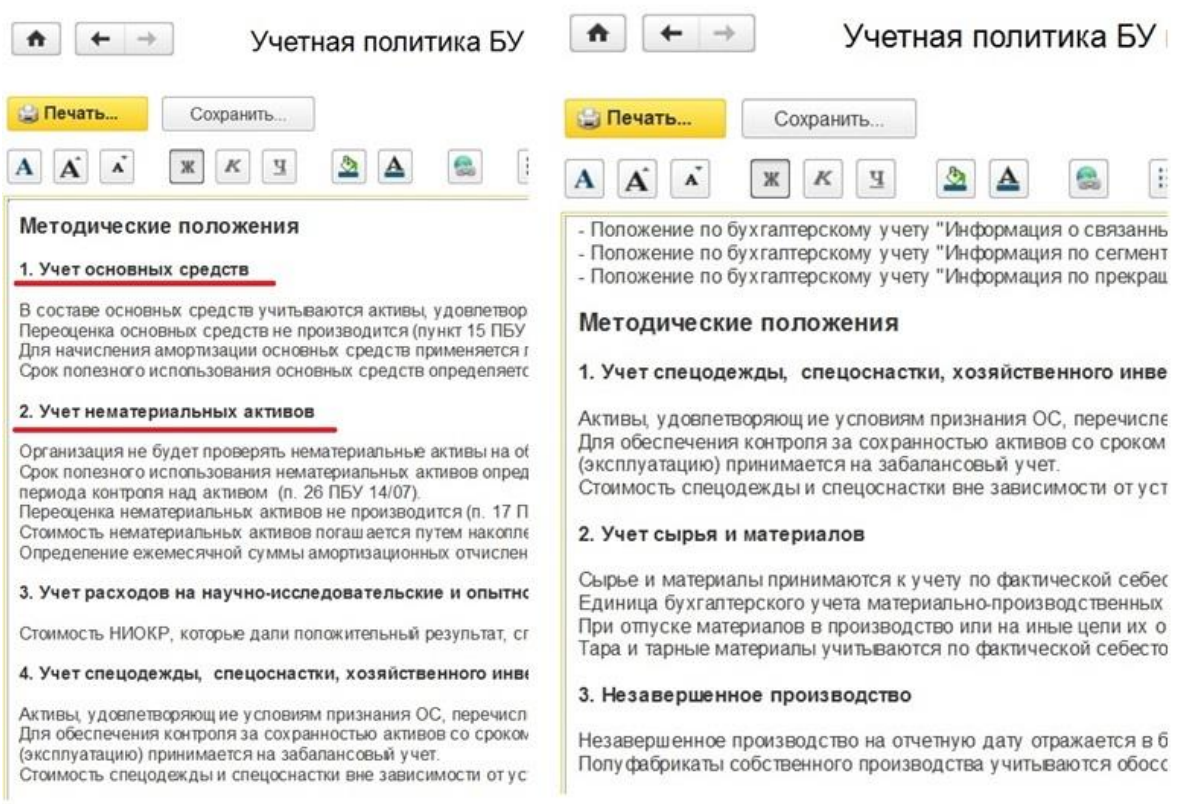

Когда организация ведет раздельный учет НДС, то в налоговой учетной политике будет присутствовать раздел "Налоговый учет по налогу на добавленную стоимость".

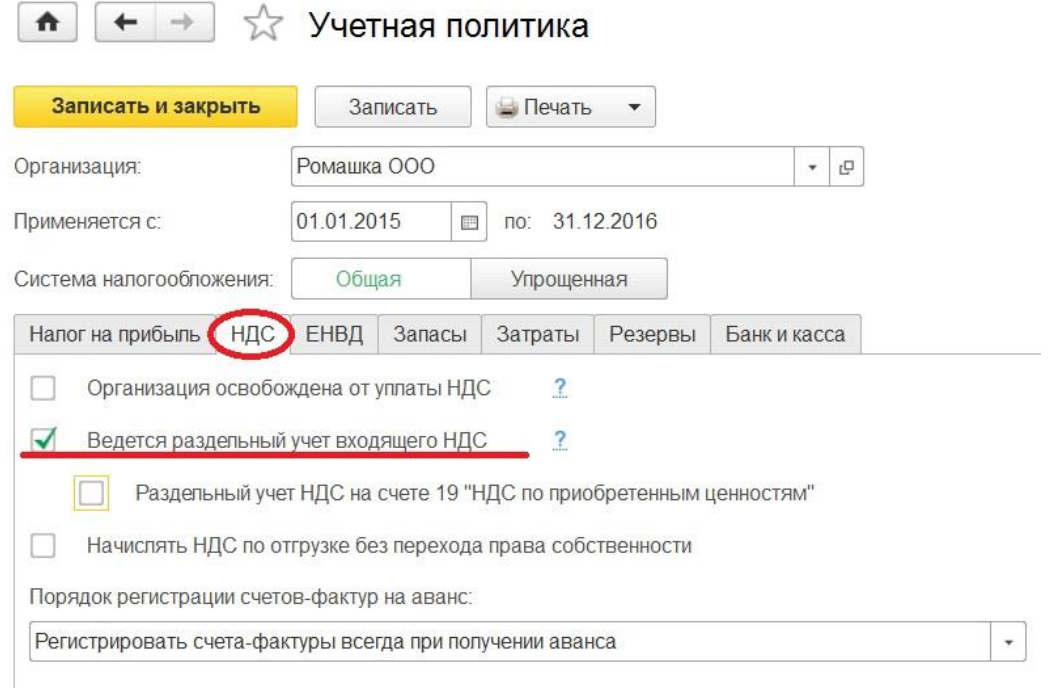

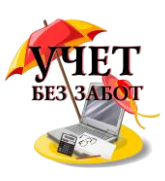

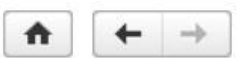

## Учетная попитика НУ на 01 01 2015

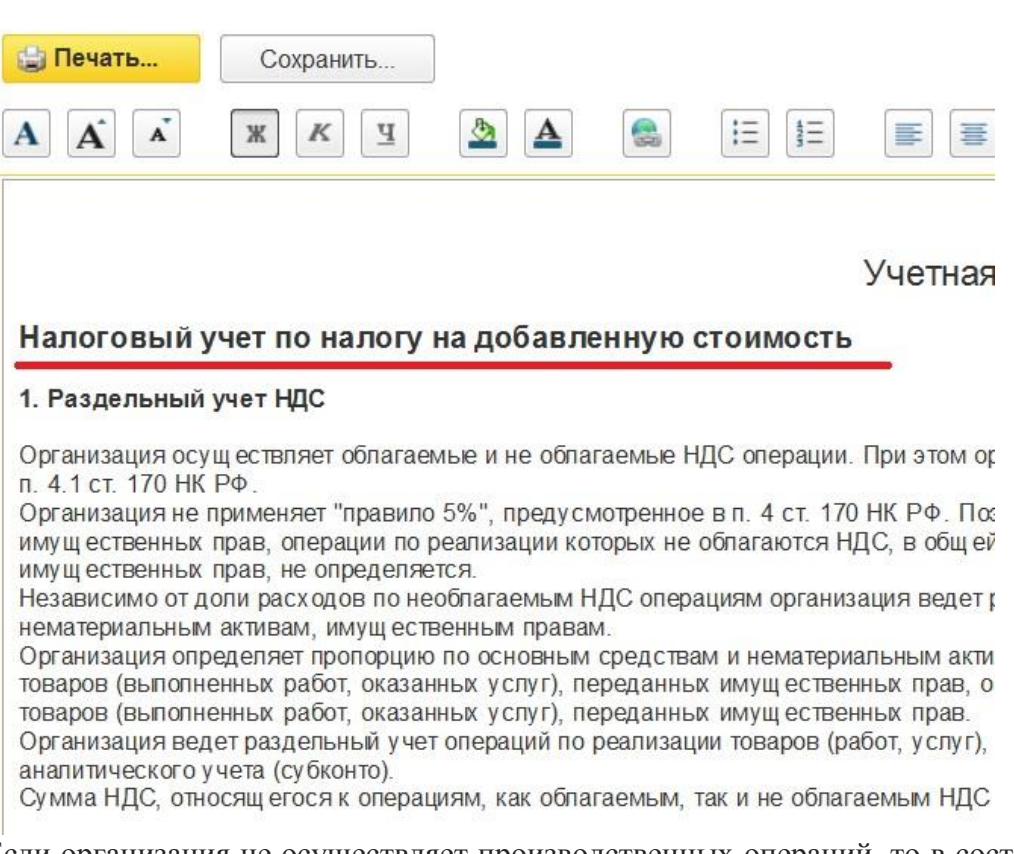

Если организация не осуществляет производственных операций, то в составе учетной политики будут отсутствовать разделы, посвященные незавершенному производству и готовой продукции.

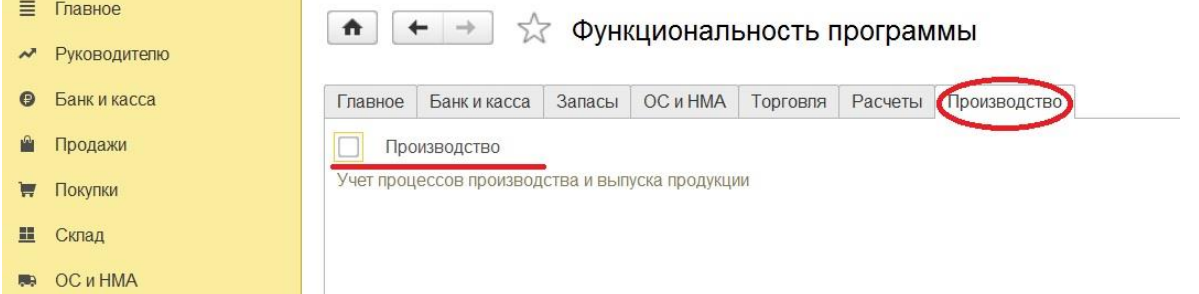

Перечень применяемых форм первичных учетных документов оформляется в виде приложения №3 к приказу об учетной политике. В перечне, который предлагает программа, содержатся как регламентированные законодательством формы (например, ТОРГ-12), так и другие формы, реализованные в программе (например, акт на передачу прав, многочисленные справки расчеты и т.д.).

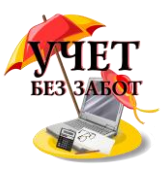

Формы первичных документов на 01.01.2015 по Ромашка ООО

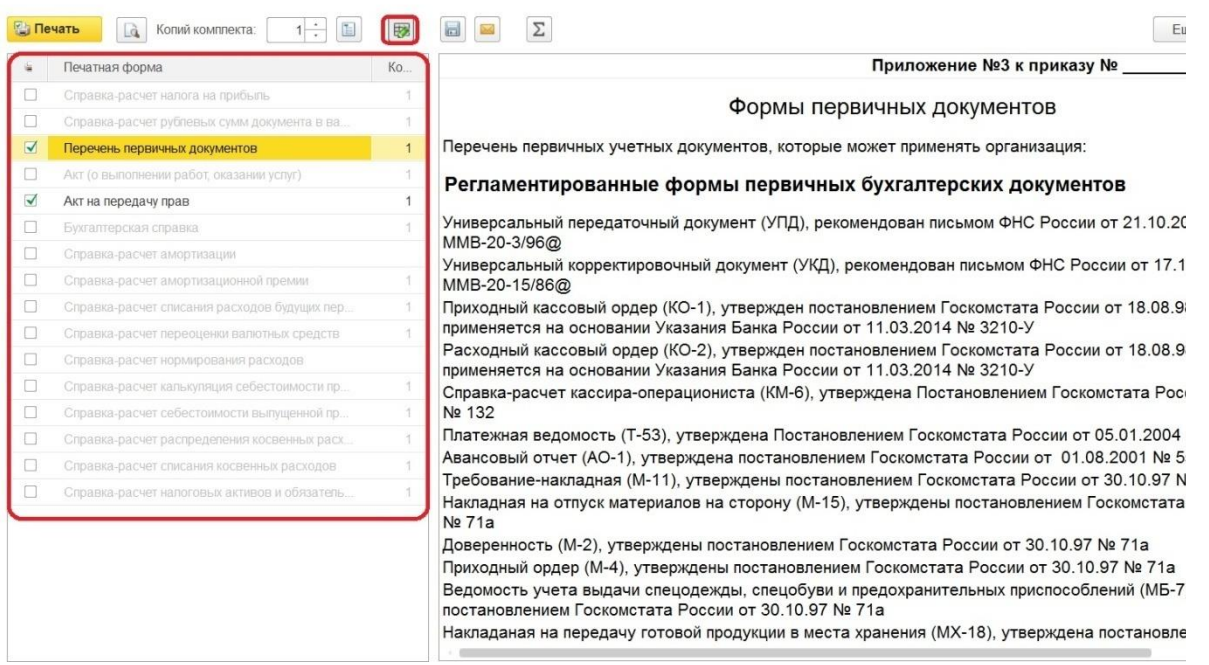

То есть пользователь в левой части корректирует перечень предлагаемых программой и выводит на печать формы, которые использует. Унифицированные формы, конечно, нет смысла распечатывать, а не унифицированные предварительно пользователь отмечает флажком нажимает кнопку "Печать".

В приложении 4 представлены все предлагаемые программой регистры бухгалтерского учета. Пользователь может убрать неиспользуемые регистры из текста, отметить флагами и распечатать только те, которые используются.

Регистры БУ на 01.01.2015 по Ромашка ООО

 $+ +$ 

**Единить В Полий комплекта:**  $1 \div \Box$ 國  $\Box$  $E = \frac{1}{2}$ Приложение №4 к приказу №  $\overline{\phantom{a}}$  or Печатная форма Ko. ■ Перечень регистров бухгалтерского учета  $\overline{1}$ Регистры бухгалтерского учета  $\overline{\mathcal{A}}$ Оборотно-сальдовая ведомость  $\overline{1}$  $\triangledown$ Оборотно-сальдовая ведомость по счету  $\overline{1}$ Перечень бухгалтерских регистров, которые может применять организация:  $\overline{v}$ Анапиз счета  $\overline{1}$ Регистры бухгалтерского учета Карточка счета Оборотно-сальдовая ведомость  $\overline{a}$ Обороты счета  $\overline{1}$ Оборотно-сальдовая ведомость по счету  $\overline{\mathbf{v}}$ Анализ субконто  $\overline{1}$ Анализ счета  $\blacktriangledown$ Карточка субконто  $\overline{1}$ Карточка счета Обороты между субконто Обороты счета  $\overline{a}$ Сводные проводки Анализ субконто  $\overline{\mathbf{y}}$ Отчет по проводкам Ï Карточка субконто Обороты между субконто Главная книга  $\vee$ Сводные проводки Шахматная ведомость  $\vee$ Отчет по проводкам  $\overline{\phantom{a}}$ Ведомость учета основных средств и аморти. Главная книга  $\overline{\mathbf{y}}$  $\overline{1}$ Ведомость учета материально-производстве.. Шахматная ведомость  $\overline{\smile}$ Ведомость учета затрат на капитальные вло.. Регистры бухгалтерского учета малых предприятий  $\overline{v}$ Ведомость учета затрат на производство (№ ...  $\vee$ Ведомость учета денежных средств (№ 4МП) Ведомость учета основных средств и амортизации (№ 1МП) Ведомость учета материально-производственных запасов (№ 2МП)  $\overline{\mathbf{v}}$ Ведомость учета расчетов и прочих операци... Ведомость учета затрат на капитальные вложения (№ 3МП)  $\blacktriangledown$ Ведомость учета продаж (№ 6МП) Ведомость учета затрат на производство (№ 3МП) Ведомость учета расчетов с поставшиками ( Ведомость учета денежных средств (№ 4МП) Ведомость учета расчетов с персоналом по

Много материалов о работе в 1С: статьи, видеоуроки, консультации на форуме, а также индивидуальные консультации 36 По такому же принципу оформляем "Приложение №6 – Регистры налогового учета" Таким образом, задача формирования и печати учетной политики для небольшого предприятия, очень легко решается с помощью такого простого и удобного инструмента, который есть теперь в распоряжении пользователей 1С: Бухгалтерии предприятия 8

[http://www.учетбеззабот.рф](http://www.учетбеззабот.рф/)
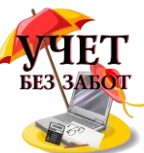

редакции 3.0. Большое преимущество именного такого способа печати учетной политики и приложений к ней заключается в том, что будет использоваться не абстрактный шаблон из интернета, а продуманные формулировки, подходящие именно вашей организации. К тому же, распечатанная учетная политика будет абсолютно точно соответствовать настройкам, сделанным в 1С, не придется лишний раз ломать голову и думать, корректно ли вы применяете принятые положения при ведении учета в программе, ответ однозначно будет положительным. Пользуйтесь с удовольствием!

### 1.5 Важные моменты настройки программ 1С на платформе 8.3

Эта глава будет полезна пользователям "1С: Предприятие 8.3", независимо от того, в какой из конфигураций вы работаете. Это может быть "1С: Бухгалтерия предприятия 8" или "1С: Зарплата и управление персоналом 8", но существует ряд общих вопросов, с которыми часто сталкиваются на начальном этапе работы. Многие пользователи предыдущих версий озадачены поиском незаменимой команды "Все функции" (аналог меню Операции...) и пытаются извлечь пользу из управляемого интерфейса. Поэтому рассмотрим важные моменты, которые нельзя упускать из виду, когда приступаем к работе в программе новой версии 3.0.

В первую очередь, настраиваем отображение команды "Все функции" в главном меню, которое представлено таким значком в верхнем левом углу. Для этого в параметрах, находящихся в разделе "Сервис" устанавливаем соответствующий флажок.

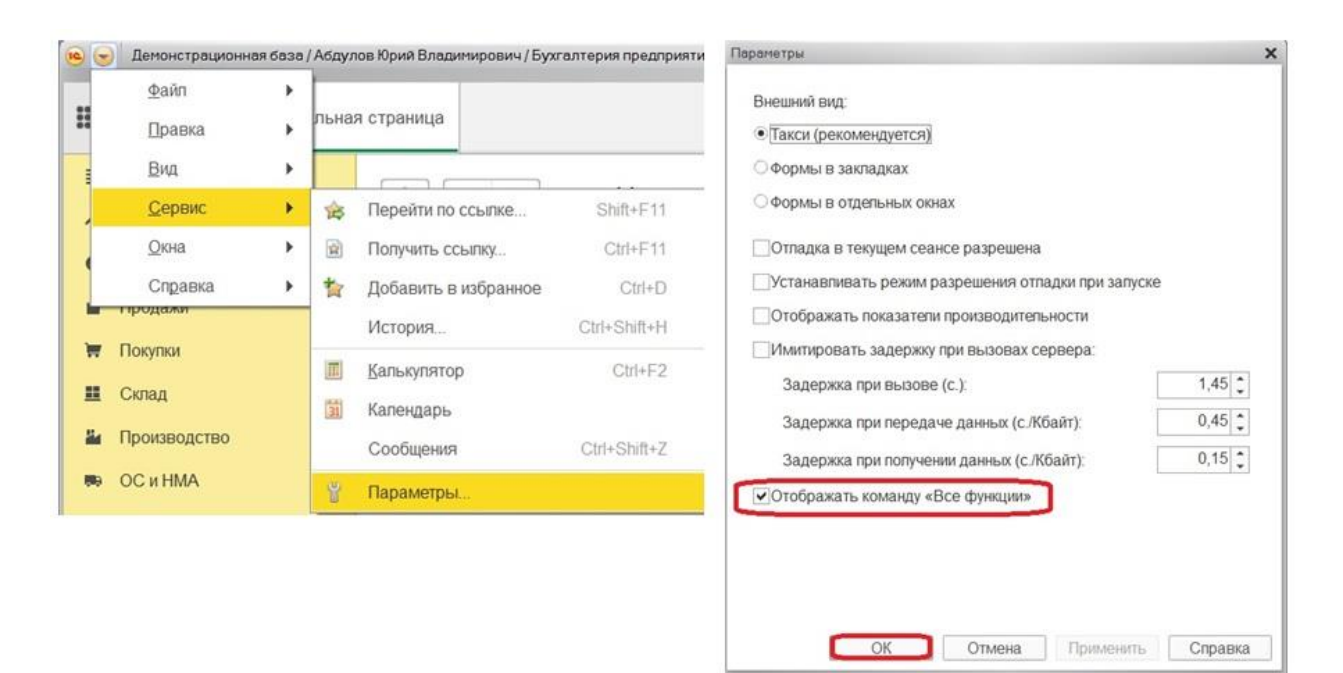

Теперь найти любой объект не составит труда, нужен будет нам документ, справочник или регистр, просто вызываем "Главное меню" и выбираем "Все функции".

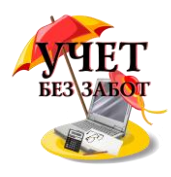

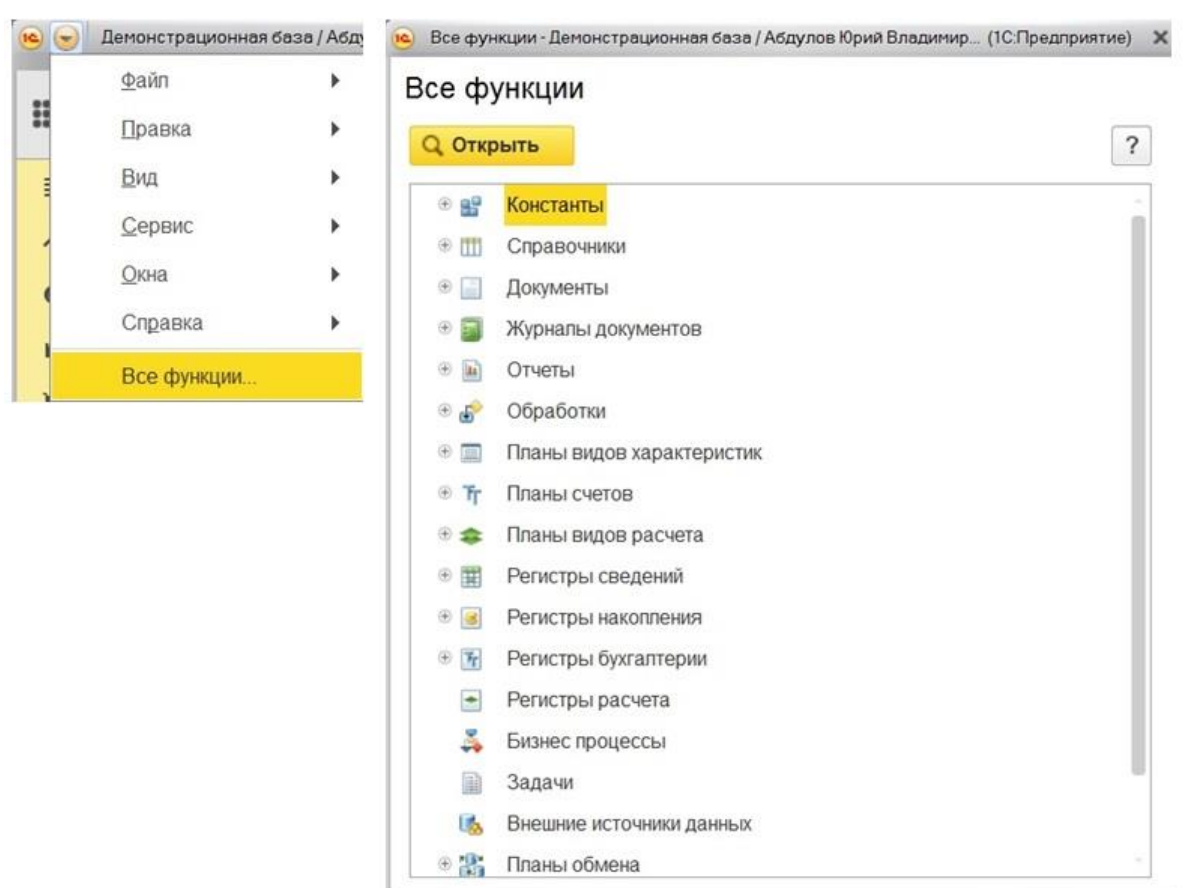

Что касается интерфейса, то нам, как пользователям, предоставлена возможность настроить его "под себя". Упускать такую возможность не стоит, поэтому в том же главном меню обратимся к разделу "Вид".

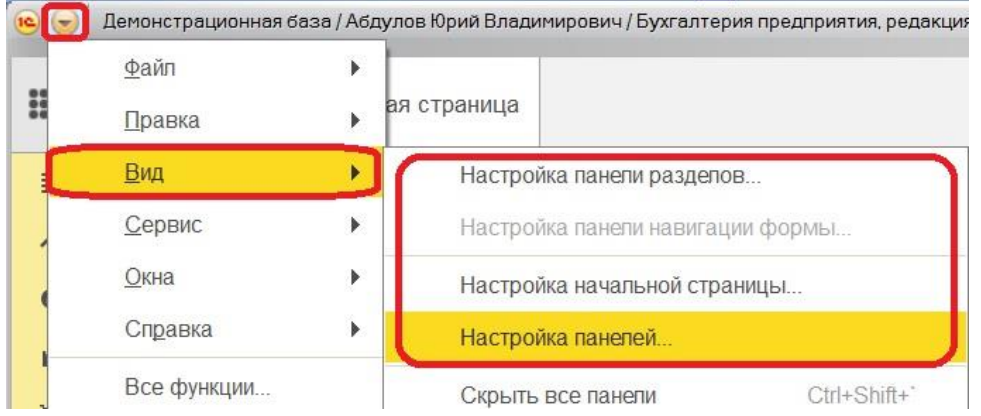

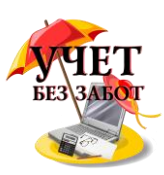

В меню видим несколько видов настроек. Для начала определяемся с расположением панелей, выбираем пункт "Настройка панелей".

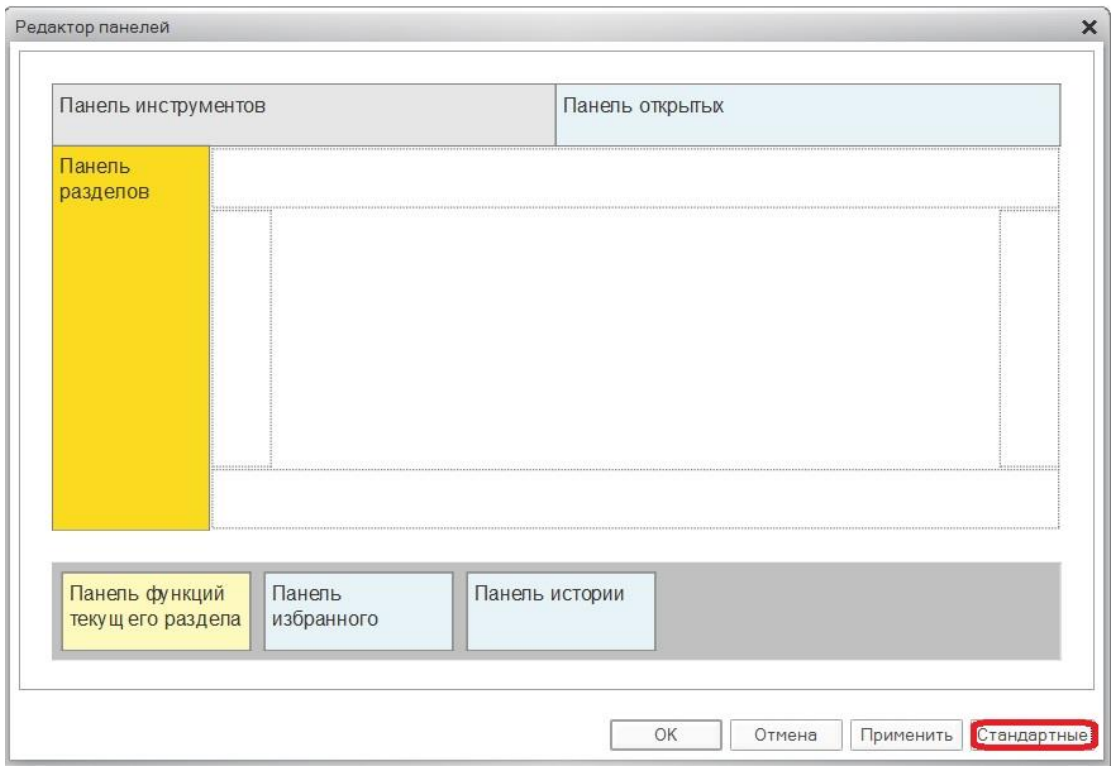

Так выглядит стандартная расстановка панелей, к ней мы можем вернуться после своих экспериментов в любой момент по одноименной кнопке. Редактор панелей позволяет выбрать левой кнопкой мыши панель и перетащить ее в нужную нам область, то есть туда, где мы хотели бы ее видеть. Допустим, удобнее было бы работать с панелью разделов, расположенной сверху, а не сбоку, тогда переносим ее в верхнюю область и по кнопке "Применить" смотрим, как изменился внешний вид программы. В случае успешной настройки для сохранения нажимаем "ОК".

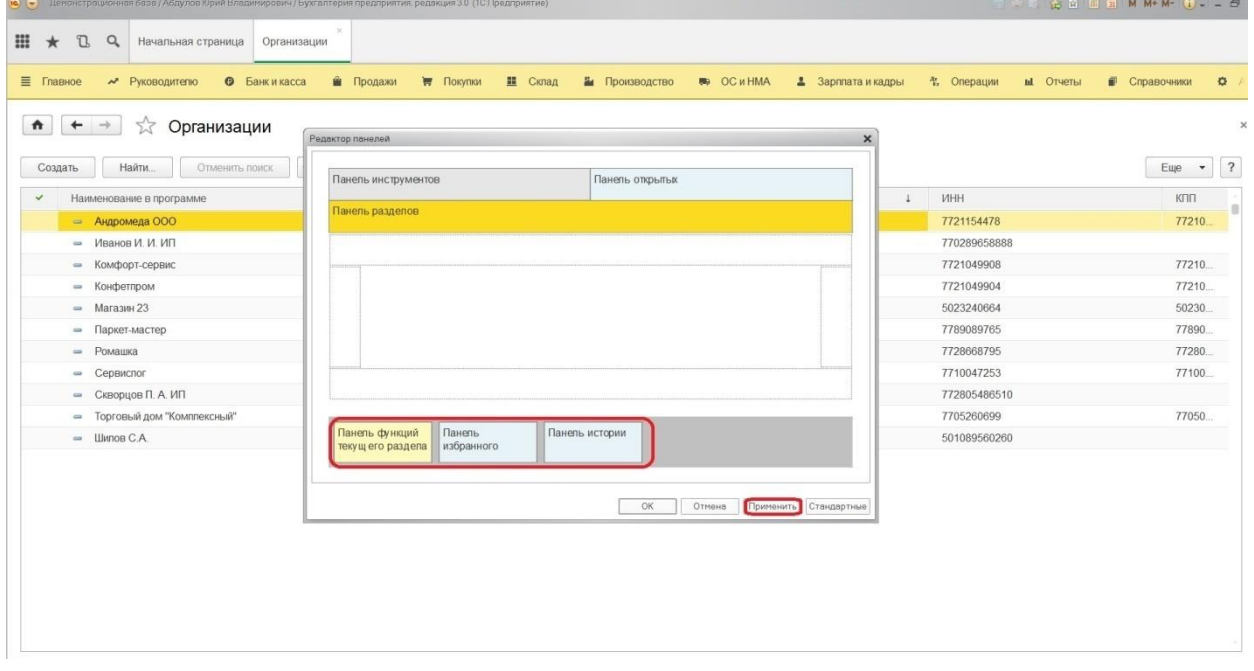

В нижней части на сером фоне представлены неактивные панели, по сути, к таким видам информации можем обратиться через панель инструментов. Например, к истории

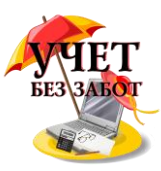

действий и списку с избранным с помощью инструментов "Истории" и "Избранное" соответственно.

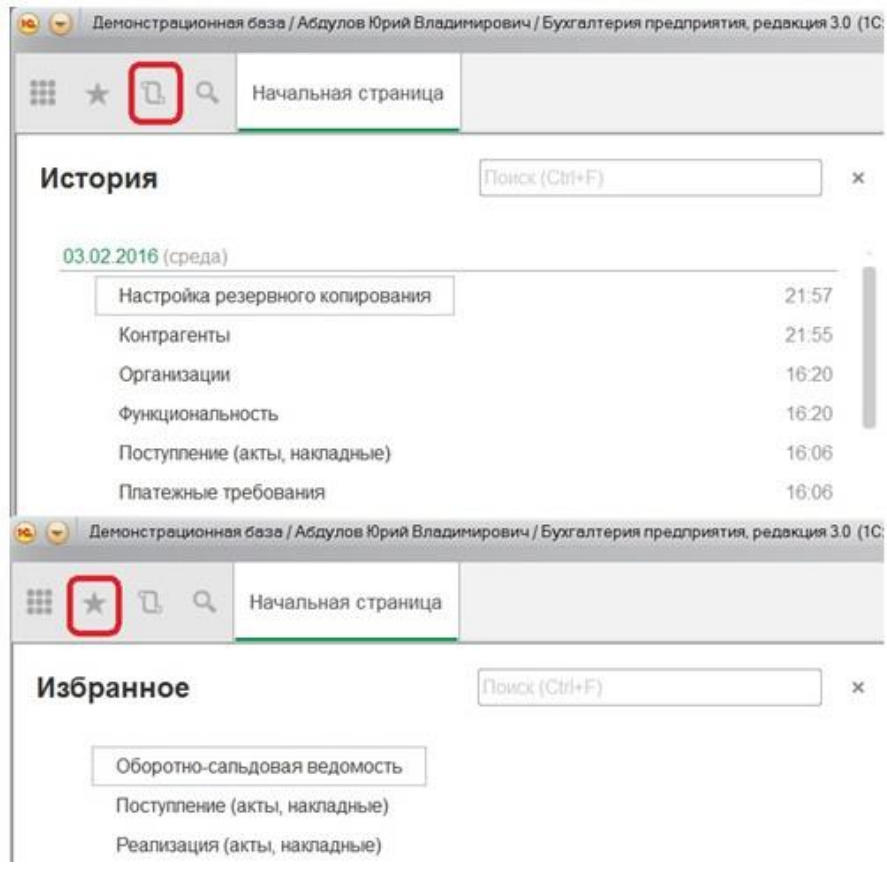

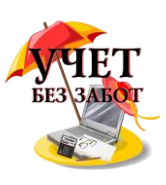

Но при необходимости можно закрепить подобную панель в удобном для вас месте, например таким образом.

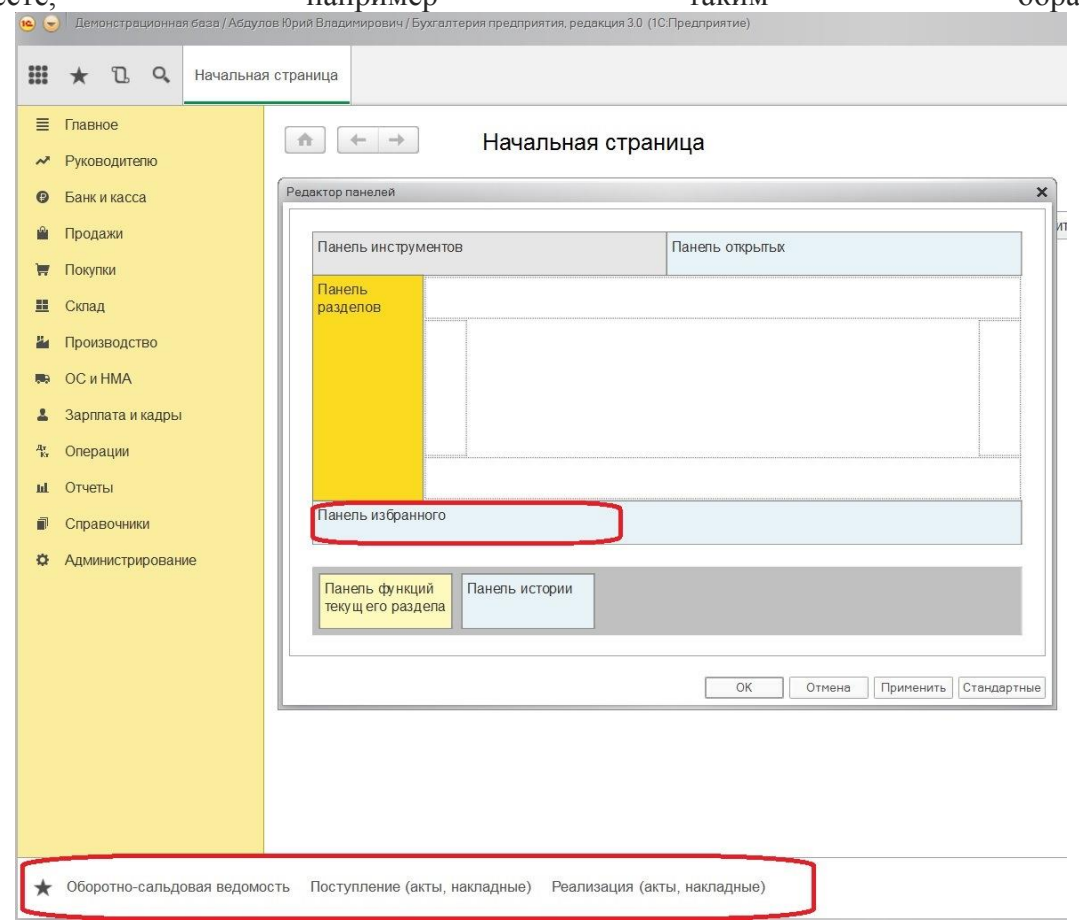

Если говорить конкретно о панели разделов, то ее тоже можно настроить, открыв соответствующую настройку.

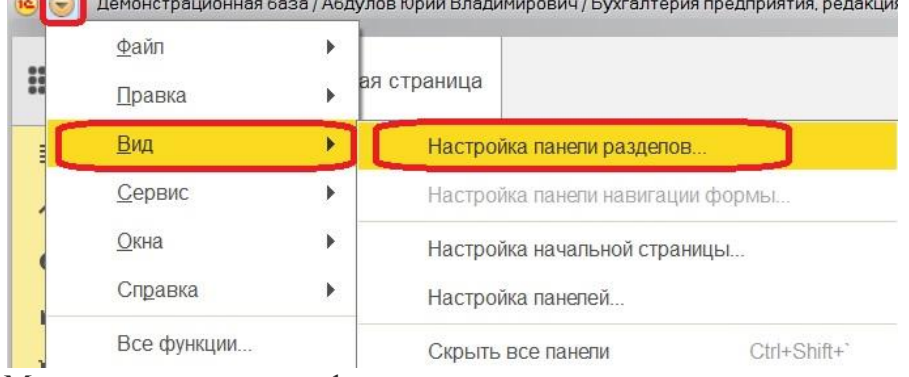

on Vous Resources (Everescous recomputer poroxius

Мы можем сами сформировать список разделов, который отвечает нашим потребностям. Также выбираем, каким образом будет представлен данный список с картинкой или без; если с картинкой, то где ее расположить относительно текста. Например, настройка без картинки позволяет увидеть все разделы, в случае, когда меню располагается сверху.

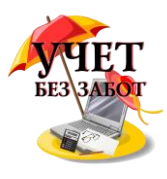

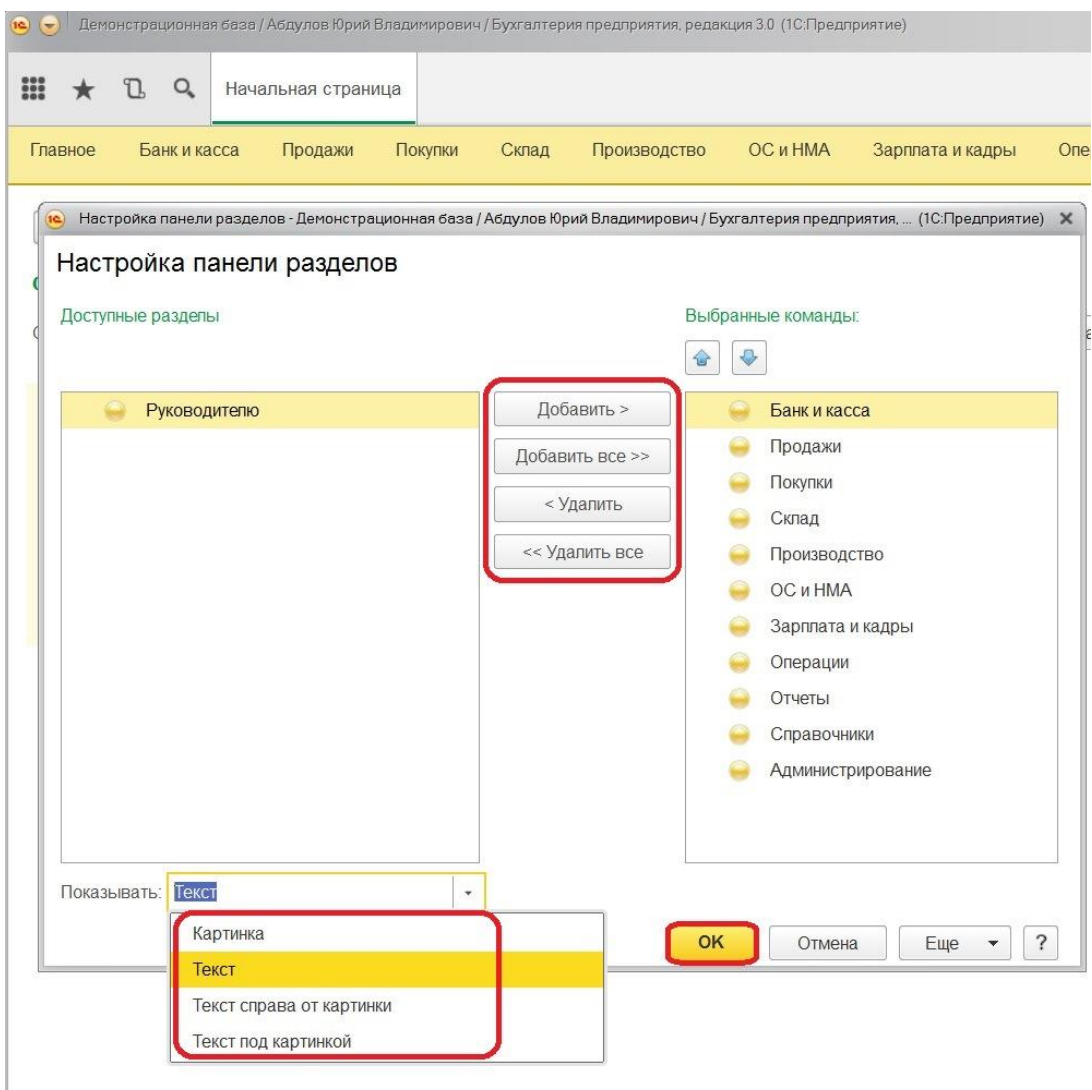

Индивидуально настраивается и начальная страница: из доступных форм добавляете нужные в левую, либо в правую колонку с помощью кнопок.

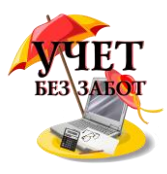

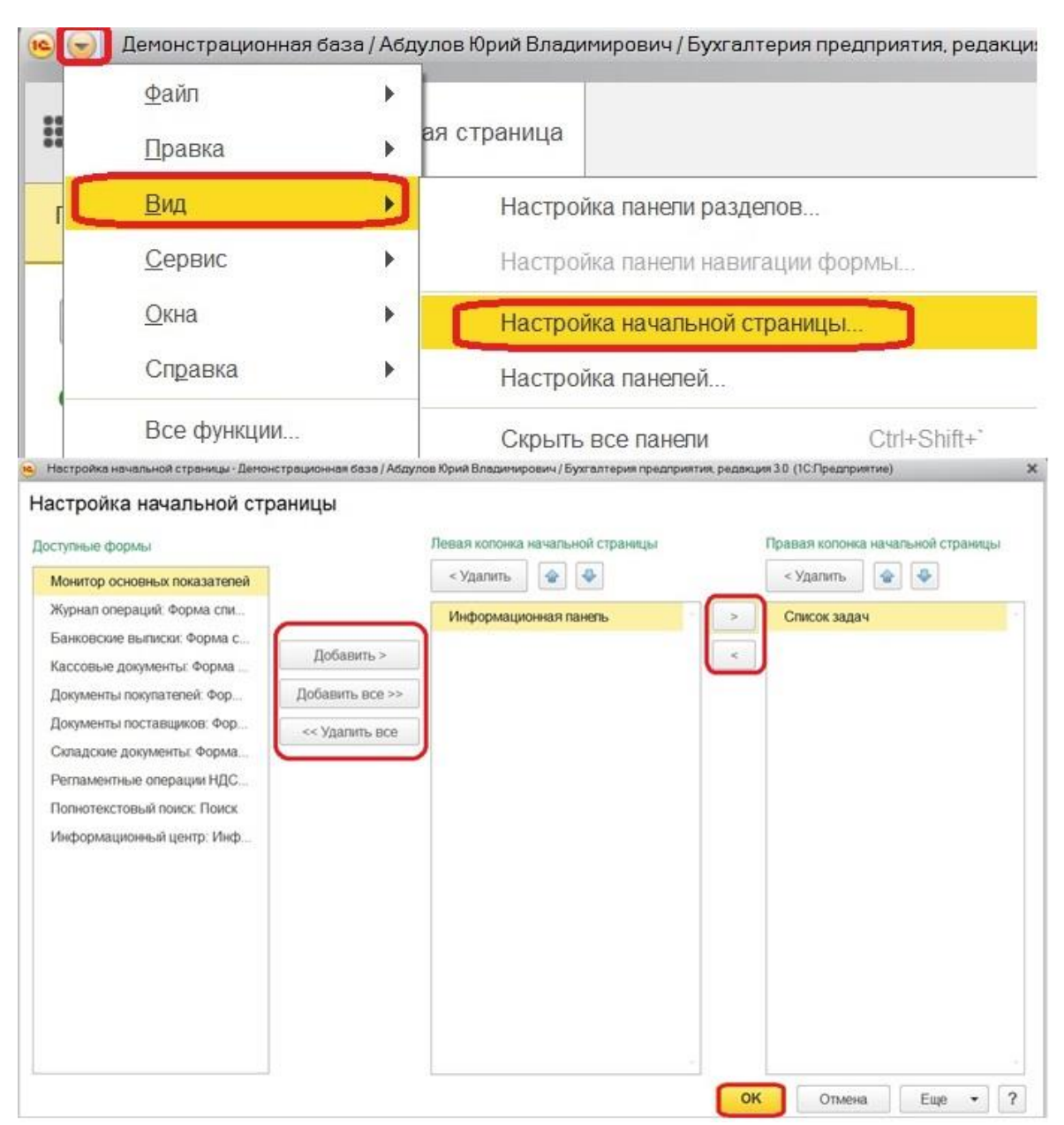

После таких несложных манипуляций интерфейс значительно преобразуется, причем в лучшую сторону, ведь настраиваете вы его конкретно под свои потребности. А комфортное рабочее место играет не последнюю роль в жизни бухгалтера.

# 1.6 Добавление своих счетов и субсчетов - нужно ли это делать и какие могут быть последствия

Очень часто наши клиенты-бухгалтеры высказывают пожелания немного изменить стандартный план счетов - добавить в него новые субсчета или изменить состав субконто. В некоторых случаях такие изменения никак не отражаются на функционировании программы, а иногда могут возникнуть определенные трудности.

Но прежде чем писать о трудностях, мне хочется немного рассказать о том, какими способами можно добавлять свои счета в план. Самый простой способ, доступный каждому из вас - добавление счетов в пользовательском режиме, для этого нужно просто зайти в план счетов, нажать кнопку "Добавить" (плюсик) и заполнить все поля. Счета, добавленные

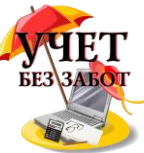

таким образом, можно корректировать и удалять при необходимости. Другой способ - добавление новых счетов в режиме конфигуратора, такие счета могут добавлять программисты и их нельзя будет удалить или откорректировать в ходе обычной работы в программе. Такие счета в плане помечены желтой точкой возле буквы Т.

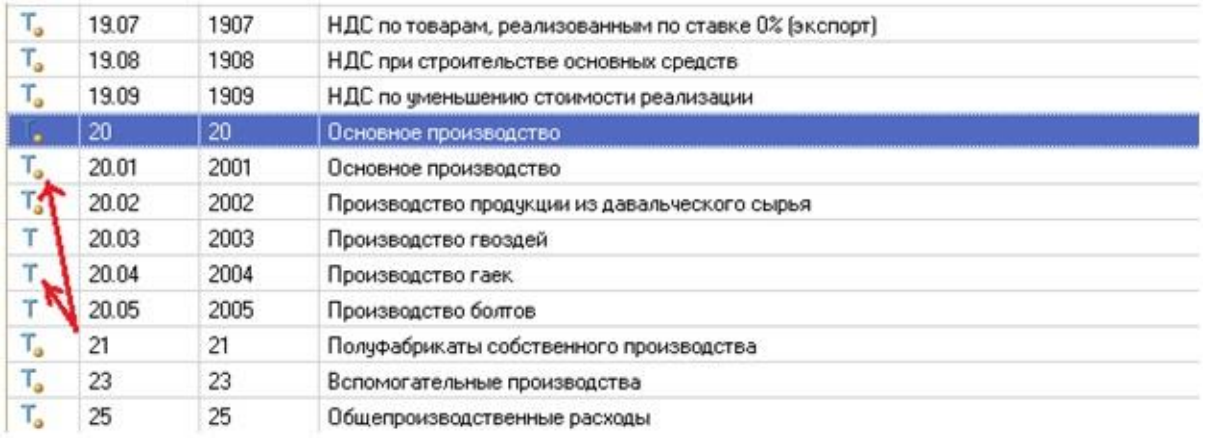

То есть получается, что Вы не сможете изменить те счета, которые уже существуют в программе и те счета, которые специально для вашей организации могут добавить программисты. Однако можете с легкостью добавлять сколько угодно своих собственных счетов и поступать с ними, как Вам захочется.

А теперь давайте разберемся, зачем вообще нужно изменять план счетов? Очень часто я слышу просьбу добавить субсчета к 20 счету, особенно от клиентов, которые раньше работали на 1С версии 7.7. Например, они привыкли делить затраты по разным видам деятельности и для этого использовали счета 20.01, 20.02, 20.03 и т.д. Каждый раз при появлении нового вида деятельности - добавляли новый субсчет (на рисунке выше показан именно такой вариант). Им так было удобно и эта система прекрасно работала в 7.7.

Однако, в 1С: Бухгалтерии 8 добавление аналогичных субсчетов приведет к проблемам при закрытии месяца - суммы на этих счетах могут просто "зависнуть", потребуются дополнительные настройки или доработки процедуры закрытия месяца. А внесение изменений в конфигурацию программы при всех очевидных плюсах для пользователей имеет и определенные минусы, подробнее об этом рассказывается в следующей главе 1.7 Стоит ли дорабатывать программу под особенности организации.

Таким образом, добавление субсчетов к 20 счету может оказаться непростой задачей, к тому же, существует другая возможность разделить затраты, используя стандартные механизмы программы. Для этих целей подойдет субконто "Номенклатурные группы". Достаточно лишь внести названия видов деятельности, которые осуществляет ваша организация, в справочник номенклатурных групп и выбирать их в документах. Это очень простой и удобный способ, который позволит Вам видеть необходимые данные в оборотносальдовой ведомости по счету.

Еще одно распространенное пожелание - добавление новых субсчетов к счетам расчетов с контрагентами (62, 76, 60). В данном случае проблем несколько. Первая из них - остатки по добавленным субсчетам не будут попадать в бухгалтерский баланс. Соответственно, об этом нужно всегда помнить и не удивляться, когда актив не будет сходиться с пассивом. В таком случае придется либо корректировать баланс вручную, либо дорабатывать алгоритм его заполнения в конфигураторе. Вторая проблема - при поступлении предоплаты от покупателей не будут автоматически формироваться счета-фактуры на полученный аванс, а это может привести к искажению суммы начисленного НДС.

Точно такие же проблемы с попаданием данных в баланс возможны и при добавлении субсчетов к другим счетам учета. Но перечислять здесь все счета, которые можно и нельзя редактировать, не имеет смысла, потому что алгоритм заполнения баланса часто корректируется разработчиками, они исправляют недочеты, сами добавляют новые счета и субсчета, чтобы программа отражала все изменения законодательства. Поэтому просто

Много материалов о работе в 1С: статьи, видеоуроки, консультации на форуме, 44

а также индивидуальные консультации http://www.yчетбеззабот.pф

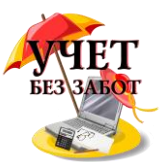

запомните, что если по каким-либо причинам Вы решили, что внесение изменений в план счетов неизбежно, нужно обязательно проверить, корректно ли заполняется

отчетность после Ваших корректировок. И если актив и пассив не сходятся, то первым делом нужно проверить, не равна ли сумма расхождения остаткам по добавленным Вами счетам?

И конечно, прежде чем решиться на изменение плана счетов, стоит как следует подумать, а нельзя ли решить ваши задачи стандартными средствами программы?

#### $1.7$ Стоит дорабатывать программу пол особенности ЛИ организации

Одним из преимуществ программ 1С является возможность изменить стандартный функционал: добавить новые документы и отчеты или поменять режим работы существующих. Для многих организаций такие изменения означают существенное упрощение рутинных операций, сокращение рабочего времени на формирование различных отчетов, да и просто повышение удобства работы. Но у каждой медали есть две стороны, а доработка программы может повлечь за собой определенные неудобства. В этой главе хотелось бы рассказать о плюсах и минусах таких действий.

Начнём, пожалуй, с плюсов. Конечно, это замечательно, когда программа может делать какую-то работу за Вас. Например, руководитель еженедельно просит предоставлять ему отчет о дебиторской задолженности, включающий в себя наименование услуг, которые были оказаны клиенту, дату выставления и номер счета, а также дату выполнения работ. Для того, чтобы сформировать такой отчет исполнителю понадобится достаточно большое количество времени, в то время как программа могла бы сделать его за несколько секунд. И если в типовой конфигурации нужного отчета нет, то он может там появится усилиями программистов и существенно упростить обязанности некоторых сотрудников.

Кроме простых доработок в виде отчетов, можно внести и значительные изменения в функционал программы: можно изменить алгоритм распределения затрат при закрытии месяца или добавить в него новые разрезы (аналитику), а можно добавить блок учета путевых листов в обычную 1С: Бухгалтерию и многое-многое другое. Если Вы найдете опытных и сообразительных программистов, то большинство Ваших желаний по изменению программы и повышению удобства работы будут осуществлены.

Теперь несколько слов о том, какие бывают доработки.

Первый вариант - Вас не устраивает печатная форма документа, Вы хотите её изменить или добавить новую форму. Этот вариант самый простой и безобидный. Как правило, он не повлечет за собой никаких негативных последствий и такие доработки можно смело заказывать, конечно, если Вы не решите выводить из документа на печать какую-то особо сложную таблицу, для заполнения которой понадобиться очень большое количество данных. Но чаще всего в печатную форму попадает информация из одного конкретного документа, поэтому проблемы здесь маловероятны.

Второй вариант - Вам нужен отчет, который бы обобщал информацию и выводил в удобной для Вас форме. Если для формирования этого отчета достаточно тех данных, который в настоящий момент хранятся в базе, то такая доработка тоже абсолютно безобидна. Если же в форме нужного отчета есть какая-то информация, которая в базе 1С в настоящий момент не хранится - например, фамилии водителей и номера машин, на которых осуществлялась доставка груза покупателям или количество дней, которое сотрудник провел, работая над определенным проектом; то потребуется не только добавление одного отчета, но еще и изменение существующих документов, добавление в них полей, в которые можно будет внести эту информацию, чтобы потом вывести её в отчет. Это уже более сложный, третий вариант.

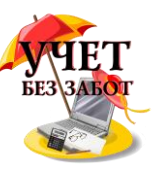

Итак, третий вариант - изменение существующих или добавление новых документов, изменение алгоритмов их заполнения или проведения, а также создание

новых справочников или регистров для хранения дополнительной информации. Если при первых двух вариантах изменения в саму структуру конфигурации можно не вносить, а просто добавить к ней внешние печатные формы или отчеты, то в данном случае структура конфигурации перестает быть типовой. Что это означает? При каждом обновлении базы нужно будет обращать внимание на все доработки, переносить или корректировать их. Такую работу как правило выполняют программисты и она занимает значительно больше времени, чем простое обновление (количество затраченного времени зависит от сложности доработок). И соответственно, стоимость сопровождения такой конфигурации увеличивается.

Кроме того, типовую конфигурацию Вы можете оперативно обновлять своими силами в тот момент, когда возникла необходимость в обновлении. С измененными конфигурациями всё будет не так быстро и зависит не только от Вас.

И еще один нюанс - при работе с дописанными конфигурациями очень важна квалификация специалиста, который с ней работает. В моей практике были примеры, когда базу одной из организаций обновил "мальчик Петя", который им антивирус установить пришел, и многие доработки, сделанные мной, пришлось вносить заново, потому что он на них просто не обратил внимание. Для типовых конфигураций требования к квалификации несколько ниже.

В этой главе я не хотела отговорить Вас от изменения конфигурации или наоборот убедить, что это стоит сделать. Если у Вас возникает желание что-то доработать под особенности своей организации, то нужно просто хорошо обдумать все плюсы и минусы такого решения, понять, насколько они существенны именно для вашей ситуации и уже после этого делать выводы.

Моя задача - всего лишь рассказать Вам о преимуществах и о возможных трудностях, ведь "предупрежден - значит вооружен" (с).

### 1.8 Как изменить руководителя, кассира и главного бухгалтера в документах 1С?

Изменение ответственных лиц в организации происходит не так часто, и поэтому многие забывают со временем, как эти изменения отразить в программах 1С. Прочитав эту главу, Вы узнаете, как изменить руководителя, главного бухгалтера и кассира в различных конфигурациях 1С: Бухгалтерия предприятия 8, Зарплата и управление персоналом 8 и Комплексная автоматизация 8.

Первым делом, речь пойдет о программе 1С: Бухгалтерия предприятия 8 редакция 3.0.

Сначала нужно зайти в справочник "Организации", который находится на вкладке "Главное" в новом интерфейсе.

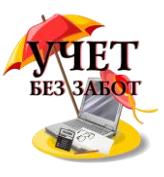

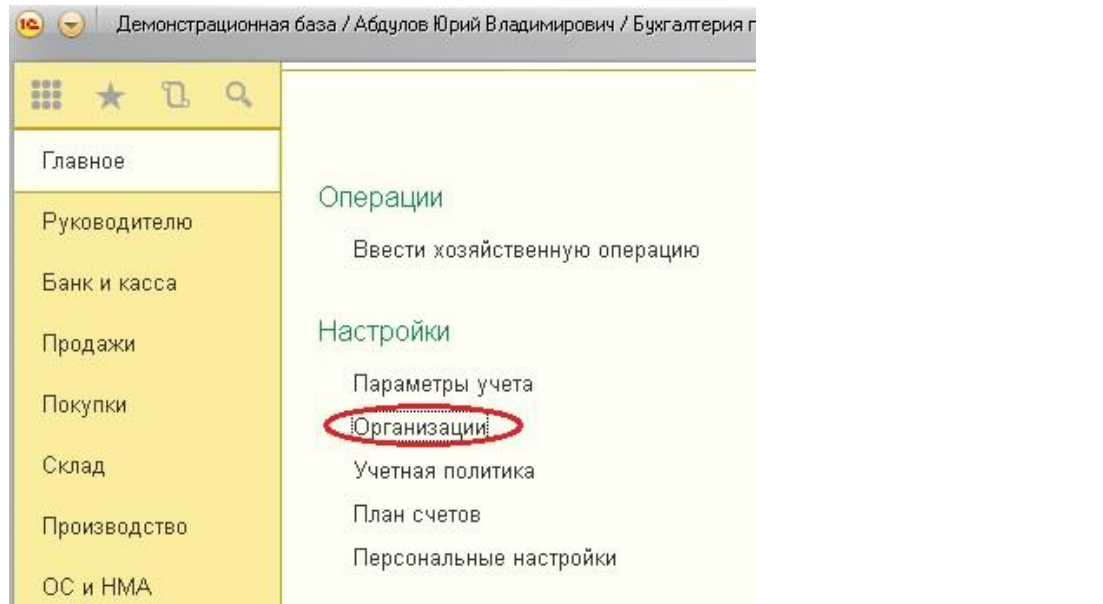

Открываем нужную организацию и на верхней панели находим пункт "Ответственные лица".

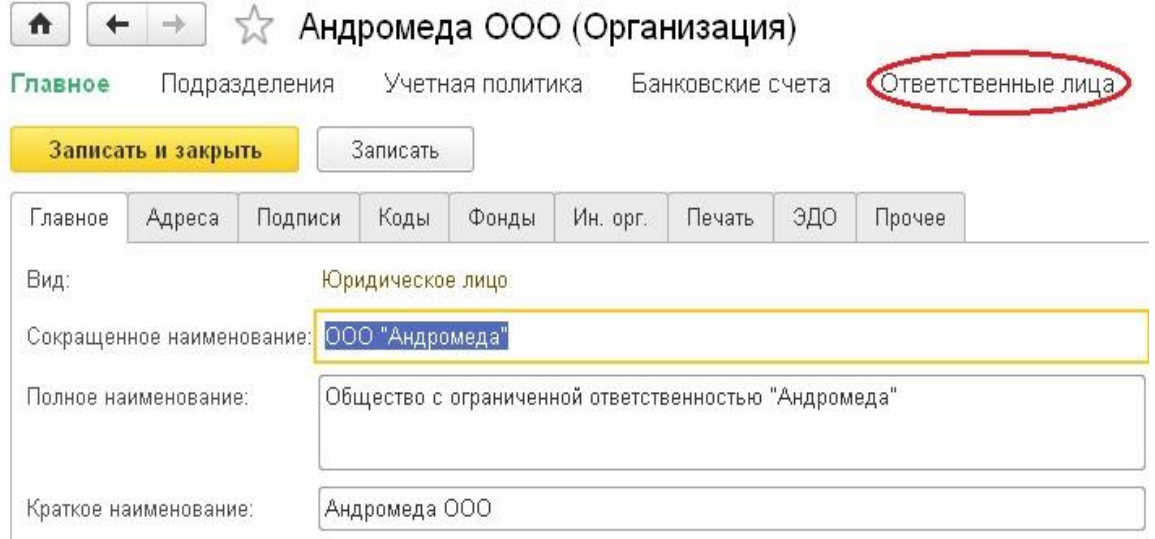

Выбираем интересующее ответственное лицо и щелкаем правой кнопкой на поле справа от него, чтобы добавить новую строку.

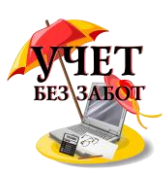

#### Андромеда ООО (Организация)  $\blacktriangle$ Главное Подразделения Учетная политика Банковские счета OTB Ответственные лица Организация: Андромеда ООО  $\overline{\phantom{a}}$ e Создать Найти... Отменить поиск Ответственное лицо Физическое лицо да Акимова Анастасия Петров Руководитель Главный бухгалтер **GB** Создать Руководитель кадровой службы Скопировать B Кассир o Изменить Ответственный за бухгалтерские регистры  $\mathbb X$ Удалить Ответственный за налоговые регистры  $\left( \leftrightarrow \right)$ Установить интервал Уполномоченный представитель

Теперь выбираем человека, который будет исполнять обязанности, и указываем дату, с которой действуют изменения, записываем и закрываем форму.

В программе 1С: Зарплата и управление персоналом 8 редакция 2.5 для изменения ответственных лиц также необходимо зайти в справочник организаций и выбрать нужный элемент. Затем перейти на вкладку "Ответственные лица", добавить новую строку с указанием даты вступления изменений в силу.

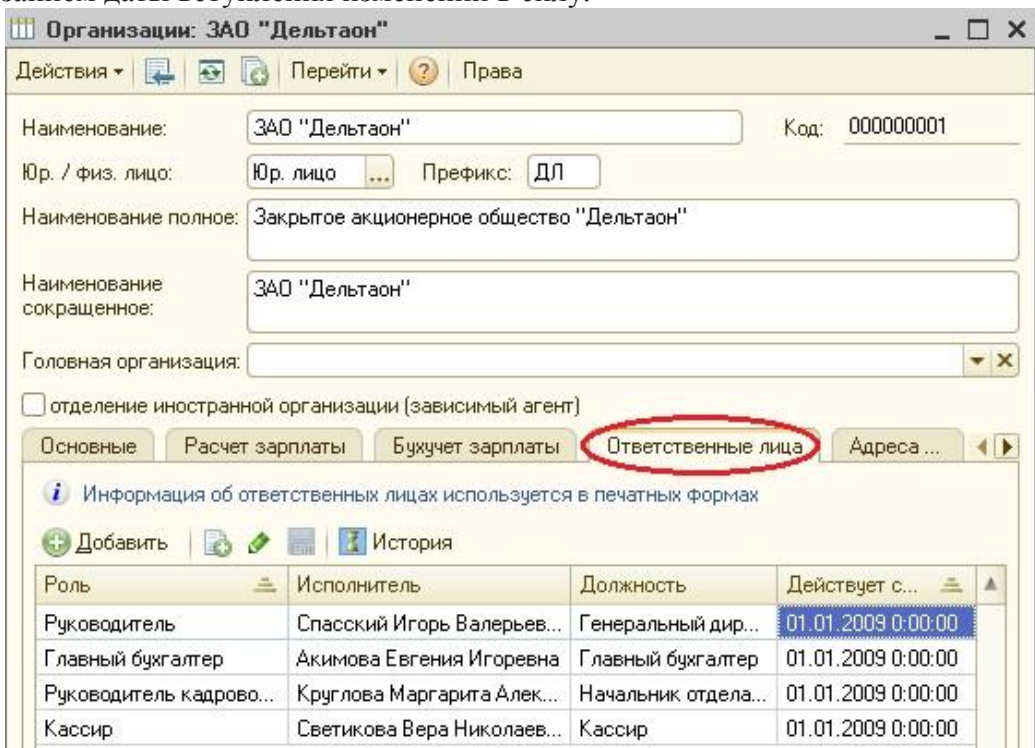

Еще рассмотрим пример для программы 1С: Комплексная автоматизация 8. В данном случае снова необходимо открыть справочник организаций, выбрать нужный элемент в списке и нажать на верхней панели кнопку "Перейти".

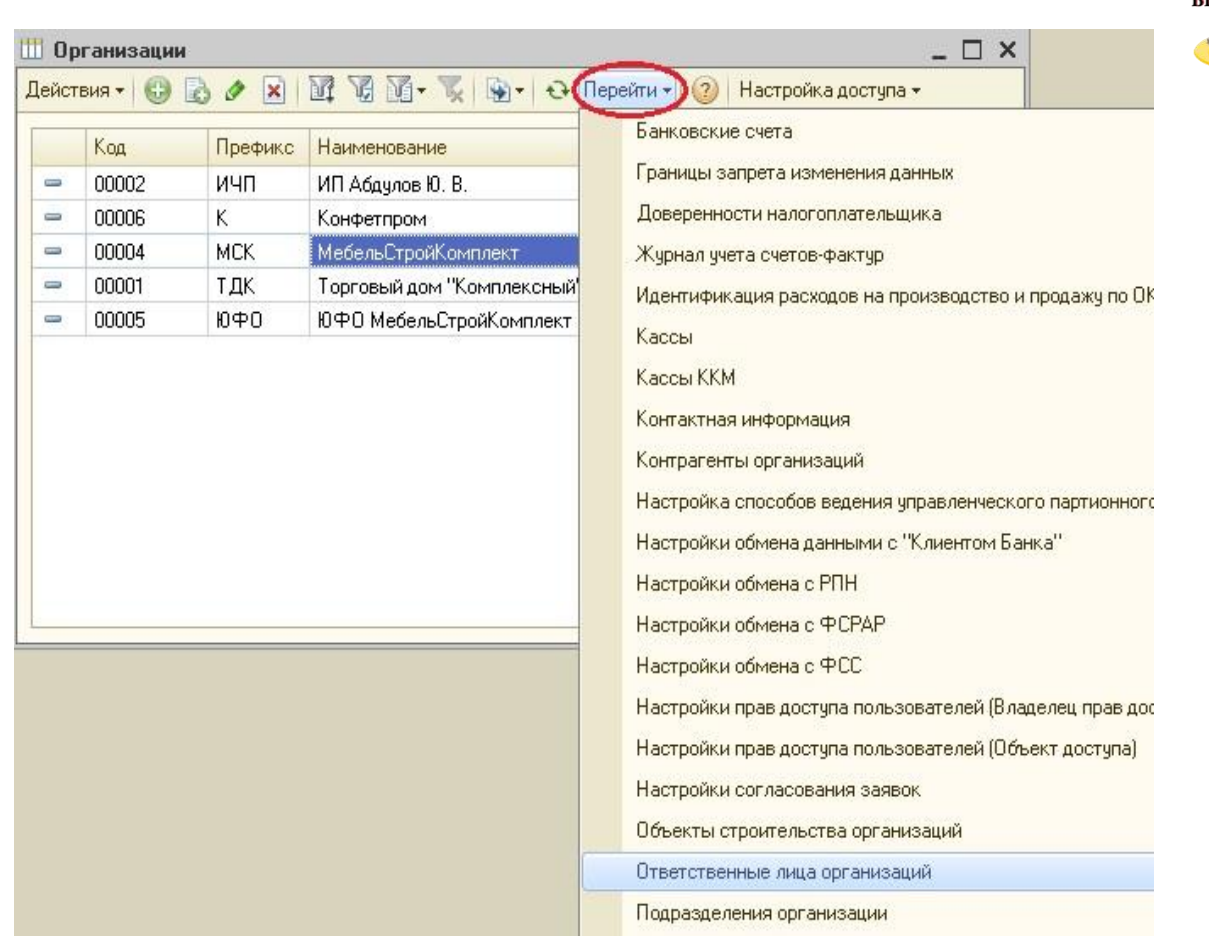

Выбираем пункт "Ответственные лица организаций" и добавляем в открывшемся окне новую строку.

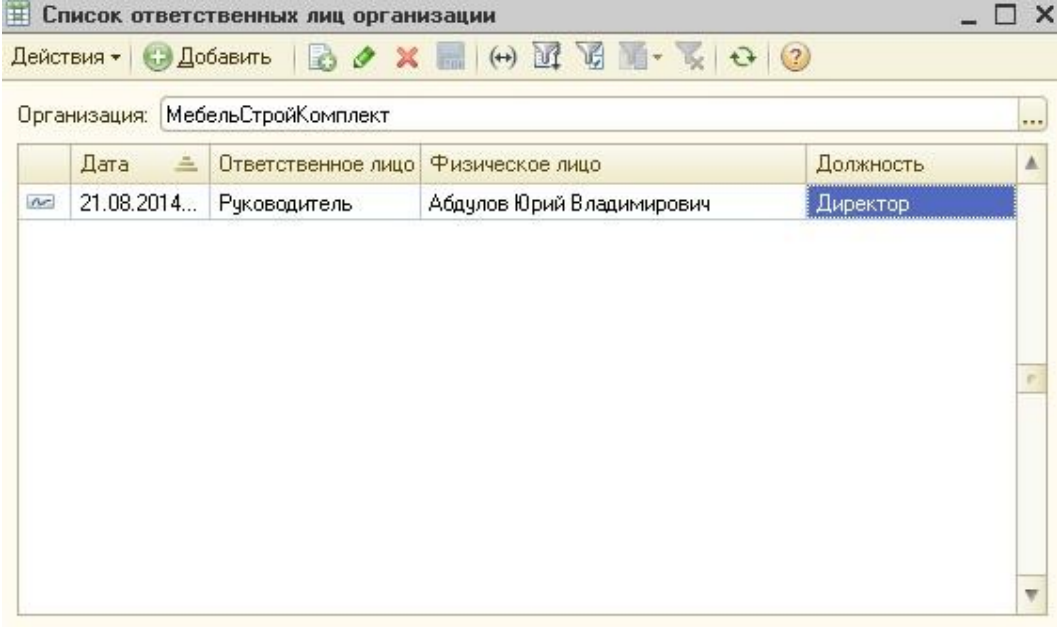

# **1.9 [Как загрузить курсы валют в 1С: Бухгалтерию 8](http://учетбеззабот.рф/bukhgalteriya-3-0/main/bukhgalteriya-3-0/kak-zagruzit-kursy-valiut-v-1s-bukhgalteriiu-predpriiatiia-8)**

В программах 1С предусмотрена возможность вести учет валютных операций. Для данных целей необходимо следить за тем, чтобы курсы валют всегда были актуальны. В этой главе я расскажу, где посмотреть текущий курс и как загрузить новые данные. А также как добавить новую валюту в программе 1С: Бухгалтерия предприятия 8 редакции 3.0.

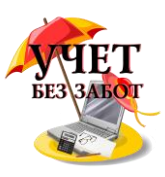

#### Переходим на вкладку "Справочники" и находим пункт "Валюты".

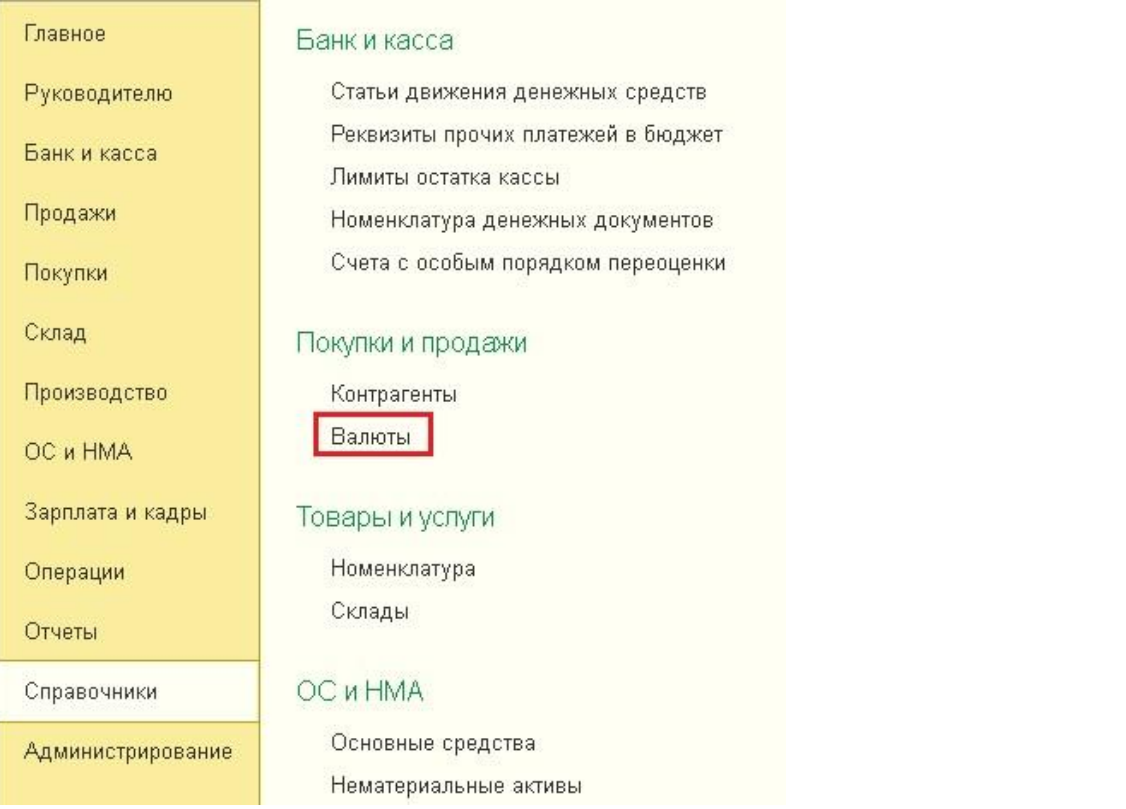

Если в открывшемся списке есть интересующая нас валюта, то выбираем её двойным щелчком мыши. Открывается форма элемента справочника.

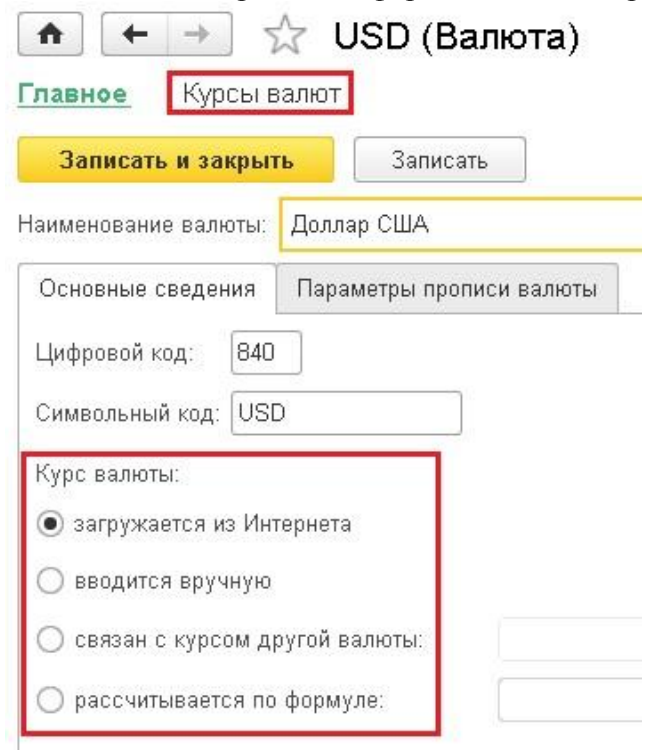

Обращаем внимание на выбранный способ ввода информации о курсе. Как правило, здесь выбирают пункт "загружается из Интернета", но возможны и другие варианты. Например, если на компьютере нет подключения ко всемирной сети, то курсы вводятся вручную.

Для того, чтобы посмотреть имеющуюся информацию о стоимости выбранной валюты по датам, нажимаем "Курсы валют" в верхней части формы.

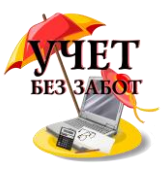

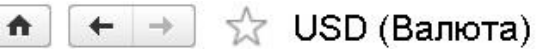

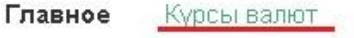

Курсы валют

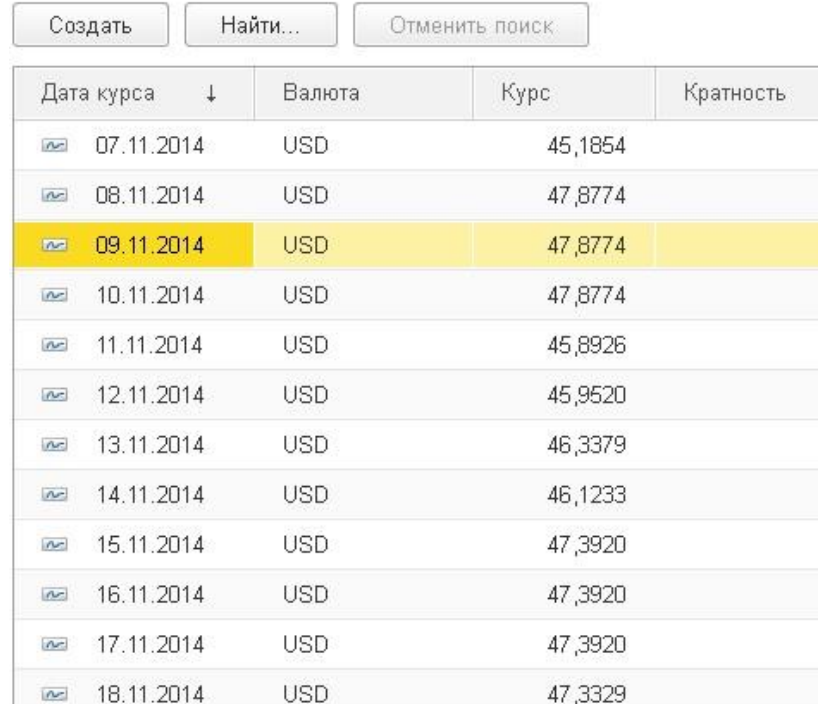

Здесь можно вручную добавить новый курс, нажав кнопку "Создать". А для того, чтобы загрузить данные из интернета, нужно вернуться обратно в форму списка валют и нажать кнопку "Загрузить курсы валют".

 $\boxed{\uparrow}$  + +  $\frac{1}{2}$  Валюты

| Создать                 | Найти            | Отменить поиск | Загрузить курсы валют |           | Подобрать из классификатора |         |
|-------------------------|------------------|----------------|-----------------------|-----------|-----------------------------|---------|
| Наименование валюты     |                  |                |                       | Цифр. код | Симв. код                   | Kypc    |
| Доллар США<br>$\equiv$  |                  |                |                       | 840       | <b>USD</b>                  | 47,0294 |
| <b>EBPO</b><br>$\equiv$ |                  |                |                       | 978       | EUR                         | 58,9090 |
| $\Rightarrow$           | Российский рубль |                |                       | 643       | руб.                        | 1,0000  |

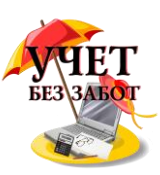

В открывшейся форме устанавливаем галочки возле нужных валют, выбираем период, за который необходимы данные и нажимаем кнопку "Загрузить".

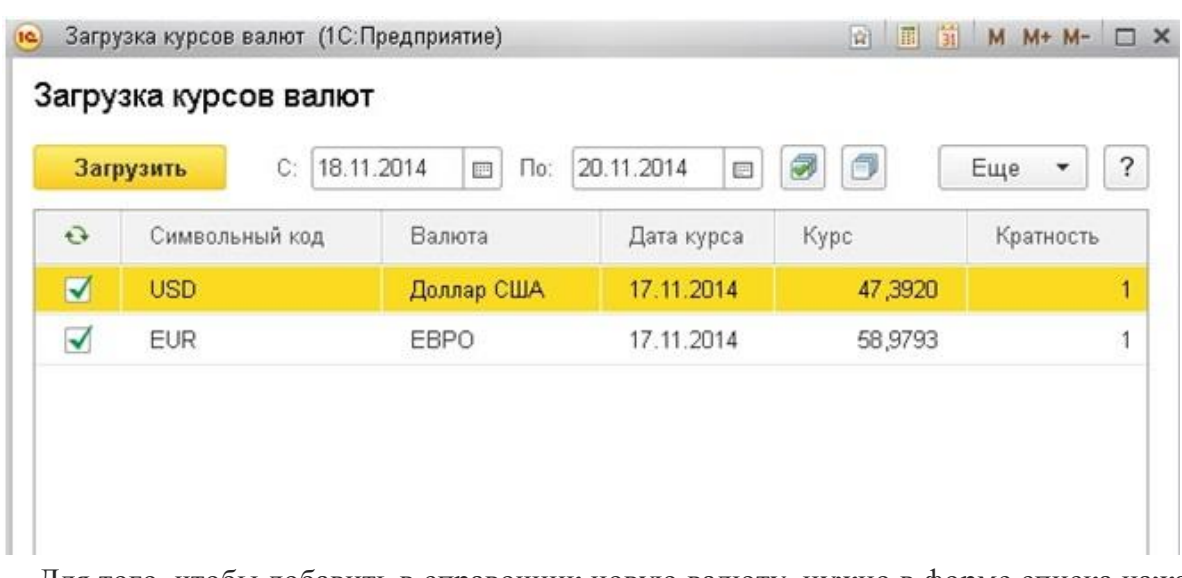

Для того, чтобы добавить в справочник новую валюту, нужно в форме списка нажать на кнопку "Подобрать из классификатора".

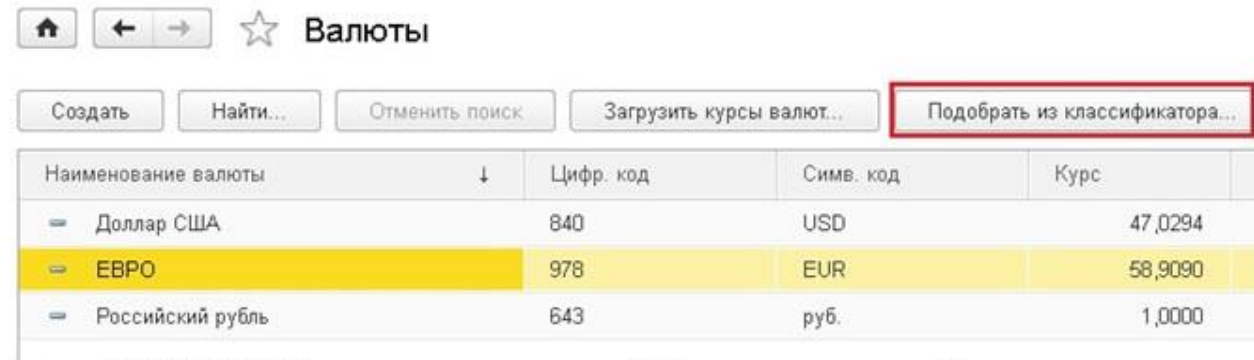

Находим интересующую валюту и нажимаем кнопку "Выбрать". Затем можно также загрузить курс из интернета или ввести информацию вручную.

# **1.10 [Налоговый учет в 1С](http://учетбеззабот.рф/bukhgalteriya-3-0/bukhgalteriya-3-0/nalogovyi-uchet-v-1s)**

В этой главе я хочу немного рассказать вам о ведении налогового учета в программах 1С. Это один из самых сложных разделов учета, поэтому зачастую при работе возникает очень много вопросов, и далеко не все бухгалтеры могут похвастаться автоматическим заполнением декларации по налогу на прибыль в программе. Кто-то на определенном этапе просто решает, что проще рассчитать налог вручную, чем разбираться в хитростях налогового учета в 1С, хотя на самом деле всё совсем не так сложно, как кажется.

Рассмотрим для примера программу 1С: Бухгалтерия предприятия 8, редакция 3.0. И начнем мы с настроек, которые выполняются при заполнении учетной политики. Для их просмотра и редактирования необходимо перейти на вкладку "Главное" и выбрать пункт "Учетная политика".

Самая главная из настроек - это галочка "Применяется ПБУ 18/02".

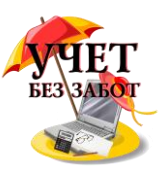

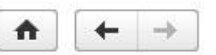

Учетная политика \*

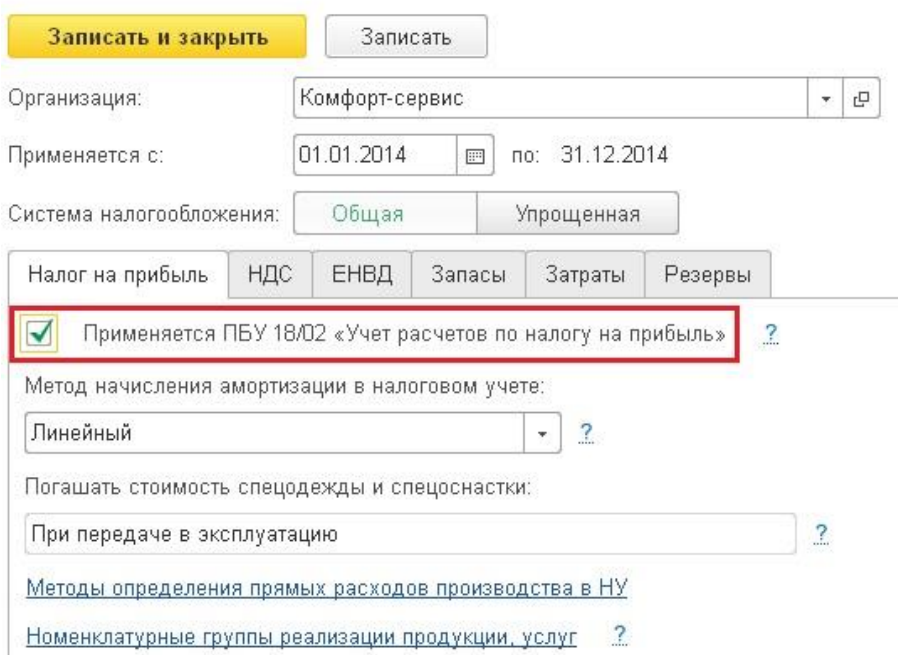

По умолчанию эта галочка установлена, но я вам очень советую, если Вы не понимаете, как на практике работать с ПР, ВР, ОНА и ОНО, при этом являетесь малым предприятием, то лучше уберите эту галочку. Организация, имеющая статус малого предприятия, может не применять ПБУ 18/02, закрепив соответствующее положение в своей учетной политике. Иначе придется или досконально разбираться в этом вопросе, или Вы просто забросите налоговый учет совсем и решите, что Вам и без него хорошо. Ведь при некорректном ведении учета по ПБУ 18/02 в программе вручную придется редактировать не только декларацию по налогу на прибыль, но и бухгалтерский баланс, потому что там будет фигурировать неправильно сформированное сальдо по счетам 09 и 77 (ОНА и ОНО).

Возможно, кому-то покажется, что я слишком сгущаю краски и вести налоговый учет по ПБУ просто. Может быть и так, но у 90% бухгалтеров, с которыми я общалась, это всё-таки не получилось делать на протяжении длительного периода.

Однако, конечно, всё вышесказанное не относится к тем организациям, которые обязаны по закону вести учет по ПБУ 18/02.

Теперь еще одна важная настройка, о которой мне хотелось бы сказать, - это "Методы определения прямых расходов производства в НУ", она находится на той же вкладке, что и предыдущая галочка. Список методов необходимо обязательно заполнить перед началом работы, если Вы используете счета 20 и 23. О том, как это сделать, и что произойдет, если список останется пустым, подробно написано на нашем сайте в статье [Неправильно](http://учетбеззабот.рф/otchetnost/otchetnost/nepravilno-zapolniaetsia-deklaratciia-po-nalogu-na-pribyl-v-chem-prichina)  [заполняется декларация по налогу на прибыль. В чем причина?](http://учетбеззабот.рф/otchetnost/otchetnost/nepravilno-zapolniaetsia-deklaratciia-po-nalogu-na-pribyl-v-chem-prichina)

Ну а сейчас несколько слов о том, что нужно делать для того, чтобы в налоговом учете были корректные данные. Первым делом - чаще проверяйте именно налоговый учет, формируйте оборотно-сальдовые ведомости и по налоговому учету тоже, сравнивайте данные БУ и НУ. Для того, чтобы сформировать такую ОСВ в 1С: Бухгалтерии предприятия 8, необходимо в форме отчета нажать на кнопку "Показать настройки", перейти на вкладку "Показатели" и установить нужные галочки.

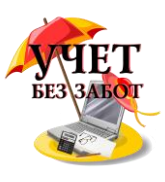

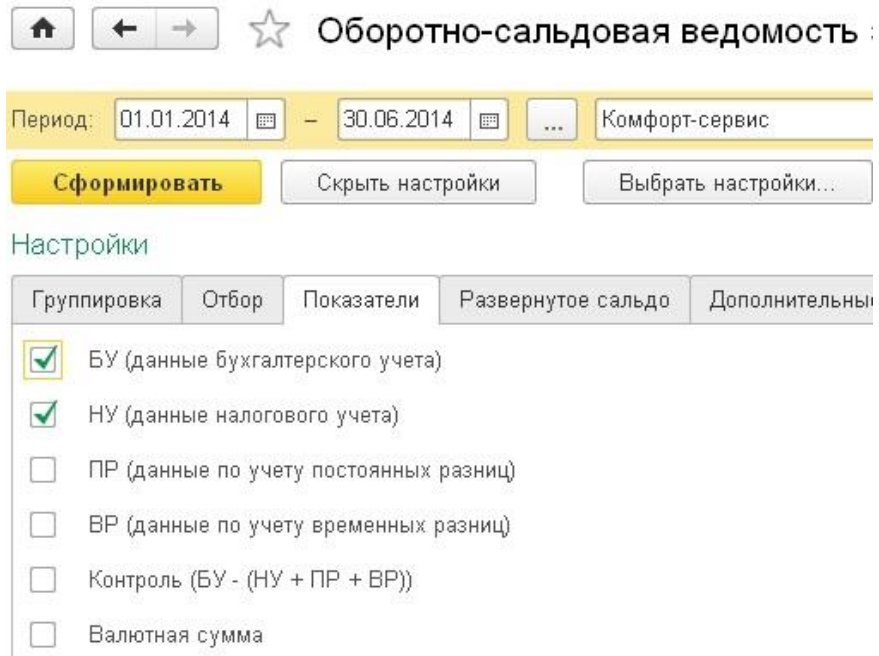

Если суммы по каким-то счетам не сходятся, это может быть правильным поведением программы (например, бывают разницы при начислении амортизации ОС из-за разной первоначальной стоимости или выручка, учитываемая на счете 90.01, в БУ отражается с НДС, а в НУ - нет), а может быть ошибкой.

Почему же возникают ошибки? Самый распространенный вариант - при ручных корректировках или ручных операциях. Если Вы вводите какие-то проводки вручную, то не забываете заполнять поля налогового учета, если по этим счетам НУ учет ведется.

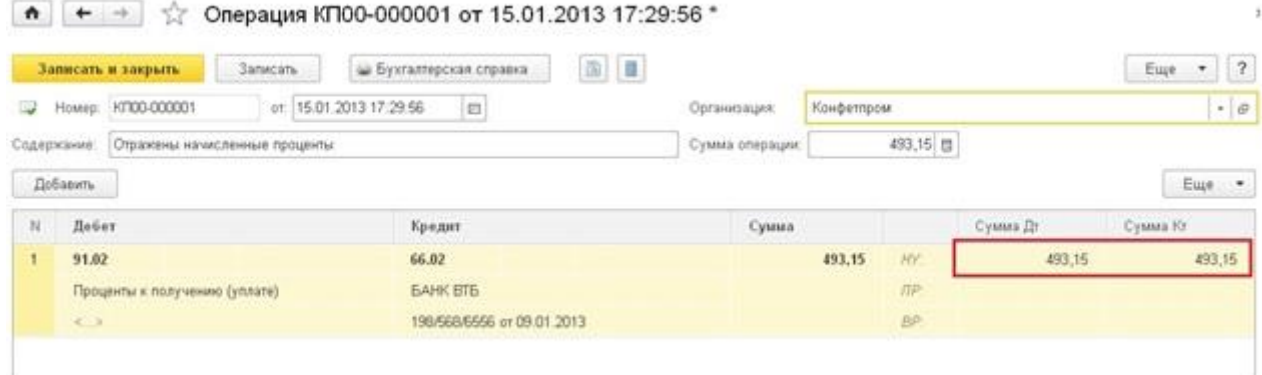

Если Вы корректируете проводки документа вручную, то не забывайте корректировать и данные НУ.

Можно допустить еще одну ошибку, которая приведет к расхождению данных: при принятии к учету ОС не поставить галочку "Начислять амортизацию" на вкладке "Налоговый учет", но поставить её для бухгалтерского учета. Тогда очевидно, что отличаться будут не только данные по счету 02, но и суммы на затратных счетах, на которые относятся затраты по амортизации ОС.

Ну и довольно часто еще встречаются ошибки при переносе данных из других программ, которые нужно обязательно исправлять в документах ввода начальных остатков, чтобы они не мешали дальнейшей работе.

Главное - почаще формируйте ОСВ и проверяйте, не допустили ли Вы ошибок в НУ, ведь от них не застрахован никто. Но со временем, вы "набьете руку" и всё станет намного проще.

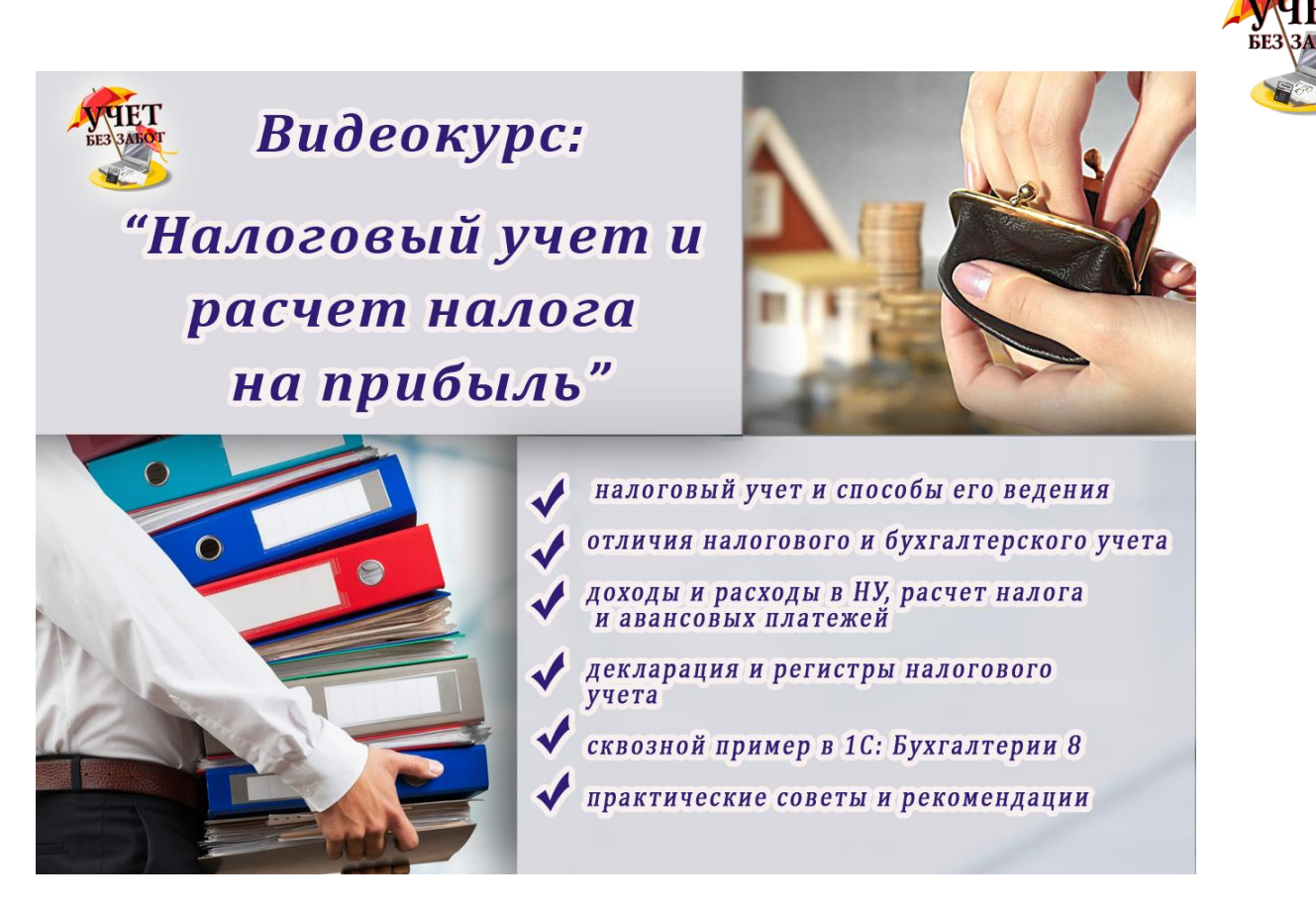

### 1.11 Ручные проводки - почему 8-ка их "не любит"?

Проводки - это основа бухгалтерского учета и единственный способ отражения движений по счетам. Казалось бы, что плохого в том, чтобы ввести несколько проводок в программу вручную и распечатать обычную бухгалтерскую справку? Для многих людей это значительно удобнее и понятнее, чем искать в незнакомой программе специальный документ, думать, как его правильно заполнить и пытаться понять, почему он не сразу проводится. А еще ручными проводками бывает очень удобно закрывать авансы по 60 и 62 счетам, которые почему-то не всегда автоматически зачитываются программой. Но всетаки большинство программистов, сопровождающих 1С: Предприятие 8, постоянно твердят о том, что пользоваться ручными проводками нужно как можно реже. В чем же причина такого запрета?

Специфика программ 1С восьмой версии такова, что данные о введенных операциях хранятся не только на привычных нам счетах учета, но и в специальных регистрах, которые нужны программе для корректной работы. Такое дублирование данных необходимо, потому что информации, которая хранится на счетах, в некоторых случаях недостаточно для формирования отчетов. Например, когда мы сдаем отчетность по форме 2-НДФЛ, необходимо указать суммы налога, начисленные для каждого человека. Однако, на 68 счете этой информации нет, там есть лишь сумма, начисленная по организации в целом. Конечно, этот налог можно посчитать, основываясь на данных о заработной плате сотрудников, но при этом нельзя забывать, что помимо зарплаты для расчета необходимы данные о личных и имущественных вычетах и доходах на предыдущих местах работы. И если программа будет при формировании справки 2-НДФЛ перебирать и пересчитывать все эти данные по каждому сотруднику за целый год, то заполнение справки может затянуться надолго, особенно, если сотрудников достаточно много. Именно поэтому при ежемесячном расчете зарплаты данные об исчисленном НДФЛ записываются в специальный регистр с детализацией по сотрудникам. В этом случае они все хранятся в одном месте и программа может легко их получить при формировании отчета, а также при ежемесячном расчете

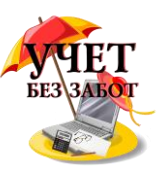

этого налога (ведь НДФЛ считается нарастающим итогом с начала года и данные предыдущих периодов, необходимые для расчета, тоже берутся из регистров).

А теперь представьте, что произойдет, например, если бухгалтер обнаружил ошибку в расчете НДФЛ по одному из сотрудников и решил подкорректировать данные по 68 и 70 счетам ручной проводкой (бухгалтерской справкой)? Конечно, данные по 68 счету изменятся и сумма станет правильной, но вот те цифры, которые хранятся в регистрах, останутся прежними. Когда программа будет рассчитывать НДФЛ за следующий месяц, корректировку счетов, внесенную бухгалтером, она просто "не увидит" и начислит НДФЛ без её учета. Точно также будут формироваться справки 2-НДФЛ. Таким образом получается, что после такой ручной корректировки, в отчет будут попадать неверные данные.

Точно такая же ситуация складывается с НДС и данными, необходимыми для формирования книги учета доходов и расходов при применении УСН. Вся информация о базе для исчисления этих налогов хранится в специальных регистрах, поэтому любые ручные проводки по счетам учета НДС (19, 68.02, 90.03, 76.АВ, 76.ВА) никогда не попадут в книгу покупок и книгу продаж, а также в декларацию. Вы только получите расхождения в данных декларации и бухгалтерских счетов, которые будут накапливаться как снежный ком, и со временем все разделы декларации придется заполнять вручную, т.к. программа будет подставлять неверные цифры.

Кроме того, крайне нежелательно делать какие-либо ручные проводки по счетам взаиморасчетов с контрагентами (60, 62, 76). Для таких операций существует целый ряд документов, в том числе документ "Корректировка долга", которые позволяет перенести задолженность или провести взаимозачет.

В тех ситуациях, когда внести какие-то ручные корректировки всё-таки необходимо, изменения вносятся не только в данные бухгалтерских счетов, но и в специальные регистры. Однако, помочь в такой ситуации должен квалифицированный программист, который понимает, какие регистры нужно править и какие записи в них вносить.

Однако, есть и хорошая новость. По некоторым счетам всё-таки разрешается делать ручные операции без каких-либо последствий. Вручную можно и нужно начислять любые налоги (за исключением НДС), проводить операции по счетам 58, 66, 67, 75, 79, 80 и некоторым другим. Их состав зависит от конфигурации, в которой Вы работаете. Например, пользователи конфигурации Бухгалтерия предприятия могут в некоторых случаях делать ручные проводки по счетам 10 и 41 (перемещение товаров и материалов), 50 и 51 (в том случае, если НЕ применяется УСН), в то время, как пользователям конфигураций Комплексная автоматизация и Управление производственным предприятием делать такие проводки не рекомендуется. Но в любом случае нужно помнить, что если для создания необходимой Вам проводки в программе предусмотрен специальный документ, то лучший вариант - воспользоваться именно им.

### **2. УЧЕТ ОСНОВНЫХ ОПЕРАЦИЙ**

# **2.1 Учет товаров и материалов 2.1.1 [Поступление товаров и материалов -](http://учетбеззабот.рф/pervye-shagi-v-novoj-programme/postuplenie-tovarov-i-materialov-kak-otrazit-v-1s) как отразить в 1С**

В этой главе подробно описывается, как отразить поступление материалов в программах "1С: Комплексная автоматизация 8" и "1С: Бухгалтерия предприятия 8 редакции 3.0".

Пользователям комплексной конфигурации первым делом необходимо найти кнопку "Переключить интерфейс" в правой верхней части экрана и выбрать "Бухгалтерский и налоговый учет". Этот интерфейс наиболее удобен для начала работы и дальнейшее описание действий будет для него.

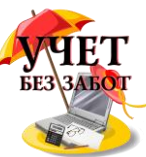

В программе "1С: Комплексная автоматизация 8» для отражения операции поступления товаров и материалов предназначен документ под названием "Поступление товаров и услуг". Найти его можно в меню Документы -> Закупки - >Поступление товаров и услуг.

| Справочники        |                           |                                           | Документы НДС Налоговый учет Регламентные операции Настройка учета Сервис |  |
|--------------------|---------------------------|-------------------------------------------|---------------------------------------------------------------------------|--|
|                    | Продажи                   | 曾<br>- 圃 節<br>$\frac{2}{10}$<br>$M M+ M-$ |                                                                           |  |
| вадачи             | Закчпки                   |                                           | Докчменты контрагентов                                                    |  |
|                    | Запасы                    | ▶                                         | Поступление товаров и услуг                                               |  |
| Расчет<br>зарплать | Производство              | ▶                                         | Поступление из переработки                                                |  |
|                    | Взаиморасчеты             | ▶                                         | Поступление доп. расходов                                                 |  |
|                    | Денежные средства         | ▶                                         | Возврат товаров поставщику                                                |  |
|                    | Затраты                   | ▶                                         | Счет-фактура полученный                                                   |  |
|                    | Основные средства         | F                                         | Корректировка поступления                                                 |  |
|                    | Спецодежда и спецоснастка | Þ.                                        | Авансовый отчет                                                           |  |
|                    | Нематериальные активы     | ▶                                         | Доверенность                                                              |  |
| 5                  | Регламентные операции     |                                           |                                                                           |  |
|                    | данными                   |                                           | ГТД по импорту                                                            |  |

В открывшейся форме списка нажимаем на кнопку с изображение плюсика, расположенную на верхней панели.

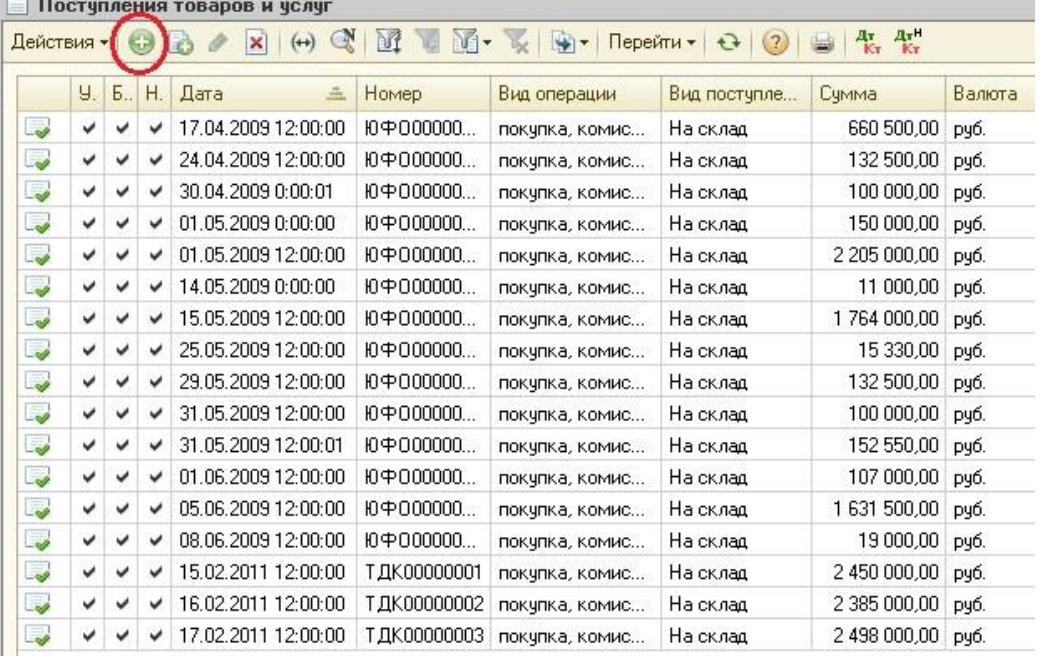

В открывшемся окне заполняем реквизиты Организация, Склад, Контрагент и Договор. Проставляем все 3 галочки - бухгалтерский, налоговый и управленческий учет. Если, например, нужного контрагента еще нет в справочнике, то его можно добавить непосредственно при вводе документа, также нажав на кнопку с плюсиком и заполнив все поля.

 Затем нам нужно заполнить табличную часть "Товары". Нажимаем на плюсик под словом Товары и заполняем все данные строки - номенклатуру (если нет в справочнике, то добавляем), количество, цену, ставку НДС и счета учета. Если программа посчитала сумму НДС не так, как она указана в документах поставщика, то необходимо нажать на кнопку "Цены и валюта" в правом верхнем углу документа и поставить или убрать галочку "Сумма вкл. НДС". От этой настройки зависит, будет ли НДС накручиваться сверху или выкручиваться из суммы.

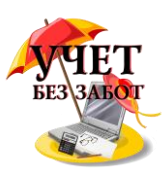

 Дату и номер счета-фактуры нужно указать на закладке "Счет-фактура", поставив там галочку и заполнив все необходимые поля.

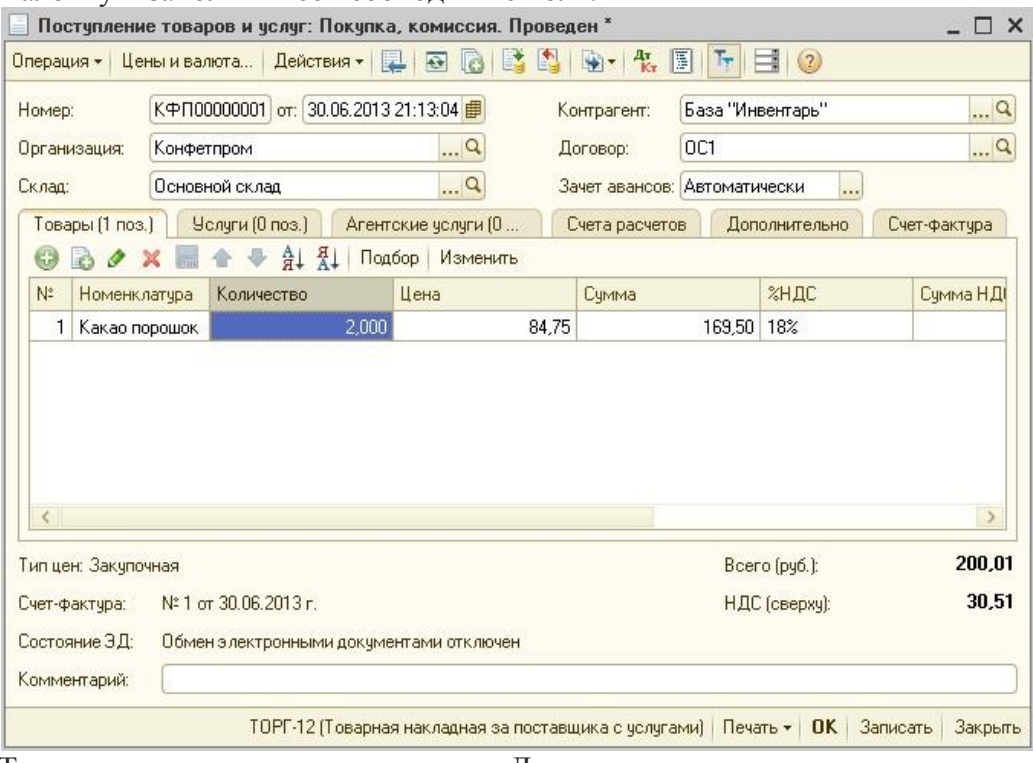

Теперь документ можно проводить. Для этого нужно просто нажать кнопку ОК (тогда документ проведется и закроется) или кнопку с изображением зеленой стрелочки на верхней панели документа (тогда он проведется и останется открытым).

Для того, чтобы посмотреть проводки документа предназначена кнопка с буквами ДтКт, расположенная также на верхней панели.

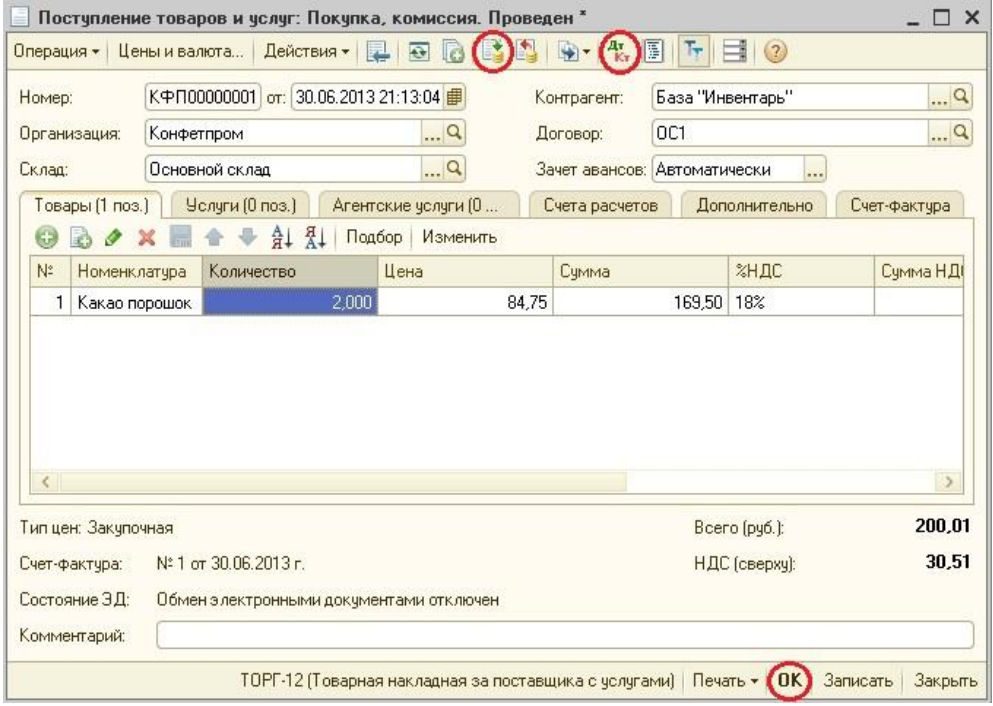

В программе «1С: Бухгалтерия предприятия 8 редакции 3.0» для отражения операции поступления товаров и материалов предназначен документ «Поступление (акты, накладные)», расположенный в разделе "Покупки".

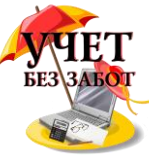

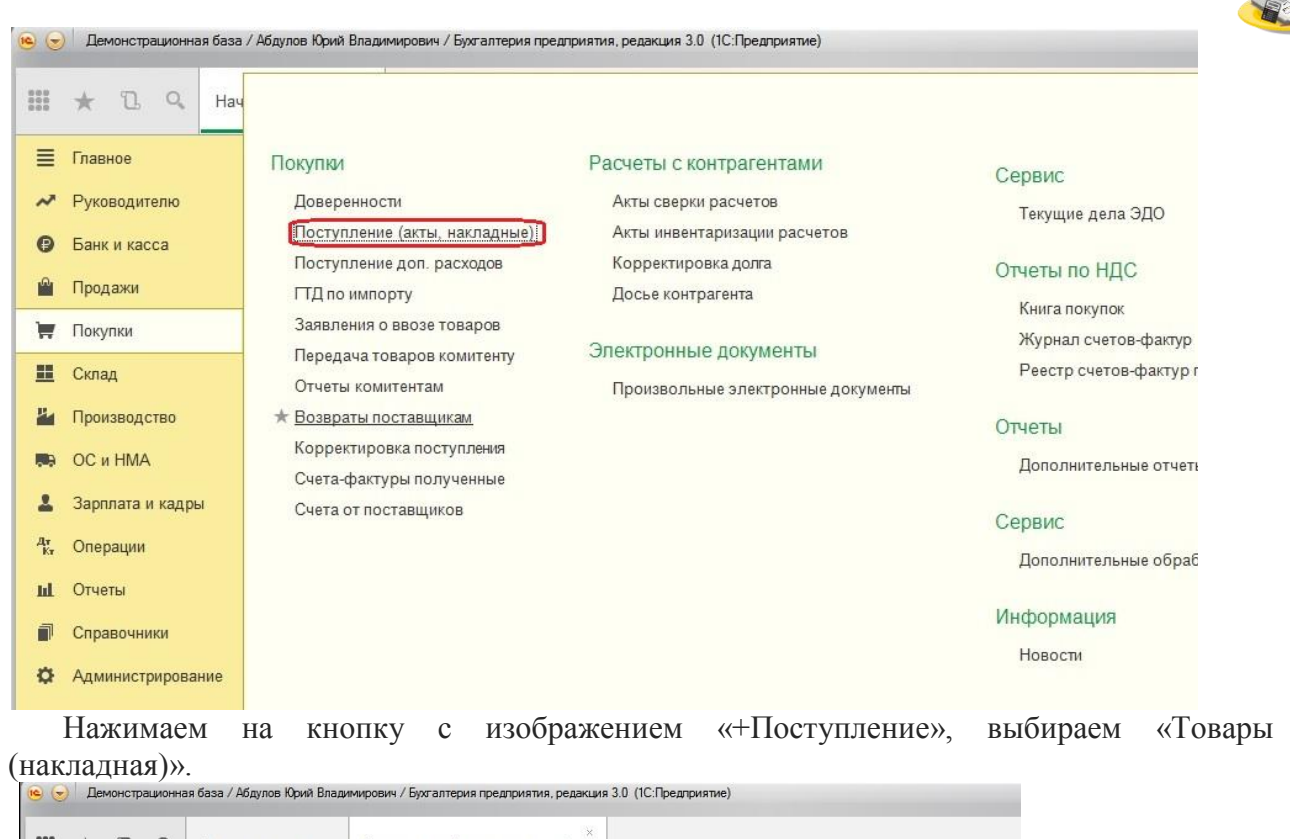

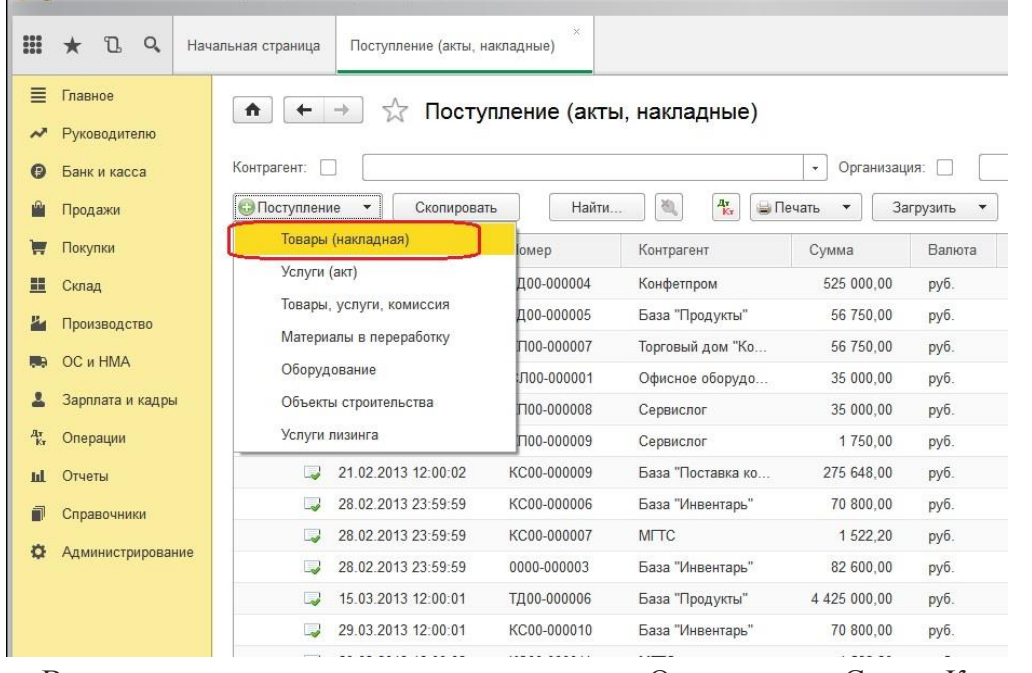

В открывшемся окне заполняем реквизиты Организация, Склад, Контрагент и Договор. Если нужного контрагента еще нет в справочнике, то его можно добавить непосредственно при вводе документа, также нажав на кнопку с плюсиком и заполнив все поля.

Затем нам нужно заполнить табличную часть "Номенклатура". Нажимаем на плюсик под словом Номенклатура и заполняем все данные строки (если нет в справочнике наименования номенклатуры, то добавляем) - количество, сумму, ставку НДС и счета учета. Если программа посчитала сумму НДС не так (НДС может быть в сумме, а может начисляться сверху), то необходимо нажать на ссылку "НДС в сумме" или «НДС сверху» в правом верхнем углу документа. От этой настройки зависит, будет ли НДС накручиваться

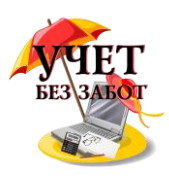

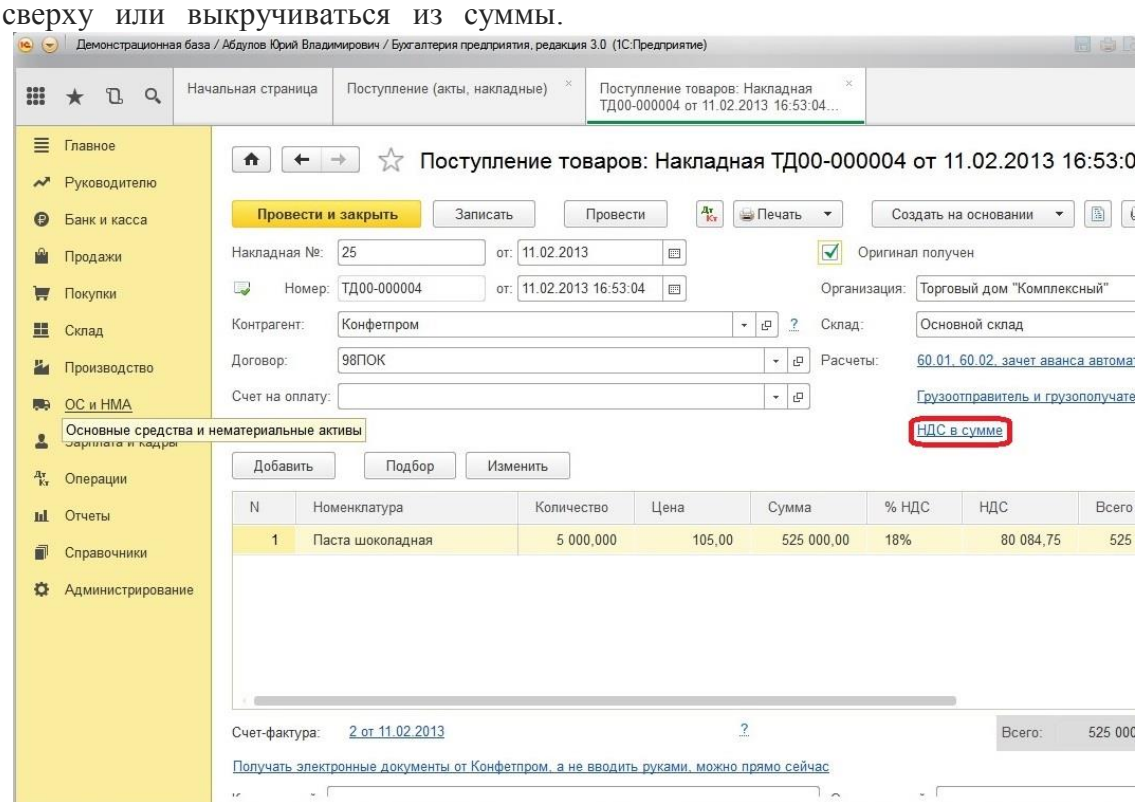

Дату и номер счета-фактуры нужно указать в нижней части формы, заполнив необходимые поля, и нажать кнопку «Зарегистрировать».

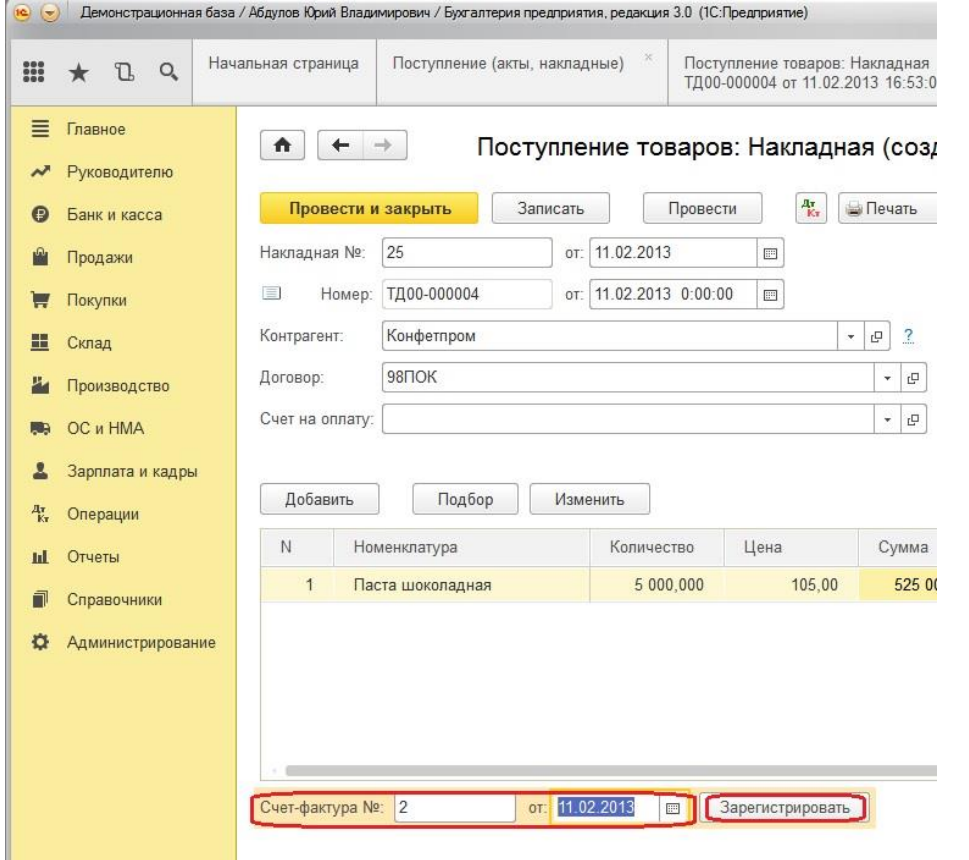

Теперь документ можно проводить. Для этого нужно просто нажать кнопку «Провести и закрыть» (тогда документ проведется и закроется) или кнопку «Провести» (тогда он проведется и останется открытым).

Много материалов о работе в 1С: статьи, видеоуроки, консультации на форуме, а также индивидуальные консультации 60

[http://www.учетбеззабот.рф](http://www.учетбеззабот.рф/)

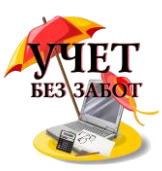

Для того, чтобы посмотреть проводки документа предназначена кнопка с буквами ДтКт, расположенная также на верхней панели

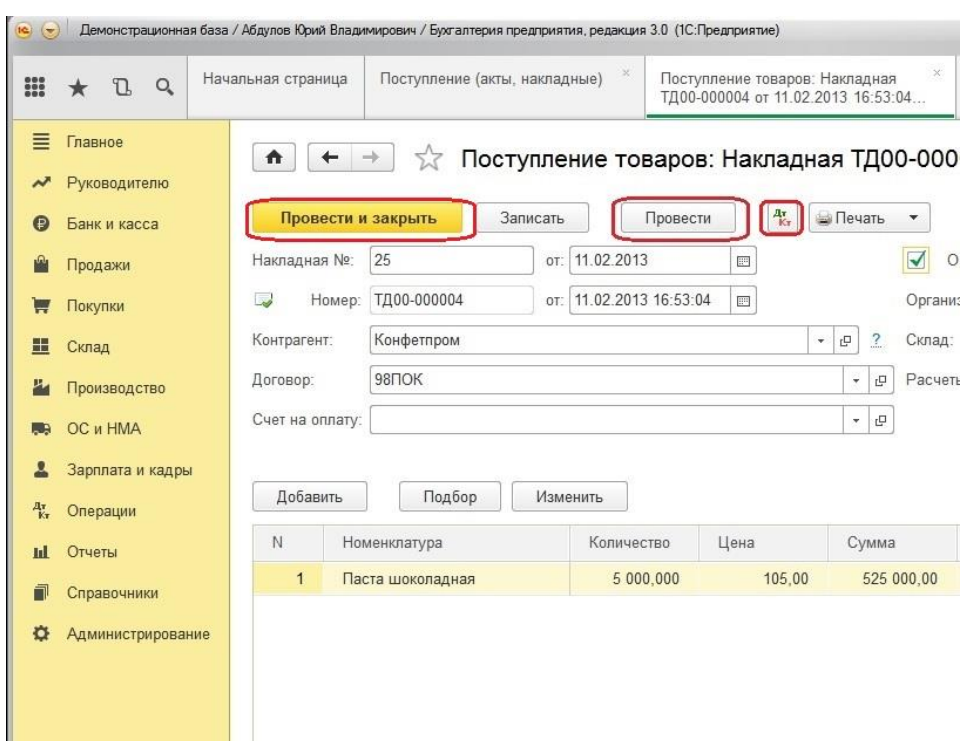

### **2.1.2 [Как списать материалы в 1С](http://учетбеззабот.рф/pervye-shagi-v-novoj-programme/kak-spisat-materialy-v-1s)**

В этой главе я расскажу о том, каким документом можно списать материалы на затраты и какие ошибки при его проведении может выдать программа.

Независимо от того, нужно ли нам списать материалы в производство или на нужды административного персонала, мы можем использовать документ "Требование-накладная", расположенный в конфигурации "1С: Бухгалтерия предприятия" на закладке "Производство".

В конфигурации "1С: Комплексная автоматизация" необходимо переключить интерфейс на Полный и выбрать

#### **Документы -> Управление запасами -> Требование-накладная** или

#### **Документы -> Управление затратами -> Требование-накладная**

В открывшейся форме нажимаем на кнопку с изображением плюсика, расположенную на верхней панели

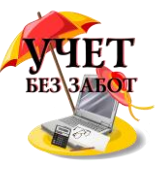

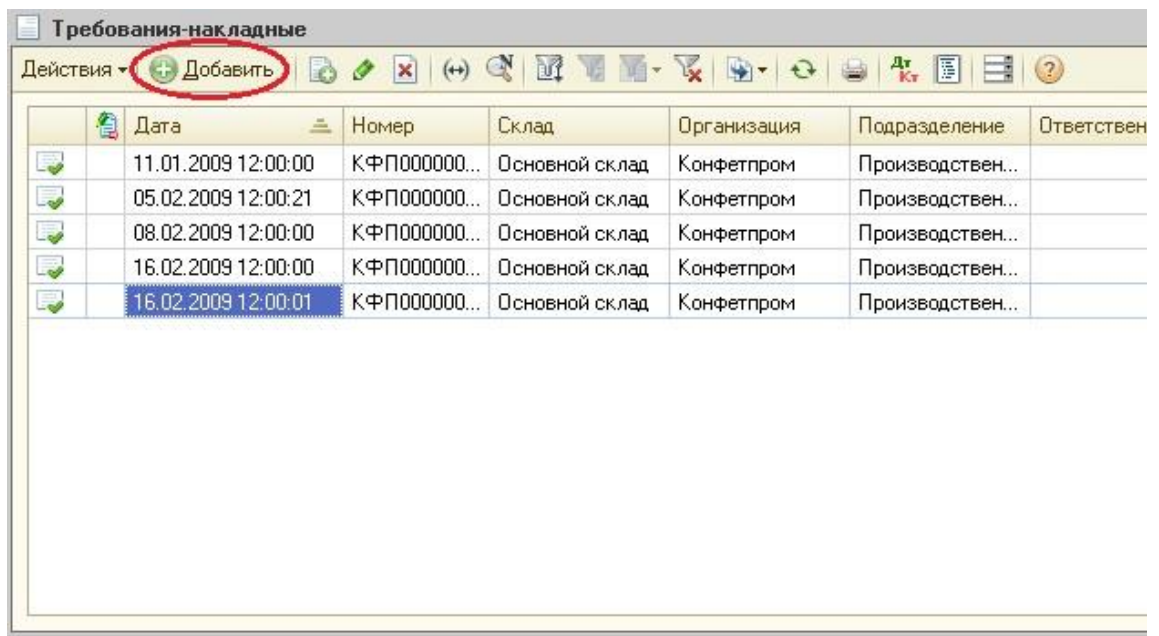

В созданном документе заполняем поля "Организация" и "Склад", в комплексной конфигурации также проверяем, чтобы были установлены всё три галочки - бухгалтерский, налоговый и управленческий учет и указываем подразделение.

А вот заполнить табличную часть можно несколькими способами. Первый из них также добавлять новые строки "плюсиком", указывая необходимое количество и счет учета материала. Если Вы работаете в комплексной конфигурации и поля "Счет учета" в табличной части не видите, то необходимо нажать на кнопку с изображением двух букв "Т" на верхней панели документа и заполнить все оставшиеся реквизиты.

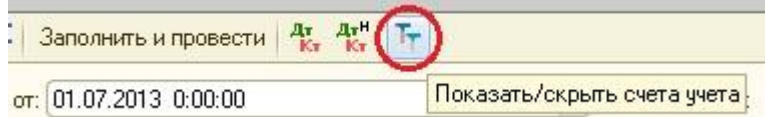

Второй способ заключается в использовании кнопки "Подбор". На мой взгляд, этот способ более удобен, так как позволяет сразу же увидеть остатки каждого из материалов на выбранном складе.

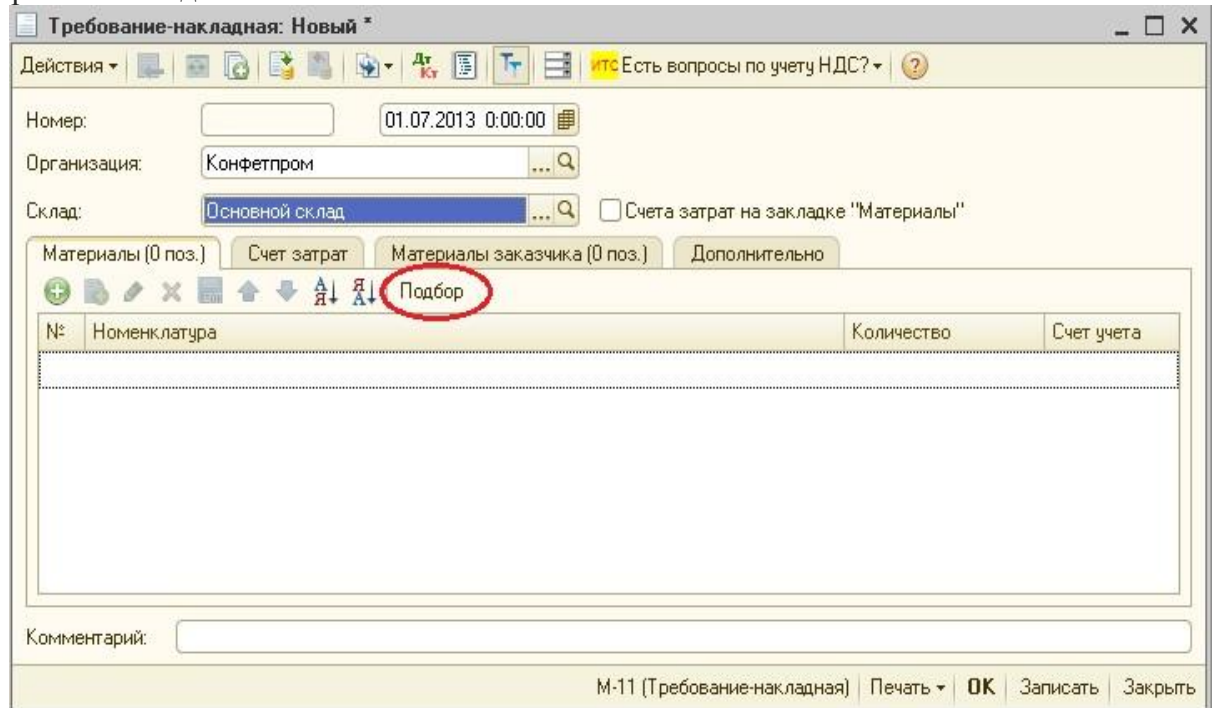

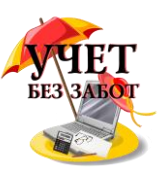

После нажатия кнопки справа открывается панель подбора материалов, в верхнем поле которой вместо "По справочнику" необходимо выбрать "Остатки номенклатуры".

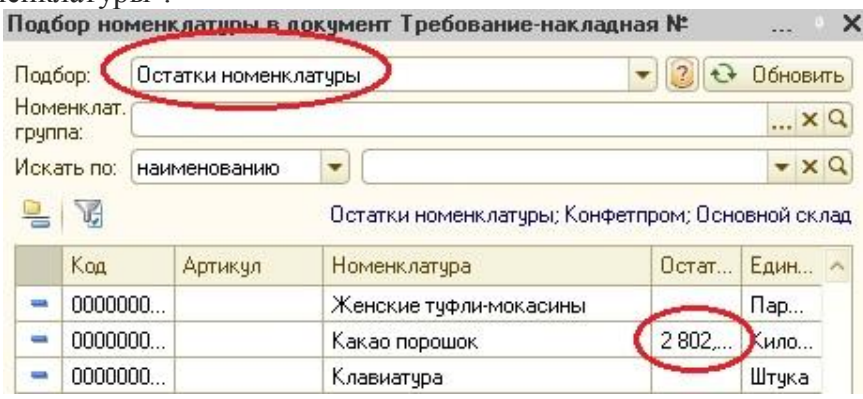

Теперь, видя остатки каждого материала, можно выбирать необходимые наименования и указывать требуемое для списания количество.

В конфигурации "1С: Бухгалтерия" затем переходим на закладку "Счет затрат" и указываем счет, на который будут списаны материалы, а также заполняем все остальные поля. В комплексной автоматизации все эти данные заполняются в табличной части вместе с наименованиями материалов.

Теперь документ можно проводить нажатием кнопки ОК. В том случае, если программа выдает сообщение, что документ не проведен, возможны следующие варианты:

- не заполнены обязательные поля, в этом случае программа сообщает, какие именно данные отсутствуют;

- на момент проведения документа нужного количества товара нет на складе, на этой ошибке мы остановимся более подробно.

Первым делом нужно проверить, правильно ли указан склад и счета учета номенклатуры, расположенные в табличной части. Например, возможна ситуация, когда материал хранится на счете 10.05, а в документе ошибочно выбран счет 10.01. Для того, чтобы это проверить, достаточно просто сформировать оборотно-сальдовую ведомость, расположенную в меню "Отчеты" и проверить наличие материала на указанном счете. При этом необходимо формировать отчет на ту дату, которая указана в требовании-накладной. Потому что бывает и так, что материал поступил, например, 1 июля, а списать его пытаются 30 июня.

Если же склад, счет учета и дата указаны правильно, по данным оборотно-сальдовой ведомости материал на складе есть, но при проведении документа выдается ошибка, возможно, дело во времени документа. Конфигурация "1С: Бухгалтерия предприятия 8" учитывает не только дату с точностью до дня, но и время с точностью до секунды. Поэтому если поступление материалов было в тот же день, что и списание, то время списания обязательно должно быть позже. Конечно, можно найти документ "Поступление товаров и услуг" и посмотреть, какое время в нём указано, но более простой вариант - просто указать в требовании-накладной время "23:59:59", тогда он гарантированно будет позже поступления.

# **2.1.3 [Как списать товар в 1С: Комплексная автоматизация и 1С:](http://учетбеззабот.рф/pervye-shagi-v-novoj-programme/kak-spisat-tovar-v-1s-kompleksnaya-avtomatizatsiya-i-1s-bukhgalteriya-predpriyatiya)  [Бухгалтерия предприятия](http://учетбеззабот.рф/pervye-shagi-v-novoj-programme/kak-spisat-tovar-v-1s-kompleksnaya-avtomatizatsiya-i-1s-bukhgalteriya-predpriyatiya)**

В этой главе речь пойдет о списании товаров в 1С. Списание может производиться по итогам инвентаризации или без привязки к ней.

Для того, чтобы списать материалы в 1С: Бухгалтерии 8 необходимо выбрать пункт меню:

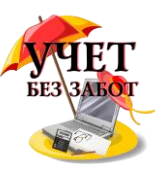

Склад -> Списание товаров.

В программе 1С: Комплексная автоматизация 8 необходимо переключить интерфейс на Полный.<br>• Демонстрационная база. / Абдулов Юрь

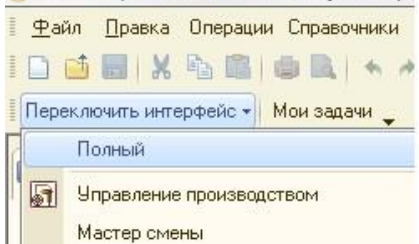

Затем выбрать пункт меню:

#### **Документы -> Управление запасами -> Списание товаров**

В открывшейся форме списка нажимаем на кнопочку с плюсиком, расположенную на верхней панели. В созданном документе заполняем реквизиты организация, склад, в комплексной конфигурации проставляем все 3 галочки (бухгалтерский, налоговый и управленческий учет). Если документ вводится на основании инвентаризации, сформированной накануне, то выбираем документ инвентаризации в соответствующем поле.

Заполнять табличную часть можно разными способами. Если документ инвентаризации указан, то можно нажать кнопку Заполнить -> Заполнить по инвентаризации и в таблицу автоматически подставятся те позиции из документа-основания, но которым выявлены расхождения.

Если инвентаризация не проводилась, то можно вручную добавлять строки в таблицу, нажимая на "плюсик" и выбирая их из справочника номенклатуры, но я советую использовать более удобный способ - кнопку "Подбор". После нажатия на эту кнопку сбоку появляется панель, в самой верхнем поле которой необходимо выбрать "По остаткам номенклатуры".

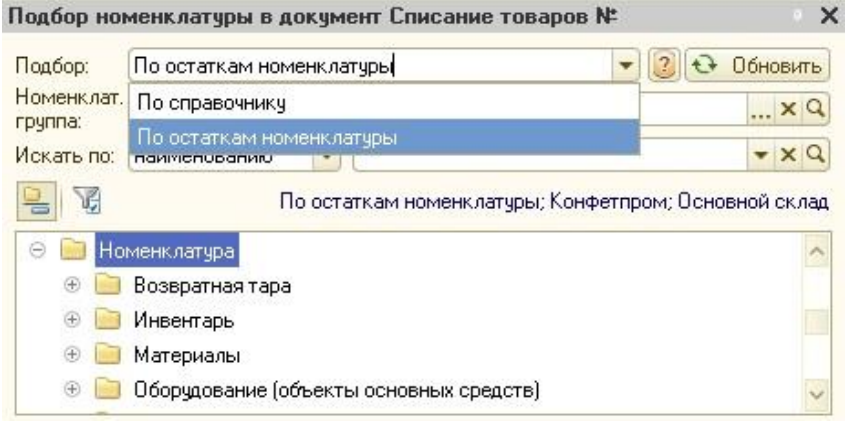

Теперь в нижней части панели Вы можете видеть список номенклатуры и её остаток на выбранном в документе складе. Списывать товары таким образом удобнее, чем постоянно сверять количество с оборотно-сальдовой ведомостью.

Чтобы добавить товар в таблицу, нужно лишь щелкнуть на него мышкой и указать количество.

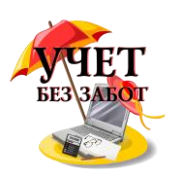

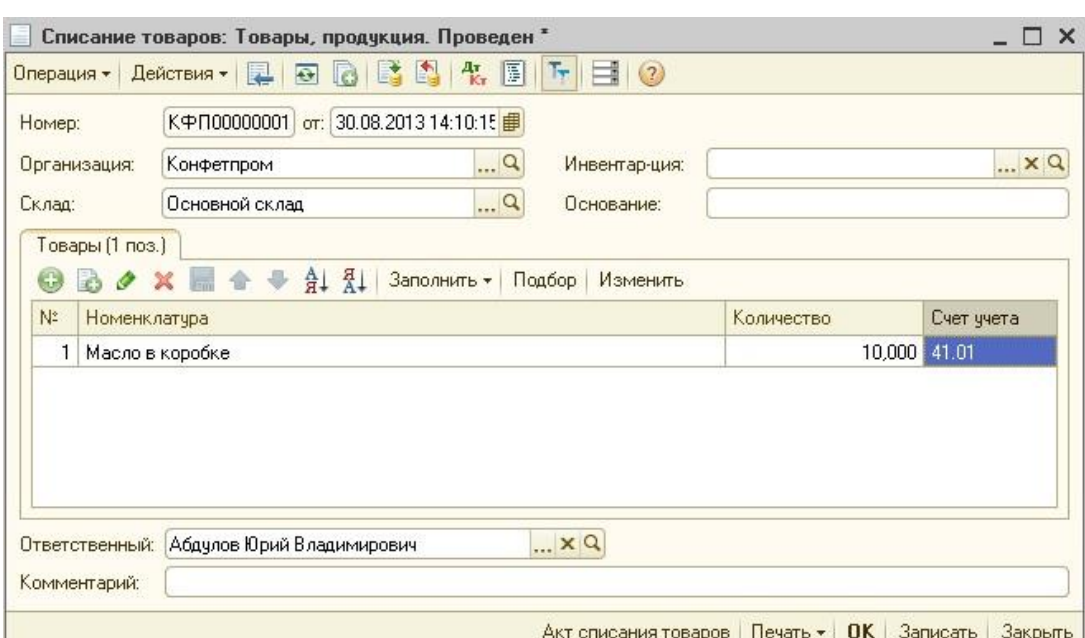

Также необходимо указать правильные счета учета для каждой позиции номенклатуры, затем можно проводить документ. Проводки формируются в дебет 94 счета.

# **2.1.4 [Реализация товаров и услуг в 1С: Бухгалтерии 8](http://учетбеззабот.рф/pervye-shagi-v-novoj-programme/main/pervye-shagi-v-novoj-programme/realizatciia-tovarov-i-uslug-v-1s-bukhgalterii-8)**

Эта глава посвящена вопросам отражения в программе 1С: Бухгалтерия предприятия 8 факта реализации товаров и услуг. Начиная с релиза 3.0.23 конфигурации "Бухгалтерия предприятия" (ред. 3.0) для регистрации операций реализации стали использоваться упрощенные формы документов с уменьшенным количеством реквизитов, оптимизированные для рациональной работы. А с релиза 3.0.39 в разделе "Продажи" вместо привычного документа "Реализация товаров и услуг" мы увидели "Реализация (акты, накладные)", который также предназначен для отражения операций по реализации товаров, материалов, услуг, готовой продукции и оборудования.

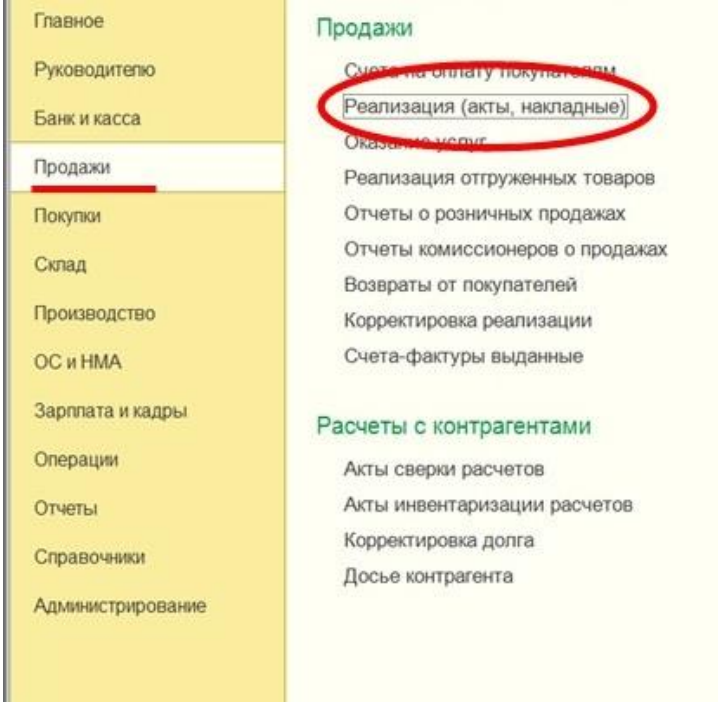

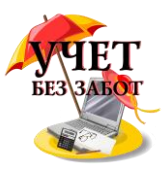

Для добавления нового документа, нажимаем кнопку "Реализация" и программа сразу уточняет вид операции.

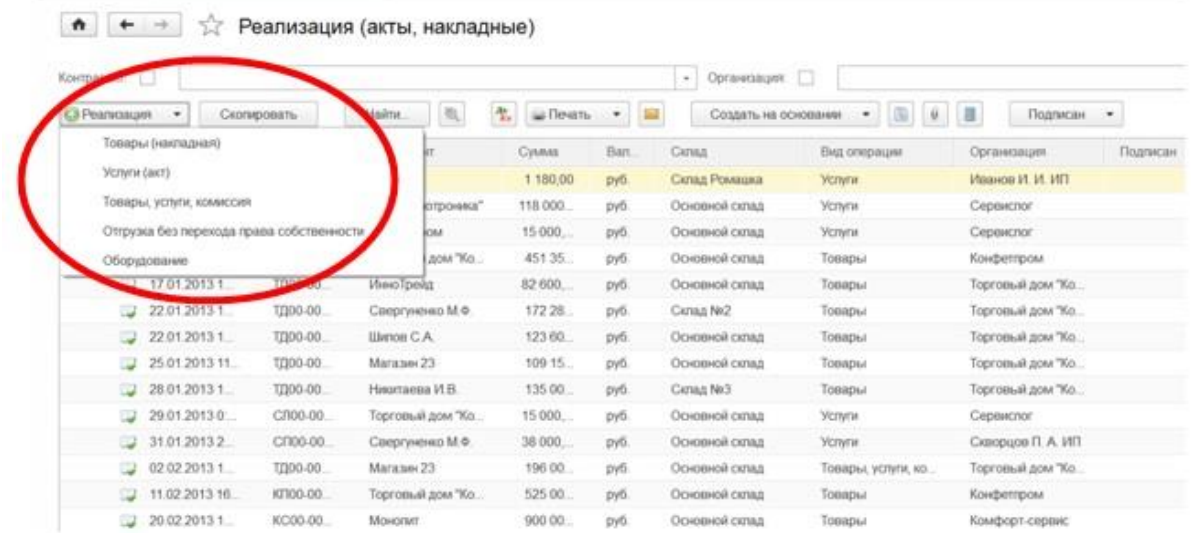

Операция "Товары (накладная)" - для регистрации реализации ТМЦ по договору продажи. Операция "Услуги (акт)" - для отражения выполнения работ и оказания услуг заказчику. Операция "Продажа, комиссия" переименована в "Товары, услуги, комиссия".

Рассмотрим заполнение документа, выбрав операцию "Товары (накладная)". В открывшемся окне заполняем реквизиты Организация, Склад, Контрагент и Договор. Используя ссылки в поле "Расчеты", мы можем изменить счета расчетов с контрагентами и правила зачета аванса, а также изменить тип цен и настроить НДС, будет ли учитываться НДС в документе и если будет, то как в сумме или сверху.

Затем нам нужно заполнить табличную часть. Нажимаем "Добавить" и заполняем все данные строки - номенклатуру, количество, цену, ставку НДС и счета учета. Если необходимо изменить реквизиты продавца и покупателя, то нажимаем "Реквизиты продавца и покупателя". Например, подписи ответственных лиц, грузополучатель и реквизиты доверенности.

Чтобы выписать счет-фактуру необходимо нажать на одноименную кнопку, расположенную после табличной части.

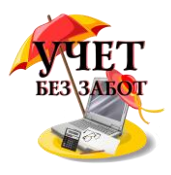

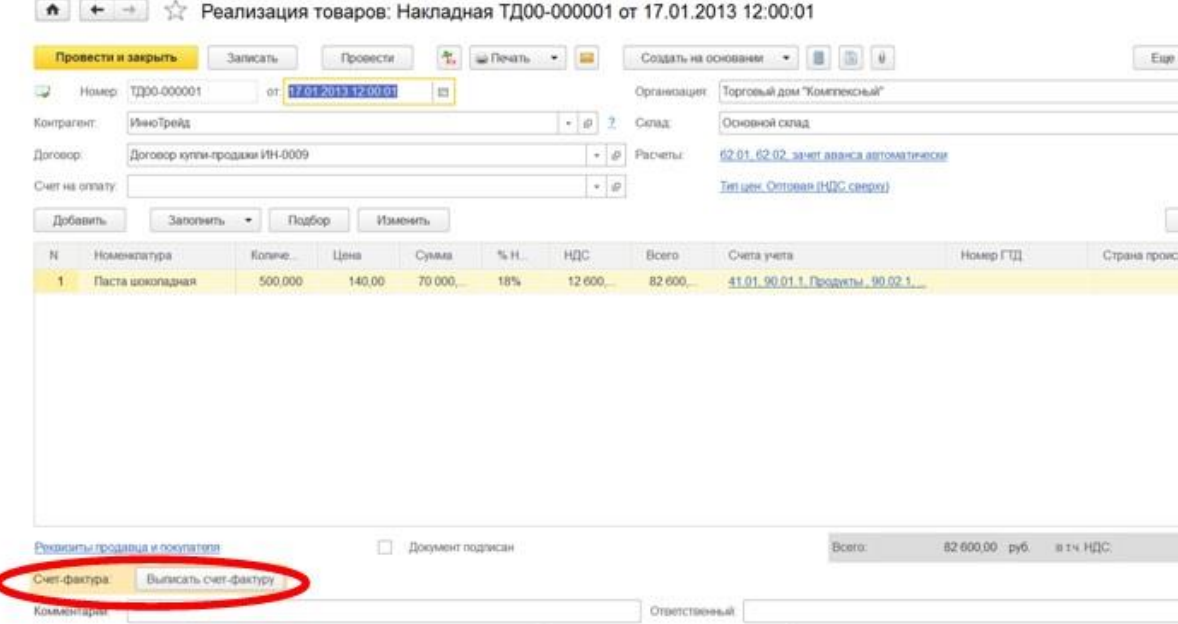

После этого действия появится гиперссылка на сам документ.

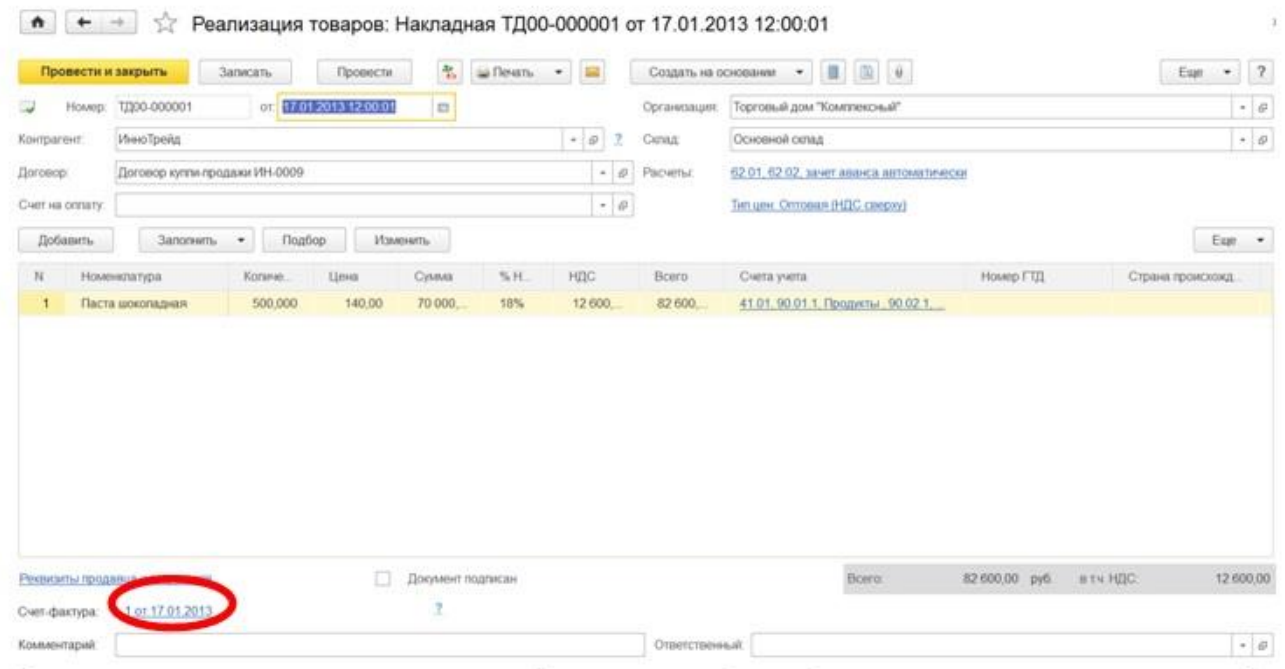

Теперь проводим документ с помощью кнопки "Провести". Для того, чтобы посмотреть проводки документа предназначена кнопка с буквами ДтКт, расположенная также на верхней панели. Для печати бланка "Товарная накладная (ТОРГ-12)" используем кнопку "Печать".

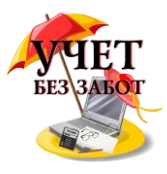

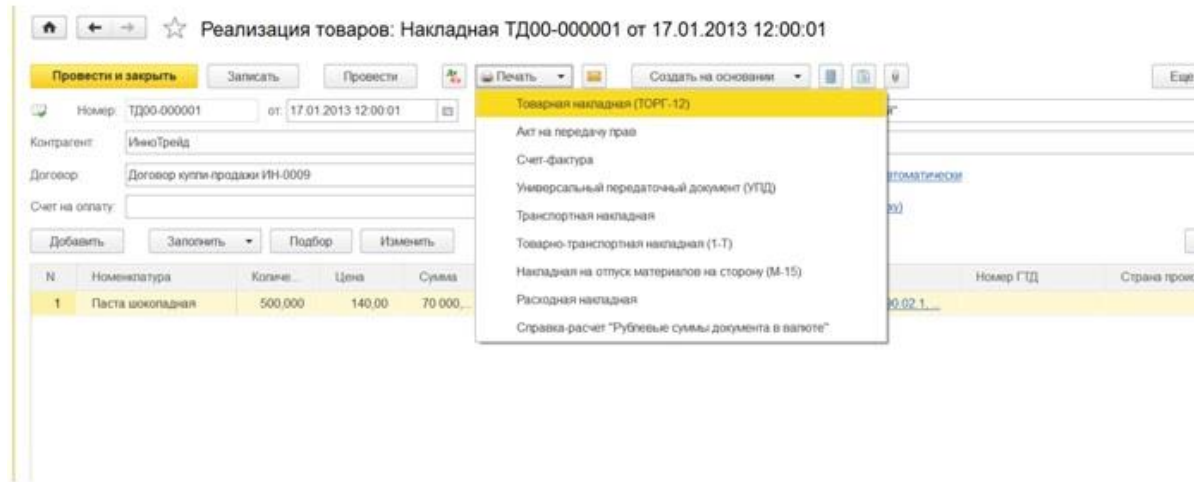

Как правило, документ "Реализация (акт, накладная)" создается на основании документа "Счет на оплату покупателю". Рассмотрим этот случай, выбрав операцию"Услуги (акт)". В первую очередь в данном случае в разделе "Продажи" выбираем документ "Счет на оплату покупателю".

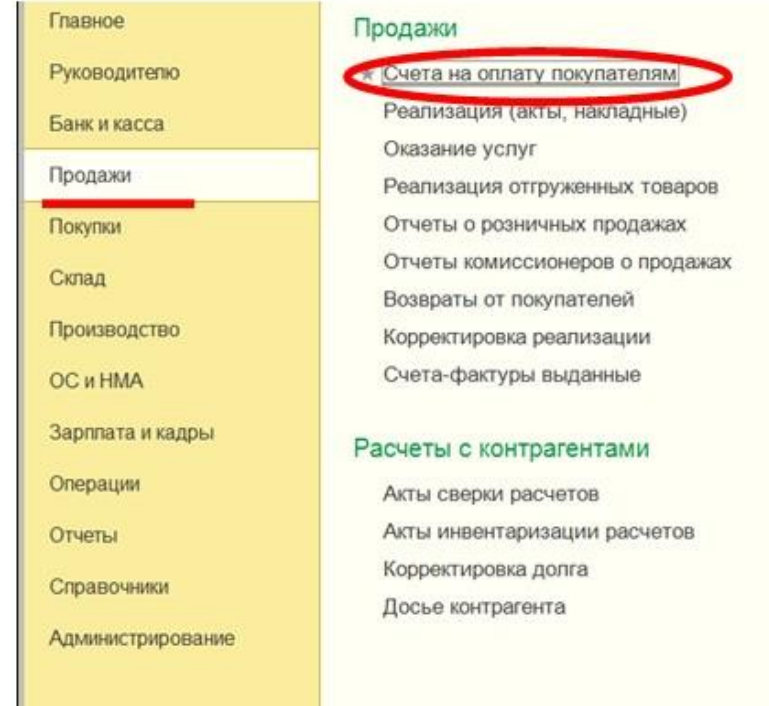

Далее выделяем "документ-основание" и обращаемся к кнопке "Создать на основании", где из предложенного списка выбираем "Реализация (акт, накладная)" и потом нужный нам вид операции "Услуги (акт)".

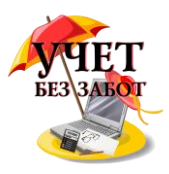

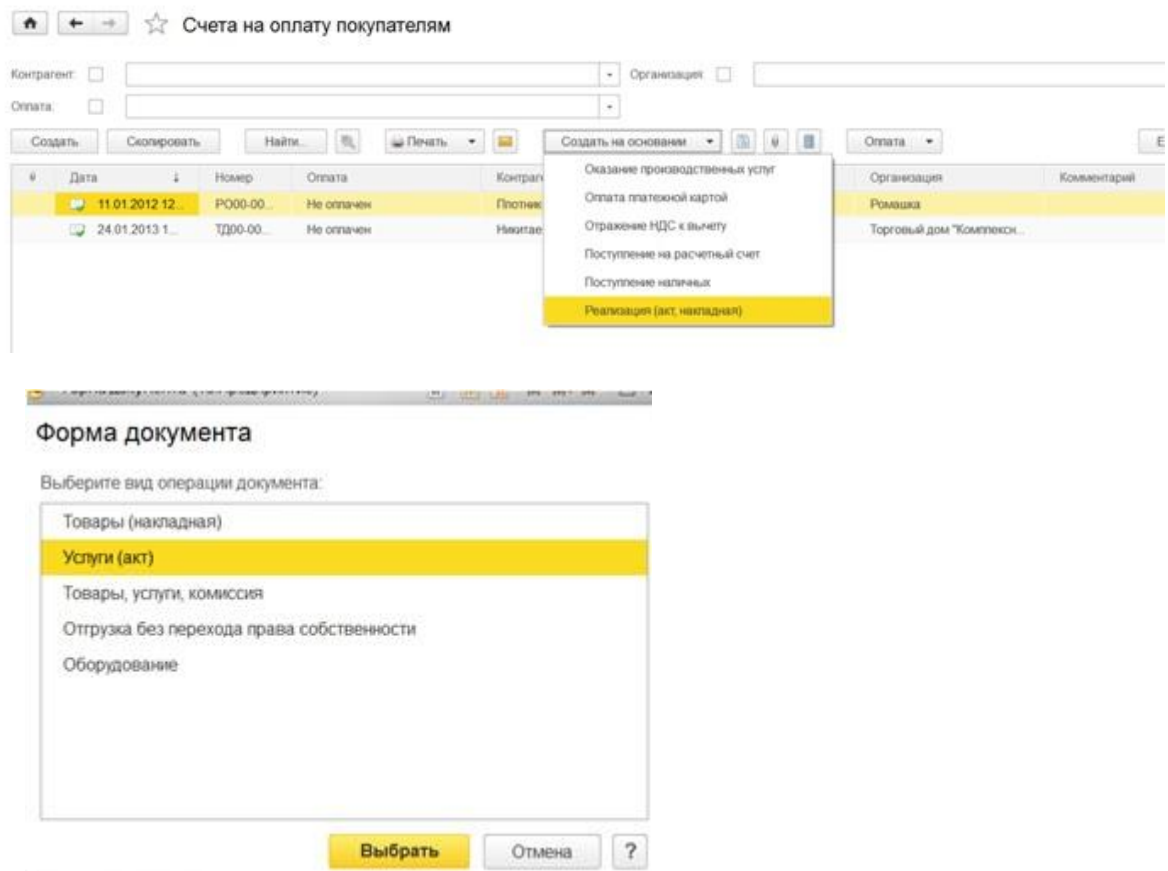

При этом мы получаем автоматически заполненный новый документ "Реализация (акт, накладная)" с видом операции документа Услуги (акт).

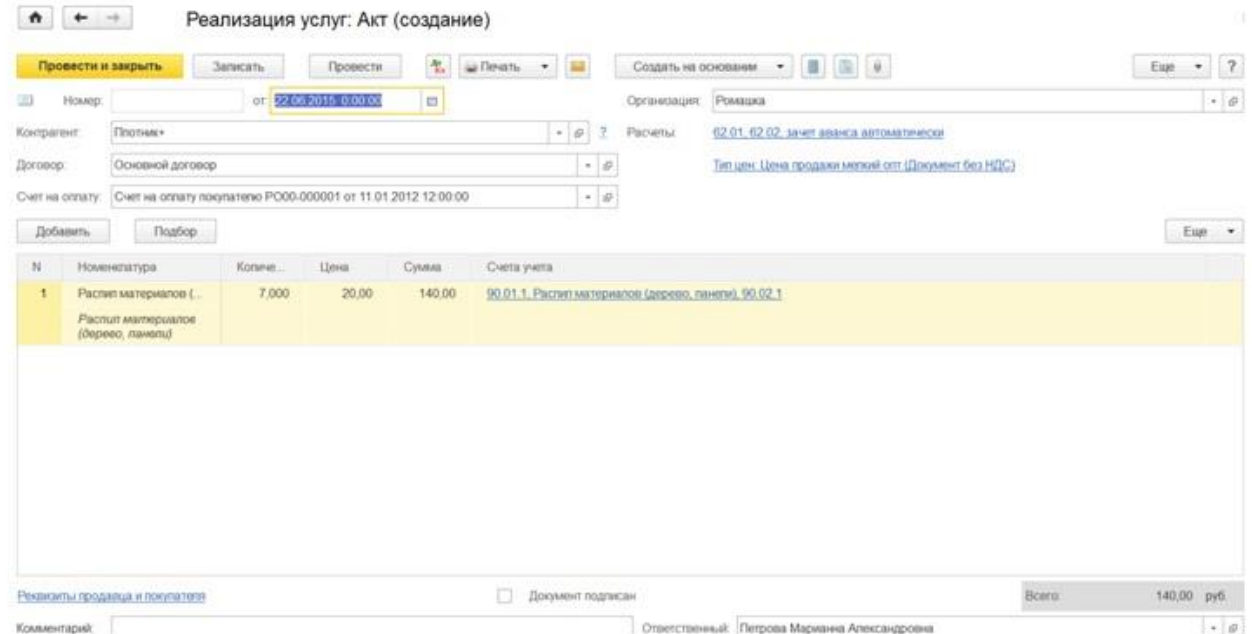

Много материалов о работе в 1С: статьи, видеоуроки, консультации на форуме, 69 Это что касается упрощенного способа ввода документов. Формы же ввода документов, которые применялись ранее, рекомендуется использовать в тех случаях, когда требуется отразить хозяйственную операцию, автоматизация которой не предусмотрена упрощенными формами. Например, это операции с возвратной тарой и операции по комиссионным договорам, также для одновременной регистрации операций с ТМЦ и

а также индивидуальные консультации

[http://www.учетбеззабот.рф](http://www.учетбеззабот.рф/)

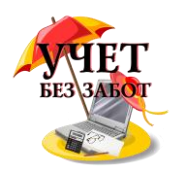

#### услугами. Тогда применяется вид операции "Товары, услуги, комиссия".

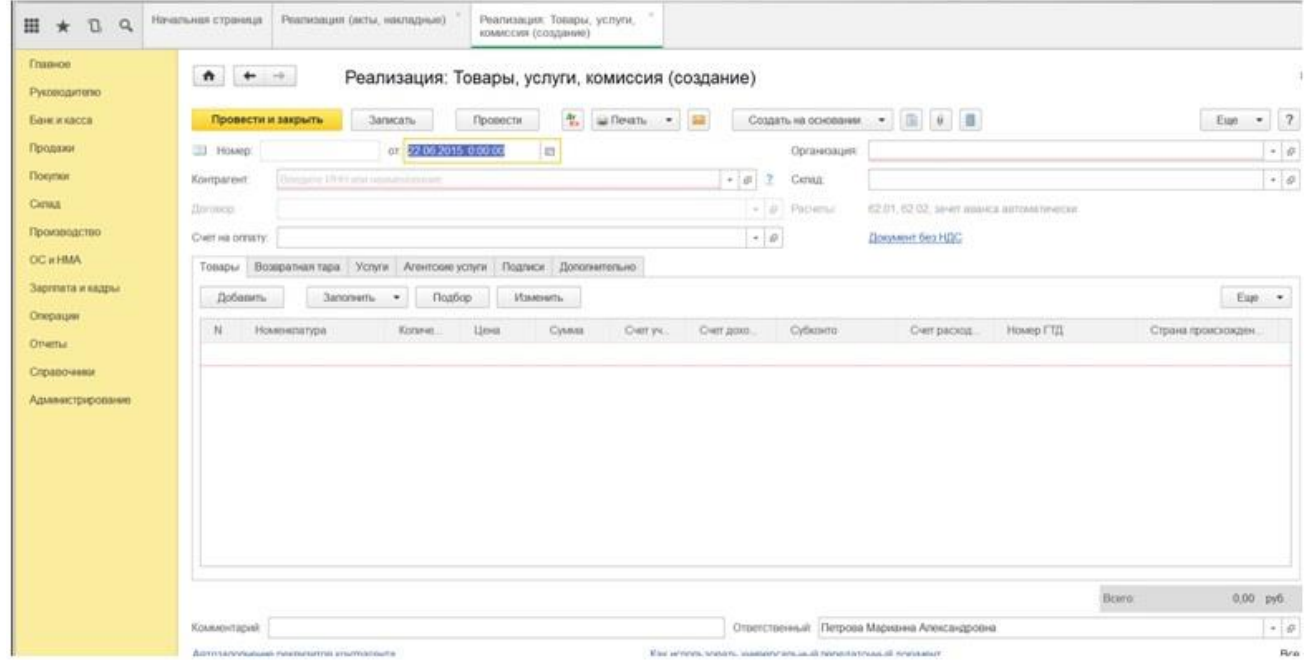

При использовании этого вида операции, мы видим в табличной части привычные закладки, необходимые из которых далее заполняем.

Мы имеем возможность переключить вид операции в форме списка документов с помощью пункта "Изменить вид операции".

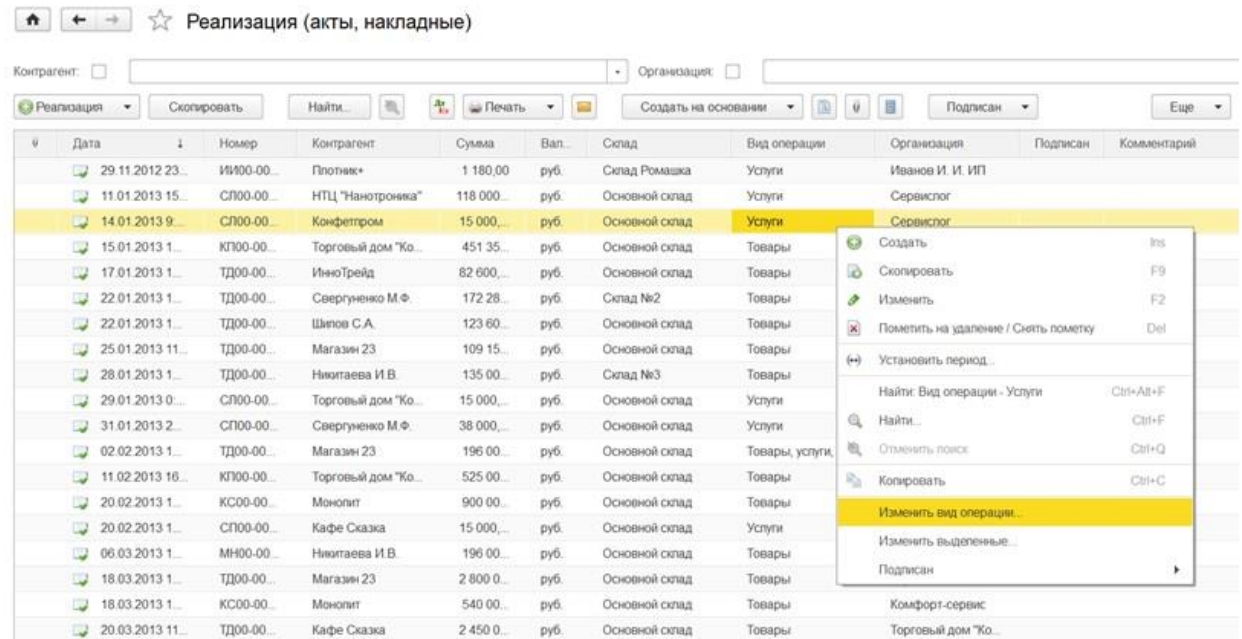

# **2.1.5 [Учет дополнительных расходов при поступлении товаров в](http://учетбеззабот.рф/bukhgalteriya-3-0/main/bukhgalteriya-3-0/uchet-dopolnitelnykh-raskhodov-pri-postuplenii-tovarov-v-1s-bukhgalterii-predpriiatiia-8)  [1С: Бухгалтерии предприятия 8](http://учетбеззабот.рф/bukhgalteriya-3-0/main/bukhgalteriya-3-0/uchet-dopolnitelnykh-raskhodov-pri-postuplenii-tovarov-v-1s-bukhgalterii-predpriiatiia-8)**

Достаточно часто бывают такие ситуации, когда в стоимость приобретенных товаров необходимо включить какие-либо дополнительные расходы. Это могут быть расходы на

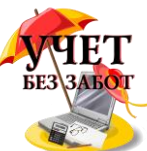

доставку или разгрузку товара, прочие услуги по доведению товаров до состояния, пригодного для использования, и т.д. В этой главе мы рассмотрим, как отразить в 1С: Бухгалтерии предприятия 8 поступление доп. расходов, связанных с доставкой товара, и поговорим о том, на какие нюансы необходимо обратить особое внимание.

Первым делом отражаем поступление товаров, для этого переходим в раздел "Покупки" и выбираем пункт "Поступление (акты, накладные)".

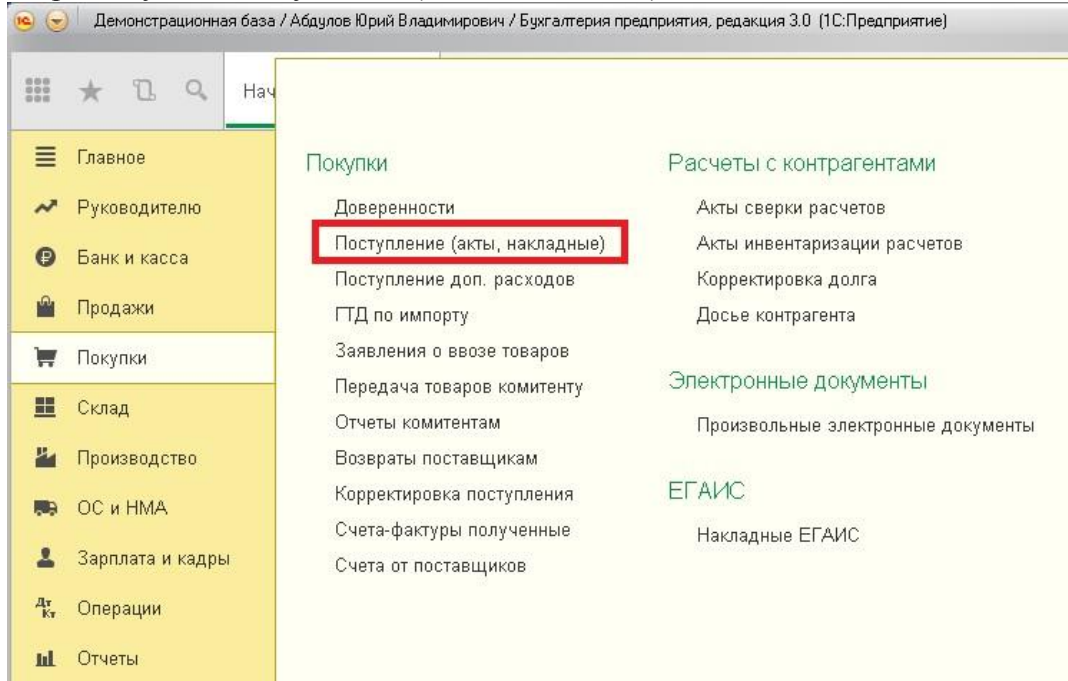

Добавляем новый документ с видом "Товары (накладная)".

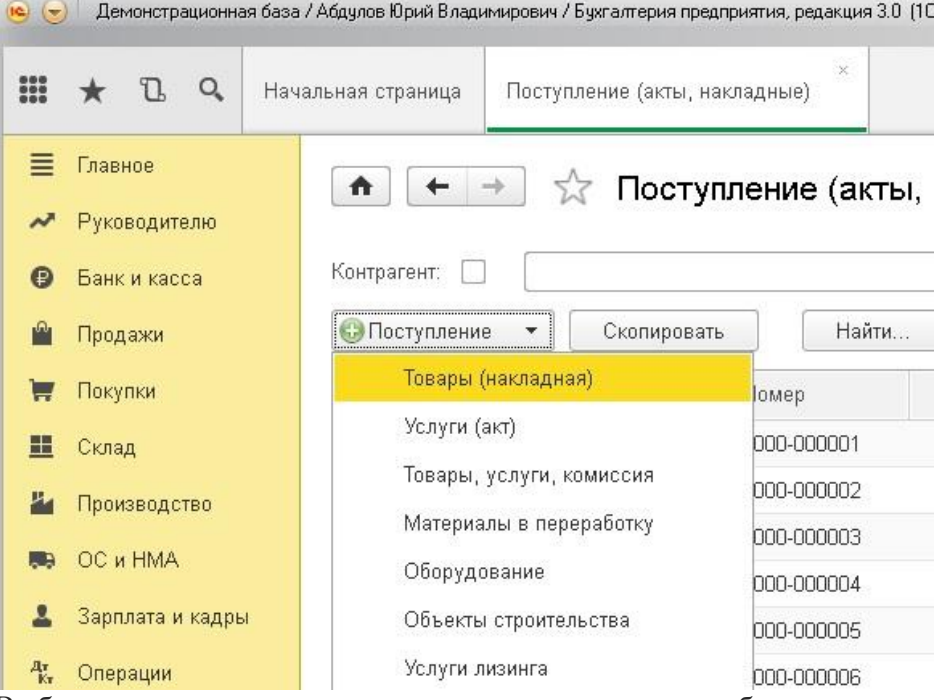

Выбираем контрагента, договор, склад и заполняем табличную часть, обращая внимание на счета учета, которые проставляются в таблице. Если мы приобретаем товары для последующей перепродажи, то должен быть указан счет 41.01.

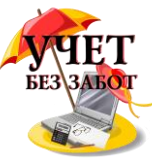

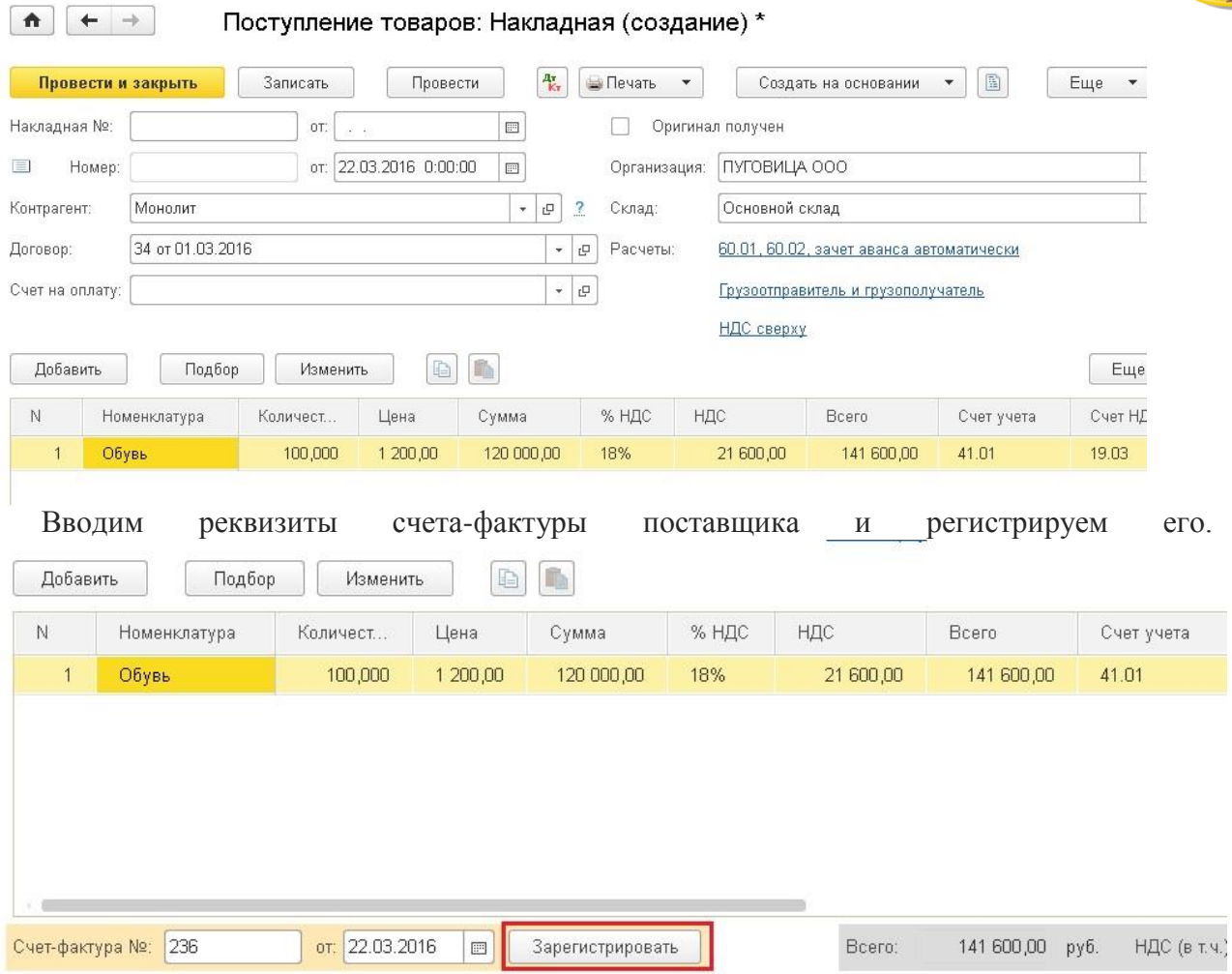

После проведения документа нажимаем кнопку "Создать на основании" и выбираем "Поступление доп.расходов".

### Поступление товаров: Накладная 0000-000003 от 22.03.2016 16:47:56

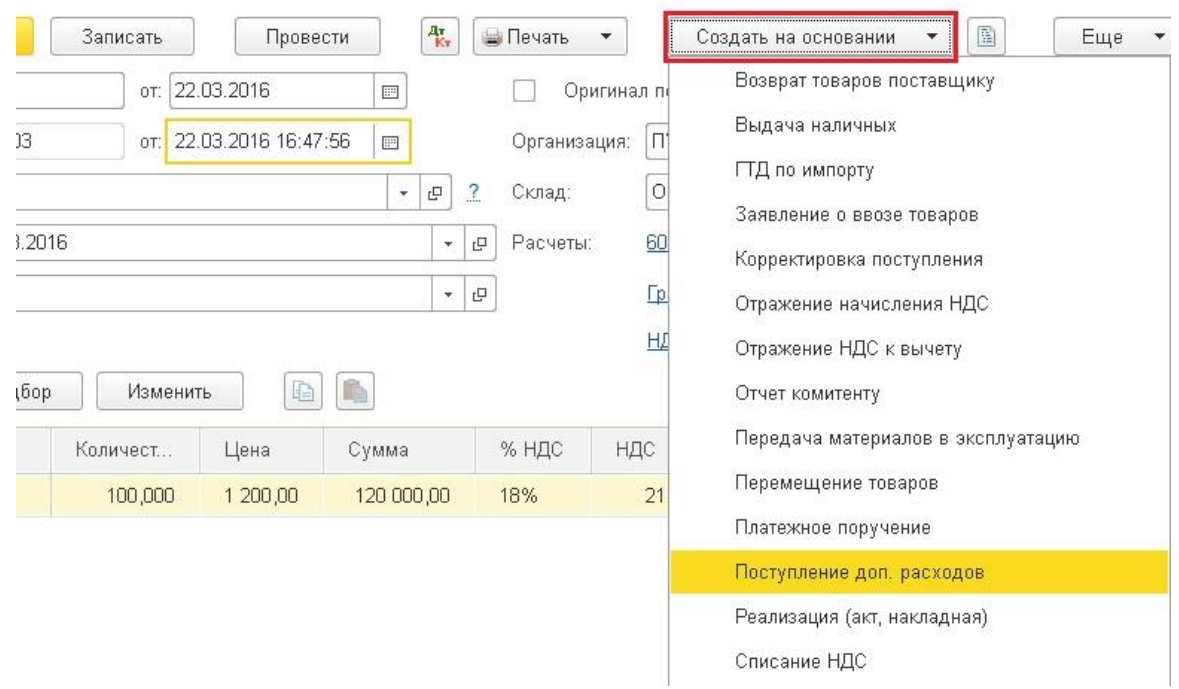
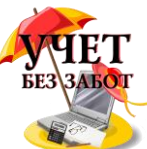

Открывается новый документ, который уже автоматически заполняется данными из документа "Поступление (акт, накладная)". Нам нужно только указать сумму дополнительных расходов и выбрать их способ распределения: по сумме или по количеству приобретенных товаров. Выбор варианта имеет значение, если в документе поступления товаров больше одной строки, иначе сумма не распределяется, а полностью включается в себестоимость единственного товара.

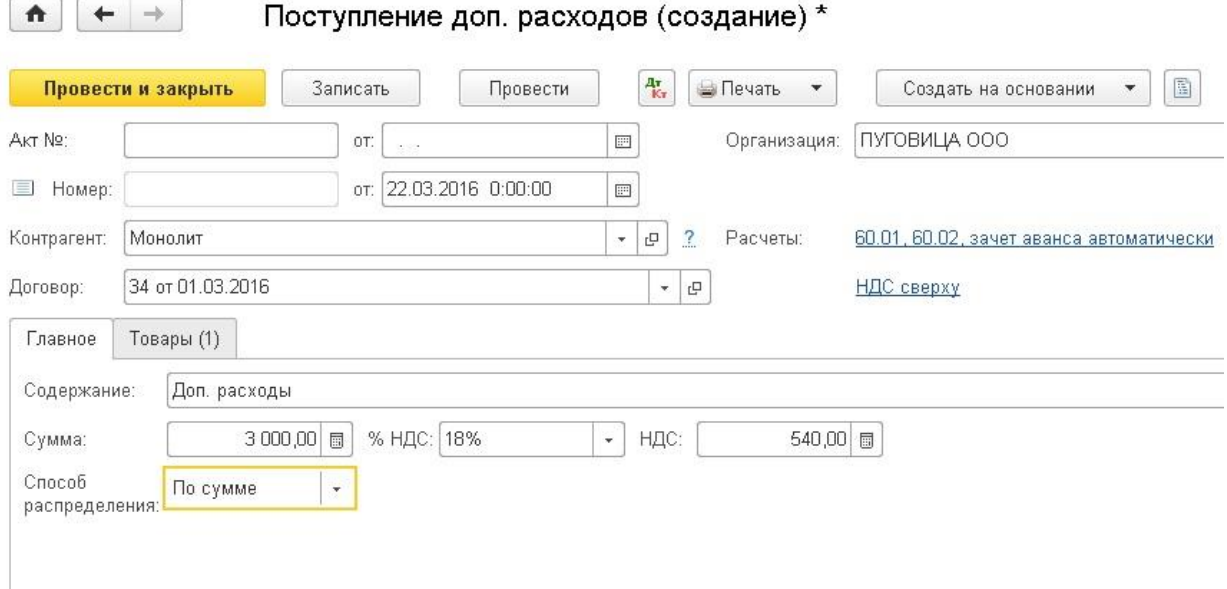

Проводим документ и смотрим движения по счетам, чтобы убедиться, что доп. расходы включились в себестоимость товара, т.е. были отнесены на 41 счет в нашем случае.

 $\boxed{\uparrow}$   $\leftarrow$   $\rightarrow$   $\frac{1}{2}$  Движения документа: Поступление доп. расходов 0000-000001 от 22.03.2016 1...

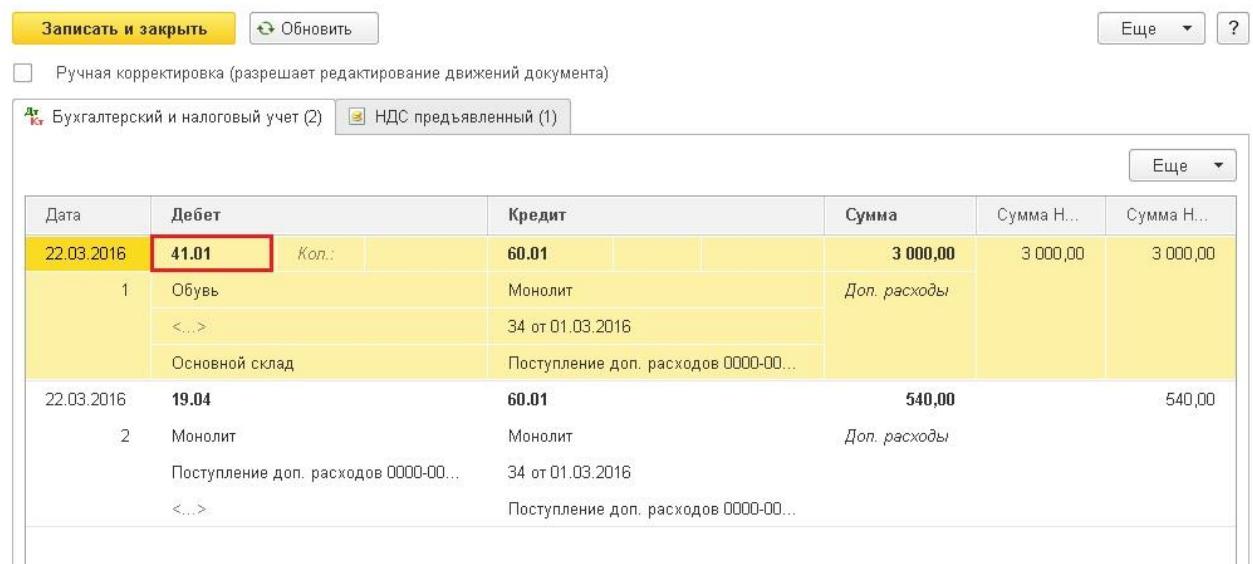

Еще один важный момент, на который я хочу обратить ваше внимание - это ввод счетафактуры. В том случае, если поставщик предоставил вам разные счета-фактуры на сам товар и на доп. расходы, то просто регистрируете второй счет-фактуру в том же порядке, что и для поступления товаров. Но иногда бывают такие ситуации, когда поставщик оформляет накладную на товар, акт на доп. расходы и один счет-фактуру на общую сумму. В этом случае нельзя вводить два разных счета-фактуры, т.к. в декларации по НДС эта сумма должна пройти одной строкой. Если же сумма будет поделена на две строки, то

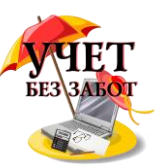

появятся расхождения с данными контрагента, что с высокой вероятностью повлечет за собой требование пояснения от налоговой.

Итак, для того, чтобы сделать один счет-фактуру на два документа, необходимо зайти в уже созданный документ, например, из поступления товаров. Затем нужно нажать на ссылку "Изменить", расположенную напротив документа-основания, и в открывшейся форме добавить документ поступления доп. расходов.

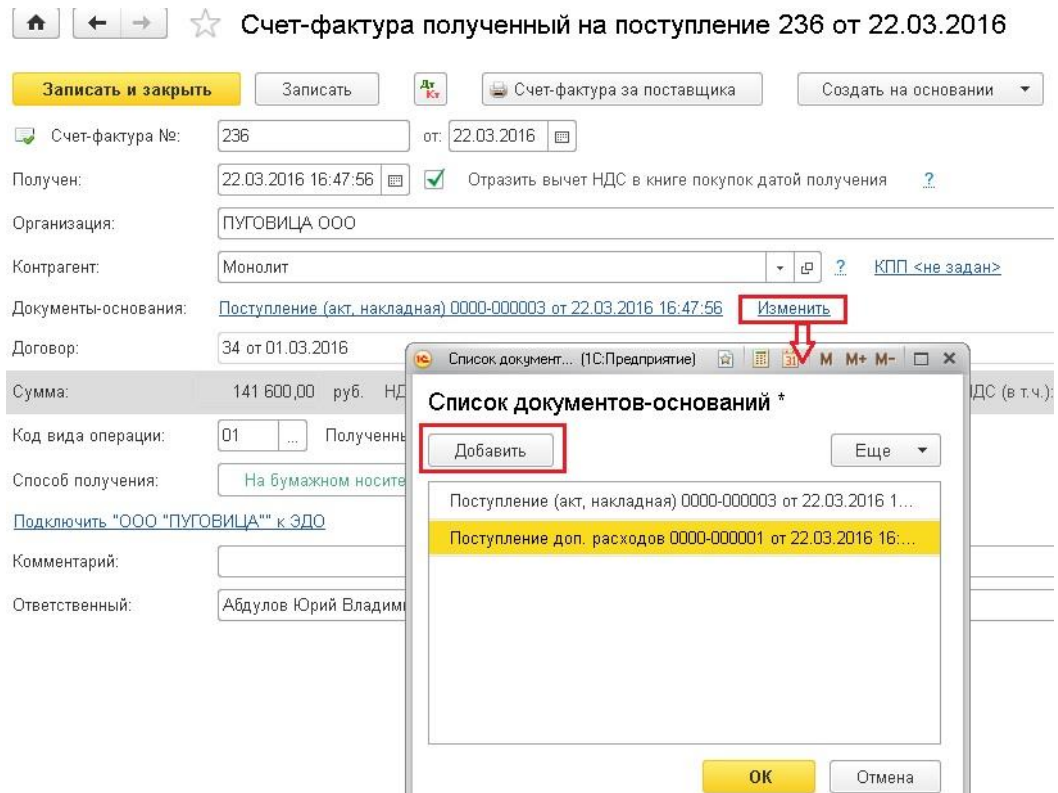

После этого сумма счета-фактуры изменится, сверяем её с оригиналом и проводим документ.

#### **2.1.6 [Учет операций розничной торговли в 1С: Бухгалтерии](http://учетбеззабот.рф/bukhgalteriya-3-0/bukhgalteriya-3-0/uchet-operatcii-roznichnoi-torgovli-v-1s-bukhgalterii-predpriiatiia-8)  [предприятия 8](http://учетбеззабот.рф/bukhgalteriya-3-0/bukhgalteriya-3-0/uchet-operatcii-roznichnoi-torgovli-v-1s-bukhgalterii-predpriiatiia-8)**

В этой главе я хочу рассказать вам об отражении в программе 1С: Бухгалтерия предприятия 8 операций розничной торговли. Речь пойдет не только о том, как продать товары в розницу, но и о том, как правильно внести поступление таких товаров, как установить цены и какие настройки учетной политики необходимо сделать, чтобы получить нужный вам результат.

Организации, занимающиеся розничной торговлей, вправе учитывать товары по стоимости приобретения или по продажной стоимости. Соответствующую настройку необходимо сделать в вашей базе, открыв вкладку "Главное" и выбрав пункт "Учетная политика".

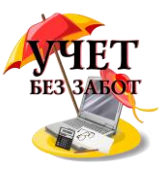

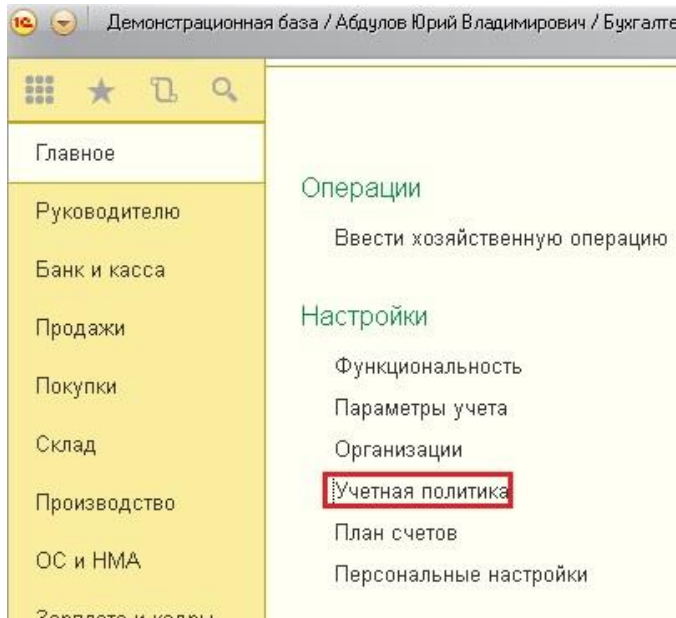

Способ оценки товаров в рознице указывается на закладке "Запасы". Мы будем рассматривать вариант с учетом по продажной стоимости.

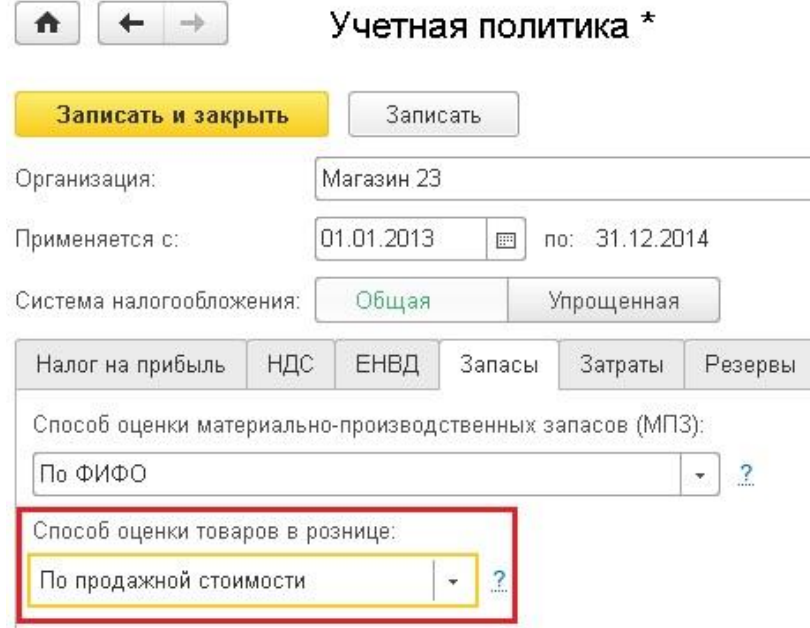

Теперь рассмотрим, как отразить покупку товаров для продажи в розницу. Для этих целей нам подходит документ "Поступление товаров и услуг", расположенный на вкладке "Покупки". Добавляем новый документ с видом операции "Товары".

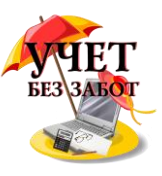

#### $\uparrow$   $\uparrow$   $\uparrow$   $\downarrow$  Поступление товаров и услуг

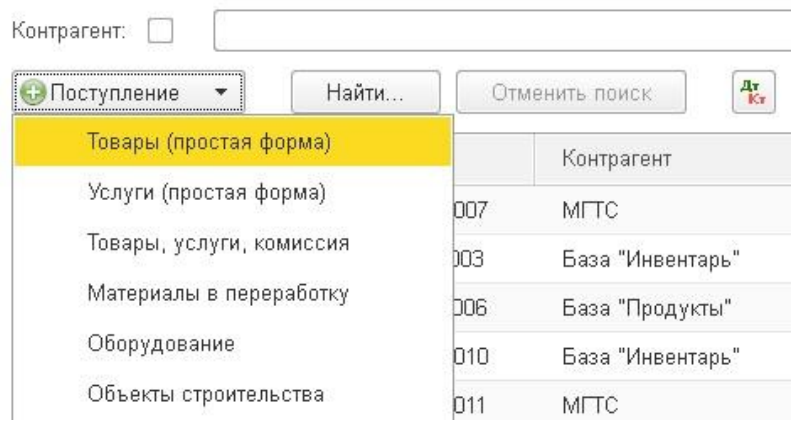

Указываем организацию, поставщика, договор и склад (вид склада должен быть "оптовый"). В таблицу добавляем строки с товаром, счет учета - 41.01. Если поступление с НДС, выбираем счет 19.03, указываем дату, номер и регистрируем счет-фактуру поставщика, нажав на соответствующую кнопку в нижней части формы.

↑  $\leftarrow$  +  $\frac{1}{2}$  Поступление товаров и услуг МН00-000001 от 01.10.2014 22:48:18 (Товары)

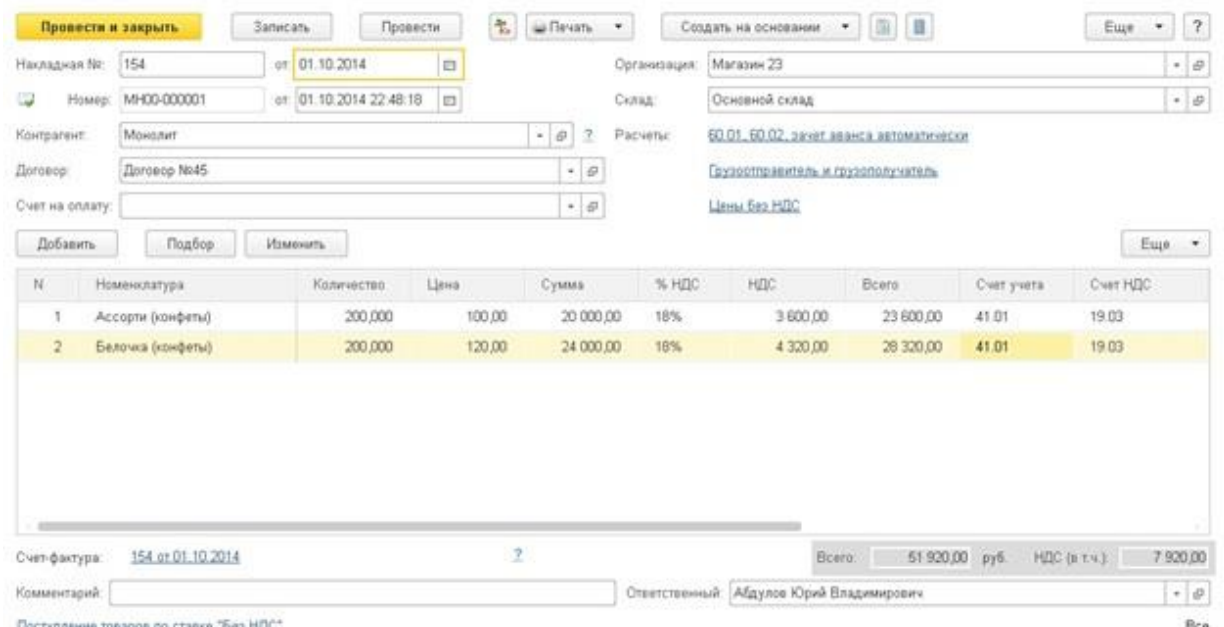

Документ формирует следующие проводки.

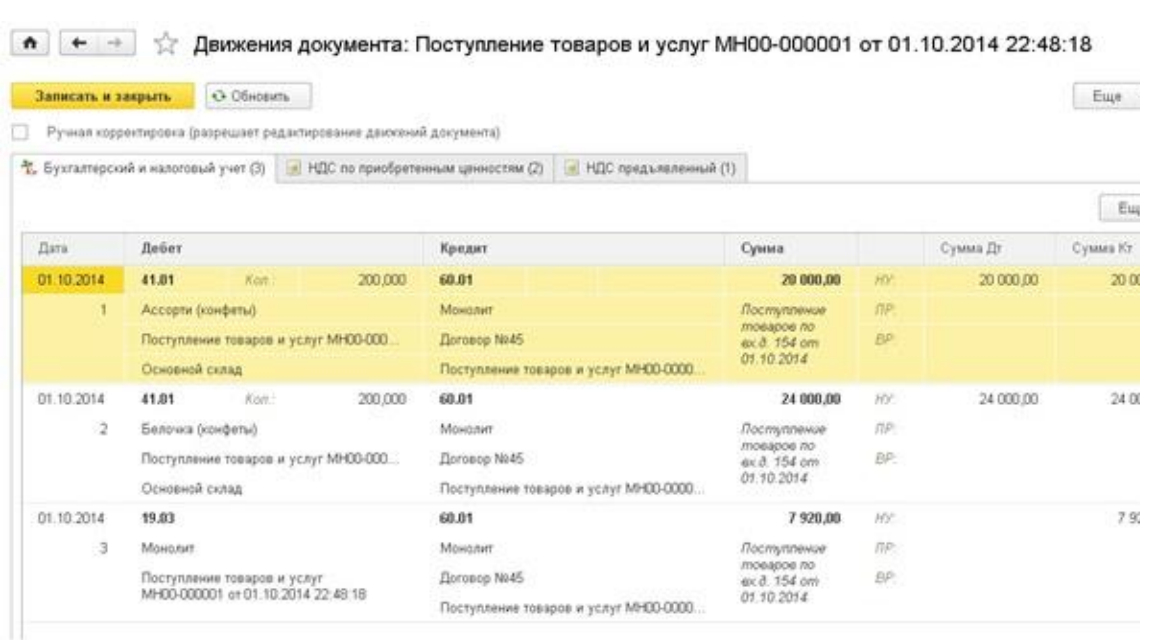

Следующим этапом является установка розничных цен номенклатуры. Для этого необходимо перейти на вкладку "Склад" и выбрать пункт "Установка цен номенклатуры".

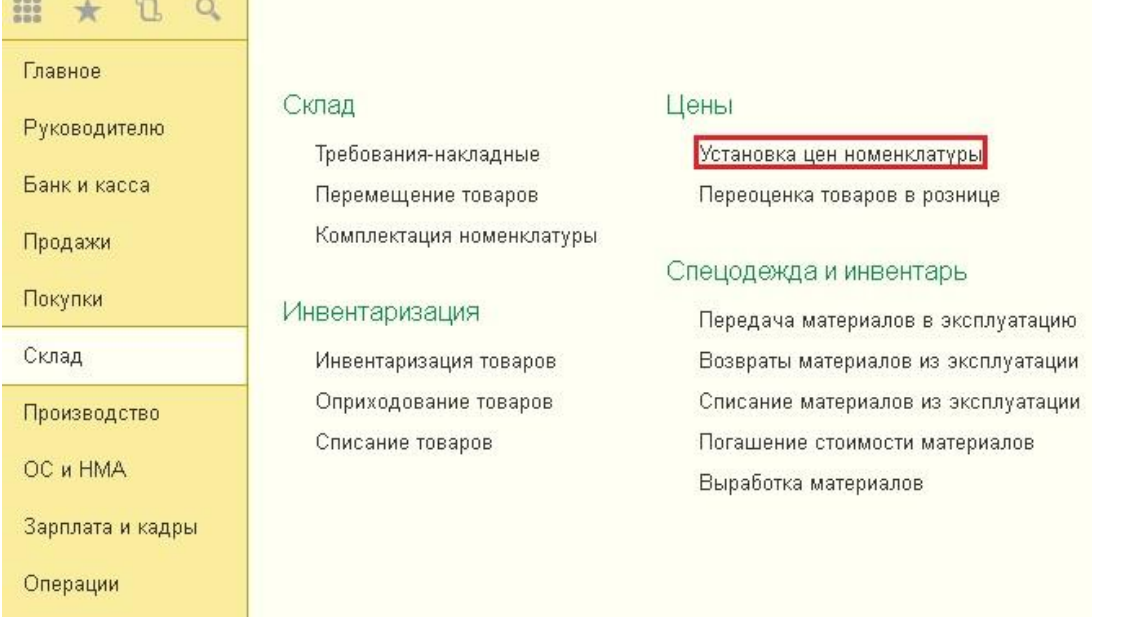

Создаем новый документ, указываем тип цен "Розничная цена" и добавляем товары в табличную часть.

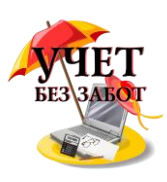

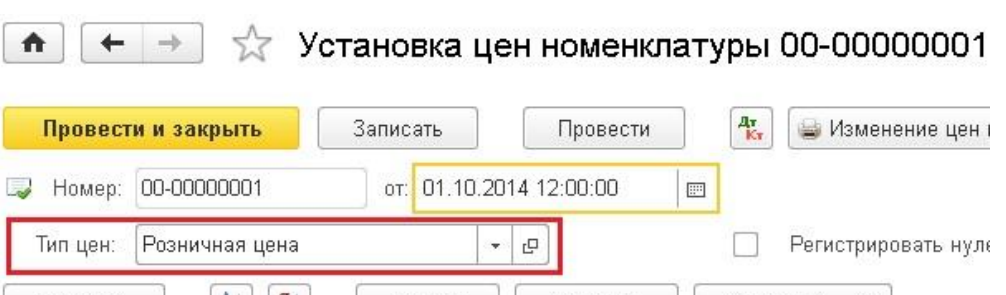

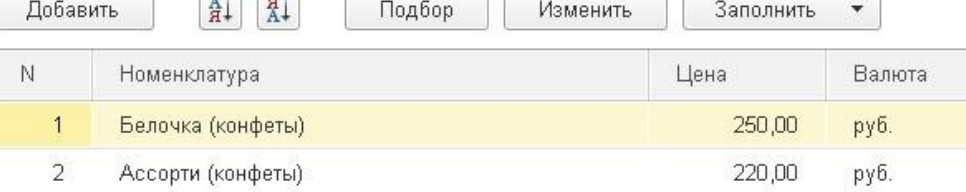

Затем нам необходимо переместить товары с оптового склада в розничный магазин. Если в вашей базе еще нет розничного склада, то его можно добавить на вкладке "Справочники", выбрав пункт "Склады".

- 198

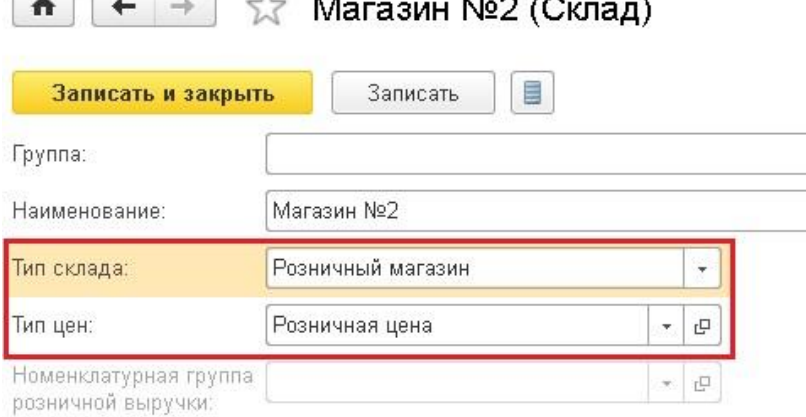

После этого на вкладке "Склад" выбираем пункт "Перемещение товаров" и создаем новый документ. Также можно создать перемещение на основании документа "Поступление товаров и услуг", и в него автоматически перенесутся все закупленные товары.

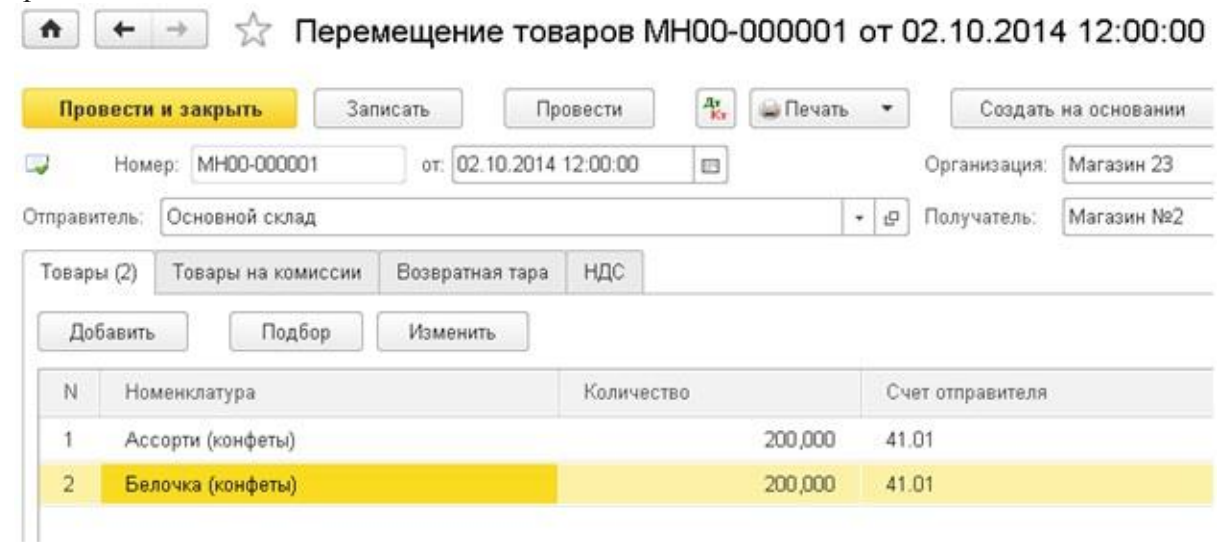

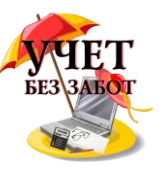

Торговая оценка учитывается на счете 42.01, документ формирует следующие проводки.<br> $\leftrightarrow$  Леижения документа: Перемещение товаров МН00-000001 от 03.10.2014 0:00:00

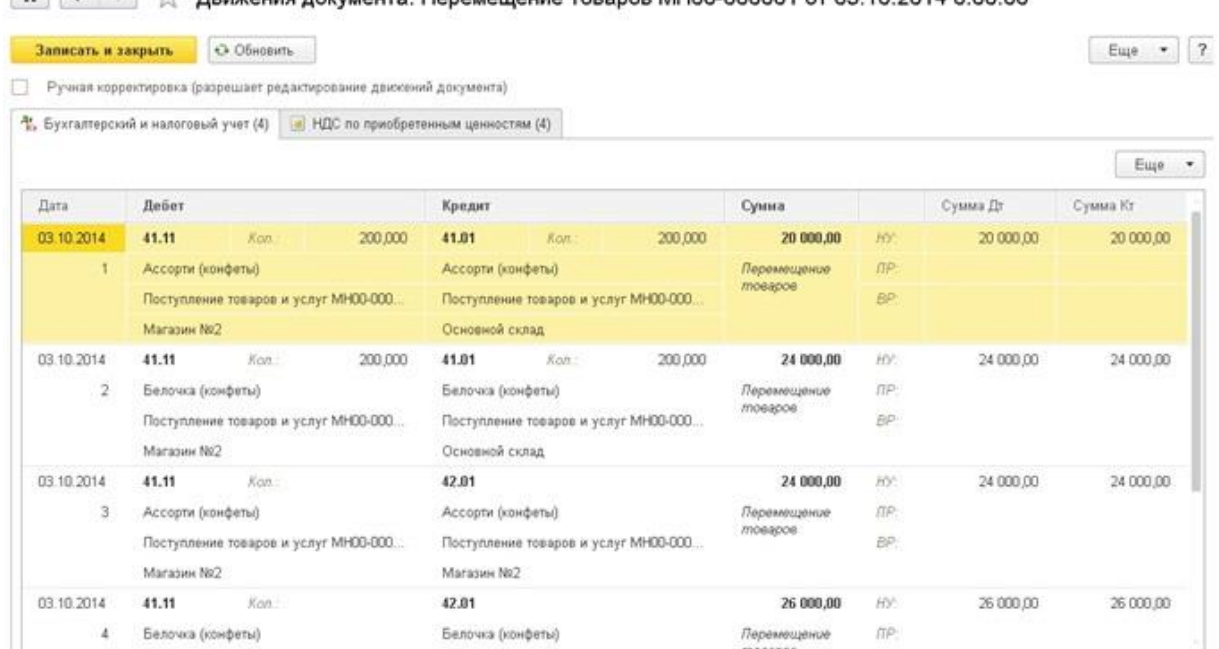

Теперь осталось отразить реализацию товаров и поступление денег от покупателя. Для этих целей создаем документ "Отчет о розничных продажах", расположенный на вкладке "Продажи".

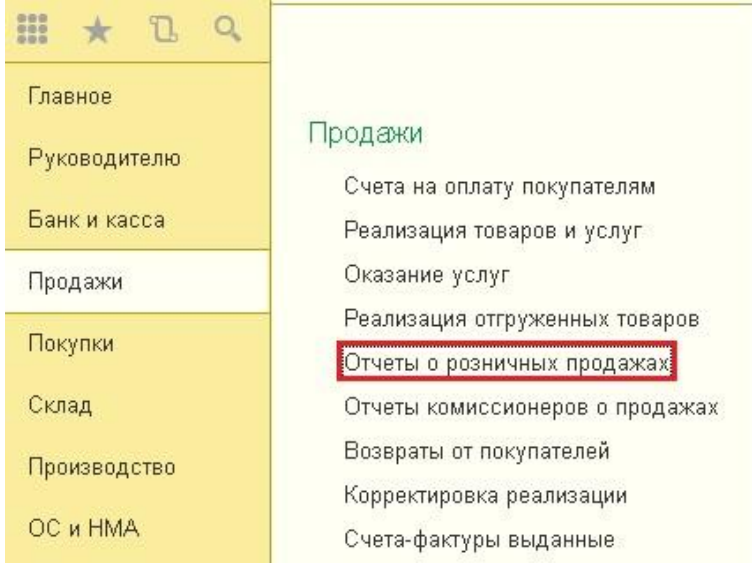

Вид операции выбираем "ККМ", так как наша торговая точка является автоматизированной, т.е. мы можем ежедневно формировать отчет о проданных товарах (в случае неавтоматизированной торговой точки (НТТ) информация о проданных товарах регистрируется не ежедневно, а по результатам инвентаризации).

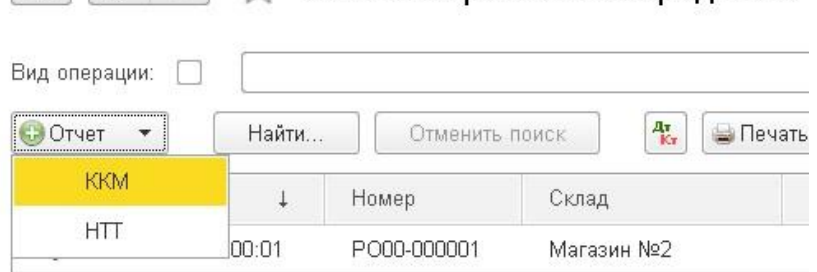

 $\left| \begin{array}{c} \uparrow \\ \uparrow \end{array} \right|$   $\left| \begin{array}{c} \downarrow \\ \downarrow \end{array} \right|$  Отчеты о розничных продажах

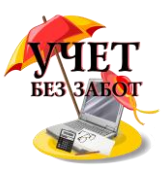

В документе выбираем розничный склад, статью движения денежных средств и добавляем проданные товары в табличную часть.

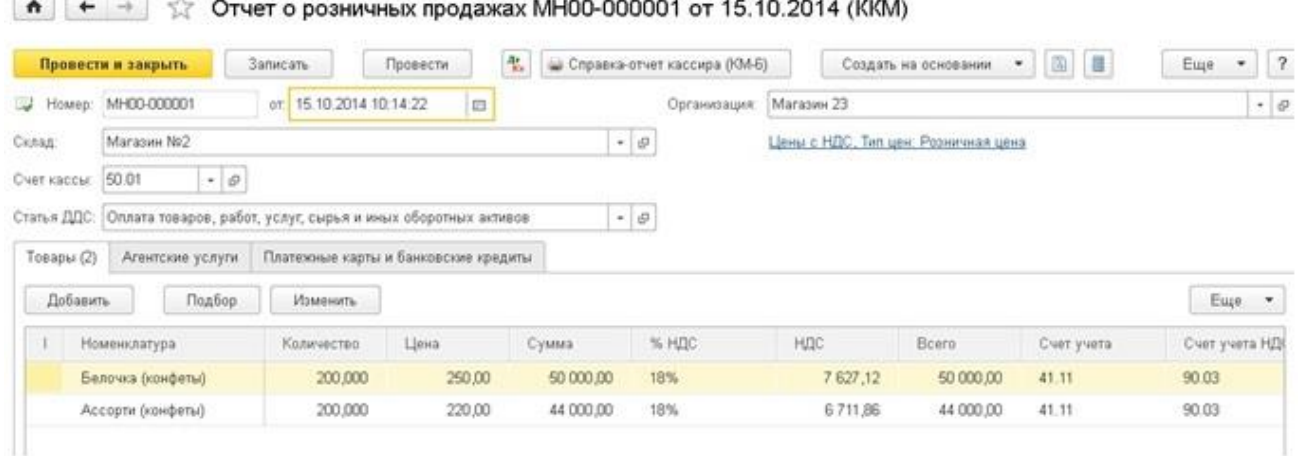

При проведении документа формируются следующие проводки по списанию товара и приходу денежных средств.

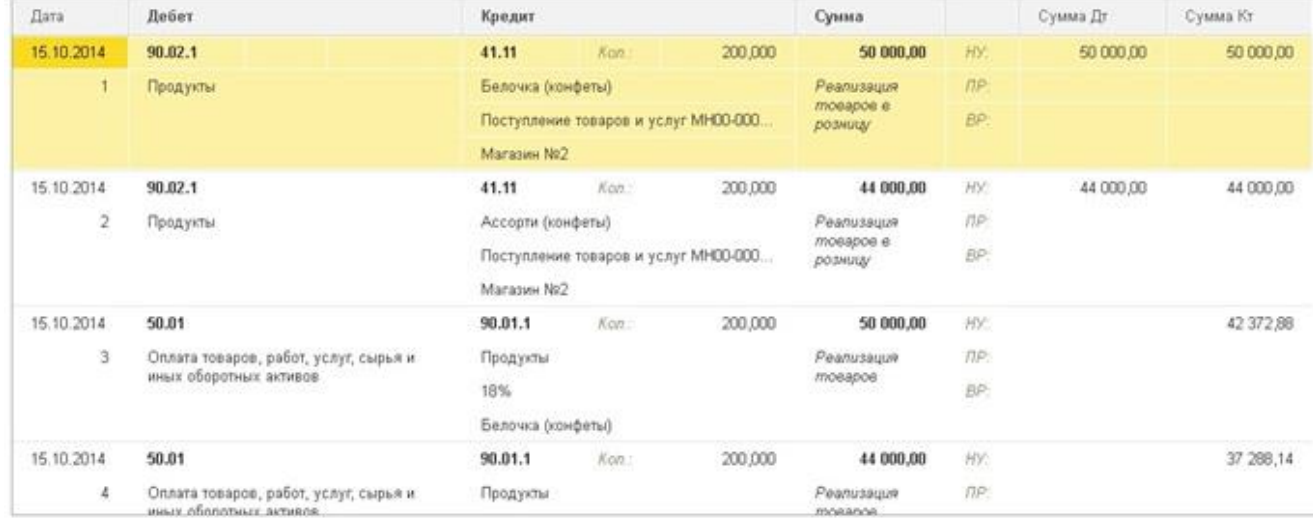

Хотя проводка на поступление денег от покупателя уже сделана, для формирования кассовой книги необходимо ввести документ "Приходный кассовый ордер" ("Поступление наличных"). Для этого в форме созданного отчета о розничных продажах нажимаем кнопку "Создать на основании" и выбираем нужный пункт. Все поля заполняются автоматически,

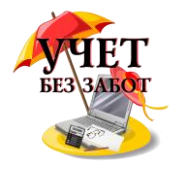

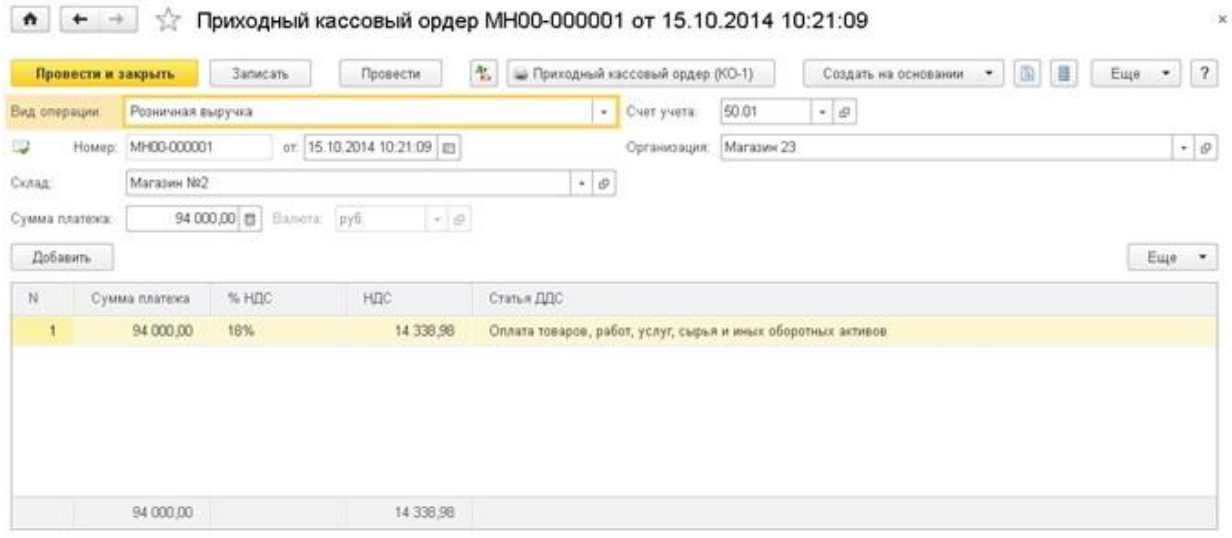

И последнее, что нужно сделать - это расчет торговой наценки по проданным товарам. Выполняется он в ходе закрытия месяца, для этих целей предназначена регламентная операция с соответствующим названием. Ввести её можно на вкладке "Операции", выбрав пункт "Регламентные операции" и добавив новый документ. Будут сформированы следующие проводки.

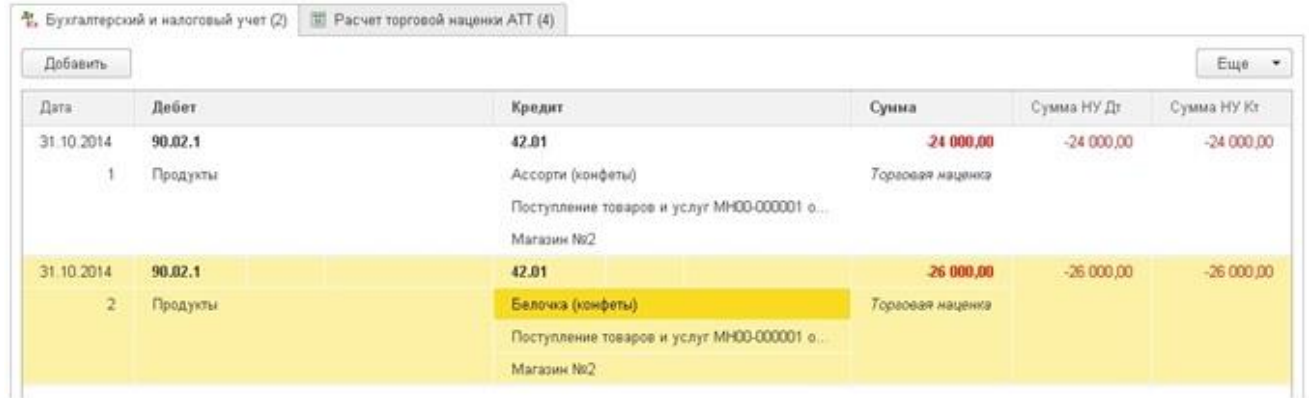

## **2.1.7 [Учет ГСМ в 1С: Бухгалтерии предприятия 8](http://учетбеззабот.рф/bukhgalteriya-3-0/bukhgalteriya-3-0/uchet-gsm-v-1s-bukhgalterii-predpriiatiia-8)**

Большинство бухгалтеров в своей работе сталкиваются с необходимостью учитывать ГСМ, и, как и многие другие, этот раздел учета также вызывает множество вопросов. В этой главе рассмотрены два варианта учета горюче-смазочных материалов в 1С: Бухгалтерии предприятия 8: приобретение через подотчетное лицо и по топливным картам.

Сначала рассмотрим приобретение ГСМ сотрудником за наличный расчет. В этом случае первой операцией является выдача денежных средств в подотчет. Для этого используется документ "Расходно-кассовый ордер" ("Выдача наличных"), который находится на вкладке "Банк и касса", пункт "Кассовые документы".

В РКО необходимо выбрать вид операции "Выдача подотчетному лицу", указать организацию, получателя и сумму. В редакции 3.0 это выглядит следующим образом.

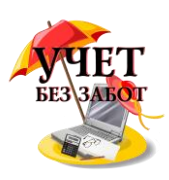

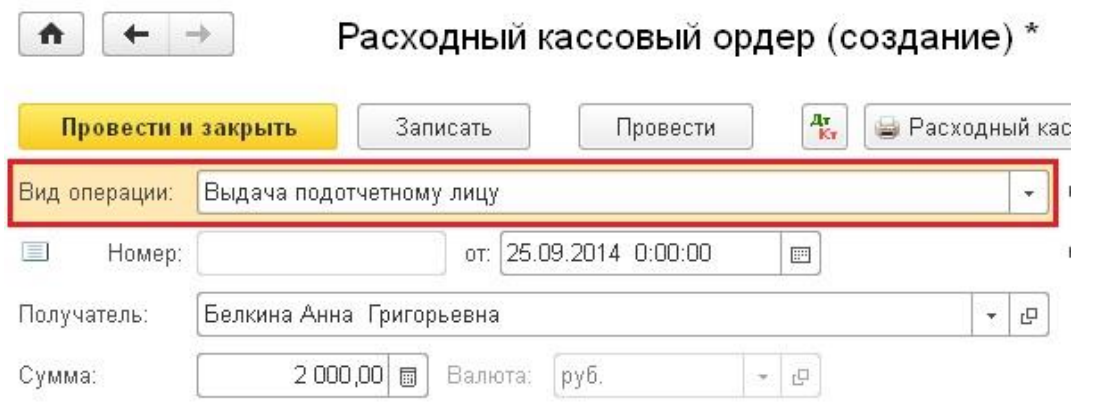

При проведении документа формируется проводка Дт 71.01 Кт 50.01 на сумму 2000 руб. После утверждения авансового отчета осуществляется оприходование топлива. Для этого необходимо на вкладке "Касса и банк" выбрать пункт "Авансовый отчет".

Создаем новый документ, выбираем организацию, подотчетное лицо и склад. На вкладке "Авансы" указываем информацию о нашем РКО.

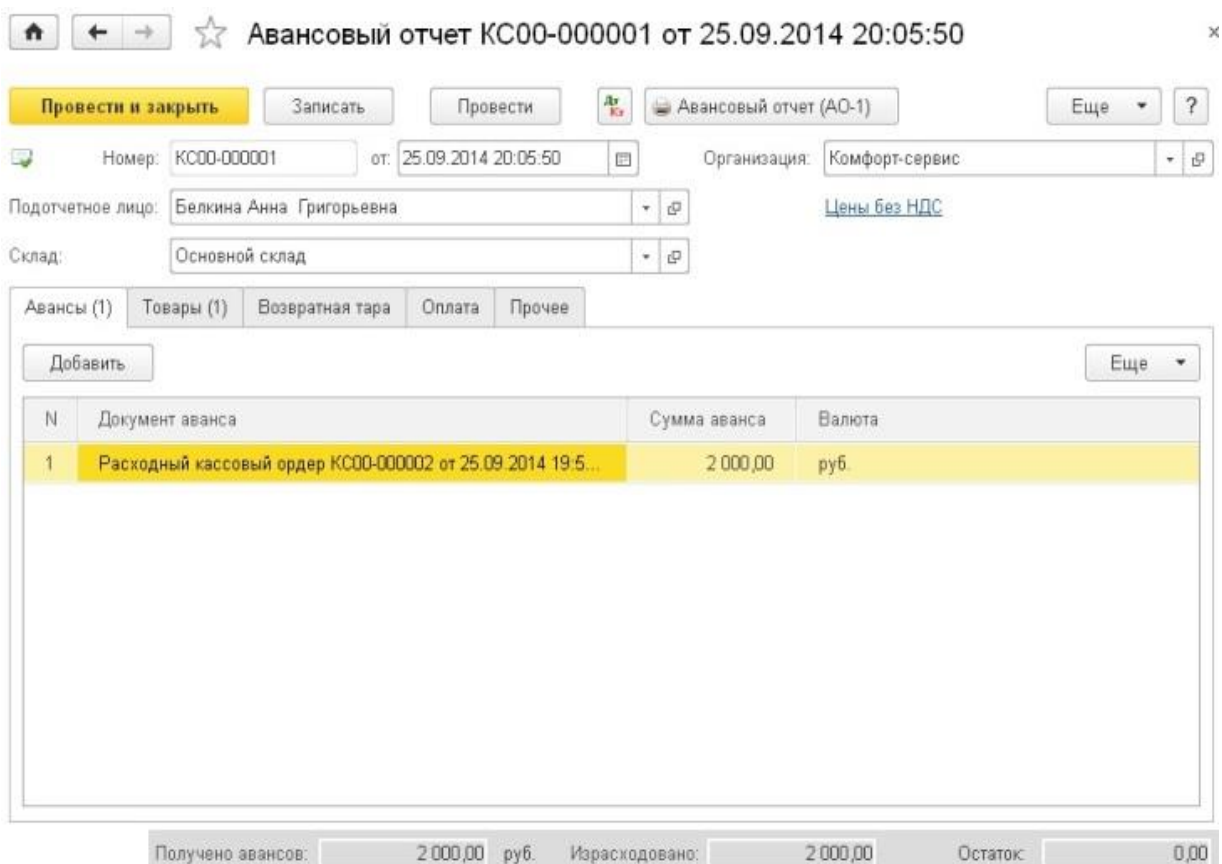

На вкладку "Товары" вносим информацию о приобретенных ГСМ, счет учета - 10.03. Как правило, при наличном расчете физическому лицу выдается кассовый чек, в котором НДС не выделен отдельной строкой, поэтому в данном примере НДС не учитываем.

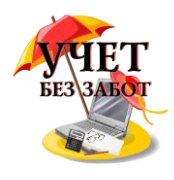

 $\overline{\mathbf{x}}$ 

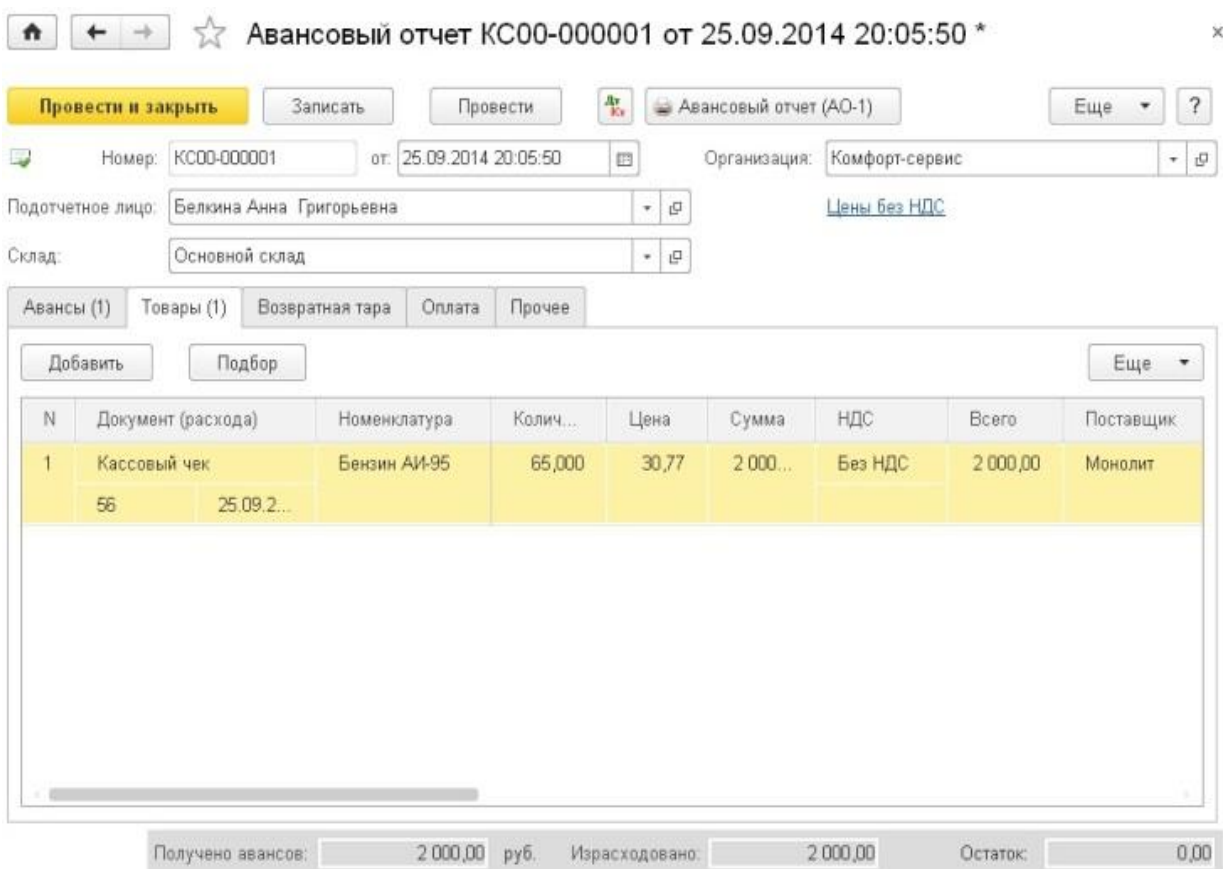

При проведении документа формируется проводка Дт 10.03 Кт 71.01 на сумму 2000 руб. В том случае, если израсходована не вся подотчетная сумма, можно сделать возврат документом ПКО.

Затем на основании путевого листа нужно списать израсходованный бензин на счета затрат, для этой цели предназначен документ "Требование-накладная", который можно найти на вкладке "Производство".

В документе необходимо выбрать организацию, склад, в табличную часть "Материалы" добавить строку с нашим ГСМ, указать количество и счет учета (10.03).

#### $\uparrow$   $\uparrow$   $\downarrow$  Tpeбование-накладная КС00-000002 от 26.09.2014 9:50:56

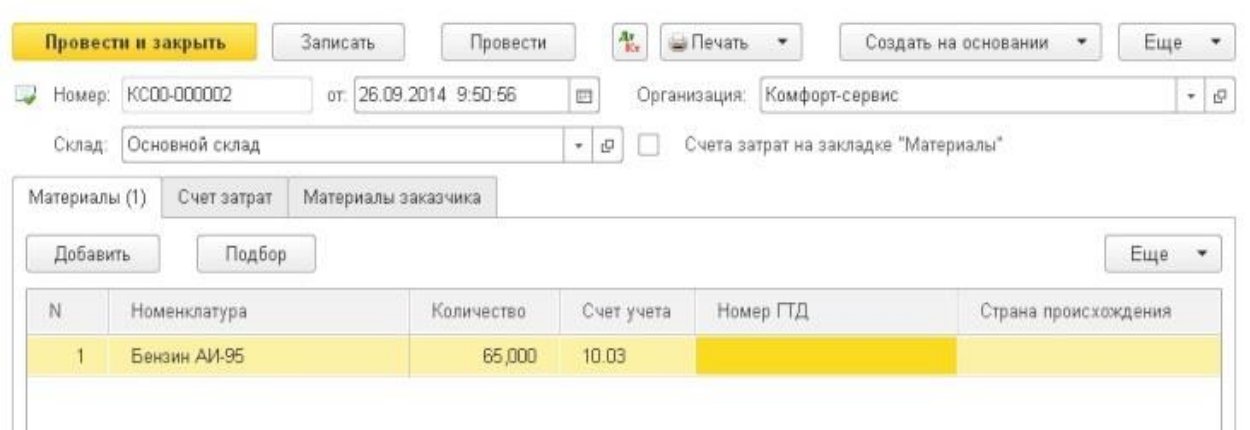

На вкладке "Счет затрат" нужно выбрать счет списания, подразделение, статью затрат. В нашем случае при проведении документа формируется проводка

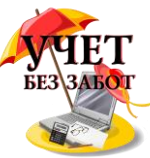

Дт 26 Кт 10.03 на сумму 2000 руб.

В случае приобретения ГСМ по топливным картам, как правило, первой операцией является перечисление предоплаты поставщику, которая регистрируется документом "Списание с расчетного счета". Для его создания необходимо зайти на вкладку "Банк и касса" и выбрать пункт "Банковские выписки", создать новый документ.

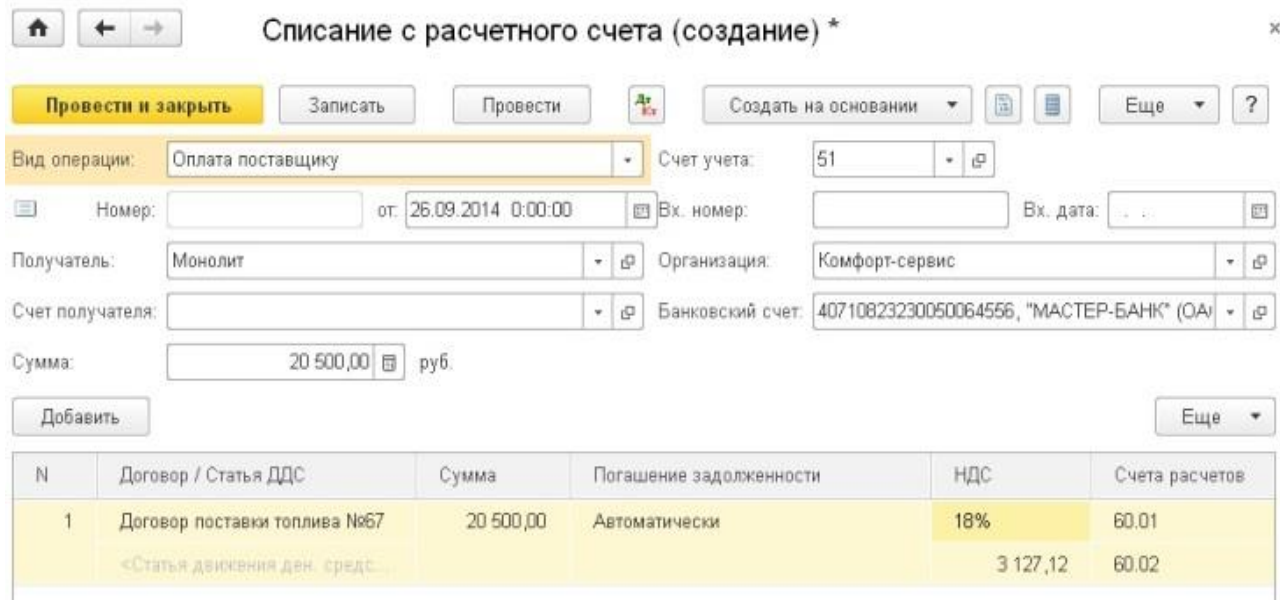

При проведении документа формируется проводка Дт 60.02 Кт 51 на сумму 20500 руб.

Следующий этап - поступление самой топливной карты, которая стоит обычно недорого и оформляется как услуга "Изготовление топливной карты". Для этой цели используется документ "Поступление товаров и услуг" ("Поступления (акты, накладные)"), который находится на вкладке "Покупка".

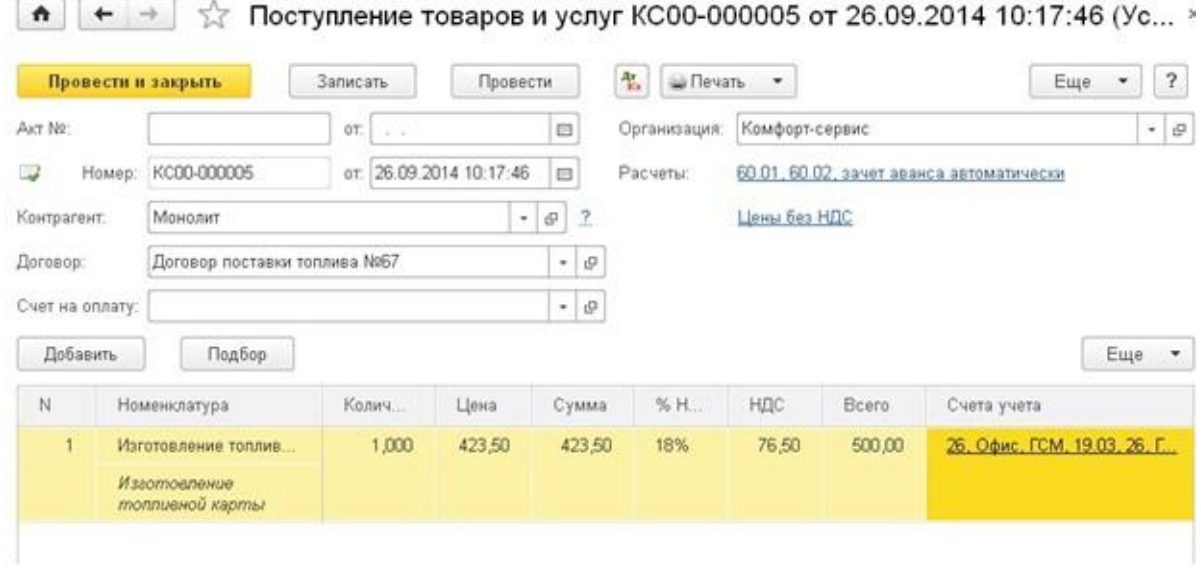

Проводки документа выглядят следующим образом

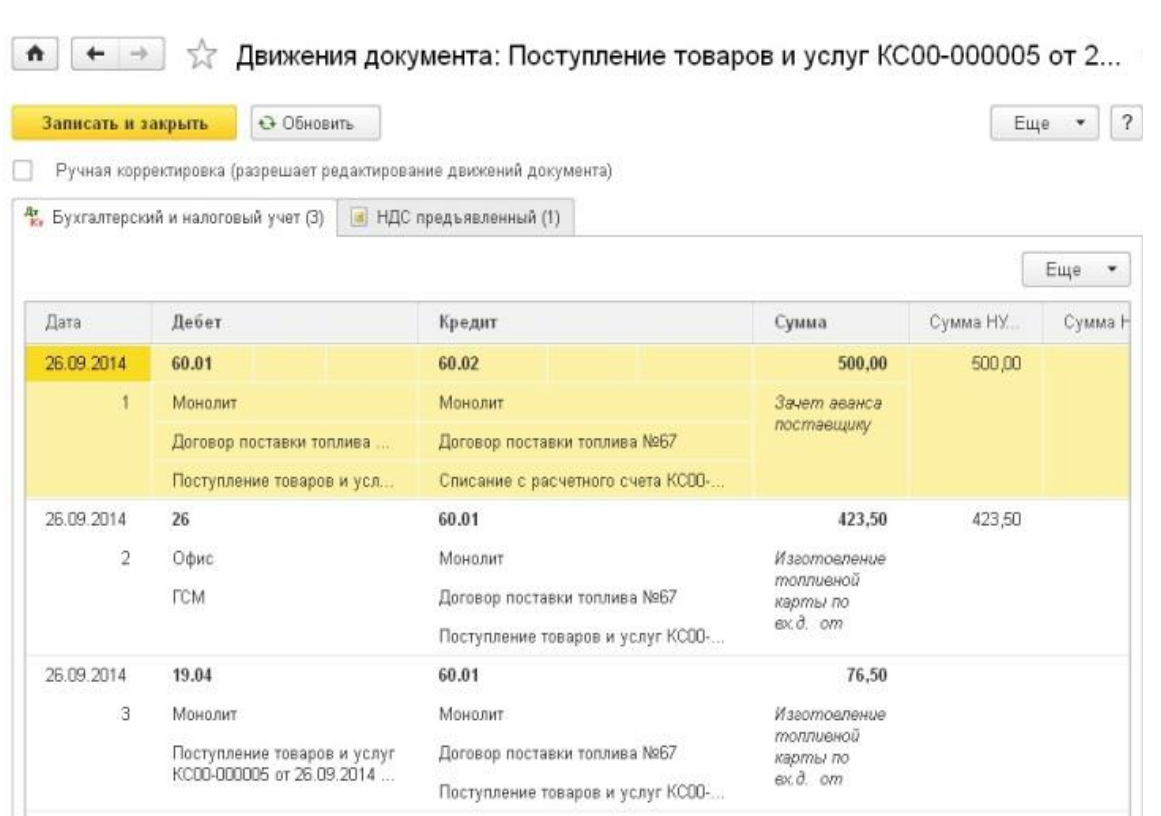

Если Вы хотите дополнительно вести количественный учет топливных карт, то карту можно оприходовать на забалансовый счет 006 ручной проводкой (документ "Операции, введенные вручную").

Как правило, в конце месяца поставщик предоставляет документы о фактически заправленном топливе. На их основании ГСМ принимаются к учету на счет 10.03 документом "Поступление товаров и услуг".

Создаем новый документ, выбираем организацию, поставщика, договор, склад и добавляем строки в табличную часть "Товары".

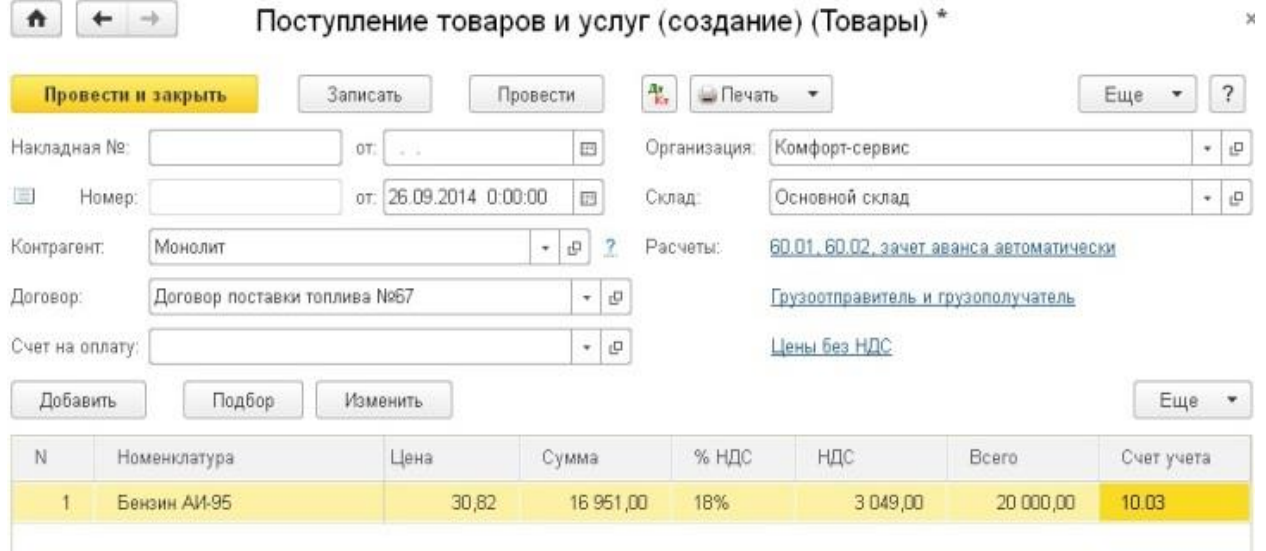

Проводки документа

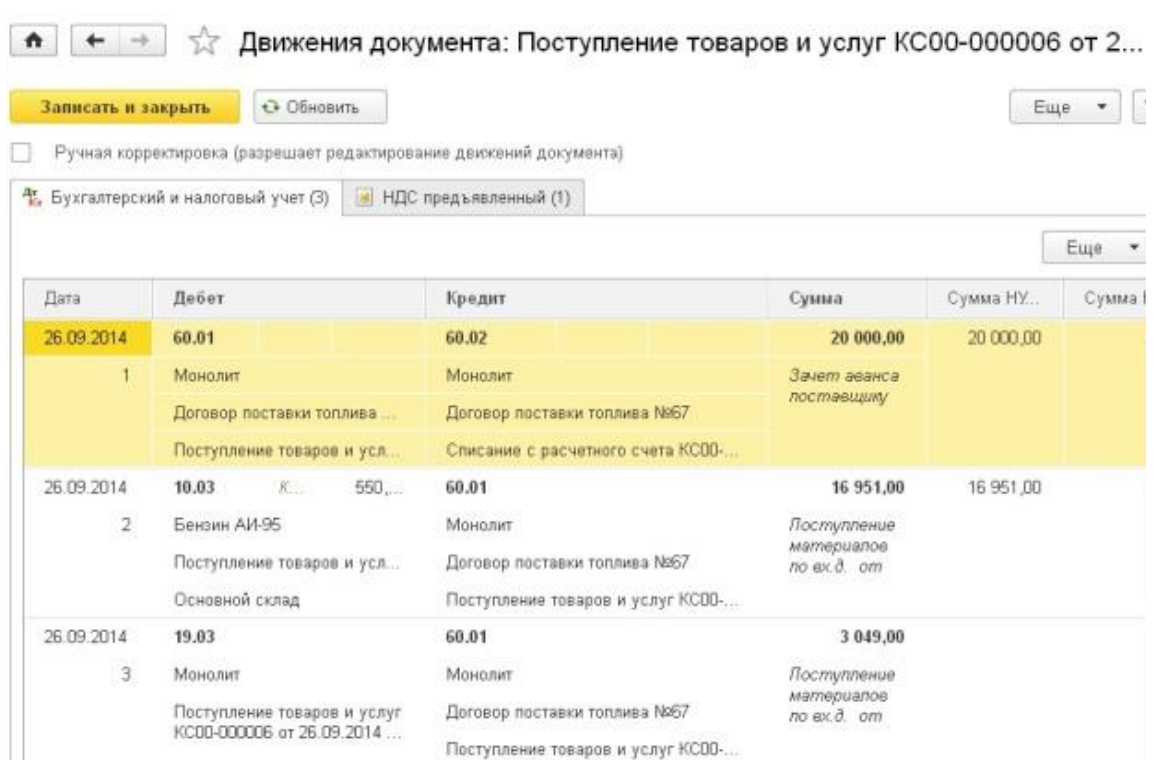

Затем на основании данных путевых листов осуществляется списание фактически израсходованных ГМС на затраты. В программе эта операция, как и в предыдущем варианте, регистрируется документом "Требование-накладная".

### **2.1.8 [Оформление доверенности в 1С: Бухгалтерии предприятия](http://учетбеззабот.рф/bukhgalteriya-3-0/main/bukhgalteriya-3-0/oformlenie-doverennosti-v-1s-bukhgalterii-predpriiatiia)  [8 редакции 3.0](http://учетбеззабот.рф/bukhgalteriya-3-0/main/bukhgalteriya-3-0/oformlenie-doverennosti-v-1s-bukhgalterii-predpriiatiia)**

Существует такой документ, которым доверитель уполномочивает своего представителя выполнять какие-то действия. Этот документ - доверенность. Бухгалтеру в ходе своей работы приходиться иметь дело с разными доверенностями, но все-таки чаще всего это доверенность на получение товарно-материальных ценностей у поставщиков представителем организации. Рассмотрим, каким образом можно выписать доверенность в программе "1С: Бухгалтерия предприятия 8".

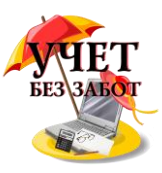

Для оформления данного документа в программе, необходимо обратиться в раздел "Покупки".

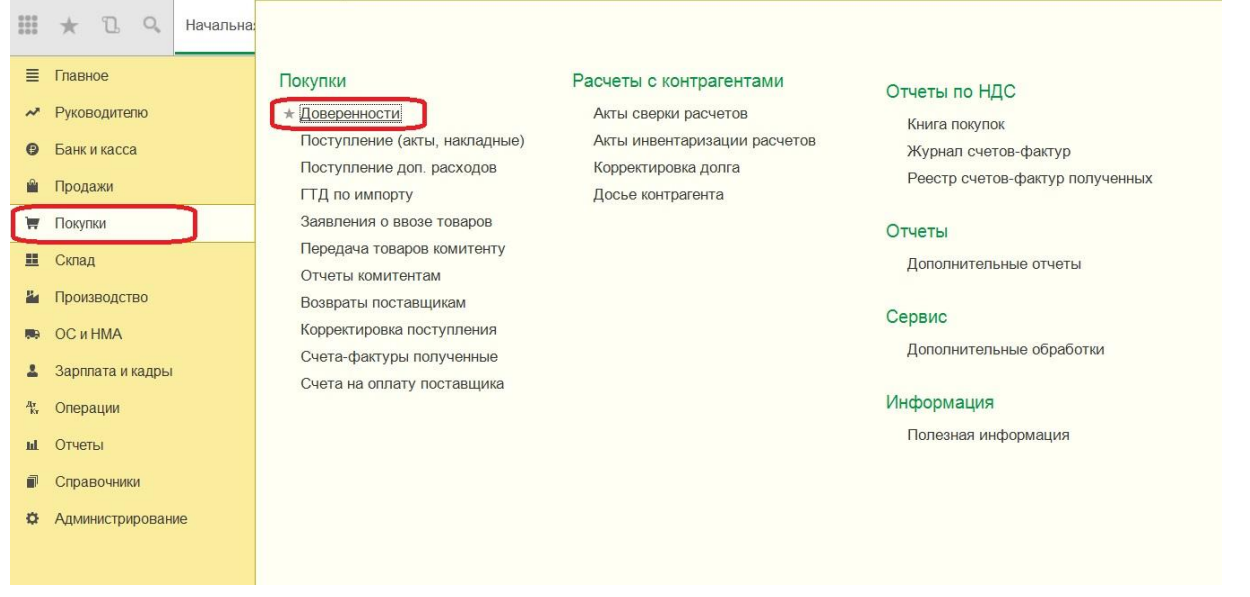

Выбрав пункт "Доверенности", открываем журнал со списком всех когда-либо выписанных доверенностей. Для заполнения новой формы обращаемся к кнопке "Создать".

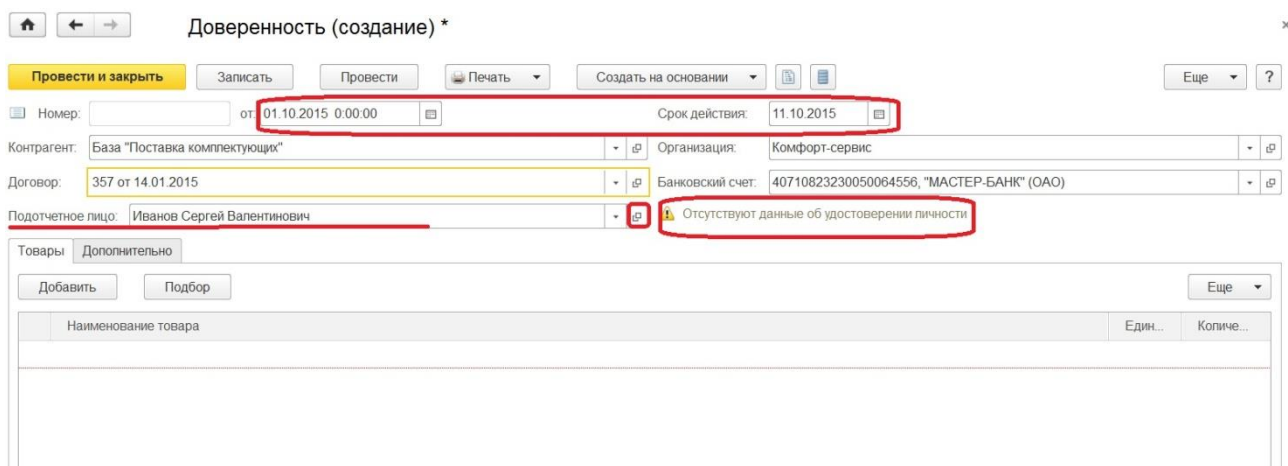

Доверенность на получение товаров или материалов выдается чаще всего на срок 10 дней. Как видим, этот срок проставляется автоматически. Но можно увеличить время действия доверенности, для этого изменяем дату в поле "Срок действия". Также в шапке документа обязательно нужно заполнить сведения об организации и контрагенте. Контрагентом будет являться поставщик ценностей, необходимо выбрать будет ли договор с поставщиком, в случае отсутствия нужного договора следует сформировать его из формы выбора. Определив подотчетное лицо, замечаем информацию о том, внесены ли в программу паспортные данные, что является обязательным условием для оформления доверенности. Если данные отсутствуют, мы увидим сообщение, как на скриншоте,

расположенном выше. Тогда по кнопке  $\mathbb{F}_{\mathbb{B}}$  в поле "Подотчетное лицо" открываем форму элемента справочника "Физические лица" и вводим недостающие данные по удостоверению личности.

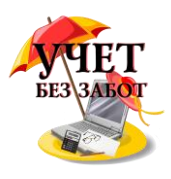

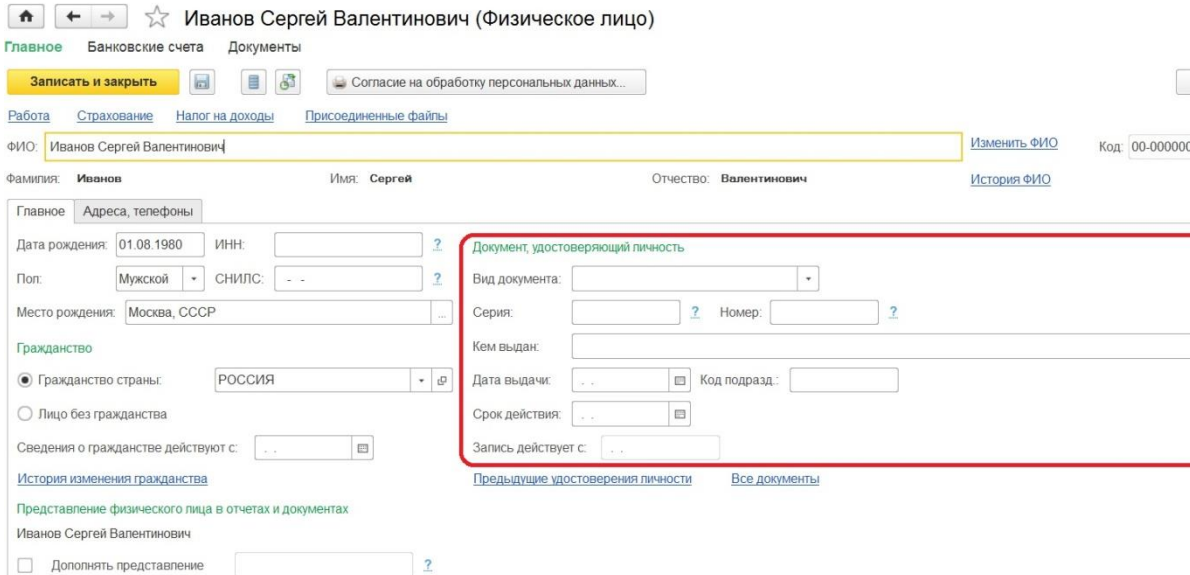

Далее заполняем табличную часть, можно как по кнопке "Добавить", так и способом подбора. Таким образом формируем список материальных ценностей для получения, проставляем требуемое количество. В случае, если получаемые ТМЦ не внесены в базу, то параллельно создаем новые позиции в справочнике "Номенклатура". Для правильного формирования проводок в дальнейших документах поступления заносим новые позиции в соответствующие группы справочника.

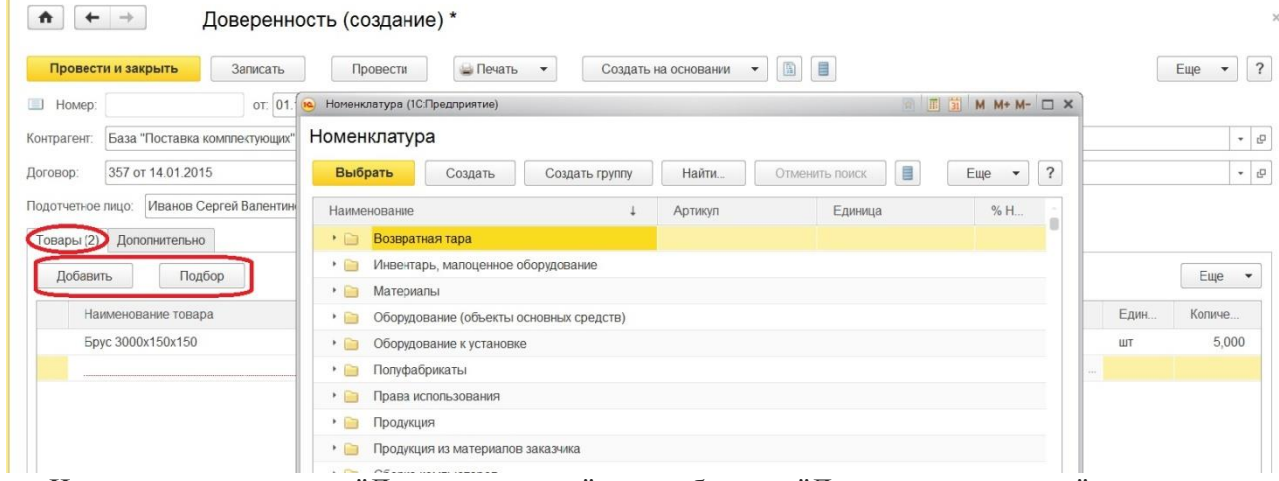

Что касается вкладки "Дополнительно", то выбираем "Документ расчетов", если оплата уже произведена. В поле "Получено от" автоматически прописывается поставщик в соответствие с заполненным полем "Контрагент". А в текстовом поле "По документу" имеем возможность указать документ, на основании которого производится получение товаров от поставщика.

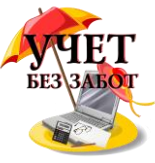

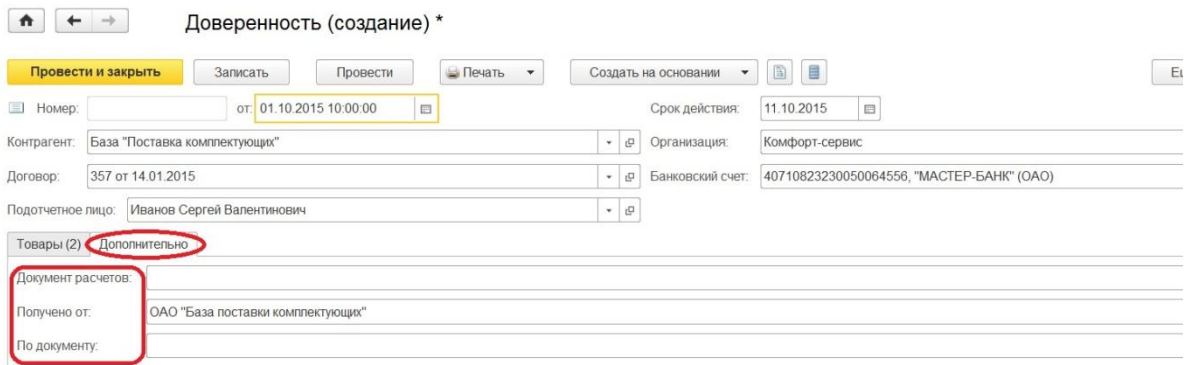

Когда все необходимые поля заполнены, можем провести документ. Проведение не формирует движений по счетам бухгалтерского и налогового учета, но на основании данного документа мы можем в дальнейшем сформировать документ поступления полученных товаров.

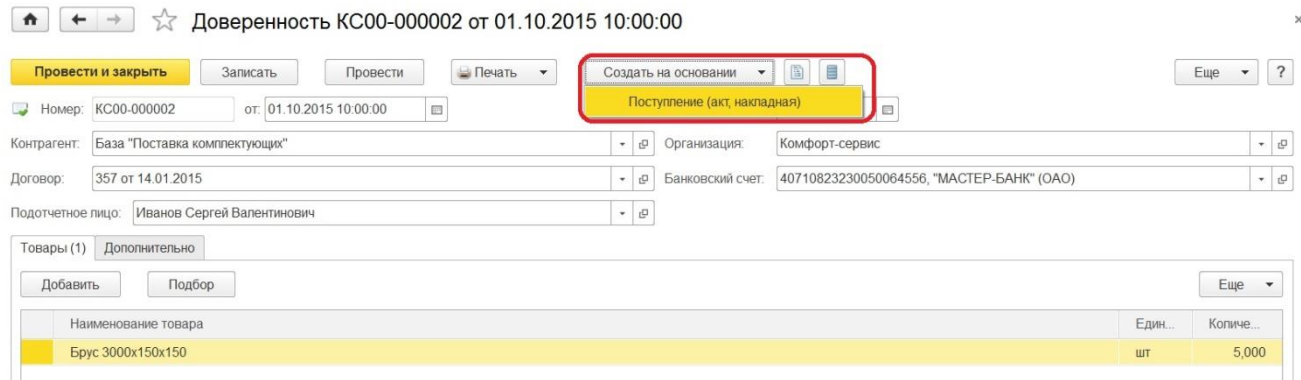

Рассматриваемый документ дает возможность распечатать две унифицированные формы доверенности: М-2 и М-2а.

 $\boxed{\bullet}$   $\leftarrow$   $\rightarrow$   $\right\}$   $\sqrt{2}$  Доверенность КС00-000002 от 01.10.2015 10:00:00

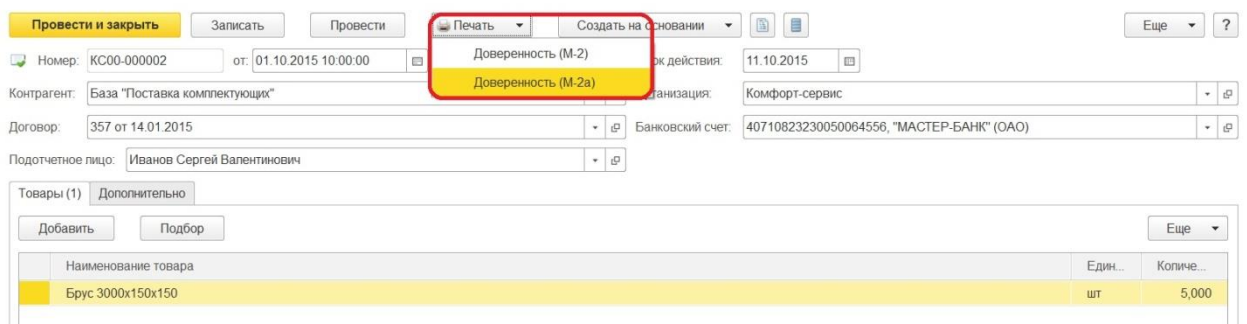

Разница в печатных формах заключается в наличие корешка, который присутствует в форме М-2 и отсутствует в форме М-2а.

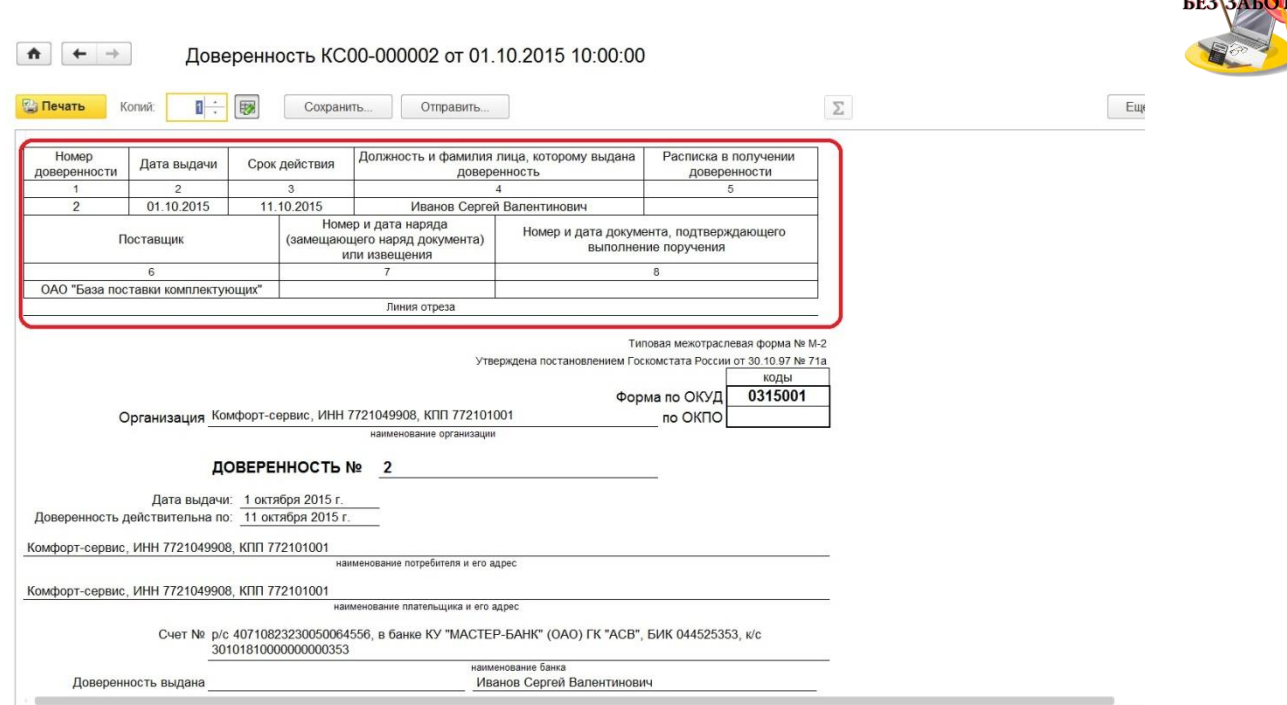

Форму "с корешком" применяют организации, у которых получение материальных ценностей по доверенности носит массовый характер. Выдачу этих доверенностей регистрируют в заранее пронумерованном и прошнурованном журнале учета выданных доверенностей.

Для того, чтобы поставщик был уверен в передачи товара правильному лицу, требуется передать ему доверенность. Которая остается у поставщика и вместе с отгрузочными документами сдается в бухгалтерию.

Итак, в этой главе мы выяснили, как происходит заполнение доверенности в программе, какие печатные формы предлагает документ, а также узнали, что правильно сформированная и записанная доверенность может в дальнейшем использоваться для фактического оформления поступления перечисленных товарно-материальных ценностей документом "Поступление (акт, накладная)", с помощью механизма ввода на основании.

#### **2.2 Учет денежных средств 2.2.[1Учет кассовых операций в 1С: Бухгалтерии предприятия 8](http://учетбеззабот.рф/pervye-shagi-v-novoj-programme/main/pervye-shagi-v-novoj-programme/uchet-kassovykh-operatcii-v-1s-bukhgalterii-predpriiatiia-8)**

ПКО и РКО - это основные документы, которые используются для отражения движения денежных средств в кассе. Они нужны практически в любой организации, и в этой главе я расскажу, как работать с ними в программе 1С: Бухгалтерия предприятия 8 редакции 3.0. Кроме этого речь пойдет о том, как проверить корректность ведения кассовых операций и как установить лимит остатков денег в кассе.

Итак, для того, чтобы отразить приход денежных средств в кассу, необходимо перейти на вкладку "Банк и касса" и выбрать пункт "Кассовые документы".

Добавляем новый документ по кнопке "+ Поступление". В открывшейся форме необходимо правильно выбрать вид операции, от этого зависит состав полей документа, которые нужно заполнить. Мы будем отражать операцию "Оплата от покупателя".

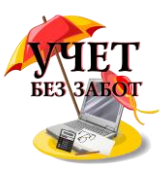

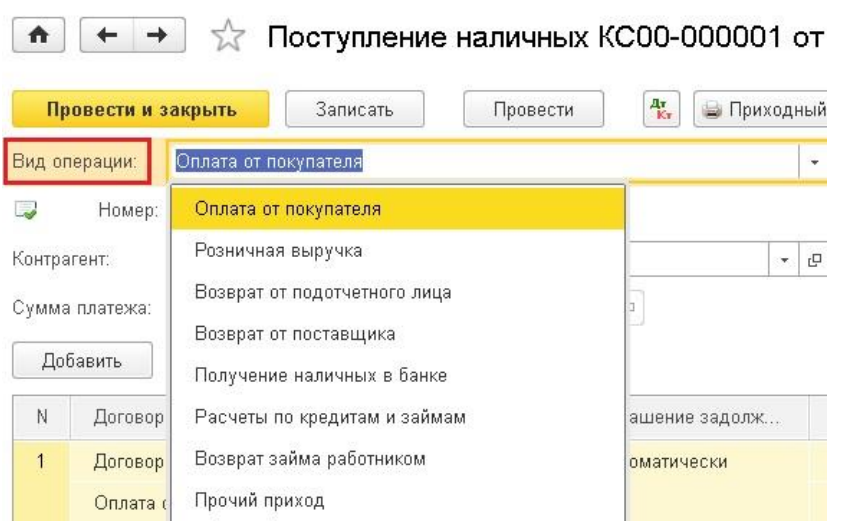

Затем выбираем организацию (если в базе их несколько), контрагента (при необходимости создаем нового), указываем сумму и счет учета. В табличную часть добавляем строку и указываем договор, статью движения денежных средств, сумму, ставку НДС, счета расчетов. В том случае, если платеж нужно отнести к разным договорам, можно добавить несколько строк. Поле "Основание" также необходимо заполнить для того, чтобы эта информация отразилась в печатной форме ПКО.

 $\boxed{\bullet}$   $\leftarrow$   $\rightarrow$   $\right\}$  Поступление наличных КС00-000001 от 06.11.2014 15:48:45

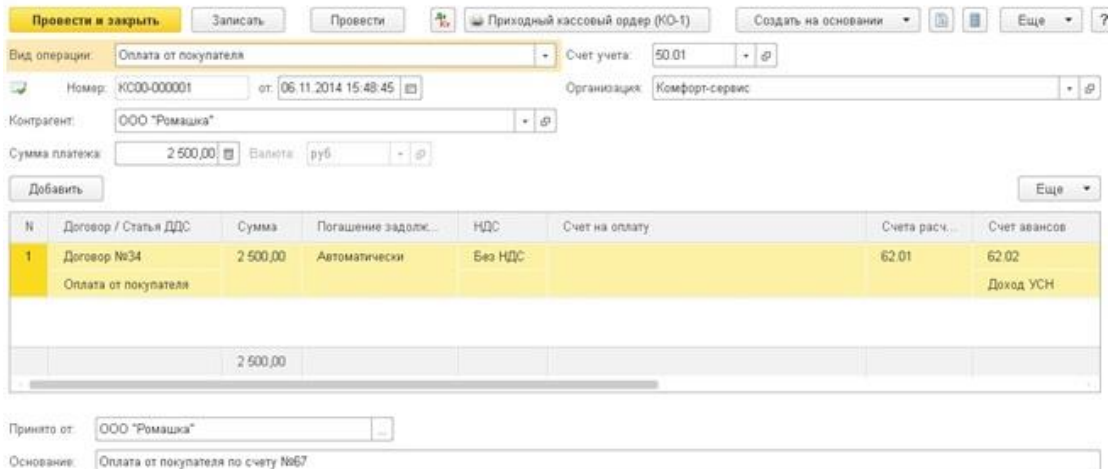

При проведении документа в нашем случае формируется движение по счетам Дт 50 Кт 62.

Для того, чтобы отразить в программе расход денежных средств, необходимо в журнале кассовых операций нажать на кнопку "- Выдача".

В данном документе также нужно выбрать вид операции, мы рассмотрим операцию "Выплата заработной платы по ведомостям".

Выбираем организацию и добавляем строку в табличную часть. В том случае, если ранее уже была создана ведомость на выплату зарплаты, то нужно её выбрать, или можно создать новую ведомость непосредственно из текущего документа.

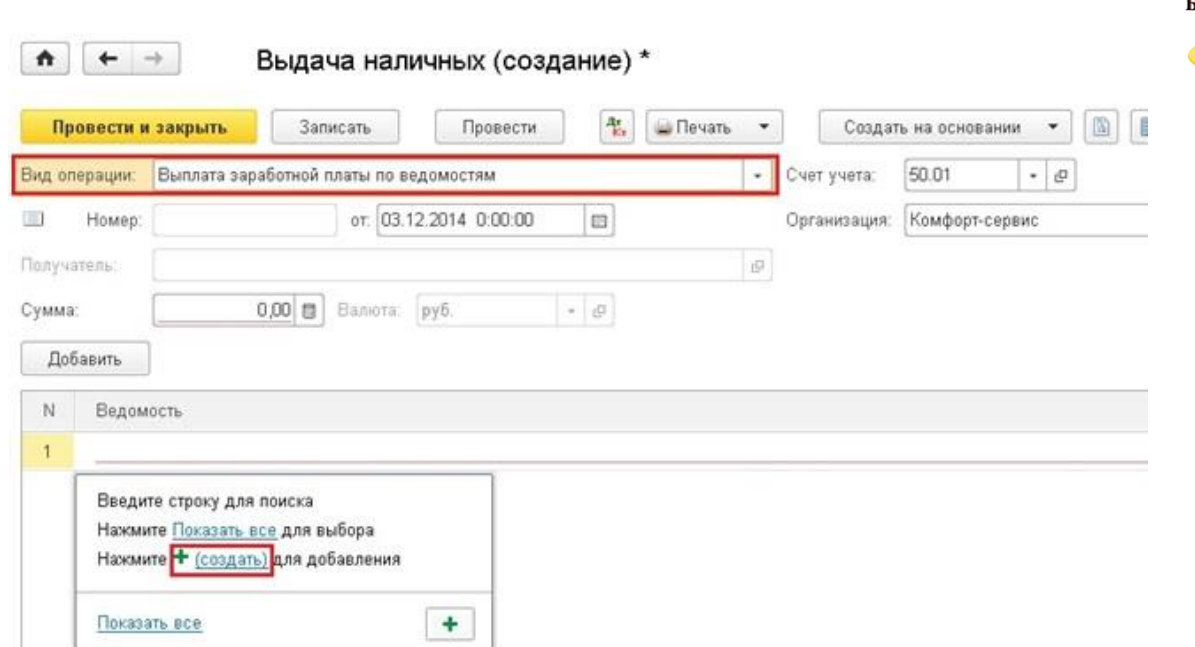

Ведомость можно заполнить по всем сотрудникам автоматически, нажав соответствующую кнопку, или вручную добавить нужных людей.

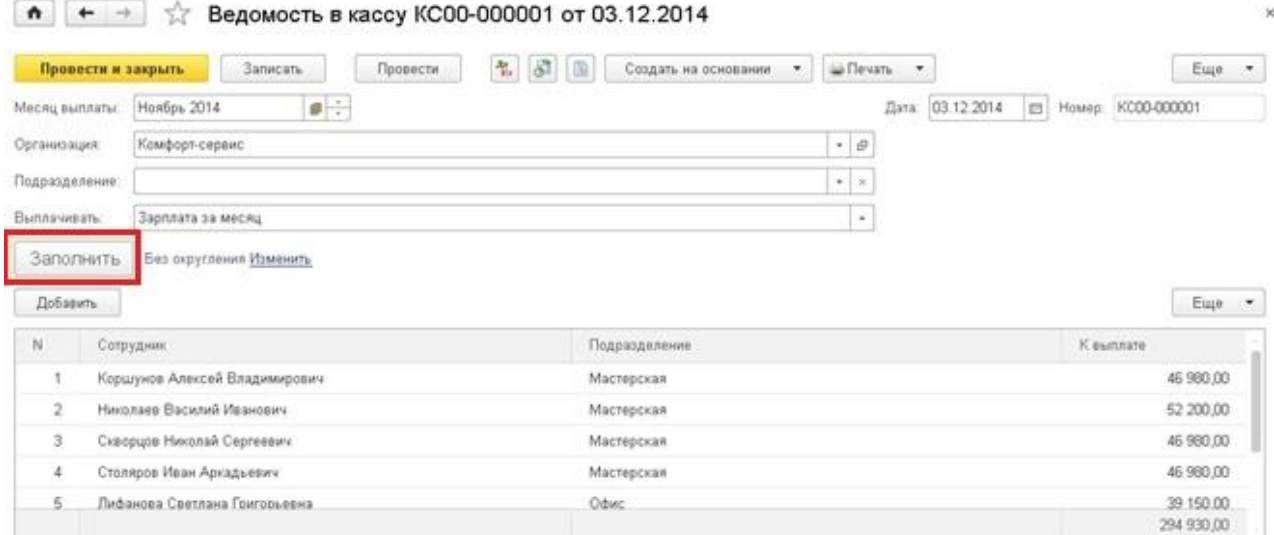

Нажимаем "Провести и закрыть", суммы в документе "Выдача наличных" проставляются автоматически на основании созданной ведомости. Остается только выбрать статью движения денежных средств в поле, расположенном под табличной частью.

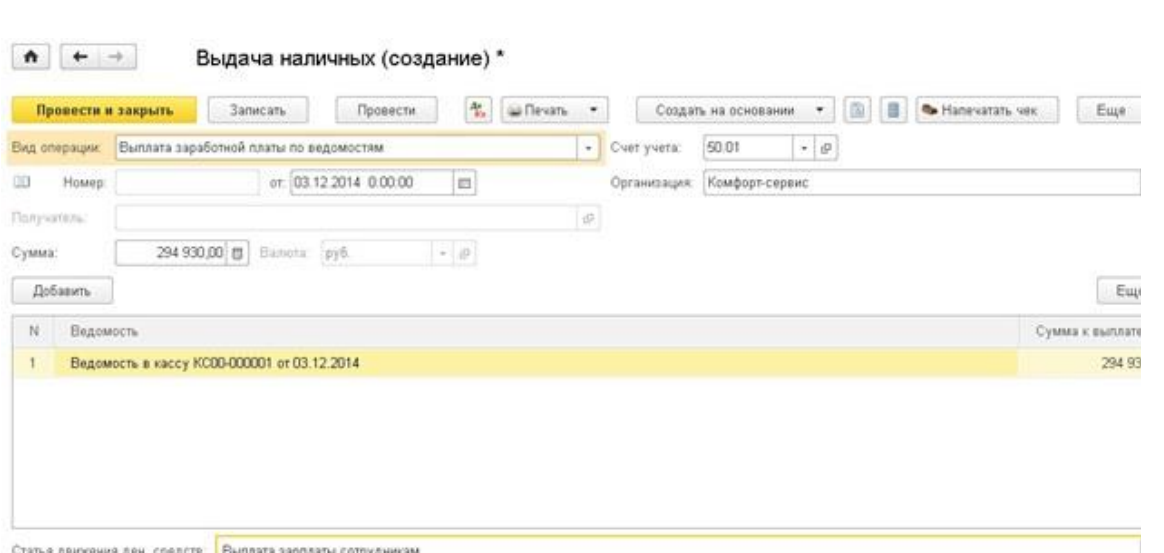

Данный документ создает проводку Дт 70 Кт 50.

Также к кассовым документам относится авансовый отчет. О том, как с ним работать я подробно расскажу в главе 2.2.5 Авансовый отчет - [как заполнить в 1С: Бухгалтерии](http://учетбеззабот.рф/pervye-shagi-v-novoj-programme/pervye-shagi-v-novoj-programme/avansovyi-otchet-kak-zapolnit-v-1s-bukhgalterii-predpriiatiia-8)  [предприятия 8.](http://учетбеззабот.рф/pervye-shagi-v-novoj-programme/pervye-shagi-v-novoj-programme/avansovyi-otchet-kak-zapolnit-v-1s-bukhgalterii-predpriiatiia-8)

Еще я рекомендую установить в программе лимит остатков денег в кассе, который будет использоваться при проверке правильности ведения кассовых операций. В том случае, если он будет превышен в какой-то из дней, программа сообщит об этом. Но данную операцию могут не выполнять субъекты малого бизнеса и ИП, которые в соответствии с новым порядком, вступившим в силу с 1 июня 2014 года, не имеют обязанности контролировать лимит.

Всем остальным нужно внести величину лимита в программу. Для этого открываем настройки нужной организации (вкладка "Главное" - "Организации"), в форме ввода настроек на верхней панели находим ссылку "Еще..." - "Лимиты остатка кассы".

В открывшейся таблице добавляем строку, указываем организацию, лимит и дату, с которой он действует.

Для того, чтобы проверить корректность ведения учета по кассе, необходимо воспользоваться обработкой "Экспресс-проверка ведения учета", которая находится на вкладке "Отчеты".

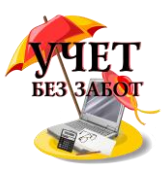

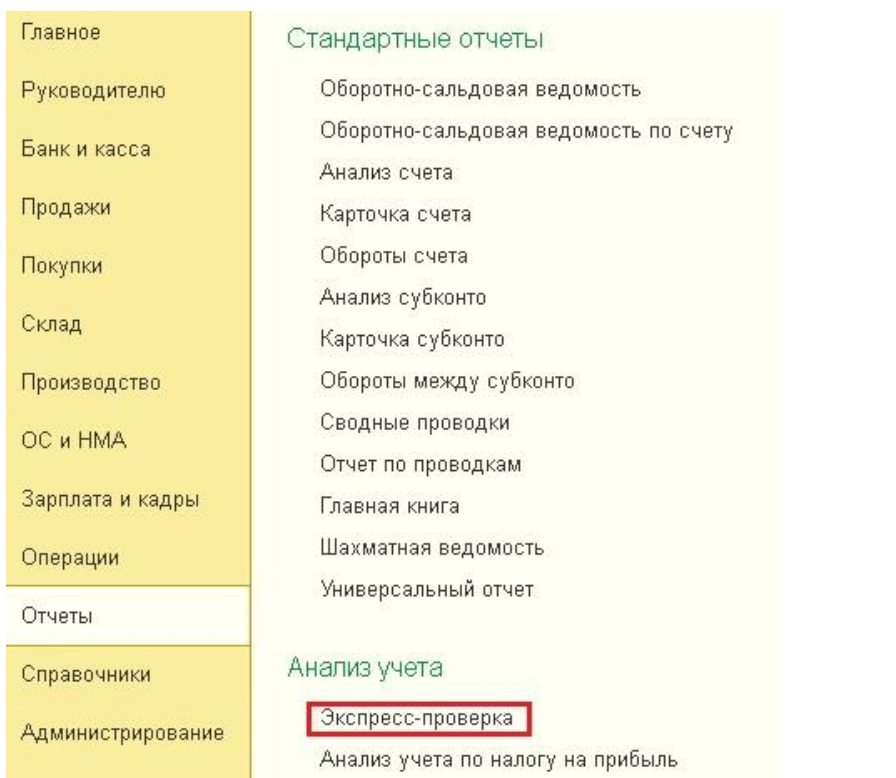

В форме обработки необходимо установить период проверки, нажать кнопку "Показать настройки" и установить галочку "Операции по кассе". Затем нажимаем "Выполнить проверку".

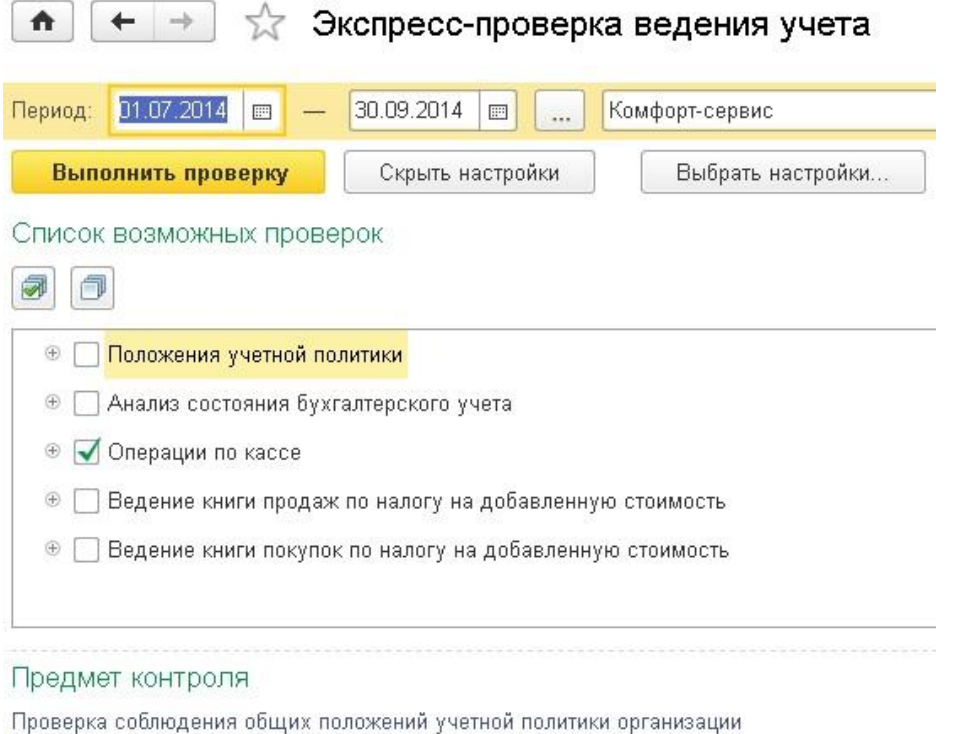

Программа сообщит, есть ли ошибки по данному разделу учета, а также подскажет информацию о них при наличии.

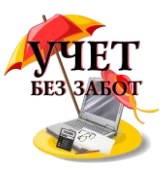

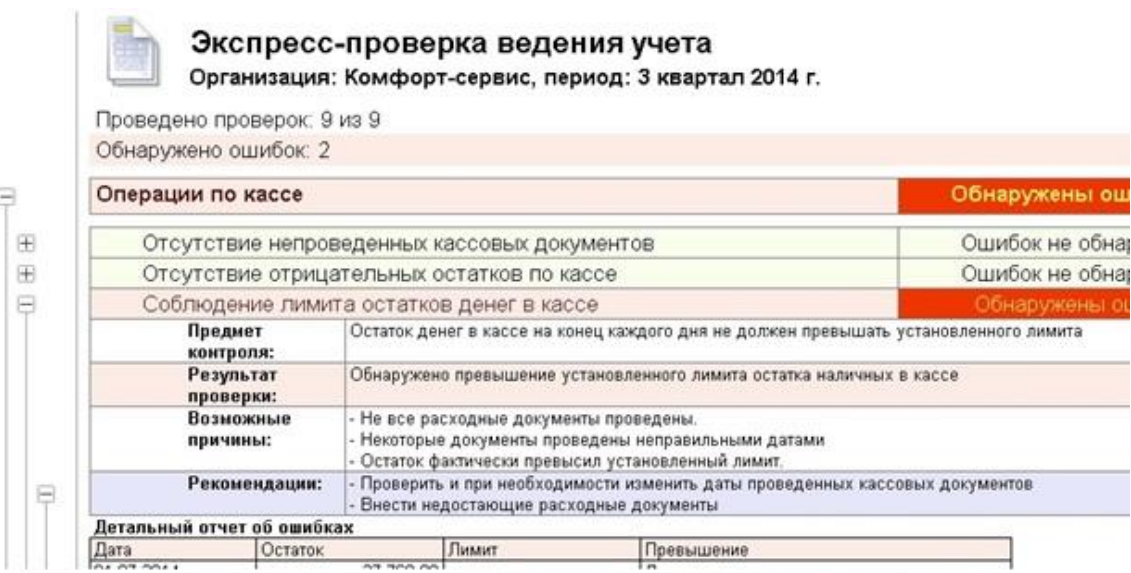

## **2.2.2 [Банковские выписки в 1С: Бухгалтерии 8](http://учетбеззабот.рф/pervye-shagi-v-novoj-programme/main/pervye-shagi-v-novoj-programme/bankovskie-vypiski-v-1s)**

Эта глава о том как работать с банковскими выписками в 1С: Бухгалтерии предприятия 8: как отразить поступление денежных средств на расчетный счет и их списание, а также как загрузить данные из клиент-банка; какие проводки должны быть сформированы в программе, и какой вопрос по работе с банковскими документами чаще всего задают пользователи.

Итак, для того, чтобы внести в программу данные о поступлении денег на расчетный необходимо перейти на вкладку "Банк и касса" и выбрать пункт "Банковские выписки".

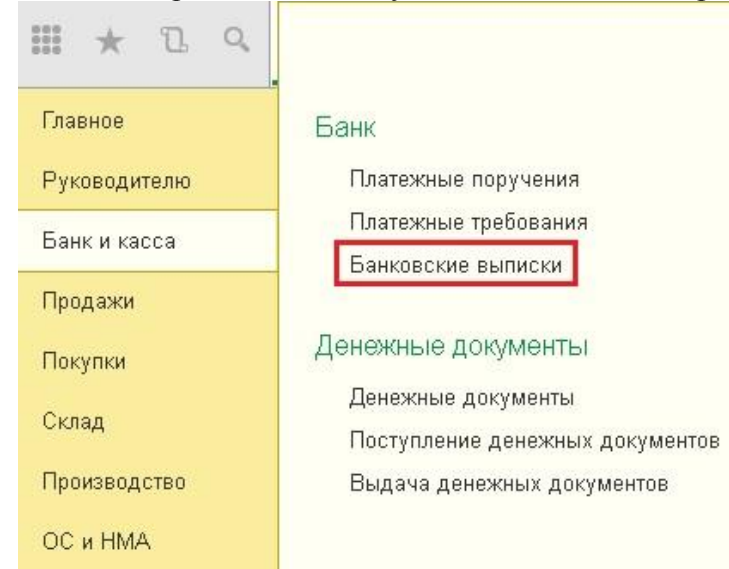

Для того, чтобы вручную ввести документ, необходимо в открывшейся форме нажать на кнопку "Поступление".

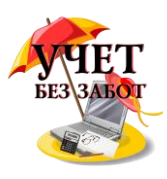

 $\uparrow$   $\uparrow$   $\uparrow$   $\downarrow$   $\uparrow$  Банковские выписки

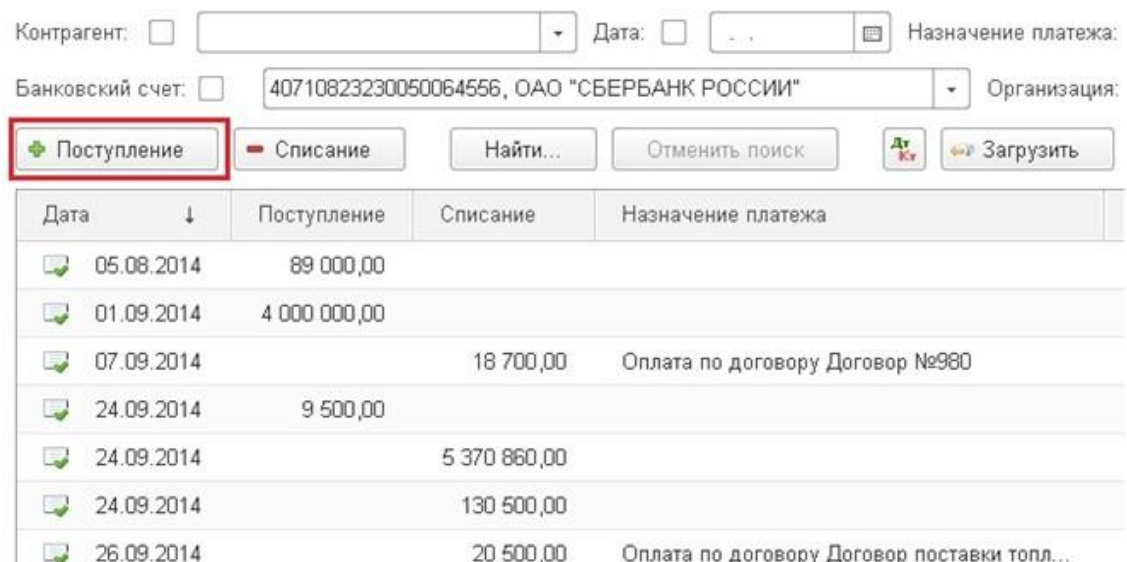

Первым делом выбираем вид операции, от него зависит состав остальных полей документа, в нашем случае это будет "Оплата от покупателя. Затем выбираем организацию (если их в базе несколько) и контрагента из справочника (при необходимости добавляем новый элемент). Поле "Счет плательщика" можно оставить незаполненным, а вот банковский счет организации нужно указать. Проставляем сумму платежа и добавляем в табличную часть информацию о договоре контрагента (также можно добавить в справочник непосредственно во время ввода документа), указываем ставку НДС и проверяем счета учета расчетов и авансов, в нашем случае это счета 62.01 и 62.02. Статью движения денежных средств указывать желательно, но не обязательно для проведения документа.

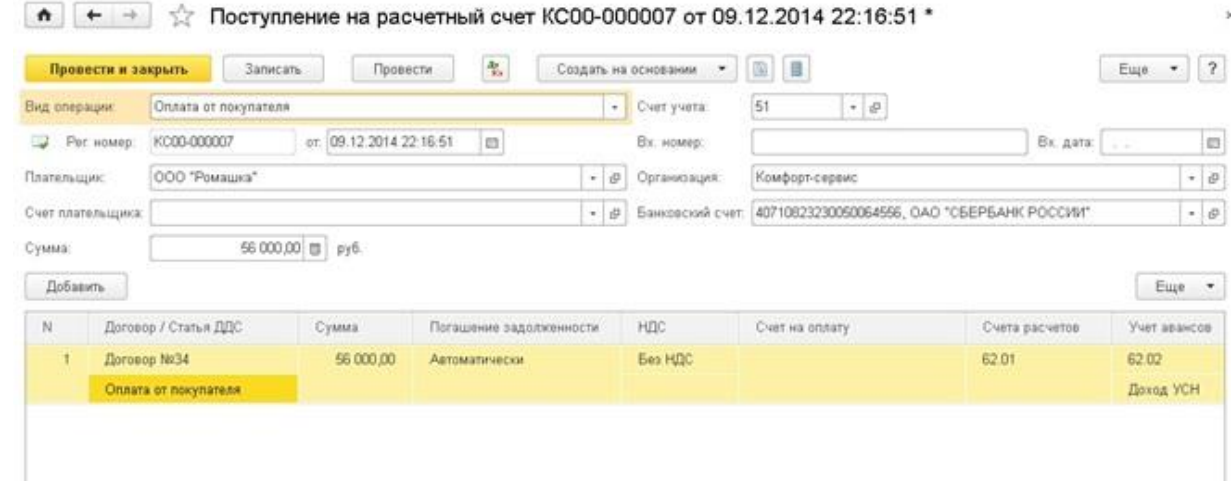

При проведении документа в данном случае используется счет авансов - 62.02, т.к. покупатель совершает предоплату, данные о реализации ему товаров или услуг еще не отражены в программе.

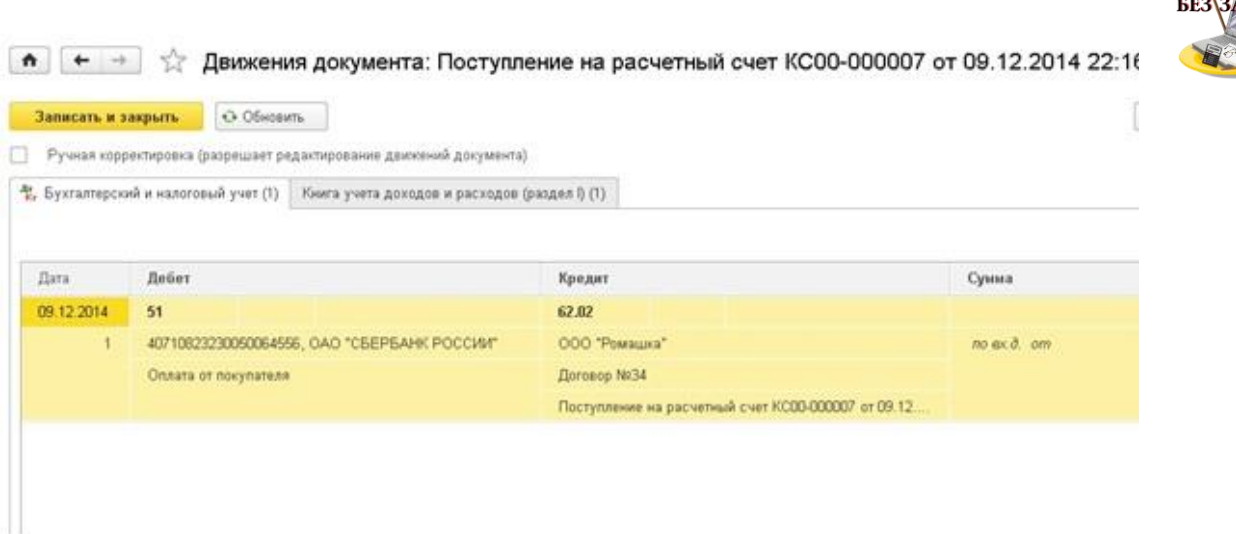

Для отражения списания с расчетного счета в форме банковской выписки нужно нажать кнопку "Списание". В открывшейся форме документа также первым делом выбираем вид операции и организацию. Мы будем отражать перечисление предоплаты поставщику. Для этого указываем контрагента (выбираем или добавляем нового), сумму платежа, банковский счет организации, если он не заполнился автоматически.

В табличную часть добавляем отдельную строку для каждого договора, в нашем случае договор будет один. Выбираем статью движения денежных средств, ставку НДС; проверяем счета расчетов и сумму. Поле "Назначение платежа" заполняется автоматически, но его можно подкорректировать вручную.

 $\uparrow$   $\uparrow$   $\uparrow$   $\downarrow$  Cnucanue с расчетного счета КС00-000006 от 09.12.2014 22:47:59

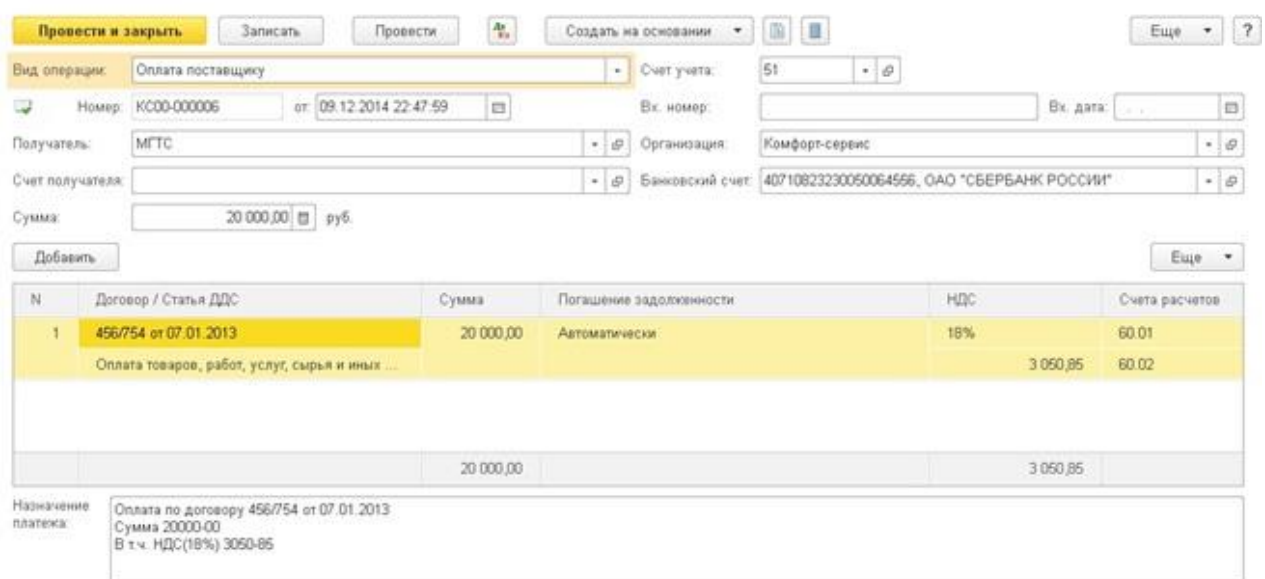

При проведении документа формируются следующие движения по счетам

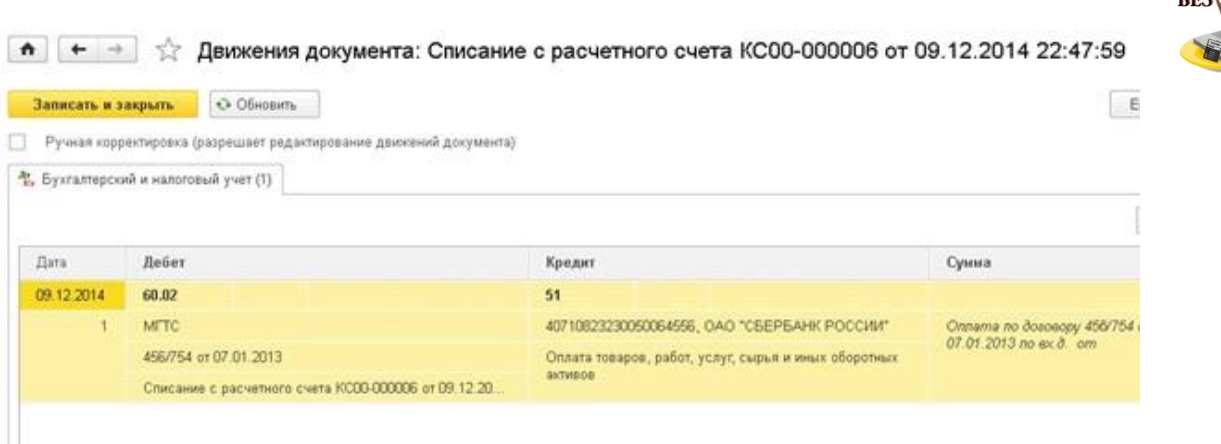

Еще один пример списания денежных средств с расчетного счета с другим видом операции подробно рассмотрен в главе 2.2.4 [Расходы на услуги банка -](http://учетбеззабот.рф/pervye-shagi-v-novoj-programme/pervye-shagi-v-novoj-programme/raskhody-na-uslugi-banka-kak-otrazit-v-1s) как отразить в 1С.

Также можно загрузить выписку из "Банк-клиента", данный способ описан в следующей главе 2.2.3 [Загрузка выписки из Банк-клиента в 1С: Бухгалтерию -](http://учетбеззабот.рф/pervye-shagi-v-novoj-programme/pervye-shagi-v-novoj-programme/zagruzka-vypiski-iz-bank-klienta-v-1s-bukhgalteriiu-kak-nastroit) как настроить?

После того, как данные загружены, я бы рекомендовала сверить остаток на конец дня по выписке, возможно, в некоторые из загруженных документов нужно будет зайти, подкорректировать счета учета или другие поля и провести их. Например, для списания денежных средств на перечисление зарплаты в документах необходимо выбрать соответствующие ведомости на выплату.

Еще один вопрос, о котором мне хотелось бы рассказать - это печатные формы платежных поручений. К сожалению, документ "Списание с расчетного счета" нельзя вывести на печать. Для этих целей предназначен другой документ - "Платежное поручение", который также можно найти на вкладке "Банк и касса" или создать из документа списания, щелкнув на ссылку "Ввести платежное поручение" в нижней части формы.

### **2.2.3 [Загрузка выписки из Банк-клиента в 1С: Бухгалтерию](http://учетбеззабот.рф/pervye-shagi-v-novoj-programme/pervye-shagi-v-novoj-programme/zagruzka-vypiski-iz-bank-klienta-v-1s-bukhgalteriiu-kak-nastroit)  [как настроить?](http://учетбеззабот.рф/pervye-shagi-v-novoj-programme/pervye-shagi-v-novoj-programme/zagruzka-vypiski-iz-bank-klienta-v-1s-bukhgalteriiu-kak-nastroit)**

.

Многим бухгалтерам приходится делать двойную работу - формировать платежные поручения в банк-клиенте, а потом еще раз вводить их в 1С. Много ценного рабочего времени уходит на эти операции лишь потому, что при установке 1С не была настроена загрузка выписки из банк-клиента. Сделать эту настройку совсем не сложно и надеюсь, что эта глава поможет Вам разобраться с этим вопросом и сэкономить время.

Разбираться будем на примере программы 1С: Бухгалтерия предприятия 8, редакция 3.0. Заходим на вкладку "Банк и касса" и выбираем пункт "Банковские выписки".

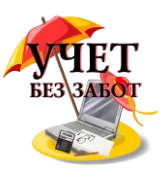

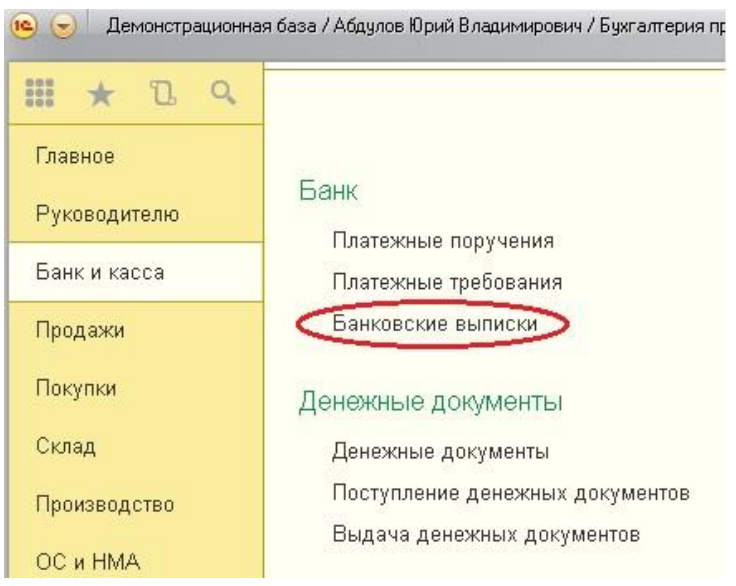

Нажимаем кнопку "Еще" и выбираем пункт "Настроить обмен с банком".

В открывшейся форме выбираем название программы (банк-клиента) из списка. Затем нужно указать файл загрузки. Что это такое? Это файл, который содержит всю информацию о движении денежных средств по счету. Для того, чтобы его сформировать, необходимо зайти в банк-клиент и найти пункт выгрузки в 1С. Я, к сожалению, не смогу описать, как это сделать, т.к. банк-клиентов очень много и все они разные, как правило, нужно искать пункт меню "Экспорт данных" и выбирать экспорт в 1С (по этому вопросу Вы можете проконсультироваться у техподдержки вашего банка). При выгрузке файла необходимо будет указать папку, в которой он будет находиться. А затем уже в 1С прописать путь к этой папке в поле "Файл загрузки в 1С: Бухгалтерию".

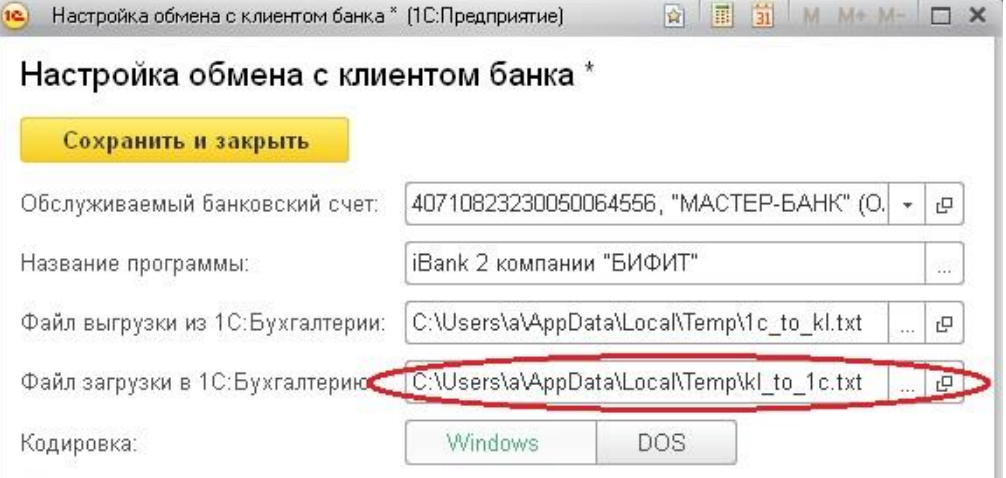

Реквизиты для подстановки по умолчанию:

Поле "Файл выгрузки" используется в том случае, если исходящие платежки делаются в 1С и потом уже выгружаются в банк-клиент. Если Вы все платежи делаете непосредственно в банк-клиенте, то это поле можно не изменять.

Еще я бы посоветовала установить галочки "После загрузки автоматически проводить". На мой взгляд удобнее, когда документы сразу проводятся, в противном случае Вам придется заходить в каждый из них и проводить. А если галочки установлены, просмотреть вручную нужно будет только те документы, в которых не заполнились какие-либо реквизиты.

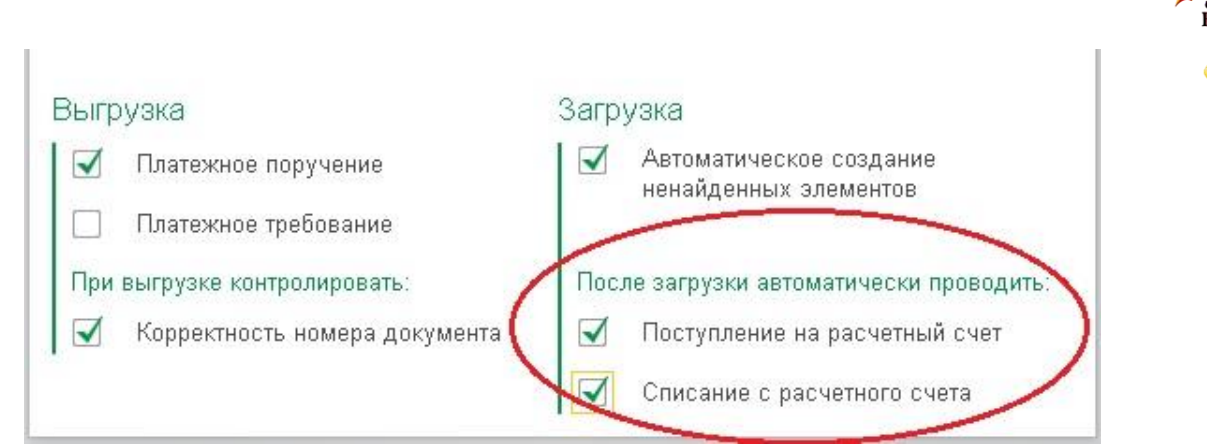

После того, как настройки сделаны и файл с данными выгружен из банк-клиента, нажимаем кнопку "Обновить из выписки". Просматриваем список платежных поручений, особенно внимательно стоит проверить колонку "Вид операции", делаем исправления, если есть необходимость, и нажимаем кнопку "Загрузить". Теперь можно открыть банковскую выписку в 1С и посмотреть загруженные документы.

### **2.2.4 [Расходы на услуги банка -](http://учетбеззабот.рф/pervye-shagi-v-novoj-programme/pervye-shagi-v-novoj-programme/raskhody-na-uslugi-banka-kak-otrazit-v-1s) как отразить в 1С**

С отражением расходов на услуги банка сталкиваются все организации, у которых есть расчетные счета. Казалось бы, это совсем простая операция, однако за время своей работы у клиентов я встречала весьма странные способы отражения таких расходов. В этой главе мы рассмотрим правильный вариант их учета в программе 1С: Бухгалтерия предприятия 8 редакция 3.0.

Нам потребуется создать документ "Списание с расчетного счета". В том случае, если Вы хотите загрузить этот документ из Клиент-банка в программу 1С, то я Вам рекомендую сначала ознакомиться с предыдущей главой 2.2.3 ["Загрузка выписки из Банк-клиента в 1С:](http://учетбеззабот.рф/pervye-shagi-v-novoj-programme/pervye-shagi-v-novoj-programme/zagruzka-vypiski-iz-bank-klienta-v-1s-bukhgalteriiu-kak-nastroit)  Бухгалтерию - [как настроить?"](http://учетбеззабот.рф/pervye-shagi-v-novoj-programme/pervye-shagi-v-novoj-programme/zagruzka-vypiski-iz-bank-klienta-v-1s-bukhgalteriiu-kak-nastroit) Здесь же мы рассмотрим, как сделать этот документ вручную.

Необходимо зайти на вкладку "Банк и касса" и выбрать пункт "Банковские выписки". (е) (-) Демонстрационная база / Абдулов Юрий Владимирович / Бухгалтерия п

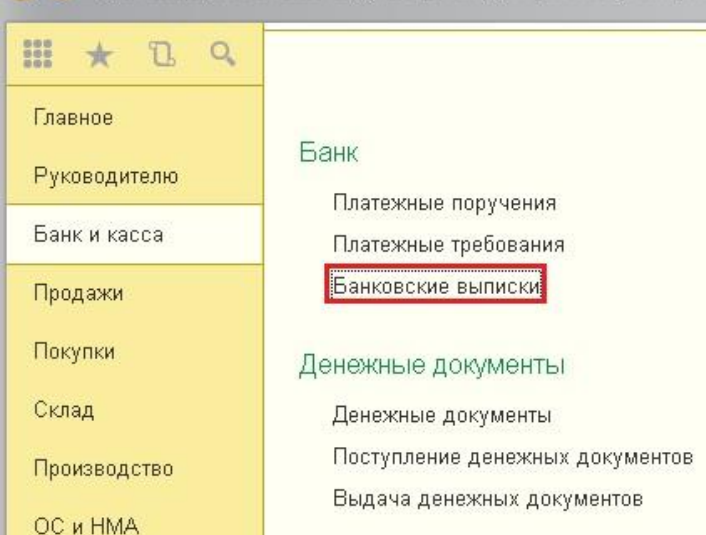

Выбрать организацию, расчетный счет, если они не указаны по умолчанию, и нажать на кнопку "Списание".

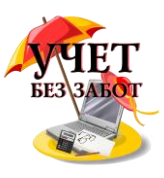

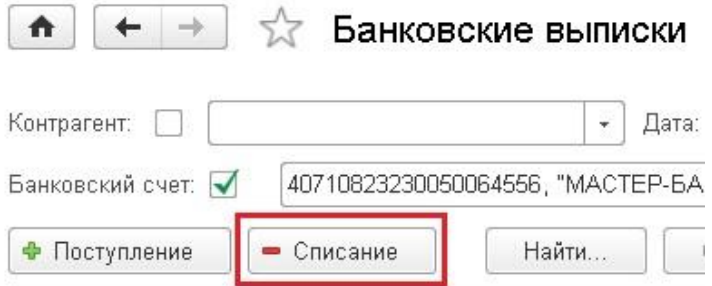

Вид операции - "Прочее списание"; реквизиты "Получатель" и "Счет получателя" можно оставить пустыми, а вот сумму и счет дебета (91.02) нужно указать обязательно. Также необходимо заполнить поле "Прочие доходы и расходы", выбрав там "Расходы на услуги банков".

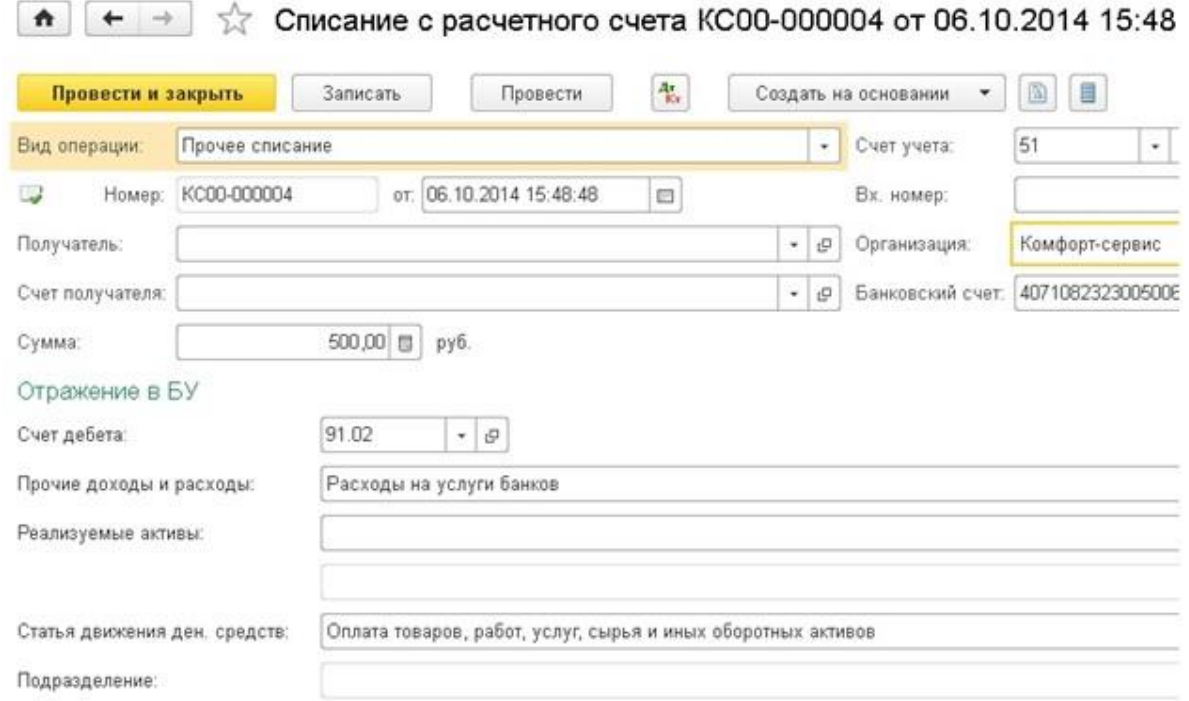

Если ваша организация работает на УСН с объектом доходы минус расходы, то обратите внимание на соответствующие реквизиты и проверьте правильность данных.

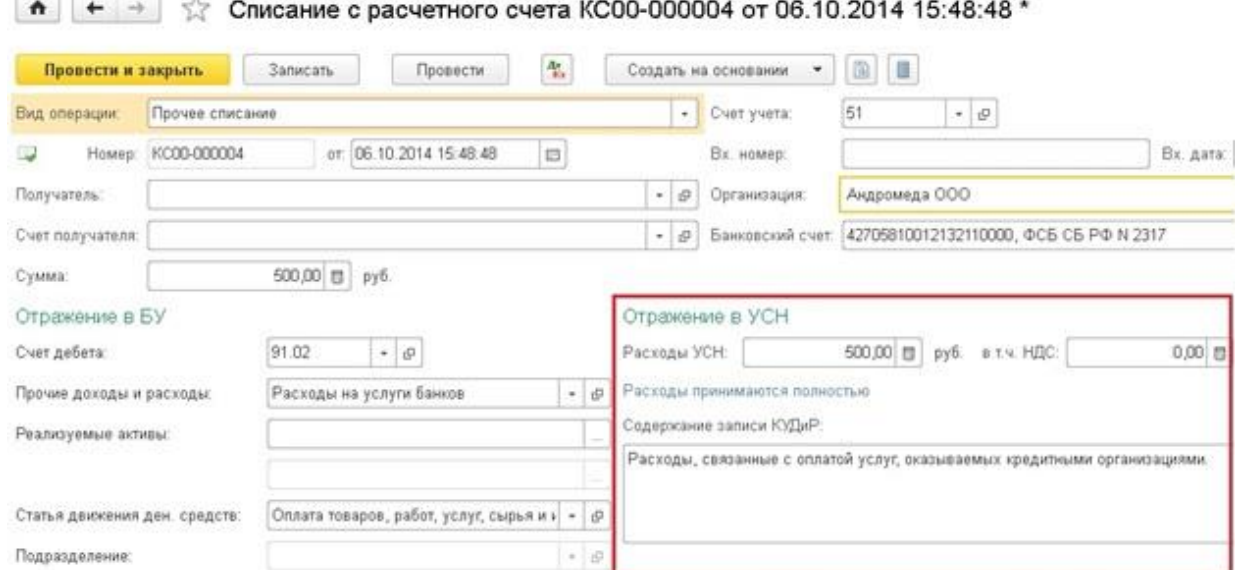

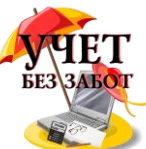

В том случае, если Вы загружали выписку из Клиент-банка, необходимо будет зайти в загруженный документ, проверить и при необходимости исправить вид операции (по умолчанию иногда ставится "Оплата поставщику"), указать счет дебета (91.02) и вид прочих доходов и расходов - "Расходы на услуги банка".

При проведении документа формируются движения по счетам Дт 91.02 Кт 51.

#### **2.2.5 Авансовый отчет - [как заполнить в 1С: Бухгалтерии](http://учетбеззабот.рф/pervye-shagi-v-novoj-programme/pervye-shagi-v-novoj-programme/avansovyi-otchet-kak-zapolnit-v-1s-bukhgalterii-predpriiatiia-8)  [предприятия 8](http://учетбеззабот.рф/pervye-shagi-v-novoj-programme/pervye-shagi-v-novoj-programme/avansovyi-otchet-kak-zapolnit-v-1s-bukhgalterii-predpriiatiia-8)**

С оформлением авансовых отчетов регулярно сталкивается практически каждый бухгалтер. Для кого-то эта операция уже привычная и рутинная, а кто-то только начинает разбираться с особенностями данного документа. В этой главе я подробно расскажу о том, как работать с авансовыми отчетами в программе 1С: Бухгалтерия предприятия 8 и на какие моменты нужно обратить особое внимание.

Для того, чтобы ввести в программу новый авансовый отчет, необходимо перейти на вкладку "Банк и касса" и выбрать пункт "Авансовые отчеты".

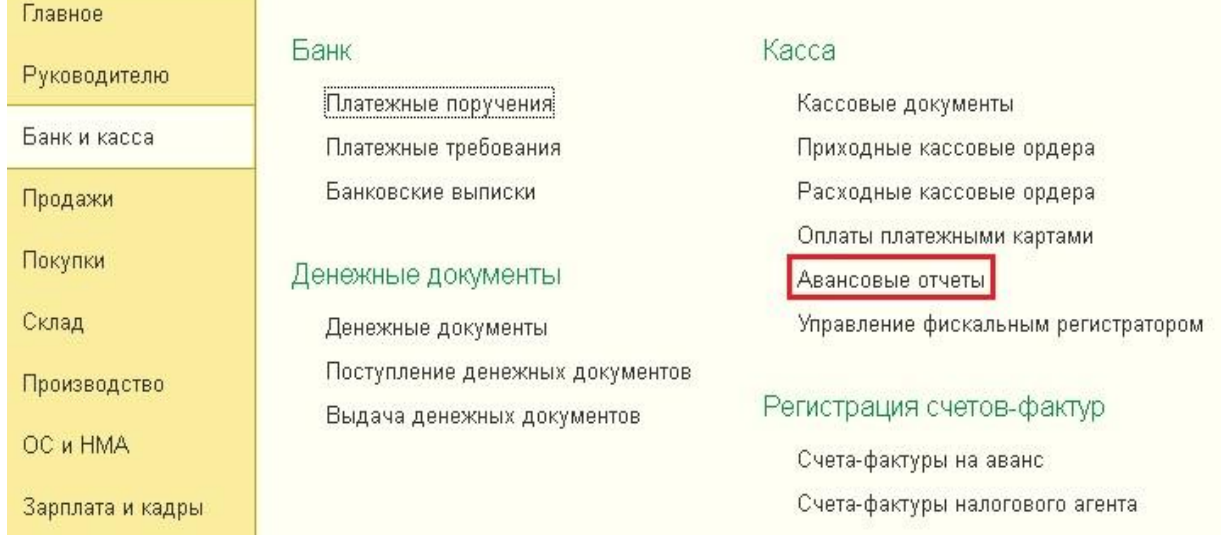

Добавляем новый документ, выбираем организацию (в том случае, если в базе ведется учет по нескольким организациям) и подотчетное лицо. Поле склад необходимо заполнить, если по авансовому отчету оформляется поступление товаров или материалов.

В документе несколько закладок. Рассмотрим, в каком случае заполняется каждая из них.

Самая первая закладка называется "Авансы", она предназначена для ввода информации о документе, которым выданы денежные средства сотруднику в подотчет. В том случае, если работник сначала получил необходимую для оплаты сумму, а потом за неё отчитывается, нужно заполнить эту закладку. Добавляем новую строку и выбираем нужный вид документа (это может быть расходный кассовый ордер или списание с расчетного счета), а затем и сам документ, которым отражена выдача денег (можно добавить такой документ непосредственно во время работы с авансовым отчетом).

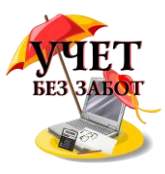

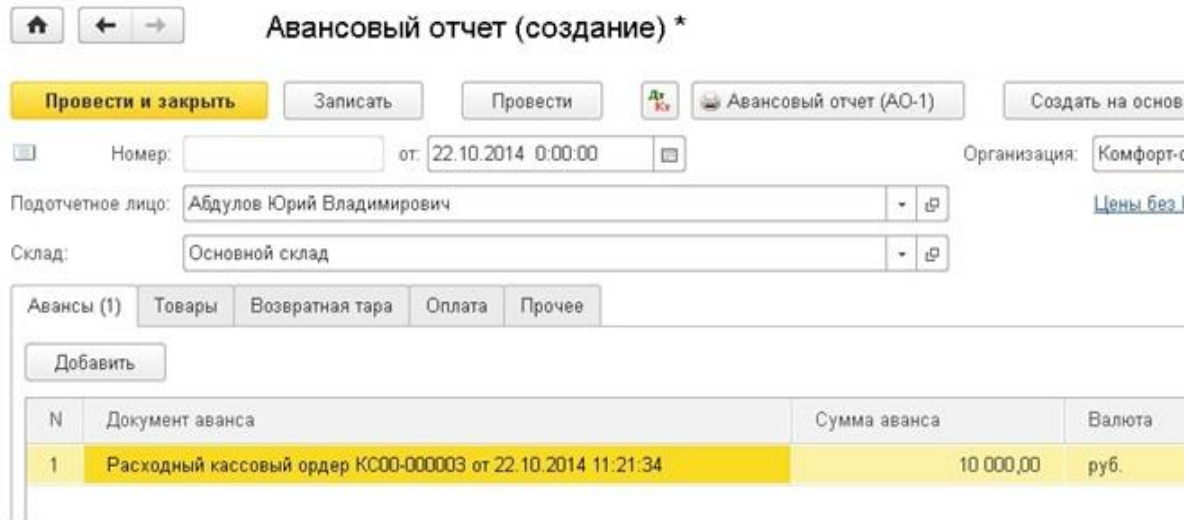

Хочу обратить ваше внимание, что в документе обязательно должен быть указан вид операции "Выдача подотчетному лицу" (для выдачи наличных средств) и "Перечисление подотчетному лицу" (для списания с расчетного счета), иначе вы не сможете его выбрать в авансовом отчете.

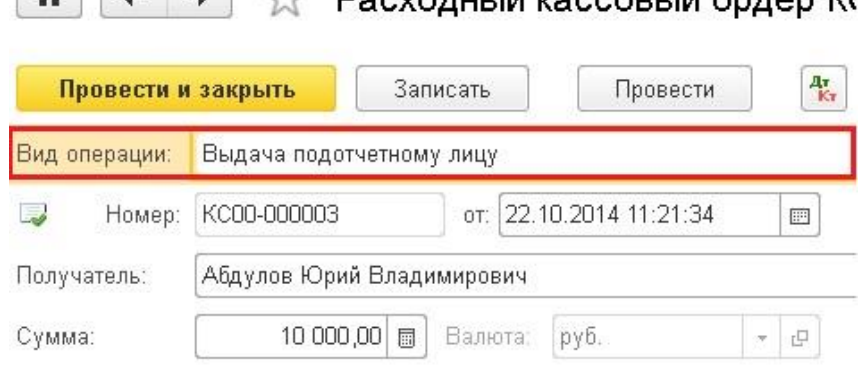

 $\boxed{4}$   $\boxed{4}$   $\rightarrow$   $\boxed{2}$  Doevers in the reason is engage  $\frac{1}{2}$ 

Следующая закладка "Товары" предназначена для ввода информации о приобретенных подотчетным лицом ТМЦ. Добавляем новую строку и выбираем товар из справочника "Номенклатура", указываем количество, цену и сумму.

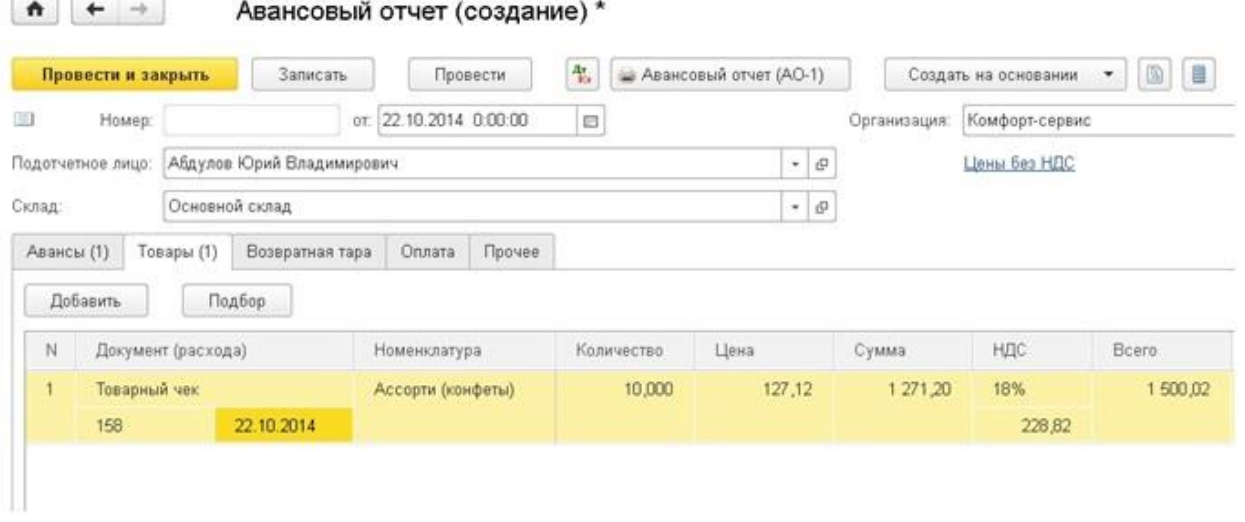

В том случае, если поставщиком предъявлен счет-фактура, по которому НДС может быть принят к вычету, необходимо установить галочку "СФ" и заполнить реквизиты. При проведение авансового отчета документ "Счет-фактура полученный" будет создан

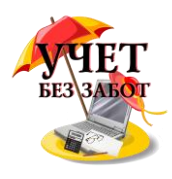

#### автоматически.

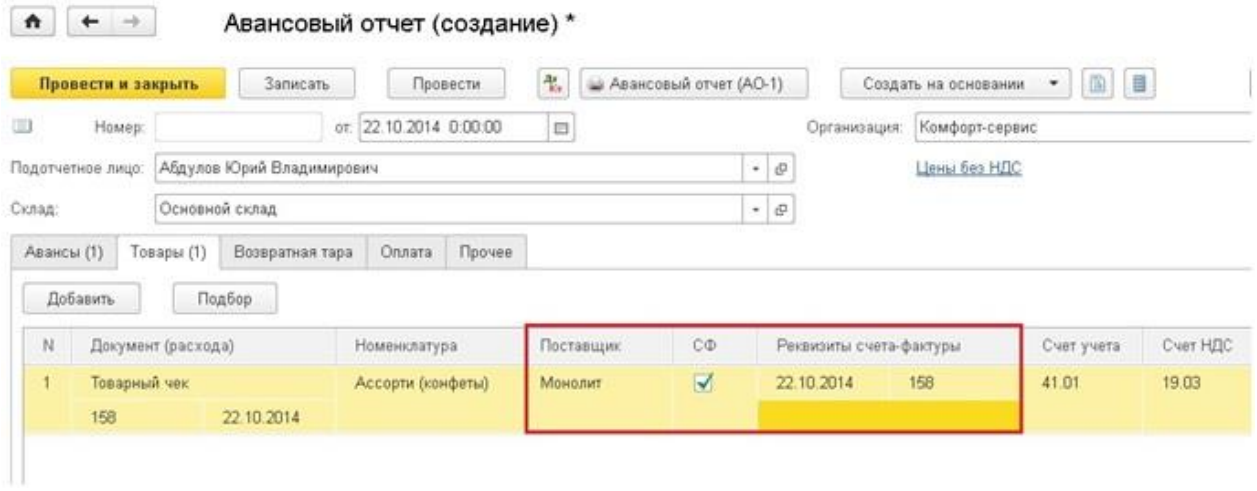

Закладка "Возвратная тара" заполняется в том случае, если сотрудник получил у поставщиков тару, которую необходимо вернуть.

На закладку "Оплата" вносится информация о суммах, уплаченных подотчетным лицом поставщику в счет оплаты приобретенных ранее ТМЦ, услуг или авансом за будущие поставки.

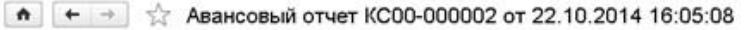

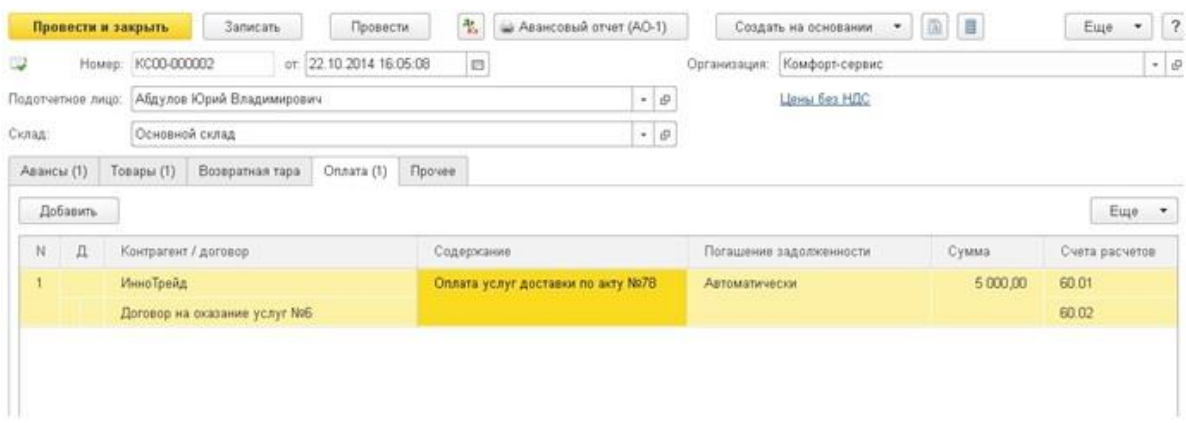

На закладке "Прочее" указывается информация о командировочных расходах (суточные, билеты и пр.). Нужно обязательно внимательно заполнить поле "Счет затрат" и выбрать все доступные субконто, а также установить галочку "СФ" при её наличии.

Проводки документа могут отличаться в зависимости от того, какие из закладок заполнены. В нашем случае, документ формирует следующие движения по счетам.

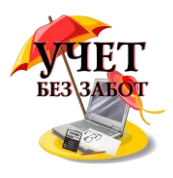

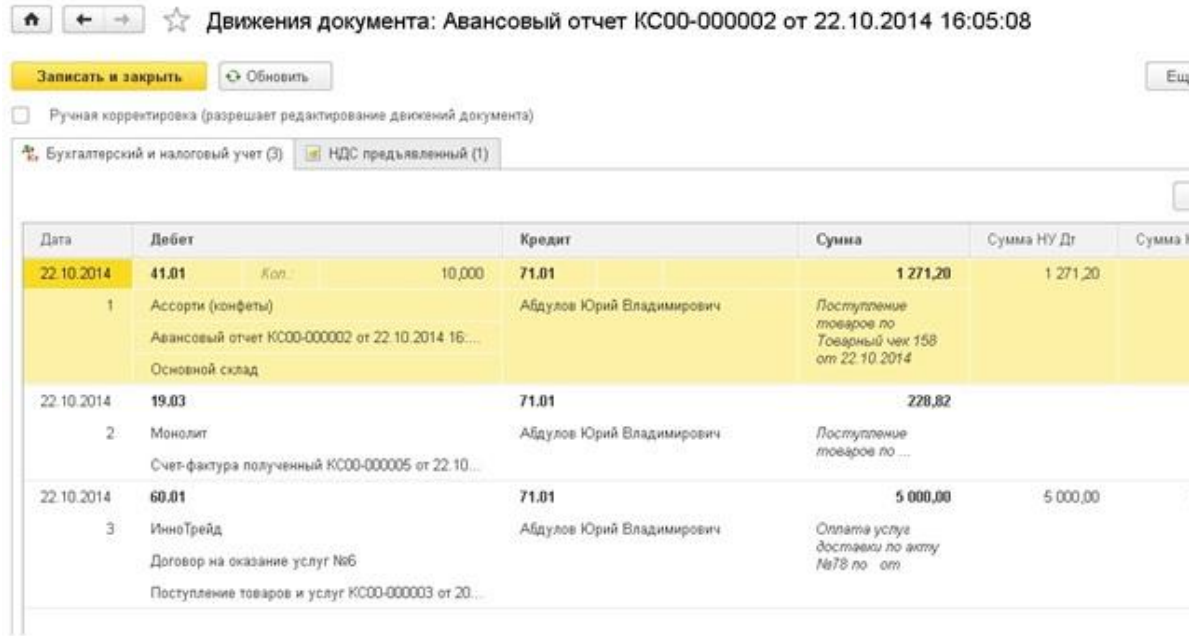

Для того, чтобы распечатать авансовый отчет предназначена кнопка "Авансовый отчет (АО-1)", расположенная в верхней части формы.

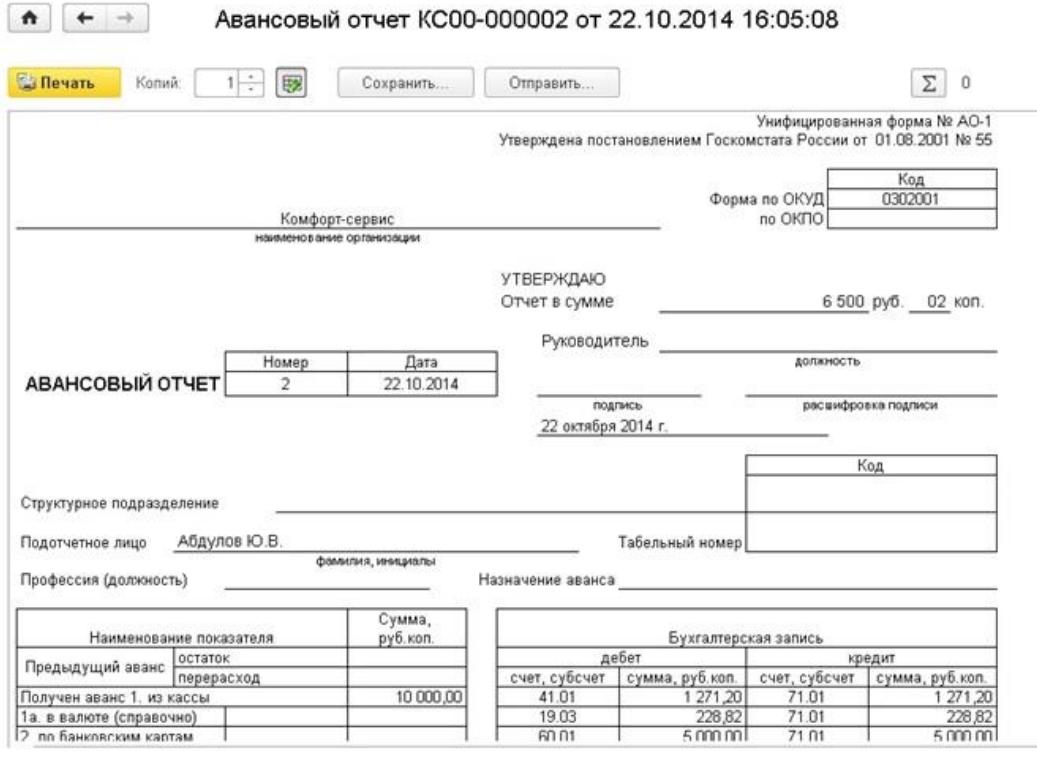

# **2.2.6 [Получение беспроцентного займа от](http://учетбеззабот.рф/bukhgalteriya-3-0/main/bukhgalteriya-3-0/poluchenie-besprotcentnogo-zaima-ot-uchreditelia-v-1s-bukhgalterii-predpriiatiia-8) учредителя в 1С: [Бухгалтерии предприятия 8](http://учетбеззабот.рф/bukhgalteriya-3-0/main/bukhgalteriya-3-0/poluchenie-besprotcentnogo-zaima-ot-uchreditelia-v-1s-bukhgalterii-predpriiatiia-8)**

Иногда бывают такие ситуации, когда у организации наблюдается дефицит денежных средств, и на помощь приходит учредитель, оказывающий финансовую поддержку. Такие поступления обычно оформляются договорами займа, на основании которых деньги перечисляются на расчетный счет или вносятся в кассу организации. В этой главе мы

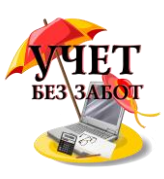

рассмотрим порядок отражения в программе 1С: Бухгалтерия предприятия 8 редакции 3.0 беспроцентного займа от учредителя: поступление и возврат денежных средств.

Рассмотрим две ситуации:

1. поступление в кассу наличных денежных средств от учредителя по договору беспроцентного займа сроком на полгода (краткосрочный заем);

2. поступление на расчетный счет безналичных денежных средств от учредителя по договору беспроцентного займа сроком на два года (долгосрочный заем).

В том случае, если нам необходимо отразить поступление денег в кассу, на вкладке "Банк и касса" выбираем пункт "Кассовые документы".<br>  $\bullet$   $\bullet$   $\bullet$  демонстрационная база / Абдулов Юрий Владимирович / Бухгалтерия предприятия, редакция 3.0 (10:Предприятие)

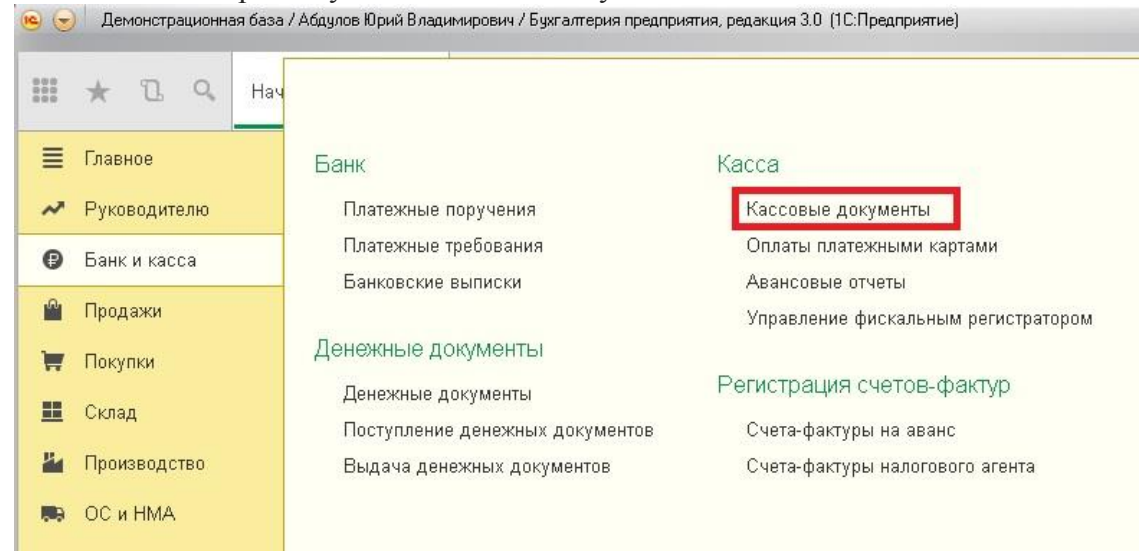

Создаем новый документ "Поступление наличных" с видом операции "Получение займа от контрагента". Выбираем контрагента (учредителя), организацию и указываем сумму. В табличной части должна быть заполнена информация о договоре (можно добавить новый договор, указав его реальные реквизиты). Также необходимо указать статью движения денежных средств, мы добавляем новую статью "Заем от учредителя". Счет расчетов в нашем случае будет 66.03, т.к. заем является краткосрочным.

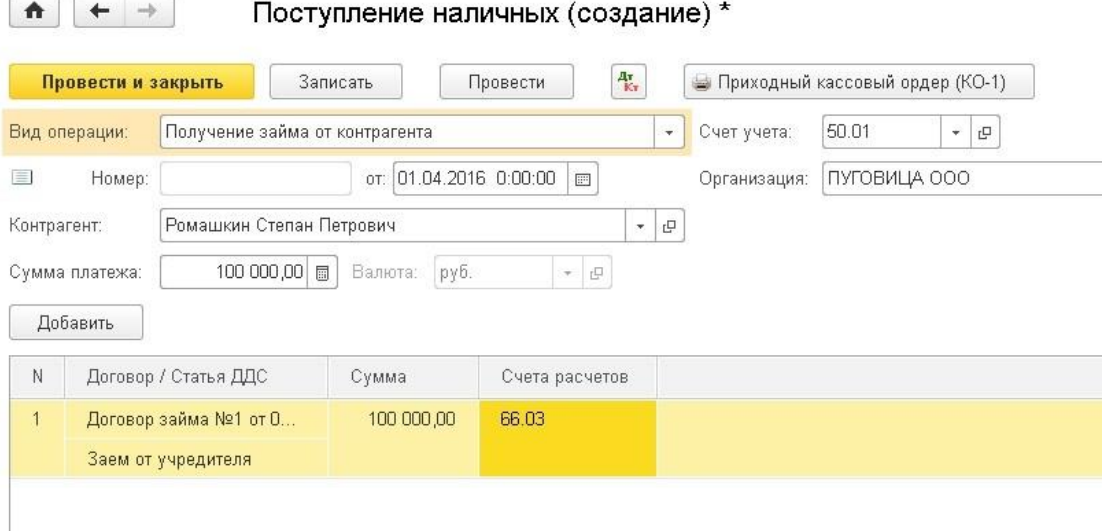

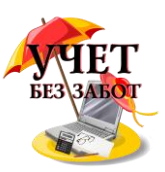

Документ формирует проводку Дт 50.01 Кт 66.03 на сумму полученного займа.

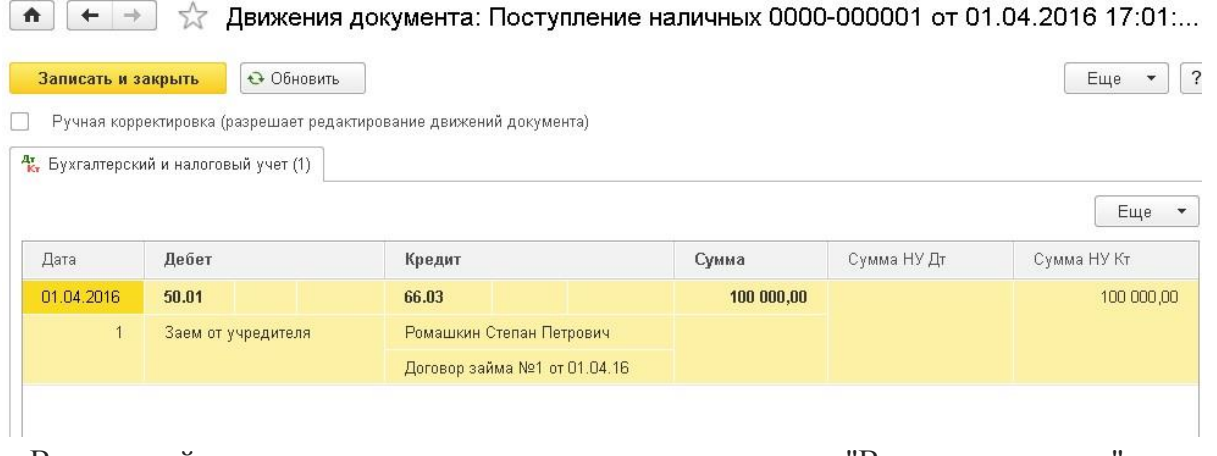

Возврат займа отражается другим кассовым документом "Выдача наличных" с видом операции "Возврат займа контрагенту". Заполнение документа осуществляется аналогично, только в табличной части добавляется столбец "Вид платежа", так как наш заем является беспроцентным, мы выбираем "Погашение займа".

Вылача напичных (созлание) \*

 $\boxed{\uparrow}$ 

Итого

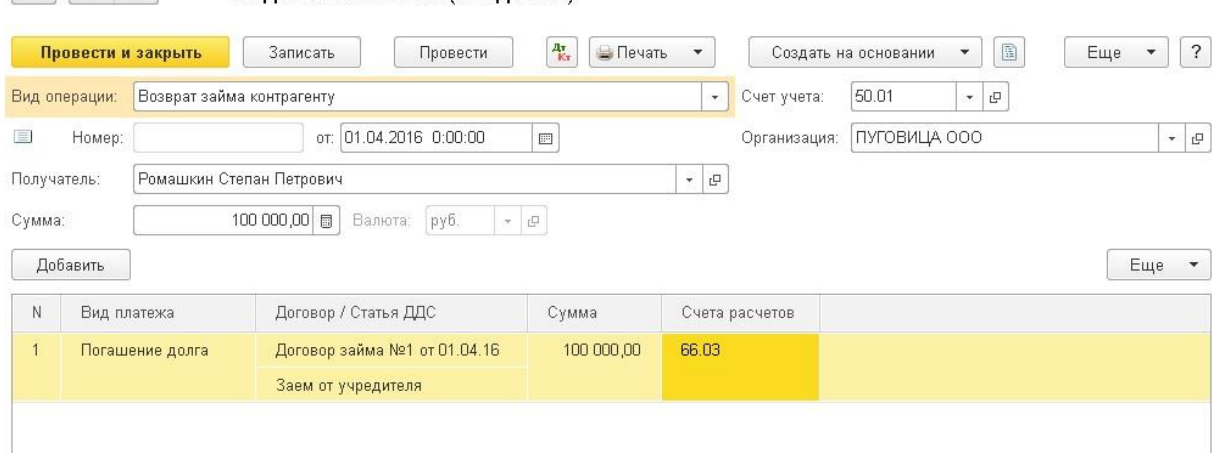

При возврате формируется обратная проводка Дт 66.03 и Кт 50.01, взаиморасчеты с контрагентом на счете 66.03 закрываются, если возвращена полная сумма займа.

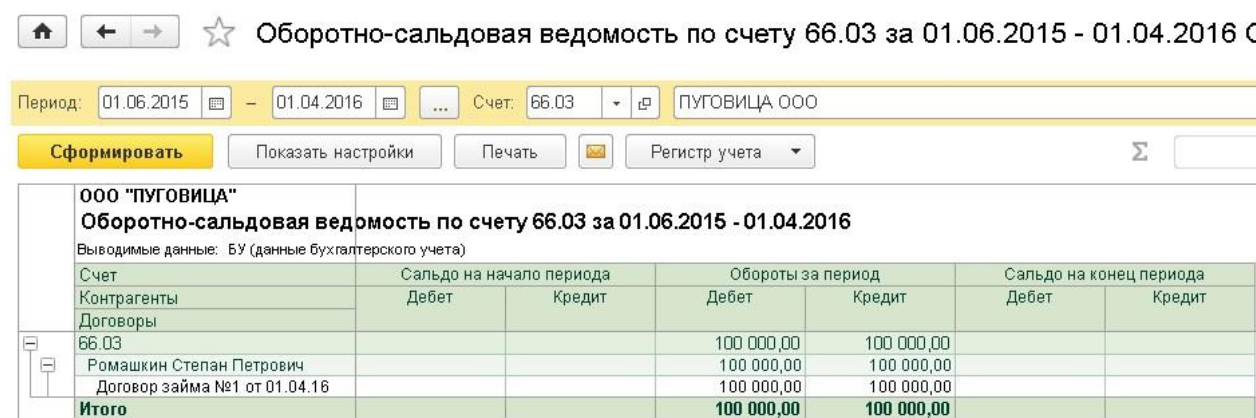

В том случае, если нам необходимо отразить поступление заемных средств на расчетный счет, необходимо работать с документом "Поступление на расчетный счет", который можно вручную создать в разделе "Банк и касса" - "Банковские выписки" или загрузить из банка. У данного документа должен быть вид операции "Получение займа от контрагента".

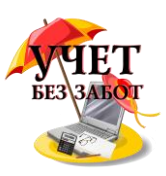

Также выбираем организацию, контрагента, проставляем сумму и заполняем табличную часть, счет расчетов в данном случае будет 67.03, т.к. заем долгосрочный.

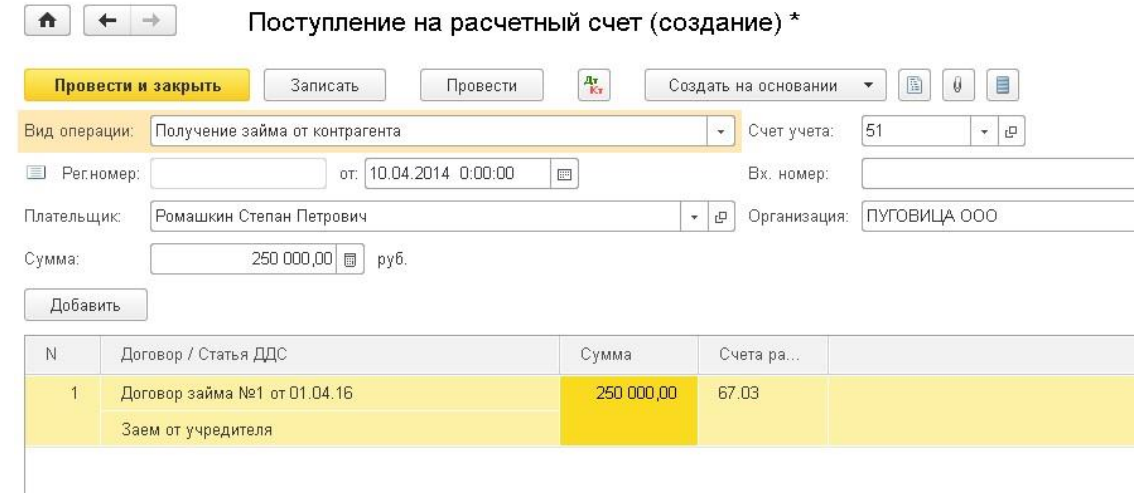

#### Получаем проводку Дт 51 Кт 67.03 на сумму займа

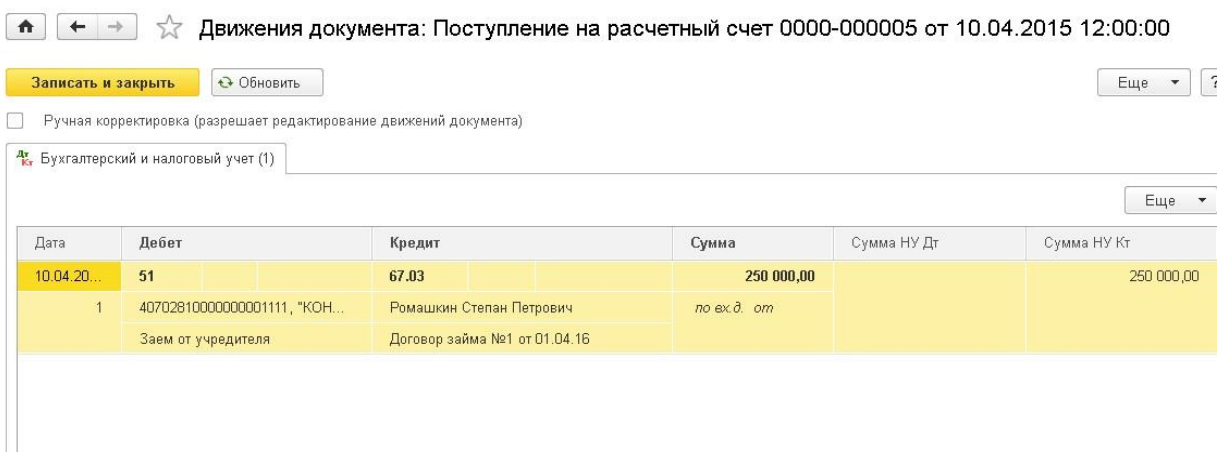

Для отражения факта возврата займа используем документ "Списание с расчетного счета" с видом операции "Возврат займа контрагенту", который формирует проводку по списанию задолженности со счета 67.03.

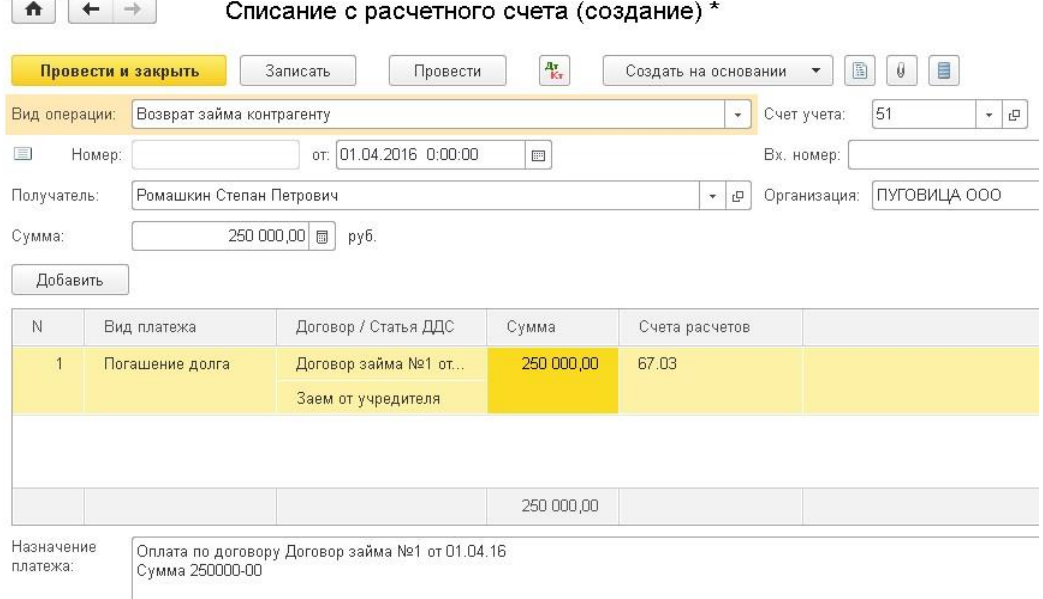
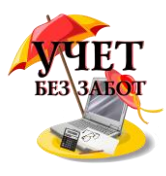

# **2.3 Учет расчетов с контрагентами 2.3.1 [Как сделать счет на оплату покупателю в 1С](http://учетбеззабот.рф/pervye-shagi-v-novoj-programme/kak-sdelat-schet-na-oplatu-pokupatelyu-v-1s)**

Сформировать счет на оплату в программах 1С достаточно просто, рассмотрим подробно эту операцию на примере 1С: Бухгалтерии предприятия 8 и 1С: Комплексной автоматизации 8.

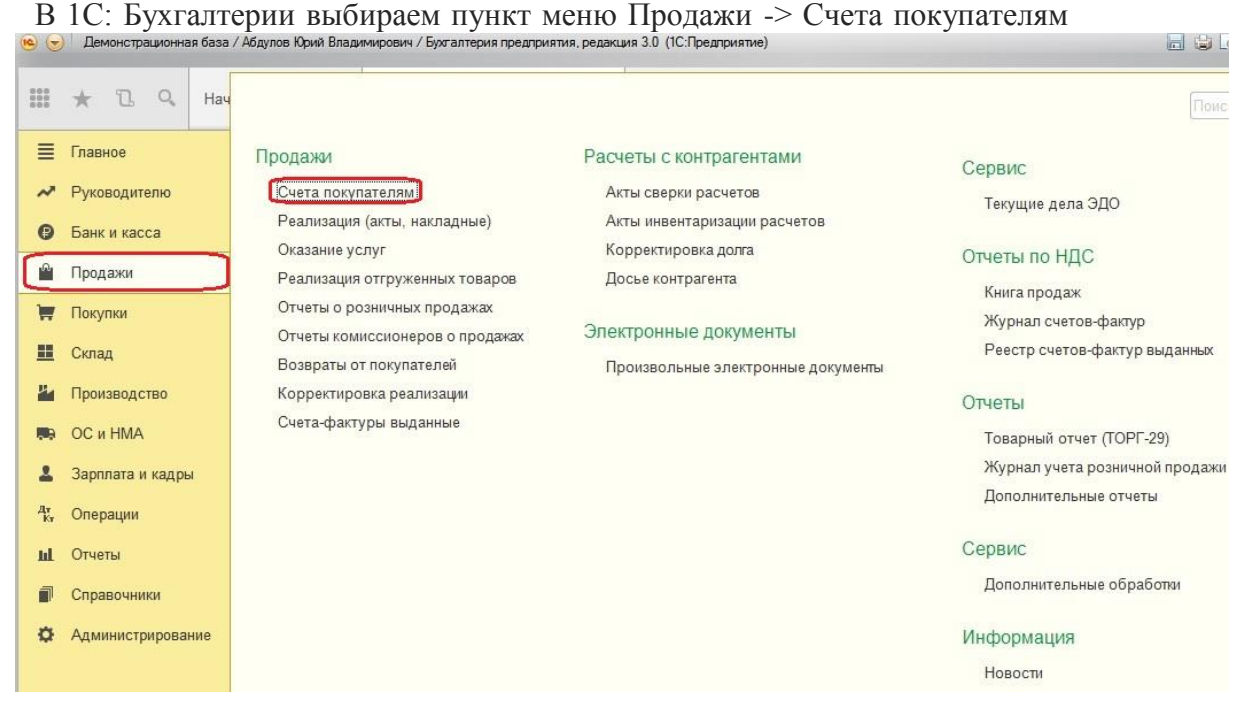

В программе 1С: Комплексная автоматизация 8 необходимо переключить интерфейс на Полный.

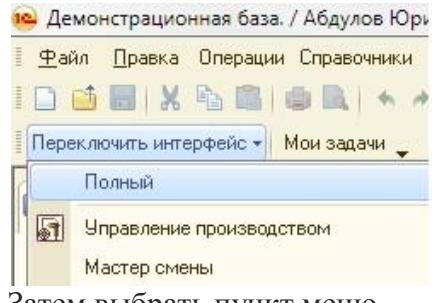

Затем выбрать пункт меню

**Документы -> Управление продажами -> Счет на оплату покупателю**

В открывшейся форме нажимаем на кнопку «Создать», добавляя таким образом новый документ. Заполняем основные поля - организация, контрагент, договор, банковский счёт. Если Вы выставляете счет кому-то из контрагентов впервые и данной организации еще нет в справочнике, добавить её можно непосредственно из счета, нажав на кнопку «выбрать из списка» возле поля "Контрагент" и затем на "+" в открывшейся форме справочника.

На вкладке «Товары и услуги» нажимаем кнопку «Добавить», выбираем номенклатуру из списка или создаём новый вид кнопкой «+». Указываете наименование, цену, количество, процент НДС. Если программа посчитала сумму НДС не так (НДС может быть в сумме, а может начисляться сверху), то необходимо нажать на кнопку "НДС в сумме" или «НДС сверху» в правом верхнем углу документа. От этой настройки зависит, будет ли НДС накручиваться сверху или выкручиваться из суммы.

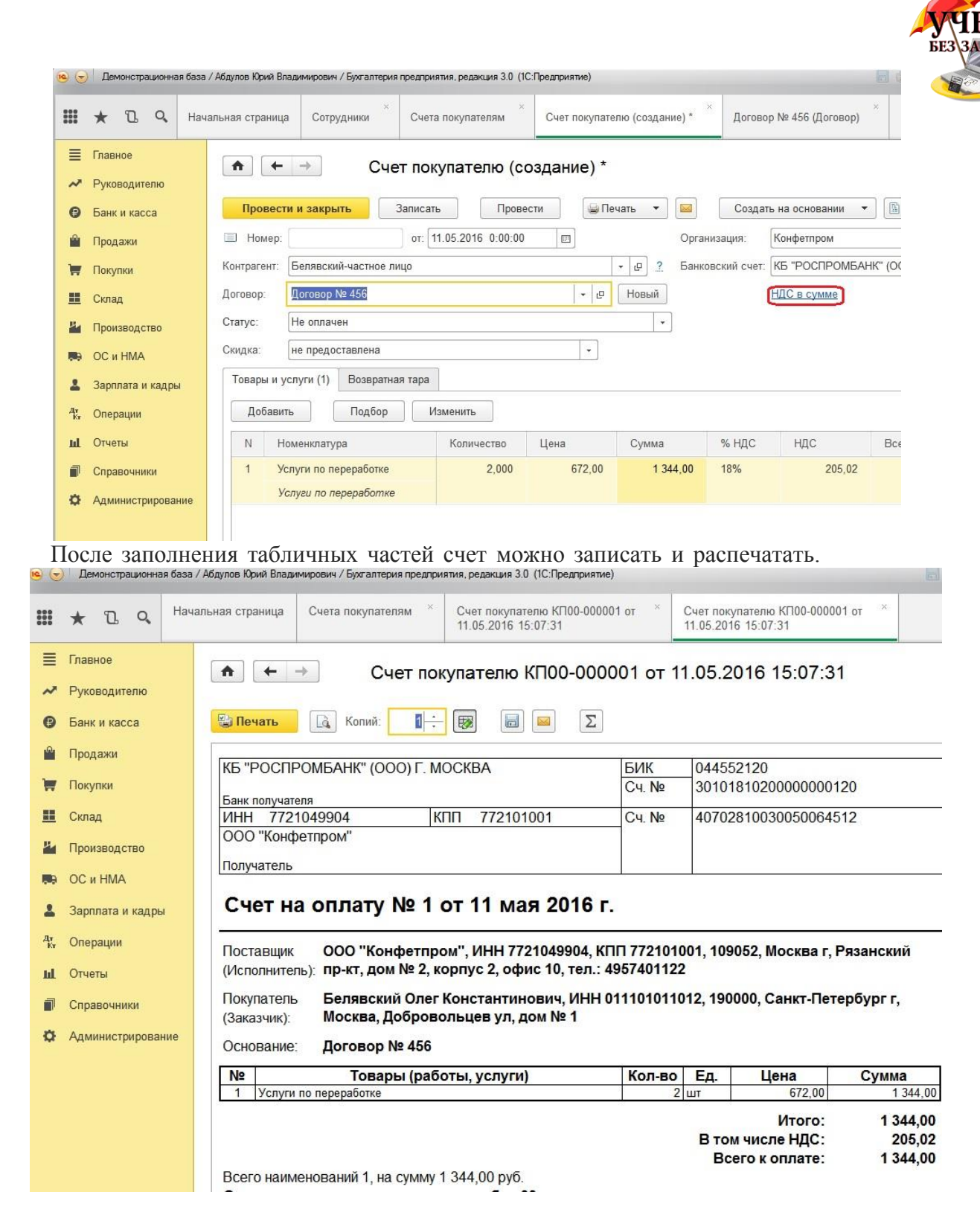

Также есть возможность сформировать счет на оплату покупателю с логотипом организации, факсимильной подписью и печатью, а затем отправить покупателю напрямую из программы. О том, как это сделать, подробно рассказано в следующей главе 2.3.2 [Как](http://учетбеззабот.рф/bukhgalteriya-3-0/main/bukhgalteriya-3-0/kak-sformirovat-i-otpravit-pokupateliu-schet-na-oplatu-s-logotipom-podpisiu-i-pechatiu)  [сформировать и отправить покупателю счет на оплату с логотипом, подписью и печатью в](http://учетбеззабот.рф/bukhgalteriya-3-0/main/bukhgalteriya-3-0/kak-sformirovat-i-otpravit-pokupateliu-schet-na-oplatu-s-logotipom-podpisiu-i-pechatiu)  [1С: Бухгалтерии 8.](http://учетбеззабот.рф/bukhgalteriya-3-0/main/bukhgalteriya-3-0/kak-sformirovat-i-otpravit-pokupateliu-schet-na-oplatu-s-logotipom-podpisiu-i-pechatiu)

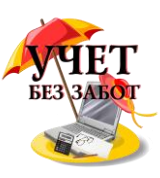

## **2.3.2 [Как сформировать и отправить покупателю счет на](http://учетбеззабот.рф/bukhgalteriya-3-0/main/bukhgalteriya-3-0/kak-sformirovat-i-otpravit-pokupateliu-schet-na-oplatu-s-logotipom-podpisiu-i-pechatiu)  [оплату с логотипом, подписью и печатью в 1С:](http://учетбеззабот.рф/bukhgalteriya-3-0/main/bukhgalteriya-3-0/kak-sformirovat-i-otpravit-pokupateliu-schet-na-oplatu-s-logotipom-podpisiu-i-pechatiu)  [Бухгалтерии 8](http://учетбеззабот.рф/bukhgalteriya-3-0/main/bukhgalteriya-3-0/kak-sformirovat-i-otpravit-pokupateliu-schet-na-oplatu-s-logotipom-podpisiu-i-pechatiu)**

В конфигурациях 1С в настоящее время есть очень удобный сервис отправки счетов на оплату покупателям напрямую из программы, для этого не нужно печатать документ или сохранять его во внешние файлы, достаточно лишь нажать кнопку отправки и указать электронный адрес получателя. И особенно важен тот факт, что счет можно сформировать сразу с факсимильной подписью и печатью, а также добавить в него логотип вашей организации. В этой главе я расскажу о том, как настроить такую удобную функцию в программе 1С: Бухгалтерия предприятия 8.

 Первым делом, хочу показать вам, каким должен быть готовый результат нашей работы. В том случае, если мы хотим сформировать счет с подписью руководителя и печатью, после выполнения всех настроек печатная форма документа будет выглядеть следующим образом:

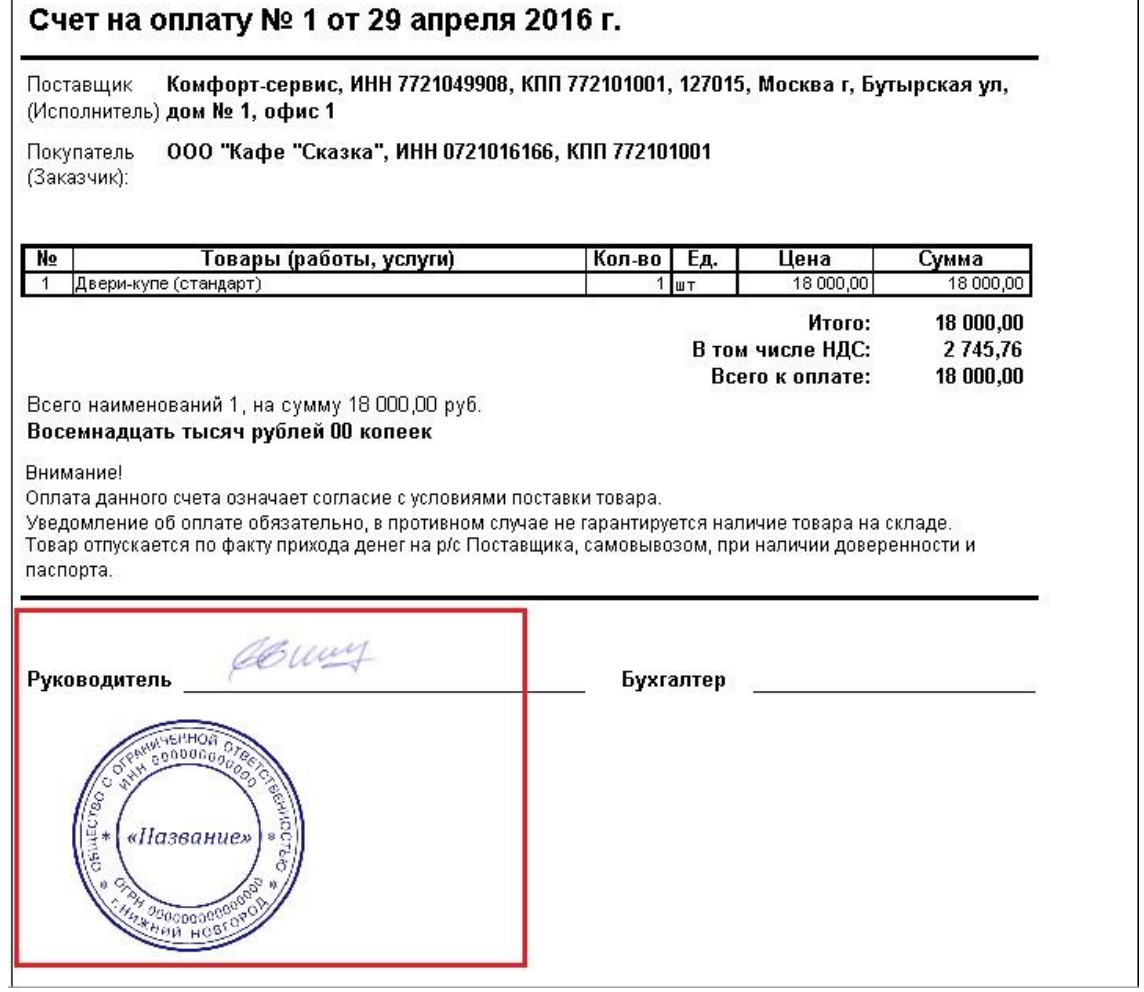

Для того, чтобы загрузить в программу информацию о подписи и печати, переходим на

вкладку "Главное" и заходим в справочник"Организации".

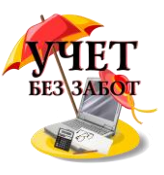

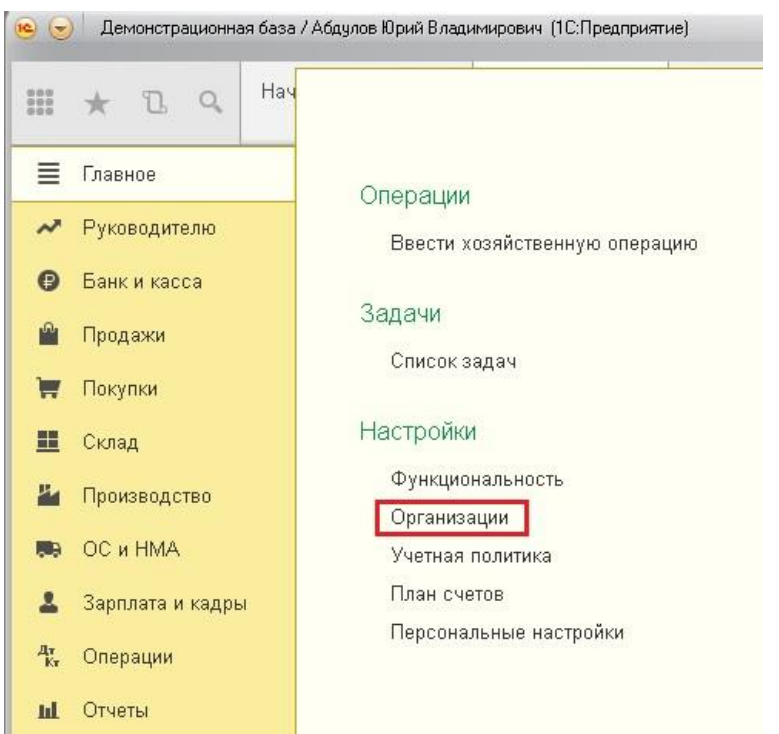

Открываем нужную организацию и разворачиваем поля раздела "Логотип и печать".

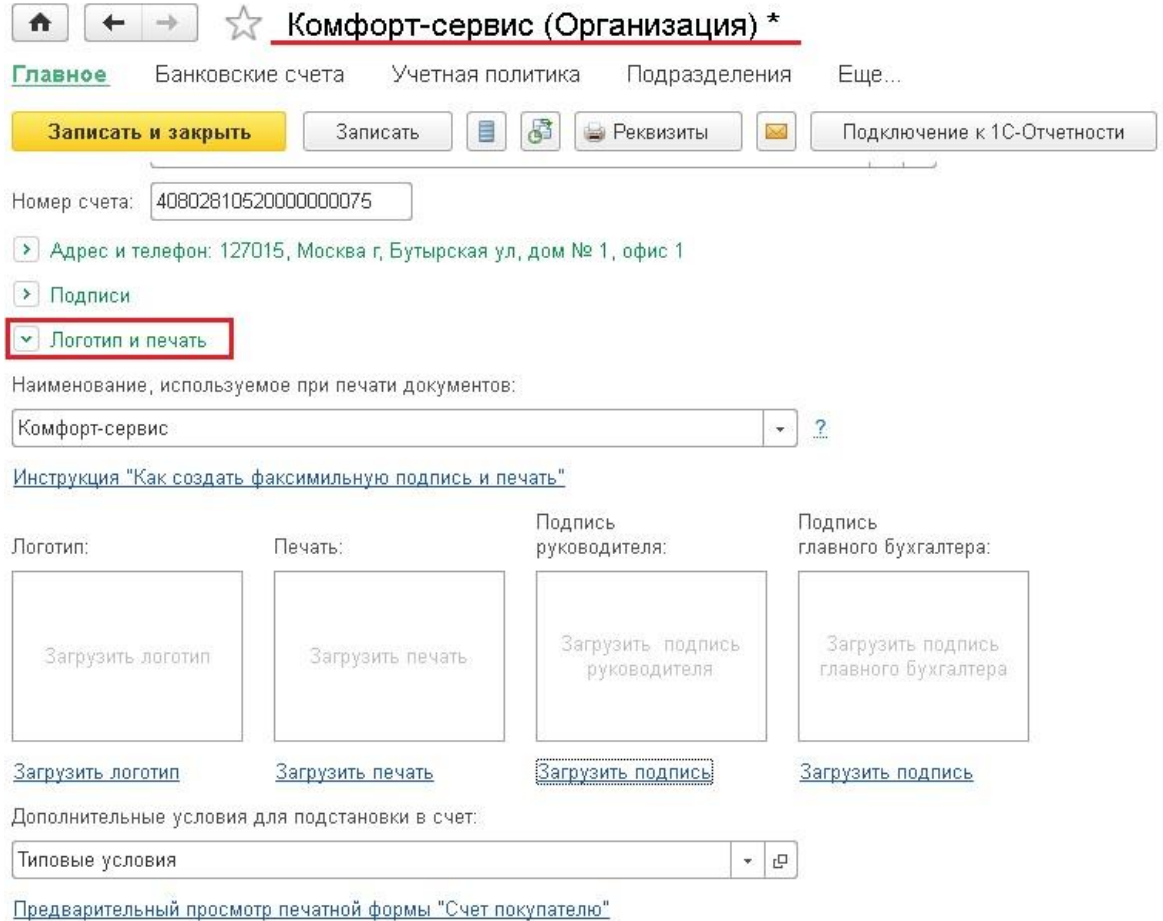

Первым делом, щелкаем по ссылке "Инструкция "Как создать факсимильную подпись и печать". Программа нам сообщает, что необходимо распечатать предлагаемый лист, подставить на нем подписи и печать и отсканировать в форме рисунка. После этого

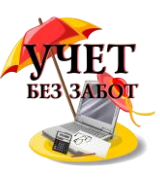

открываем получившийся рисунок в графическом редакторе (я использовала стандартный Paint), вырезаем нужные области и сохраняем как отдельные файлы в формате png.

Затем загружаем получившиеся изображения в программу по ссылкам "Загрузить печать" и "Загрузить подпись".

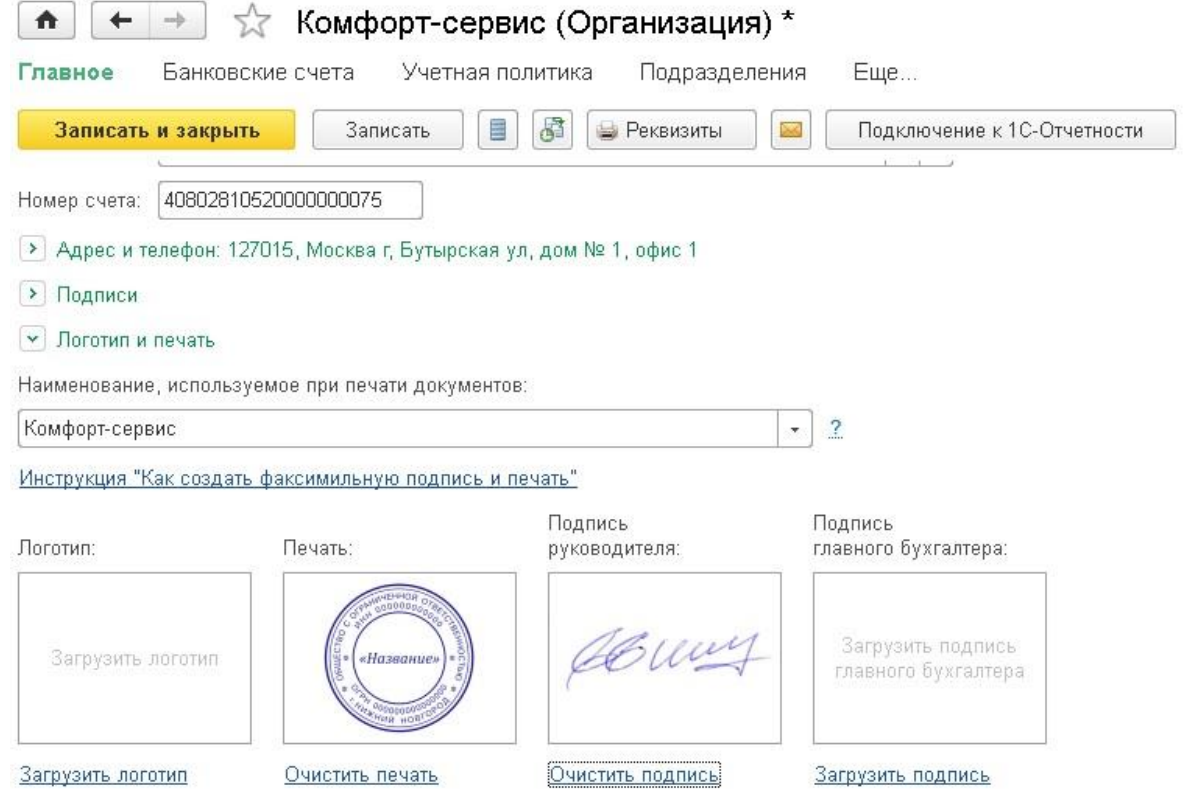

Как вы видите, также в программу есть возможность загрузить логотип организации, который тоже будет отображаться в печатной форме счета.

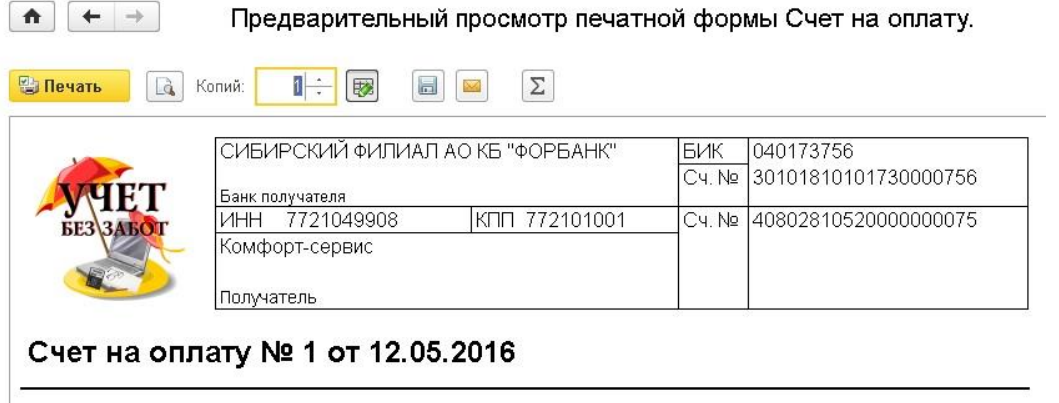

Комфорт-сервис, ИНН 7721049908, КПП 772101001, 127015, Москва г, Бутырская ул, Поставщик (Исполнитель): дом № 1, офис 1

Теперь можно открывать счет и пробовать распечатать новую форму. Для этого переходим на вкладку "Продажи", выбираем пункт "Счета покупателям", находим нужный документ и нажимаем кнопку "Печать" - "Счет на оплату (с печатью и подписями)".

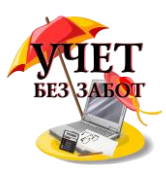

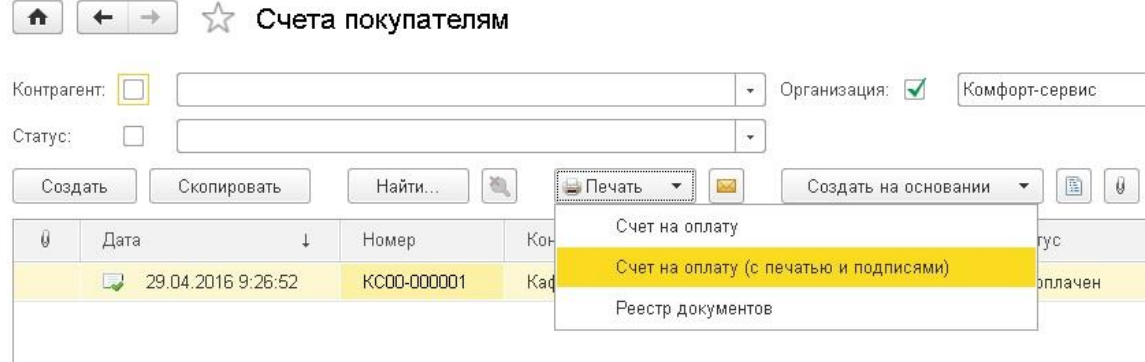

Если нам нужно отправить счет по электронной почте, то нажимаем на кнопку с изображением конверта, расположенную справа от кнопки печати. При этом программа также поинтересуется, какую форму мы хотим отправить

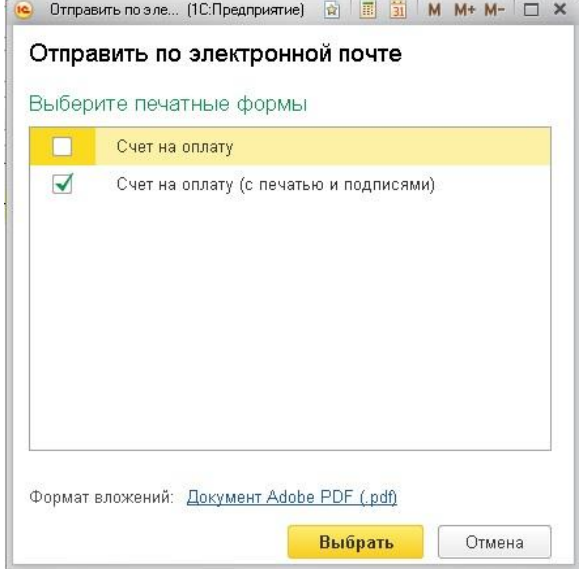

Выбираем вариант с печатью и подписями. При необходимости можно открыть и посмотреть получившийся счет из формы отправки. Если всё хорошо, остается только указать получателя и нажать "Отправить".

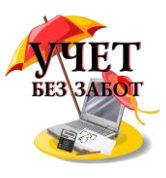

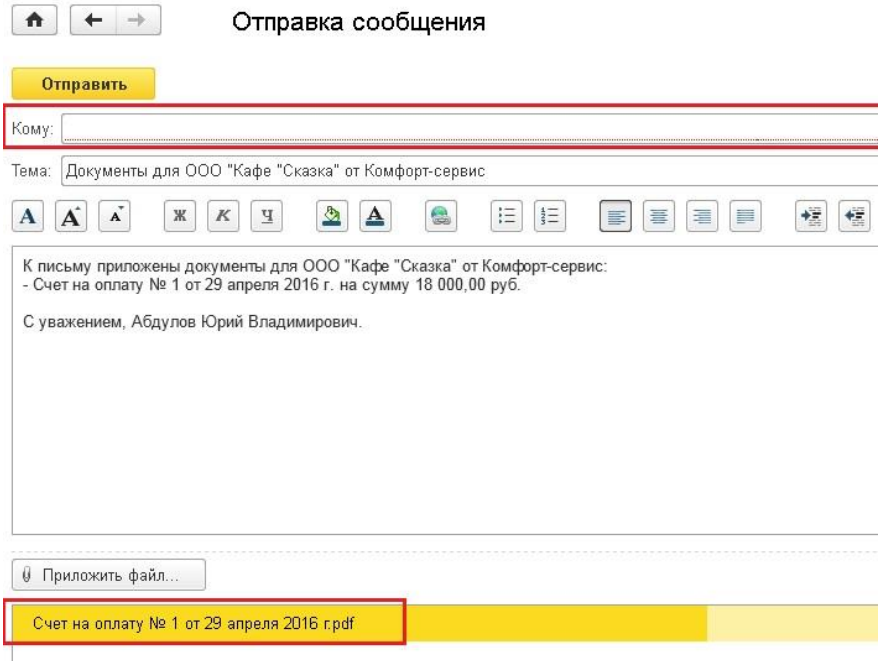

В том случае, если вы раньше не отправляли счета покупателям напрямую из 1С, необходимо сначала настроить параметры учетной записи электронной почты. Для этого переходим на вкладку "Администрирование" и выбираем пункт "Органайзер".

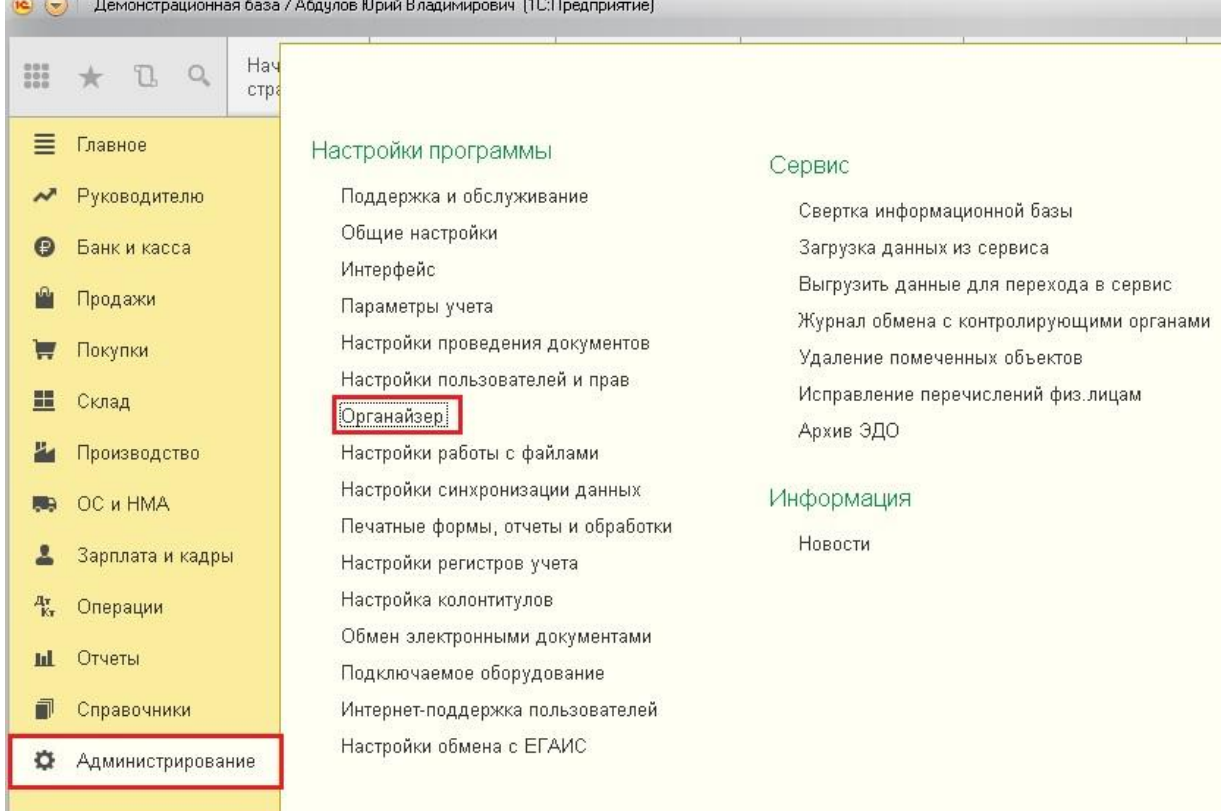

Затем пункт "Учетные записи электронной почты". Создаем новую запись, указываем адрес своей электронной почты, пароль и имя отправителя, сохраняем информацию. Теперь можно спокойно использовать данный удобный функционал, отправляя счета на оплату покупателям напрямую из 1С: Бухгалтерии.

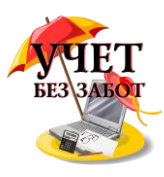

## **2.3.3 [Как сделать акт об оказании услуг](http://учетбеззабот.рф/pervye-shagi-v-novoj-programme/pervye-shagi-v-novoj-programme/kak-sdelat-akt-ob-okazanii-uslug)**

Много вопросов у начинающих пользователей вызывает отражение в программах 1С факта оказания услуг. Документов с похожим названием в программе несколько, как выбрать нужный? Давайте разберемся, как отразить факт реализации услуг и распечатать акт в программе 1С: Бухгалтерия предприятия 8 редакция 3.0.

В том случае, если Вам нужно сформировать акт об оказании услуг одному контрагенту, и при этом в акте может быть одна или несколько позиций, то необходимо воспользоваться документом "Реализация товаров и услуг" ("Реализация (акты, накладные)"), расположенным на вкладке "Продажи".

Нажимаем на кнопку "Реализация" и выбираем пункт "Услуги (простая форма)".

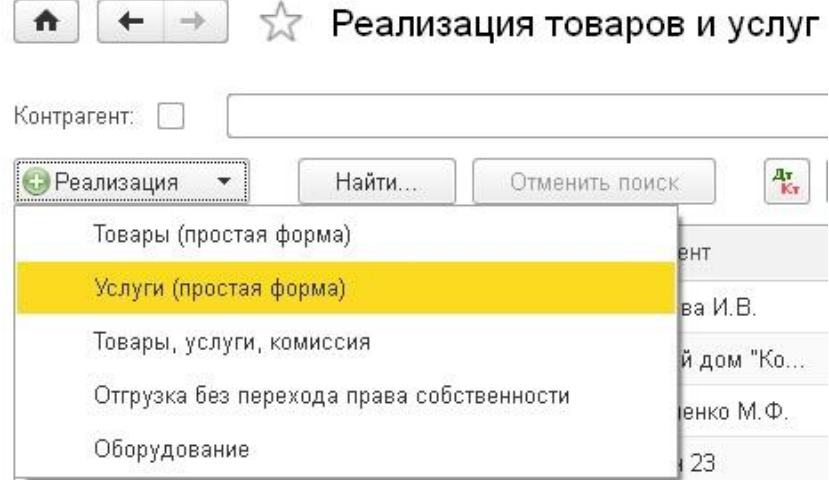

Выбираем из существующих или создаем нового контрагента и договор, нажимаем кнопку "Добавить" надо табличной частью документа и указываем нашу услугу. Если услуги нет в справочнике, то добавляем новую. В строке, которая расположена ниже, содержится описание услуги. Здесь Вы можете ввести любой текст, и именно он будет указан в акте. В принципе, можно не выбирать услугу из справочника, а просто заполнить это поле, если Вам так будет удобнее.

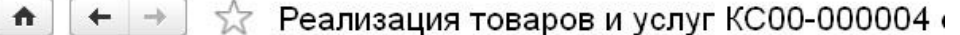

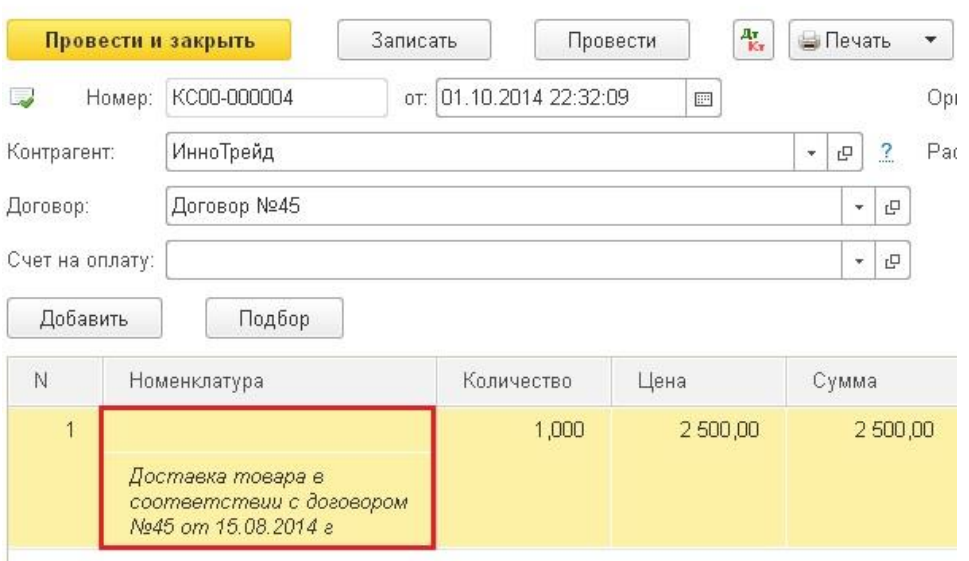

Теперь нужно указать количество и цену, а также ставку НДС. Затем обязательно щелкнуть на ссылку в поле "Счета учета", указать номенклатурную группу и при

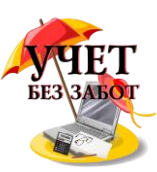

необходимости откорректировать счета. Если номенклатурная группа останется пустой, то при закрытии месяца программа выдаст ошибку.

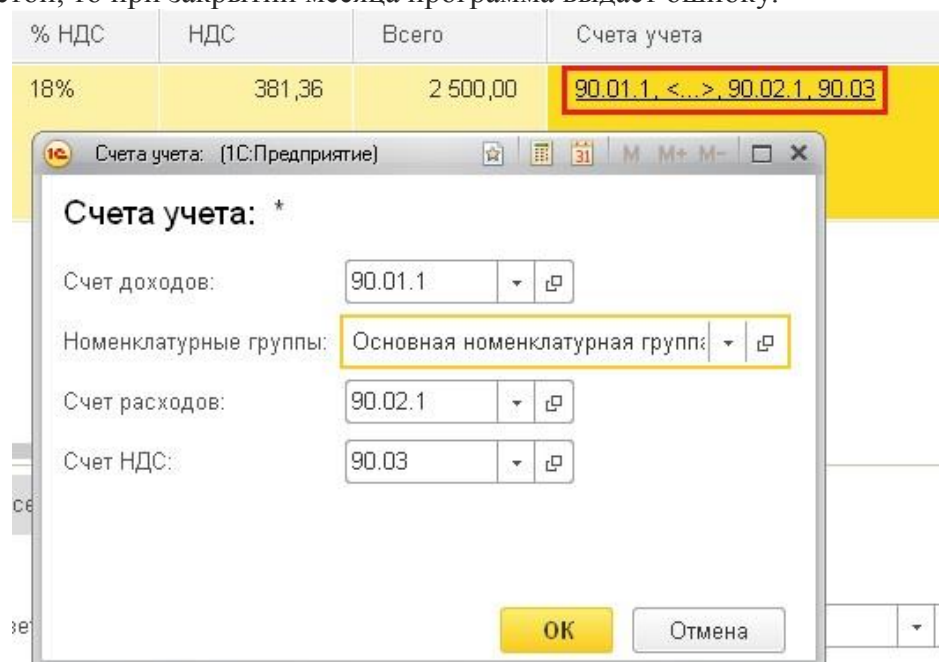

Можно добавить еще несколько строк в документ аналогичным образом.

Для формирования проводок необходимо нажать на кнопку "Провести" в верхней части документа. При необходимости можно выписать счет-фактуру, нажав соответствующую кнопку.

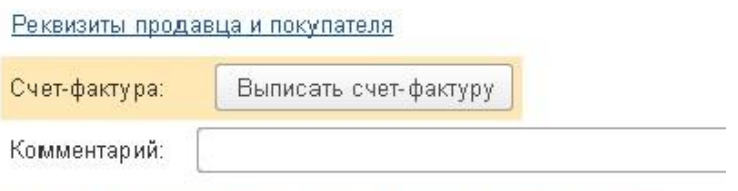

Как использовать универсальный передаточный документ

Теперь можно распечатать акт, нажав на кнопку "Печать" и выбрав "Акт об оказании услуг".

В том случае, если ваша организация одновременно оказывает одинаковую услугу нескольким контрагентам (например, аренда, услуги связи и пр.), то удобнее воспользоваться документом "Оказание услуг", который также находится на вкладке "Продажи".

В этом документе в шапке выбирается из справочника одна услуга, а в табличную часть добавляется список контрагентов.

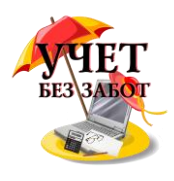

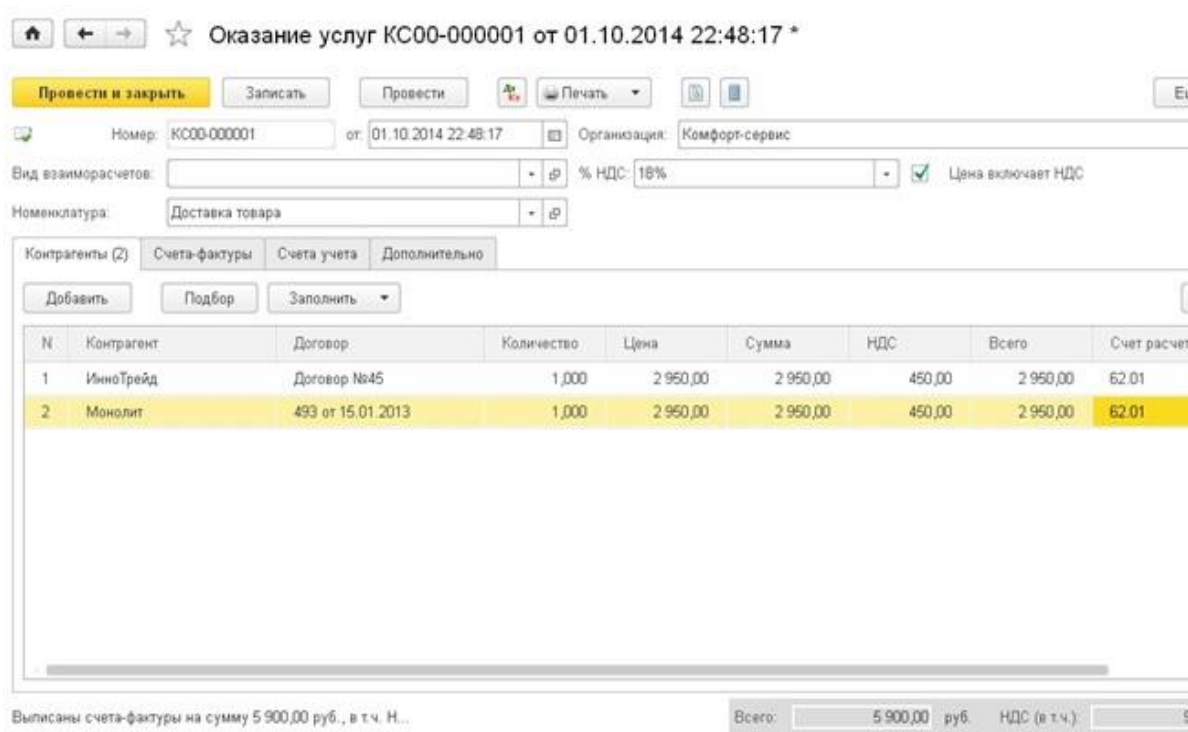

На вкладке "Счета-фактуры" содержится список выписанных документов. Необходимо также выбрать номенклатурную группу на вкладке "Счета учета".

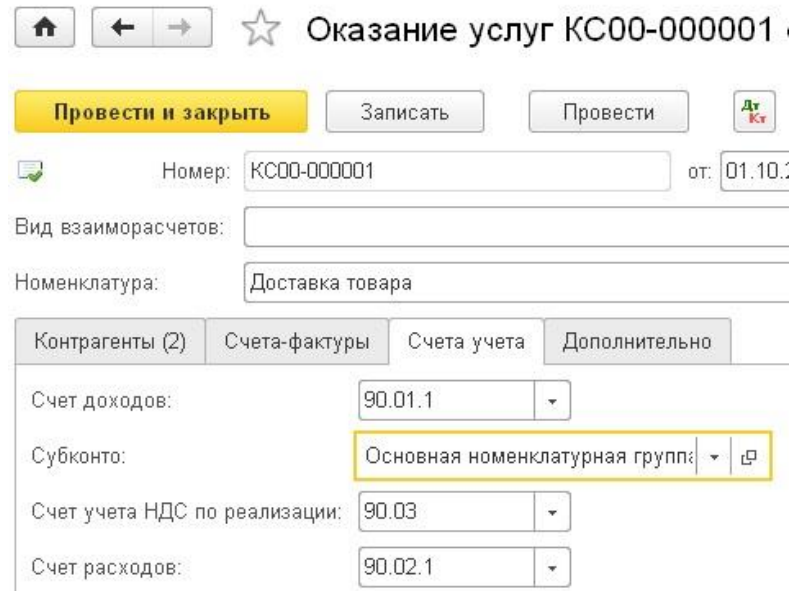

В документе предоставляется возможность распечатать документы сразу для всех контрагентов при нажатии на кнопку "Печать", расположенную в верхней части формы. Нумерация актов при этом будет вида 1/1, 1/2 и т.д.

## **2.3.4 [Как сделать акт сверки в 1С](http://учетбеззабот.рф/pervye-shagi-v-novoj-programme/pervye-shagi-v-novoj-programme/kak-sdelat-akt-sverki-v-1s)**

В этой главе речь пойдет о том, как сделать акт сверки взаиморасчетов с контрагентом в программах 1С: Бухгалтерия предприятия 8 редакции 3.0, а также в программе 1С: Комплексная автоматизация 8. Мы подробно рассмотрим, как настроить документ, чтобы он формировался по одному конкретному договору, счету учета или по всем взаиморасчетам в целом.

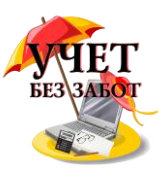

В программе 1С: Бухгалтерия предприятия 8 редакции 3.0 нужно зайти на вкладку "Покупки" или "Продажи" и выбрать пункт "Акт сверки расчетов".

В комплексной автоматизации переключаем интерфейс на полный и выбираем пункт меню

## **Документы -> Управление продажами -> Акт сверки взаиморасчетов**

Добавляем новый документ, выбираем организацию и контрагента, указываем период, за который необходимо произвести сверку. Поле договор необходимо заполнять в том случае, если сверка нужна по одному конкретному договору, в противном случае это поле можно оставить пустым.

В том случае, если Вам необходима сверка, например, только по 76 счету, а расчеты с контрагентом ведутся еще и на 62, то стоит перейти на закладку "Счета учета расчетов" и оставить галочки только у нужных счетов. Также здесь можно добавить другие свои счета, если в этом есть необходимость и они будут участвовать в сверке.

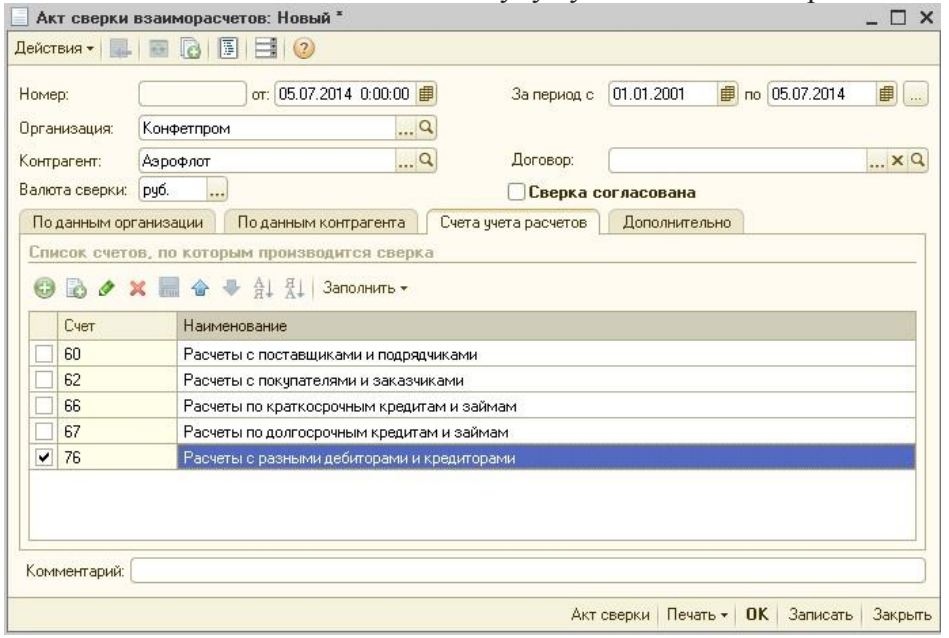

На вкладке "Дополнительно" указываются параметры, необходимые для печатной формы: представители сторон и возможность разбить взаиморасчеты по договорам.

После того, как все настройки сделаны, на вкладке "По данным организации" необходимо нажать кнопку "Заполнить" ("Заполнить по данным бухгалтерского учета" для комплексной автоматизации). Документ заполняется автоматически, остается только проверить данные и распечатать его.

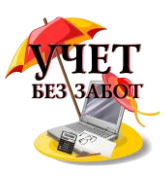

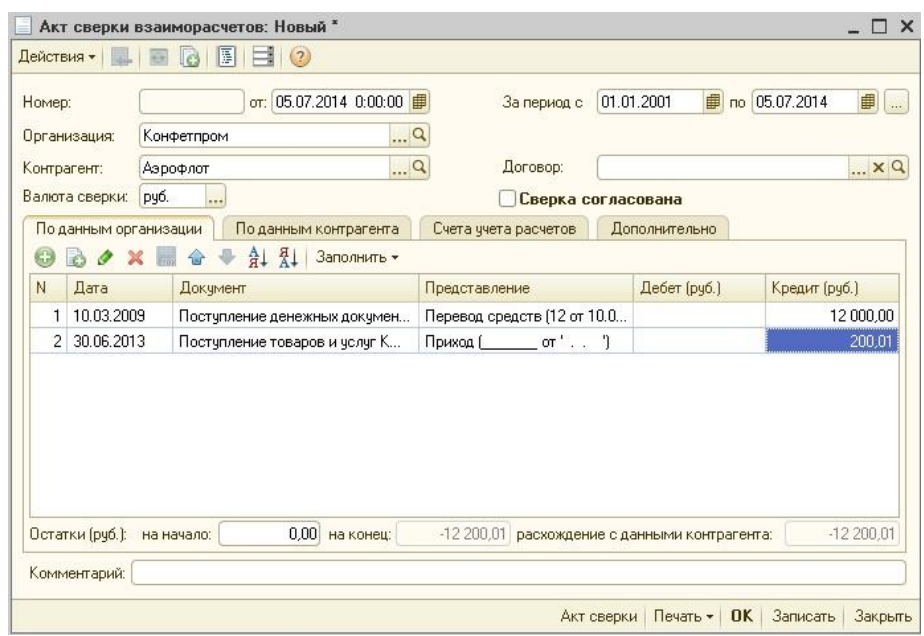

После того, как сверка согласована с контрагентом, можно установить соответствующую галочку и документ станет недоступным для внесения изменений.

## **2.3.5 [Как провести взаимозачет в 1С](http://учетбеззабот.рф/pervye-shagi-v-novoj-programme/pervye-shagi-v-novoj-programme/kak-provesti-vzaimozachet-v-1s)**

В этой главе речь пойдет о том, как правильно провести взаимозачет в программе 1С: Бухгалтерия предприятия 8. Мне очень хотелось бы, чтобы эту главу прочитали и запомнили как можно больше бухгалтеров, потому что очень часто я вижу, что взаимозачет в программах 1С делается при помощи ручных проводок, а это в корне неверно и влечет за собой проблемы в дальнейшей работе.

Рассмотрим пример, в котором наша организация (ООО "Комфорт-сервис") отгрузила товары контрагенту ООО "ИнноТрейд" на сумму 9500 руб, в т.ч. НДС 18%. В свою очередь ООО "ИнноТрейд" оказал нашей организации услуги на суму 6000 руб, в т.ч. НДС 18%.

При формировании отчета "Анализ субконто" для контрагента "ИнноТрейд" мы видим задолженность одновременно по счетам 60.01 и 62.01.

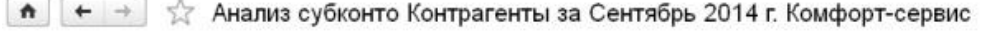

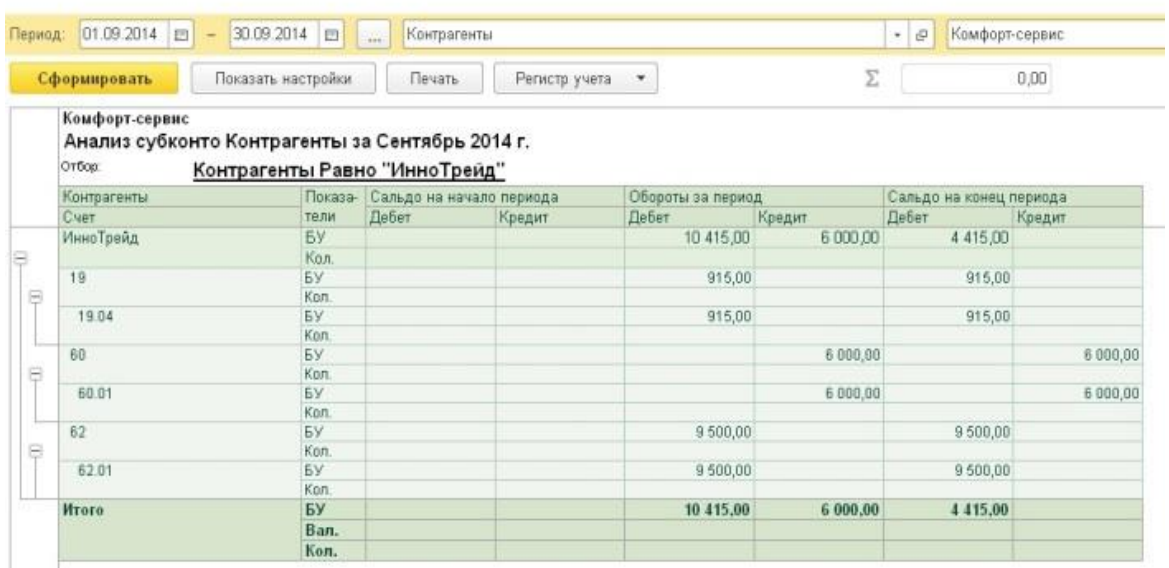

Для того, чтобы провести взаимозачет, необходимо воспользоваться документом "Корректировка долга", который находится на вкладках "Продажи" и "Покупки".

Много материалов о работе в 1С: статьи, видеоуроки, консультации на форуме, а также индивидуальные консультации 120

[http://www.учетбеззабот.рф](http://www.учетбеззабот.рф/)

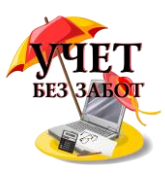

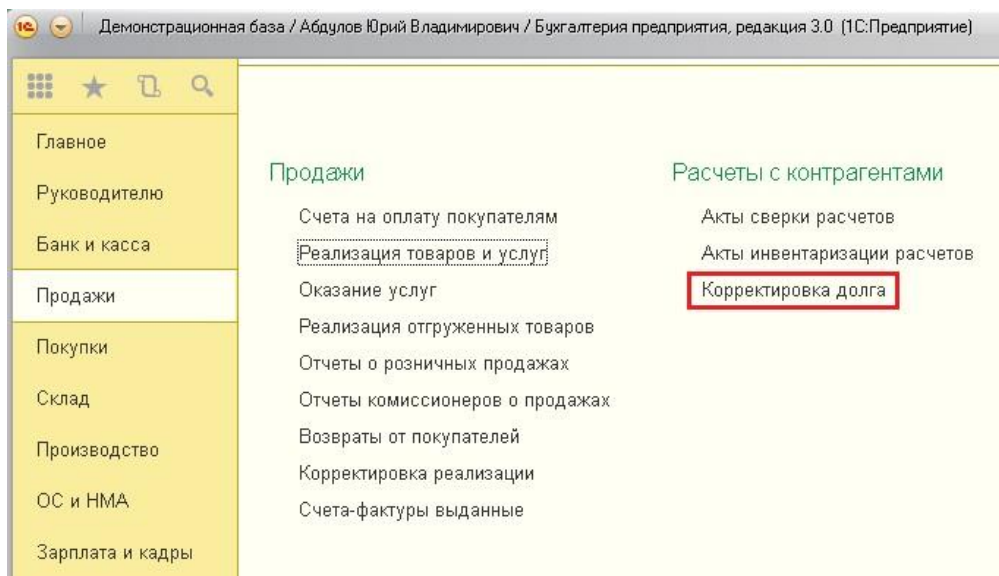

Cоздаем новый документ, выбираем организацию, указываем вид операции - "Зачет задолженности". В поле "Зачесть задолженность" в данном случае можно выбрать любое значение, т.к. контрагент является и поставщиком, и покупателем, также нужно указать самого контрагента. Затем нажимаем кнопку "Заполнить" в самой верхней части формы и выбираем "Заполнить все задолженности остатками взаиморасчетов". При нажатии на эту кнопку заполняются сразу обе вкладки.

В нашем примере дебиторская задолженность больше кредиторской, поэтому внизу документа можно увидеть ненулевую разницу.

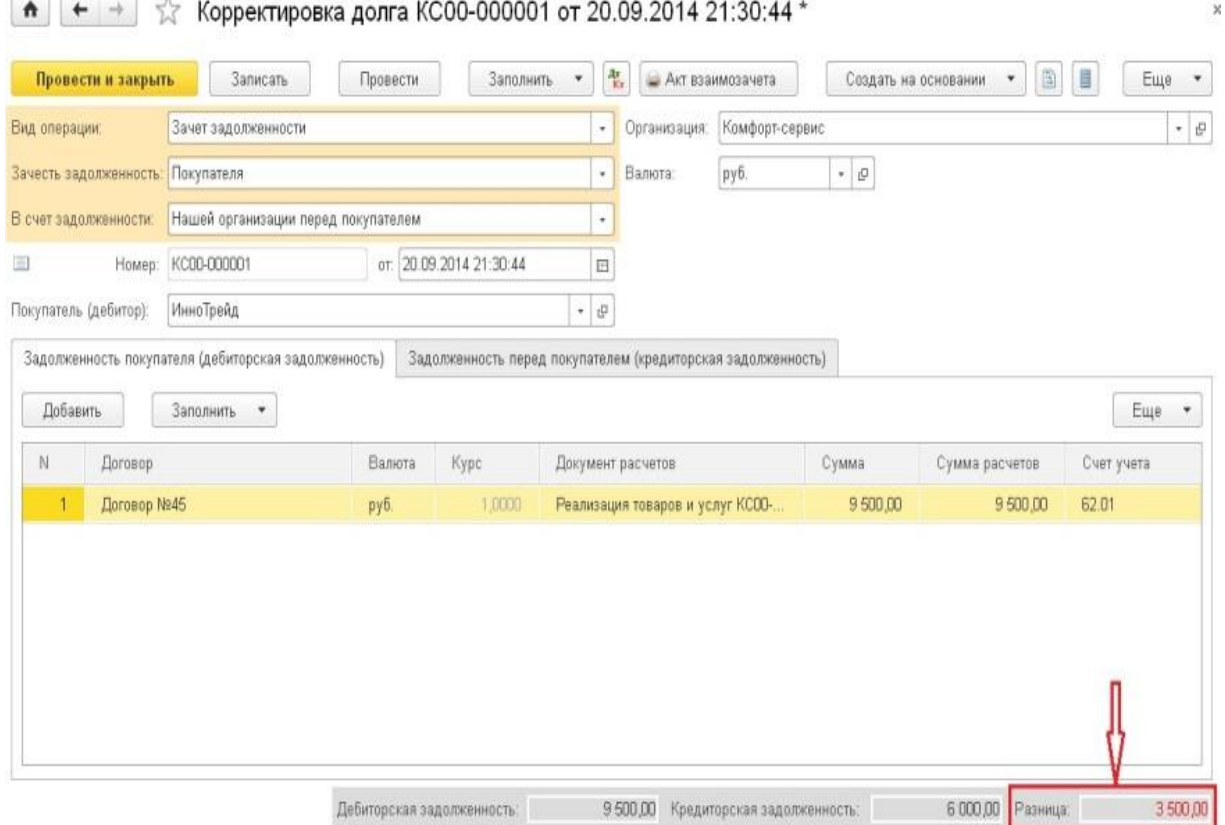

Много материалов о работе в 1С: статьи, видеоуроки, консультации на форуме, а также индивидуальные консультации 121 Если мы попытаемся сейчас провести документ, то программа выдаст ошибку "Не совпадают суммы дебиторской и кредиторской задолженности при проведении взаимозачета". В этом случае суммы в таблице необходимо исправить вручную, уменьшив ту задолженность, которая больше. У нас взаимозачет будет осуществлен на 6000 рублей,

[http://www.учетбеззабот.рф](http://www.учетбеззабот.рф/)

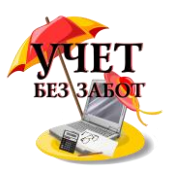

при проведении документа формируется следующая проводка.

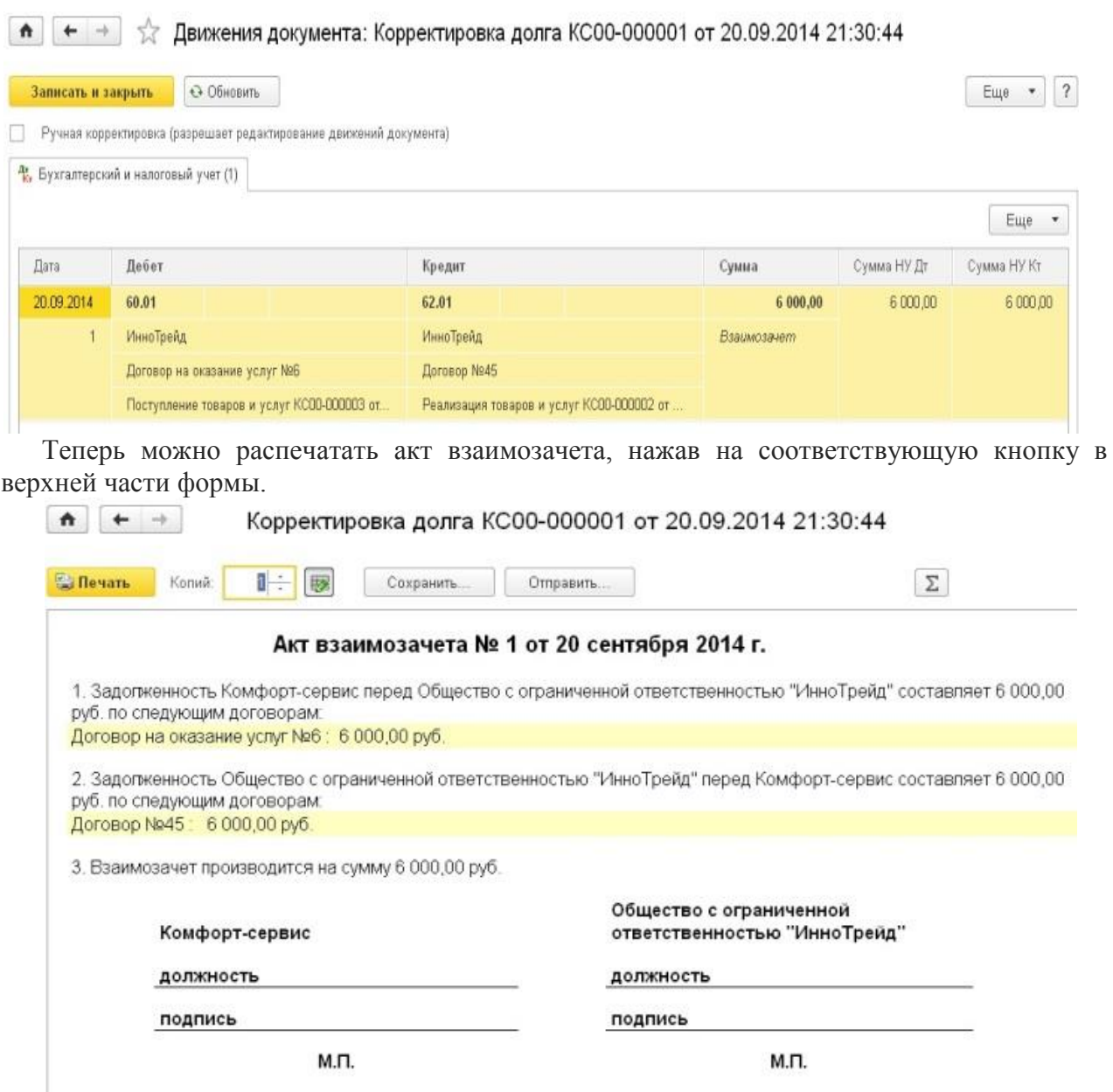

## **2.3.6 [Списание дебиторской задолженности в 1С: Бухгалтерия](http://учетбеззабот.рф/pervye-shagi-v-novoj-programme/pervye-shagi-v-novoj-programme/spisanie-debitorskoi-zadolzhennosti-v-1s-bukhgalteriia-predpriiatiia-8)  [предприятия 8](http://учетбеззабот.рф/pervye-shagi-v-novoj-programme/pervye-shagi-v-novoj-programme/spisanie-debitorskoi-zadolzhennosti-v-1s-bukhgalteriia-predpriiatiia-8)**

Многим организациям знакома ситуация, когда покупатель не рассчитался за оказанные услуги или поставленный товар. А иногда бывает, что поставщик не вернул уплаченный аванс в случае расторжения сделки. Возникает дебиторская задолженность, которая подлежит списанию в случае, если должник обанкротился или истек трехлетний срок исковой давности. Давайте разберемся, как списать просроченную дебиторскую задолженность в программе 1С: Бухгалтерия предприятия 8.

Для этих целей предназначен документ "Корректировка долга", который находится на вкладках "Покупки" и "Продажи".

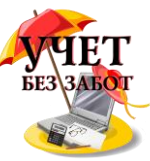

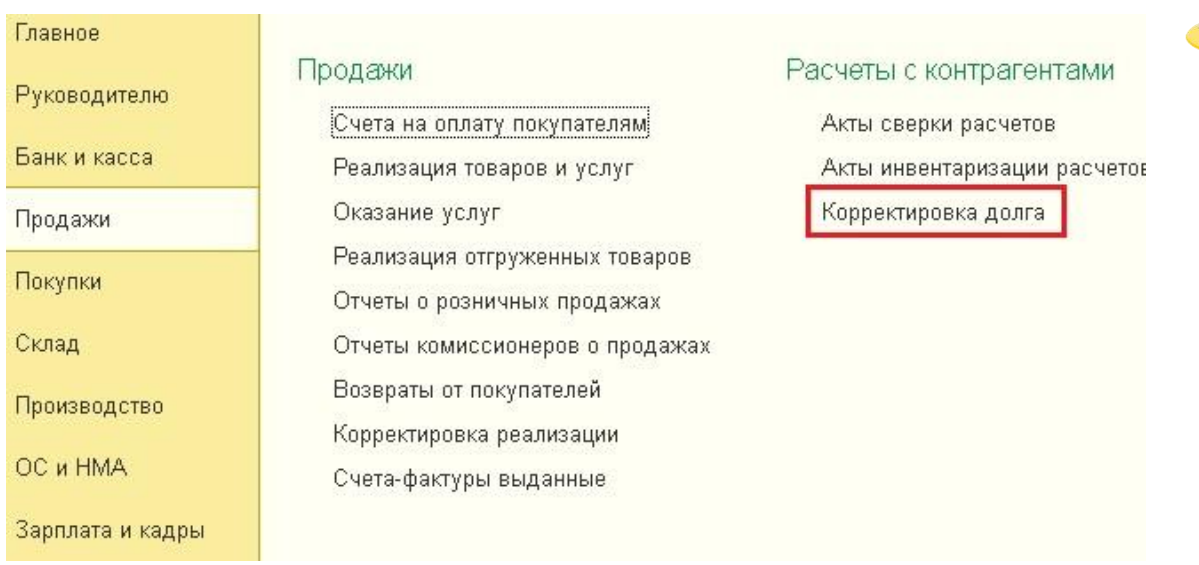

Создаем новый документ и выбираем вид операции "Списание задолженности".

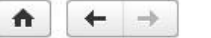

Корректировка долга (создание)

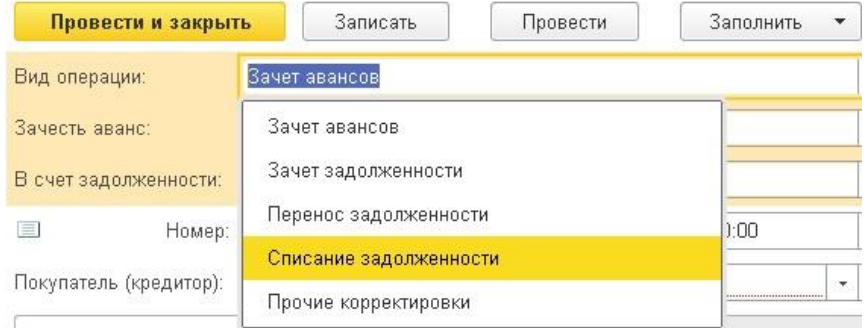

В поле "Списать" указываете нужное значение, в нашем случае это будет "Задолженность покупателя".

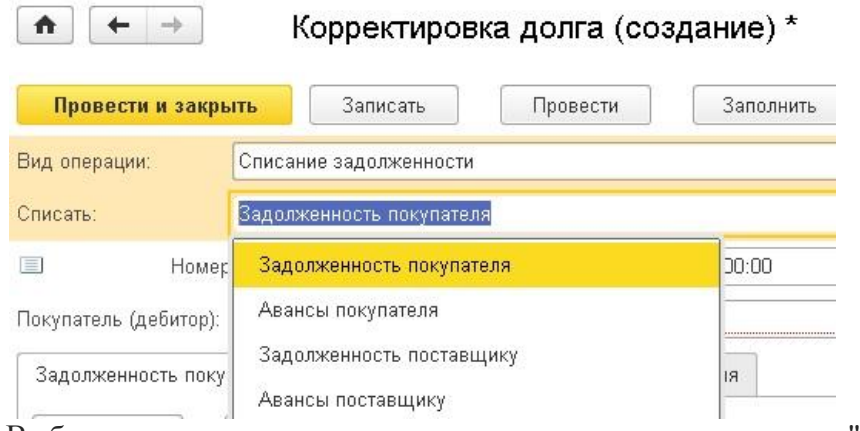

Выбираем организацию, покупателя и нажимаем кнопку "Заполнить". В табличной части должны появиться данные.

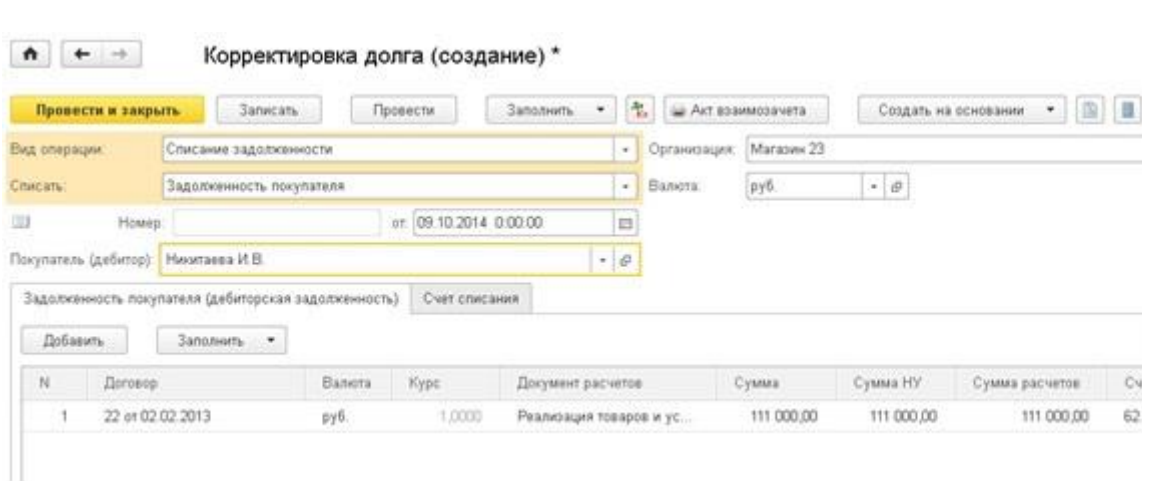

Теперь нужно перейти на вкладку "Счет списания". В том случае, если Вы создавали резервы по сомнительным долгам, то выбираете счет 63. Если же резервы не формировались, то выбираем счет 91.02. Затем заполняем субконто. В случае с 91 счетом обязательно нужно выбрать вид прочих доходов и расходов ("Списание дебиторской (кредиторской) задолженности").

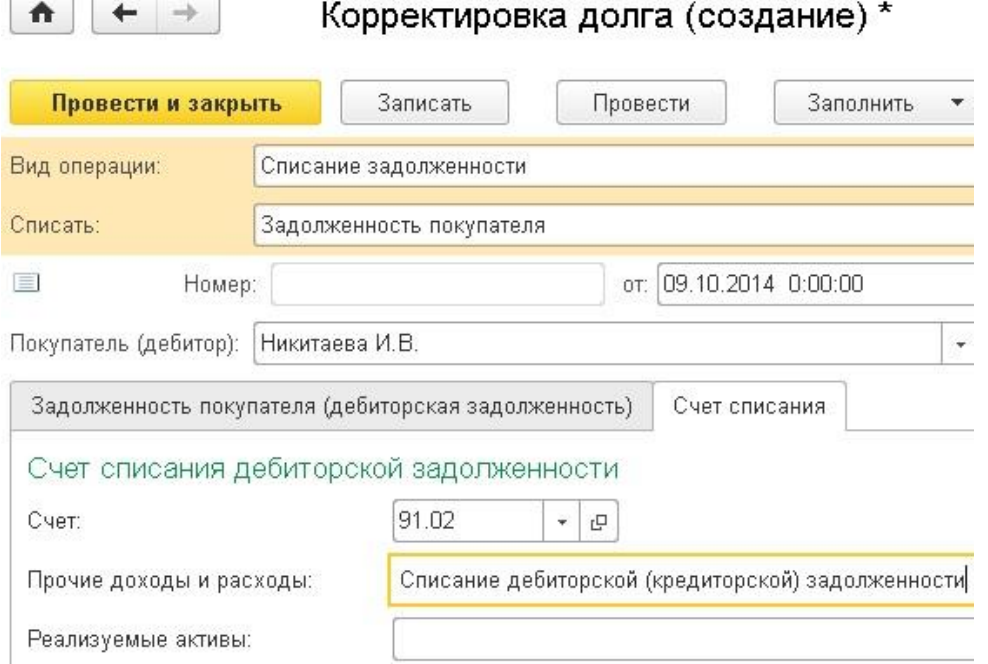

При проведении документа в нашем случае формируется проводка Дт 91.02 Кт 62.01.

Однако это еще не все. Списанная дебиторская задолженность еще в течение 5 лет должна отражаться на забалансовом счете 007, который называется "Списанная в убыток задолженность неплатежеспособных дебиторов". Для формирования проводки по данному счету необходимо воспользоваться документом "Операции, введенные вручную", расположенным на вкладке "Операции" (проводка Дт 007 на сумму задолженности).

## **2.3.7 [НДС при списании дебиторской и кредиторской](http://учетбеззабот.рф/bukhgalteriya-3-0/main/bukhgalteriya-3-0/nds-pri-spisanii-debitorskoi-i-kreditorskoi-zadolzhennosti)  [задолженности](http://учетбеззабот.рф/bukhgalteriya-3-0/main/bukhgalteriya-3-0/nds-pri-spisanii-debitorskoi-i-kreditorskoi-zadolzhennosti)**

Эта глава написана по просьбе одной из моих читательниц, но я думаю, что тема может быть интересна многим. Речь пойдет о том, что делать с НДС при списании дебиторской и кредиторской задолженности, и главное - как отразить все эти действия в программах 1С. Рассматривать будем на примере 1С: Бухгалтерии предприятия 8 редакции 3.0.

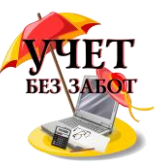

Итак, начнем с **дебиторской** задолженности, здесь возможны два варианта.

Первый вариант: мы заплатили поставщику аванс, он предоставил нам счетфактуру, НДС был принят к вычету, но отгрузка товара не произошла, а задолженность списали по истечении срока давности.

Руководствуясь письмом Минфина России от 11.04.2014 № 03-07-11/16527, в данном случае в периоде списания задолженности НДС необходимо восстановить. Такая позиция спорна, так как пункт 3 ст. 170 НК РФ содержит ограниченный перечень случаев, в которых НДС, принятый к вычету, подлежит восстановлению. И в этом перечне есть только один случай, в котором НДС с сумм уплаченной предоплаты подлежит восстановлению, - это возврат аванса в результате расторжения или изменения условий договора. А вот восстановление налога при списании дебиторской задолженности, образовавшейся в результате внесения предоплаты за товары, работы или услуги, Налоговый кодекс не предусматривает.

Тем не менее, высока вероятность, что налоговая служба потребует восстановить НДС в данном случае, и противоположную точку зрения придется отстаивать в судебном порядке.

Поэтому мы рассмотрим, как в такой ситуации восстановить НДС в программе 1С: Бухгалтерия предприятия 8. Итак, предоплата на сумму 100 тыс. руб. (в т.ч. НДС (18%) 15254-24) была осуществлена в 2011 году, сделан документ "Списание с расчетного счета".

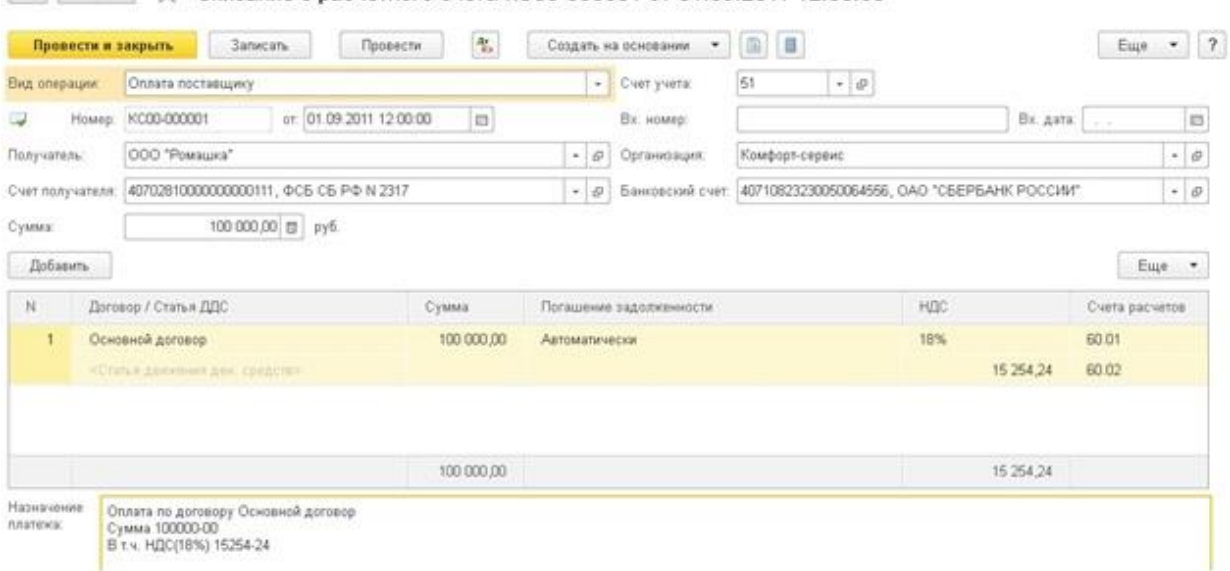

 $\boxed{\uparrow}$   $\leftarrow$  +  $\rightarrow$   $\right$  C писание с расчетного счета КС00-000001 от 01.09.2011 12:00:00

На его основании введен счет-фактура полученный на аванс, а в конце квартала сделан документ "Формирование записей книги покупок",

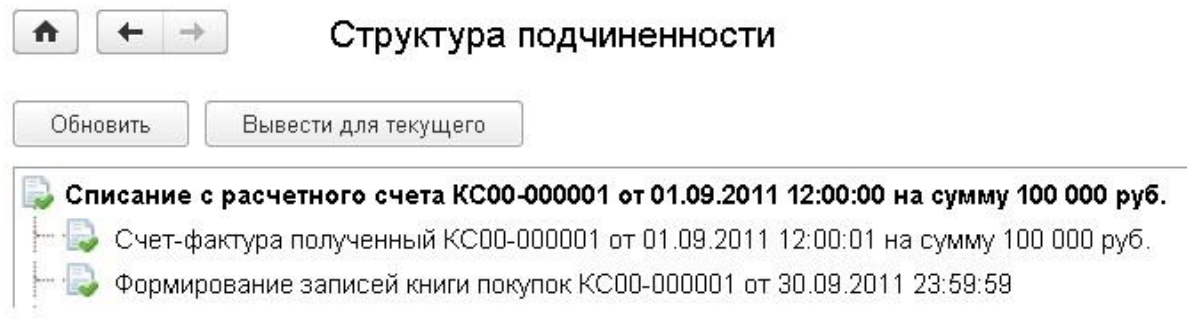

которым сформирована проводка по учету НДС: Дт 68.02 Кт 76.ВА на сумму 15254,24 руб.

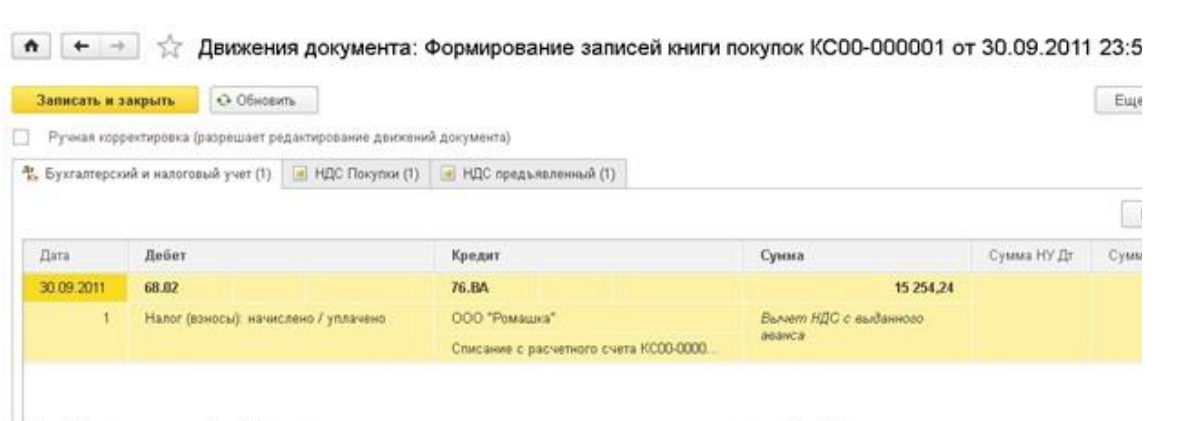

1 декабря 2014 года задолженность списывается документом "Корректировка долга", в котором указываем вид операции "Списание задолженности", списать "Авансы поставщику".

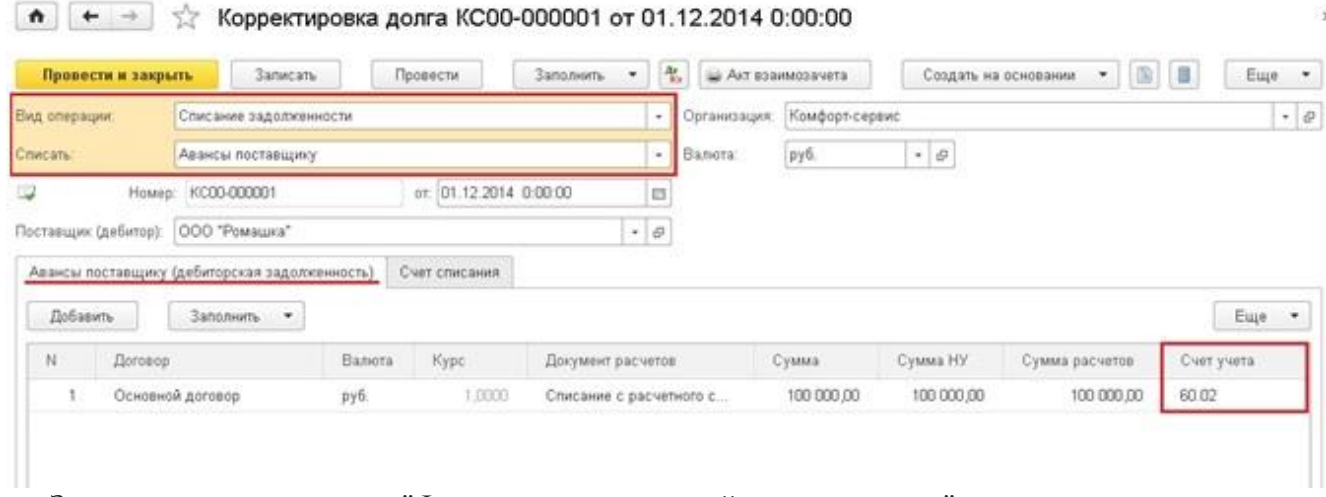

Затем создаем документ "Формирование записей книги продаж", для этого на вкладке "Операции" (в новом интерфейсе "Такси") выбираем пункт "Регламентные операции НДС" и добавляем новый документ, в котором есть всего лишь одна вкладка "Восстановление по авансам". Нажимаем кнопку "Заполнить", данные в документ должны попасть автоматически.

 $\bullet$   $\leftarrow$  +  $\right)$  Формирование записей книги продаж КС00-000001 от 12.12.2014 22:37:04 \*

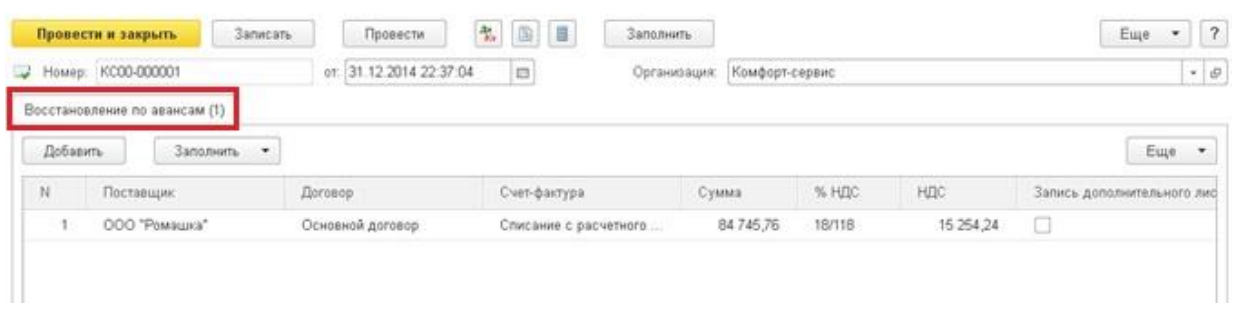

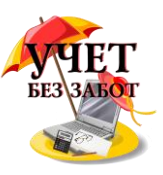

Документ формирует проводку Дт 76.ВА Кт 68.02 на сумму 15254,24 руб.  $\bullet$   $\leftarrow$   $\rightarrow$   $\right\}$  Движения документа: Формирование записей книги продаж КС00-000001 от 31.12.2014 22:3

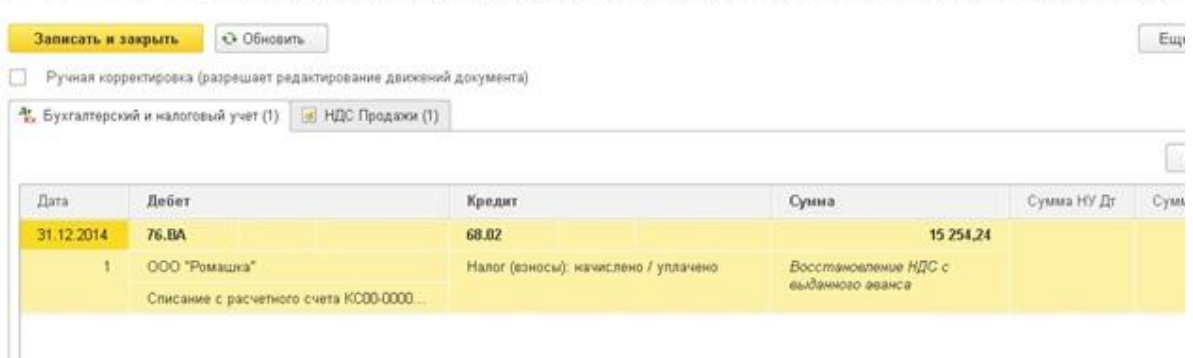

Второй вариант: была совершена отгрузка покупателю, но денежные средства не получены, в результате чего образовалась дебиторская задолженность, которая затем списана.

Поскольку в программах 1С реализован способ начисления НДС "по отгрузке", то после ввода документа реализации и счета-фактуры НДС был уплачен. При списании задолженности дополнительно ничего с ним делать не требуется.

В случае со списанием **кредиторской** задолженности мы рассмотрим три варианта.

Первый вариант: мы получили аванс от покупателя, заплатили НДС, но отгрузку не произвели, образовалась кредиторская задолженность, которая затем списывается.

В данном случае стоит руководствоваться письмом Минфина России от 07.12.2012 г. № 03-03-06/1/635, согласно которому при списании кредиторской задолженности НДС, исчисленный с полученного аванса, к вычету не принимается и в налоговом учете также не может быть учтен в составе расходов.

Второй вариант: товары получены от поставщика, но не оплачены, НДС был принят к вычету.

Для рассмотрения этой ситуации обратимся к письму Минфина России от 21.06.2013 г. № 03-07-11/23503, в котором говорится о том, что основание для восстановления принятого к вычету НДС при списании просроченной кредиторской задолженности по приобретенным товарам отсутствует. А в налоговом учете НДС включается в доходы в составе списываемой кредиторской задолженности и в расходах не учитывается, единственная проводка формируется документом "Корректировка долга", которым мы списываем задолженность.

Третий вариант: товары получены от поставщика, не оплачены, НДС к вычету принят не был (находится на 19 счете).

Согласно пп. 14 п. 1 ст. 265 Налогового кодекса в данном случае НДС нужно включить в состав внереализационных расходов в налоговом учете, при этом должна быть сформирована проводка

Дт 91 Кт 19

В программах 1С для этих целей предназначен документ "Списание НДС", который также можно создать в журнале "Регламентные операции НДС", распложенном на вкладке

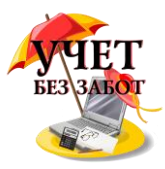

## "Операции".

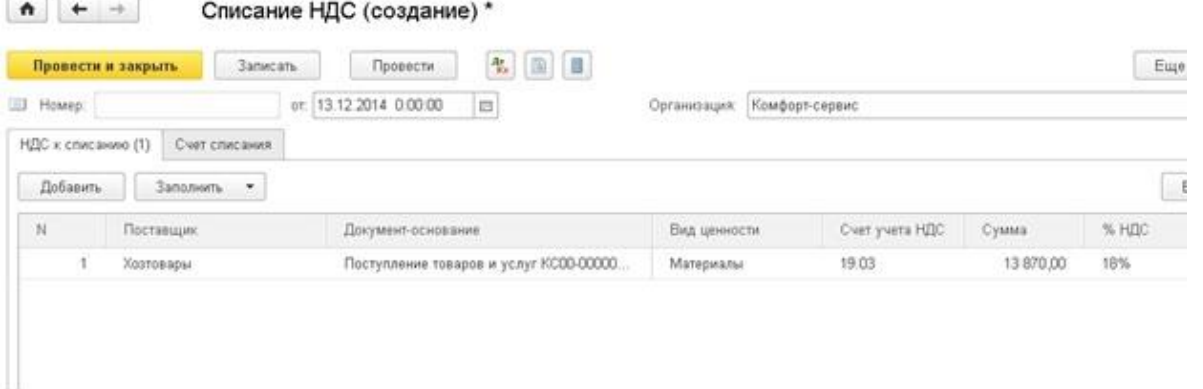

На закладке "Счет списания" указываем счет 91.02 и выбираем соответствующую статью прочих расходов.

Проводки документа выглядят следующим образом

 $\uparrow$   $\uparrow$   $\rightarrow$   $\uparrow$  Движения документа: Списание НДС КС00-000001 от 13.12.2014 17:08:41

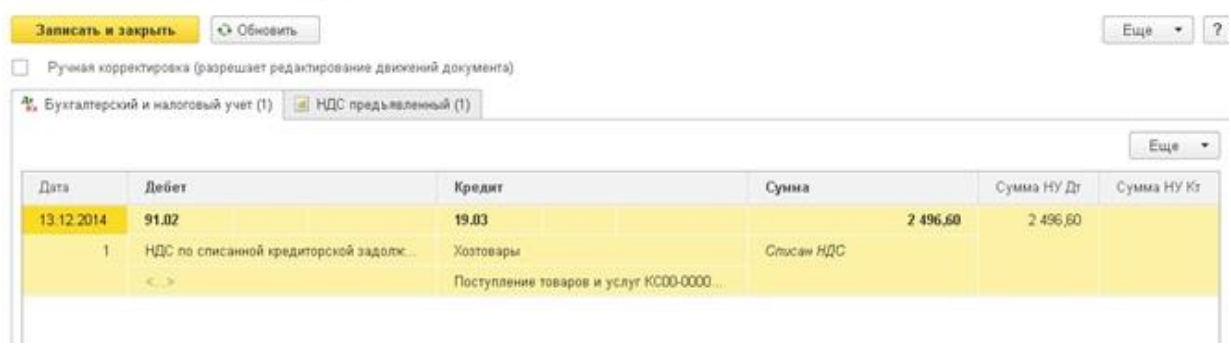

## **2.3.8 [НДС с авансов покупателей в 1С: Бухгалтерии](http://учетбеззабот.рф/bukhgalteriya-3-0/main/bukhgalteriya-3-0/nds-s-avansov-pokupatelei-v-1s-bukhgalterii-predpriiatiia-8)  [предприятия 8](http://учетбеззабот.рф/bukhgalteriya-3-0/main/bukhgalteriya-3-0/nds-s-avansov-pokupatelei-v-1s-bukhgalterii-predpriiatiia-8)**

Расчет НДС с авансов, полученных от покупателей в счет предстоящих поставок, очень часто вызывает вопросы у начинающих бухгалтеров и не только. В этой главе я хотела бы разложить по полочкам (и расписать по проводкам) данный процесс на одном конкретном примере в программе 1С: Бухгалтерия предприятия 8. Рассмотрим вариант, при котором организация получает аванс от покупателя, исчисляет НДС с данного аванса, а затем осуществляет отгрузку товара в счет полученной предоплаты.

Факт получения аванса отражается документом "Поступление на расчетный счет", расположенным в меню "Банк и касса" - "Банковские выписки". Обязательно проверяем корректность указания ставки НДС в документе, особенно, в том случае, если банковские выписки загружаются в 1С из сторонних программ.

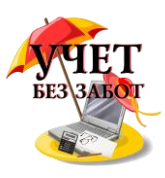

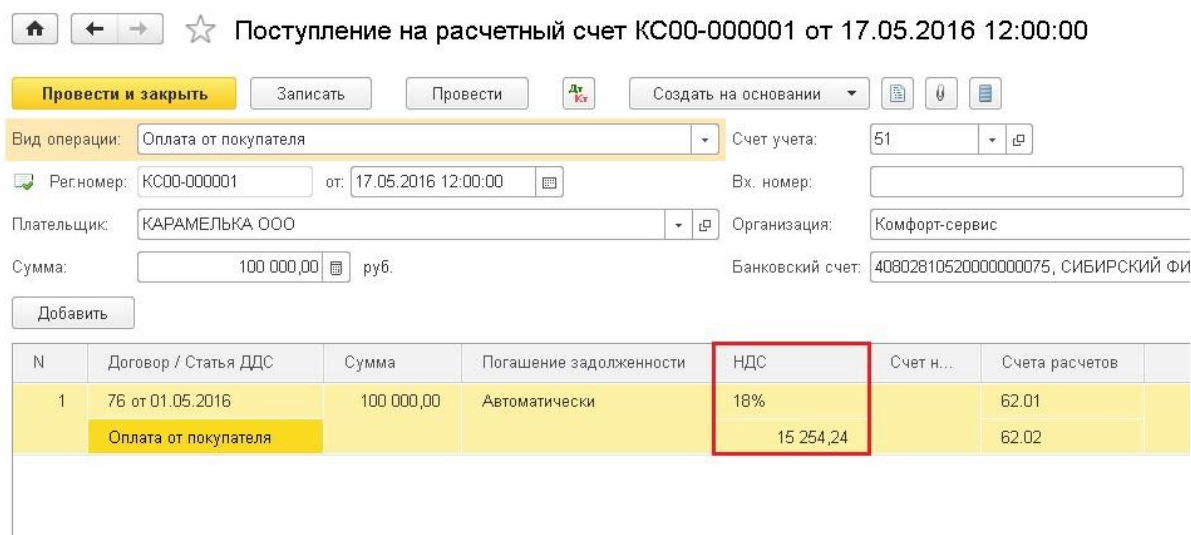

При проведении документа формируются движения по счетам 51 и 62.02.

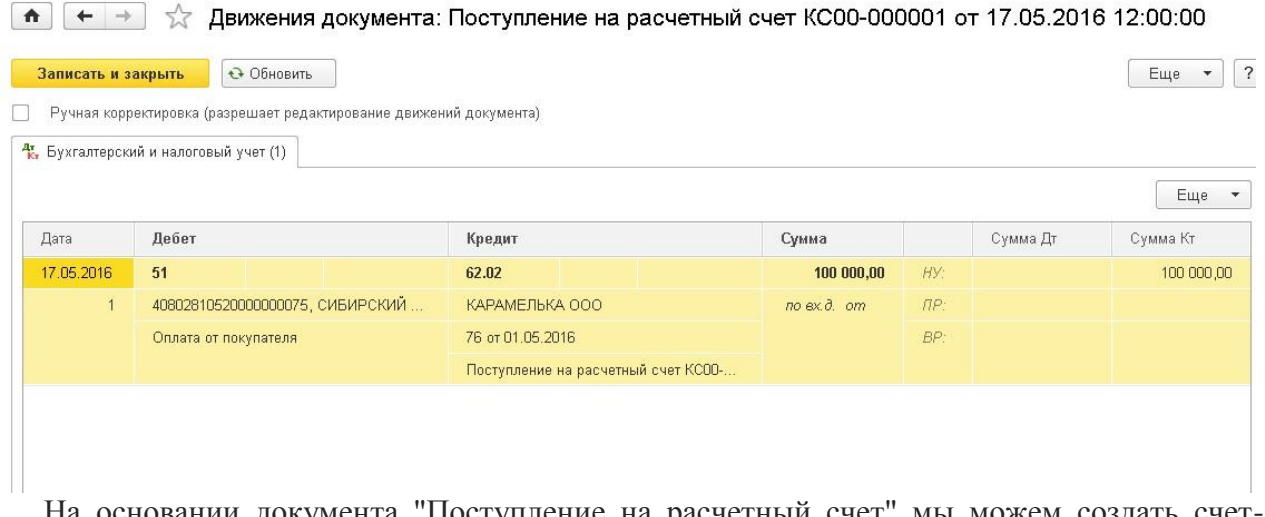

На основании документа "Поступление на расчетный счет" мы можем создать счетфактуру на аванс. Для этого необходимо воспользоваться соответствующей кнопкой на верхней панели документа.

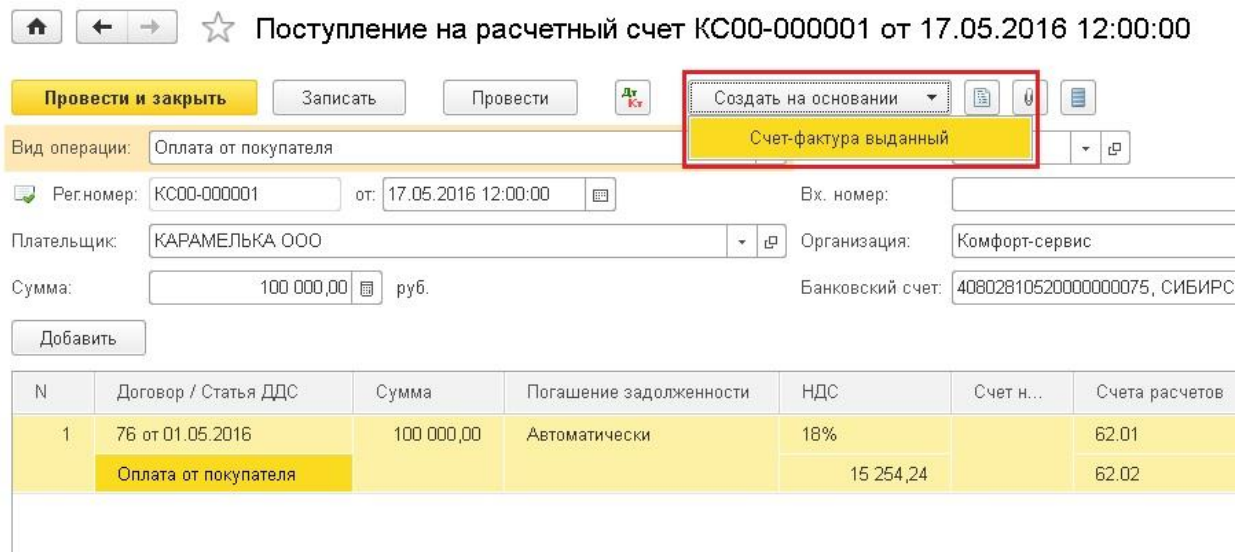

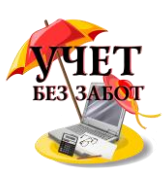

Документ заполняется автоматически, нам нужно только проверить корректность данных.

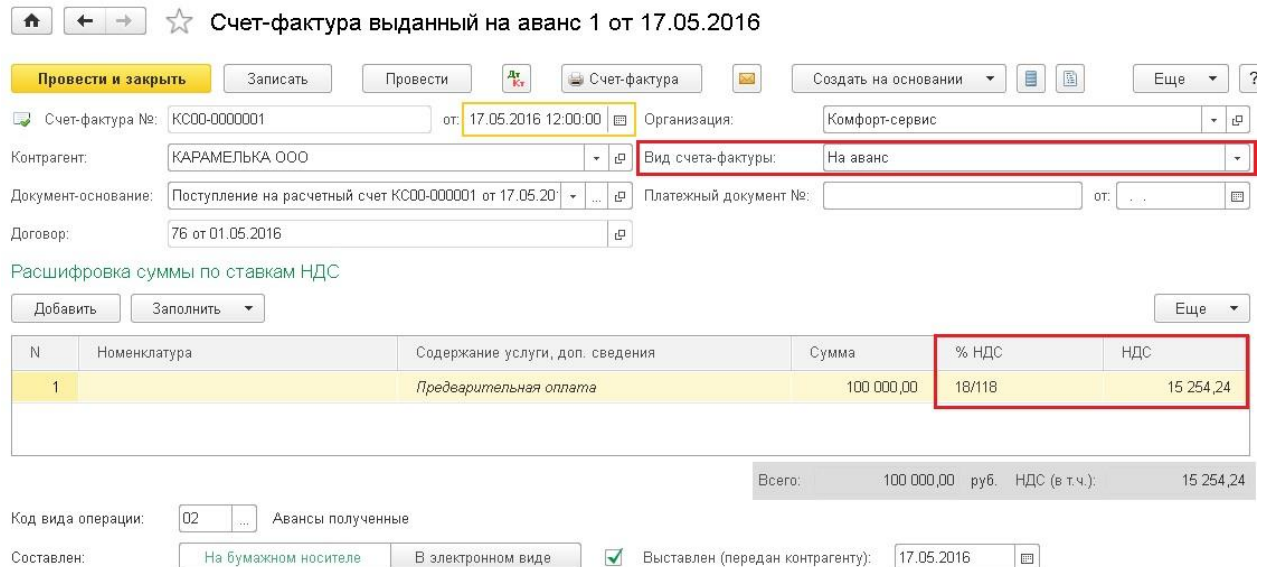

Затем проводим документ и смотрим движения по счетам. В данном случае формируется проводка Дт 76.АВ Кт 68.02, т.е. сумма НДС с полученного аванса исчисляется к уплате. А также документ делает движения по другим регистрам подсистемы учета НДС в 1С: Бухгалтерии, которые необходимы для корректного заполнения декларации.

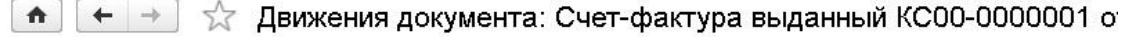

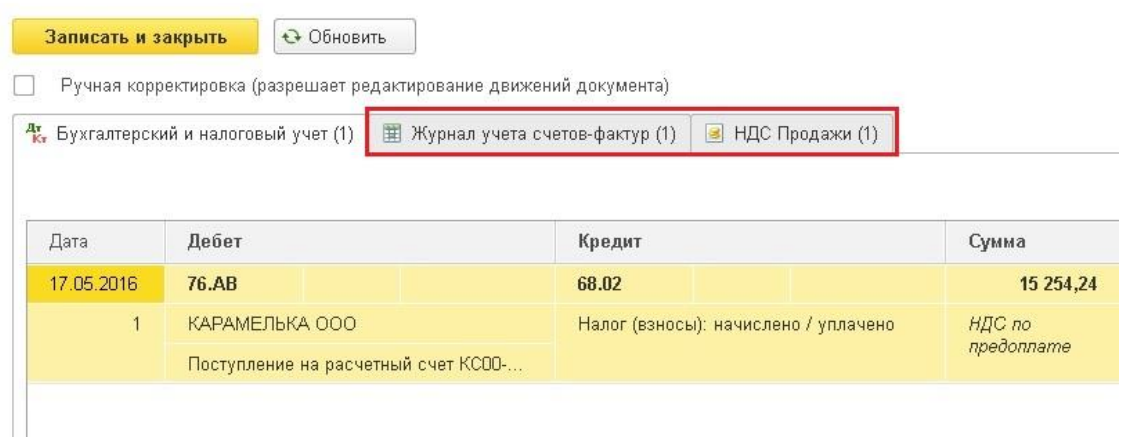

Так как выписывать счета-фактуры на каждый аванс вручную очень трудоемко, в программе предусмотрен механизм групповой регистрации счетов-фактур на аванс. О том, как с ним работать, а также о необходимых настройках учетной политики, я рассказывала в своем видео [Регистрация счетов-фактур на аванс в 1С: Бухгалтерии 8](http://учетбеззабот.рф/training-video/main/obuchaiushchee-video/registratciia-schetov-faktur-na-avans-v-1s-bukhgalterii-8)

Затем отражаем факт отгрузки товара, которая в нашем случае происходит на неделю позже оплаты. Для этого заходим в раздел "Продажи" и создаем документ "Реализация

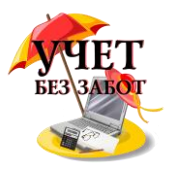

## (акты, накладные)".

 $\boxed{\uparrow}$   $\leftarrow$   $\rightarrow$   $\right\}$  Peanusauus товаров: Накладная КС00-000001 от 24.05.2016 12:00:00

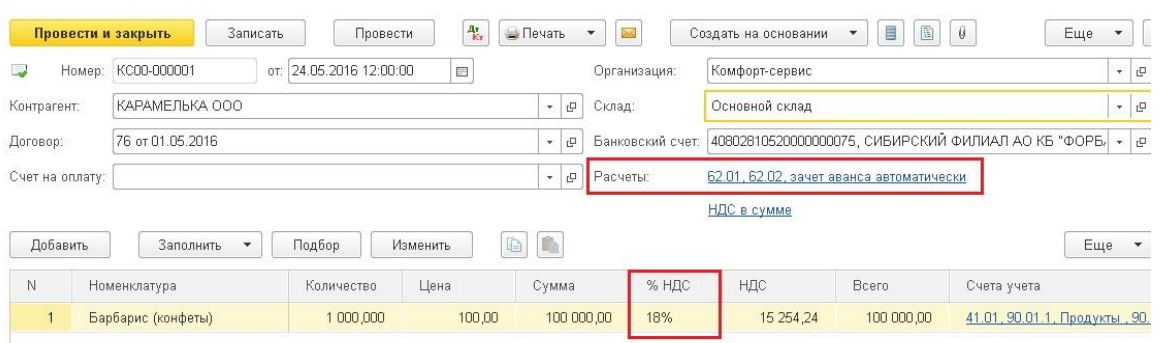

Обязательно проверяем корректность указания счетов расчетов (в нашем случае это счета 62.01 и 62.02, как и в документе "Поступление на расчетный счет") и ставки НДС. Затем нажимаем на кнопку "Выписать счет-фактуру" в нижней части документа.

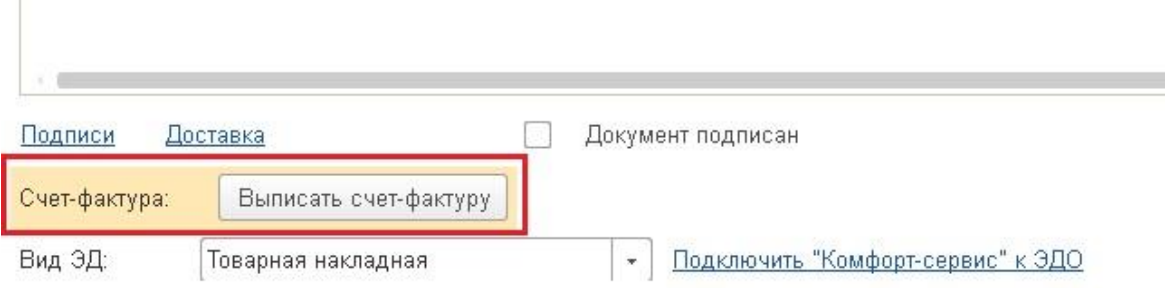

При проведении документа происходит зачет аванса (Дт 62.02 Кт 62.01) и начисление НДС с отгрузки (Дт 90.03 К 68.02). Также формируются движения по регистру "НДС продажи".

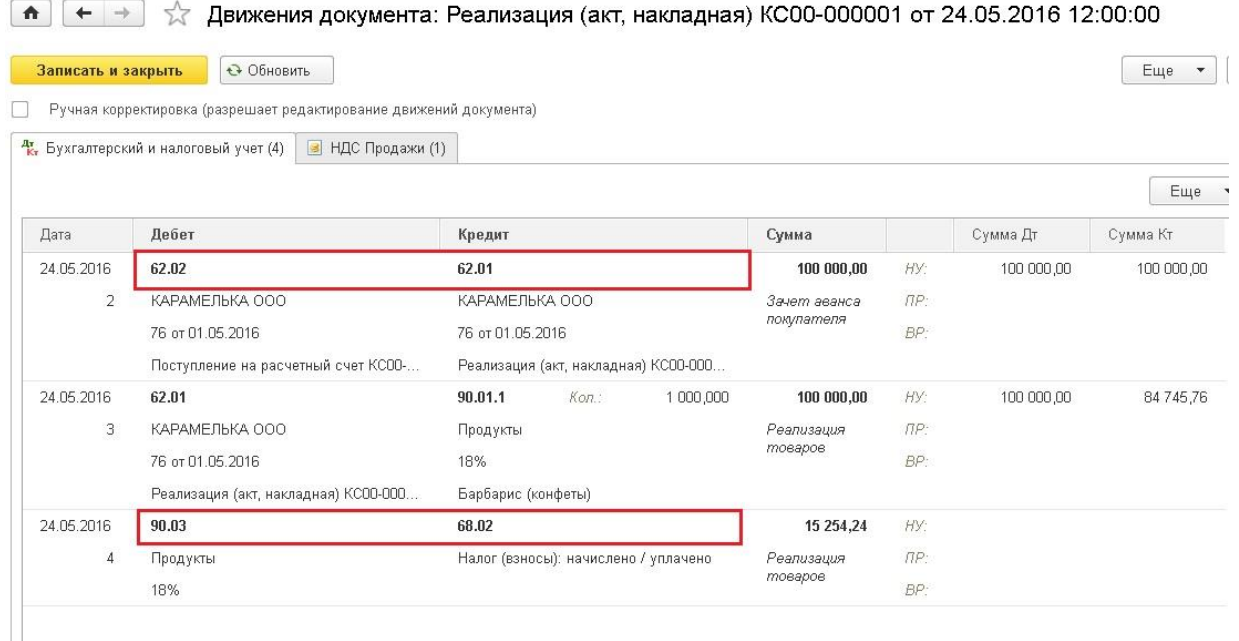

Как мы можем заметить, НДС в сумме 15 254,24 руб. был начислен в нашем случае дважды (сделаны проводки по кредиту счета 68.02):

1. при регистрации счета-фактуры на аванс - проводка Дт 76.АВ Кт 68.02

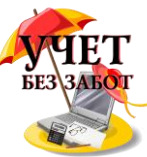

2. при отгрузке товара - проводка Дт 90.03 Кт 68.02

Соответственно, чтобы сумма налога к уплате не была завышена, нам нужно сделать еще одну операцию - предъявить к вычету сумму НДС с зачтенного аванса. Выполняется данная операция в ходе регламентных процедур по НДС в конце налогового периода, используется документ "Формирование записей книги покупок". Найти его можно в меню "Операции", пункты "Помощник по учету НДС" или "Регламентные операции НДС". Подробно о том, как работать с данным документом я рассказывала в своем видеоуроке [Документ "Формирование записей книги покупок" в программе 1С:](http://учетбеззабот.рф/training-video/main/obuchaiushchee-video/dokument-formirovanie-zapisei-knigi-pokupok-v-1s-bukhgalterii-predpriiatiia-8)  [Бухгалтерия предприятия 8](http://учетбеззабот.рф/training-video/main/obuchaiushchee-video/dokument-formirovanie-zapisei-knigi-pokupok-v-1s-bukhgalterii-predpriiatiia-8)

Создаем новый документ, нажимаем кнопку "Заполнить документ" и переходим на вкладку "Полученные авансы".

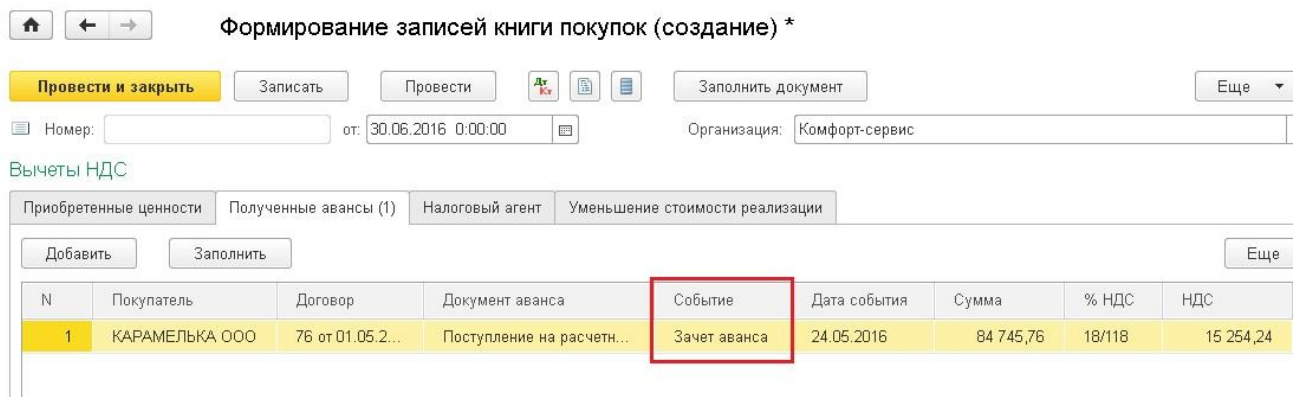

Необходимая запись попадает в документ автоматически с событием "Зачет аванса". Проводим документ и видим, что наша сумма НДС проходит по дебету счета 68.02, уменьшая общую величину НДС к уплате, и по кредиту 76.АВ, закрывая расчеты по данному контрагенту. Также формируются движения по регистру "НДС покупки", благодаря чему данная сумма попадает в декларацию по НДС.

#### $\sqrt{2}$  Движения документа: Формирование записей книги покупок КСОО  $+$   $+$

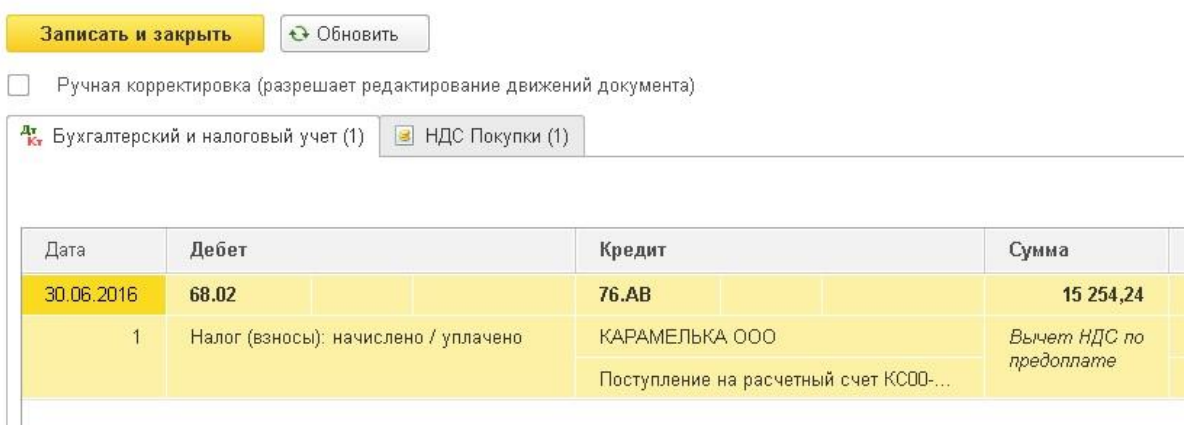

Конечно, рассказать обо всех нюансах расчета НДС с авансов в одной статье невозможно, поэтому, если у вас есть желание полноценно освоить эту и другие темы, связанные с расчетом НДС, я советую Вам наш видеокурс "НДС: от понятия до декларации"! Делимся практическим опытом и помогаем навести порядок в Вашей базе. Курс построен по схеме "теория + практика в 1С". Подробная информация о курсе доступна по ссылке [НДС: от понятия до декларации.](http://1c-bezzabot.ru/nds/)

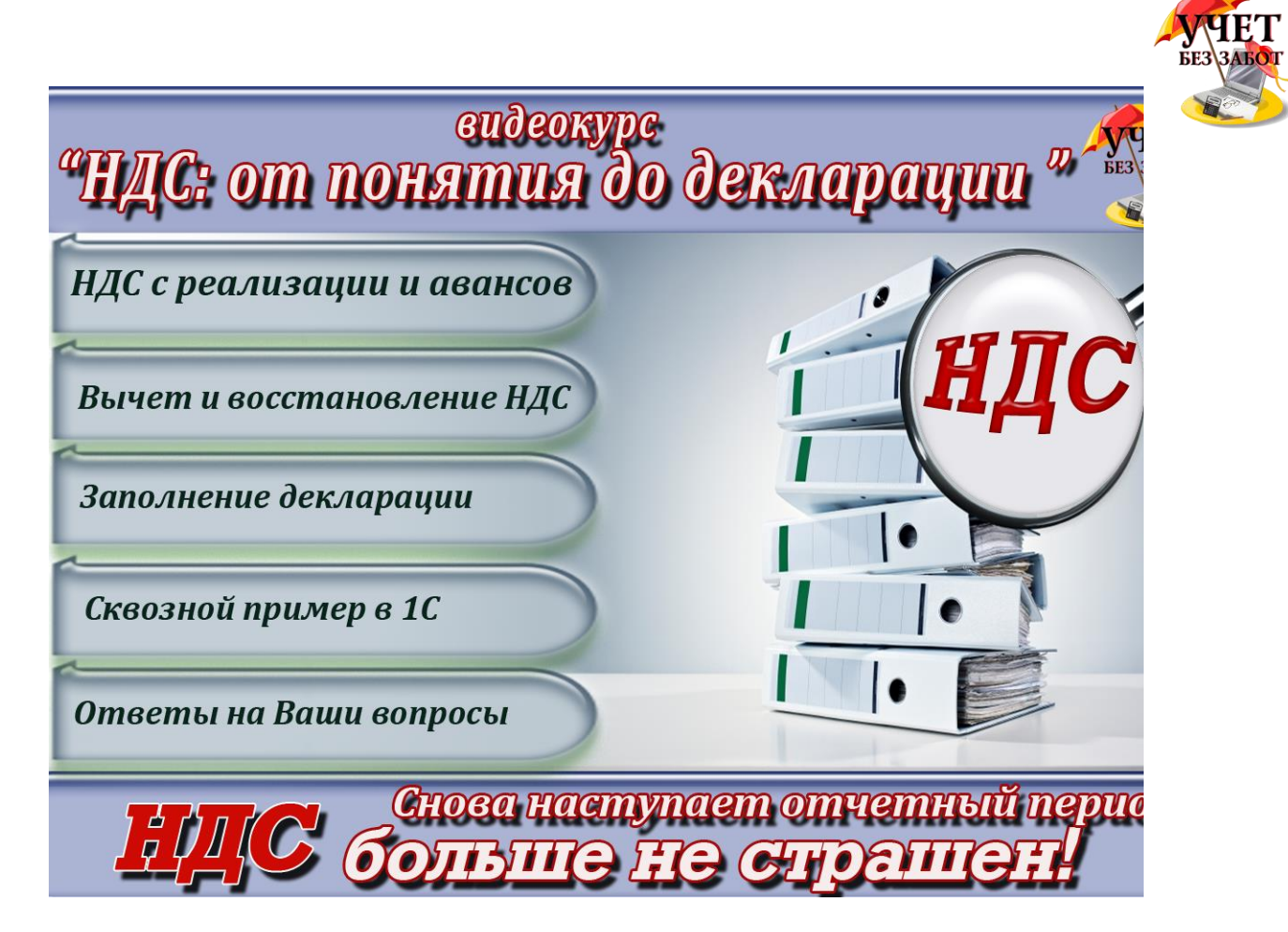

# **2.4 Учет производственных операций и спецодежды 2.4.[1Выпуск продукции в 1С: Бухгалтерии предприятия 8](http://учетбеззабот.рф/bukhgalteriya-3-0/main/bukhgalteriya-3-0/vypusk-produktcii-v-1s-bukhgalterii-predpriiatiia-8)**

Ранее я незаслуженно обошла вниманием важную тему - отражение выпуска продукции из собственного сырья в 1С: Бухгалтерии предприятия 8. Но сейчас мы с вами подробно рассмотрим этот вопрос: определим, каким документом необходимо отражать данную операцию, какие проводки должны быть сформированы и как настроить списание материалов по спецификациям в 1С: Бухгалтерии.

Итак, для отражения факта выпуска готовой продукции необходимо перейти на вкладку "Производство" и выбрать пункт "Отчеты производства за смену".

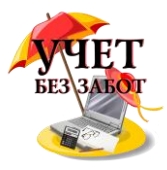

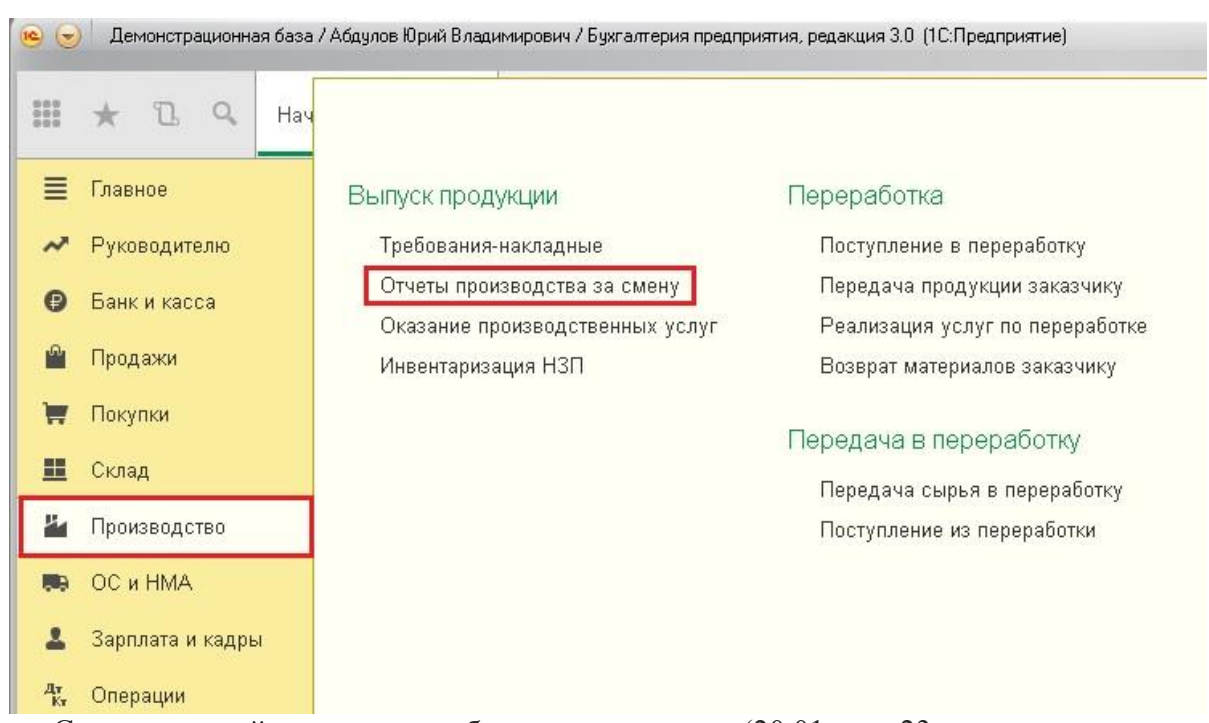

Создаем новый документ, выбираем счет затрат (20.01 или 23, в зависимости от того, является производство основным или вспомогательным), затем указываем подразделение затрат (в нашем случае оно называется просто "Цех"). Также обязательно нужно выбрать склад, на который оформляется поступление продукции.

В табличную часть "Продукция" добавляем новые строки, выбираем номенклатуру, указываем количество и плановую цену. Выпуск продукции осуществляется по плановым ценам, которые будут скорректированы при расчете фактической себестоимости в ходе процедуры закрытия месяца.

Счет учета должен быть 43 (обычно заполняется автоматически, необходимо проверить корректность заполнения), в колонке "Номенклатурная группа" выбираем соответствующую позицию справочника. Колонку "Спецификация" пока оставляем пустой, о ней поговорим немного позже.

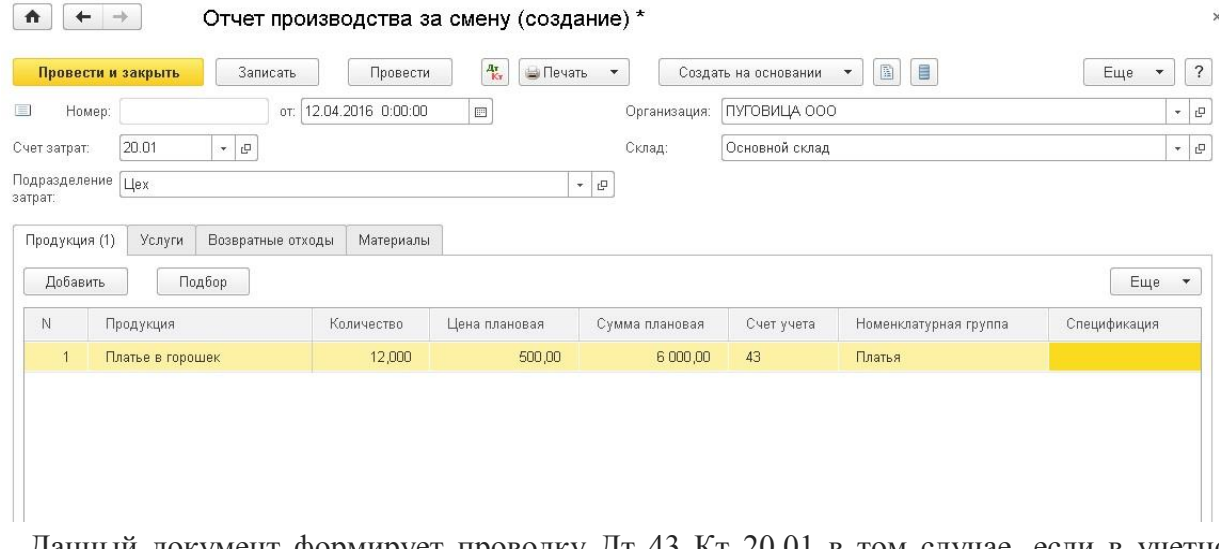

Данный документ формирует проводку Дт 43 Кт 20.01 в том случае, если в учетной политике НЕ указано, что необходимо учитывать отклонения фактической себестоимости от плановой на счете 40.

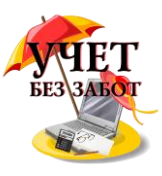

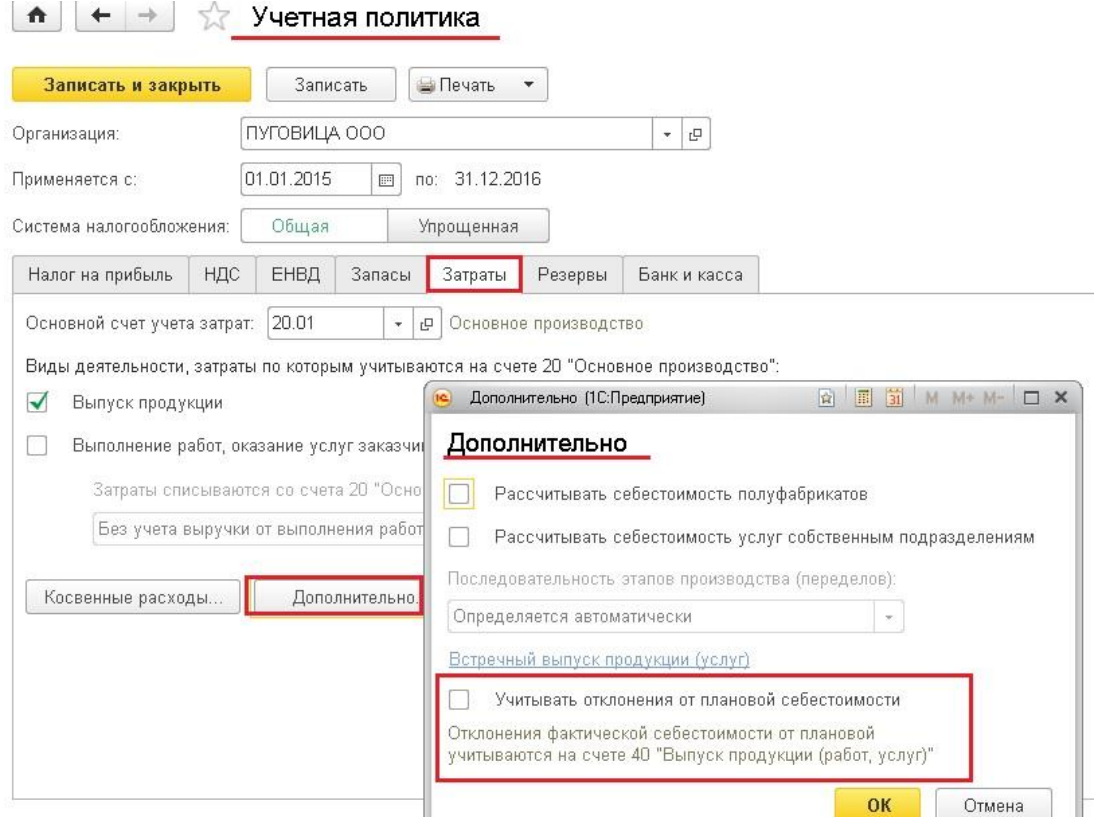

После проведения отчета производства за смену можно отражать факт реализации готовой продукции покупателю.

Но еще один важный этап производственного процесса - это списание материалов. Можно выполнять его документом "Требование-накладная", который также находится на вкладке "Производство". Но есть и другой вариант - указать перечень использованных материалов сразу в документе "Отчет производства за смену" на вкладке "Материалы".

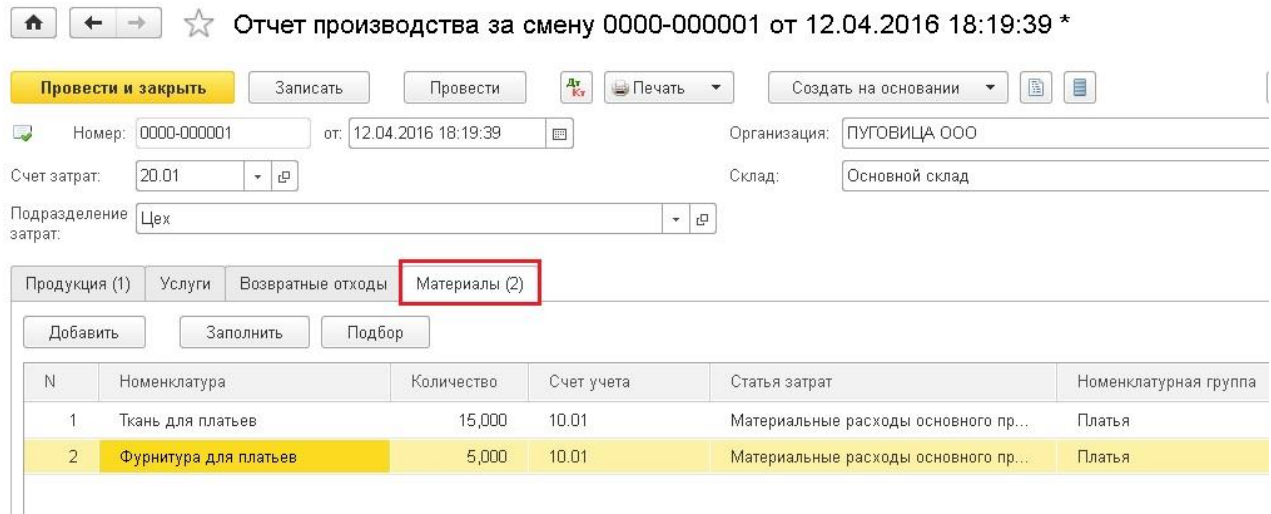

В этом случае при проведении документа будут сформированы не только проводки по выпуску готовой продукции, но и проводки на списание материалов.

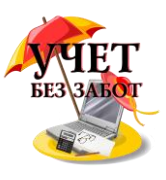

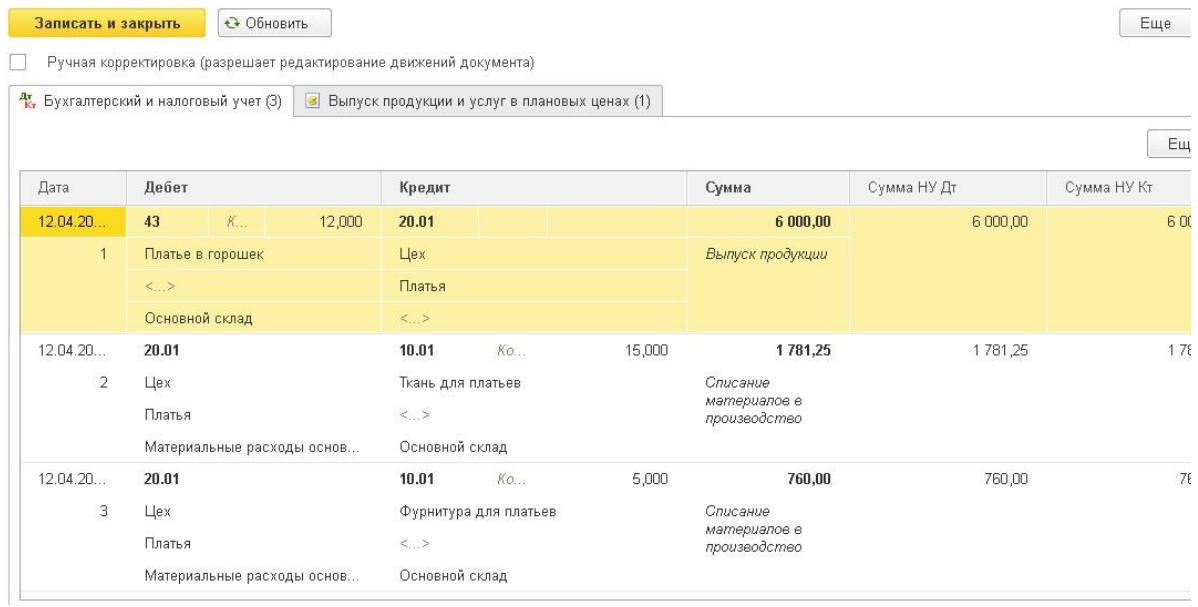

Вкладку "Материалы" можно каждый раз заполнять вручную, а можно для каждой продукции создать одну или несколько спецификаций, содержащих информацию о наименовании и количестве материалов, необходимых для производства единицы продукции. Для этого в справочнике "Номенклатура" находим нужную продукцию (или открываем сразу из отчета производства за смену), нажимаем на "Еще.." и выбираем пункт "Спецификации".

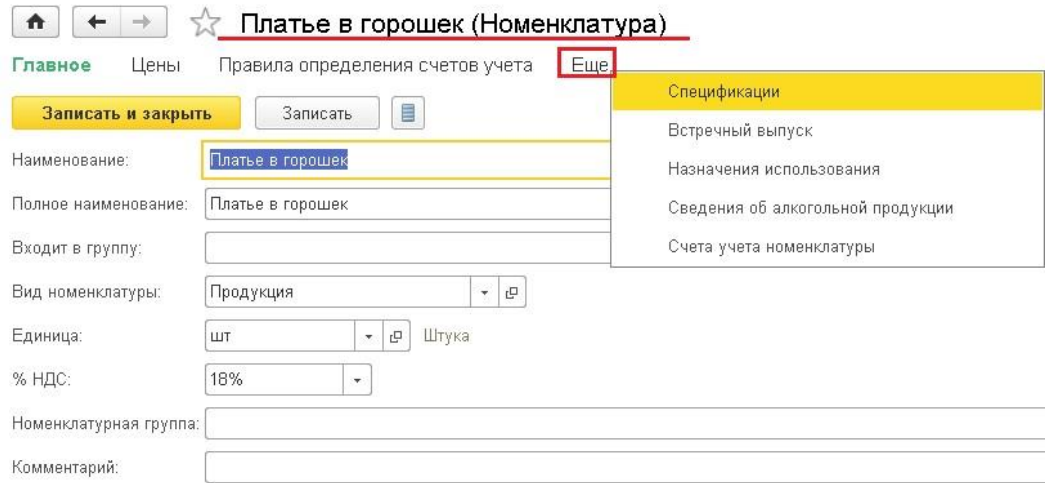

Создаем новую спецификацию и заполняем перечень материалов с количеством.

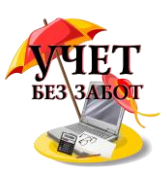

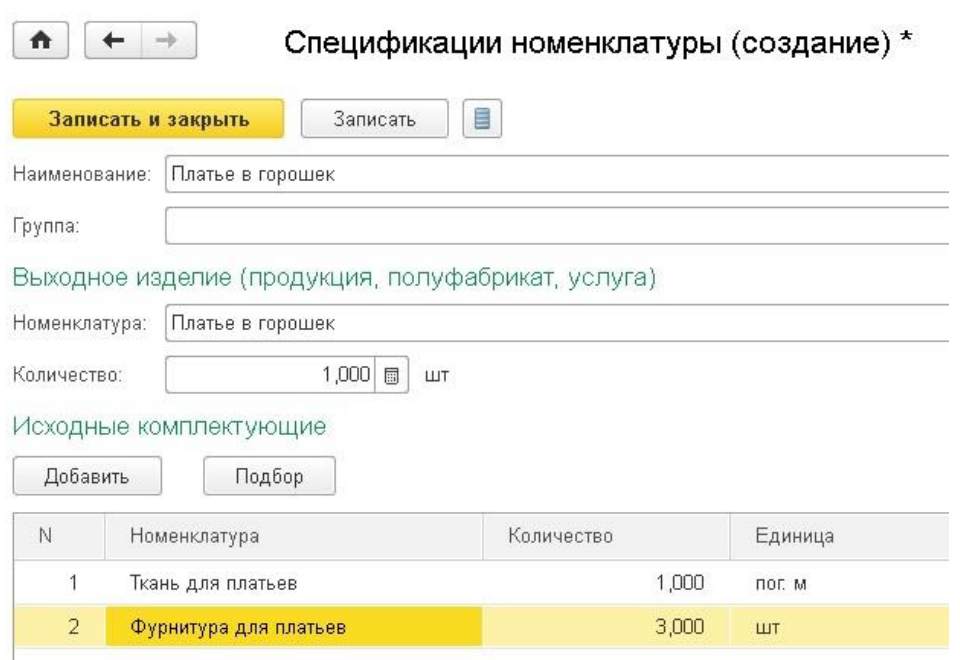

Теперь в документе "Отчет производства за смену" можно выбрать спецификацию на вкладке "Продукция", а на вкладке "Материалы" нажать кнопку "Заполнить". После этого материалы из выбранной спецификации автоматически попадут в документ, при этом будет рассчитано необходимое количество, исходя из количества выпускаемой продукции. В программе может быть создано несколько спецификаций для каждой номенклатуры. Это бывает актуально, например, в том случае, когда для производства используются взаимозаменяемые материалы. Таким образом, механизм списания материалов с использованием спецификаций достаточно удобен и может сэкономить определенное количество времени при работе с производственными операциями.

## **2.4.2 [Учет давальческого сырья в 1С: Бухгалтерии 8 \(передача](http://учетбеззабот.рф/bukhgalteriya-3-0/main/bukhgalteriya-3-0/uchet-davalcheskogo-syria-v-1s-bukhgalterii-8-peredacha-materialov-v-pererabotku)  [материалов в переработку\)](http://учетбеззабот.рф/bukhgalteriya-3-0/main/bukhgalteriya-3-0/uchet-davalcheskogo-syria-v-1s-bukhgalterii-8-peredacha-materialov-v-pererabotku)**

В этой главе я расскажу вам о том, как отразить в 1С: Бухгалтерии предприятия 8 операции, связанные с передачей материалов в переработку и получением от переработчика готовой продукции. Также мы рассмотрим, как учесть возврат неиспользованных материалов и затраты на услуги по переработке. Пример будет рассмотрен в новой редакции 3.0.

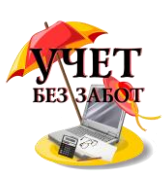

Для отражения операции передачи материалов предназначен документ "Передача сырья в переработку", расположенный на вкладке "Производство".

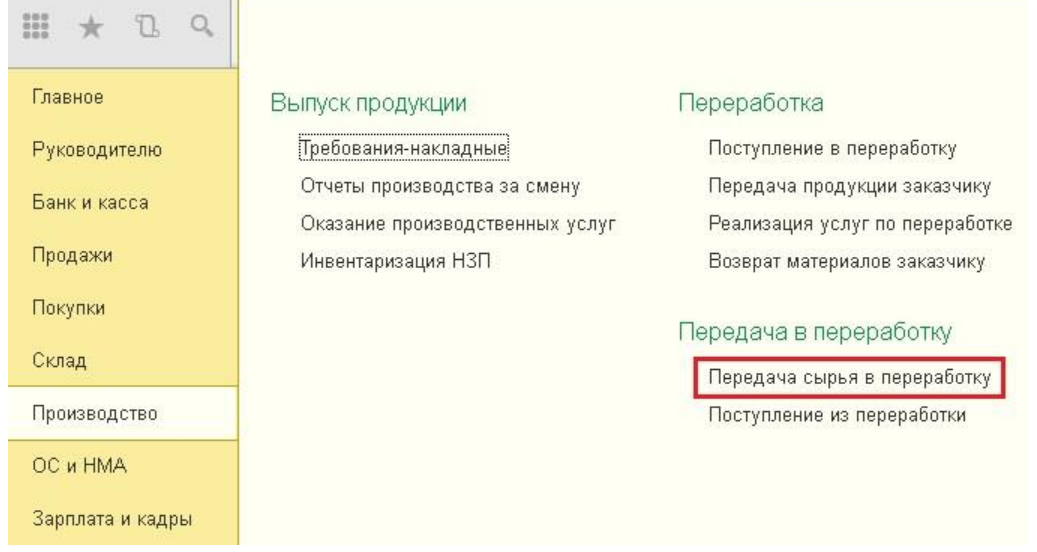

Создаем новый документ, заполняем организацию, контрагента-переработчика, договор (вид договора должен быть "С поставщиком") и склад, на котором хранятся материалы. Затем добавляем строки в табличную часть, выбирая элементы из справочника "Номенклатура", указываем количество и счета учета.

↑  $\leftarrow$  +  $\frac{1}{2}$  Передача товаров КС00-000001 от 10.11.2014 12:00:00 (Передача сырья в переработку)

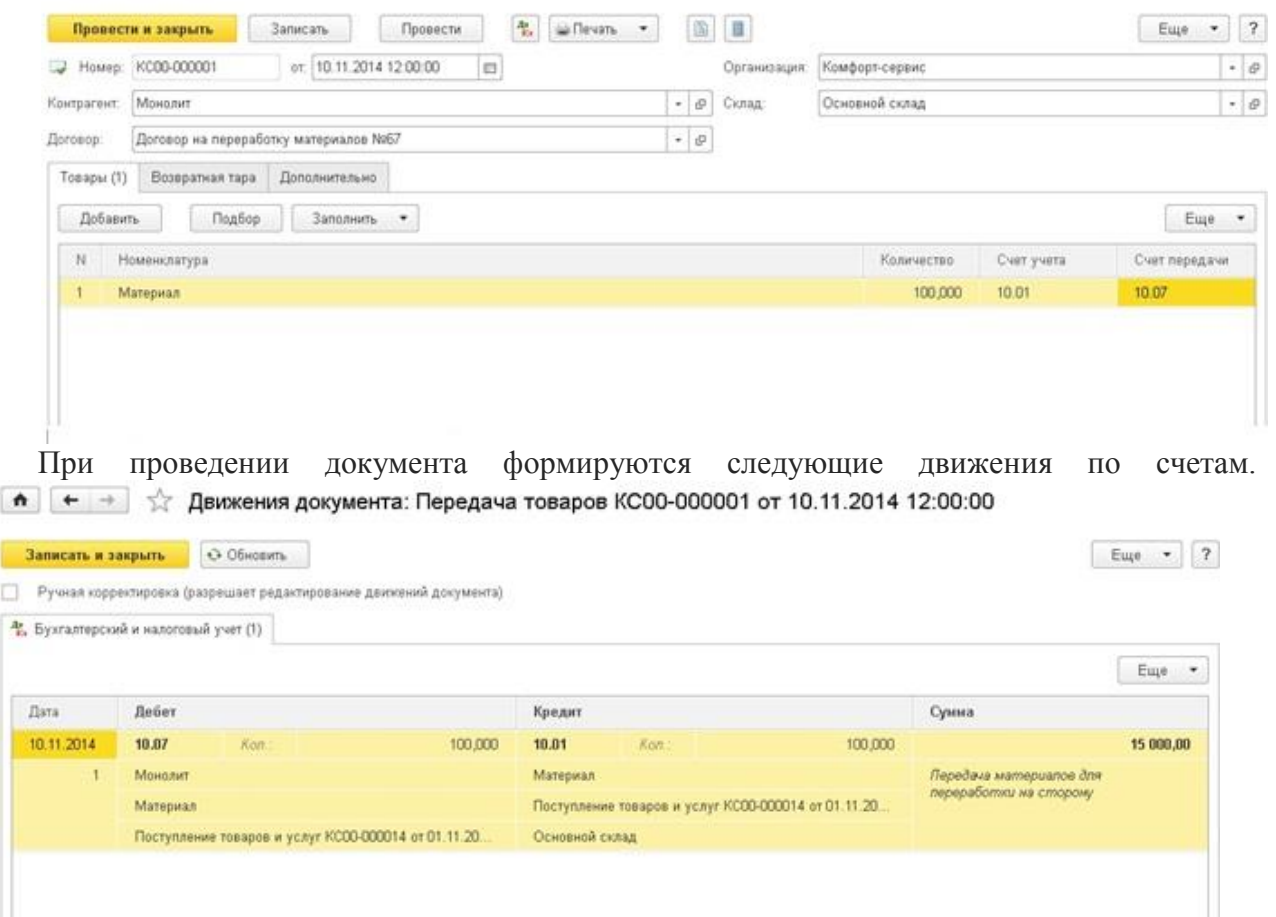

После того, как готовая продукция получена от поставщика, необходимо отразить: 1) списание переданных материалов на затраты;

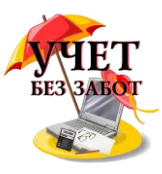

2) оказание услуг по переработке;

3) поступление произведенной продукции на склад;

4) возврат неиспользованного сырья при необходимости.

Для всех этих целей предназначен один документ - "Поступление из переработки", который находится на вкладке "Производство".

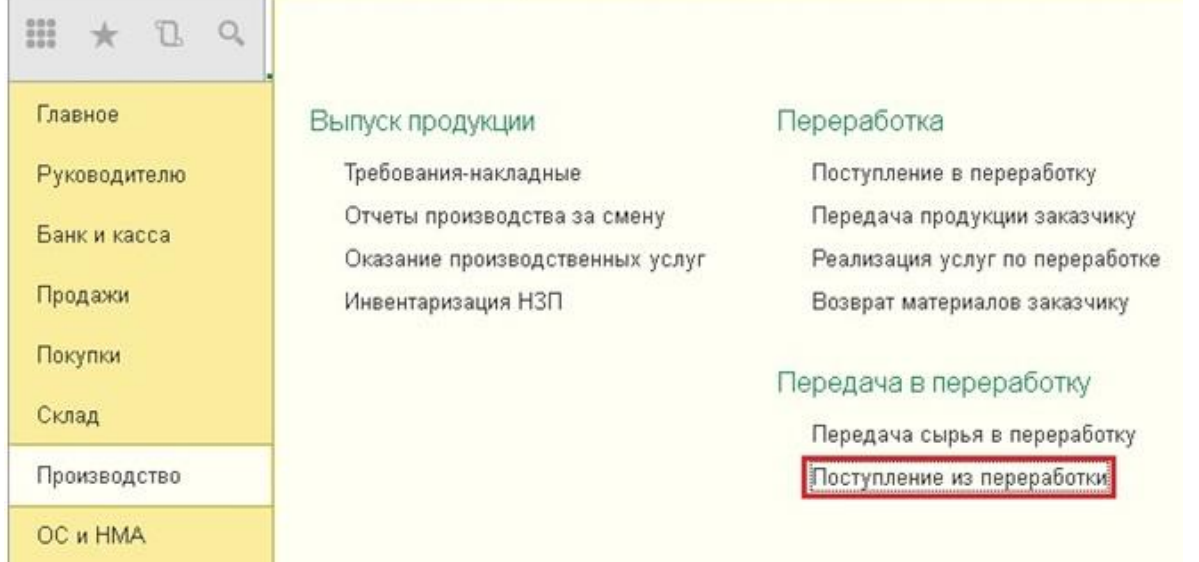

Создаем новый документ, выбираем организацию, контрагента-переработчика и нужный договор. Затем указываем склад, на который оформляется поступление и начинаем заполнять табличную часть "Продукция". Добавляем номенклатуру, указываем количество и плановую цену. Счет учета - 43. Графу "Спецификация" можно оставить незаполненной, а можно создать новый элемент справочника "Спецификации", в котором указать, какое количество материалов требуется для производства единицы готовой продукции. В этом случае закладка "Использованные материалы" будет заполняться автоматически по указанной спецификации.

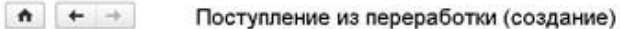

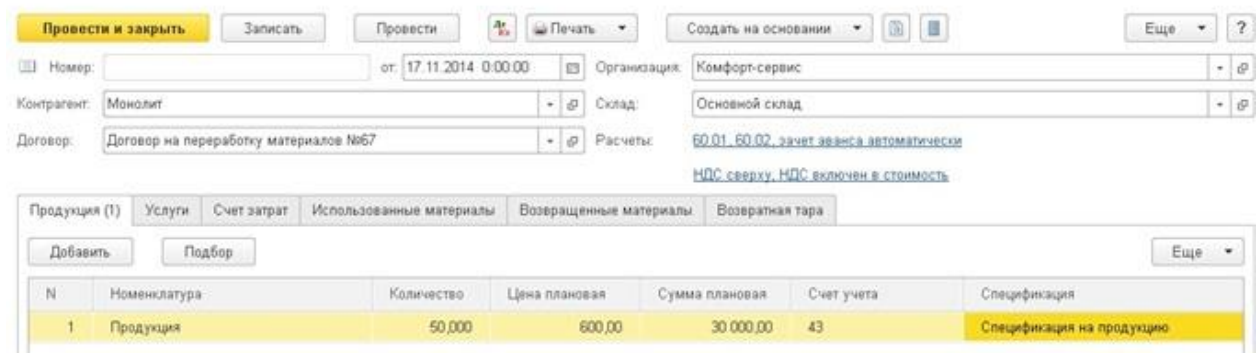

Элемент справочника "Спецификации" выглядит следующим образом (в табличной может быть несколько исходных комплектующих).

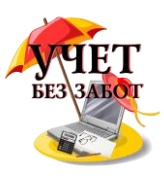

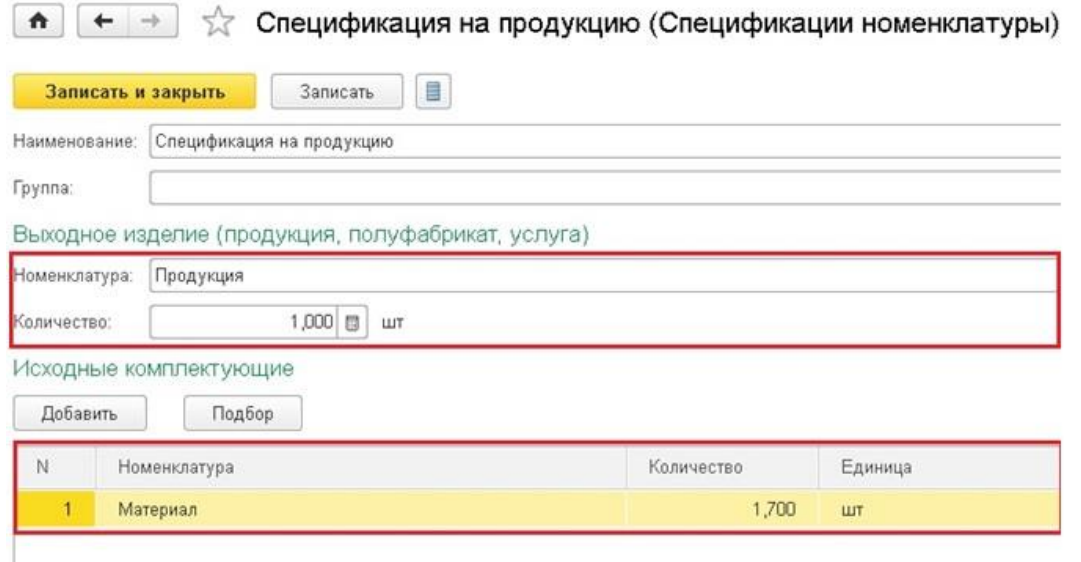

Затем заполняем вкладку "Услуги". Добавляем новую строку и выбираем из справочника "Услуги по переработке" (при необходимости создаем новый элемент), указываем количество, цену, процент НДС, статью затрат и счет учета НДС. Поступление из переработки (создание) \*  $\bullet$   $\leftarrow$   $\rightarrow$ 

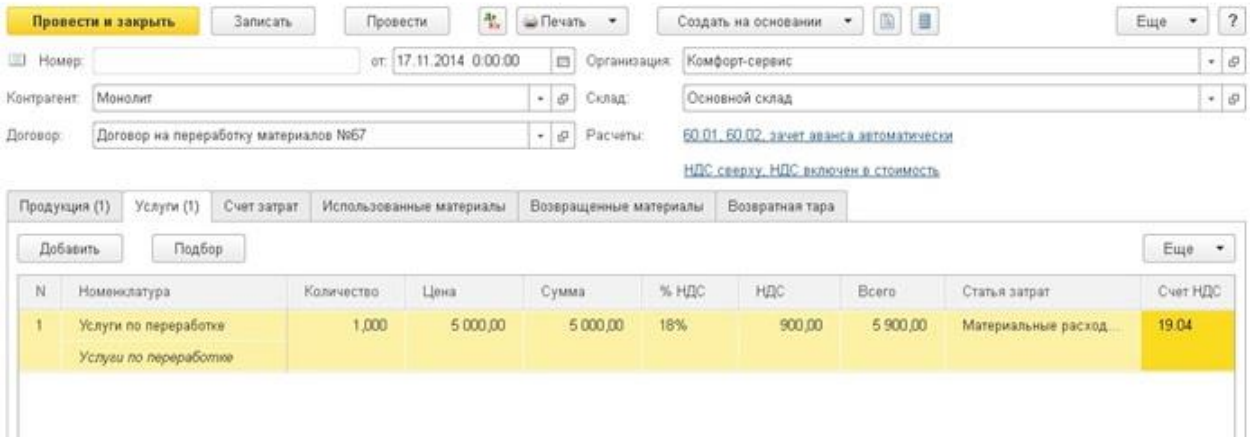

На вкладке "Счет затрат" указываем счет (как правило, 20.01), выбираем подразделение и номенклатурную группу.

 $\bullet + +$ 

Поступление из переработки (создание) \*

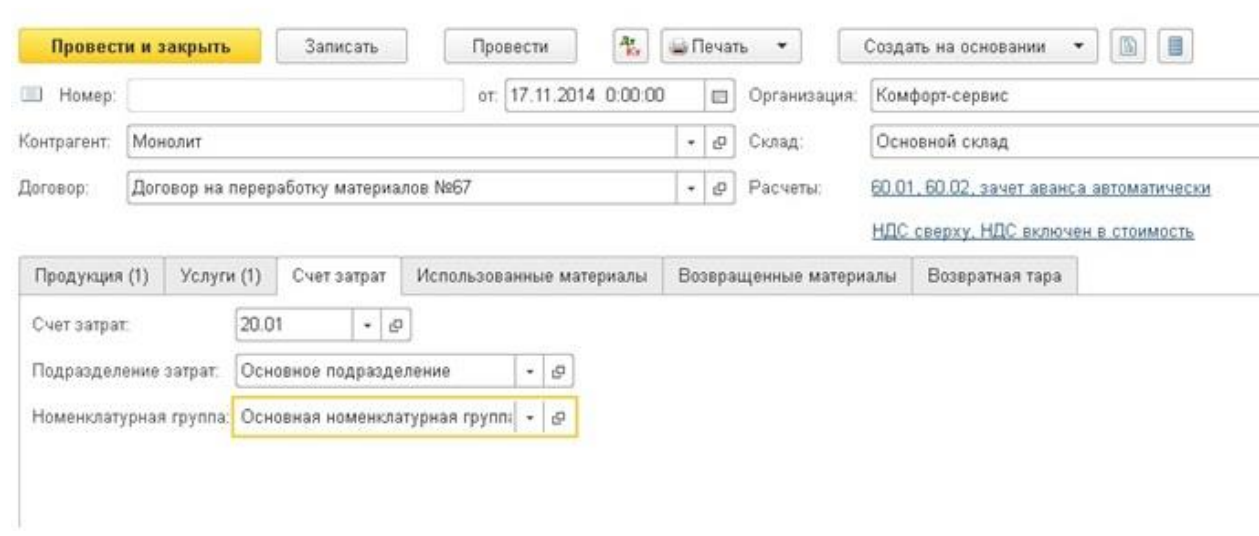

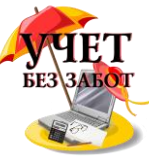

Вкладка "Использованные материалы" может быть заполнена автоматически по спецификации или вручную. Также можно заполнить остатками, имеющимися на счете 10.07 по данному переработчику. Затем обязательно нужно выбрать статью затрат.

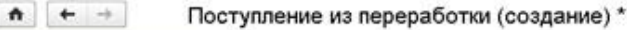

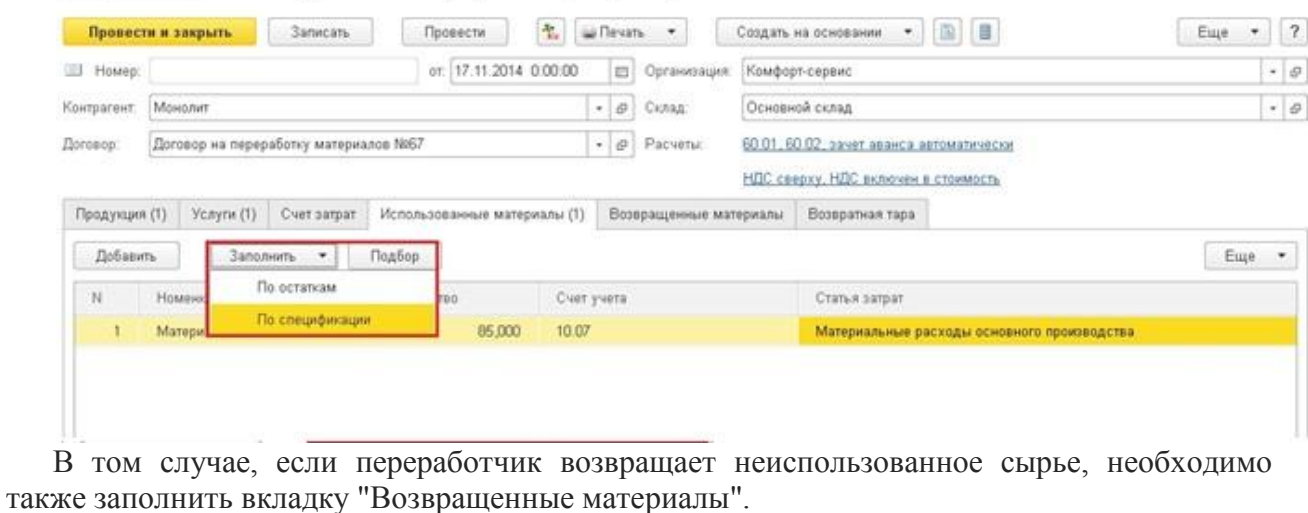

 $\bullet + +$ Поступление из переработки (создание) \*

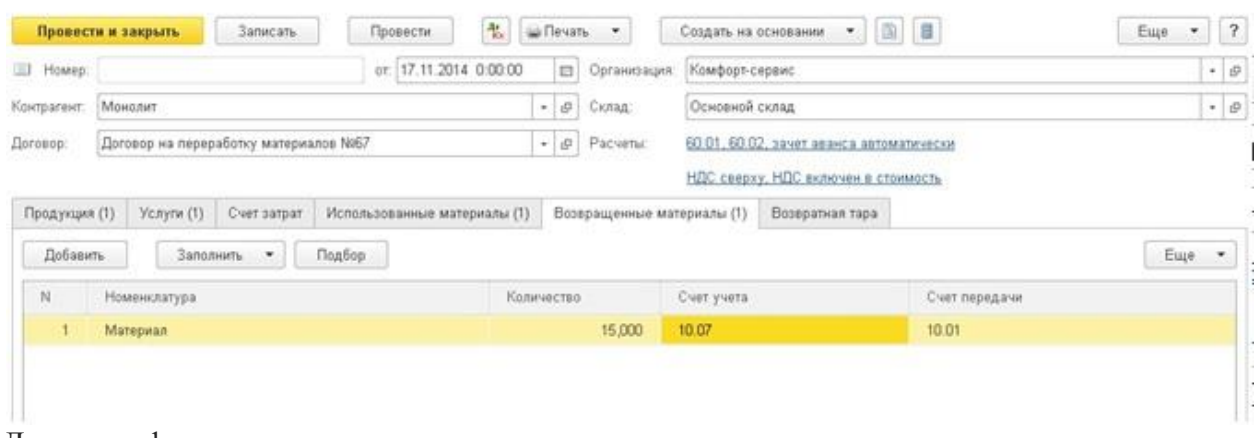

Документ формирует следующие проводки.

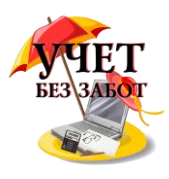

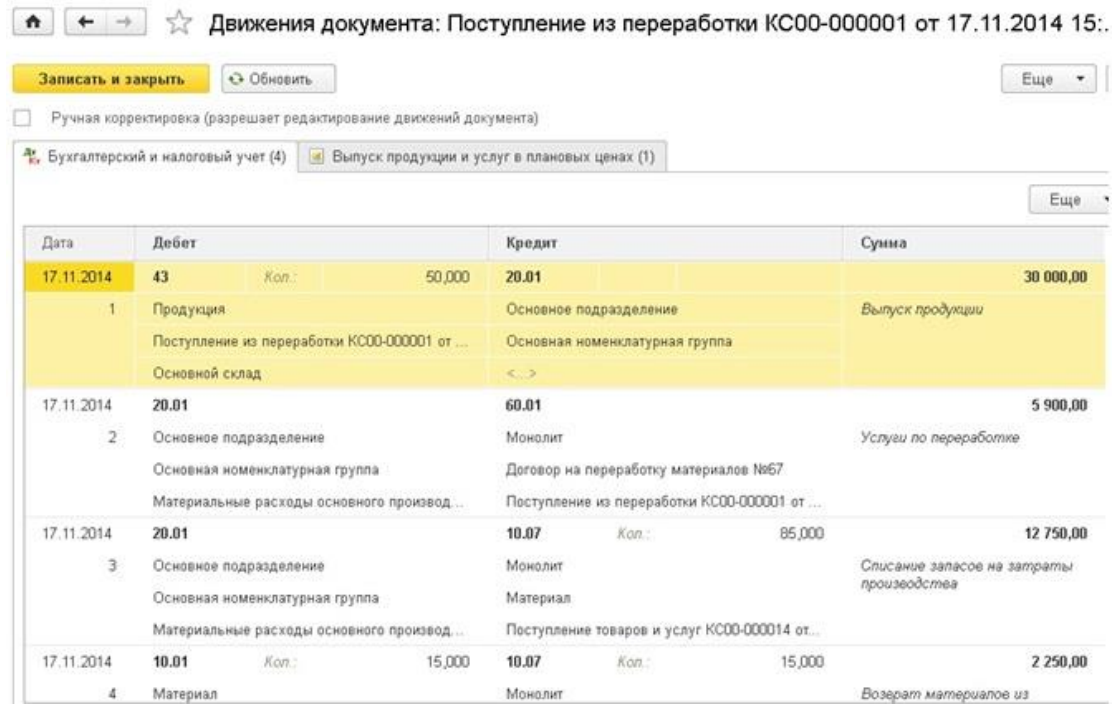

# **2.4.3 [Учет давальческого сырья в 1С: Бухгалтерии 8 \(получение](http://учетбеззабот.рф/bukhgalteriya-3-0/main/bukhgalteriya-3-0/uchet-davalcheskogo-syria-v-1s-bukhgalterii-8-poluchenie-materialov-v-pererabotku)  [материалов в переработку\)](http://учетбеззабот.рф/bukhgalteriya-3-0/main/bukhgalteriya-3-0/uchet-davalcheskogo-syria-v-1s-bukhgalterii-8-poluchenie-materialov-v-pererabotku)**

В предыдущей главе мы уже рассматривали работу с давальческим сырьем с позиции заказчика, передающего материалы в переработку. А в данной главе будет рассмотрена обратная ситуация, когда организация получает от контрагента сырье для последующей переработки силами своих собственных сотрудников и передачи уже готовой продукции заказчику, оплачивающему оказанные услуги.

Итак, первый этап - это оприходование сырья от заказчика. Данную операцию можно осуществить либо через раздел "Покупки" документом "Поступление (акты, накладные)" с видом операции "Материалы в переработку".

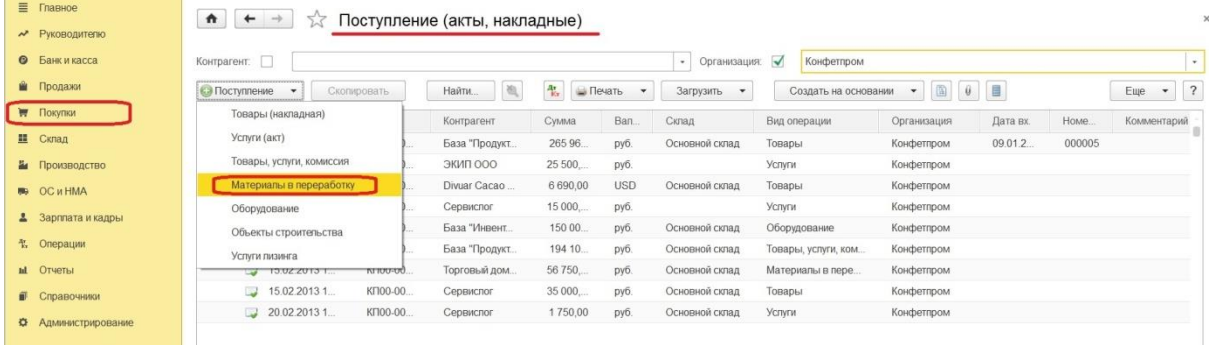

Либо непосредственно через раздел "Производство", выбирая "Поступление в переработку".

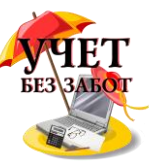

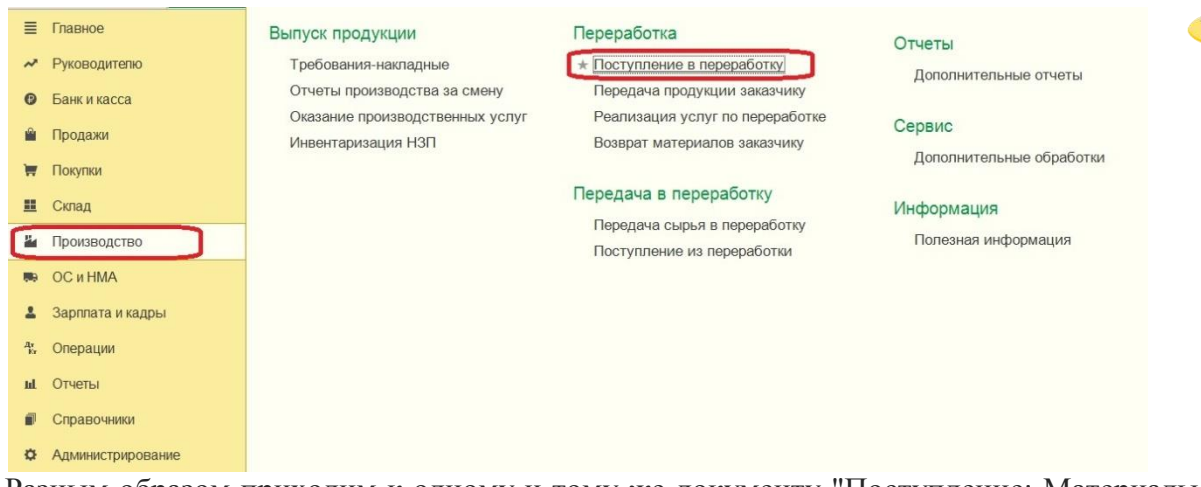

Разным образом приходим к одному и тому же документу "Поступление: Материалы в переработку".

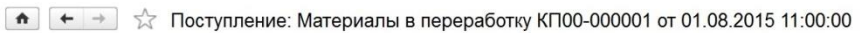

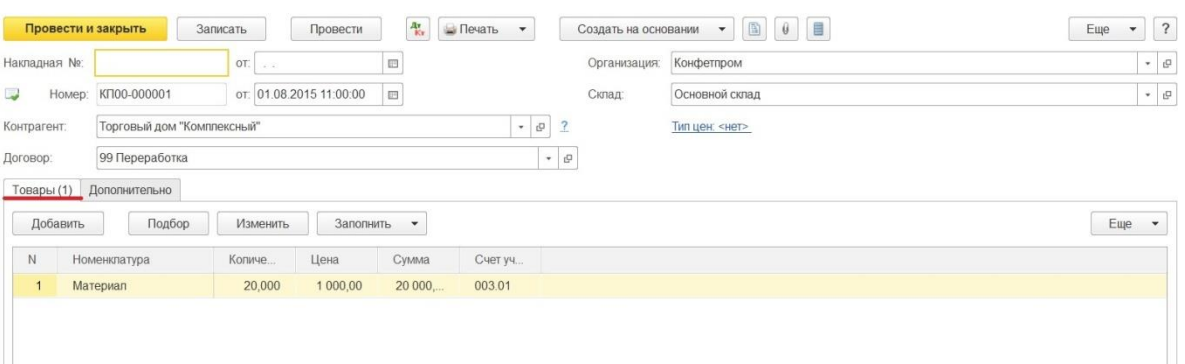

В поле "Контрагент" необходимо выбрать поставщика сырья, но такой контрагент считается не поставщиком, а покупателем, потому что приобретает услуги по переработке. Следовательно, имеем возможность выбрать договор только вида "С покупателем". Указываем склад, на который поступают материалы и заполняем по кнопке "Добавить" табличную часть. Счет учета для этого документа автоматически ставится 003.01 "Материалы на складе".

Второй шаг - это передача материалов заказчика в производство. Оформление происходит с помощью документа "Требование-накладная".

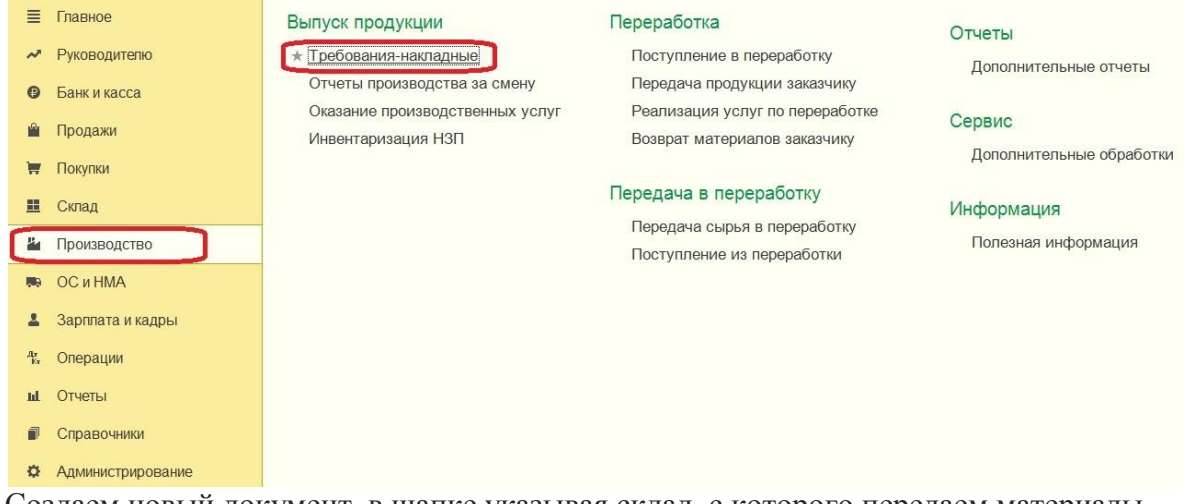

Создаем новый документ, в шапке указывая склад, с которого передаем материалы.

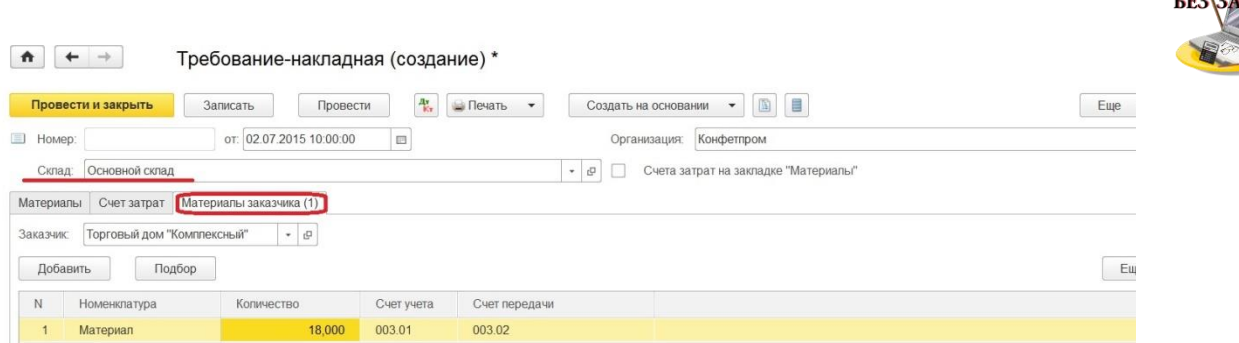

Ставить флажок в позиции "Счета затрат на закладке" не требуется. Заполнение закладки "Материалы заказчика" происходит следующим образом: заказчик - это контрагент, от которого были приняты материалы. По кнопке "Добавить" заносим в табличную часть нужную номенклатуру и количество, а счета выставляются автоматически. Счет передачи - это забалансовый счет "Материалы, переданные в производство".

Что касается собственных затрат на производство, то они отражаются такими же документами, что и для производства собственных изделий.

Итак, далее оформляем выпуск продукции, для этого нам потребуется документ "Отчет производства за смену".

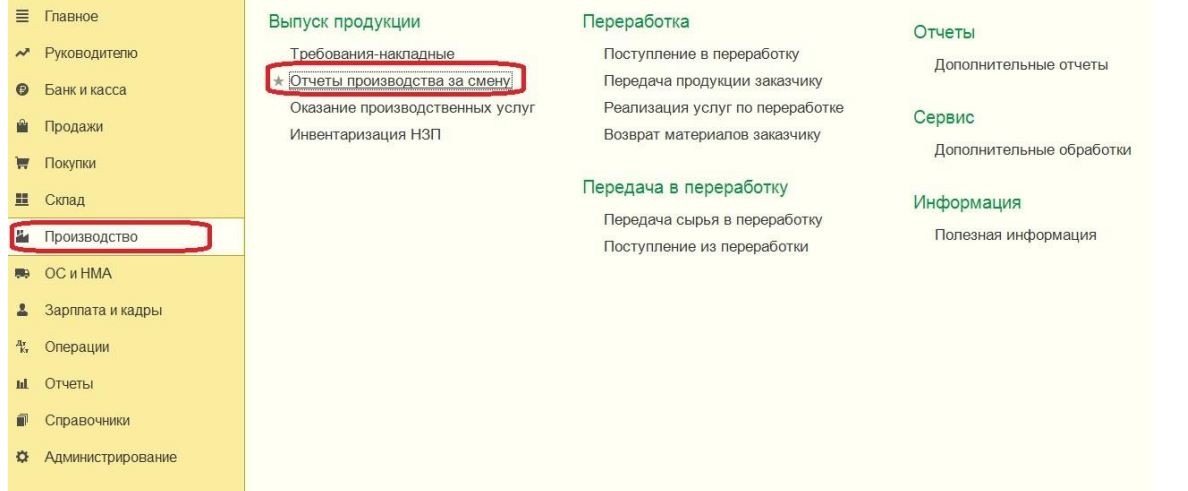

При заполнении указываем подразделение, в которое спишутся затраты; склад, на который готовая продукция будет поступать; счет затрат, на котором отражаются затраты.  $\frac{1}{2}$ 

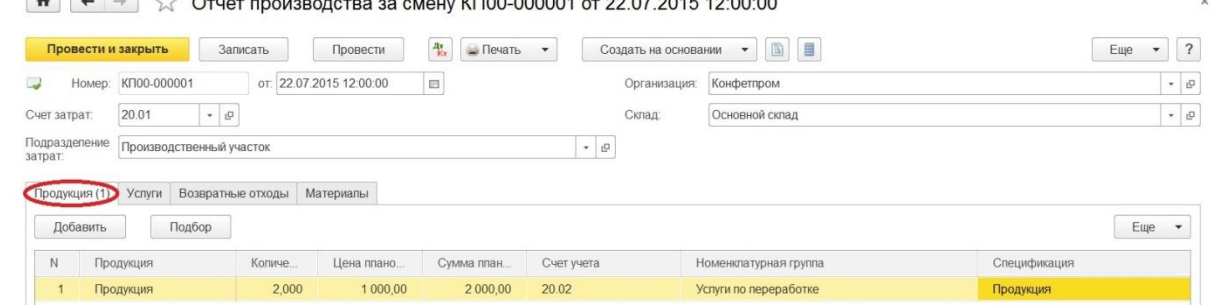

Потом в табличной части работаем с закладкой "Продукция", добавляем номенклатуру продукции, полученную в результате переработки. Указываем количество; плановую цену, по которой будет отражаться выпуск готовой продукции; счет учета, на котором будет учитываться выпущенная продукция - это счет 20.02 "Производство из давальческого сырья"; номенклатурную группу, на которую будут относиться затраты. По необходимости заполняется поле "Спецификация" элементом из одноименного справочника.

Следующим шагом будет передача готовой продукции заказчику.
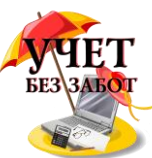

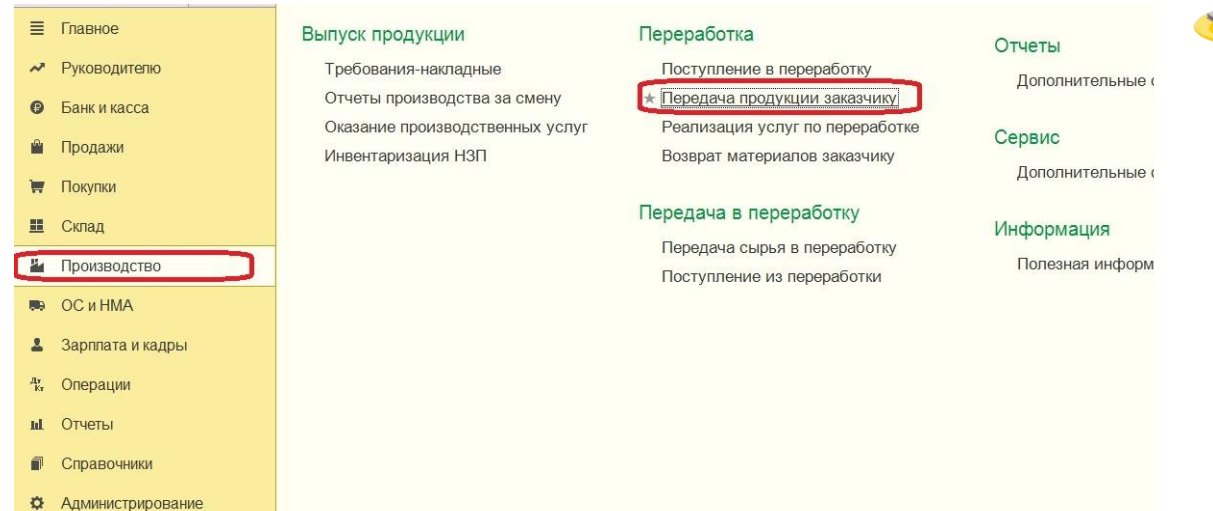

Выполняется такая процедура посредством проведения документа "Передача продукции заказчику".

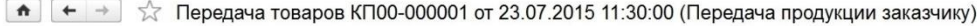

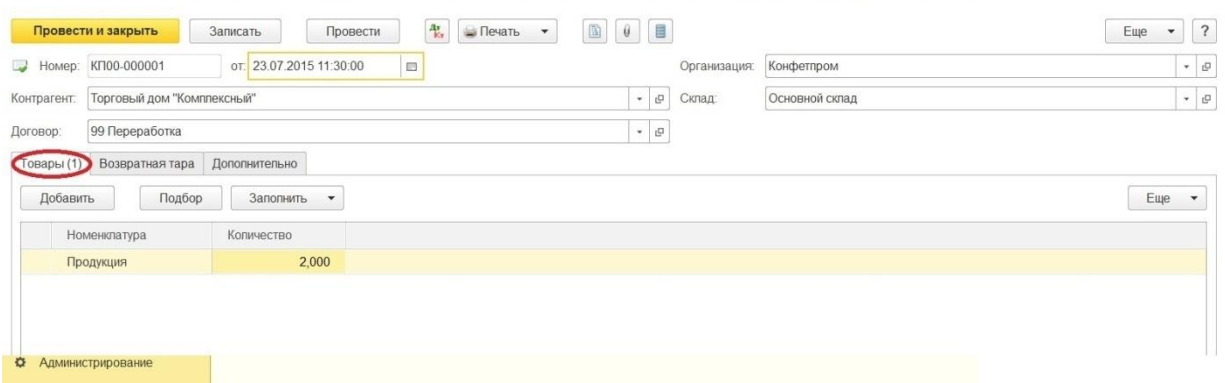

Также потребуется отразить услуги по переработке материалов, сделать это можно с помощью специального документа, который называется "Реализация услуг по переработке".

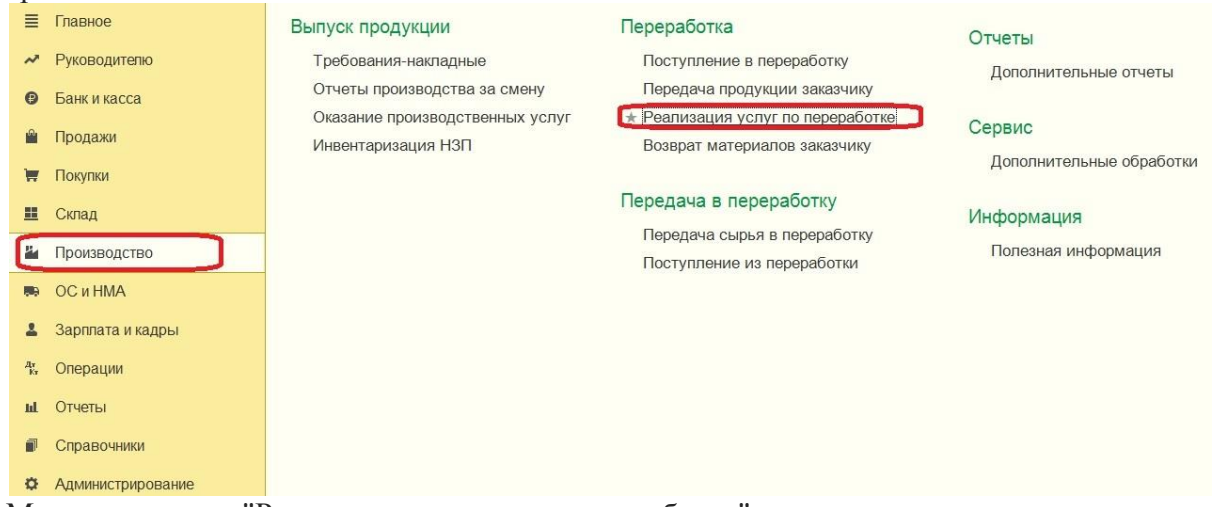

Можно создать "Реализация услуг по переработке" на основании ранее введенного документа "Требование-накладная", тогда шапка документа и закладка "Материалы заказчика" автоматически будут заполнены.

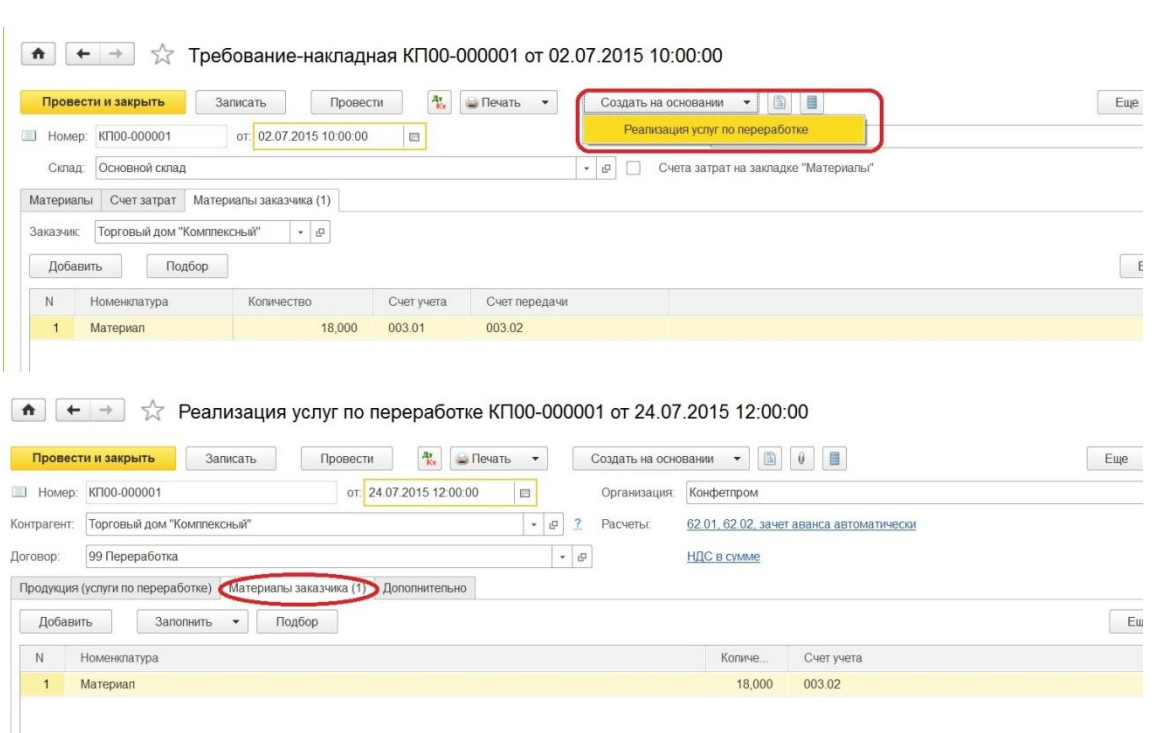

Далее переходим к закладке "Продукция (услуги по переработке)" и заносим в табличную часть номенклатуру готовой продукции и цену оказанной услуги по переработке, также указываем плановую цену, количество и счета учета.

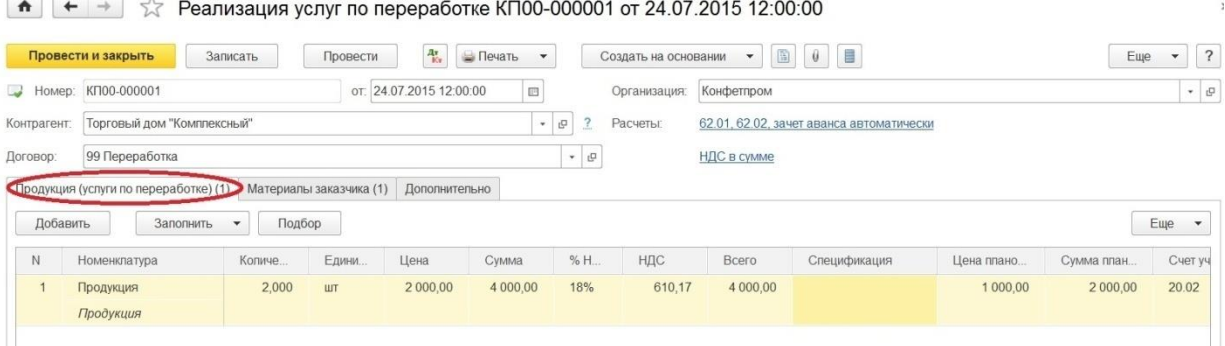

После проведения документа можно увидеть, что отражено и списание давальческих материалов, и списание себестоимости, и сама реализация услуг, и начисление НДС при необходимости.

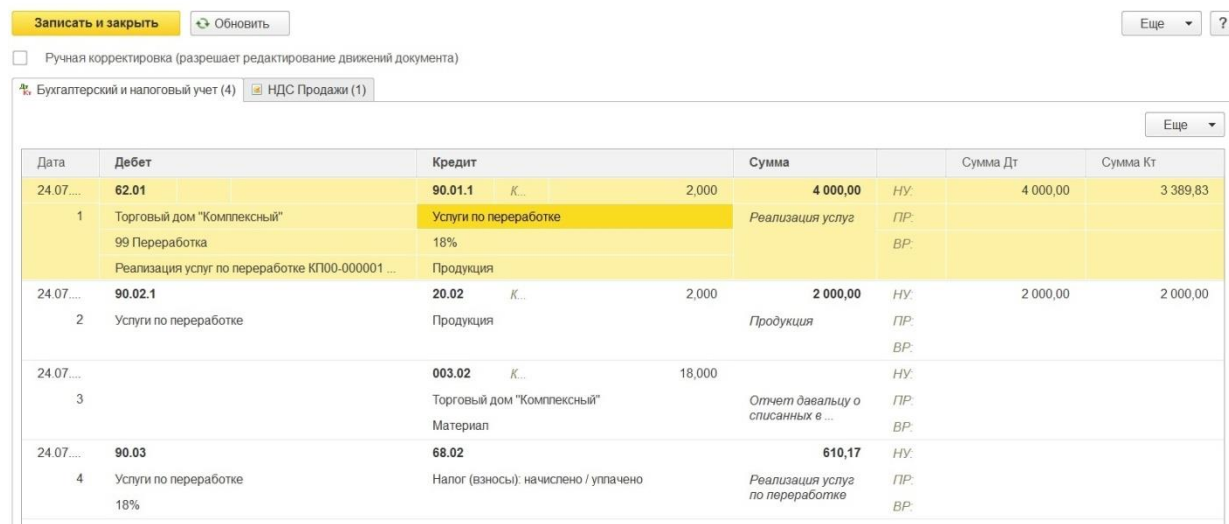

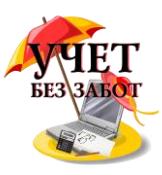

Теперь рассмотрим действия, если появилась потребность вернуть невостребованные материалы. Предварительно убедимся в существовании такой ситуации, сформировав отчет "Оборотно-сальдовая ведомость по счету 003.01".

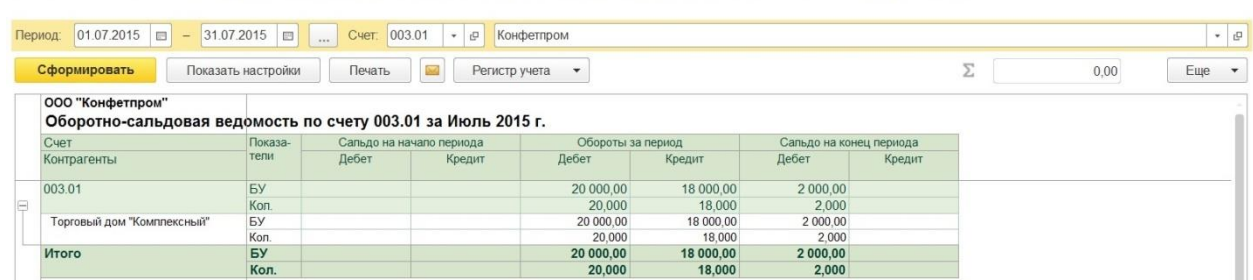

Остаток существует, тогда на основании документа "Поступление в переработку" вводим документ "Возврат товаров поставщику".

 $\begin{bmatrix} \star \\ \star \end{bmatrix}$   $\begin{bmatrix} \star \\ \star \end{bmatrix}$  Поступление: Материалы в переработку КП00-000001 от 01.07.2015 11:00:00

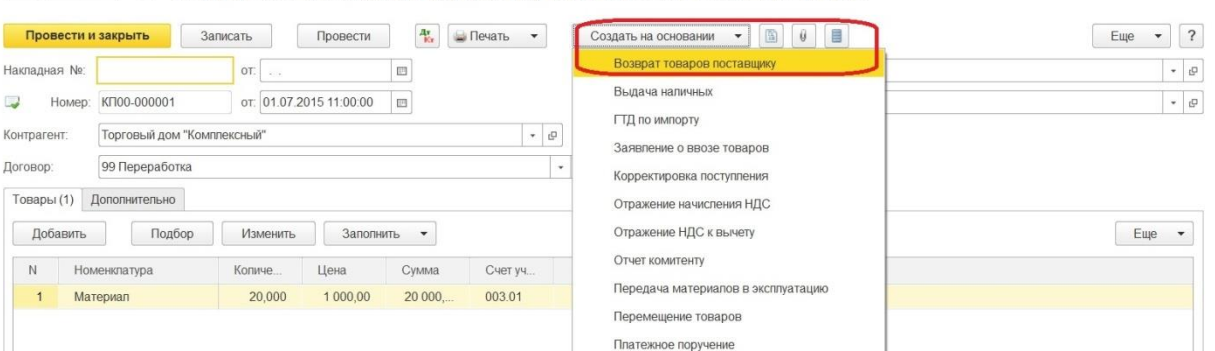

Получаем заполненный документ, в котором ставим лишь нужную нам дату возврата материалов и требуемое количество.

 $\begin{array}{|c|c|c|c|c|}\hline \text{ } & \text{ } \end{array}$  Возврат товаров поставщику КП00-000001 от 03.08.2015 (Из переработки)

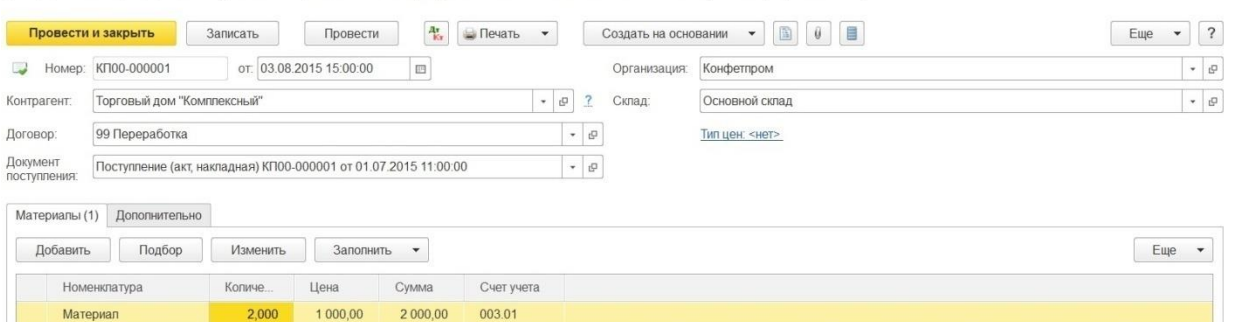

После проведения проверяем, все ли материалы возвращены заказчику, вновь формируя отчет.

|                                                                                     |                                       | Период: 01.01.2015 $\boxed{ }$ - 31.12.2015 $\boxed{ }$ Счет: 003.01 | - 0 | Конфетпром                           |           |                                            |     |  |  | $\bullet$ $\Box$ |
|-------------------------------------------------------------------------------------|---------------------------------------|----------------------------------------------------------------------|-----|--------------------------------------|-----------|--------------------------------------------|-----|--|--|------------------|
| Сформировать<br>Показать настройки                                                  | Регистр учета<br>$\blacktriangledown$ |                                                                      |     |                                      |           | 0,00                                       | Eще |  |  |                  |
| ООО "Конфетпром"<br>Оборотно-сальдовая ведомость по счету 003.01 за 2015 г.<br>Cuer | Показа-                               |                                                                      |     |                                      |           |                                            |     |  |  |                  |
| Контрагенты                                                                         | тели                                  | Сальдо на начало периода<br>Дебет<br>Кредит                          |     | Обороты за период<br>Кредит<br>Дебет |           | Сальдо на конец периода<br>Дебет<br>Кредит |     |  |  |                  |
|                                                                                     |                                       |                                                                      |     |                                      |           |                                            |     |  |  |                  |
|                                                                                     |                                       |                                                                      |     | 20 000.00                            | 20 000,00 |                                            |     |  |  |                  |
|                                                                                     | БУ                                    |                                                                      |     |                                      |           |                                            |     |  |  |                  |
|                                                                                     | Кол.                                  |                                                                      |     | 20,000                               | 20,000    |                                            |     |  |  |                  |
|                                                                                     | БY                                    |                                                                      |     | 20 000.00                            | 20 000.00 |                                            |     |  |  |                  |
|                                                                                     | Кол.                                  |                                                                      |     | 20,000                               | 20,000    |                                            |     |  |  |                  |
| 003.01<br>Торговый дом "Комплексный"<br>Итого                                       | <b>БУ</b>                             |                                                                      |     | 20 000,00                            | 20 000,00 |                                            |     |  |  |                  |

 $\bullet$   $\leftrightarrow$   $\downarrow$  Оборотно-сальдовая ведомость по счету 003.01 за 2015 г. ООО "Конфетпром"

Таким образом выглядит учет давальческого сырья со стороны переработчика.

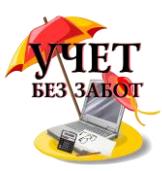

### **2.4.4 [Учет спецодежды в 1С: Бухгалтерии предприятия 8](http://учетбеззабот.рф/bukhgalteriya-3-0/main/bukhgalteriya-3-0/uchet-spetcodezhdy-v-1s-bukhgalterii-predpriiatiia-8)**

В этой главе речь пойдет об учете спецодежды в программе 1С: Бухгалтерия предприятия 8. Я расскажу вам о том, как отразить поступление спецодежды и на каком счете её учитывать, как передать её в эксплуатацию и как погашать стоимость в бухгалтерском и налоговом учете, а также о том, как списать спецодежду из эксплуатации.

Для отражения операции поступления спецодежды используется документ "Поступление (акты, накладные)", расположенный на вкладке "Покупки".

Создаем новый документ с видом операции "Товары" (вид операции "Товары, услуги, комиссия" также можно использовать, но такой выбор обоснован в том случае, когда в документе присутствуют одновременно и товары, и услуги).

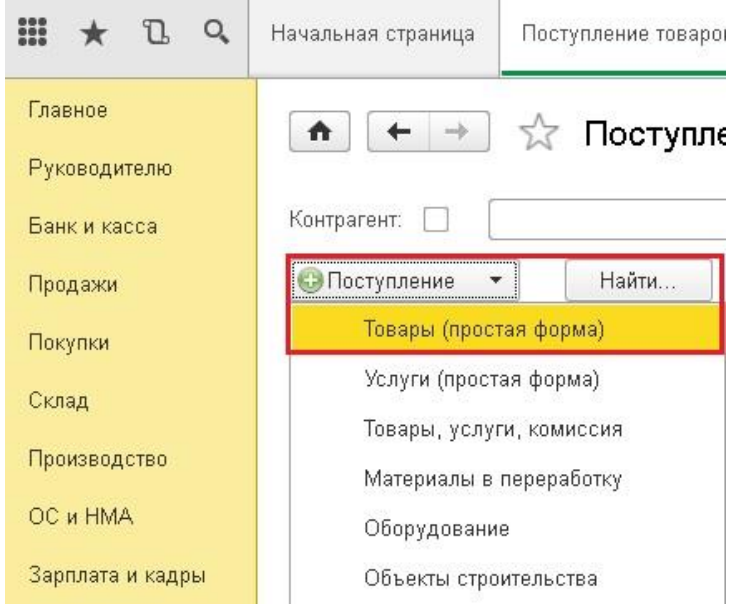

В открывшейся форме указываем номер и дату накладной, выбираем склад, контрагента и договор (при необходимости создаем новые элементы справочников). Затем добавляем строки в табличную часть, выбирая существующие позиции из справочника "Номенклатура" или создавая новые (при создании новых элементов желательно указывать, что они входят в группу "Спецодежда").

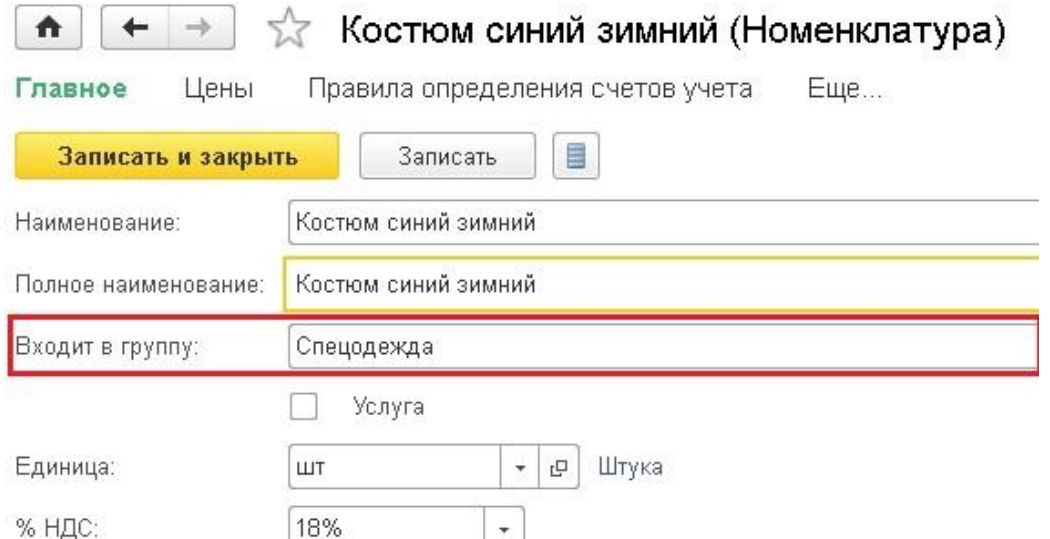

Счет учета для спецодежды в табличной части - 10.10. Также необходимо в нижней части формы указать номер и дату счета-фактуры, при его наличии и нажать кнопку

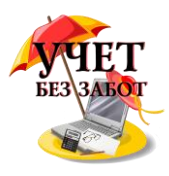

#### "Зарегистрировать".

 $\uparrow$   $\uparrow$   $\uparrow$   $\downarrow$  Поступление товаров и услуг KC00-000015 от 25.11.2014 22:27:53 (Товары)  $E_{\text{HIP}}$   $\bullet$  7 3anvcara Провести P. Willevan, v Создать на основании . ● | (%) | | || || Провести и закрыть  $\bullet$   $\vartheta$ Накладная Nr. 125 or. 25.11.2014 b Организация Комфорт-сервис or: 25.11.2014 22:27:53 102 Hosep: KC00-000015 Cichan: Основной склад -  $\vartheta$ Контрагент. MITC  $\bullet$   $\phi$  2 Packetur 60.01.60.02. зачет аванса автоматически Договор 456/754 or 07:01:2013  $\bullet$   $\vartheta$ Грузоотправитель и грузополучатель  $\cdot$   $\circ$ Cuer на onnary НДС в сумме Подбор Изменить Euge -Добавить Cver HZC  $\mathbb{N}$ Номеналатура Количество Llava Cyanza % HDC HOC Boarn Cuer yvera  $500000$ 19% 15,000.00 10.10  $1903$  $1$ Костюм синий зимний  $3000$ 15,000.00 2.288.14  $\gamma$ 15 000 00 py6 HДC (в т.ч.): 2 288,14 Счет-фактура: 126 or 26.11.2014 Bears:

Для регистрации в программе факта передачи спецодежды сотруднику предназначен документ "Передача материалов в эксплуатацию", расположенный на вкладке "Склад".

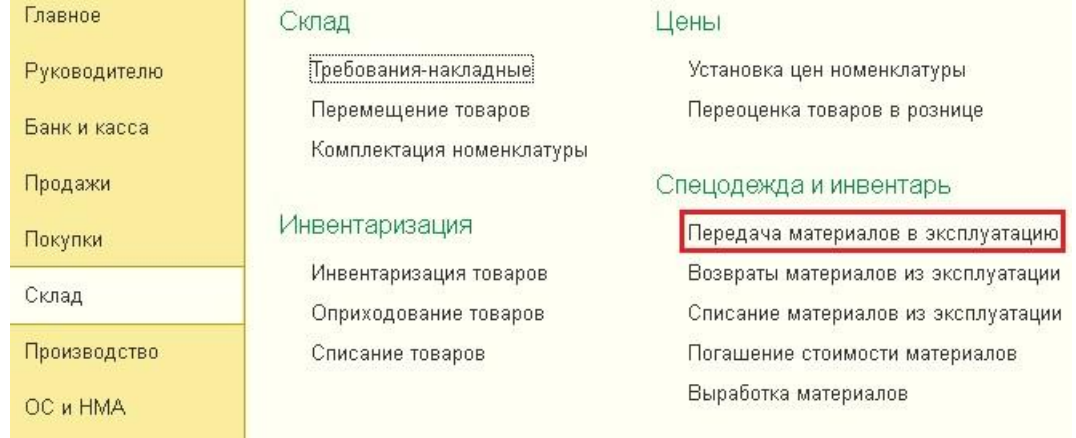

Создаем новый документ, в поле "Местонахождение" выбираем подразделение, в которое передается спецодежда, и указываем склад, на который оформлялся приход. В нашем примере мы рассматриваем учет спецодежды, поэтому заполнять будем вкладку документа с соответствующим названием. В том случае, если вам необходимо передать в эксплуатацию спецоснастку или инвентарь, то порядок действий будет аналогичный, только использовать придется другие вкладки.

В табличную часть добавляем строку, указываем номенклатуру, количество и физическое лицо, которому передается спецодежда.

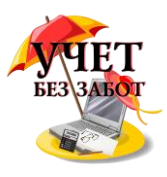

Передача материалов в эксплуатацию (создание) \* **Провести и закрыть** 3 аписать **Провести Р. В. Печать - Создать на основании** - 1

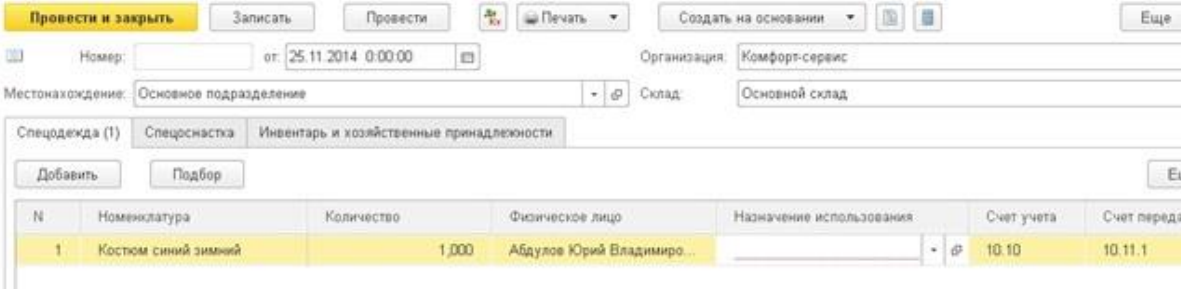

Для заполнения колонки "Назначения использования" мы будем добавлять новый элемент в соответствующий справочник. В данном справочнике хранится информация о том, как будет погашаться стоимость спецодежды.

Спецодежда со сроком полезного использования менее 12 месяцев учитывается в составе МПЗ. При этом осуществляется списание её стоимости на затраты в бухгалтерском и налоговом учете единовременно при передаче в эксплуатацию.

В том случае, если срок полезного использования спецодежды более 12 месяцев, стоимость погашается линейно..

Создаем новый элемент справочника "Назначения использования" и указываем произвольное название. В нашем примере срок полезного использования составляет 36 месяцев, поэтому выбираем линейный способ погашения стоимости.

В поле "Способ отражения расходов" необходимо указать, на какие счета затрат и субконто будет осуществляться списание стоимости спецодежды.

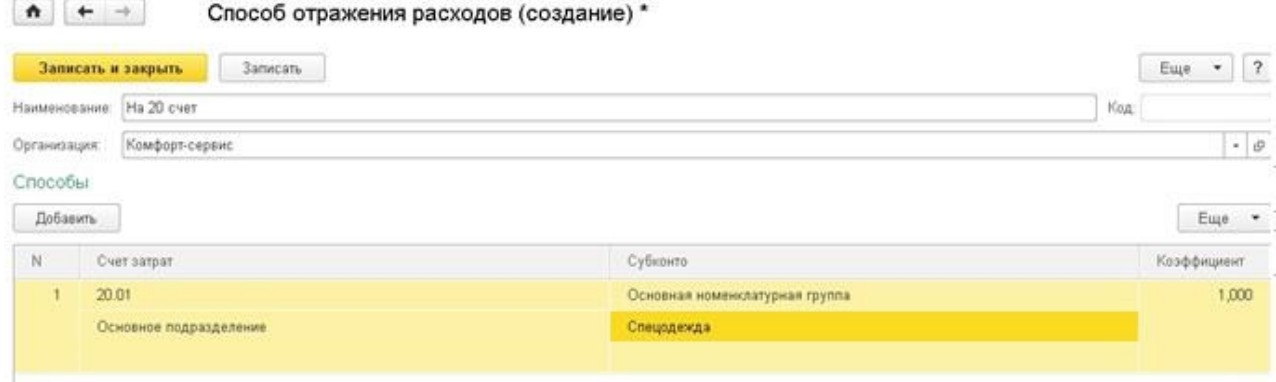

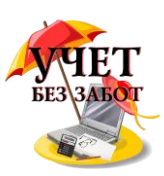

В итоге в нашем случае элемент справочника "Назначения использования" выглядит следующим образом.

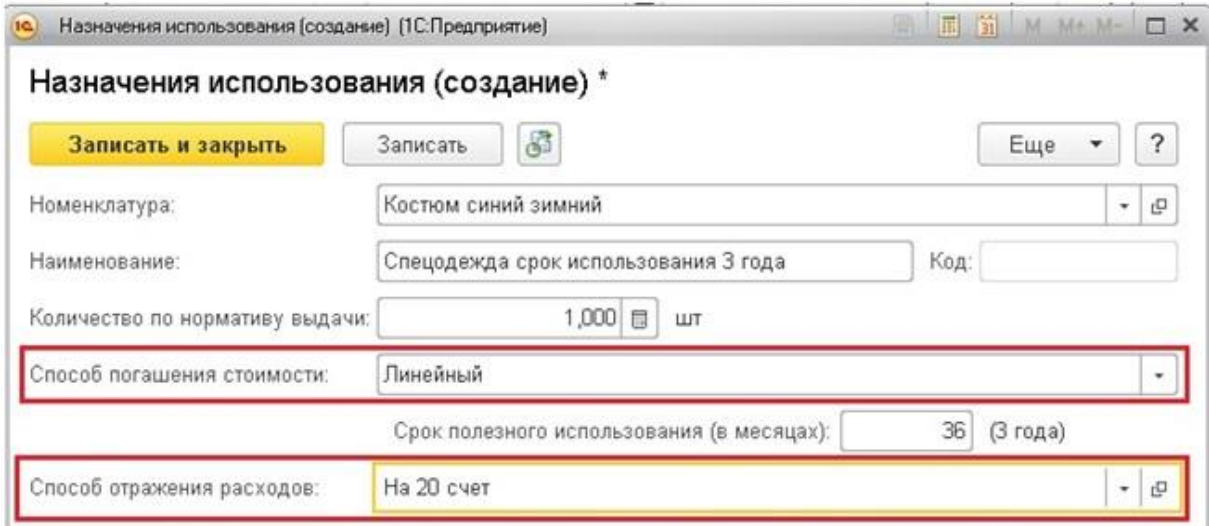

При проведении документа будут сформированы следующие движения по счетам (стоимость спецодежды переносится на счет 10.11.1, с которого будет ежемесячно погашаться, а также используется забалансовый счет МЦ.02, на котором спецодежда будет учитываться до момента списания из эксплуатации).

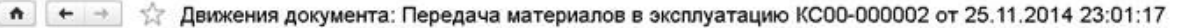

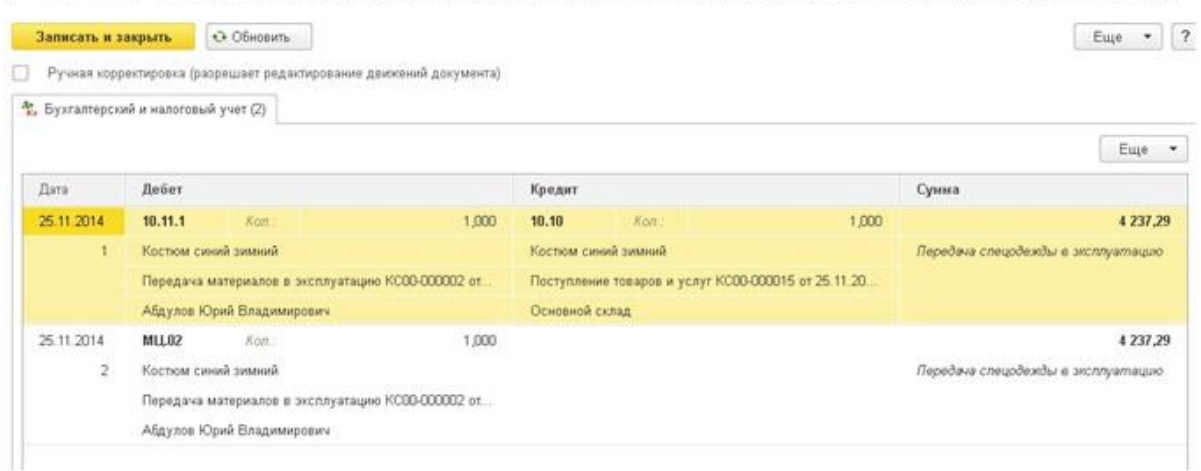

Погашение стоимости спецодежды в нашем случае будет выполняться линейным способом в течение 36 месяцев. Происходит данная операция в ходе закрытия месяца.

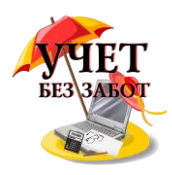

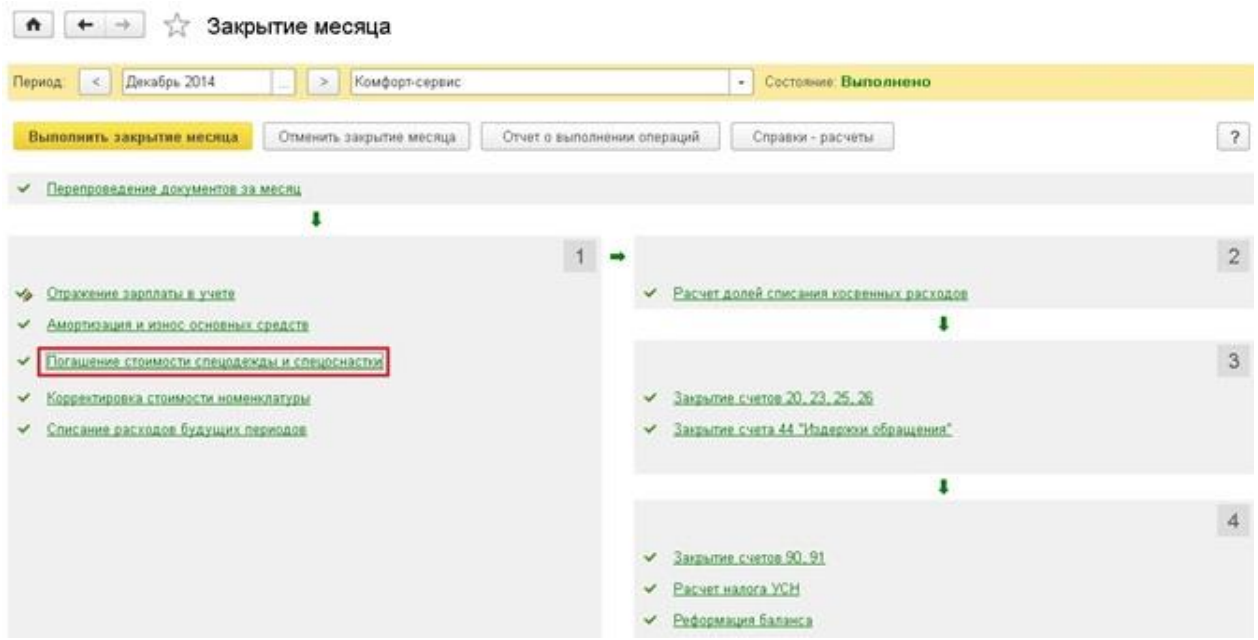

При этом будет сформирована следующая проводка по счетам (в том случае, если бы стоимость погашалась при передаче в эксплуатацию, аналогичная проводка на полную стоимость спецодежды формировалась бы документом "Передача материалов в эксплуатацию"):

<del>↑  $\leftarrow$  →</del>  $\angle$  Движения документа: Регламентная операция КС00-000082 от 31.12.2014 23:59:59

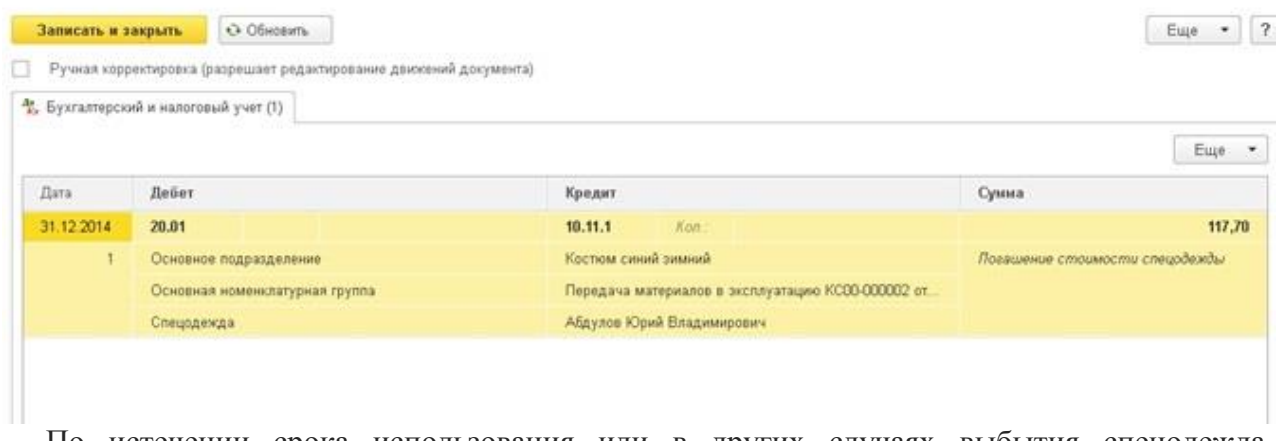

По истечении срока использования или в других случаях выбытия спецодежда подлежит списанию. В 1С: Бухгалтерии предприятия 8 для регистрации данного факта предназначен документ "Списание материалов из эксплуатации", расположенный на вкладке "Склад".

Создаем новый документ и заполняем нужную закладку, в нашем случае это "Спецодежда". Сделать это можно вручную или автоматически по кнопке "Заполнить".

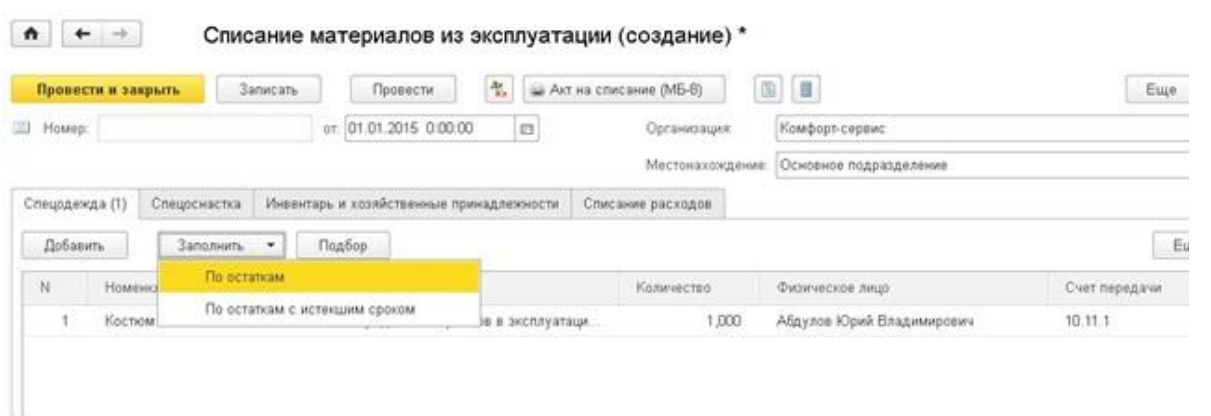

Так как в нашем случае стоимость спецодежды еще не полностью погашена, она будет списана на затраты данным документом. На вкладке "Списание расходов" необходимо указать счет затрат или установить, что способ списания расходов соответствует назначению использования.

При проведении документа формируются следующие движения по счетам.

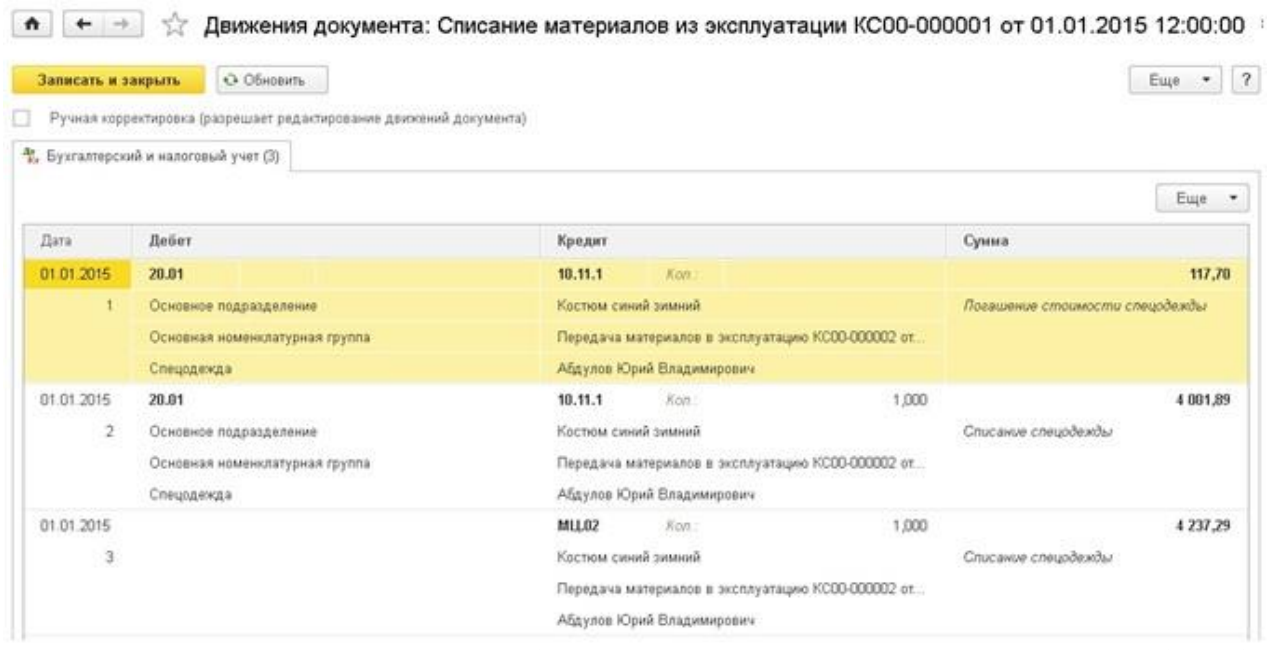

В том случае, если стоимость была погашена раньше, состав проводок был бы несколько иным:

- если стоимость была отнесена на затраты единовременно при передаче в эксплуатацию, то формируется только проводка по забалансовому счету МЦ;

- если же стоимость была погашена линейным способом, то формируется также проводка со счета 10.11.1, но только в количественном выражении.

## **2.5 Учет основных средств 2.5.1 [Как принять к учету основное средство в 1С: Бухгалтерии](http://учетбеззабот.рф/pervye-shagi-v-novoj-programme/pervye-shagi-v-novoj-programme/kak-priniat-k-uchetu-osnovnoe-sredstvo-v-1s-bukhgalterii-8)**

Во время работы в программах 1С у пользователей очень много вопросов вызывает принятие основных средств к учету. Действительно, очень важно всё правильно сделать на начальном этапе, чтобы в последствии не было проблем с начислением амортизации.

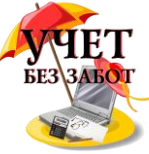

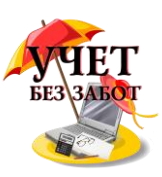

Первым делом нужно оприходовать основное средство на счет 08.04. Для этого создаем документ "Поступление товаров и услуг" с видом операции "Оборудование".

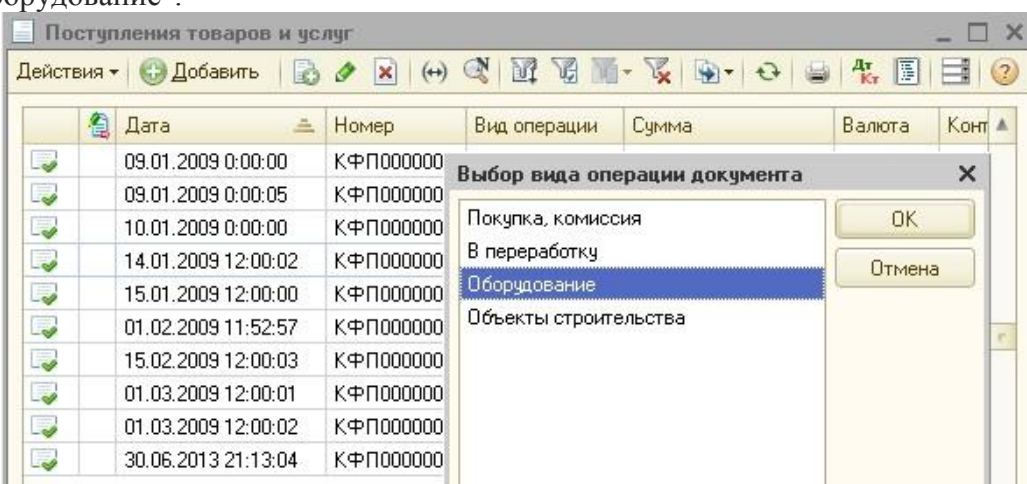

Заполняем поля "Контрагент" и "Договор", указав там данные продавца нашего основного средства, затем выбираем склад, на который оформляем поступление. В табличную часть добавляем новую строку, в поле номенклатура указываем название основного средства (добавляем новый элемент в справочник "Номенклатура" в папку "Оборудование..."), заполняем информацию о цене и НДС, счет учета - 08.04.

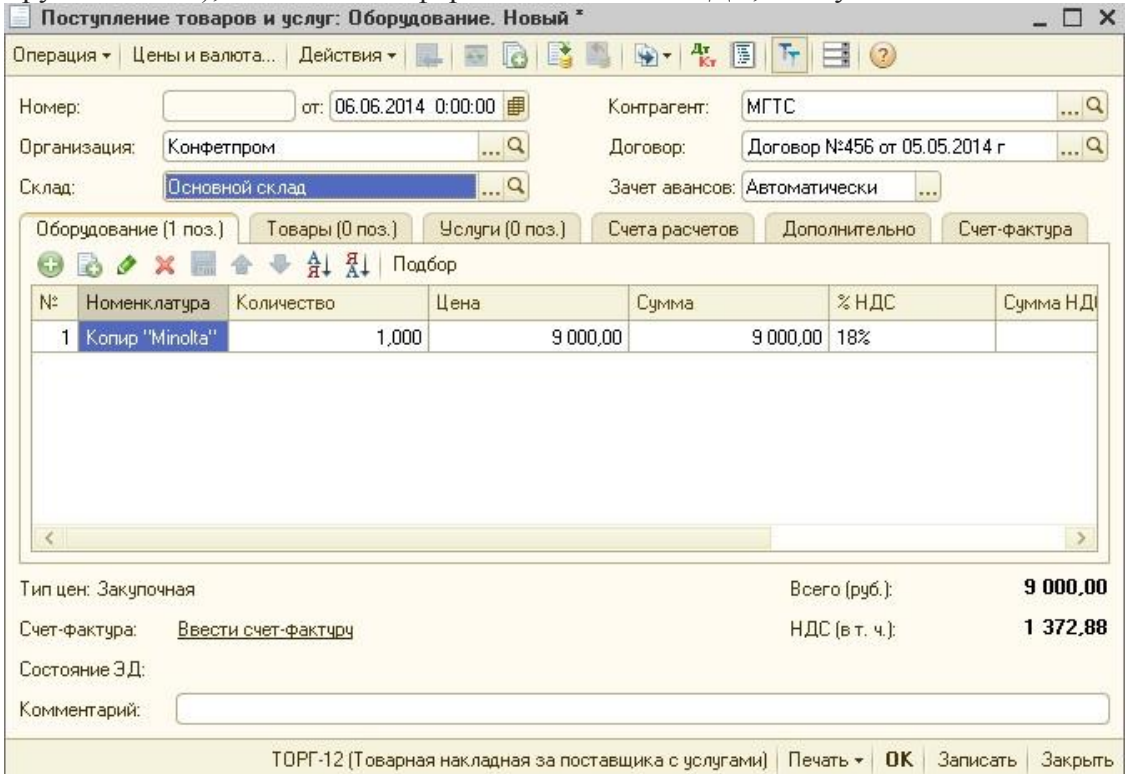

Проводим документ, затем нажимаем на ссылку "Ввести счет-фактуру" или переходим на закладку "Счет-фактура" и указываем реквизиты входящего документа.

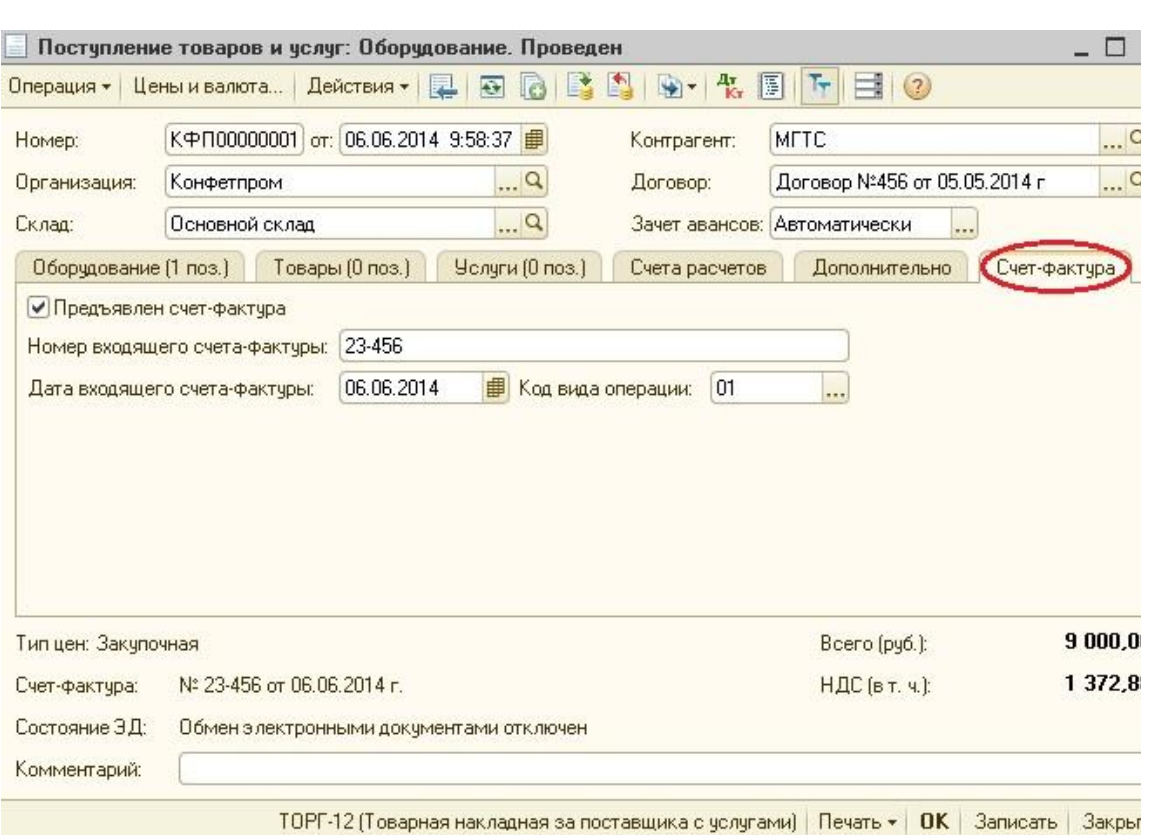

Теперь нужно принять основное средство к учету. Для этого переходим на вкладку ОС и открываем справочник основных средств. Добавляем новый элемент в справочник и заполняем данные на закладке "Основной учет". Сохраняем введенную информацию кнопкой "Записать", переходим на закладку "Бухгалтерский учет" и нажимаем ссылку "Ввести документ принятия к учету". В открывшемся окне выбираем вид операции "Оборудование" и заполняем созданный документ.

В поле "Оборудование" указываем элемент из справочника "Номенклатура", который мы добавили, когда формировали документ поступления от поставщика. Заполняем поля склад и счет - 08.04.

На закладке "Бухгалтерский учет" главное - не забыть поставить галочку "начислять амортизацию". Поле "График амортизации по году" можно не заполнять.

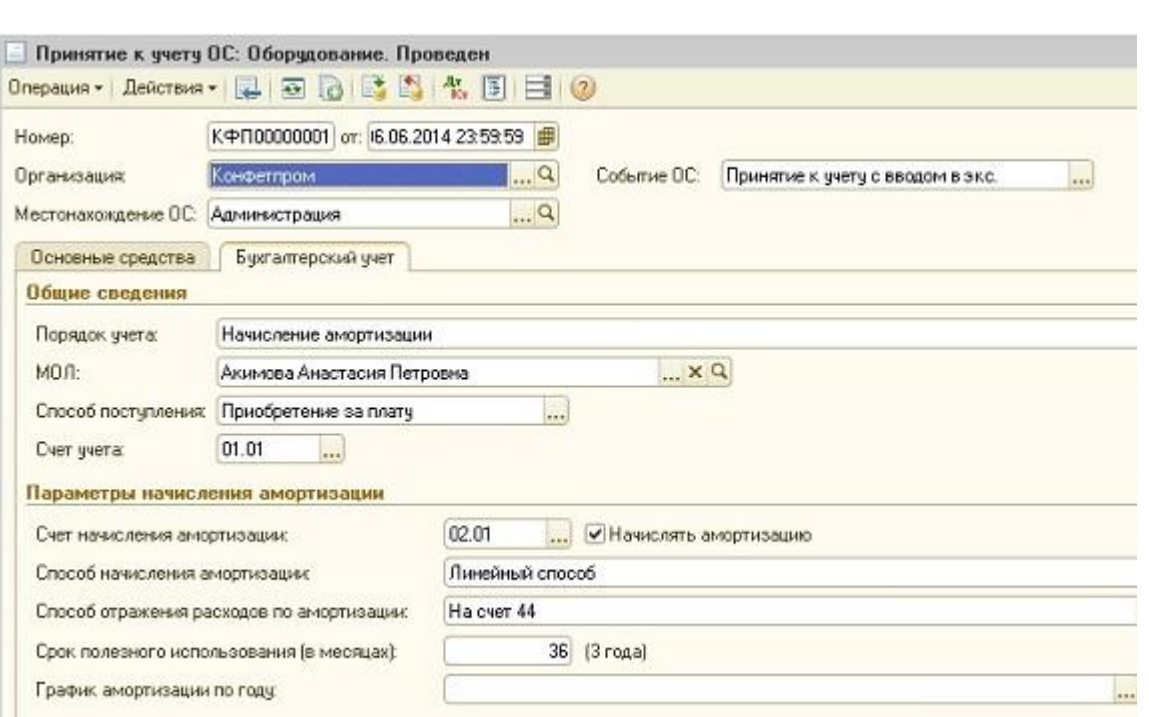

В поле "Способ отражения расходов по амортизации" добавляется информация о том, на какой из счетов относить затраты по амортизации. Тут можно выбрать из существующих элементов справочника или добавить новый, указав нужный счет и субконто.

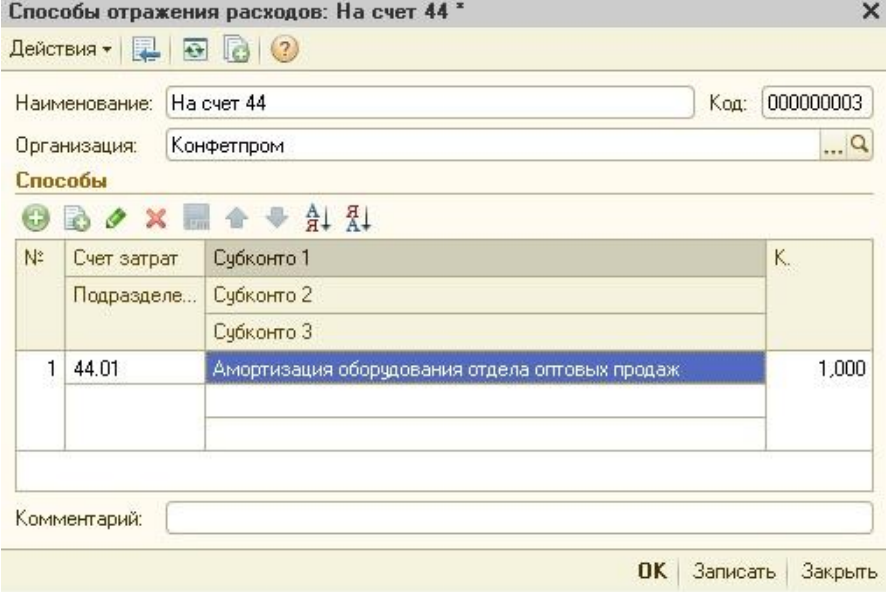

Если ваша организация на ОСН, то заполнить нужно будет еще и закладку "Налоговый учет".

Теперь можно проводить документ. Если при проведении возникают ошибки, то первым делом стоит проверить, совпадает ли склад в документах поступления и принятия к учета. А также время и дату документов - поступление должно быть хотя бы на пару секунд раньше.

## **2.5.2 [Как принять к учету ОС из составных частей](http://учетбеззабот.рф/bukhgalteriya-3-0/bukhgalteriya-3-0/kak-priniat-k-uchetu-os-iz-sostavnykh-chastei)**

Довольно часто бухгалтеры сталкиваются с необходимостью принять к учету основное средство, состоящее из комплектующих. Это может быть новый компьютер, для которого

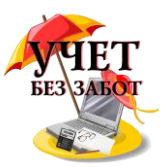

закуплены отдельные составные части: системный блок, монитор, клавиатура с мышью или, например, система видеонаблюдения, состоящая из различных камер,

проводов, саморезов и пр. К тому же зачастую необходимо в стоимости ОС еще и учесть работы по сборке и установке. Давайте рассмотрим, как данные операции правильно отразить в 1С: Бухгалтерии предприятия 8.

В нашем примере мы будем принимать к учету компьютер, закупленный по частям, на который нужно дополнительно установить программное обеспечение.

Для отражения операции поступления комплектующих предназначен документ "Поступление товаров и услуг", расположенный на вкладке "Покупки".

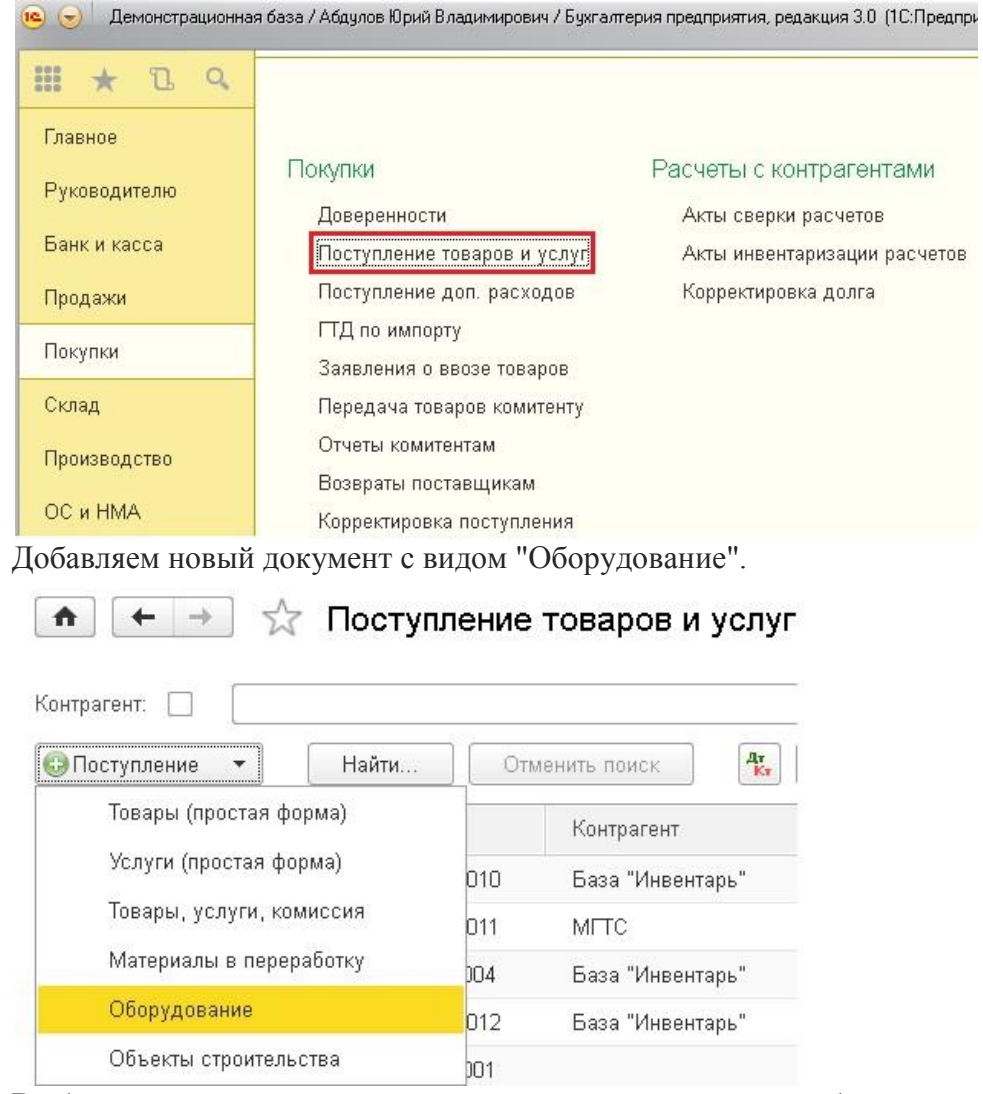

Выбираем организацию, контрагента, договор, склад и добавляем строки в табличную часть "Оборудование". Счет учета для всех комплектующих указываем 07 "Оборудование к

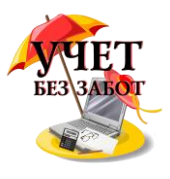

#### установке", счет учета НДС - 19.01.

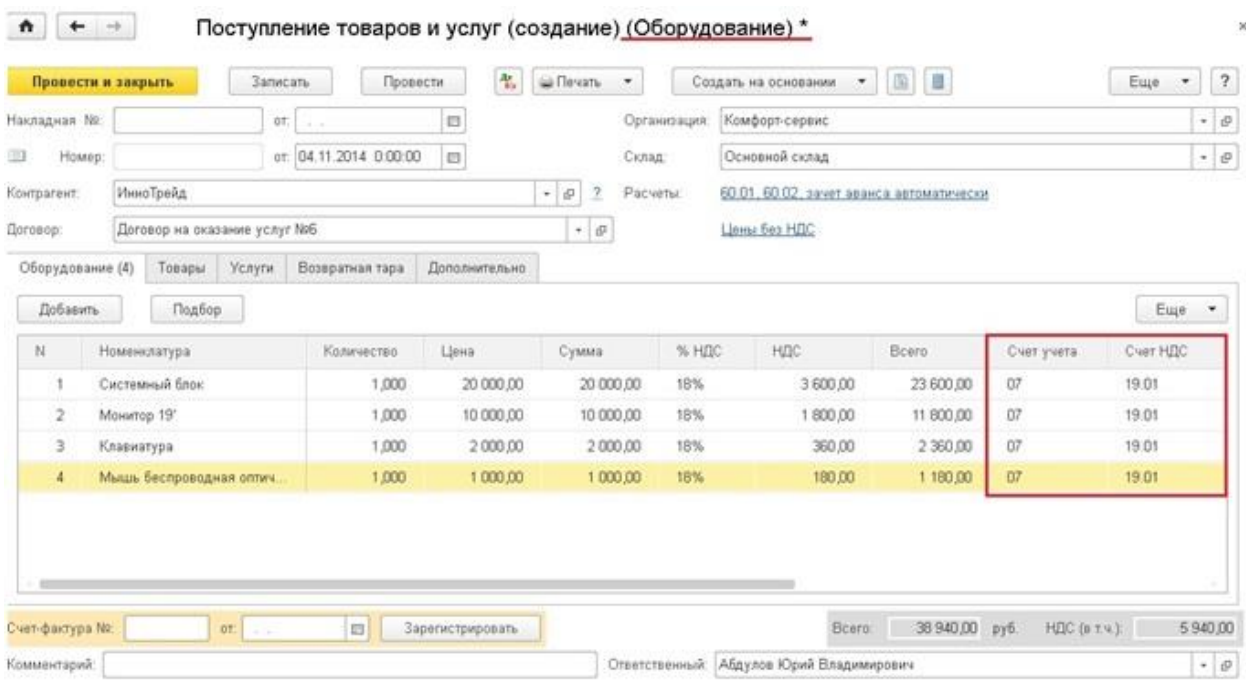

После того, как основное средство собрано, данную операцию необходимо отразить с помощью документа "Передача оборудования в монтаж", расположенного на вкладке "ОС и НМА".

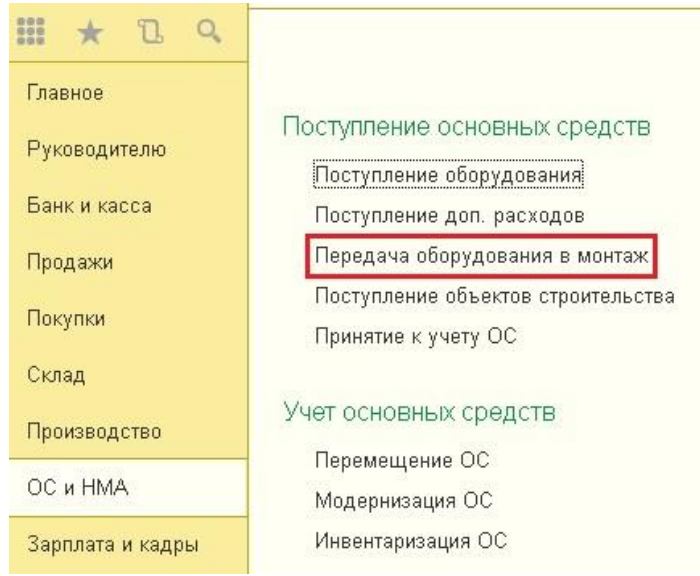

При создании нового документа необходимо будет добавить новый объект строительства в справочник, т.к. перемещаем все составные части мы на счет 08.03,

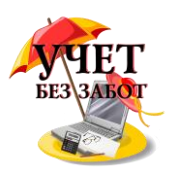

аналитический учет по которому ведется в разрезе объектов строительства.

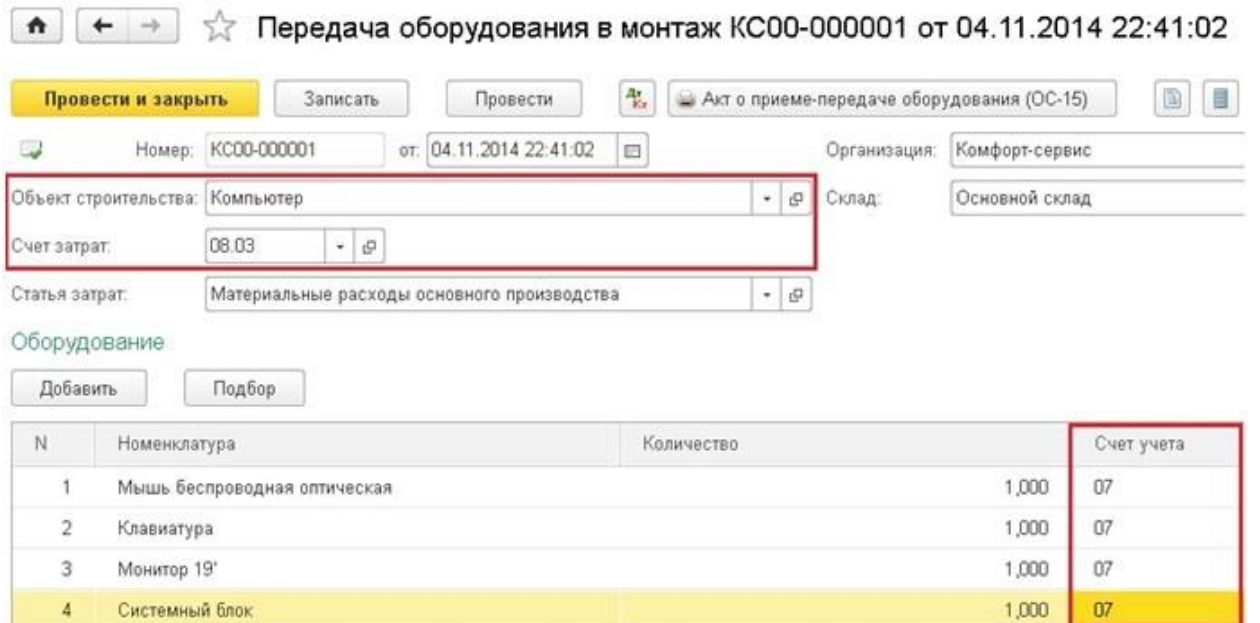

На счете 08.03 формируется общая стоимость нашего основного средства, при этом создаются следующие проводки.

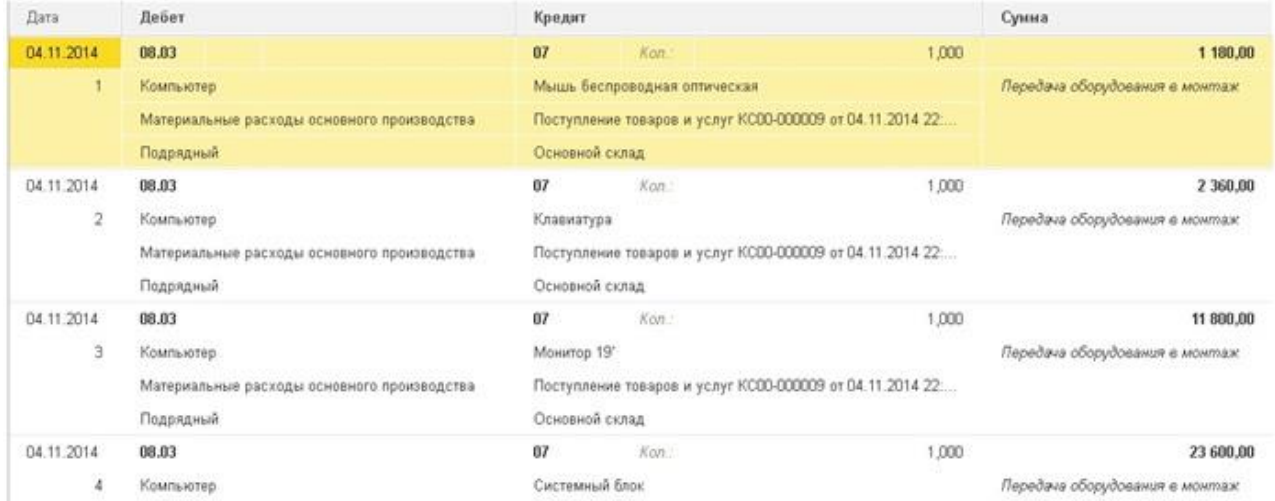

В том случае, если поставщик один, затраты на услуги по установке программного обеспечения отражаем в том же "Поступлении товаров и услуг" с видом операции "Оборудование", но заполнять мы будем закладку услуги. Если же поставщик услуг другой, то создаем новый документ с видом операции "Услуги". В данном примере мы считаем, что лицензии на программное обеспечение уже были приобретены организацией заранее, а нужна только установка.

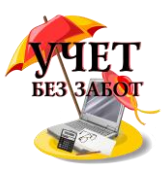

При заполнении нового документа счет учета выбираем 08.03.

 $\uparrow$   $\uparrow$   $\downarrow$   $\uparrow$  Поступление товаров и услуг КС00-000009 от 04.11.2014 22:18:12 (Оборудование)

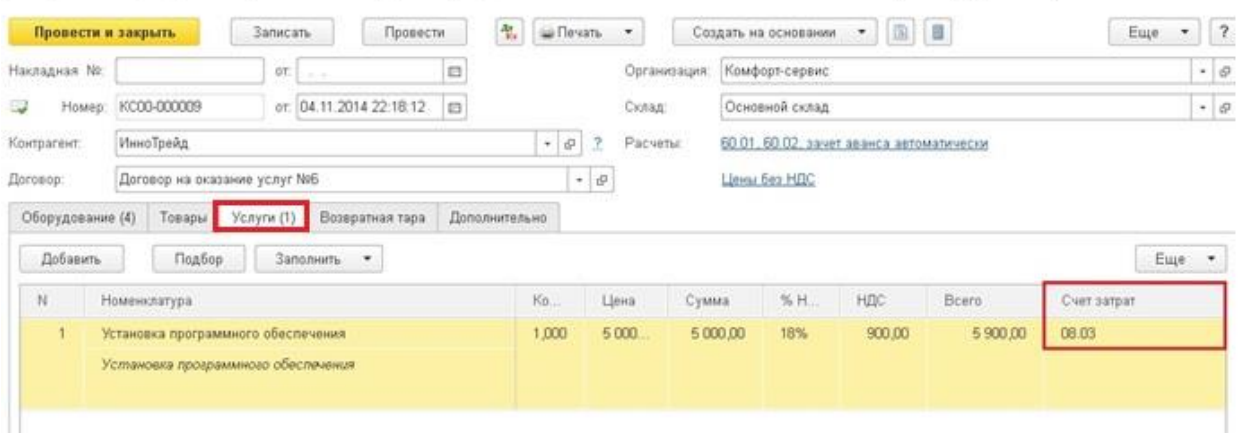

Теперь на счете 08.03 собраны все затраты на приобретение комплектующих и установку программ для нашего основного средства, осталось только принять его к учету. Для этих целей предназначен документ "Принятие к учету ОС", расположенный на вкладке "ОС и НМА".

Добавляем новый документ, выбираем организацию, событие ОС - принятие к учету с вводом в эксплуатацию. Вид операции - "Объекты строительства" и указываем наш объект. Счет учета автоматически проставляется 08.03. Теперь нужно нажать кнопку "Рассчитать", и в поле "Стоимость" отразятся все затраты на ОС. Также необходимо заполнить поля "МОЛ" и "Местонахождение ОС".

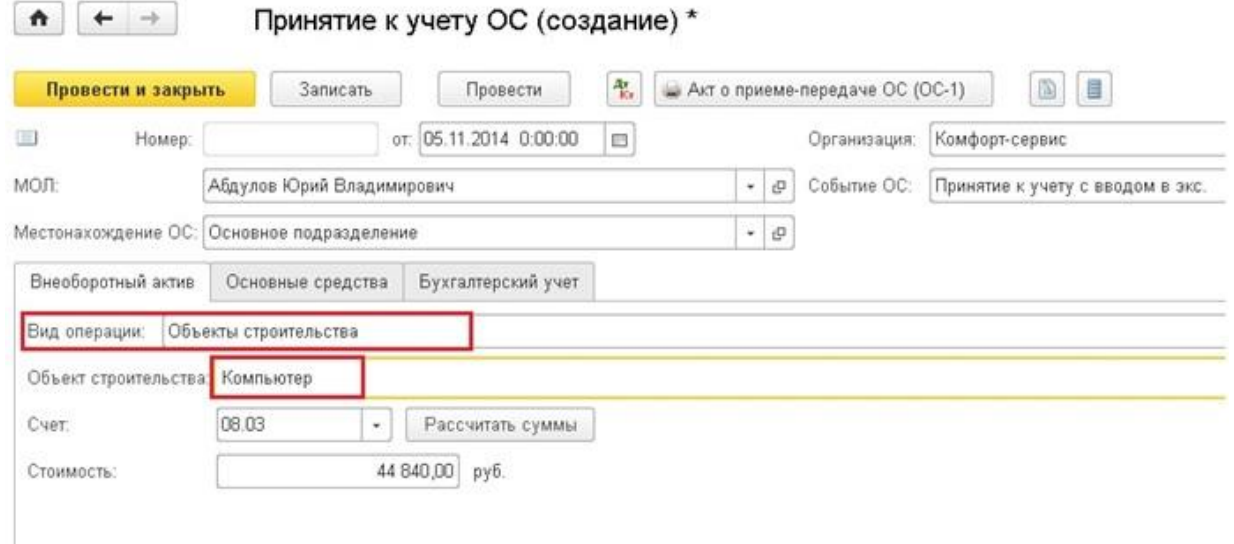

Переходим на вкладку "Основные средства" и заполняем табличную часть. Здесь нам необходимо будет добавить наш компьютер в справочник основных средств. Не нужно заполнять все поля справочника, достаточно указать наименование и группу учета ОС. Остальные реквизиты заполнятся автоматически после проведения документа принятия к учету, в него вводятся все нужные данные.

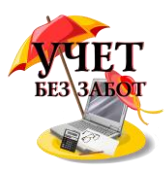

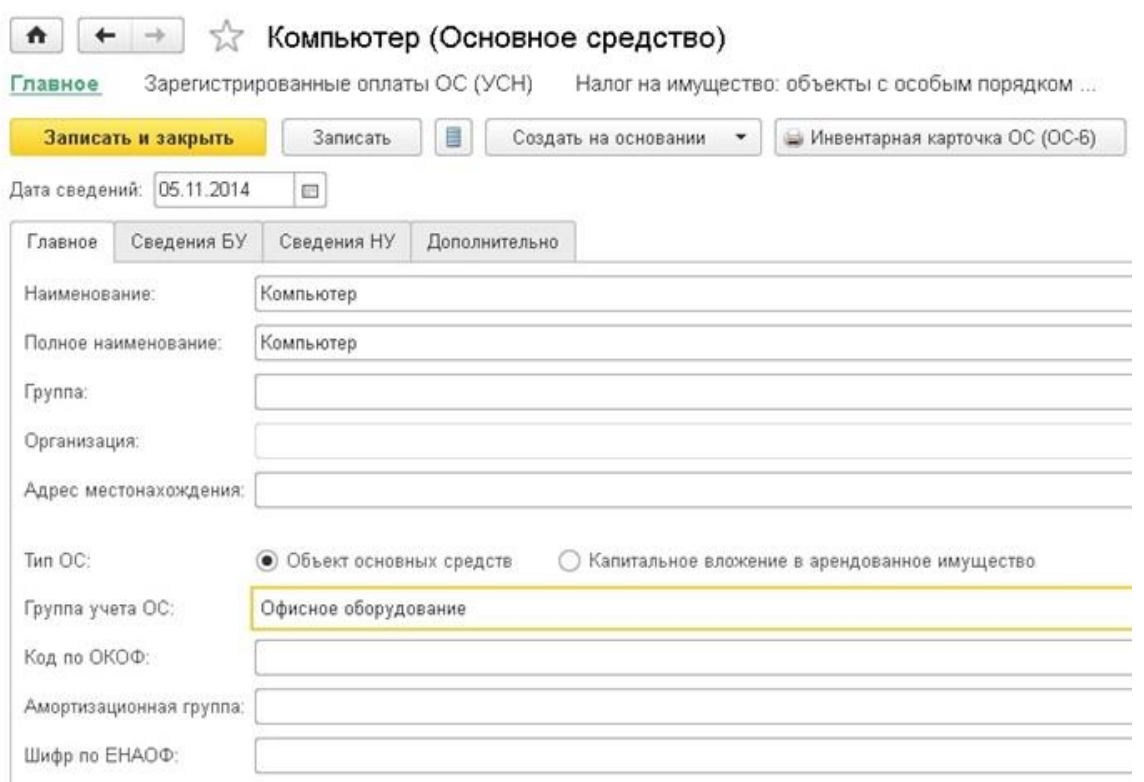

Затем внимательно заполняем вкладку "Бухгалтерский учет", обязательно нужно поставить галочку "Начислять амортизацию". Поле "График амортизации по году" оставляем незаполненным. А в поле "Способ отражения расходов по амортизации" добавляем информацию о том, на какой из счетов относить затраты по амортизации. Тут можно выбрать из существующих элементов справочника или добавить новый, указав нужный счет и субконто.

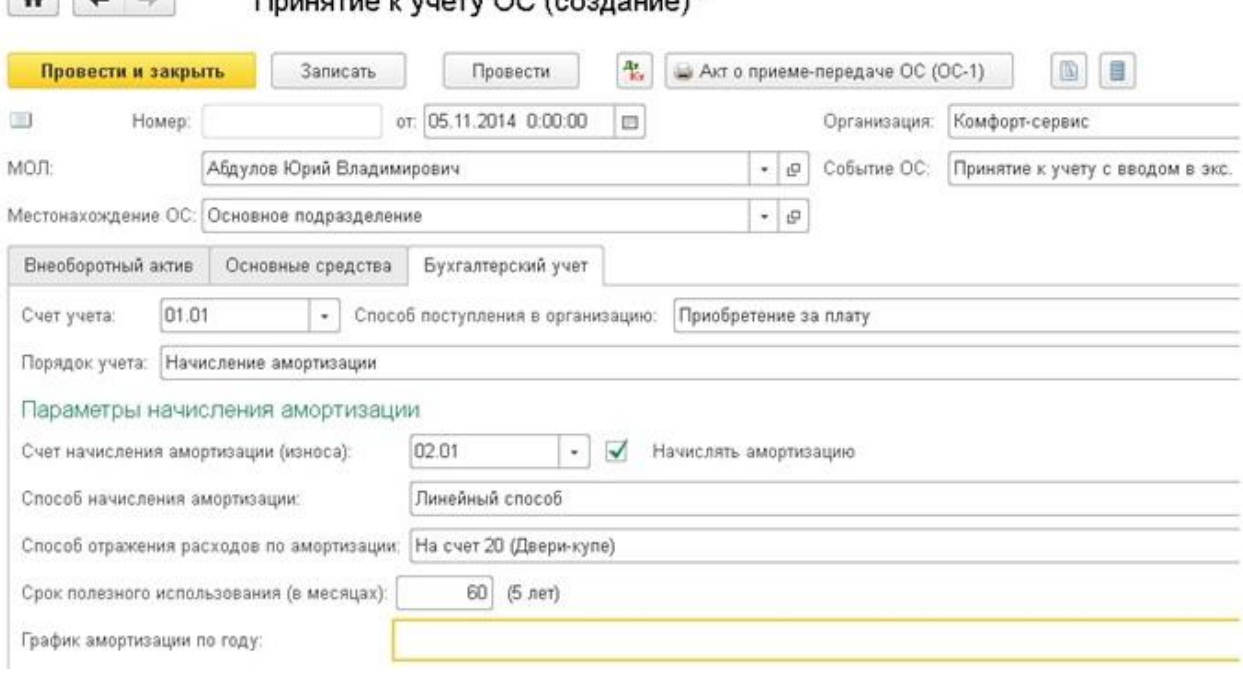

В том случае, если ваша организация на ОСН, необходимо заполнить еще закладку "Налоговый учет".

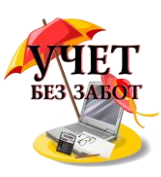

При проведении документа основное средство перемещается на счет 01. Для того, чтобы распечатать акт о приеме-передаче ОС (ОС-1), предназначена соответствующая кнопка в верхней части формы.

#### **2.5.3 [Почему не начисляется амортизация в 1С?](http://учетбеззабот.рф/bukhgalteriya-3-0/bukhgalteriya-3-0/pochemu-ne-nachisliaetsia-amortizatciia-v-1s)**

С начислением амортизации каждый месяц сталкивается большинство бухгалтеров и, как правило, эта операция не вызывает трудностей. Но иногда бывают такие ситуации, когда программа "отказывается" делать нужную проводку в конце месяца. Почему не начисляется амортизация и что нужно исправить в этом случае?

Одна из частых причин, о которой в спешке можно забыть, - амортизация просто не должна начисляться в этом месяце. Например, если вы приняли к учету основное средство в январе, хоть даже и 1 числа, амортизация будет начисляться со следующего месяца, т.е. только в конце февраля. Иногда возможен и другой вариант - основное средство уже самортизировалось и больше начислений по нему не будет. Чтобы это проверить, нужно просто сравнить суммы по данному ОС на счетах 01 и 02. Если суммы уже сравнялись, то начисление амортизации закончено.

А теперь рассмотрим ситуации, когда отсутствие начислений всё-таки является ошибкой. Если по новому основному средству амортизация не начислена и в следующем месяце, то нужно в первую очередь проверить, как основное средство было принято к учету. В том случае, когда на 01 счет стоимость ОС попала ручной проводкой, амортизация начисляться не будет. Подробно о том, почему не рекомендуется пользоваться ручными операциями при работе в программах 1С 8, описано в главе 1.11 ["Ручные проводки](http://учетбеззабот.рф/obshchie-voprosy-po-rabote-s-1s-8/ruchnye-provodki-pochemu-8-ka-ih-ne-lyubit)  почему 8-ка [их "не любит"?.](http://учетбеззабот.рф/obshchie-voprosy-po-rabote-s-1s-8/ruchnye-provodki-pochemu-8-ka-ih-ne-lyubit)

Получается, что ОС в данном случае принято к учету не верно, программа просто "не видит" его и, соответственно, не выполняет начисление амортизации. О том, как правильно принять к учету основное средство, можно прочитать в главе 2.5.1 ["Как принять к учету](http://учетбеззабот.рф/pervye-shagi-v-novoj-programme/pervye-shagi-v-novoj-programme/kak-priniat-k-uchetu-osnovnoe-sredstvo-v-1s-bukhgalterii-8)  [основное средство в 1С: Бухгалтерии"](http://учетбеззабот.рф/pervye-shagi-v-novoj-programme/pervye-shagi-v-novoj-programme/kak-priniat-k-uchetu-osnovnoe-sredstvo-v-1s-bukhgalterii-8).

Но бывают еще примеры, когда бухгалтер использовал необходимые документы и не вводил ручных проводок, а амортизации всё равно нет. Тогда нужно зайти в созданный документ "Принятие к учету ОС" и проверить вкладки "Бухгалтерский учет" и "Налоговый учет" (при её наличии), там обязательно должна стоять галочка "Начислять амортизацию".

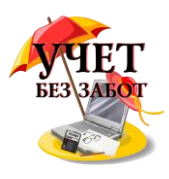

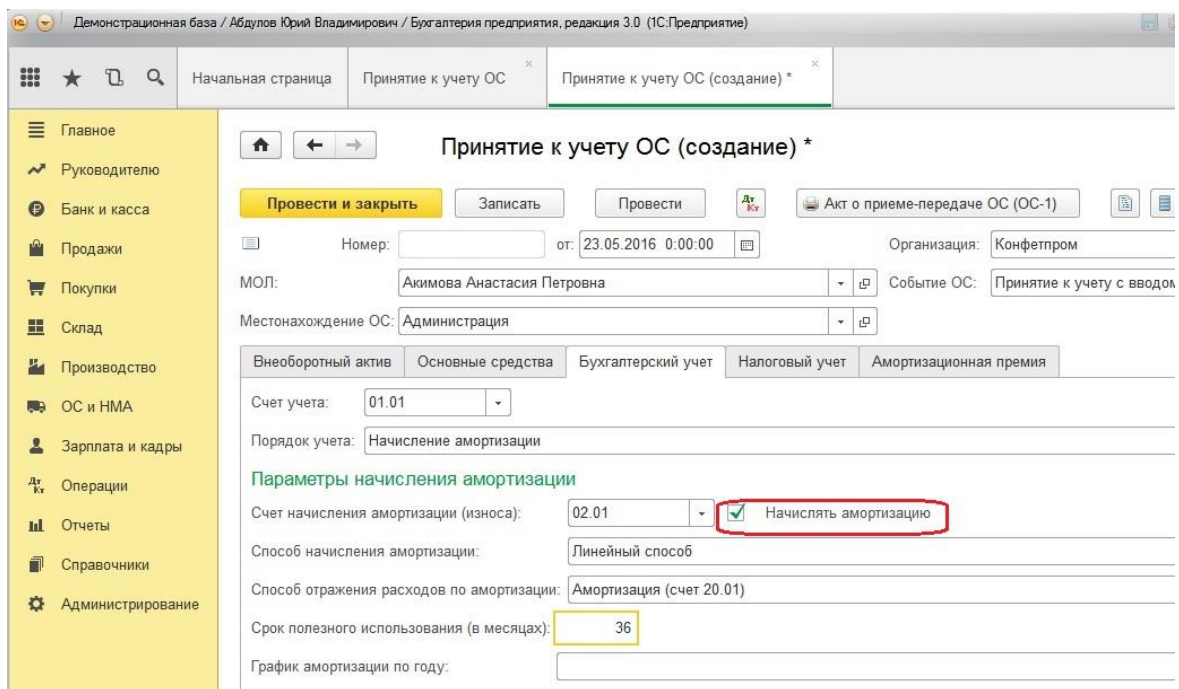

Еще возможна ситуация, когда амортизация начислялась какое-то время, а затем перестала, при этом суммы по данному ОС на 01 и 02 счетах еще не равны. В данном случае стоит сделать карточку счета по 01 по данному основному средству, чтобы проверить, какие проводки были сделаны. Бывает так, что ОС принято к учету верно, а затем произведена его модернизация, которая привела к увеличению стоимости и срока эксплуатации. Если это увеличение опять же отразить неверно, например, вручную или не тем документом, то тогда амортизироваться будет только первоначальная стоимость ОС. В таких ситуациях необходимо использовать документ "Модернизация ОС" или "Изменение параметров начисления амортизации ОС", тогда все операции пройдут корректно и программа будет использовать правильную сумму и срок для ежемесячного расчета.

## **2.5.4 [Модернизация ОС в 1С: Бухгалтерии предприятия 8](http://учетбеззабот.рф/bukhgalteriya-3-0/main/bukhgalteriya-3-0/modernizatciia-os-v-1s-bukhgalterii-predpriiatiia-8)**

Рабочие процессы и время приводят к тому, что рано или поздно можем столкнуться с таким вопросом, как модернизация основных средств. То есть, будем иметь дело с затратами на объект основных средств, в результате которых улучшится качество применения объекта основных средств, увеличится его первоначальная стоимость. Каким образом осуществить модернизацию основных средств в программе 1С: Бухгалтерия предприятия 8, посмотрим в этой главе.

Итак, чтобы сделать модернизацию основного средства в программе, требуется расходы, которые были понесены в текущем периоде на основное средство, собрать на счете 08.03 "Строительство объектов основных средств".

Допустим существует основное средство "Деревообрабатывающий станок", которое было введено в эксплуатацию в начале года. Ежемесячно при закрытии месяца на него начисляется амортизация.

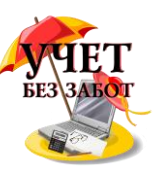

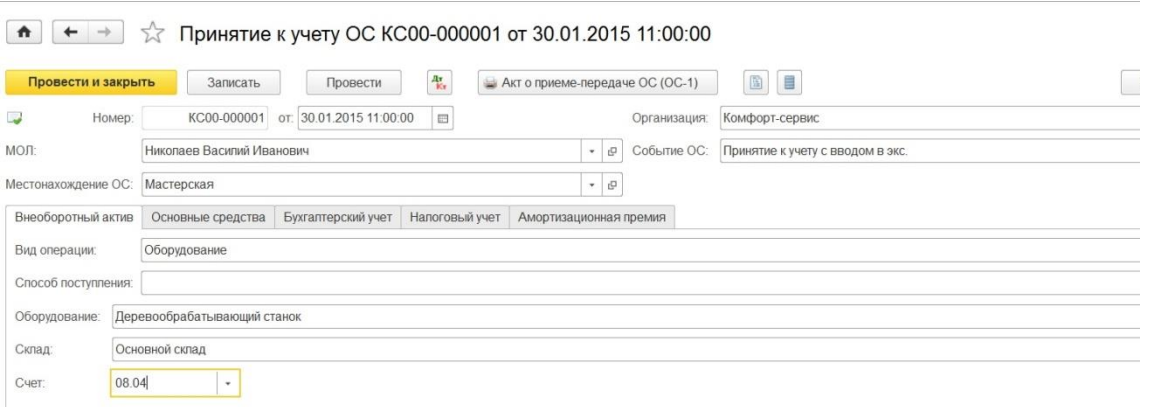

Через некоторое время было принято решение по покупке более мощного двигателя, который улучшит характеристики станка. Поскольку станок уже эксплуатируется, то потребуется произвести модернизацию данного основного средства.

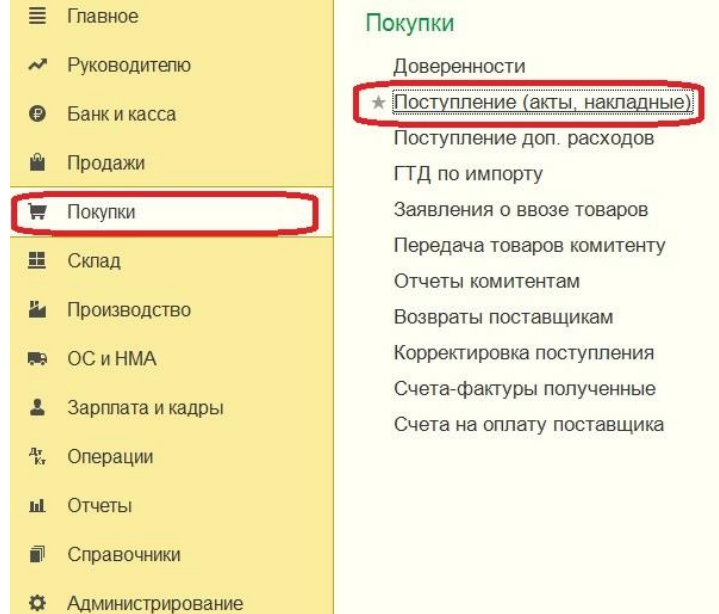

Покупка двигателя осуществляется через документ "Поступление (акты, накладные)", при создании выбирается "Товары".

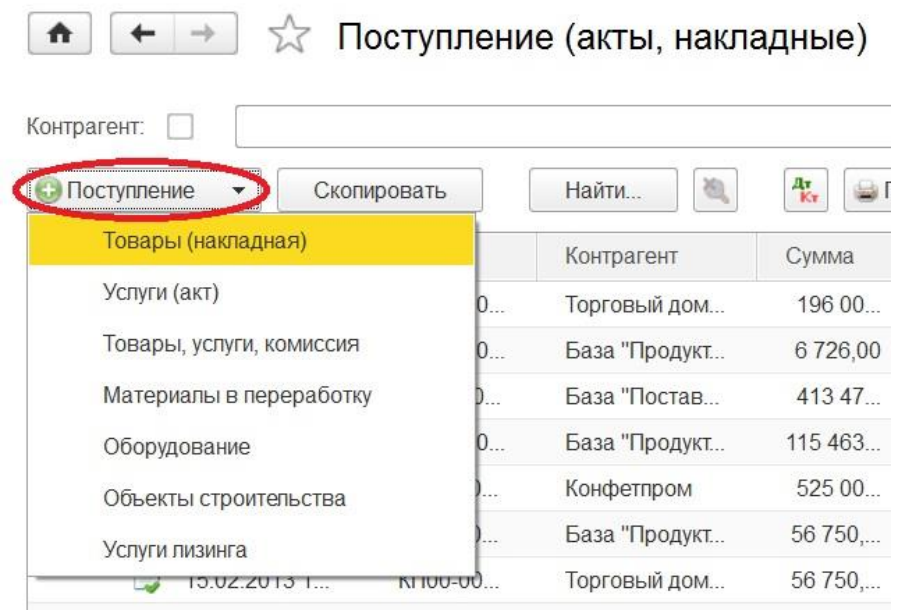

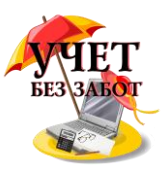

Если организация понесла дополнительные расходы по замене двигателя, тогда формируем еще раз документ с видом операции "Услуги" и в счете затрат устанавливаем сразу счет  $08.03$ .

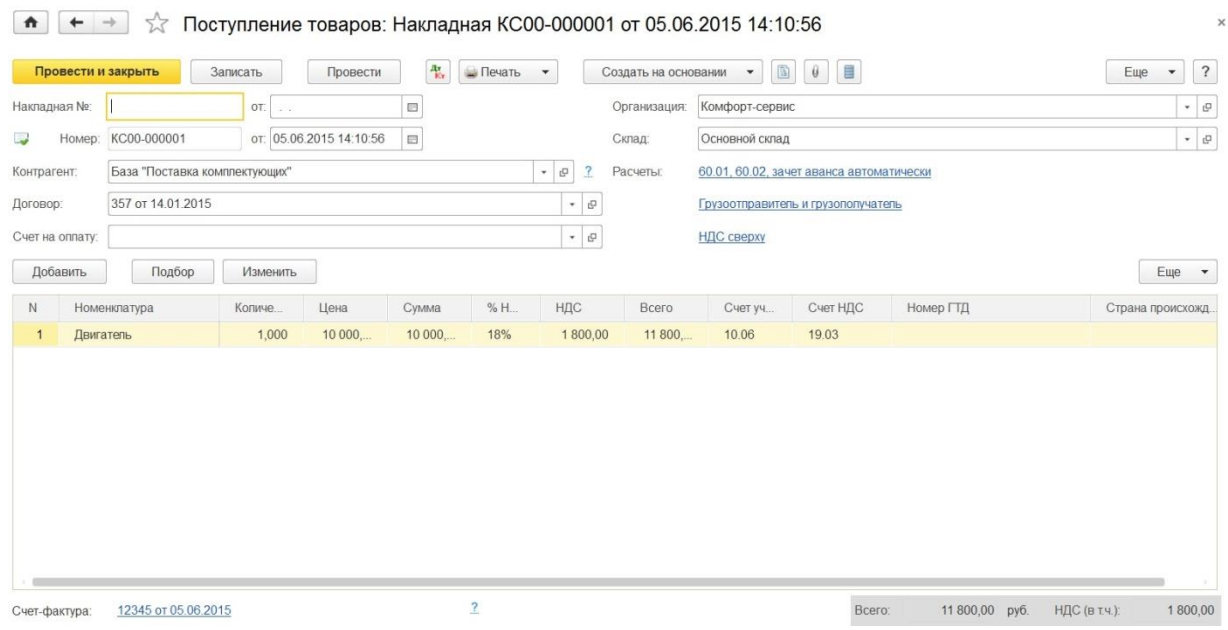

Так как при поступлении детали для модернизации основного средства был указан счет учета 10.06, а необходимо собрать все расходы на счете 08.03, то введем на основании документ "Требование-накладная".

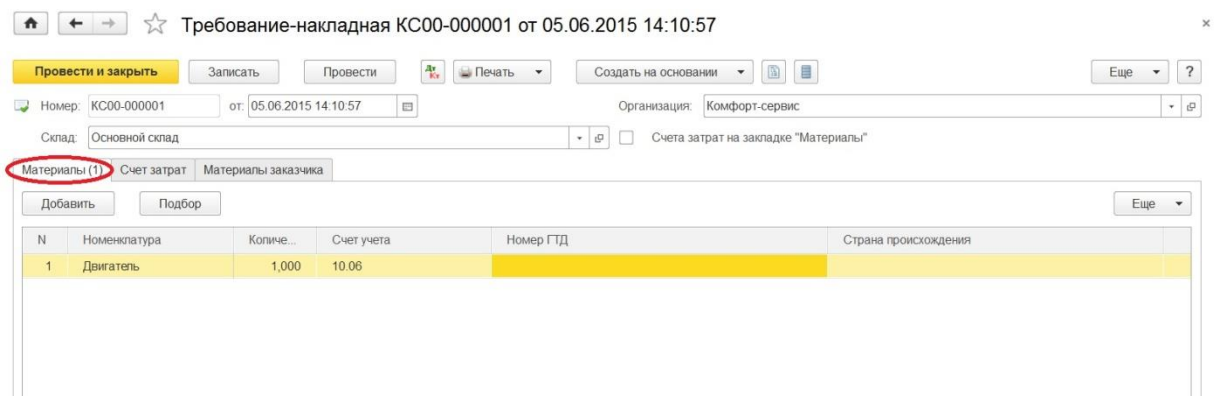

На закладке "Материалы" указываем купленную деталь, а на закладке "Счет затрат" нужный нам счет и заполняем поля "Объект строительства", "Статьи затрат". Если модернизация касается объекта строительства, то и выбирается в одноименное поле модернизируемый объект строительства. В случае модернизации оборудования, как в нашей ситуации, параллельно создается для заполнения объект строительства, пусть это будет "Модернизация станка".

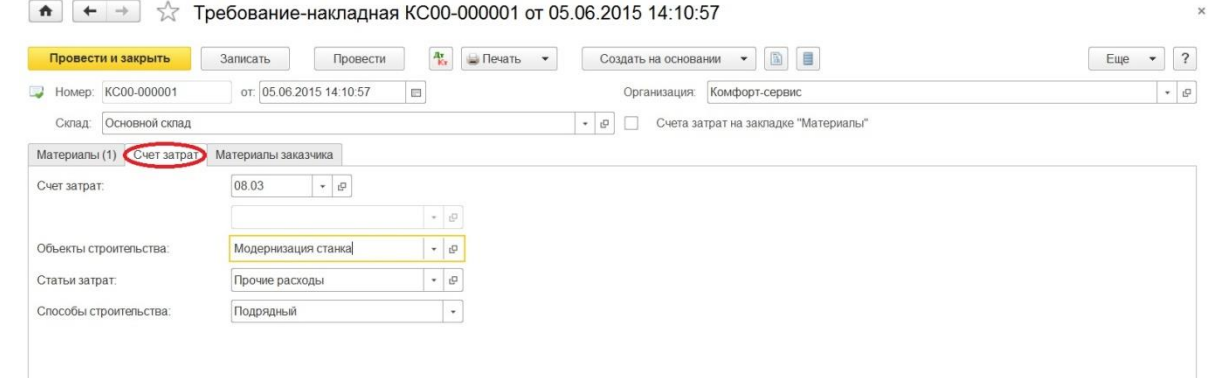

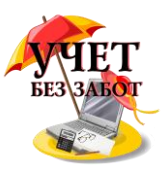

По отчету "Оборотно-сальдовая ведомость по счету" можем проверить, наглядно увидев какая сумма образовалась по дебету счета 08.03.

 $\boxed{\bullet}$   $\leftarrow$   $\rightarrow$   $\right\}$  Оборотно-сальдовая ведомость по счету 08.03 за 2015 г. Комфорт-сервис

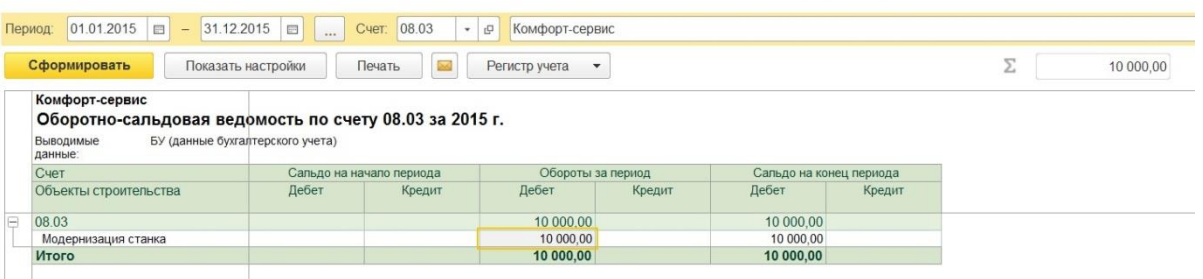

Далее, чтобы затраты перенеслись на стоимость основного средства, следует ввести документ "Модернизация ОС", находящийся в разделе "ОС и НМА".

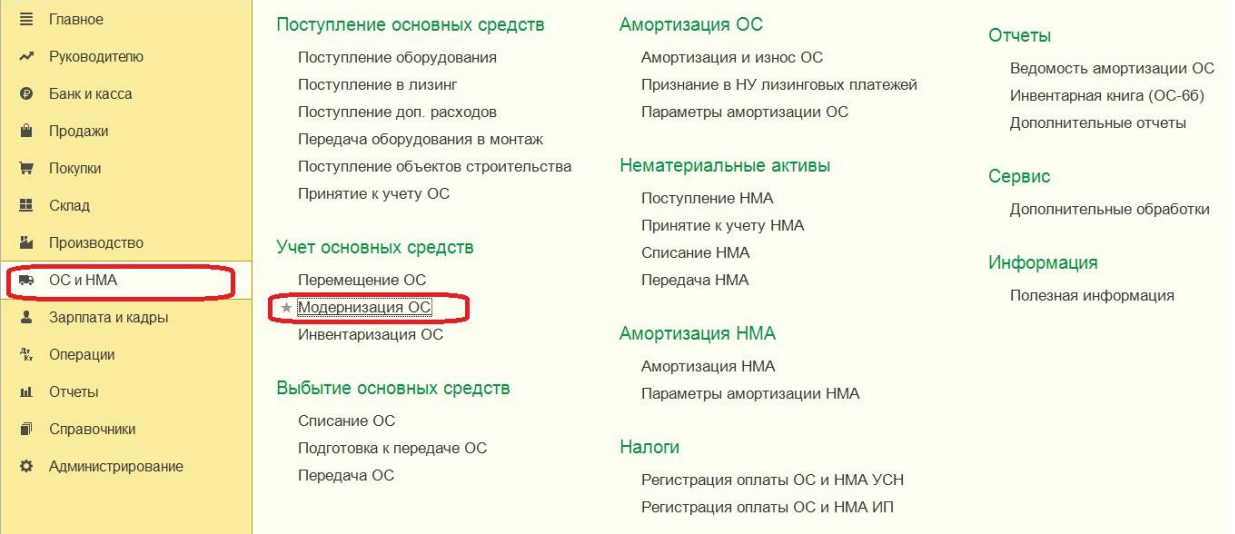

Итак, каким образом заполняется документ "Модернизация ОС".

 $\boxed{\bullet}$   $\leftarrow$   $\rightarrow$   $\right\}$   $\rightarrow$  Модернизация ОС КС00-000001 от 05.06.2015 15:00:00

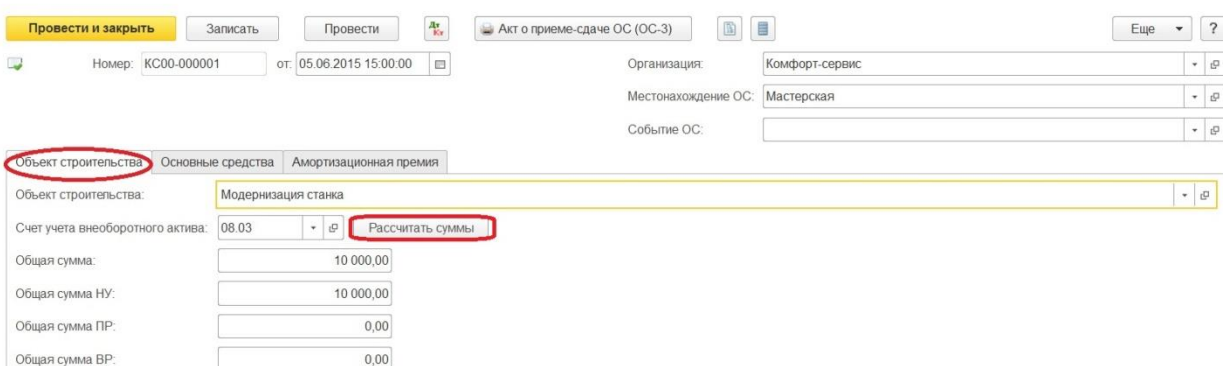

Обязательно указываем организацию и местонахождение основного средства, которое подлежит модернизации. На закладке объект строительства указываем объект, установленный в документе "Требование-накладная", счет учета 08.03 и нажимаем "Рассчитать суммы". Общую сумму, которую видим и по бухгалтерскому учету, и по налоговому, совпадает с суммой из оборотно-сальдовой ведомости.

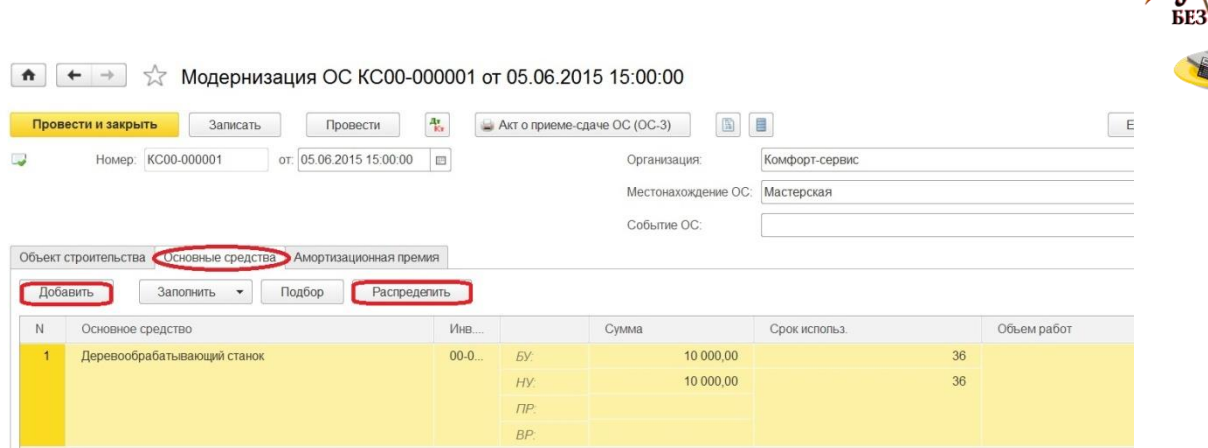

Закладка "Основные средства": на ней добавляем основное средство, модернизация которого осуществляется и нажимаем кнопку "Распределить", видим опять сумму и срок использования. Есть и третья закладка в этом документе "Амортизационная премия", на которой отмечается флажком, будет ли включаться амортизационная премия в состав расходов. При таком выборе появляются дополнительные поля для заполнения. В соответствии с п.9 ст. 258 НК РФ организация может в налоговом учете применить амортизационную премию при расходах, связанных с модернизацией.

Как только документ "Модернизация ОС" будет проведен, затраты будут списаны со счета 08.03.

 $\overline{\phantom{a}}$ 

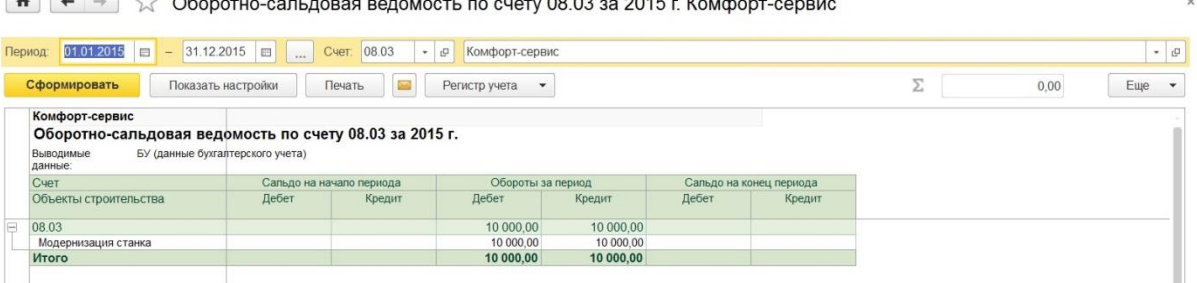

После модернизации сумма амортизации рассчитывается также при закрытии месяца регламентной операцией "Амортизация и износ основных средств". В месяце, в котором проводилась модернизация, суммы начислений будут прежними, а в следующем появится временная разница.

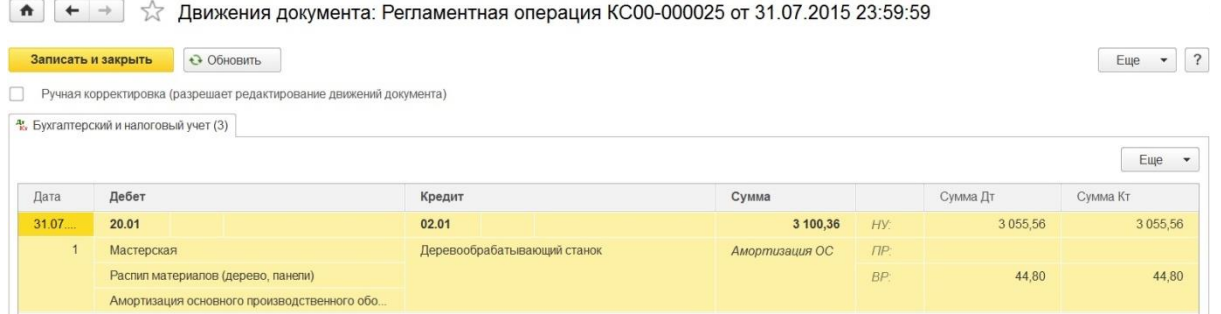

Следует обратить внимание, что после модернизации основного средства, сумма амортизации по бухгалтерскому учету и налоговому отличается. Это происходит, потому что формулы для расчета сумм амортизации по бухгалтерскому и налоговому учету различны. В бухгалтерском согласно ПБУ 6/01 в расчете используется оставшийся срок полезного использования и остаточная стоимость на момент модернизации. А в налоговом учете, на основании ст. 259 НК РФ, - изначально принятый срок полезного использования и первоначальная стоимость. Получается, что сумма начислений по налоговому учету будет меньше, появится временная разница и, соответствующий ей, отложенный налоговый актив.

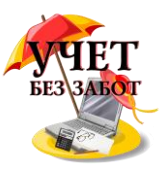

## **2.5.5 [Учет предмета лизинга на балансе лизингополучателя](http://учетбеззабот.рф/bukhgalteriya-3-0/main/bukhgalteriya-3-0/uchet-predmeta-lizinga-na-balanse-lizingopoluchatelia-v-1s-bukhgalterii-predpriiatiia-8)  [в 1С: Бухгалтерии](http://учетбеззабот.рф/bukhgalteriya-3-0/main/bukhgalteriya-3-0/uchet-predmeta-lizinga-na-balanse-lizingopoluchatelia-v-1s-bukhgalterii-predpriiatiia-8) 8**

Лизинг - это всегда определенные трудности для бухгалтера. Особенно много вопросов возникает при учете предмета лизинга на балансе лизингополучателя. В этой главе попробуем разобраться, как работать с новыми возможностями программы 1С: Бухгалтерия предприятия 8 в данной ситуации. В настоящее время в программе автоматизированы такие операции, как поступление имущества в лизинг, принятие его к учету, начисление по нему амортизации, отражение текущих платежей по лизингу, в том числе списание НДС по этим платежам, а также выкуп имущества полученного в лизинг.

Первая операция отражается документом "Поступление в лизинг". Для перехода к документу выбираем раздел "ОС и НМА".

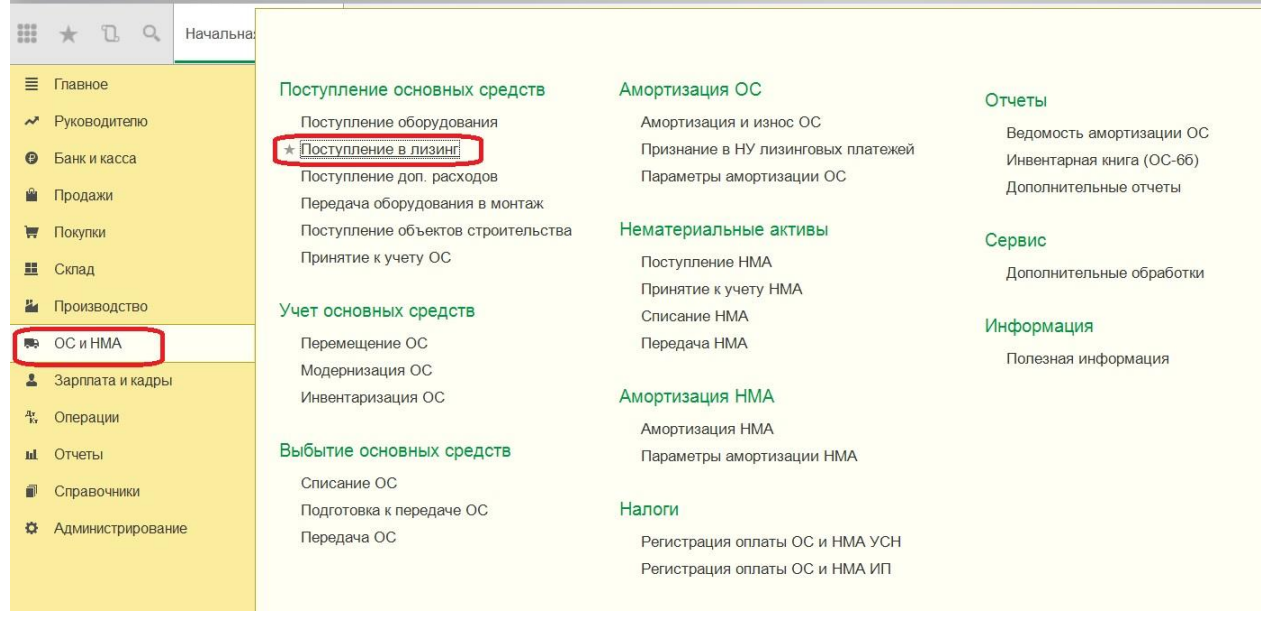

В выбранном документе нужно будет указать сумму всех платежей по договору лизинга, то есть полную стоимость вместе с выкупной.

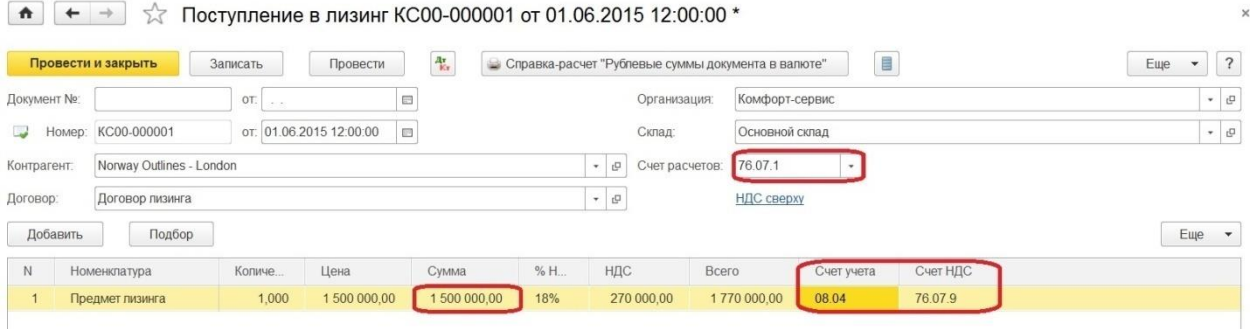

Еще потребуется отметить счета учета арендных обязательств и учета НДС по арендным обязательствам. Ведь если обратить внимание на план счетов, то можно заметить, что он пополнился субсчетами для учета операций с лизинговым имуществом, в том числе учтены операции в иностранной валюте и в условных единицах.

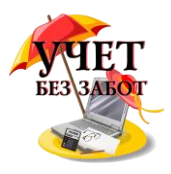

#### $\left| \bullet \right|$   $\leftarrow$   $\rightarrow$   $\right| \rightarrow \infty$  План счетов бухгалтерского учета

Главное Счета учета номенклатуры Счета расчетов с контрагентами Еще...

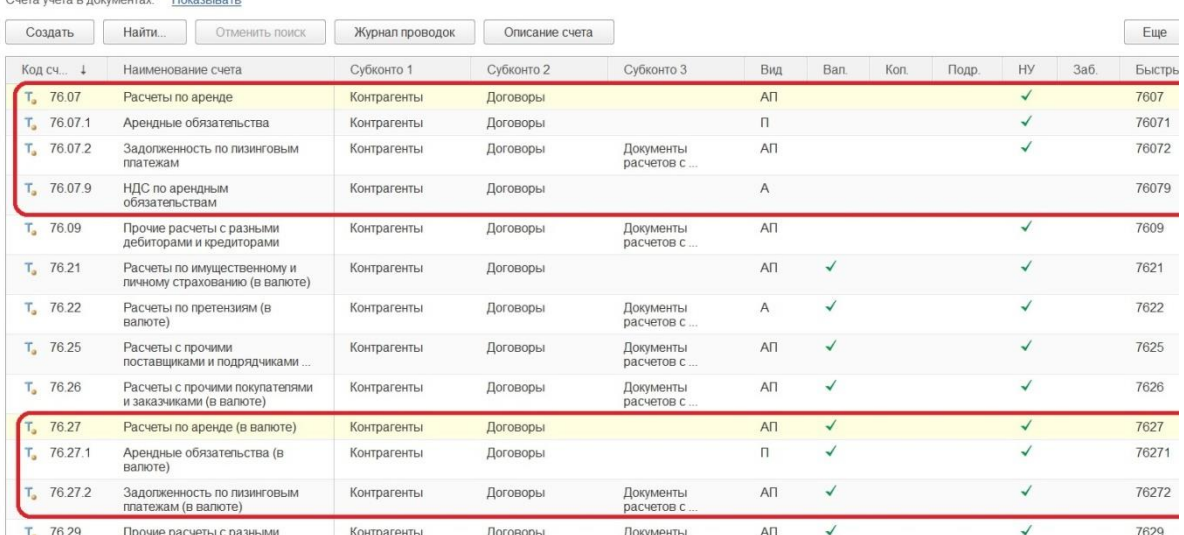

г. 76.29 прочие расчеты разными контрагенты договоры документы для в дебет счета внеоборотных активов и сформирован отложенный НДС. Важно отметить, что право собственности на арендованное имущество не переходит. Счет-фактура по данной операции не выставляется.

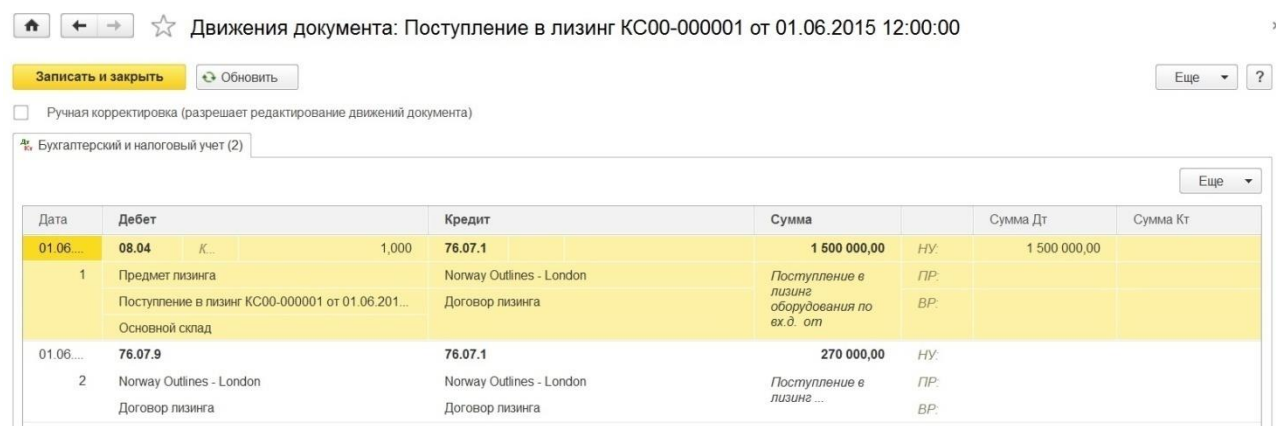

Чтобы ввести объект основных средств в эксплуатацию обращаемся к документу "Принятие к учету ОС", который расположен в том же разделе "ОС и НМА".

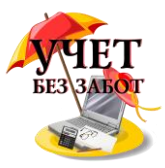

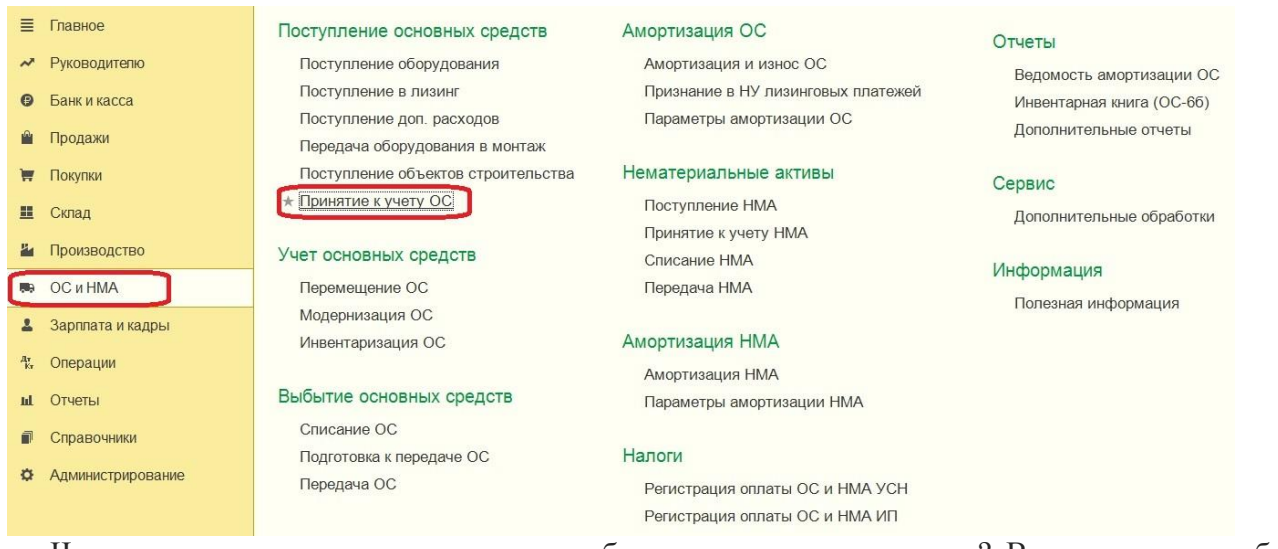

Чем отличается данное принятие, от обычного принятия к учету? Во-первых, способ поступления - "По договору лизинга". То есть на закладке «Внеоборотный актив» требуется в поле «Способ поступления» выбрать значение «По договору лизинга». На основании этого действия появятся реквизиты «Контрагент» и «Договор», которые также необходимо заполнить - это второе отличие документа. "Контрагент" в данном случае - это лизингодатель, а "Договор" - договор лизинга.

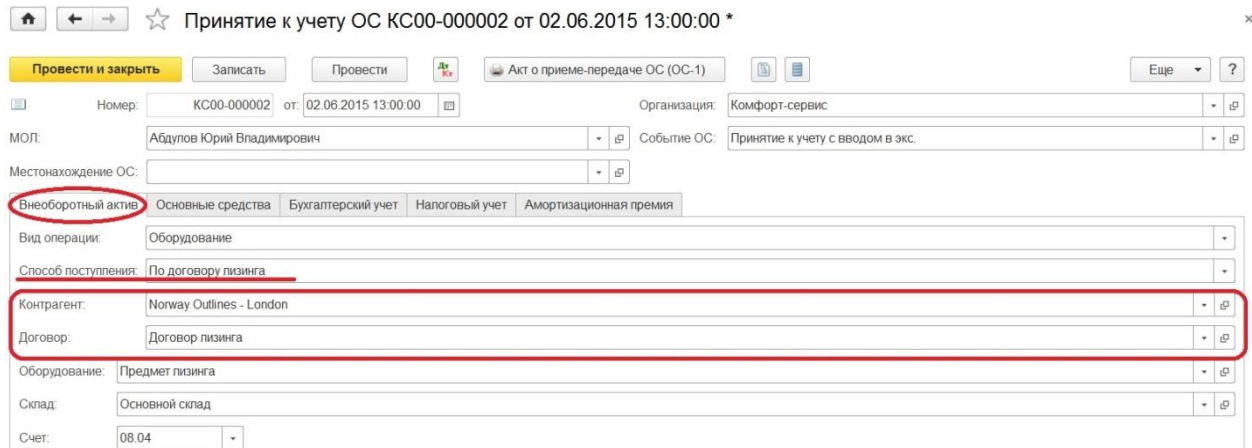

В-третьих, счета учета. На закладке "Бухгалтерский учет" указывается счет учета (01.03), а также параметры начисления и счет учета амортизации (02.03).

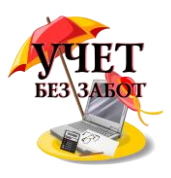

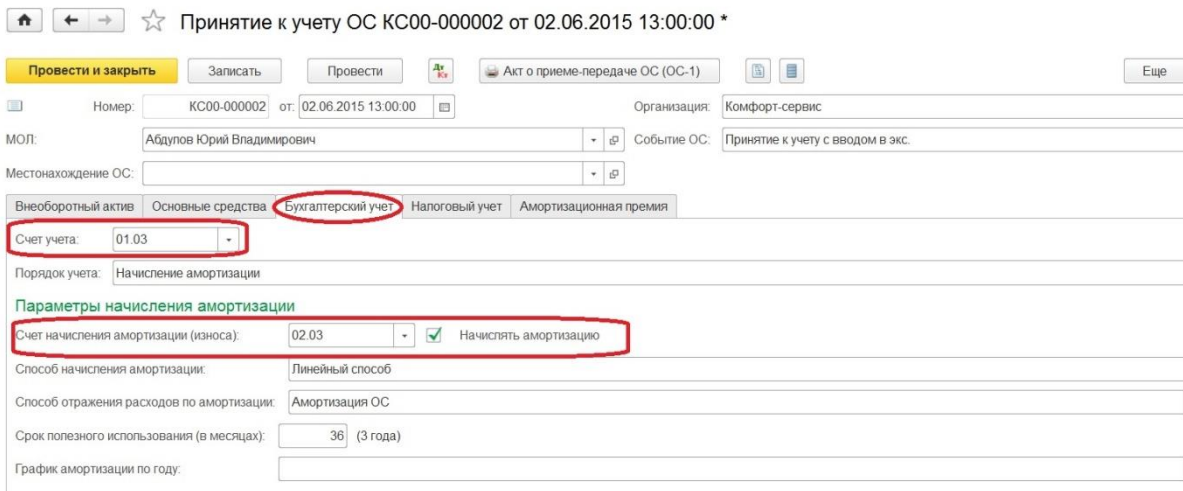

В-четвертых, сумма по налоговому учету - это сумма расходов лизингодателя. Следовательно, на закладке «Налоговый учет», указываем первоначальную стоимость для целей налогового учета. Эта стоимость есть сумма расходов лизингодателя на приобретение предмета лизинга. Также необходимо заполнить способ отражения расходов по лизинговым платежам и не забываем про параметры начисления амортизации. Исходя из того, что имущество числится на балансе лизингополучателя, то в поле "Порядок включения стоимости в состав расходов" указывается "Начисление амортизации", и устанавливается флаг "Начислять амортизацию".

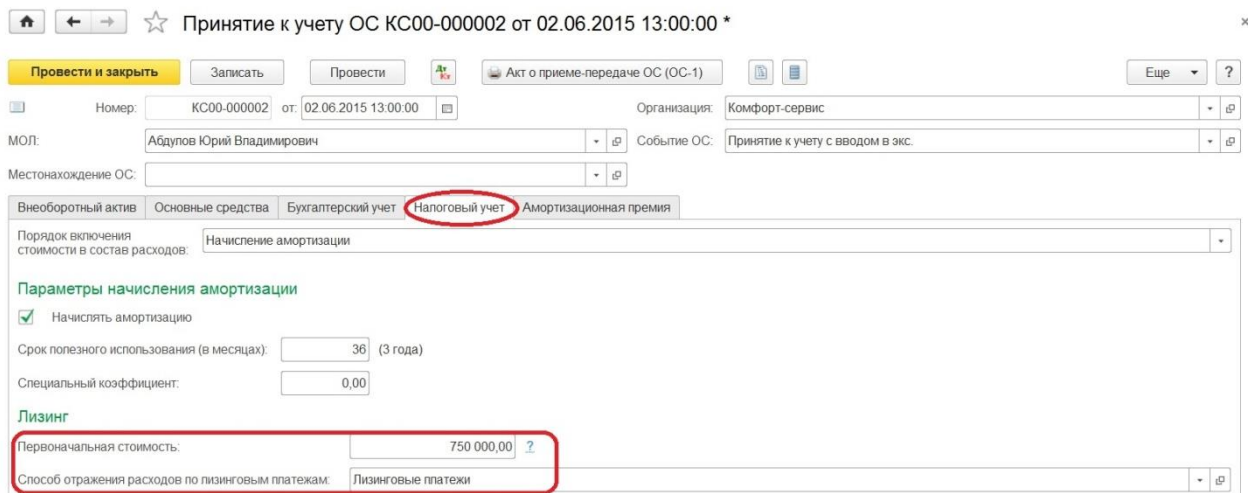

Когда данный документ проведен, получаем отражение первоначальной стоимости имущества, которое получено в лизинг, по дебету счета 01.03. По бухгалтерскому учету будет стоимость без НДС, а по налоговому - сумма затрат лизингодателя. На дебете счета 01.К увидим разницу между первоначальной стоимостью предмета лизинга в БУ и НУ, а счет 08.04 закроется.

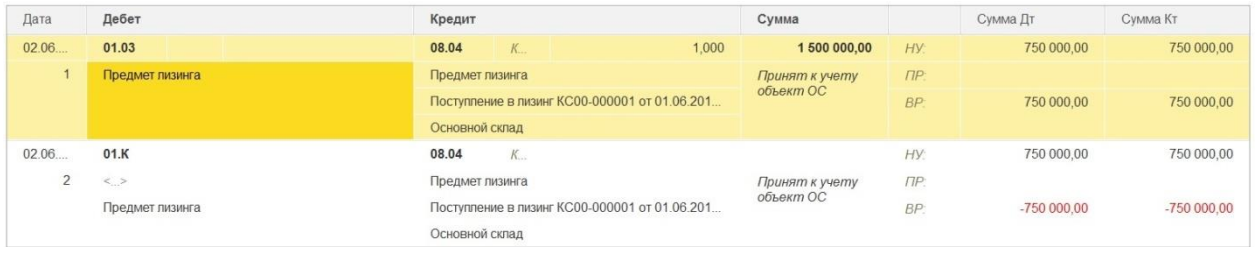

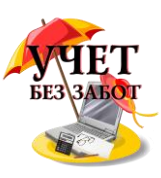

Что касается субсчета 01.К "Корректировка стоимости арендованного имущества", то он учитывает неамортизируемую в НУ часть стоимости основных средств организации, находящихся в аренде.

На основании договора необходимо осуществлять ежемесячное начисление лизинговых платежей, которое происходит с помощью документа "Поступление (акт, накладная)" с видом операции "Услуги лизинга". Для ввода данной информации обратимся к разделу "Покупки".

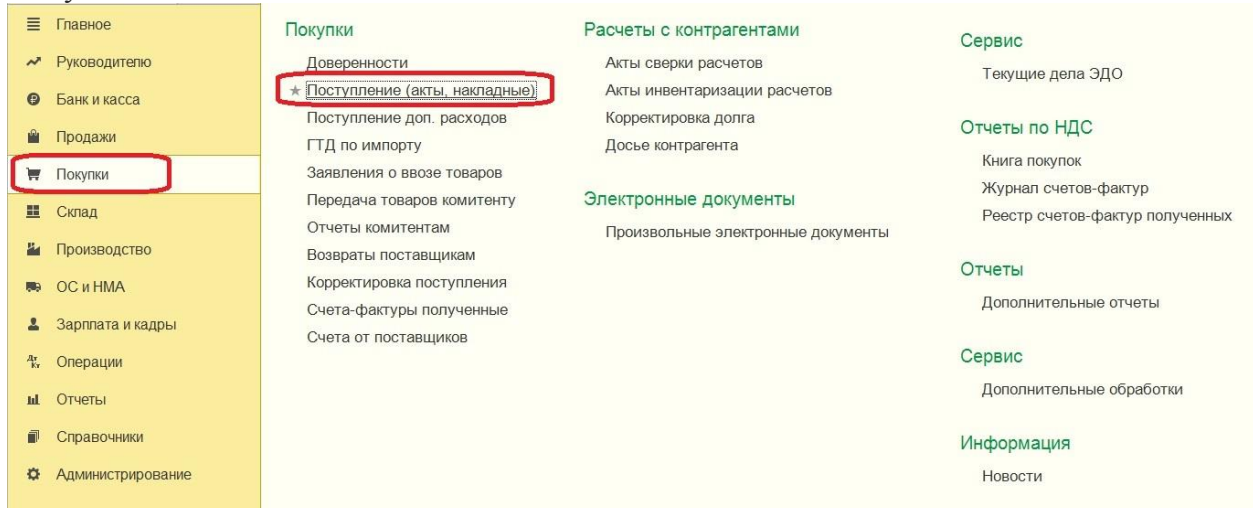

В расчетах требуется внести счет по учету задолженности по лизинговым платежам, в зависимости от конкретной ситуации: 76.07.2, 76.27.2 или 76.37.2. В табличной части указывается счет учета арендных обязательств, также выбираем по необходимости: 76.07.1, 76.27.1 или 76.37.1.

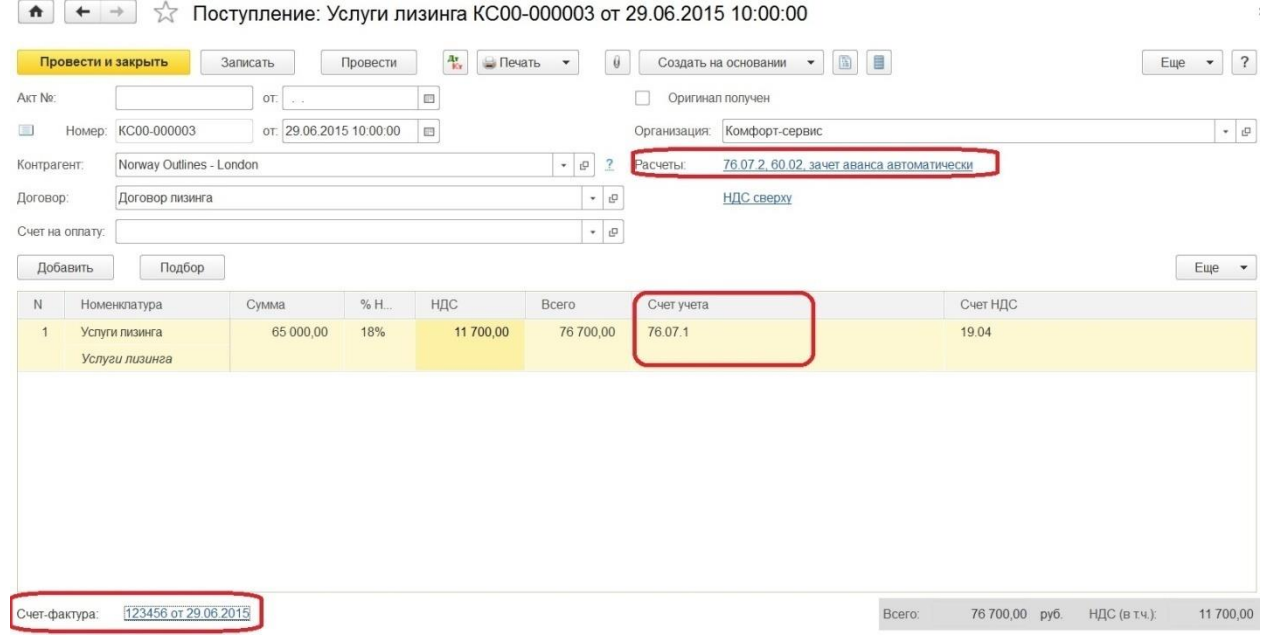

Ниже табличной части можем внести и зарегистрировать счет-фактуру, тогда НДС будет принят к вычету.

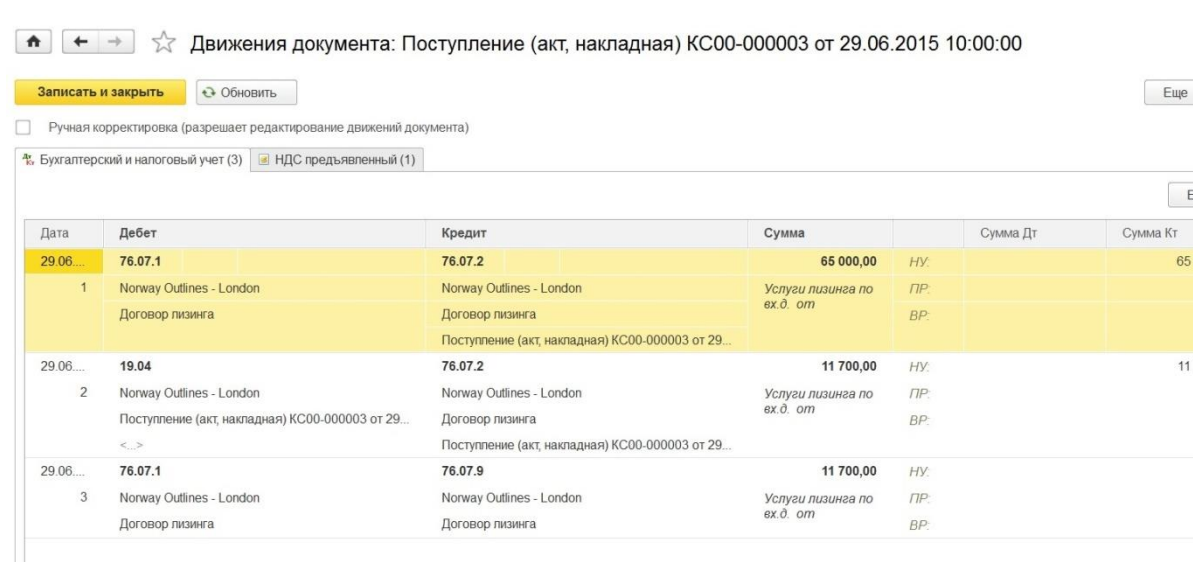

После проведения документа мы видим отражение начисления очередного лизингового платежа, списание части арендных обязательств, списание суммы "отложенного" НДС и отражение "входного" НДС с суммы начисленного лизингового платежа.

 Так как мы рассматриваем имущество, которое числится на балансе лизингополучателя, то его стоимость погашается посредством амортизационных отчислений. Для расчета суммы амортизации за месяц как для бухгалтерского, так и налогового учета, требуется выполнить закрытие месяца.

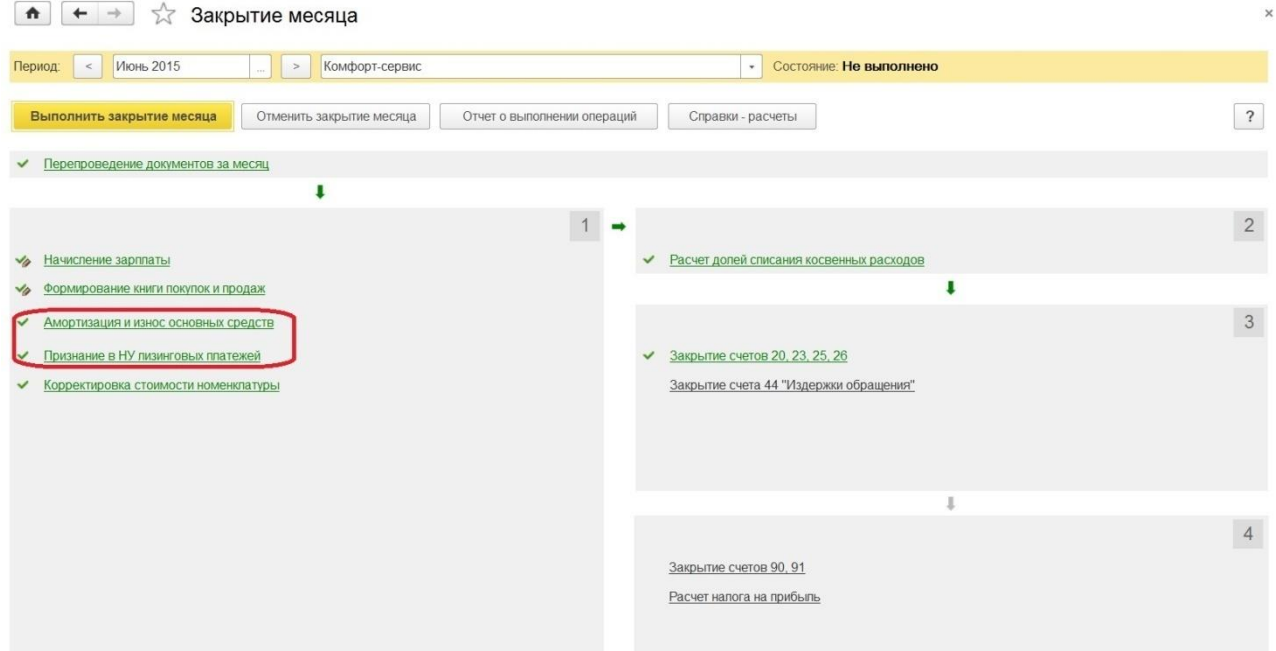

 При обращении к обработке "Закрытие месяца" видим актуальные для нашей ситуации регламентные операции: "Амортизация и износ основных средств" и "Признание в НУ лизинговых платежей". При выполнении первой из этих операций, суммы начисленной по счету 02.03 амортизации списываются на расходы.

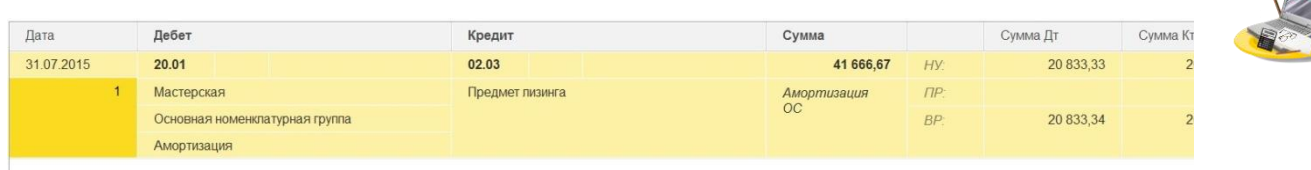

 При реализации следующей регламентной операции вычисляется разница между лизинговыми платежами, которые были внесены через документы поступления, и начисленной амортизацией в налоговом учете.

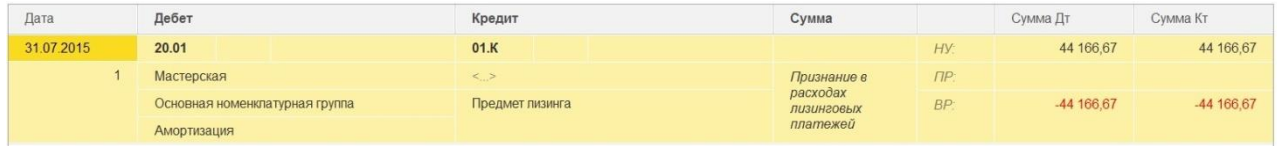

 Когда работаем с закрытием месяца можем воспользоваться справкой-расчетом "Признание расходов по ОС, поступившим в лизинг". 

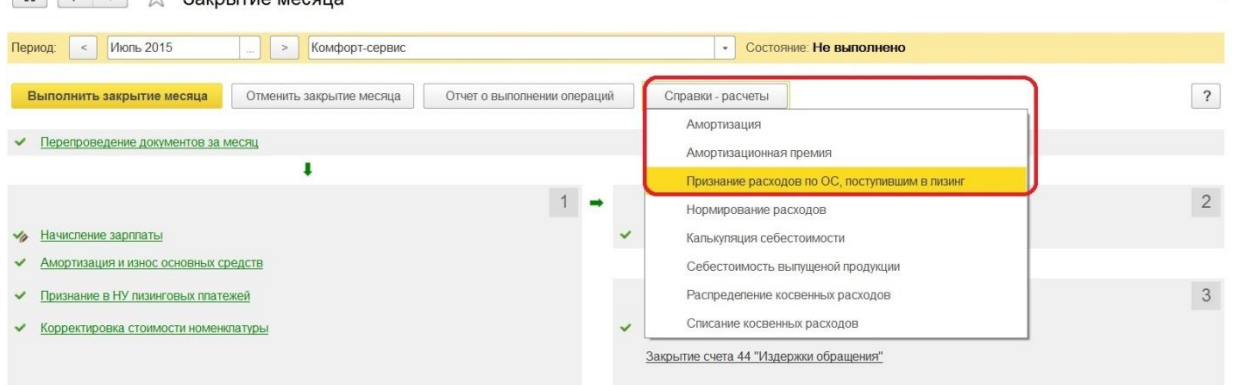

 Выбранный отчет иллюстрирует суммы лизинговых платежей в бухгалтерском и налоговом учете лизингополучателя.

 $\boxed{\bullet}$   $\leftarrow$   $\rightarrow$   $\right\}$  Справка-расчет "Признание расходов по ОС, поступившим в лизинг" за Июль 2015 г. Комфорт-сервис

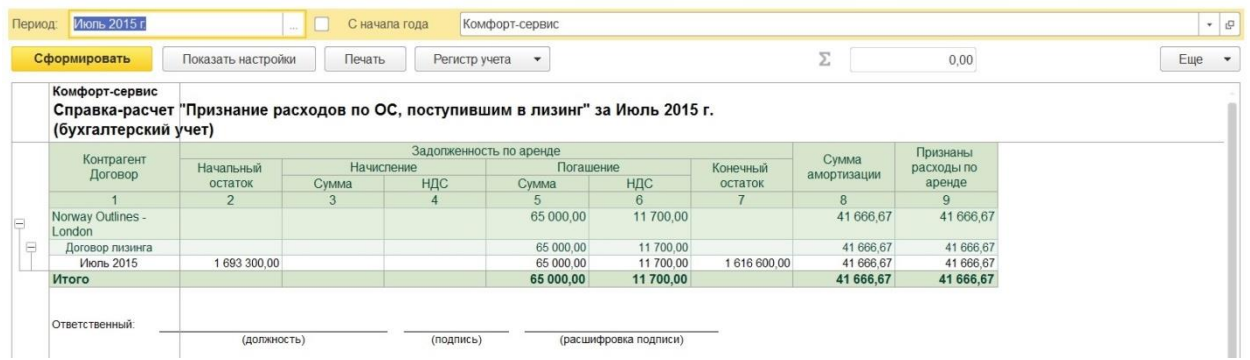

Если вдруг уже после принятия к учету лизингового имущества, потребовалось изменить способ отражения расходов по лизинговым платежам, то на этот случай предусмотрен документ «Изменение отражения по лизинговым платежам», расположенный в разделе "ОС и НМА".

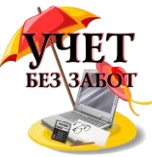

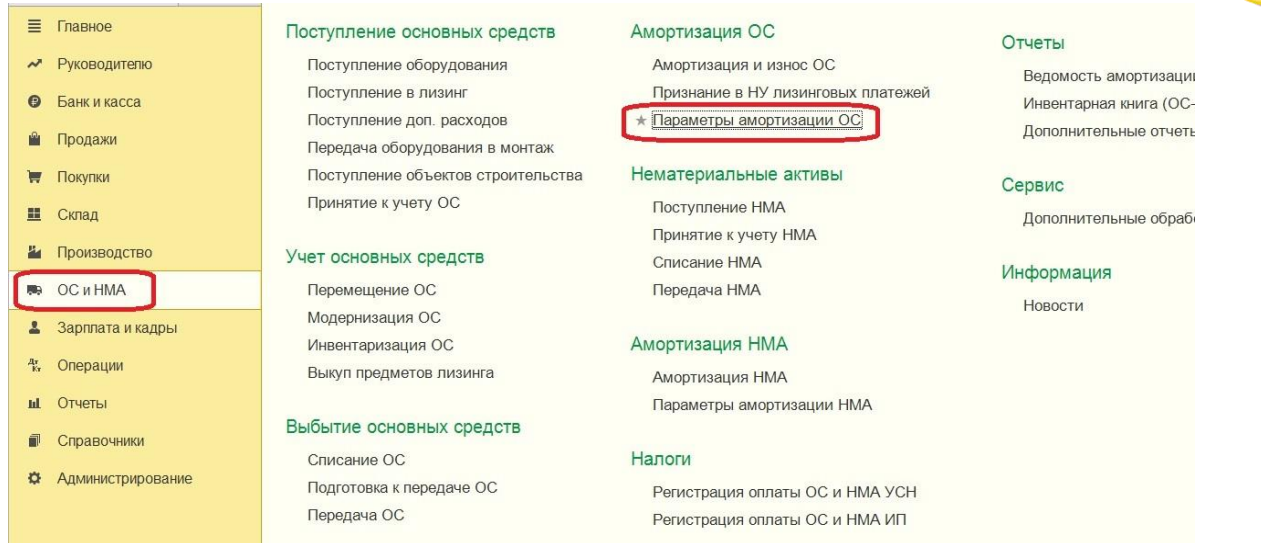

При создании выбираем одноименную позицию.

<del>∩ |← | →</del>  $\frac{1}{24}$  Параметры амортизации ОС

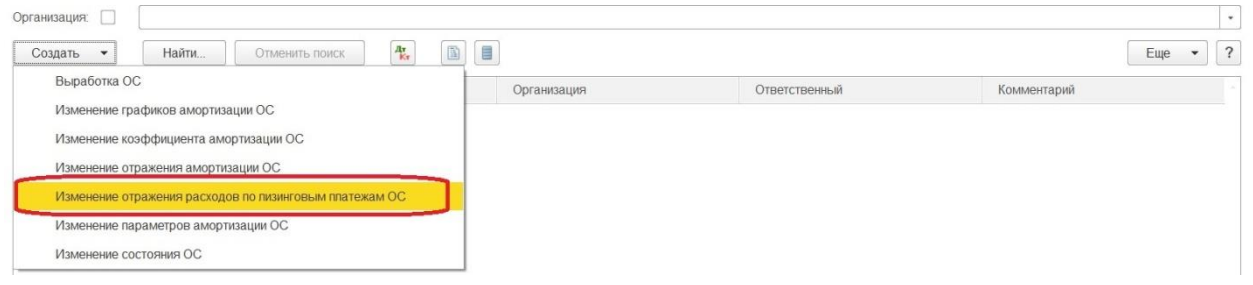

#### В поле «Способ» указываем новый требуемый способ.

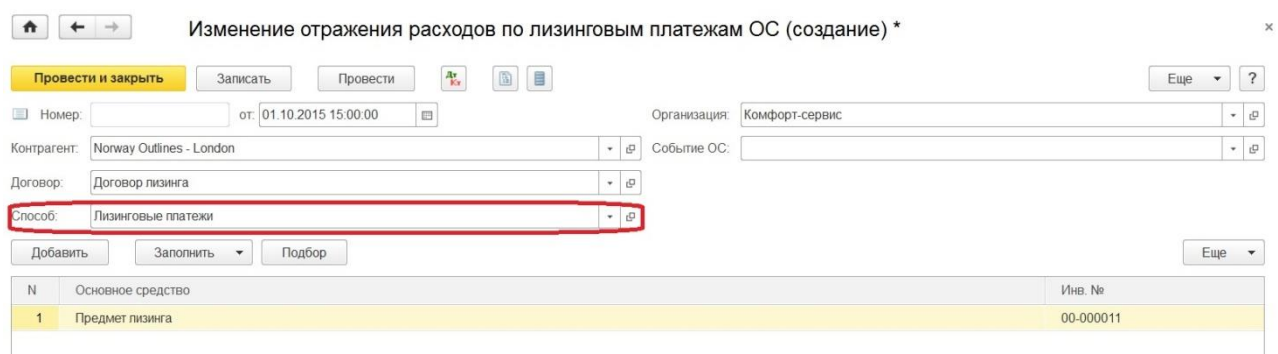

В дальнейшем для правильного выполнения перехода права собственности следует обратиться к документу «Выкуп предметов лизинга», через раздел "ОС и НМА".

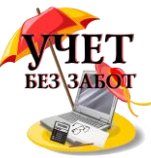

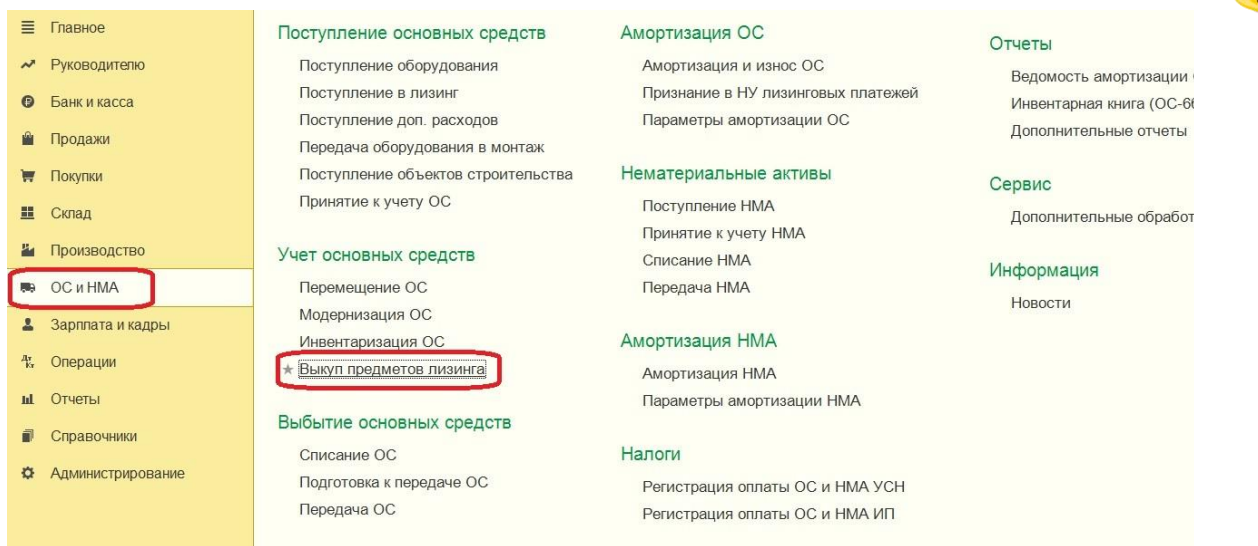

Рассматриваемый документ реализован специально для лизингополучателя, чтобы осуществить перенос данных с субсчетов по имуществу, полученному в лизинг, на субсчета собственных основных средств; погасить оставшиеся арендные обязательства, отразить предъявленный НДС; погасить оставшийся НДС по арендным обязательствам.

Как только выбираем необходимую организацию и указываем нужного контрагента и договор, остальные сведения заполняются автоматически. Табличные данные можно корректировать, если есть необходимость.

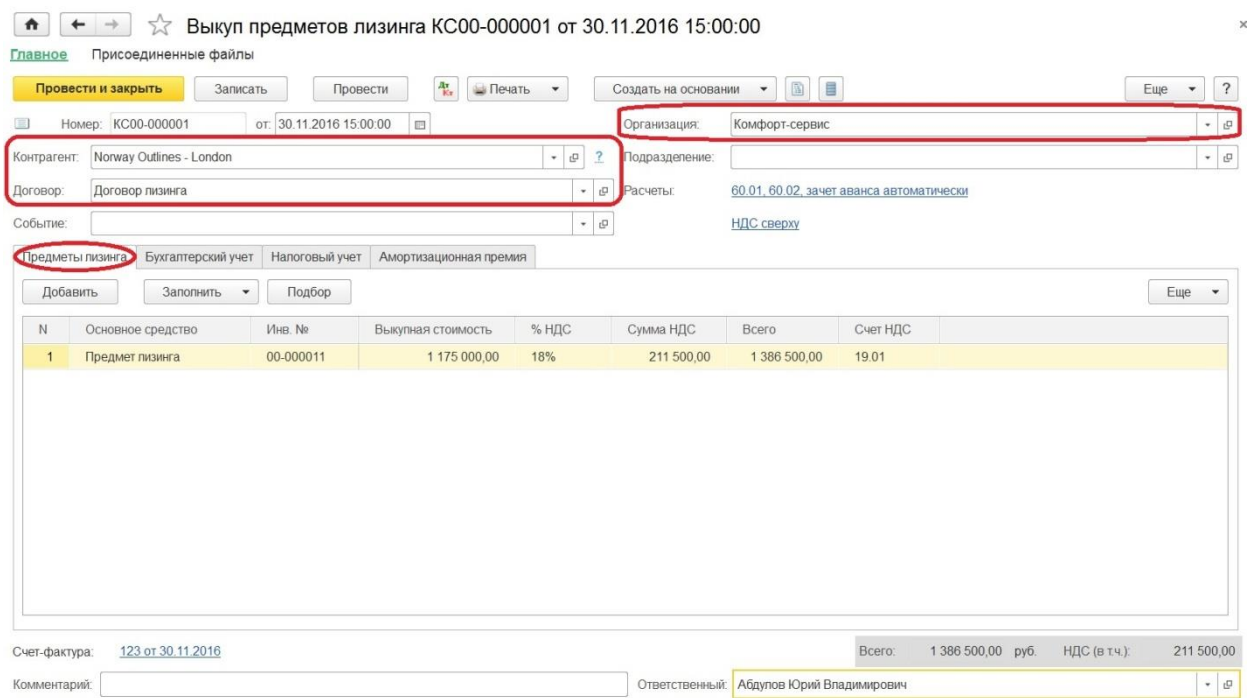

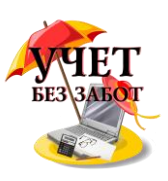

На закладке "Бухгалтерский учет" проверяем счета, на которых будет учитываться теперь уже собственное основное средство.

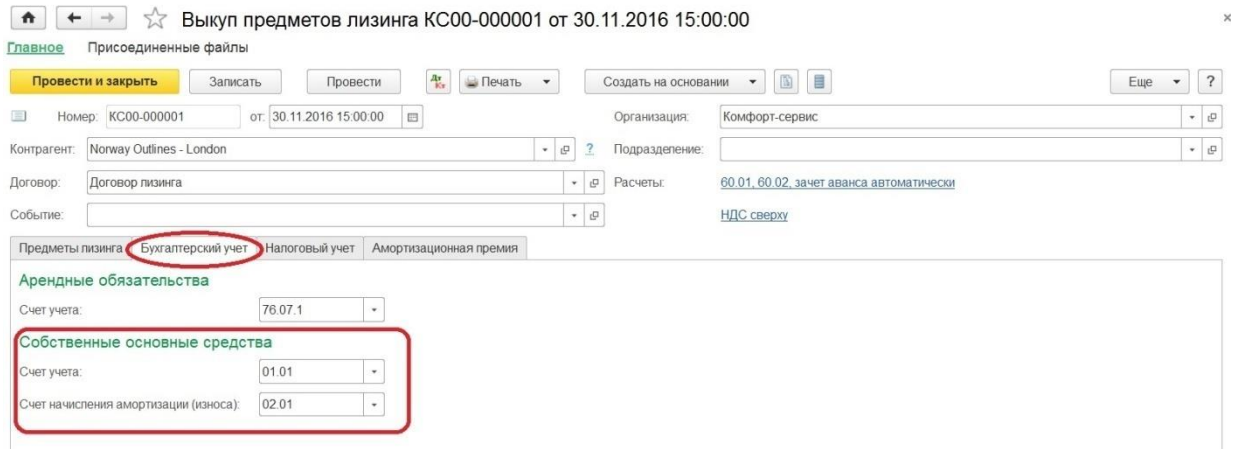

Заполнение закладки "Налоговый учет" строится от выбранного порядка включения выкупной стоимости в расходы. При начислении амортизации определяем оставшийся срок полезного использования, при выборе "Включение в расходы при принятии к учету" способ отражения расходов.

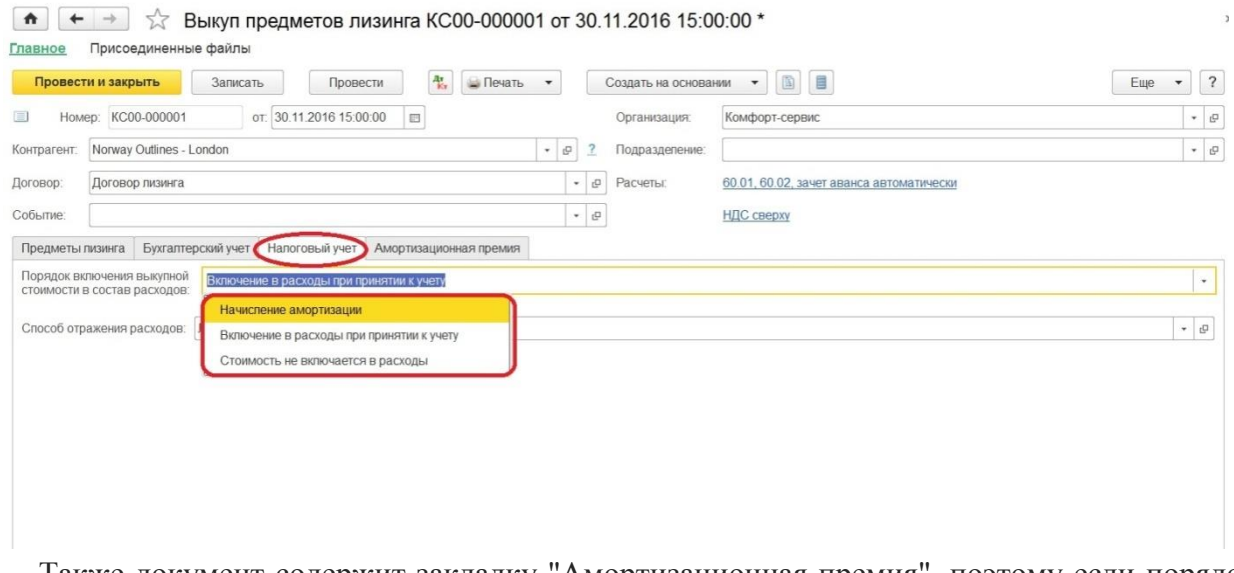

Также документ содержит закладку "Амортизационная премия", поэтому если порядок включения выбран "Начисление амортизации", то организация может в случае потребности воспользоваться правом применения амортизационной премии.

В результате все взаиморасчеты по предмету лизинга закрываются. После перехода права собственности стоимость теперь уже собственного основного средства списывается на расходы через начисление амортизации.

#### **2.5.6 [Выбытие основных средств -](http://учетбеззабот.рф/pervye-shagi-v-novoj-programme/pervye-shagi-v-novoj-programme/vybytie-osnovnykh-sredstv-kak-otrazit-v-1s) как отразить в 1С**

Иногда бывают такие ситуации, когда организация продает основное средство, а может быть его приходится списывать вследствие физического/морального износа или поломки. Какие проводки при этом должен сделать бухгалтер, и как правильно отразить выбытие ОС в программах 1С? Рассмотрим данную ситуацию на примере 1С: Бухгалтерии предприятия 8.

В нашем примере мы будем списывать основное средство стоимостью 100 тыс. рублей из-за поломки. Данный деревообрабатывающий станок был принят к учету в январе 2013

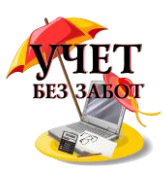

года и по состоянию на конец сентября 2014 года мы видим следующую картину в отчете "Анализ субконто".

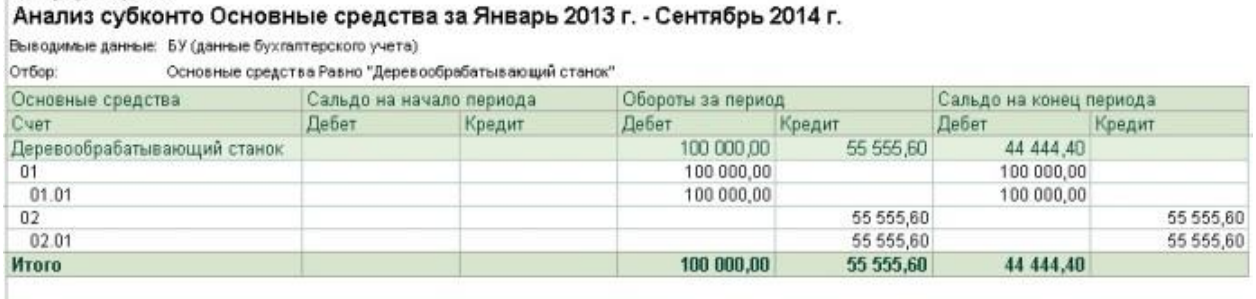

Начисленная амортизация еще не равна первоначальной стоимости ОС, остаточная стоимость по состоянию на 30 сентября 2014 составляет 44 444 руб.

Таким образом, при списании ОС в октябре мы должны:

- начислить амортизацию за последний месяц использования;

- списать первоначальную стоимость на счет 01.09;

- списать сумму амортизации, начисленную за период эксплуатации, также на счет 01.09;

- списать разницу между первоначальной стоимостью и начисленной амортизацией (остаточная стоимость) на расходы (счет 91.02).

Для всех этих целей предназначен документ "Списание ОС", который находится на вкладке "ОС и НМА".

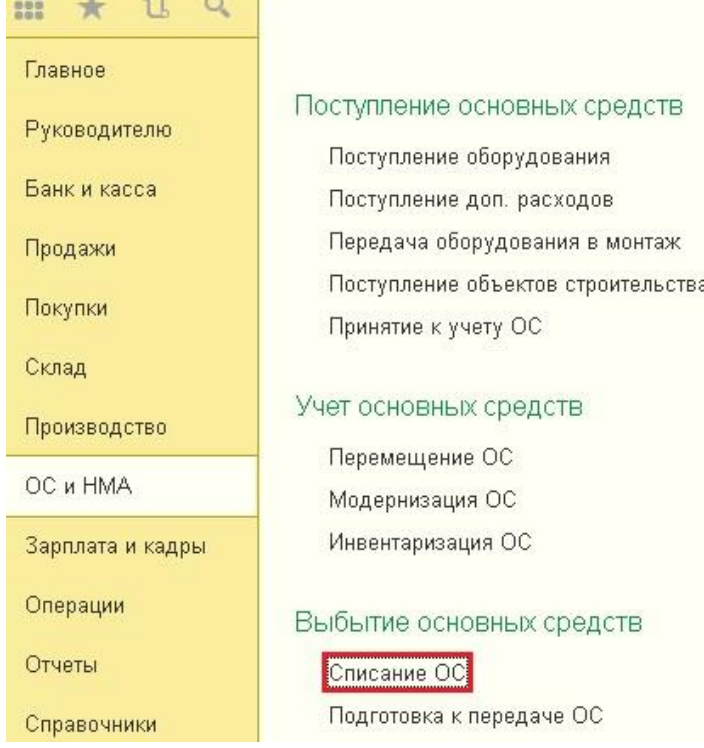

Создаем новый документ, указываем причину списания - поломка (можно добавить новый элемент в справочник "Причины списания ОС"). Затем выбираем организацию, счет списания - 91.02 и статью расходов - "Доходы (расходы), связанные с ликвидацией основных средств". Также нужно обязательно заполнить поле "Местонахождение ОС", указав там подразделение, в котором числится основное средство после принятия к учету. В том случае, если этот реквизит оставить незаполненным или указать неправильные данные, программа выдаст ошибку вида "Основное средство ... не отражалось в учете в местонахождении <>" и не проведет документ.

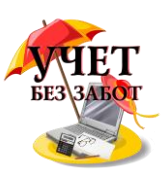

В табличную часть добавляем ОС, которое должно быть списано, и документ можно проводить.

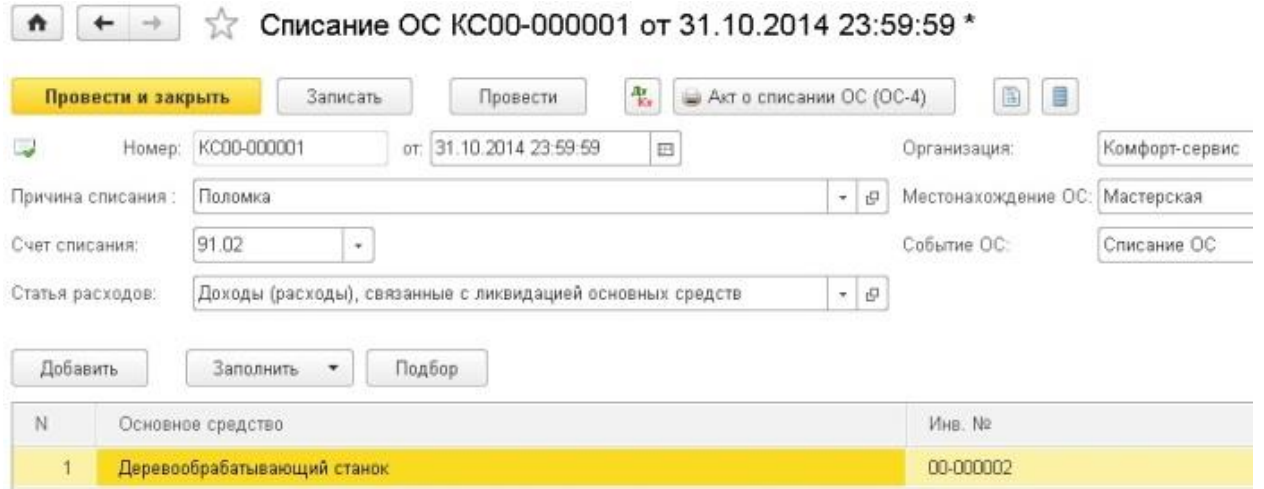

При проведении документа формируются следующие движения по счетам:

- Дт 20.01 Кт 02.01 амортизация за октябрь
- Дт 02.01 Кт 01.09 списана начисленная амортизация
- Дт 01.09 Кт 01.01 списана первоначальная стоимость ОС
- Дт 91.02 Кт 01.09 списана на расходы остаточная стоимость ОС

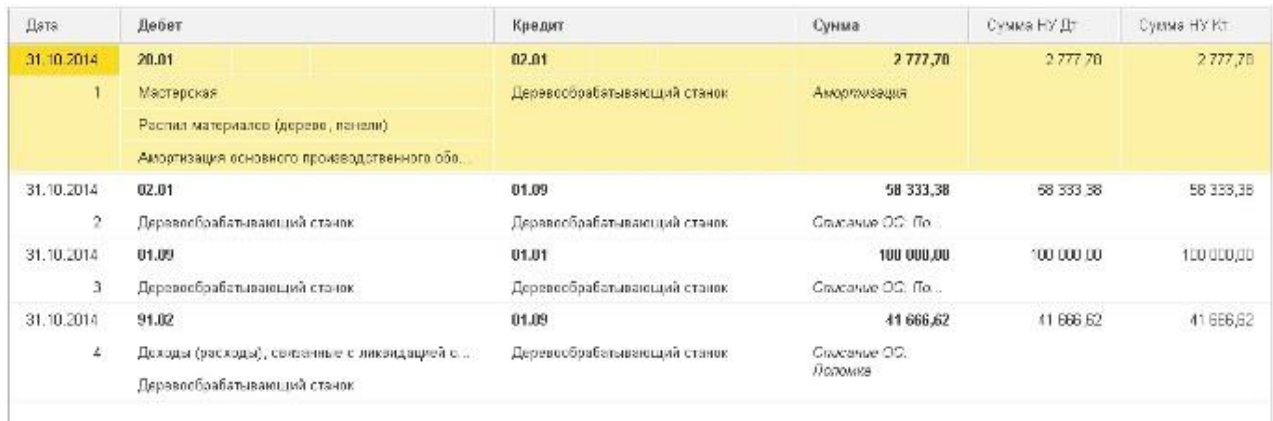

# **2.6 Заработная плата и страховые взносы 2.6.1 [Приём сотрудников на работу в 1С: Бухгалтерии](http://учетбеззабот.рф/bukhgalteriya-3-0/main/bukhgalteriya-3-0/priem-sotrudnikov-na-rabotu-v-1s-bukhgalterii-8-redaktcii-3-0)  предприятия [8 редакции 3.0](http://учетбеззабот.рф/bukhgalteriya-3-0/main/bukhgalteriya-3-0/priem-sotrudnikov-na-rabotu-v-1s-bukhgalterii-8-redaktcii-3-0)**

Для того, чтобы заработная плата начислялась корректно, нужно правильно оформить документы на приём на работу сотрудников. Небольшие организации могут вести кадровый учет непосредственно в программе 1С: Бухгалтерия предприятия 8 редакции 3.0. В этой главе мы рассмотрим, как внести в программу информацию о новом сотруднике и принять его на работу.

Чтобы работать с документами кадрового учета, необходимо произвести ряд настроек (или проверить, как они сейчас сделаны в вашей программе). Переходим в раздел "Администрирование", находим ссылку "Параметры учета".

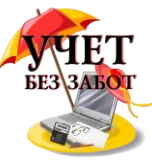

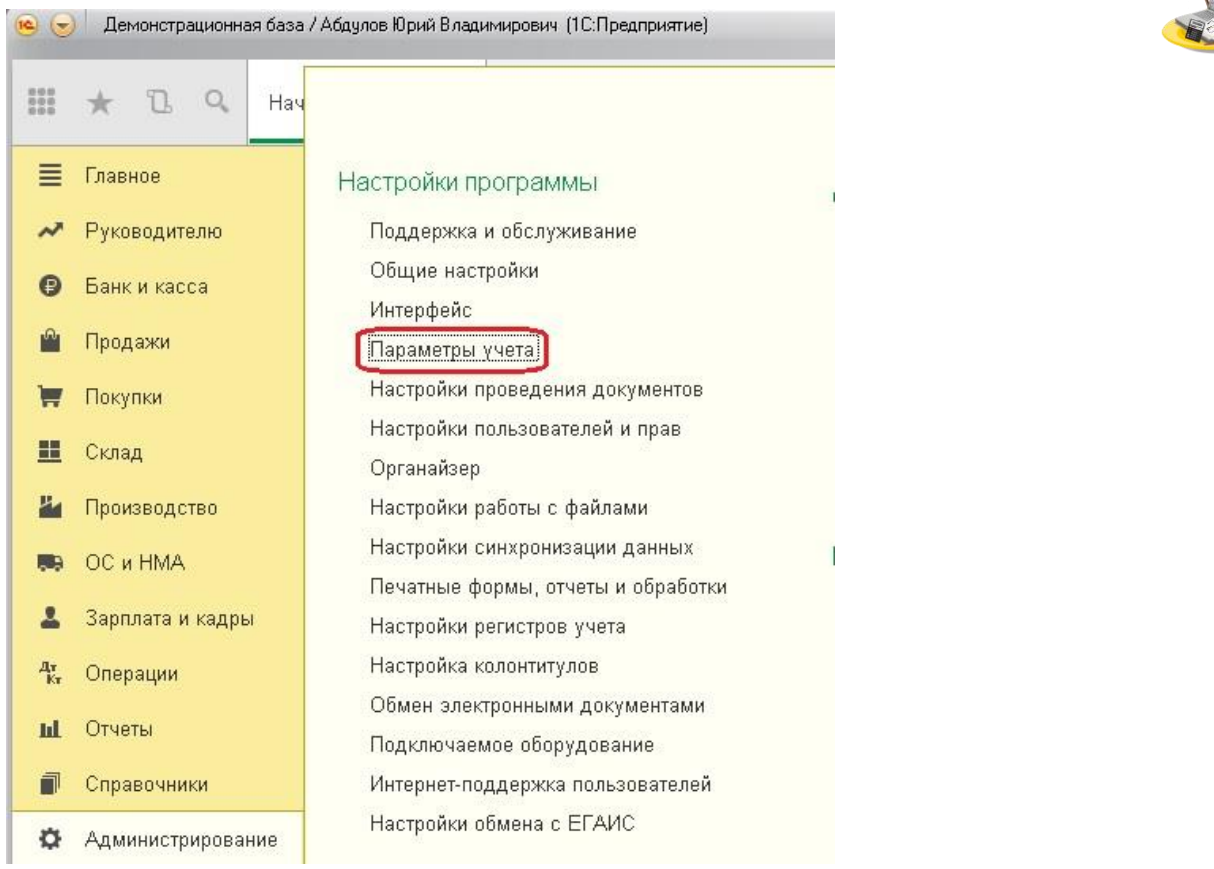

Затем переходим в "Настройки зарплаты", где должно быть указано, что расчет заработной платы и кадровый учет ведутся в этой программе.

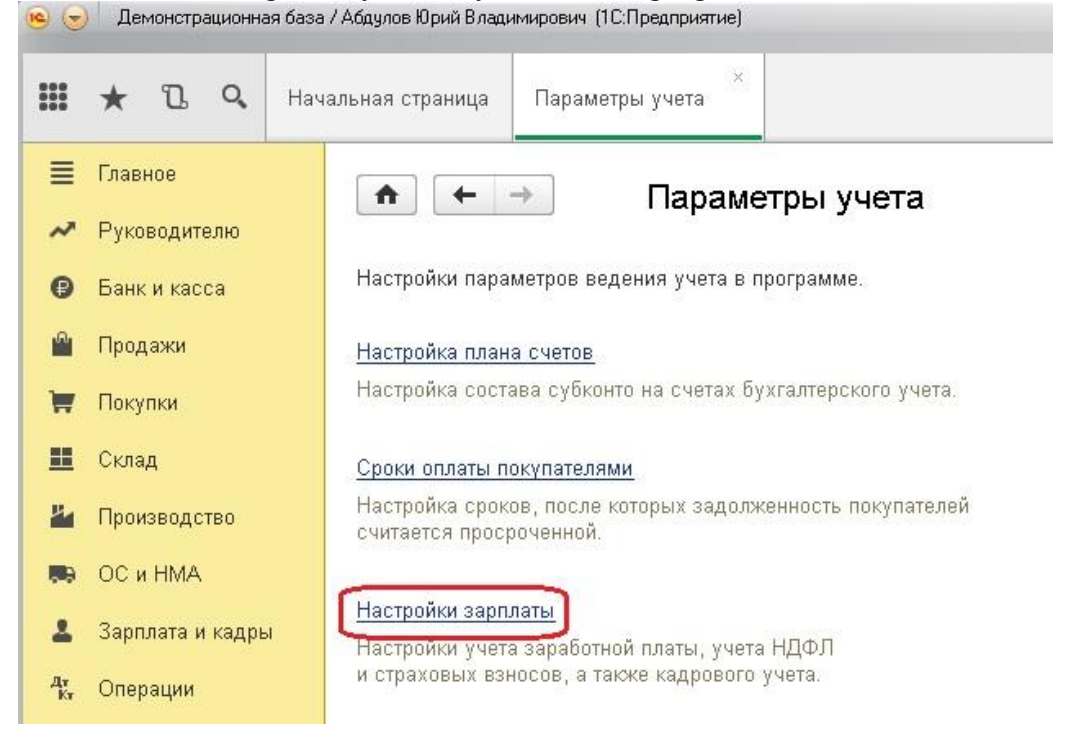
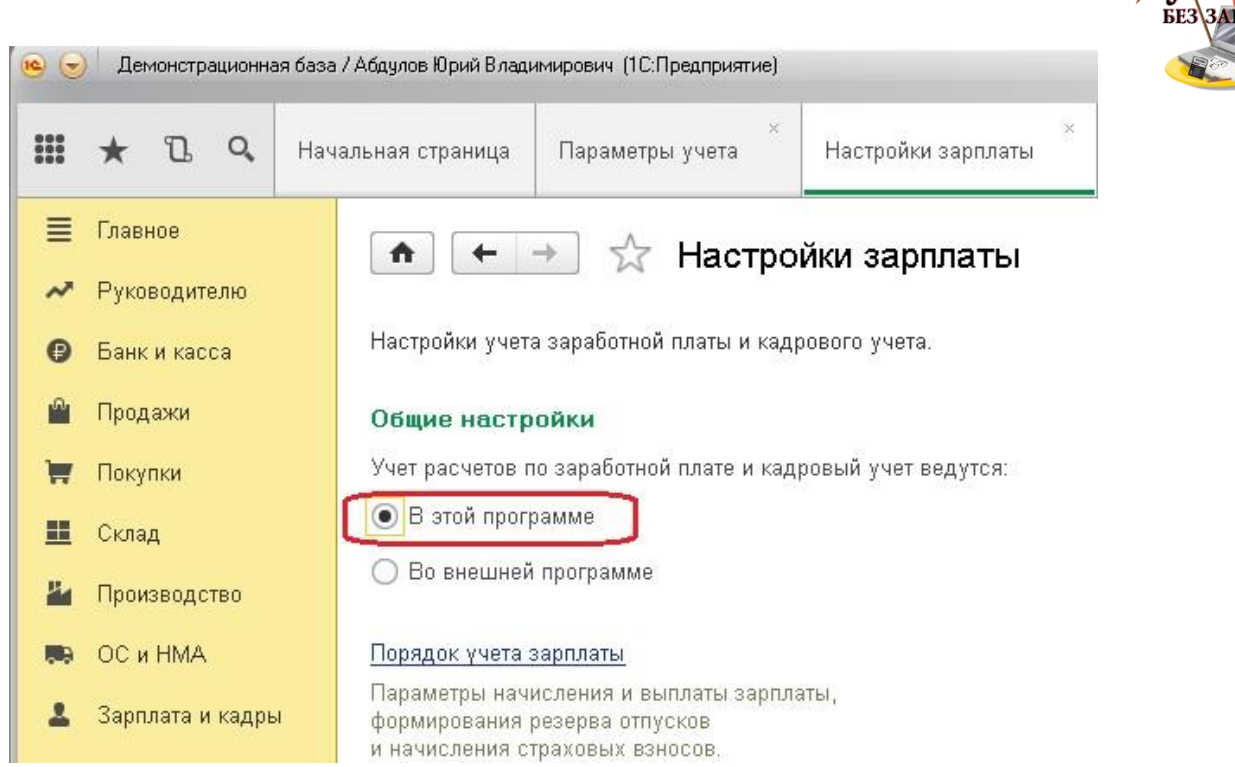

Кадровый учет - полный. При таких настройках на вкладке "Зарплата и кадры" появятся нужные пункты.

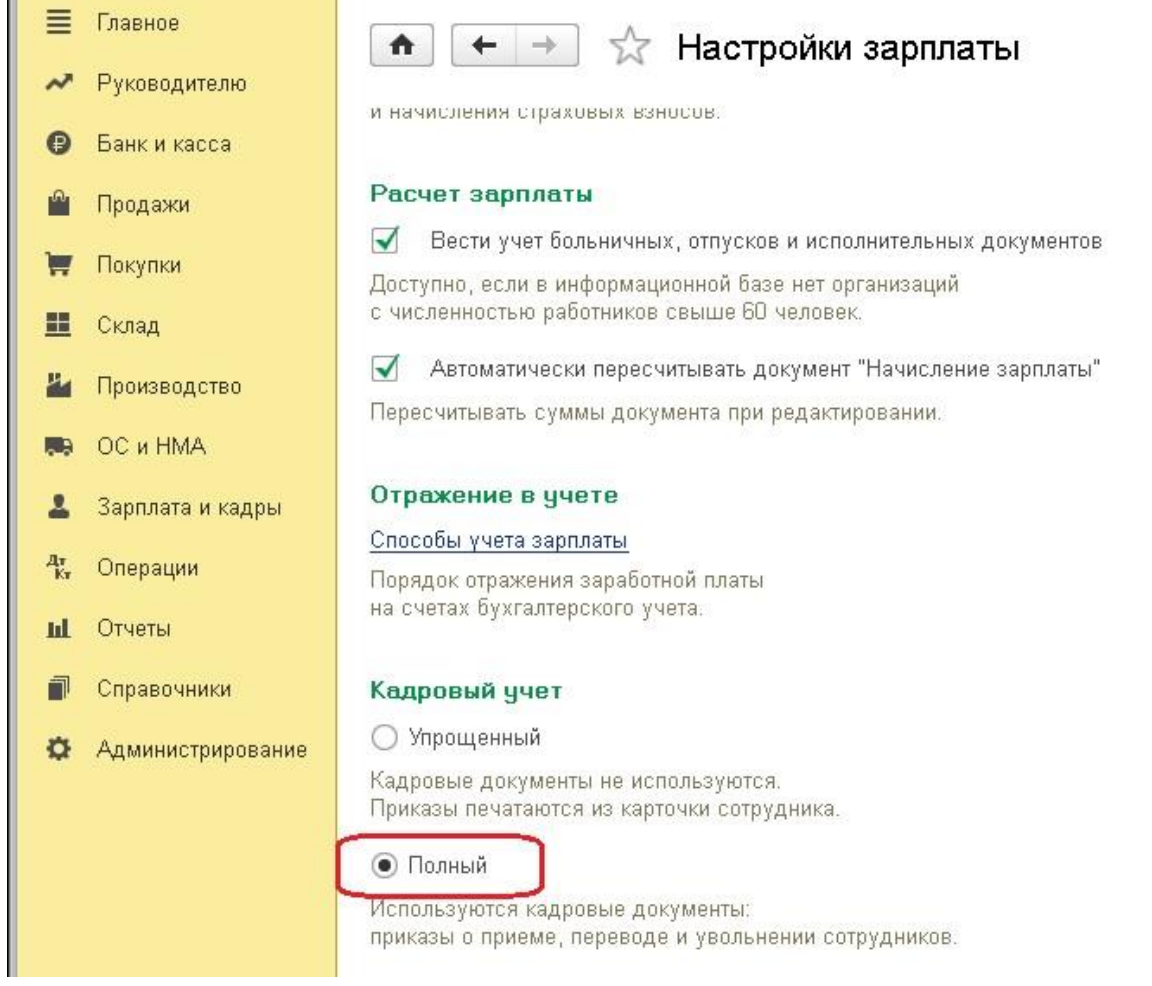

Далее для регистрации нового сотрудника открываем справочник «Сотрудники»

Много материалов о работе в 1С: статьи, видеоуроки, консультации на форуме, а также индивидуальные консультации http://www.yчетбеззабот.pф 181

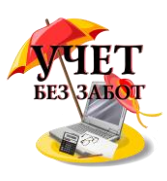

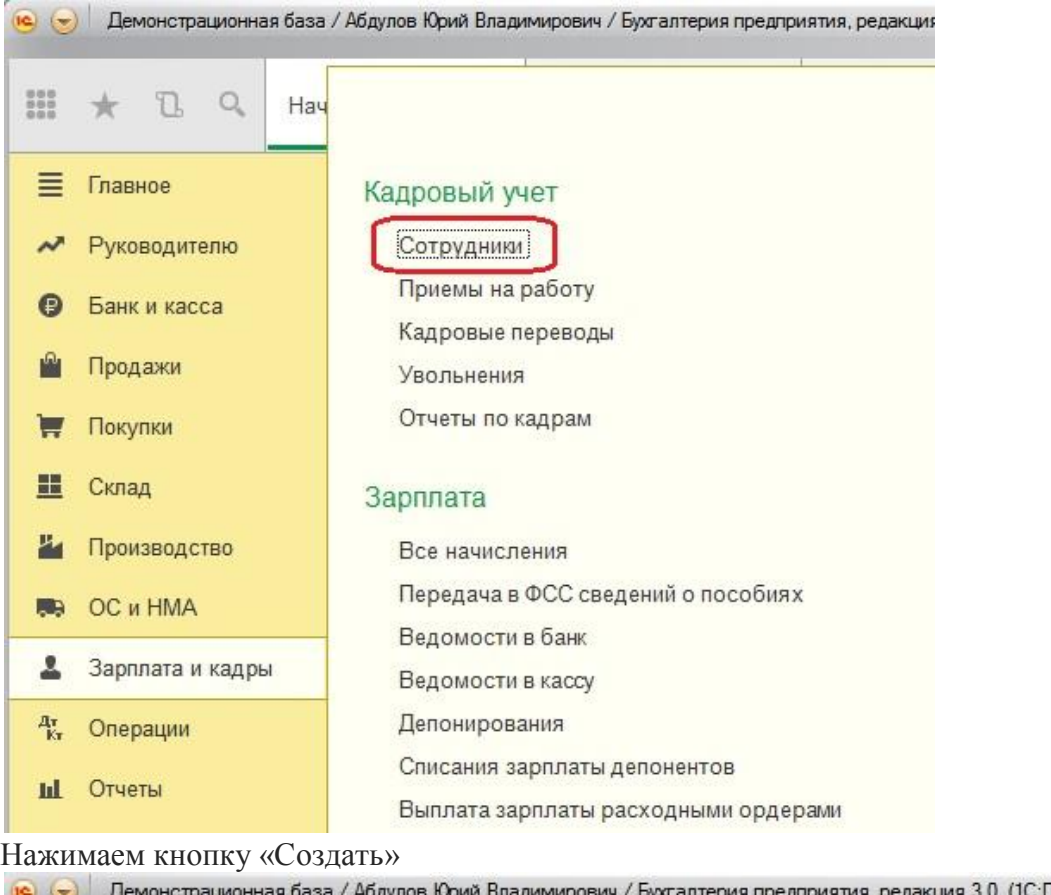

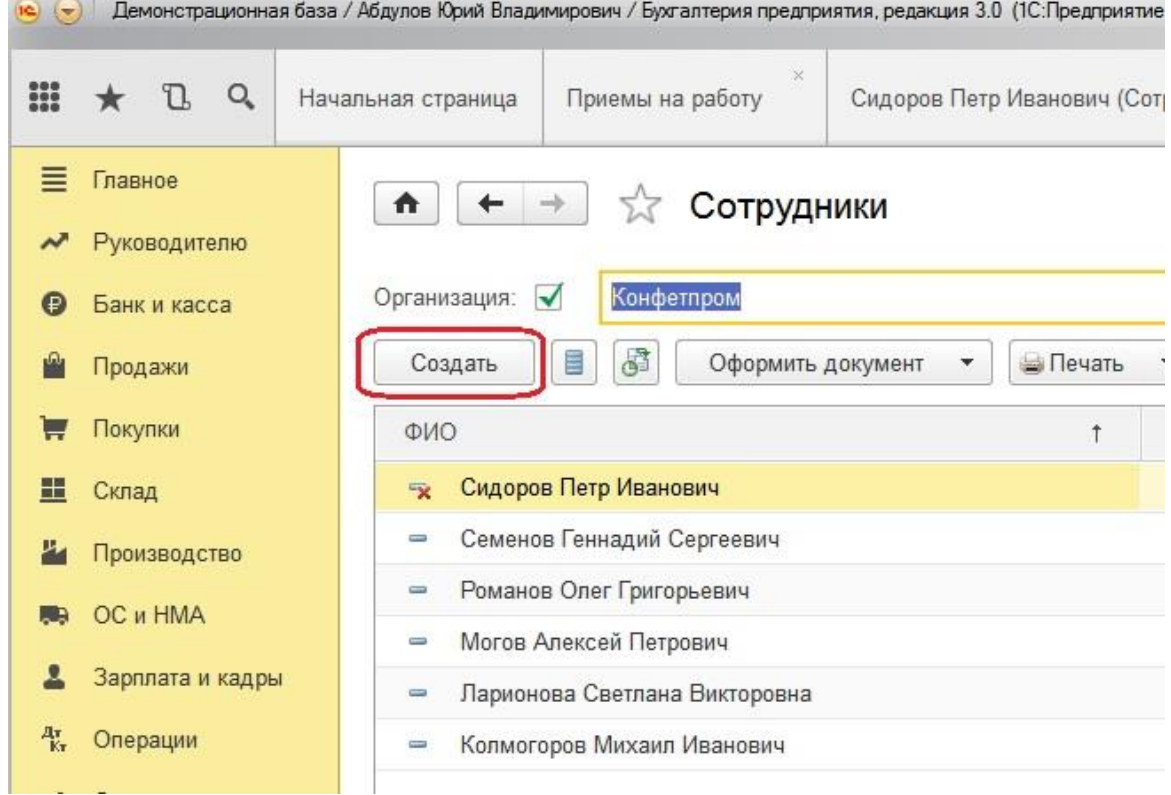

Указываем наименование организации и заполняем основные личные данные сотрудника: ФИО, дату рождения, пол. Обязательно заполняем поля ИНН и СНИЛС, так как эта информация очень важна для представления отчетности.

Много материалов о работе в 1С: статьи, видеоуроки, консультации на форуме, 182 а также индивидуальные консультации [http://www.учетбеззабот.рф](http://www.учетбеззабот.рф/)

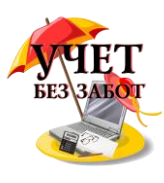

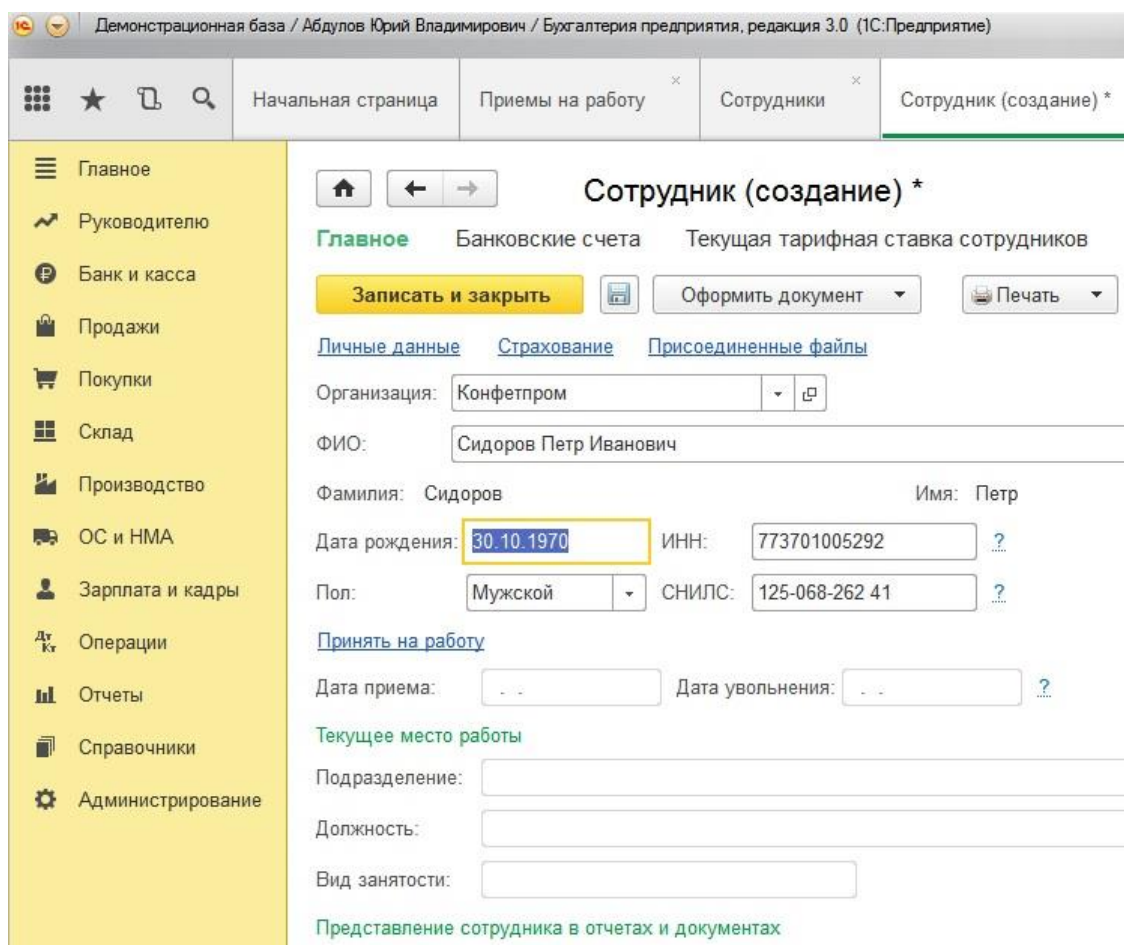

Представление сотрудника в отчетах и документах

Нажимаем на ссылку «Принять на работу», при этом программа предложит записать введенные данные.

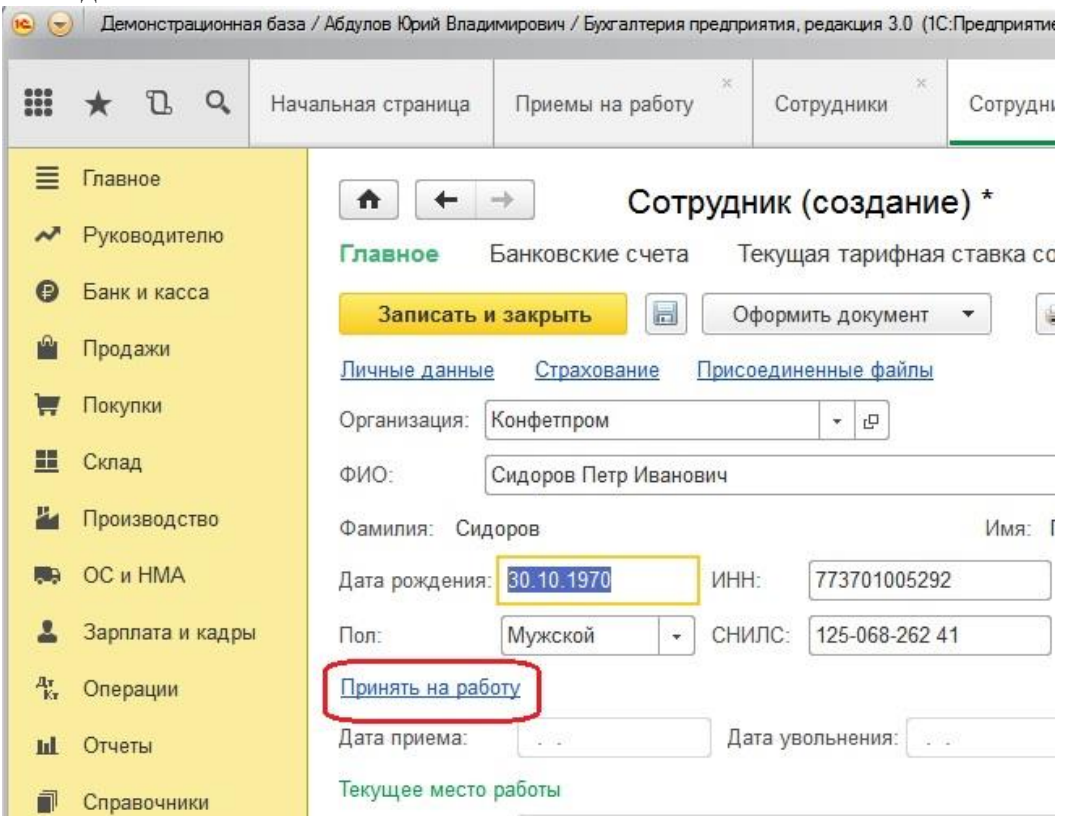

Или на кнопку «Оформить документ» - «Прием на работу»

Много материалов о работе в 1С: статьи, видеоуроки, консультации на форуме, 183 а также индивидуальные консультации [http://www.учетбеззабот.рф](http://www.учетбеззабот.рф/)

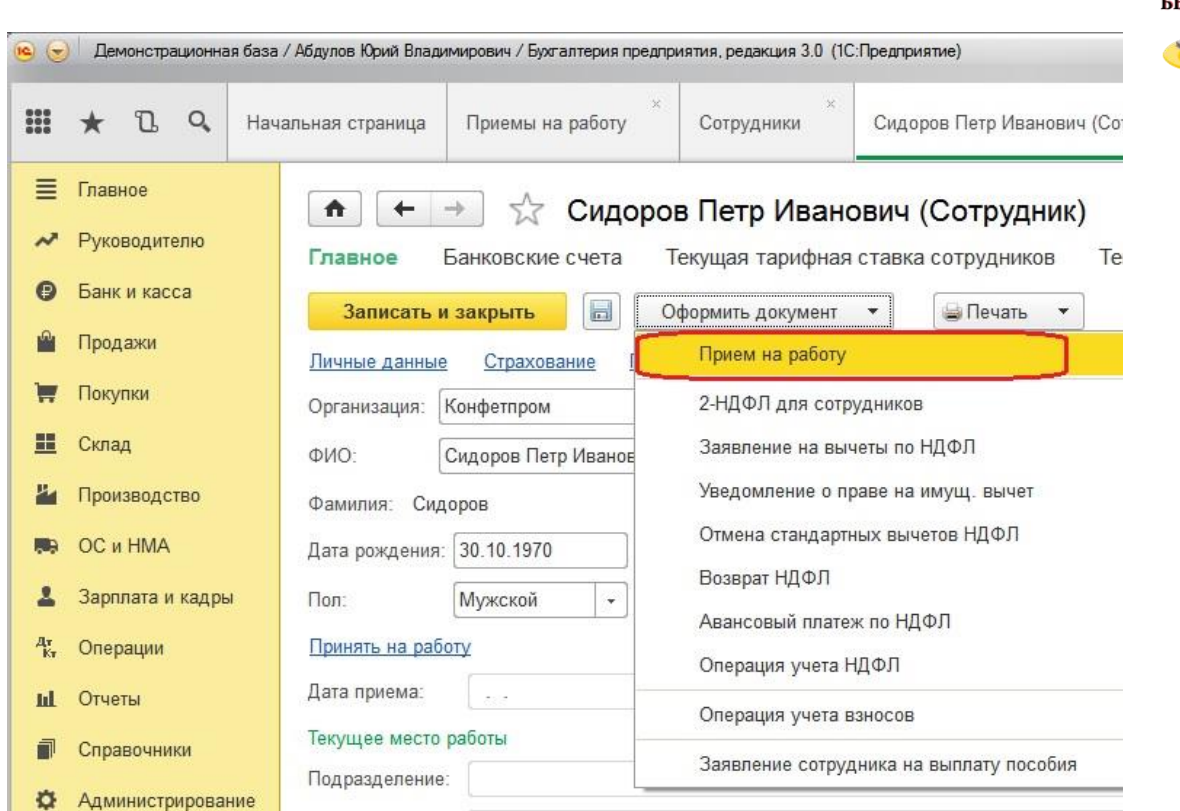

В открывшемся окне заполняем документ «Прием на работу». Указываем Организацию, подразделение и должность, на которую принимается сотрудник. Поле «Сотрудник» заполнится автоматически из справочника «Сотрудники». Заполняем дату, вид занятости, плановые начисления и способ расчета аванса.

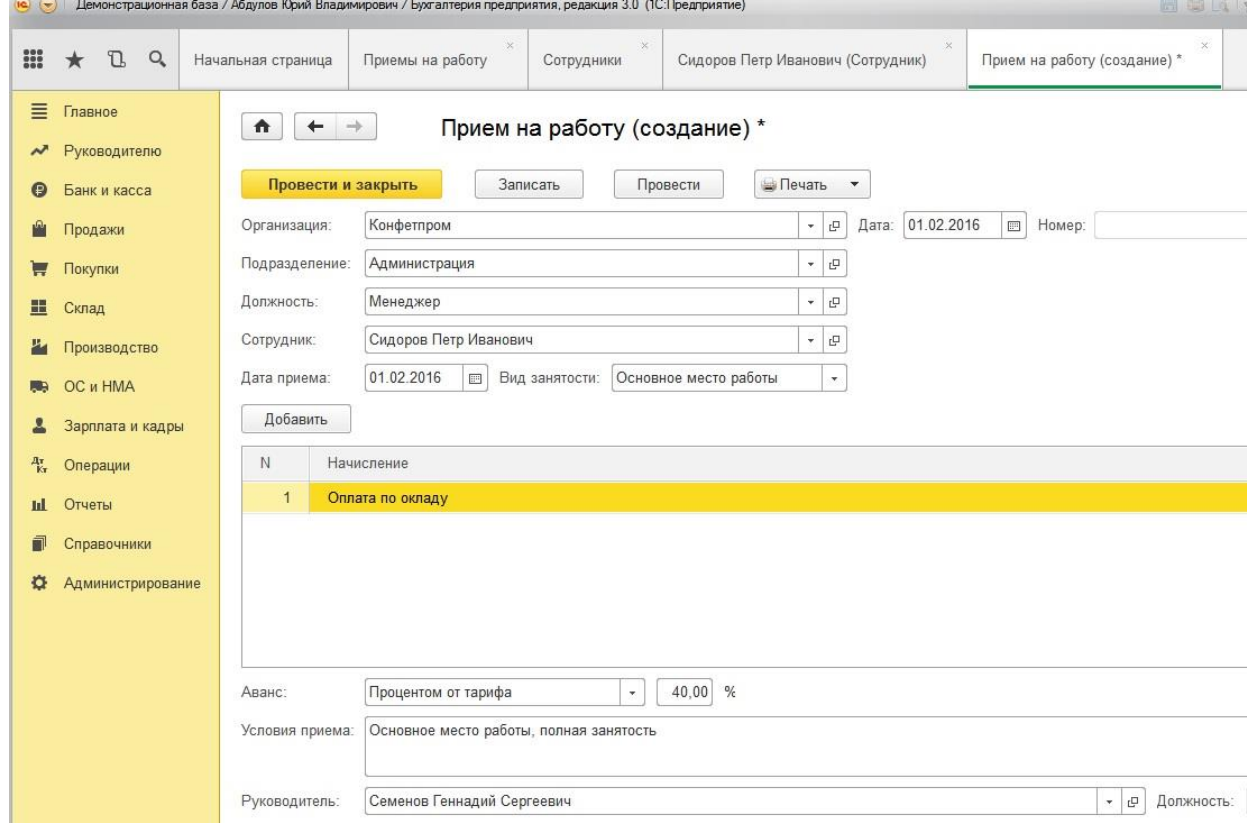

Проводим документ и распечатываем приказ, нажав на соответствующую кнопку на верхней панели.

Много материалов о работе в 1С: статьи, видеоуроки, консультации на форуме, 184 а также индивидуальные консультации [http://www.учетбеззабот.рф](http://www.учетбеззабот.рф/)

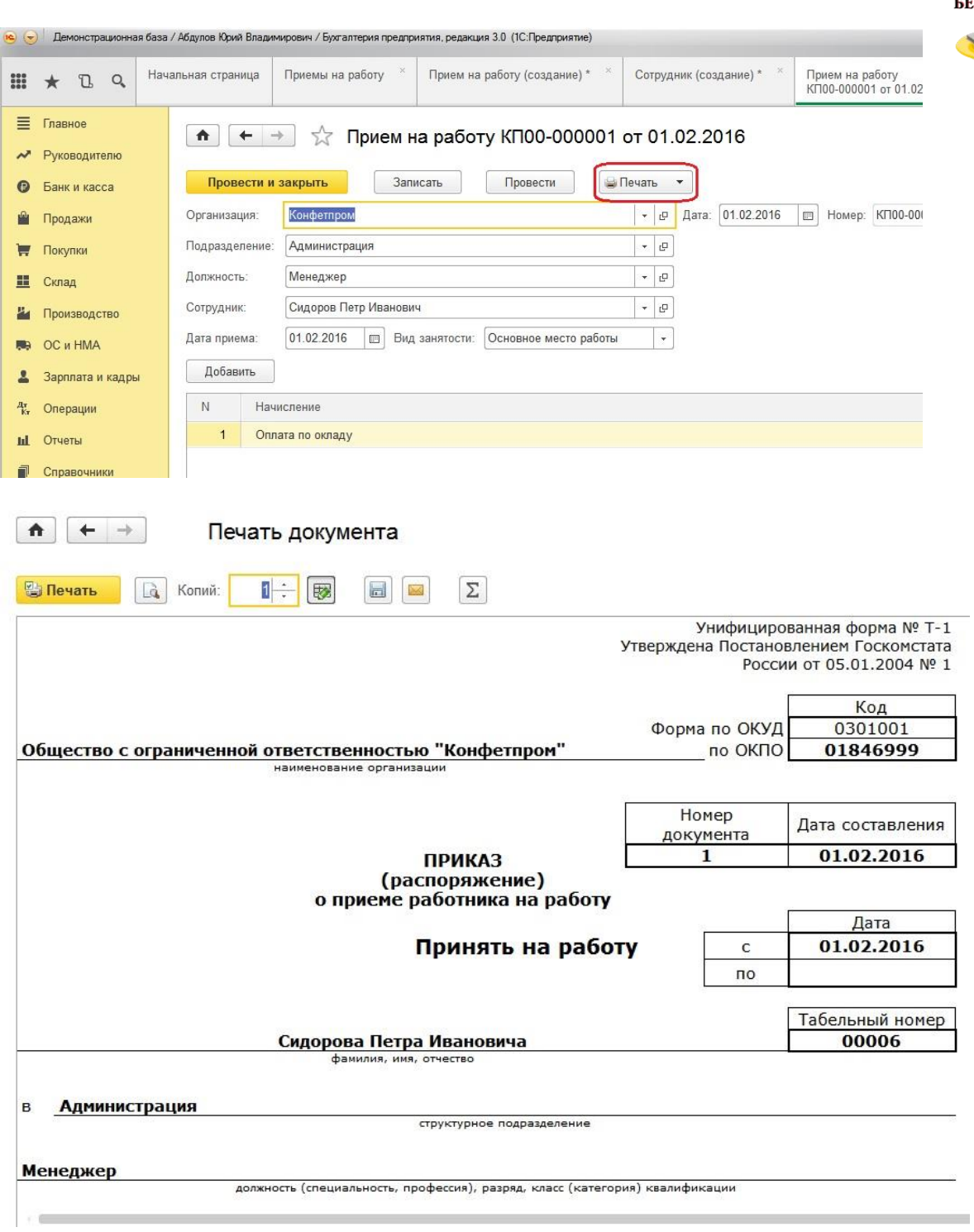

Теперь определим способ отражения заработной платы в учете. Открываем вкладку «Выплаты и учет затрат»

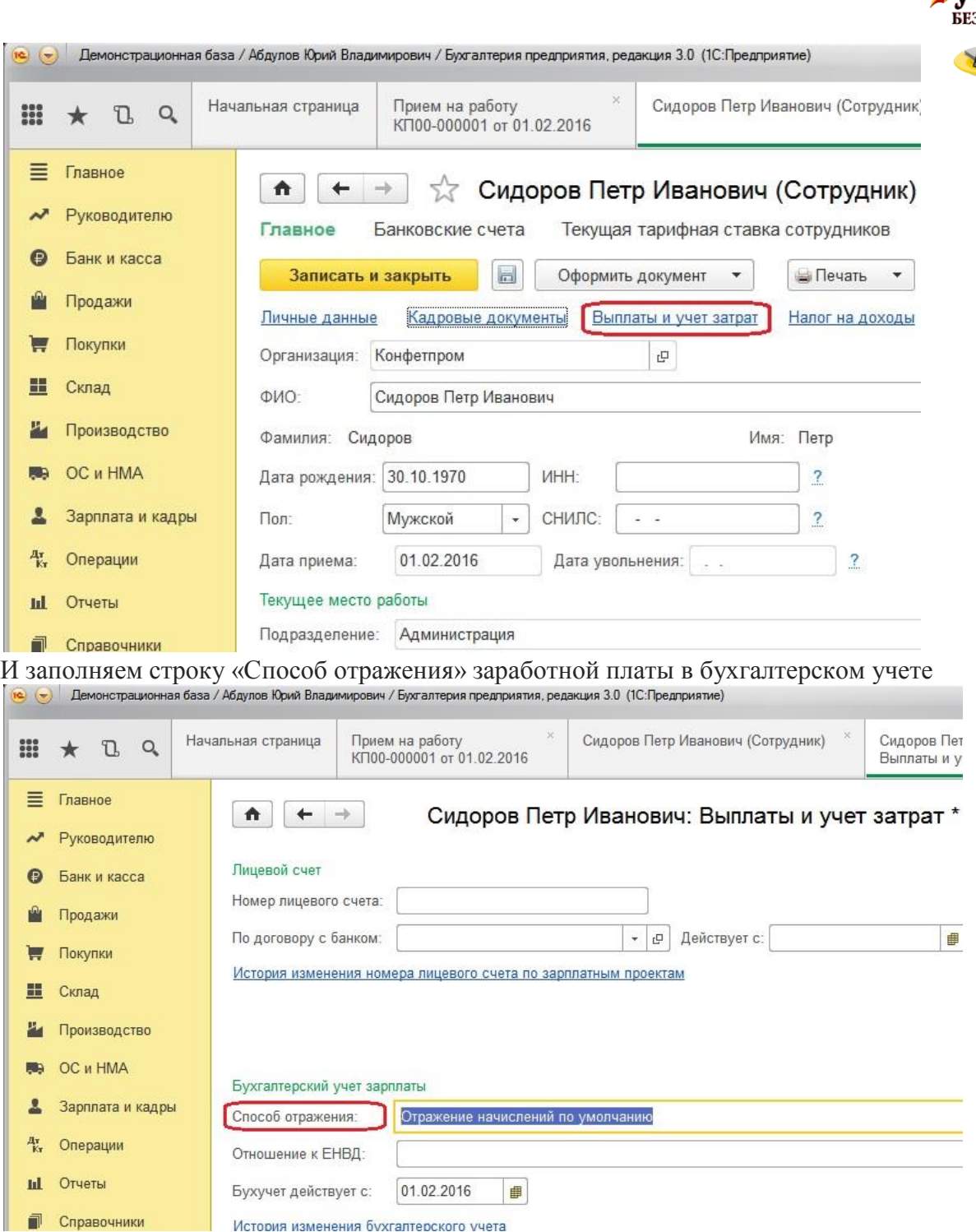

Далее открываем вкладку «Налог на доходы»

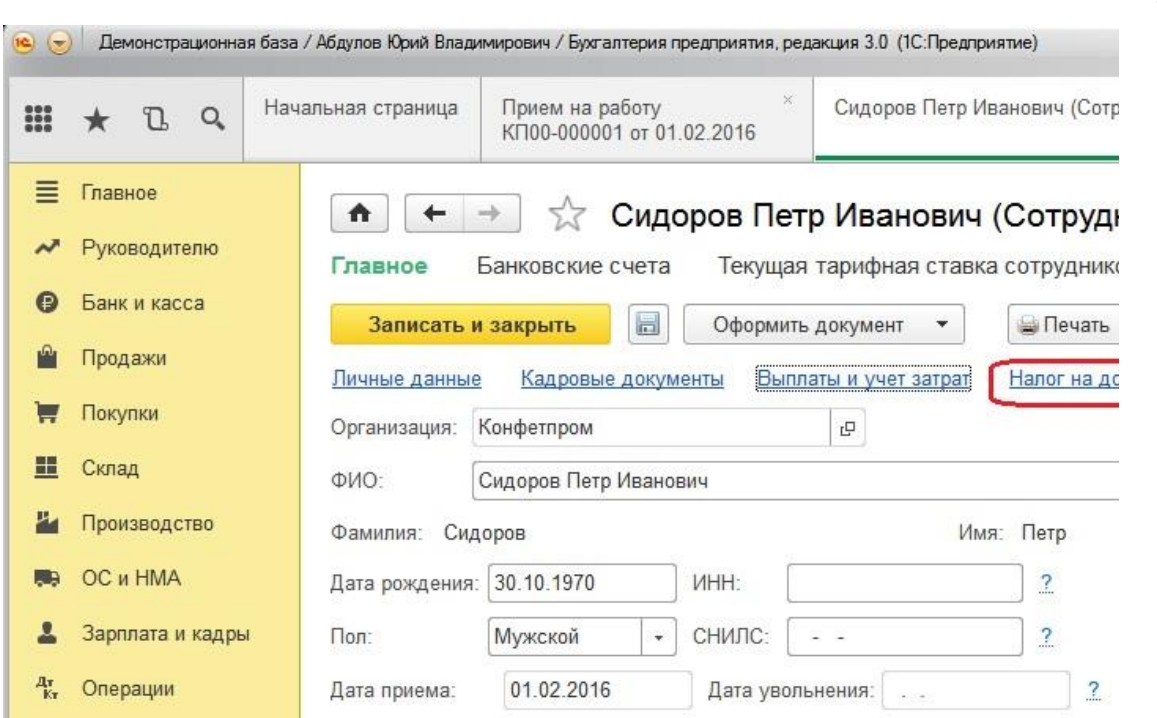

В том случае, если сотрудник имеет право на получение вычетов по НДФЛ, заполняем заявление на вычеты.

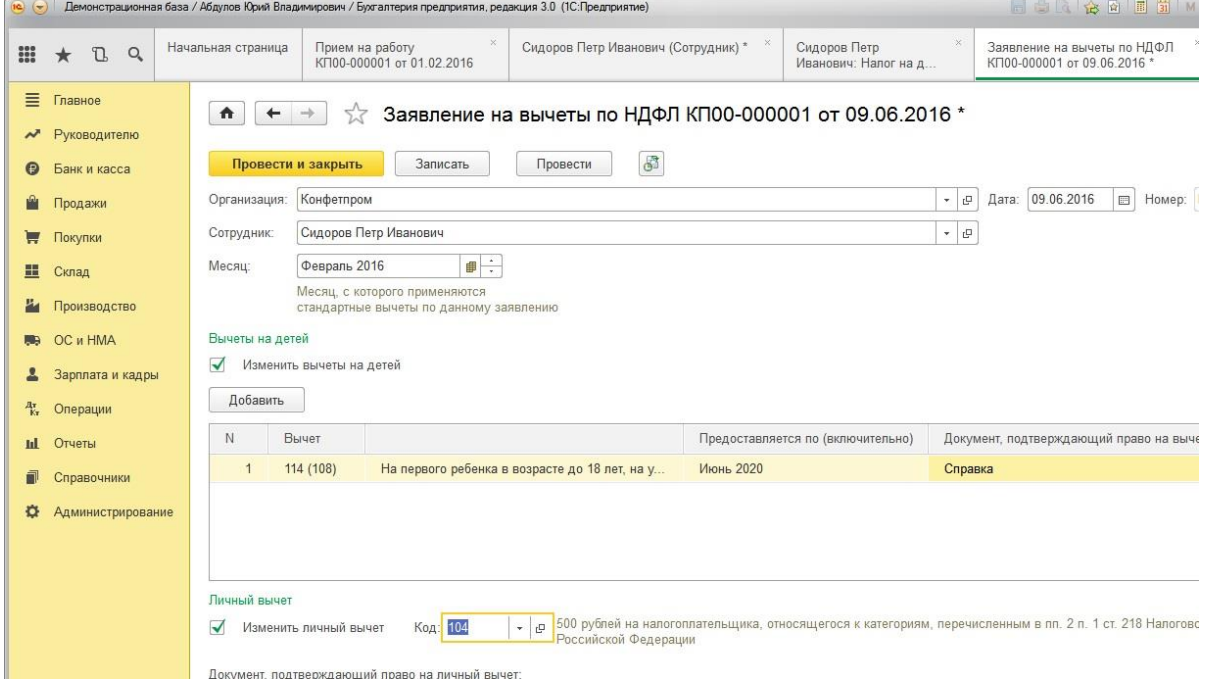

Проводим документ, закрываем. Это заявление на вычет мы можем посмотреть в разделе «Зарплата и кадры», группа «НДФЛ» - «Заявления на вычеты»

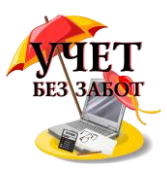

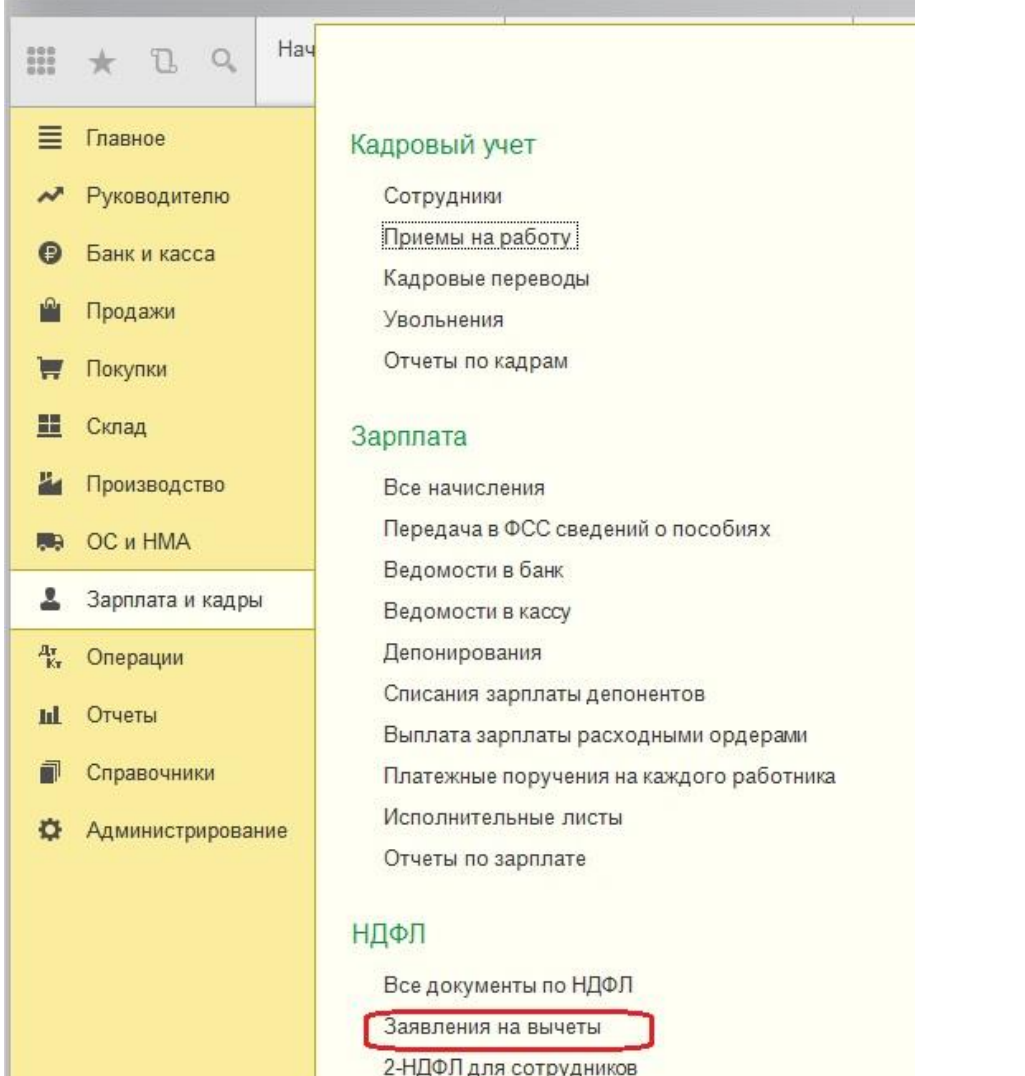

**е (v)** Демонстрационная база / Абдулов Юрий Владимирович / Бухгалтерия предприятия, редакция 3

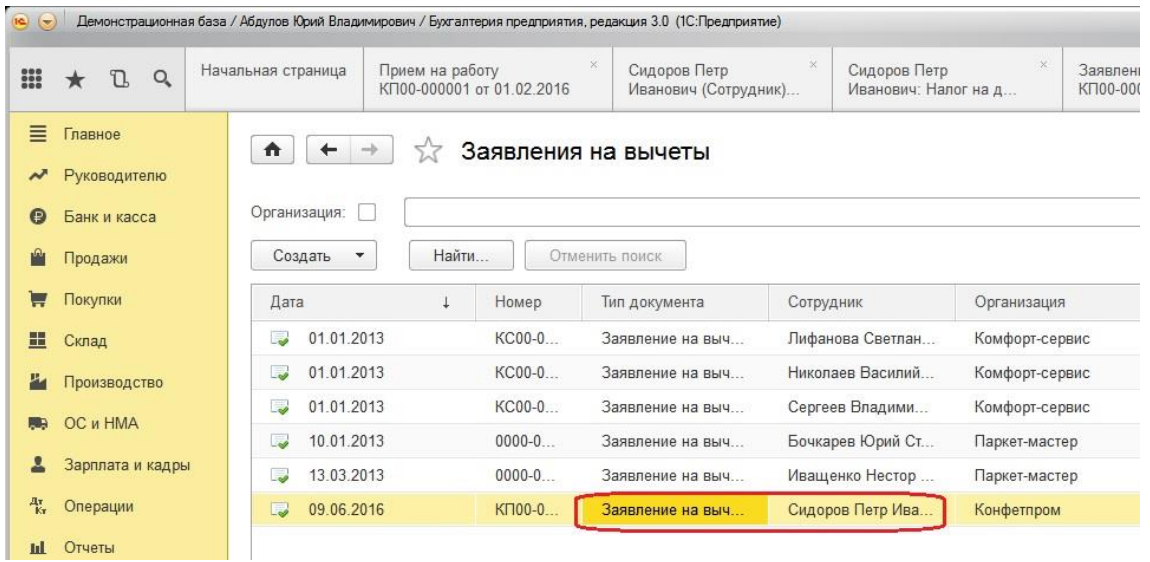

Также при приеме на работу желательно распечатать согласие на обработку персональных данных. Для этого нажимаем на кнопку «Печать» и выбираем «Согласие на обработку персональных данных»

Много материалов о работе в 1С: статьи, видеоуроки, консультации на форуме, а также индивидуальные консультации [http://www.учетбеззабот.рф](http://www.учетбеззабот.рф/) 188

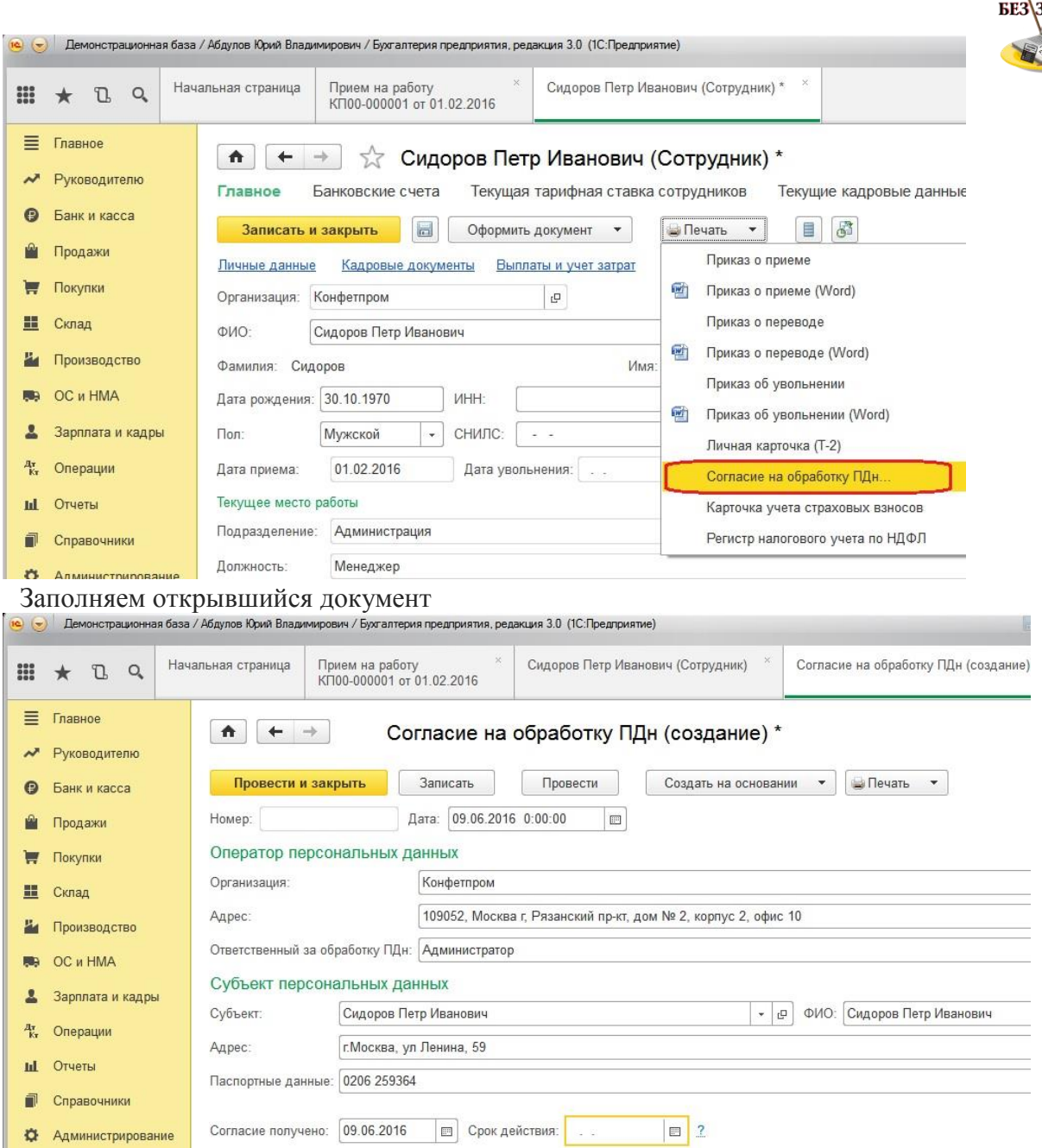

Проводим и распечатываем. Если у вас остались вопросы по теме статьи, то их можно задать в комментариях.

### **2.6.2 [Начисление заработной платы в 1С: Бухгалтерии](http://учетбеззабот.рф/bukhgalteriya-3-0/main/bukhgalteriya-3-0/nachislenie-zarabotnoi-platy-v-1s-bukhgalterii-predpriiatiia-8-redaktcii-3-0)  [предприятия 8 редакции 3.0](http://учетбеззабот.рф/bukhgalteriya-3-0/main/bukhgalteriya-3-0/nachislenie-zarabotnoi-platy-v-1s-bukhgalterii-predpriiatiia-8-redaktcii-3-0)**

Начисление заработной платы - это регулярная операция, с которой ежемесячно сталкивается практически каждый бухгалтер. А так как включает она в себя не только регистрацию непосредственно начислений сотрудникам, но и учет удержаний, расчет НДФЛ и страховых взносов, то становится понятно, что необходимо отнестись очень внимательно к настройкам программы и вводу необходимой информации для расчета. В этой главе мы рассмотрим, каким образом начисляется зарплата в программе 1С: Бухгалтерия предприятия 8 редакции 3.0.

Много материалов о работе в 1С: статьи, видеоуроки, консультации на форуме, а также индивидуальные консультации [http://www.учетбеззабот.рф](http://www.учетбеззабот.рф/) 189

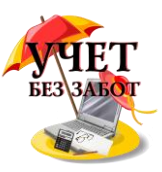

В первую очередь, для корректного расчета зарплаты необходимо правильно принять сотрудников на работу. Как это сделать, подробно рассказано в главе [Приём сотрудников на работу в 1С: Бухгалтерии предприятия 8 редакции 3.0](http://учетбеззабот.рф/bukhgalteriya-3-0/main/bukhgalteriya-3-0/priem-sotrudnikov-na-rabotu-v-1s-bukhgalterii-8-redaktcii-3-0)

Регистрация начислений производится документом «Начисление зарплаты» Открываем вкладку «Зарплата и кадры», пункт «Все начисления»

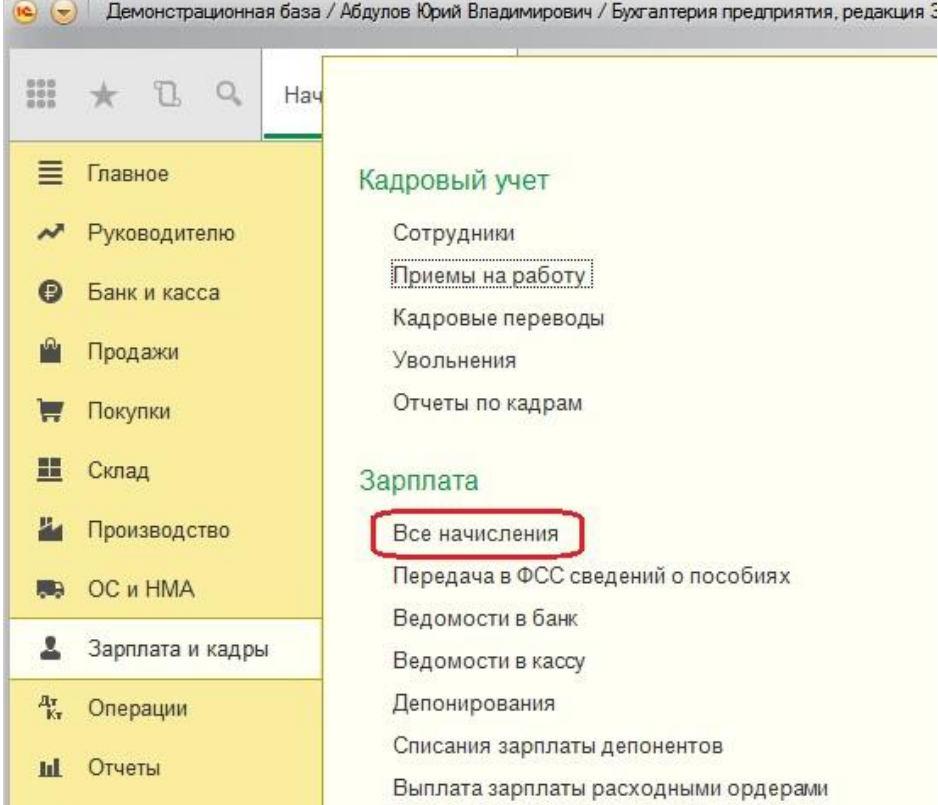

Нажимаем кнопку «+Создать» - «Начисление зарплаты»

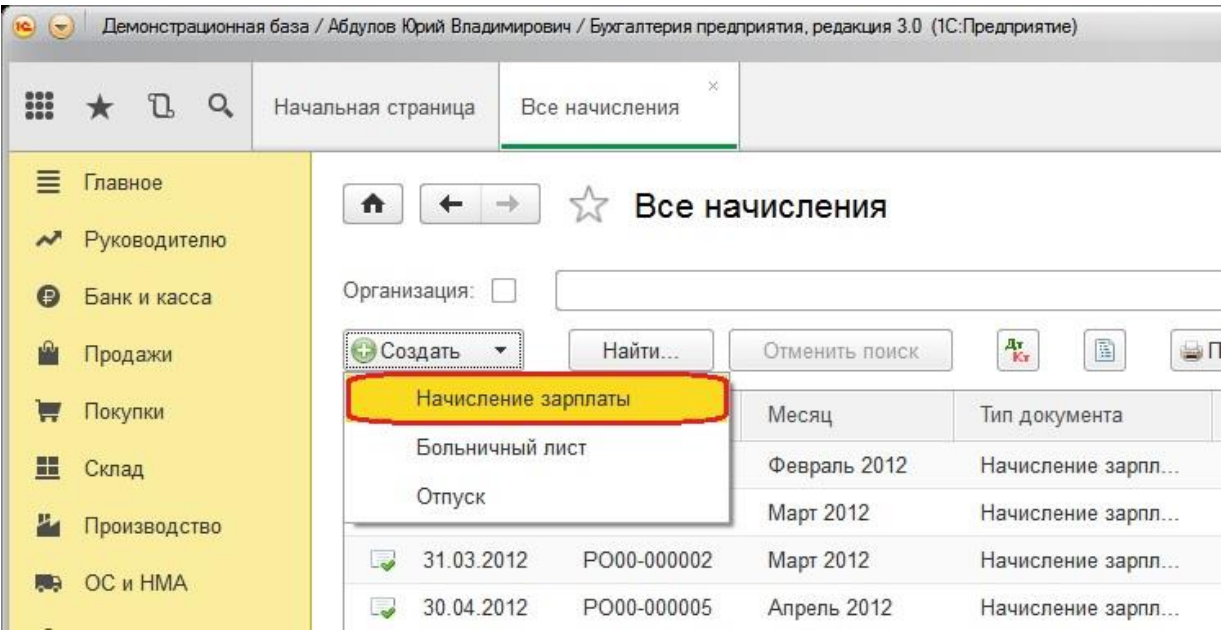

Много материалов о работе в 1С: статьи, видеоуроки, консультации на форуме, а также индивидуальные консультации http://www.yчетбеззабот.pф 190

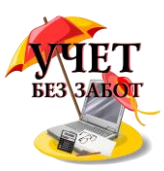

Указываем месяц, за который начисляем зарплату, дату и нажимаем кнопку «Заполнить»<br>• С. Емонстрационная база / Абдулов Юрий Владимирович / Бухгалтерия предприятия, редакция 3.0 (1С:Предприятие)

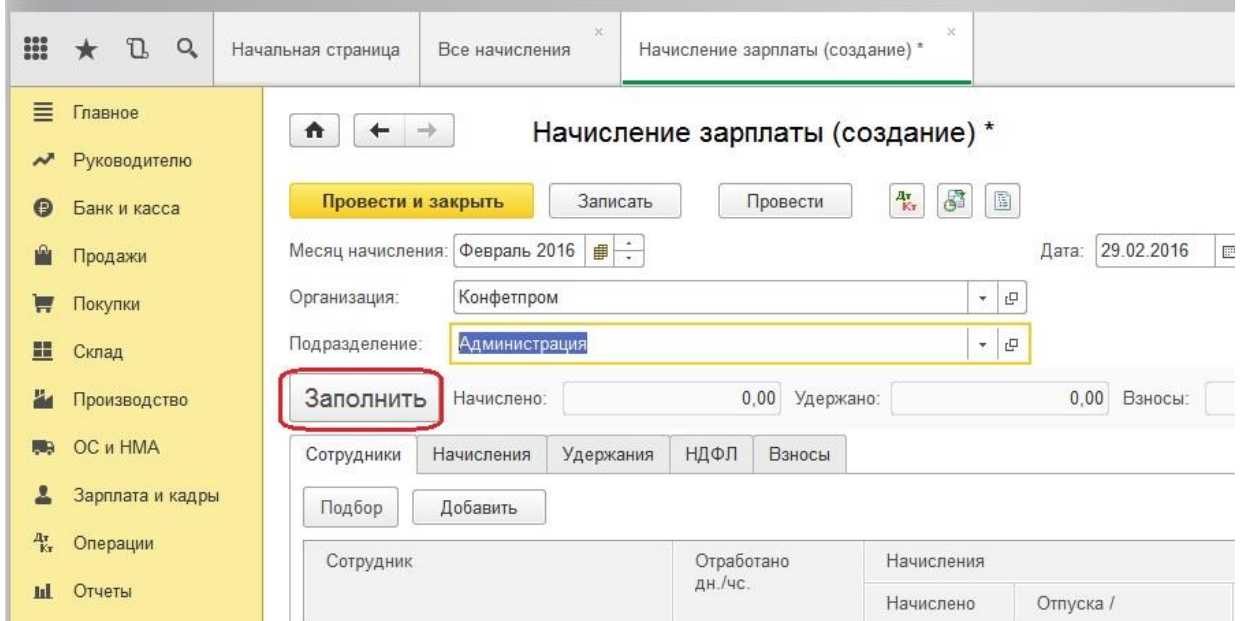

И проверяем данные документа

| Записать<br>Провести и закрыть                      |            | Провести  | $\mathbb{S}^3$<br>$\frac{A_T}{K_T}$<br>$\blacksquare$ | 圖                                                              |             |             |          | Еще<br>$\mathbf{v}$             |
|-----------------------------------------------------|------------|-----------|-------------------------------------------------------|----------------------------------------------------------------|-------------|-------------|----------|---------------------------------|
| $\blacksquare$<br>Февраль 2016<br>Месяц начисления: |            |           |                                                       | 29.02.2016<br>Дата:                                            | 胛<br>Homep: | KN00-000001 |          |                                 |
| Конфетпром<br>Организация:                          |            |           |                                                       |                                                                |             |             |          |                                 |
| Подразделение:<br>Администрация                     |            |           | $\Box$<br>$\overline{\phantom{a}}$                    |                                                                |             |             |          |                                 |
| Заполнить<br>Начислено:                             | 205 000,00 | Удержано: |                                                       | 61 910,00 ?<br>39 378,25<br>$\overline{\mathbf{3}}$<br>Взносы: |             |             |          |                                 |
| Удержания<br>Начисления<br>Сотрудники               | НДФЛ       | Взносы    |                                                       |                                                                |             |             |          |                                 |
| Подбор<br>Добавить                                  |            |           |                                                       |                                                                |             |             |          | Еще<br>$\overline{\phantom{a}}$ |
| Сотрудник                                           | Отработано |           | Начисления                                            |                                                                |             | Удержания   |          |                                 |
|                                                     |            |           |                                                       |                                                                |             |             |          |                                 |
|                                                     | дн./чс.    |           | Начислено                                             | Отпуска /                                                      | Bcero       | НДФЛ        | Прочее   | Bcero                           |
| Колмогоров Михаил Иванович                          | 20,00      | 159       | 25 000 00                                             |                                                                | 25 000,00   | 3 2 5 0     |          | 3 250,00                        |
| Ларионова Светлана Викторовна                       | 20.00      | 159       | 30 000.00                                             |                                                                | 30 000,00   | 3 9 0 0     |          | 3 900.00                        |
| Могов Алексей Петрович                              | 20,00      | 159       | 30 000.00                                             |                                                                | 30 000,00   | 3 9 0 0     |          | 3 900,00                        |
| Романов Олег Григорьевич                            | 20,00      | 159       | 30 000.00                                             |                                                                | 30 000.00   | 3718        | 6 570.50 |                                 |
| Семенов Геннадий Сергеевич                          | 20,00      | 159       | 60 000.00                                             |                                                                | 60 000.00   | 7800        |          | 10 288,50<br>7 800.00           |

Автоматически на основании настроек учета зарплаты и приказов о приеме на работу заполняются начисления, удержания, НДФЛ и взносы во все фонды.

На закладке «Начисления» перечислены основные виды расчетов, которые были назначены сотрудникам (согласно документу «Прием на работу»).

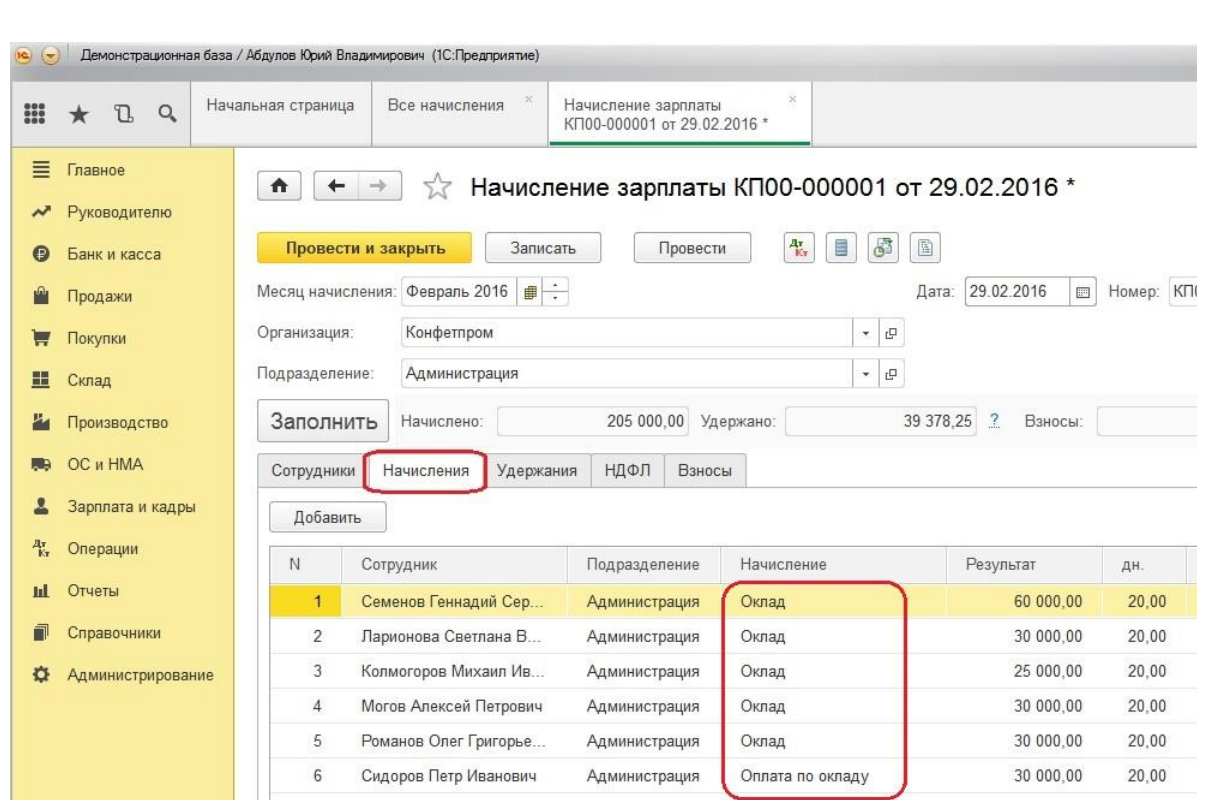

На закладке «Удержания» отражаются различные удержания из заработной платы. Удержания по исполнительным листам можно автоматизировать. О том, как это сделать, подробно рассказано в главе [Удержание по исполнительному листу в 1С: Бухгалтерии](http://учетбеззабот.рф/bukhgalteriya-3-0/main/bukhgalteriya-3-0/uderzhanie-po-ispolnitelnomu-listu-v-1s-bukhgalteriia-8-redaktcii-3-0)  [предприятия 8 редакции 3.0](http://учетбеззабот.рф/bukhgalteriya-3-0/main/bukhgalteriya-3-0/uderzhanie-po-ispolnitelnomu-listu-v-1s-bukhgalteriia-8-redaktcii-3-0)

Другие виды удержаний заполняются вручную: указывается сотрудник, вид и сумма удержаний.

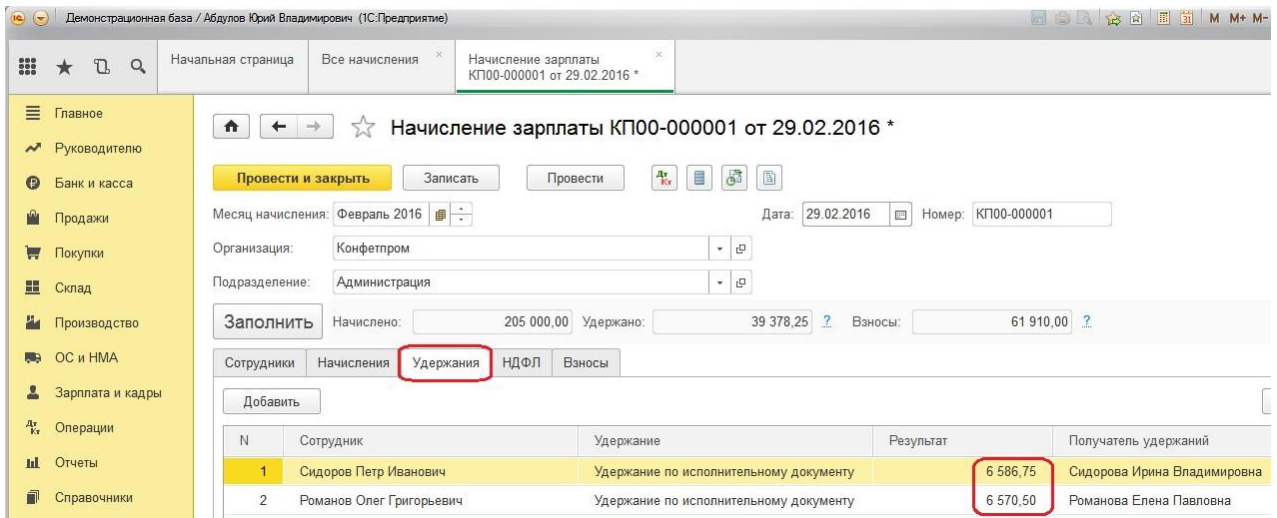

На закладке «НДФЛ» автоматически отражаются суммы исчисленного налога на доходы физических лиц, а также показывается, кому предоставлялся вычет и в каком размере.

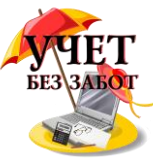

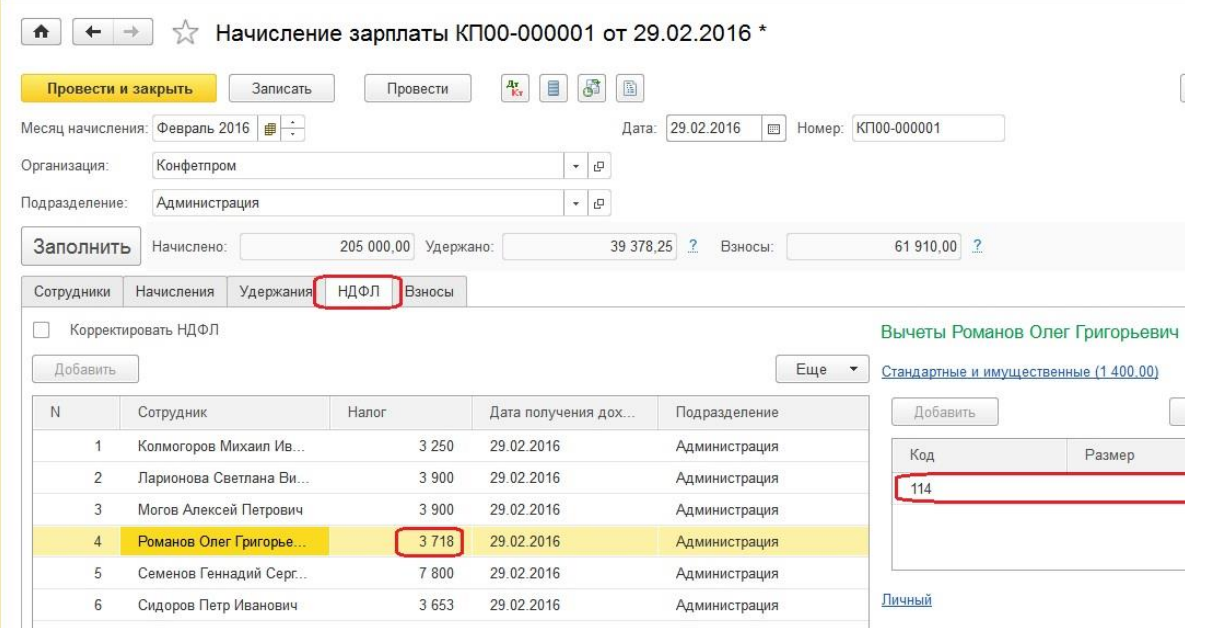

На закладке «Взносы» производится автоматический расчет страховых взносов соответственно по фондам.

à.

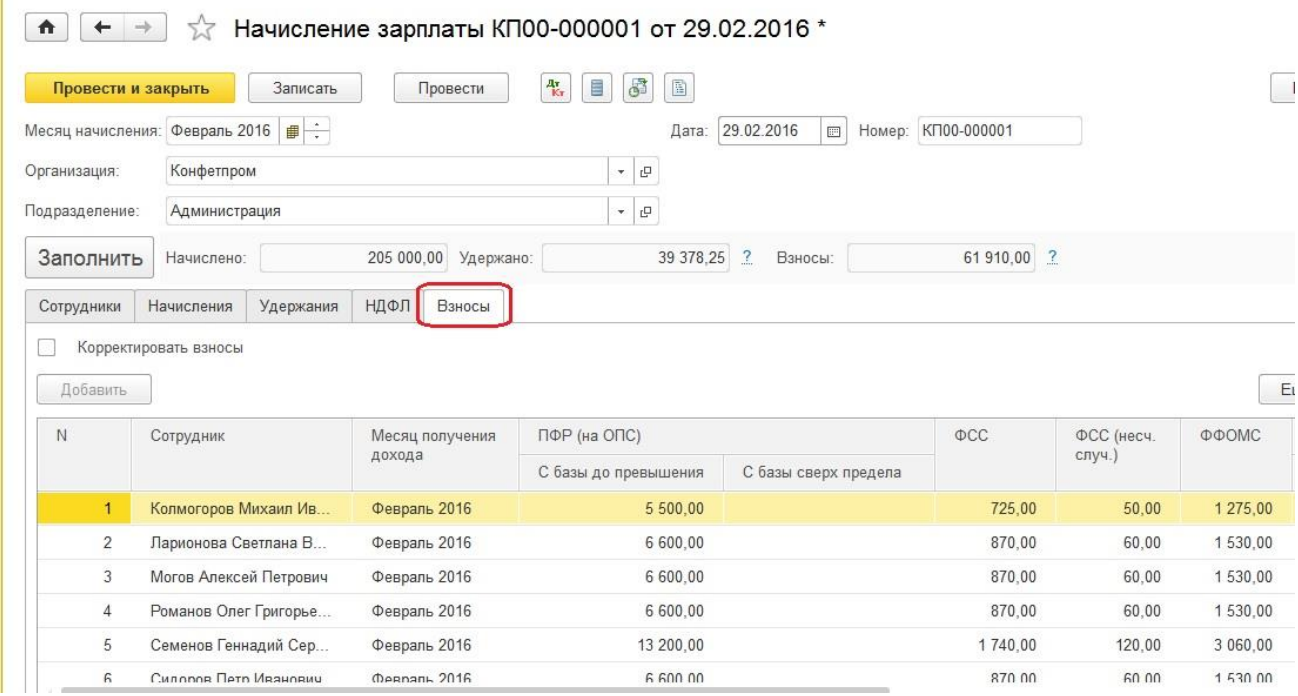

Если в форме параметров учета установить флажок «Автоматически пересчитывать документ «Начисление зарплаты» при редактировании», то документ «Начисление зарплаты» будет автоматически пересчитываться при ручном редактировании какой-либо суммы.

Теперь проводим документ и смотрим получившиеся проводки.

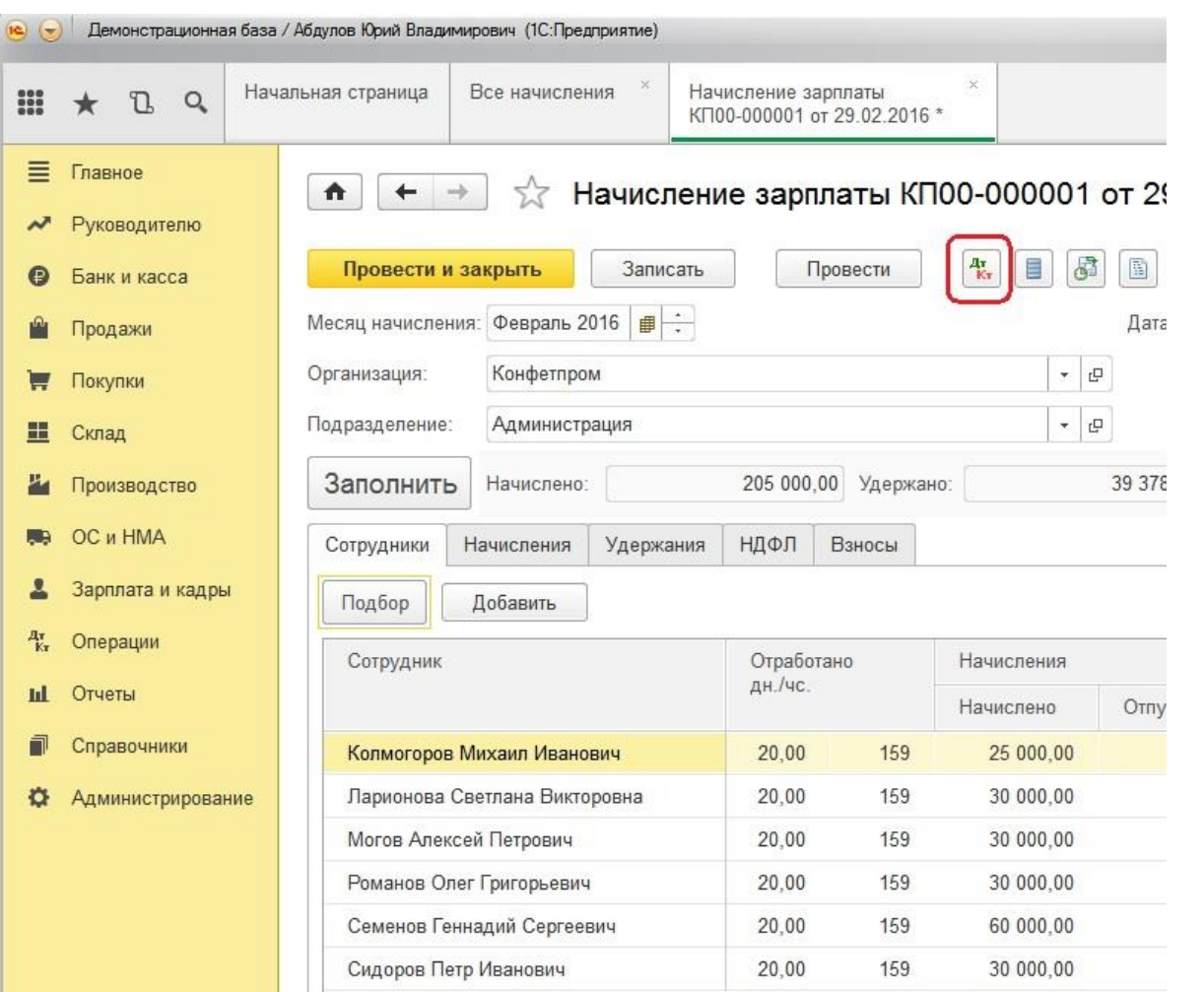

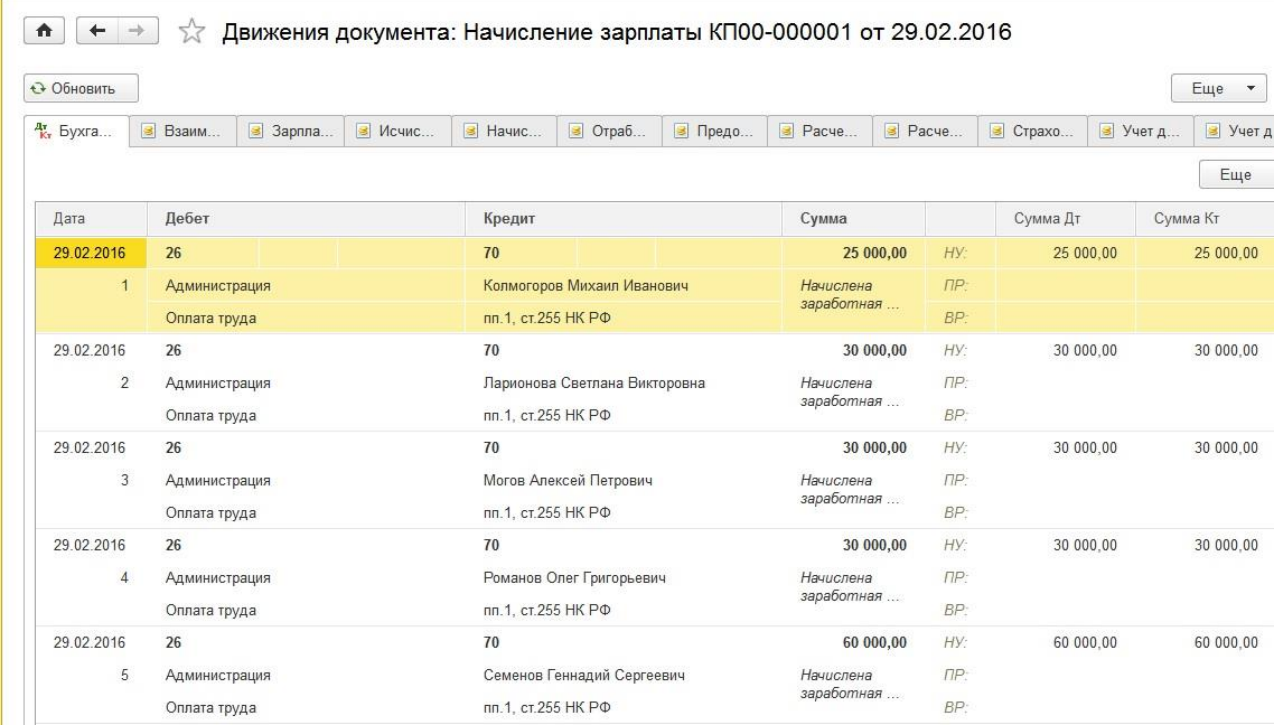

Много материалов о работе в 1С: статьи, видеоуроки, консультации на форуме, а также индивидуальные консультации http://www.yчетбеззабот.pф 194

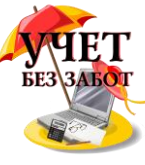

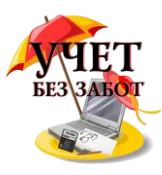

### **2.6.3 [Начисление и уплата страховых взносов в 1С: Бухгалтерии](http://учетбеззабот.рф/bukhgalteriya-3-0/main/bukhgalteriya-3-0/nachislenie-i-uplata-strakhovykh-vznosov-v-1s-bukhgalterii-predpriiatiia-8)  [предприятия 8](http://учетбеззабот.рф/bukhgalteriya-3-0/main/bukhgalteriya-3-0/nachislenie-i-uplata-strakhovykh-vznosov-v-1s-bukhgalterii-predpriiatiia-8)**

В данной главе рассмотрена тема страховых взносов, а именно, какие необходимо выполнить настройки, и каким образом реализуется начисление и уплата страховых взносов в программе 1С: Бухгалтерия предприятия 8. Это немаловажный момент для того, чтобы в дальнейшем получать правильные расчеты, которые зависят и от установки тарифа, и от настройки начислений.

В первую очередь требуется указать вид тарифа, который организация применяет для исчисления страховых взносов. Обратимся к разделу "Зарплата и кадры", выбрав "Настройки учета зарплаты".

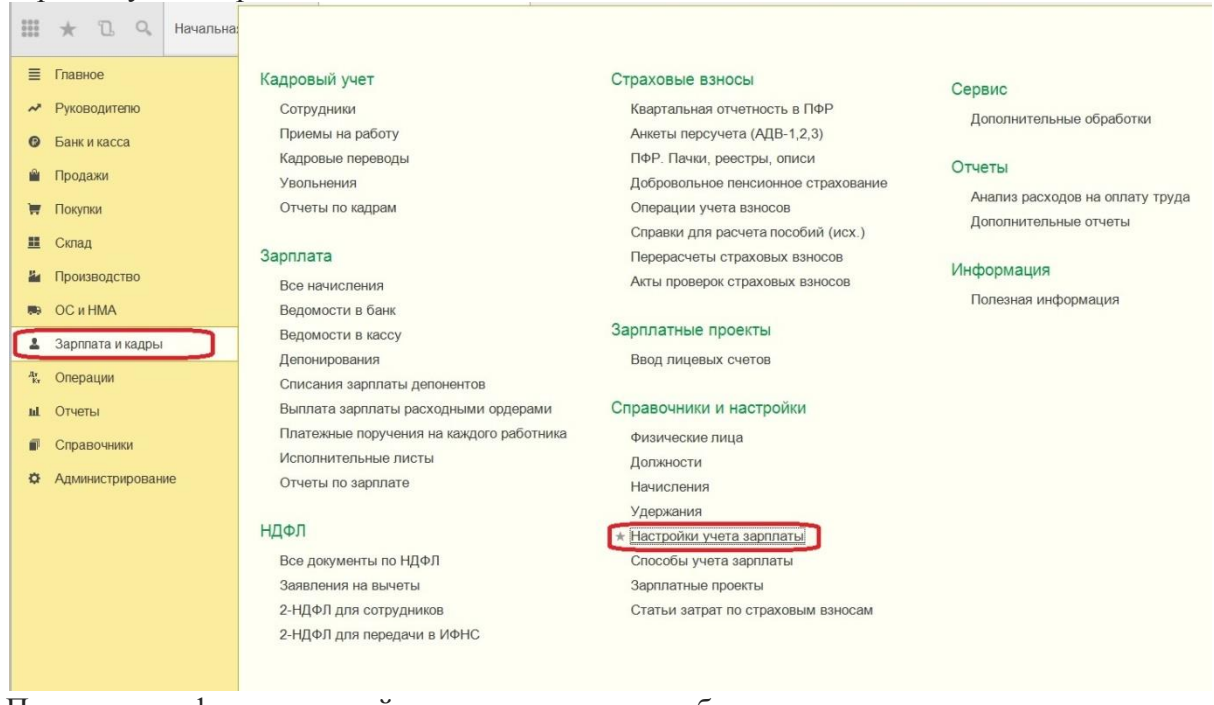

Переходим к форме настройки учета зарплаты, выбирая организацию.

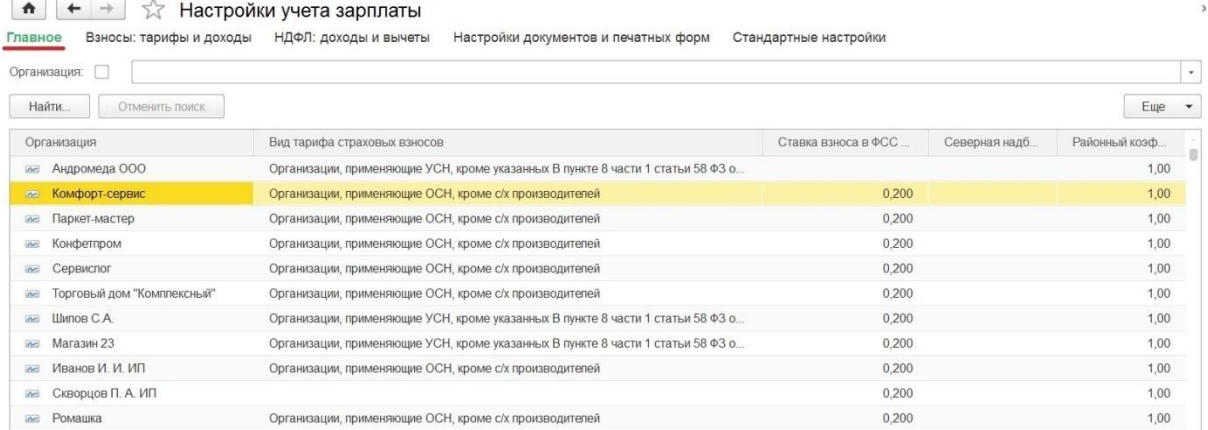

И обращаемся к закладке "Налоги и взносы с ФОТ", на которой предусмотрен выбор вида тарифа страховых взносов.

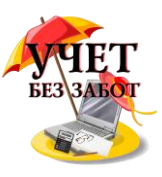

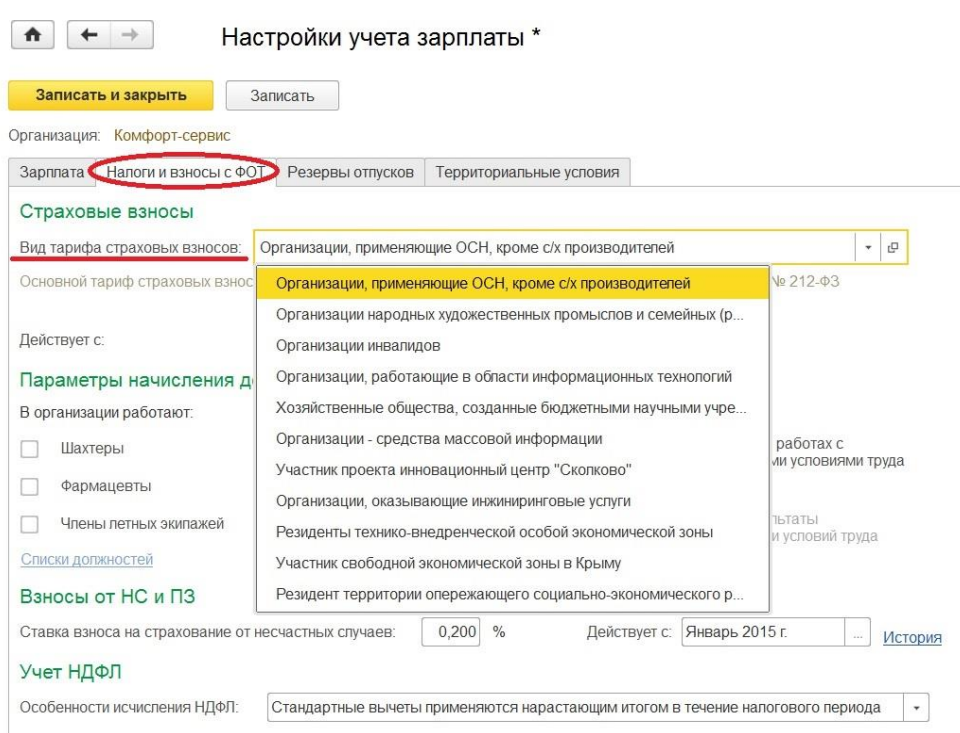

Далее вводим, с какого периода действует выбранный вид тарифа и, если есть потребность, отмечаем параметры для начисления дополнительных взносов. Например, если в организации работают сотрудники, труд которых связан с тяжелыми условиями труда. Также ниже имеем возможность ввести ставку взноса на страхование от несчастных случаев.

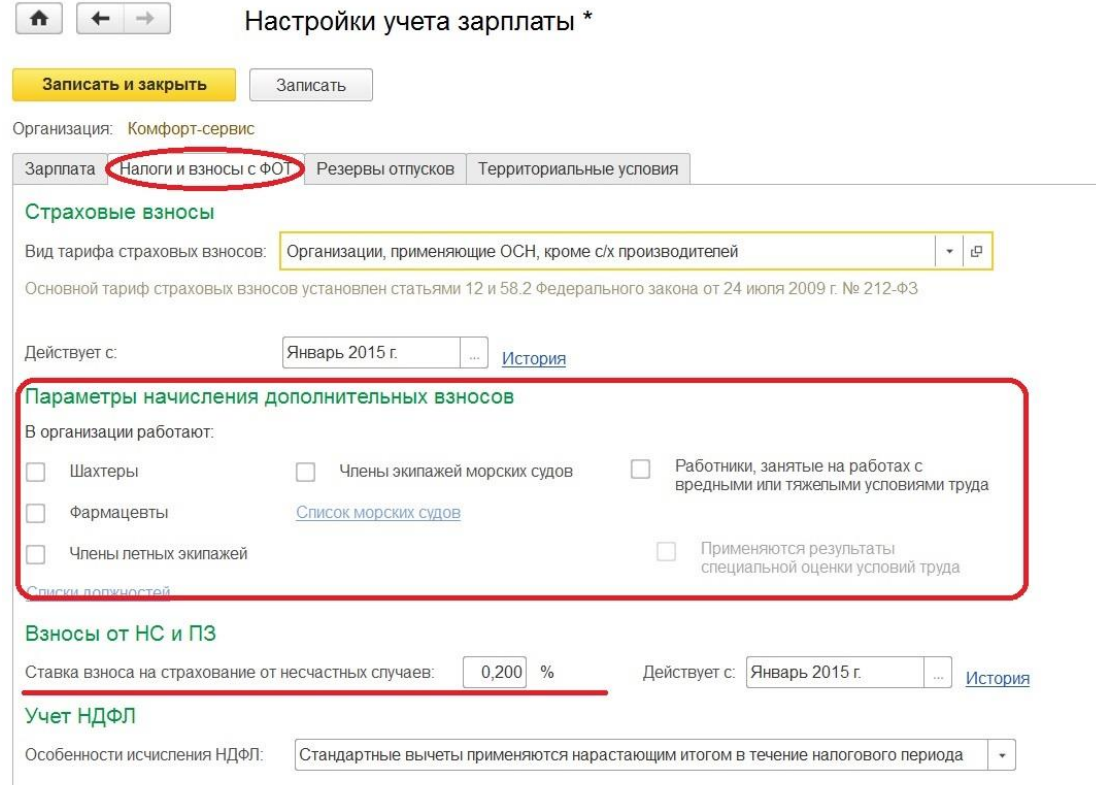

Вернувшись к общей форме "Настройки учета зарплаты" и воспользовавшись гиперссылкой "Взносы: тарифы и доходы", можем при необходимости посмотреть ставки страховых взносов на закладке "Тарифы страховых взносов".

Много материалов о работе в 1С: статьи, видеоуроки, консультации на форуме, 196 а также индивидуальные консультации [http://www.учетбеззабот.рф](http://www.учетбеззабот.рф/)

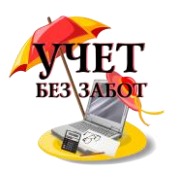

#### <del>∩ ← →  $\uparrow$  Настройки учета</del> зарплаты

Главное Взносы: тарифы и доходы НДФЛ: доходы и вычеты Настройки документов и печатных форм Стандартные настройки Параметры расчета взносов

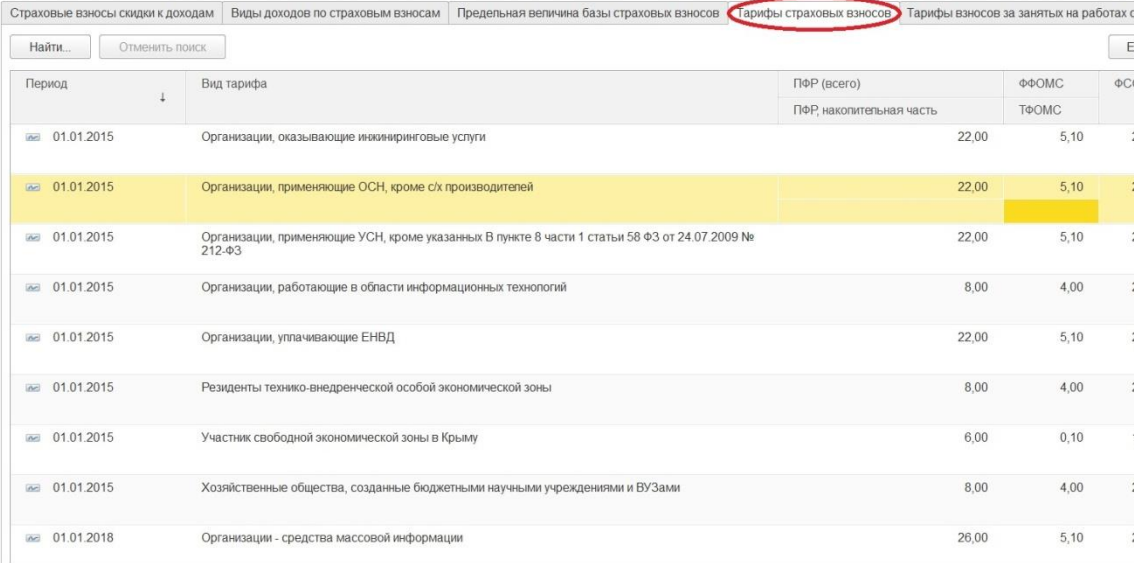

Помимо настройки учета зарплаты, нужно обратить внимание на настройку видов начислений, расположенную также в разделе "Зарплата и кадры".

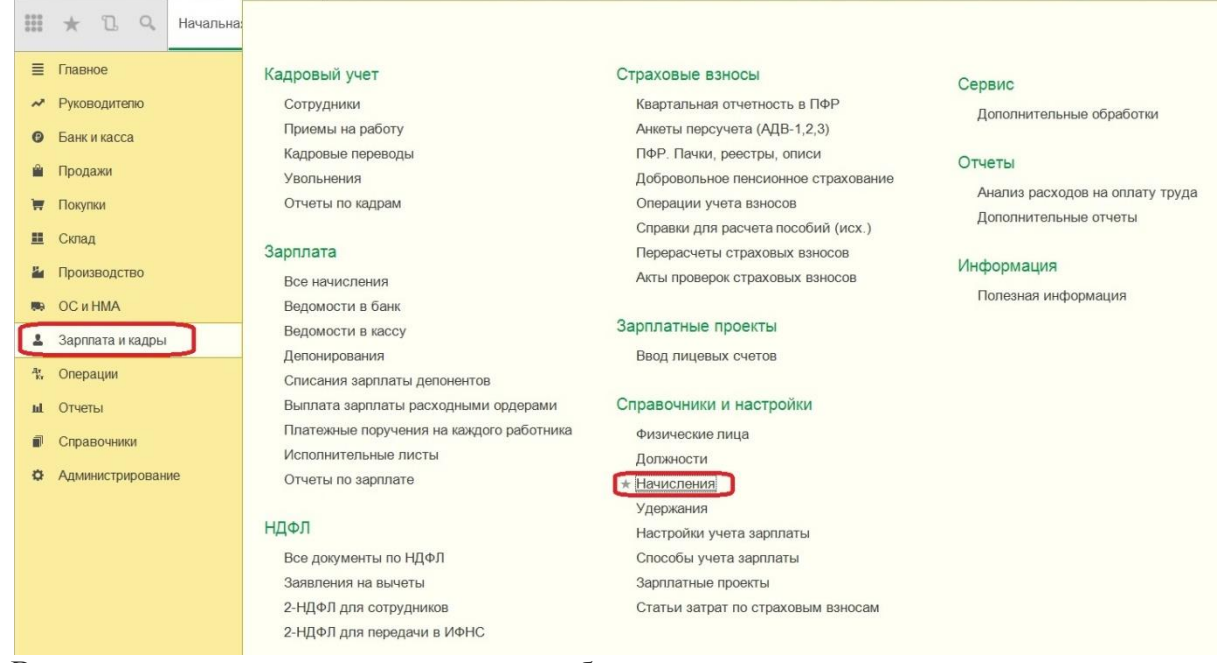

Важными являются параметры налогообложения взносами для каждого начисления. Для конкретного начисления выбирается вид дохода из одноименного справочника, по кнопке "Открыть" смотрим порядок учета для выбранного вида дохода.

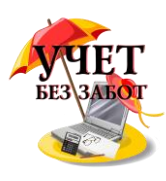

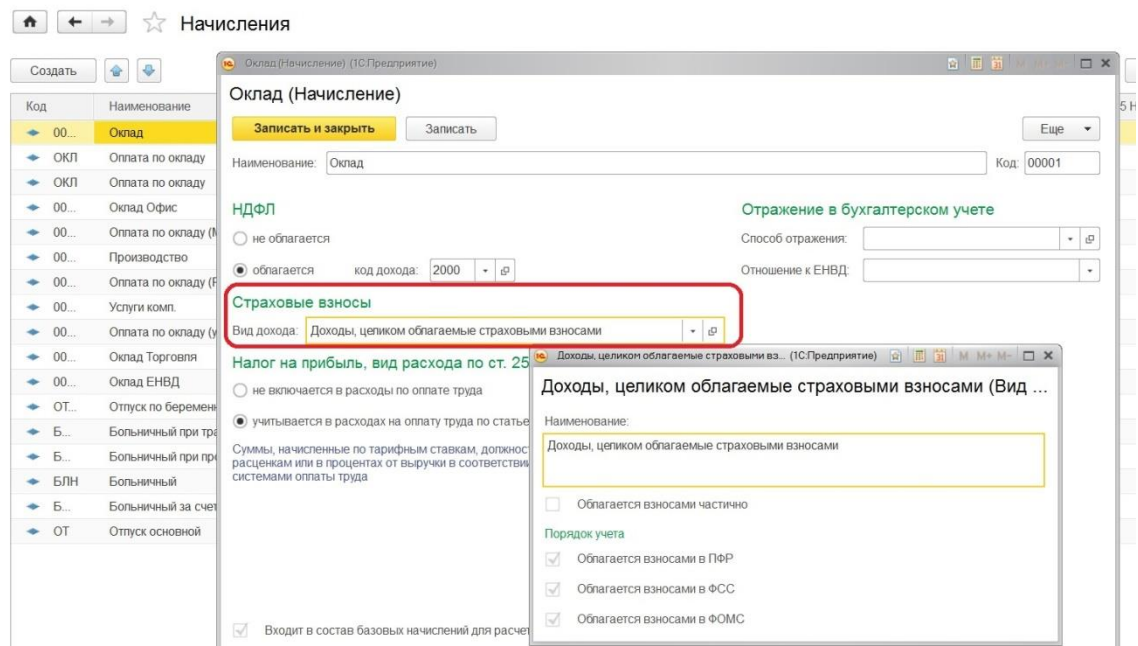

После всех выполненных настроек можно спокойно переходить к начислению страховых взносов, которые выполняются в программе автоматически параллельно с начислением зарплаты.

 $\boxed{\uparrow}$   $\leftarrow$   $\rightarrow$   $\frac{1}{24}$  Начисление зарплаты КС00-000001 от 31.07.2015

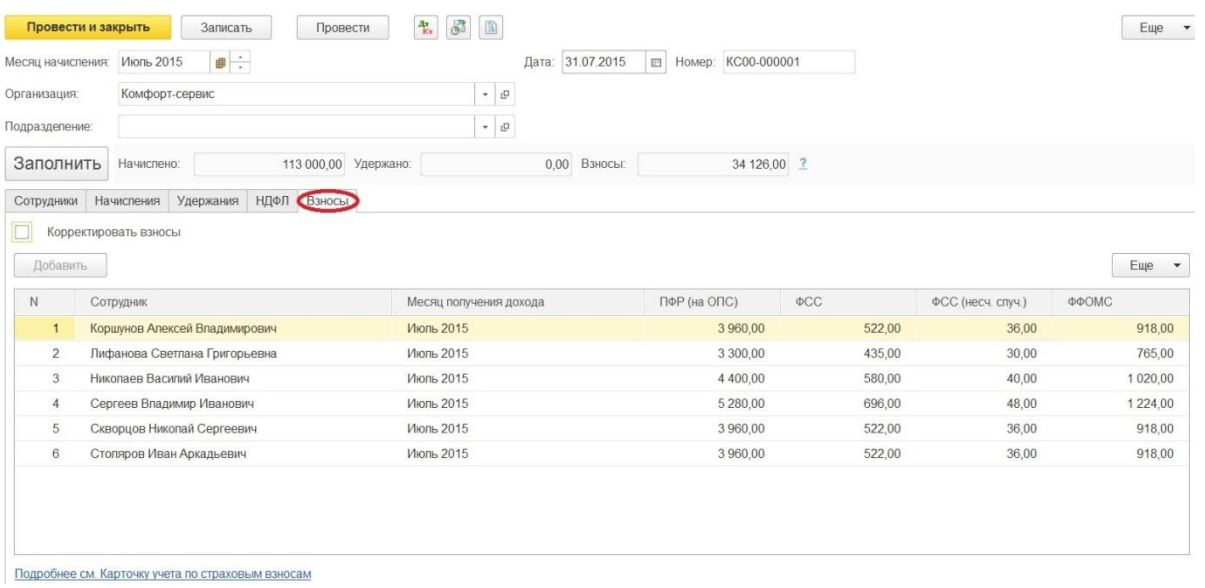

Как видим, в документе "Начисление зарплаты" есть закладка "Взносы", показывающая суммы обязательных ежемесячных платежей. Данные для расчета базы, которая используется при исчислении страховых взносов, приводятся на закладке "Начисления". При изменении данных по начислениям автоматически пересчитываются и взносы, если не установлен флажок "Корректировать взносы" (тогда это делается вручную).

Что касается уплаты страховых взносов, то в программе данное событие отражается документом "Списание с расчетного счета", как и любое другое перечисление средств. Вид операции выбираем - "Уплата налога".

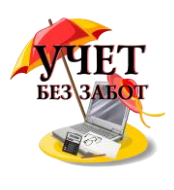

 $\leftarrow +$   $\rightarrow$   $\leftarrow$   $\rightarrow$  Cписание с расчетного счета КП00-000001 от 03.06.2015 11:00:00 Провести и закрыть Записать  $E = E$ Провести  $\begin{array}{|c|c|c|c|c|}\n\hline\n\hline\n\end{array}$  Создать на основании  $\bullet$   $\begin{array}{|c|c|c|}\n\hline\n\end{array}$   $\begin{array}{|c|c|c|}\n\hline\n\end{array}$  $\overline{\cdot}$  Cuer yuera:  $\overline{51}$ Вид операции: Уплата налога  $\bullet$   $\sigma$ Hoмep: KП00-000001  $10$ Вх. дата: 05.02.201  $\Box$ or 03.06.2015 11:00:00 le. Вх. номер:  $\overline{\phantom{a}}$   $\overline{\phantom{a}}$   $\overline{\$ • Организация: Конфетпром Страховые взносы в ФСС Hanor **Попучатель:** ИФНС 21 Москва  $\overline{\cdot}$   $\sigma$  6анковский счет: K6 "РОСПРОМБАНК" (ООО) (40702810030050064512, руб.) 69.01, Налог (взносы): начислено / уплачено  $5075,00$  (0) py6. Сумма: Статья ДДС: Расчеты по налогам и сборам Назначение<br>платежа: Уппачен взносы в ФСС. НДС не облагается √ Подтверждено выпиской банка: Платежное поручение № 1 от 03.06.2015 Комментарий: Ответственный: Иванова Ирина Владимировна

Еще хочется отметить документ "Операции учета взносов", который нужен для отражения в отчетности расходов на выплату пособий, подлежащих финансированию за счет страховых взносов либо средств ФСС. То есть в том случае, если в вашей организации в отчетном периоде начислялись пособия, например, по уходу за ребенком или по временной нетрудоспособности, то данные о них автоматически корректно попадут во все разделы формы 4-ФСС (в том числе и в таблицу 2) только после заполнения данного документа

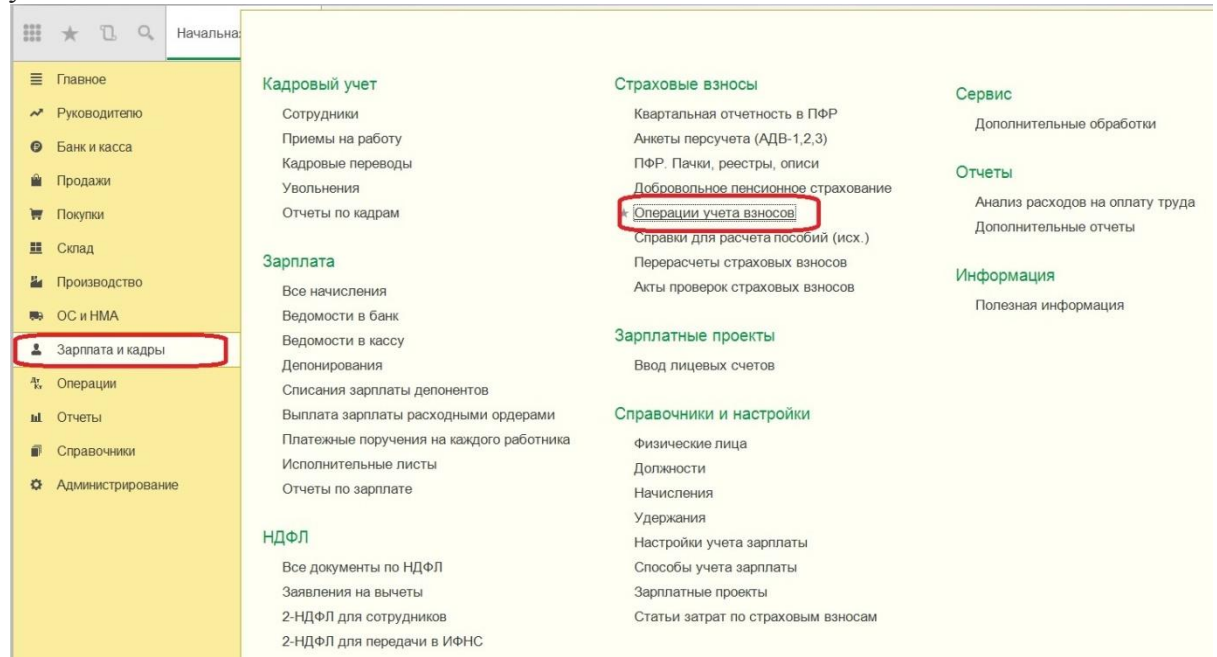

На закладке "Пособие по соц. страхованию" можно выбрать пособие по временной нетрудоспособности, пособие по беременности и родам и т.д. А пособия по уходу за ребенком выделены отдельной закладкой.

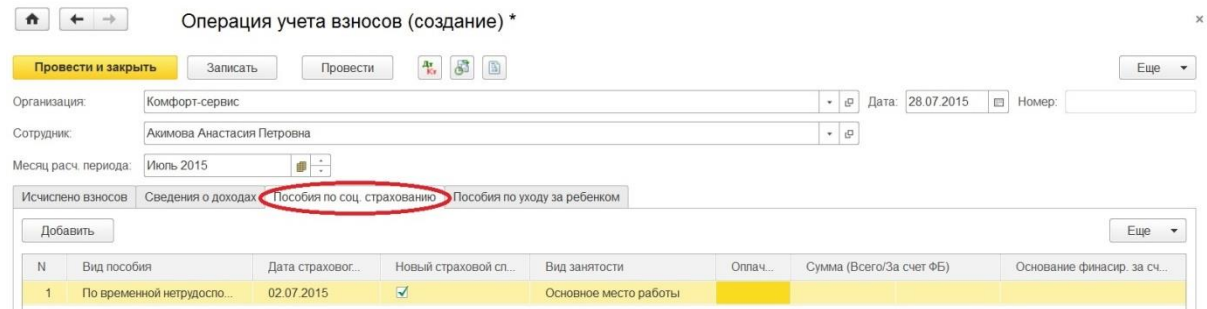

Много материалов о работе в 1С: статьи, видеоуроки, консультации на форуме, а также индивидуальные консультации 199 Таким образом, для корректной работы со страховыми взносами и заполнения отчетности нужно сделать необходимые настройки программы, после этого взносы будут автоматически исчисляться верно. При отражении факт уплаты выбираем правильный вид

http://www.yчетбеззабот.pф

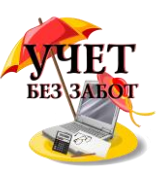

операции в документе, а в том случае, если происходили начисления пособий за счет ФСС, помним о необходимости заполнения еще одного дополнительного документа или добавляем информацию в 4-ФСС вручную.

# **2.6.4 [Расчет отпускных в 1С: Бухгалтерии предприятия 8](http://учетбеззабот.рф/bukhgalteriya-3-0/main/bukhgalteriya-3-0/raschet-otpusknykh-v-1s)**

Началось лето, а с ним - сезон отпусков. В этой главе мы поговорим о начислении отпускных. Расчет суммы отпускных в программе 1С: Бухгалтерия предприятия 8 редакции 3.0 осуществляется автоматически с помощью документа «Отпуск» при условии присутствия данных за 12 предыдущих месяцев.

Документ «Отпуск» обязательно вводится до расчета заработной платы за месяц, так как НДФЛ рассчитывается в общем по сотруднику в документе «Начисление зарплаты», в том числе и с отпускных сумм.

Итак, переходим на вкладку «Зарплата и кадры» и выбираем «Все начисления»

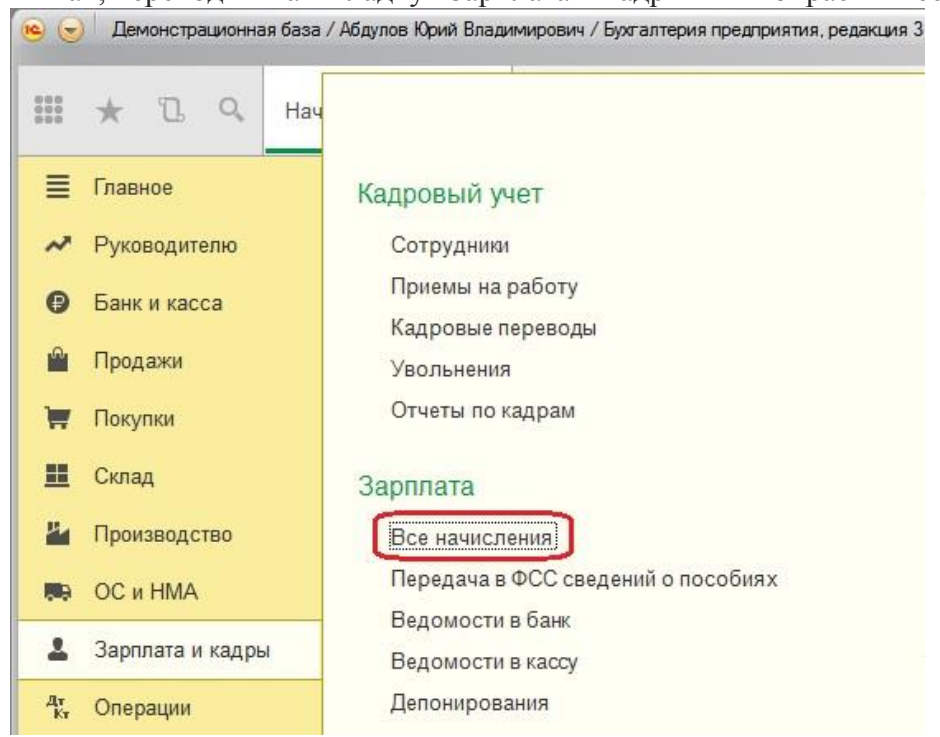

Нажимаем «+Создать» и выбираем «Отпуск»

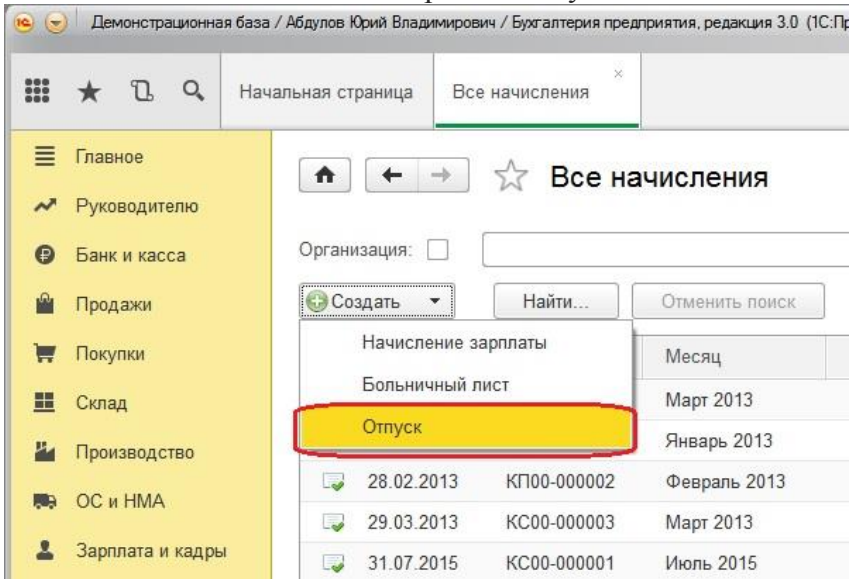

Заполняем открывшийся документ – месяц, ФИО сотрудника, дату, период отпуска, за какой период работы предоставляется отпуск.

Много материалов о работе в 1С: статьи, видеоуроки, консультации на форуме, а также индивидуальные консультации 200

[http://www.учетбеззабот.рф](http://www.учетбеззабот.рф/)

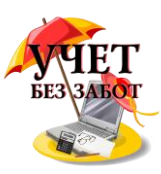

Если в программе заполнены данные за 12 предыдущих месяцев, то она автоматически считает средний заработок и начисляет отпускные.

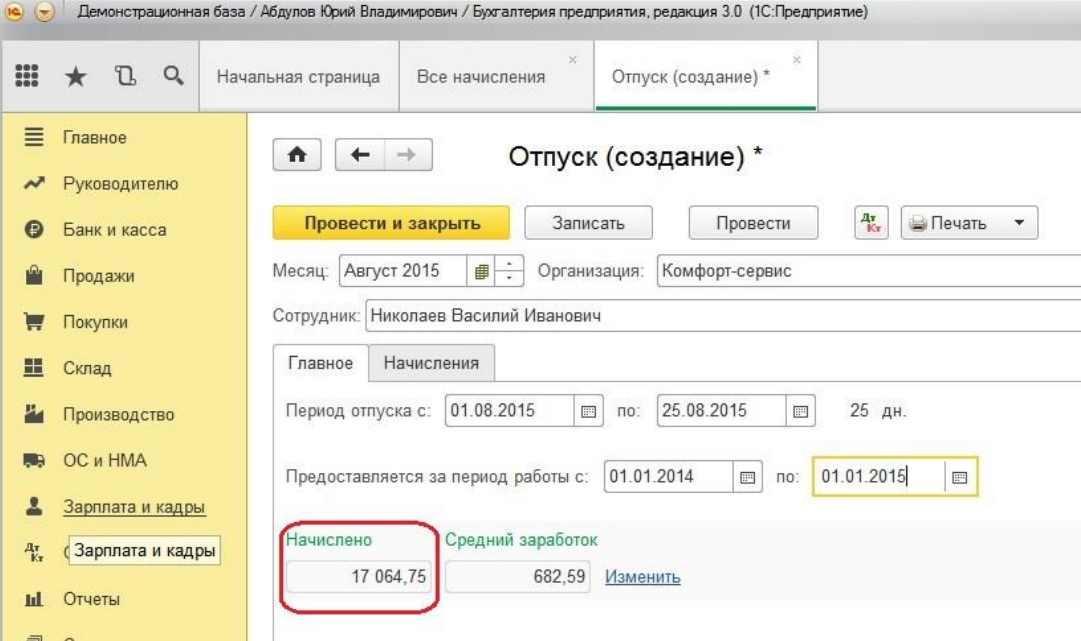

Если данных за предыдущий год нет, выбираем кнопку «Изменить» и вводим данные для расчета среднего заработка.

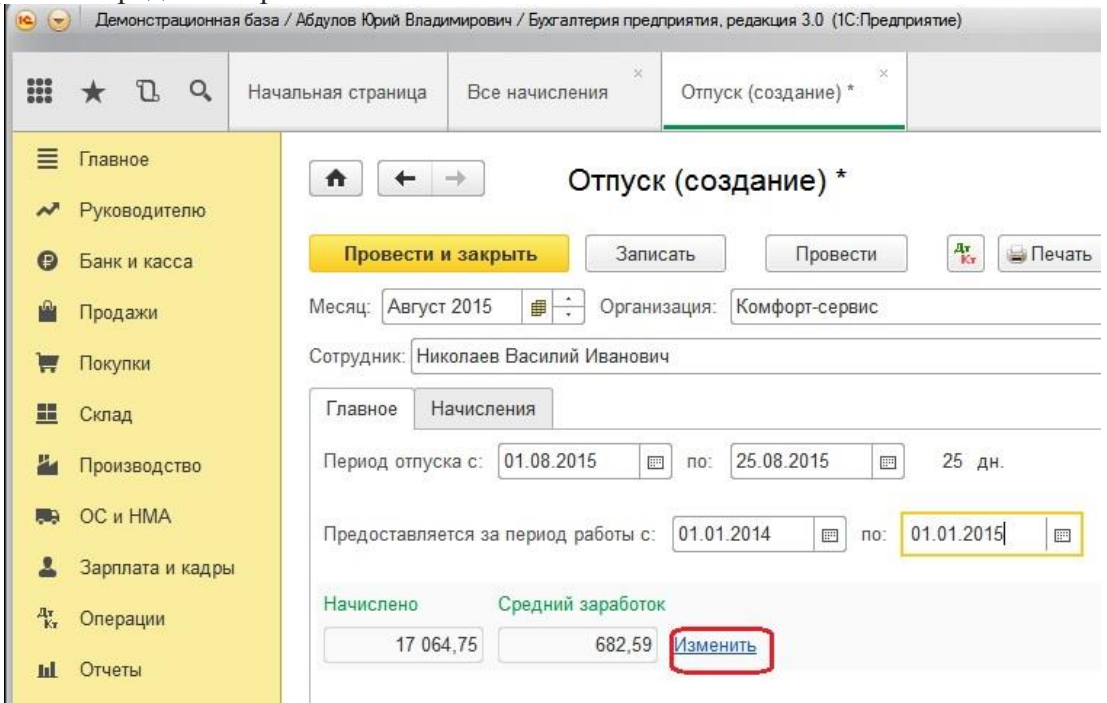

Проводим документ.

 $\Rightarrow$   $\Rightarrow$ 

Теперь начисляем заработную плату за отработанные дни, проверяем начисленный НДФЛ

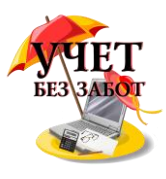

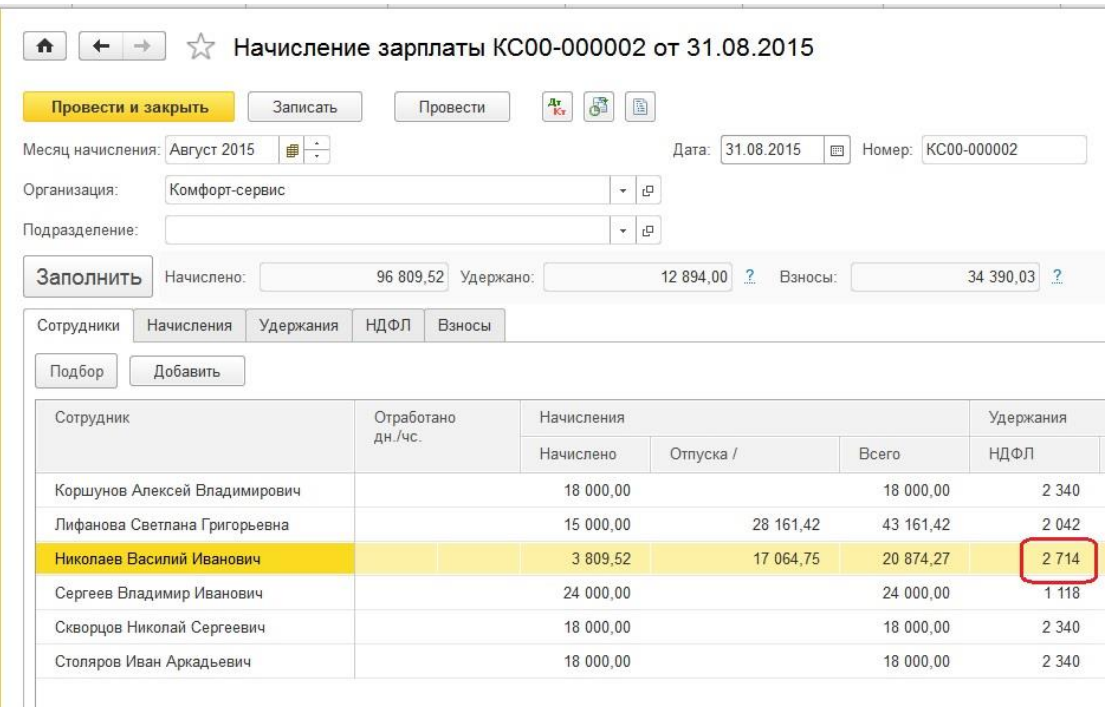

Для наглядности сформируем расчетный листок. Выбираем закладку «Зарплата и кадры» журнал «Отчеты по зарплате»

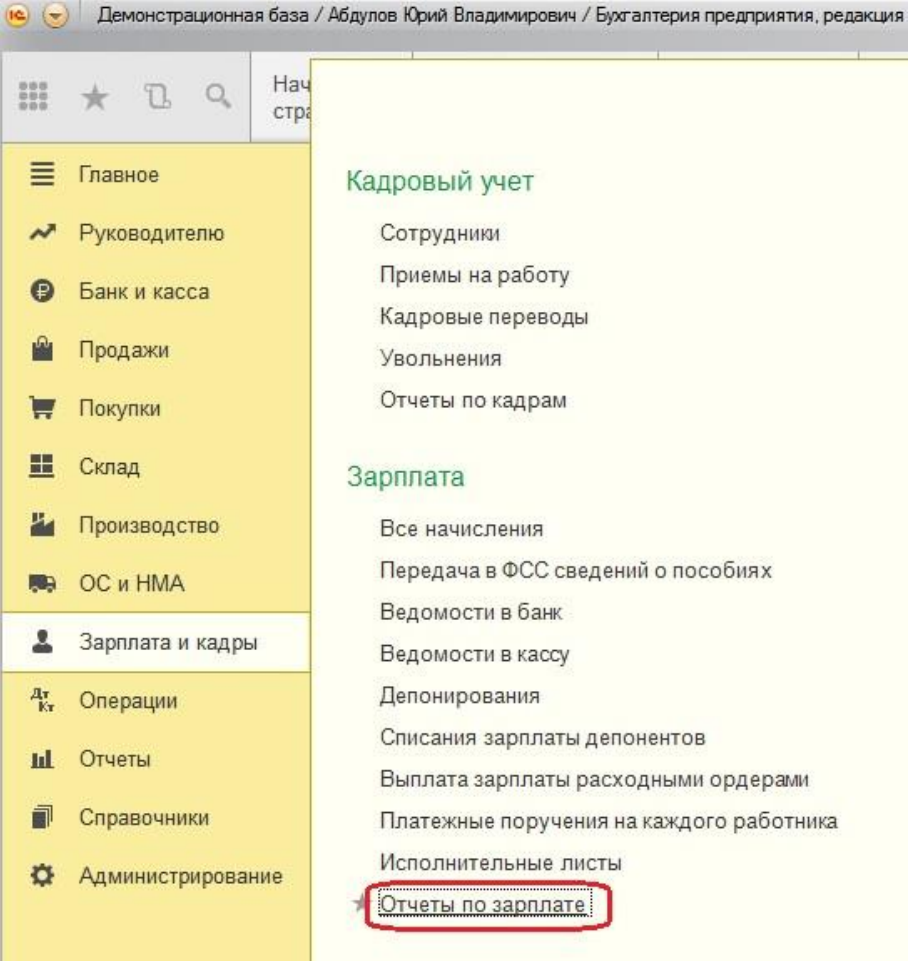

И «Расчетный листок»

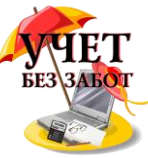

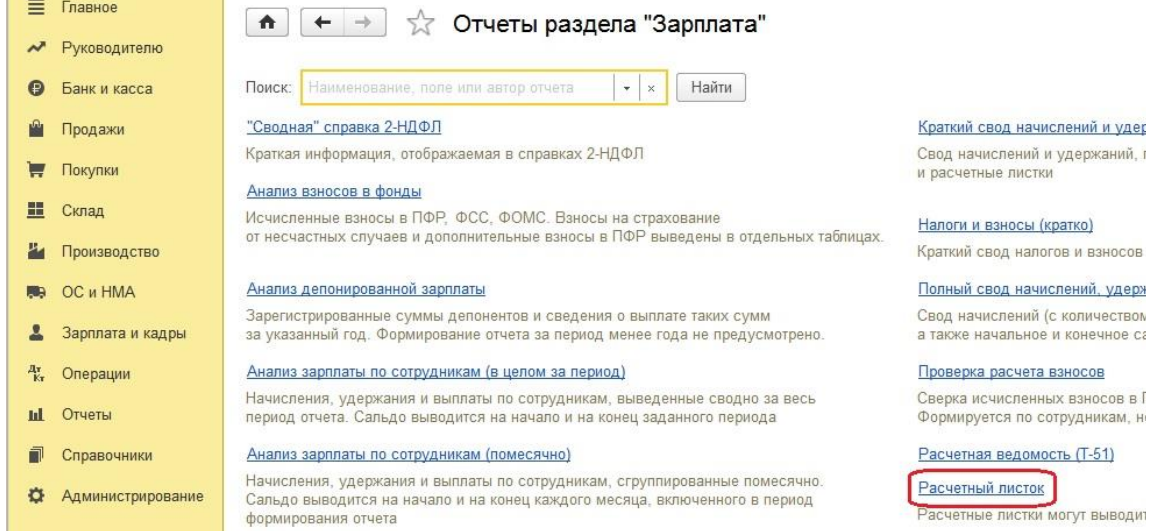

Заполняем месяц, организацию, ФИО сотрудника и нажимаем кнопку «Сформировать»

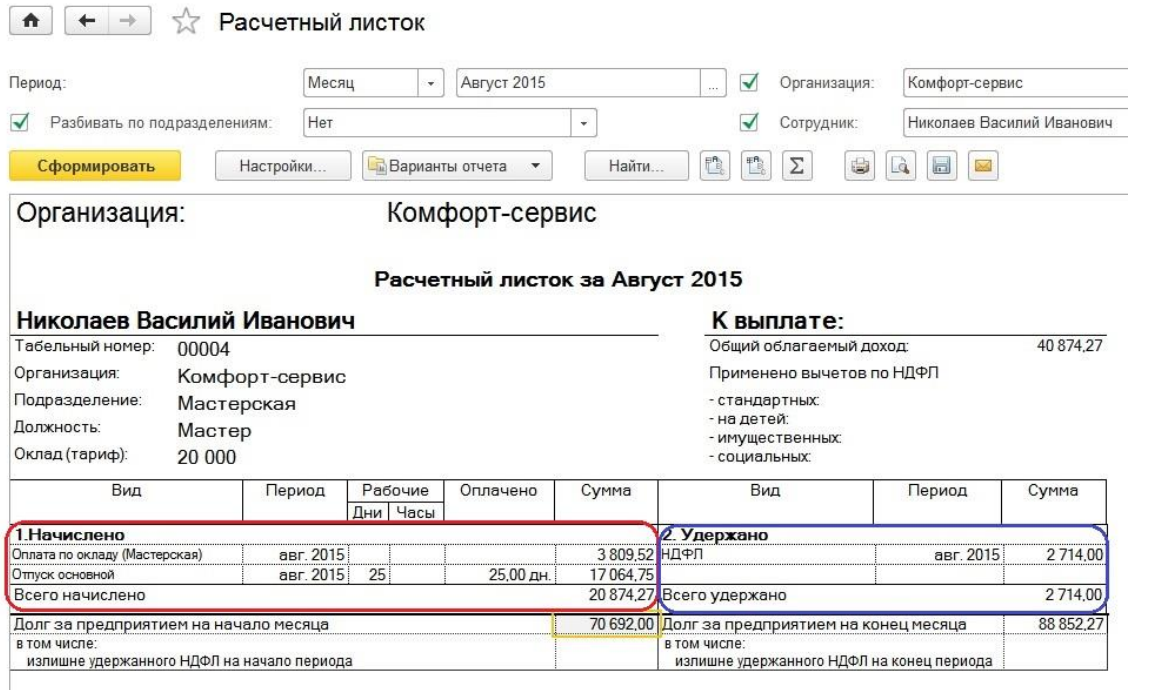

### **2.6.5 [Удержание по исполнительному листу в 1С: Бухгалтерии](http://учетбеззабот.рф/bukhgalteriya-3-0/main/bukhgalteriya-3-0/uderzhanie-po-ispolnitelnomu-listu-v-1s-bukhgalteriia-8-redaktcii-3-0)  [предприятия 8 редакции 3.0](http://учетбеззабот.рф/bukhgalteriya-3-0/main/bukhgalteriya-3-0/uderzhanie-po-ispolnitelnomu-listu-v-1s-bukhgalteriia-8-redaktcii-3-0)**

Одним из самых популярных удержаний, производимых из заработной платы сотрудников, является удержание по исполнительному листу. Благодаря тому, что функционал программы 1С: Бухгалтерия предприятия 8 редакции 3.0 постоянно расширяется, у пользователей данного программного продукта с недавнего времени есть возможность автоматизировать расчеты такого вида. Давайте рассмотрим, как настроить удержание из зарплаты сотрудника суммы алиментов в размере 25% от заработка.

Параметры удержания по конкретному исполнительному листу задаются в разделе «Зарплата и кадры», пункт «Исполнительные листы».

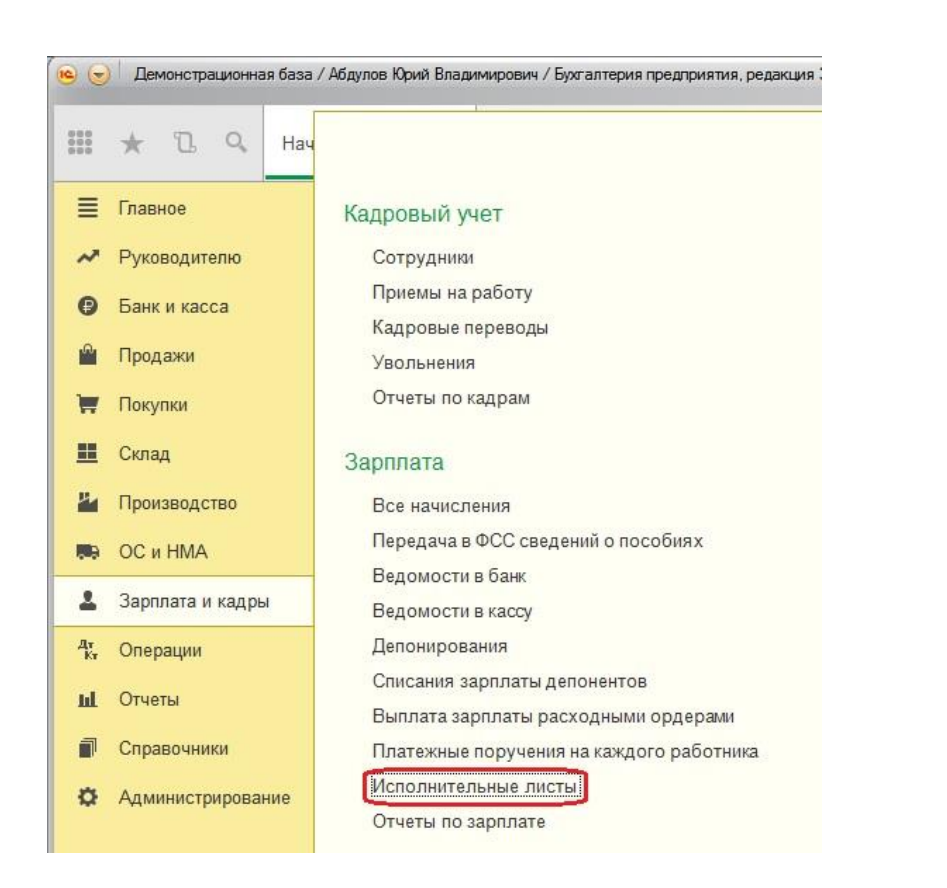

Выбираем сотрудника из справочника, указываем получателя платежа, срок удержания, способ расчета (возможны три варианта: фиксированной суммой, процентом и долей).

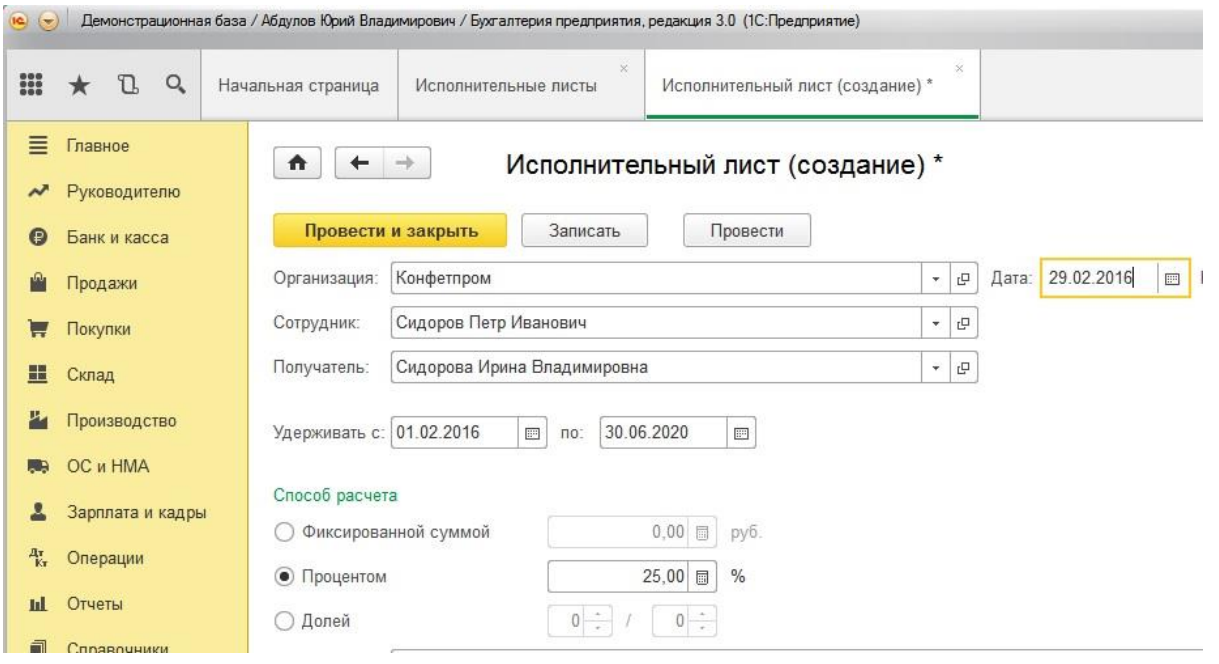

Проводим документ.

Сами суммы удержаний по исполнительным листам в программе рассчитываются при автоматическом заполнении документа «Начисление зарплаты». Для этого создан вид удержания «Удержания по исполнительному документу»

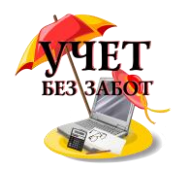

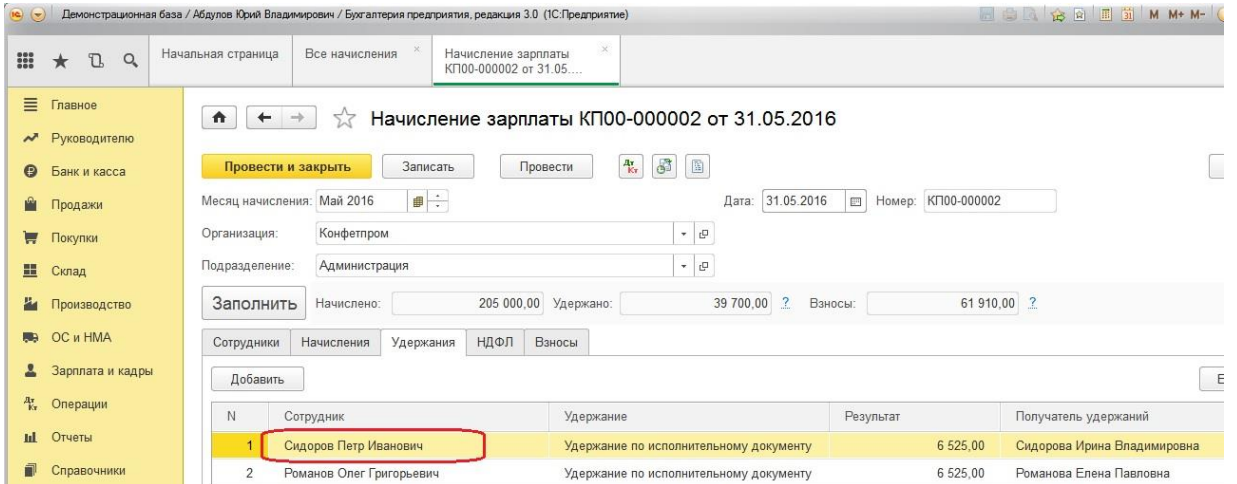

Для наглядности сформируем расчетный листок. Выбираем раздел «Зарплата и кадры»,

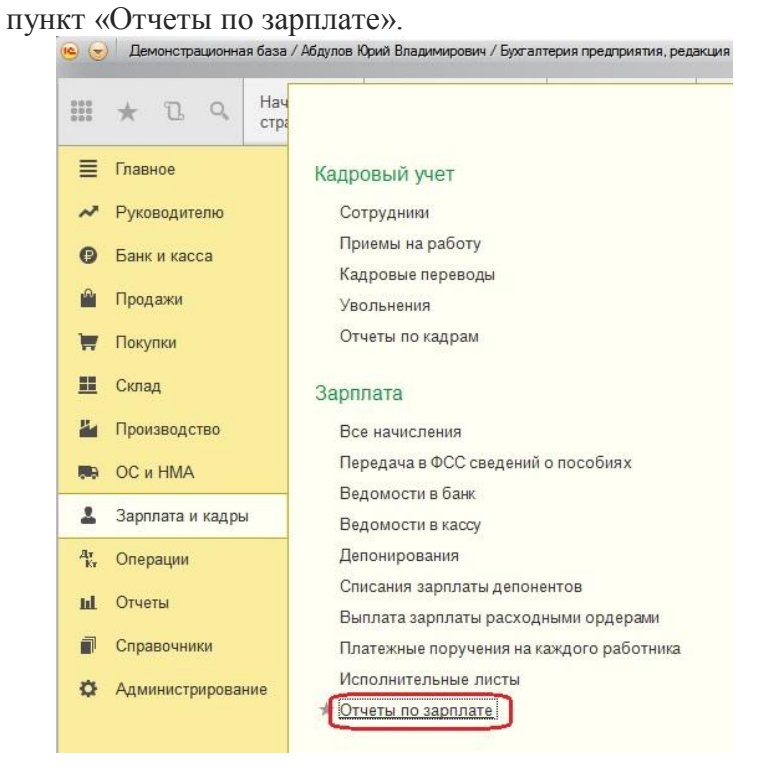

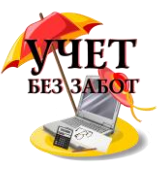

### И «Расчетный листок»

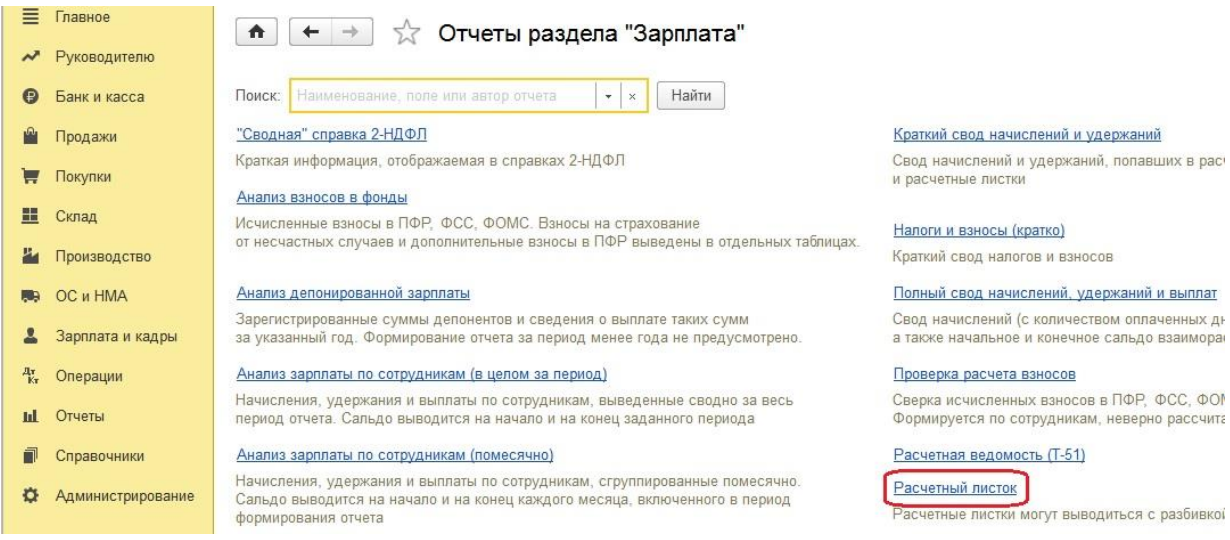

Заполняем месяц, организацию, ФИО сотрудника и нажимаем кнопку

### «Сформировать»

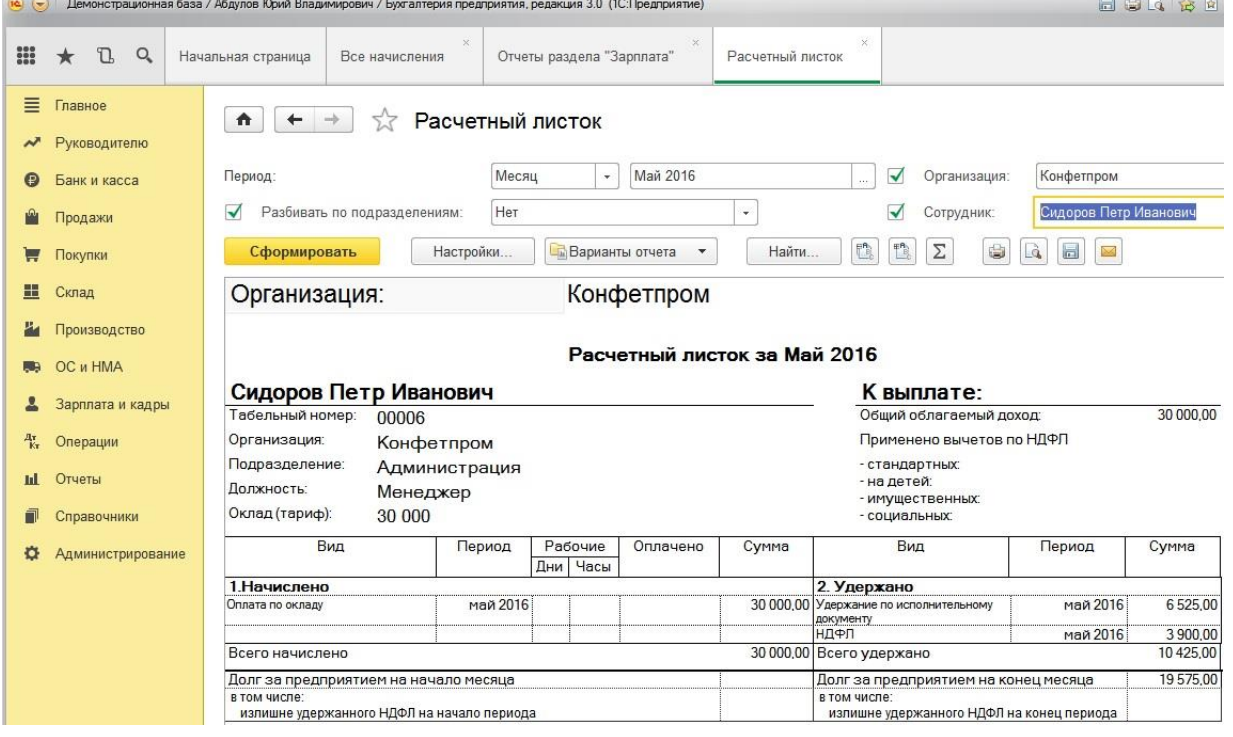

Проверяем расчет:

- от начисленной зарплаты отнимаем сумму НДФЛ: 30 000 3 900 = 26 100 руб.
- рассчитываем 25% от получившейся суммы: 26 100  $*$  25% = 6 525 руб.

### **2.7 Прочие операции 2.7.1 [Учет расходов будущих периодов в 1С](http://учетбеззабот.рф/bukhgalteriya-3-0/bukhgalteriya-3-0/uchet-raskhodov-budushchikh-periodov-v-1s)**

Достаточно много вопросов от бухгалтеров я слышу на тему расходов будущих периодов (РБП). Кого-то интересует, что сделать, чтобы они списывались автоматически и как это реализовано в программах 1С. А кто-то спрашивает, почему суммы попадают не в ту строку баланса, которую они считают правильной. В этой главе я подробно опишу, как

Много материалов о работе в 1С: статьи, видеоуроки, консультации на форуме, а также индивидуальные консультации [http://www.учетбеззабот.рф](http://www.учетбеззабот.рф/) 206

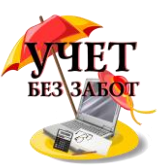

внести в 1С: Бухгалтерию 8 расходы будущих периодов и как осуществлять их списание, чтобы суммы верно отражались в отчетности.

В общем случае РБП учитываются на счете 97, однако после изменений законодательства, вступивших в силу с 2011 года, в программах 1С появилась возможность учитывать элементы справочника "Расходы будущих периодов" и на счете 76 (76.01.2 и 76.01.9). Связано это с тем, что расходы на страхование, которые раньше все учитывали на 97 счете, уже нельзя так однозначно отнести к РБП, однако возможность списывать их равномерно в течение года пользователям оказалась по-прежнему нужна.

В качестве аналитики на всех указанных счетах используется справочник "Расходы будущих периодов", который можно найти на вкладке "Справочники" в 1С: Бухгалтерии предприятия 8 редакции 3.0.

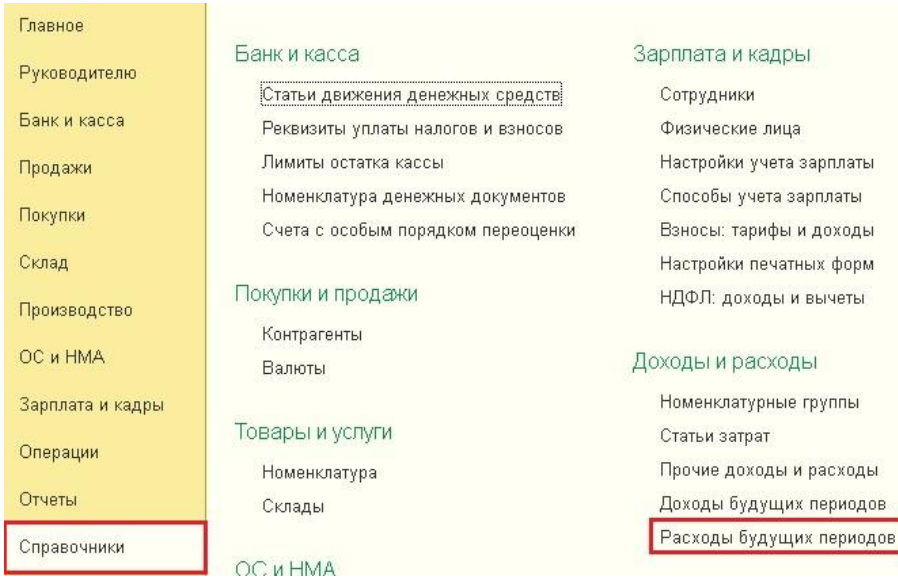

Создаем новый элемент справочника, указываем название, вид для налогового учета и вид актива в балансе. Об этом поле мне хотелось бы рассказать более подробно. От того, какое значение выбрано, зависит, в какую строку баланса попадет сумма РБП. Возможны следующие варианты:

- 1) дебиторская задолженность строка 1230 "Дебиторская задолженность";
- 2) запасы строка 1210 "Запасы";
- 3) прочие оборотные активы строка 1260 "Прочие оборотные активы";
- 4) прочие внеоборотные активы строка 1190 "Прочие внеоборотные активы";
- 5) основные средства строка 1150 "Основные средства".

Затем вводим сумму и выбираем способ признания расходов (как правило, по месяцам). Также нужно указать даты начала и окончания списания, счет и субконто затрат.

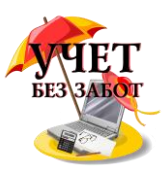

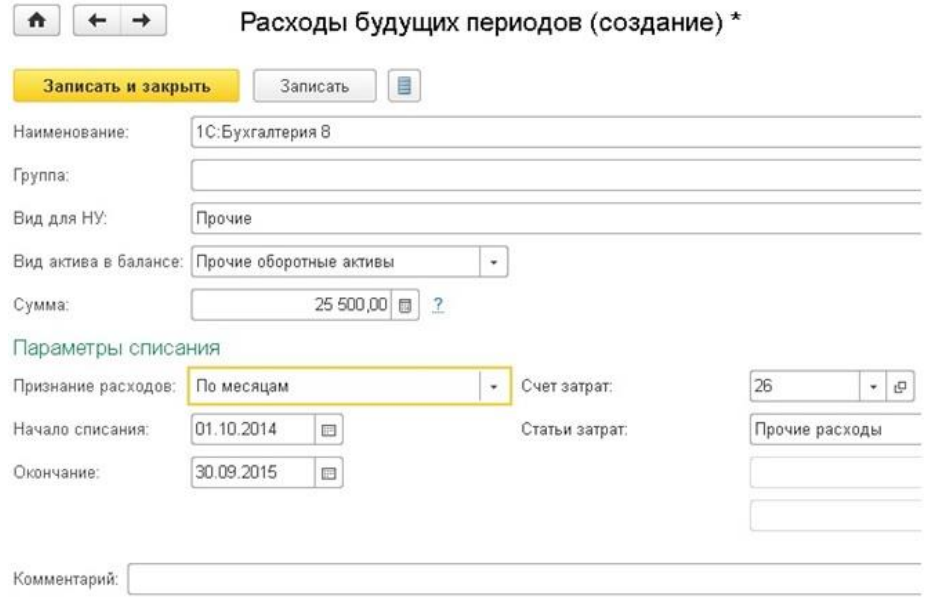

После того, как настройки РБП сделаны, можно отражать его поступление. Для этого предназначен документ "Поступление товаров и услуг", расположенный на вкладке "Покупки".

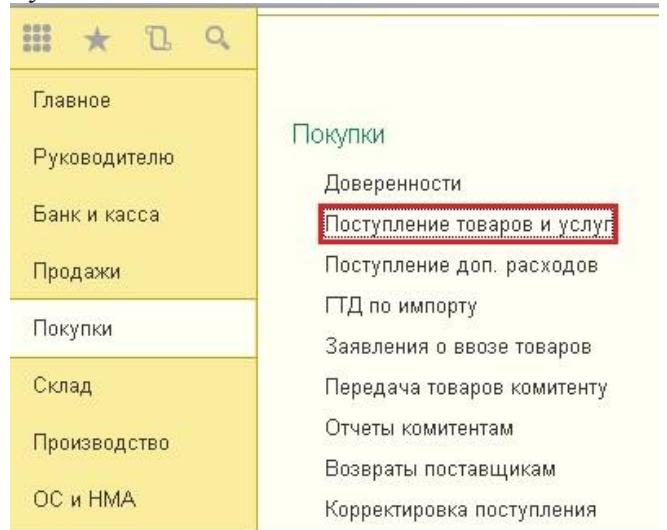

Создаем новый документ, отражать РБП будем как услугу. В табличной части пишем содержание услуги (саму номенклатуру можно не выбирать) и указываем цену. В колонке "Счета учета" выбираем счет 97.21 "Прочие расходы будущих периодов", указываем подразделение затрат и выбираем только что созданный нами РБП из справочника.

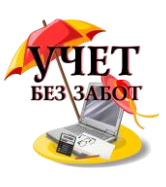

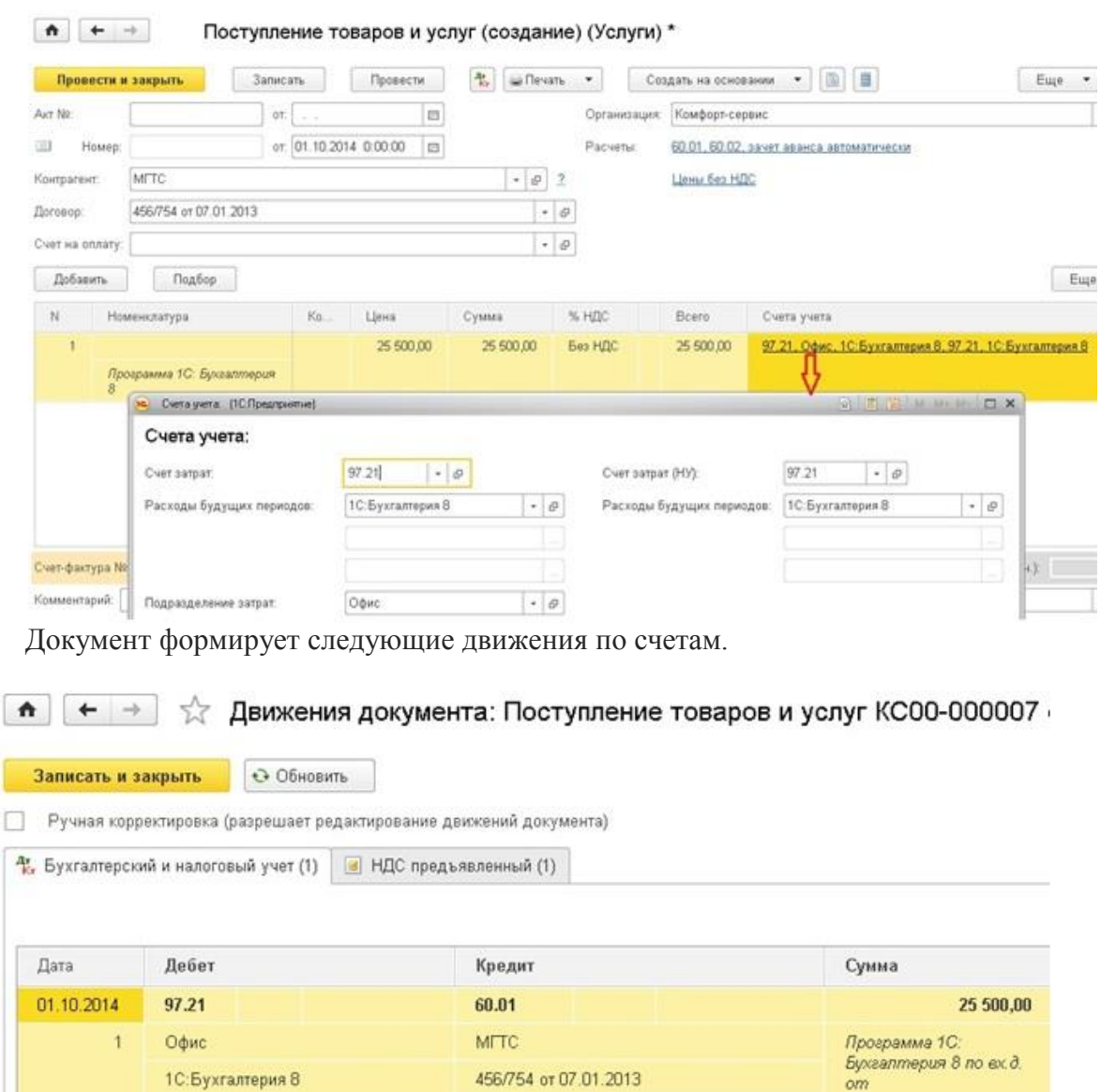

Списание расходов будущих периодов выполняется в ходе процедуры закрытия месяца.

Поступление товаров и услуг КСОО-ОООО...

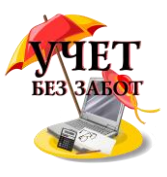

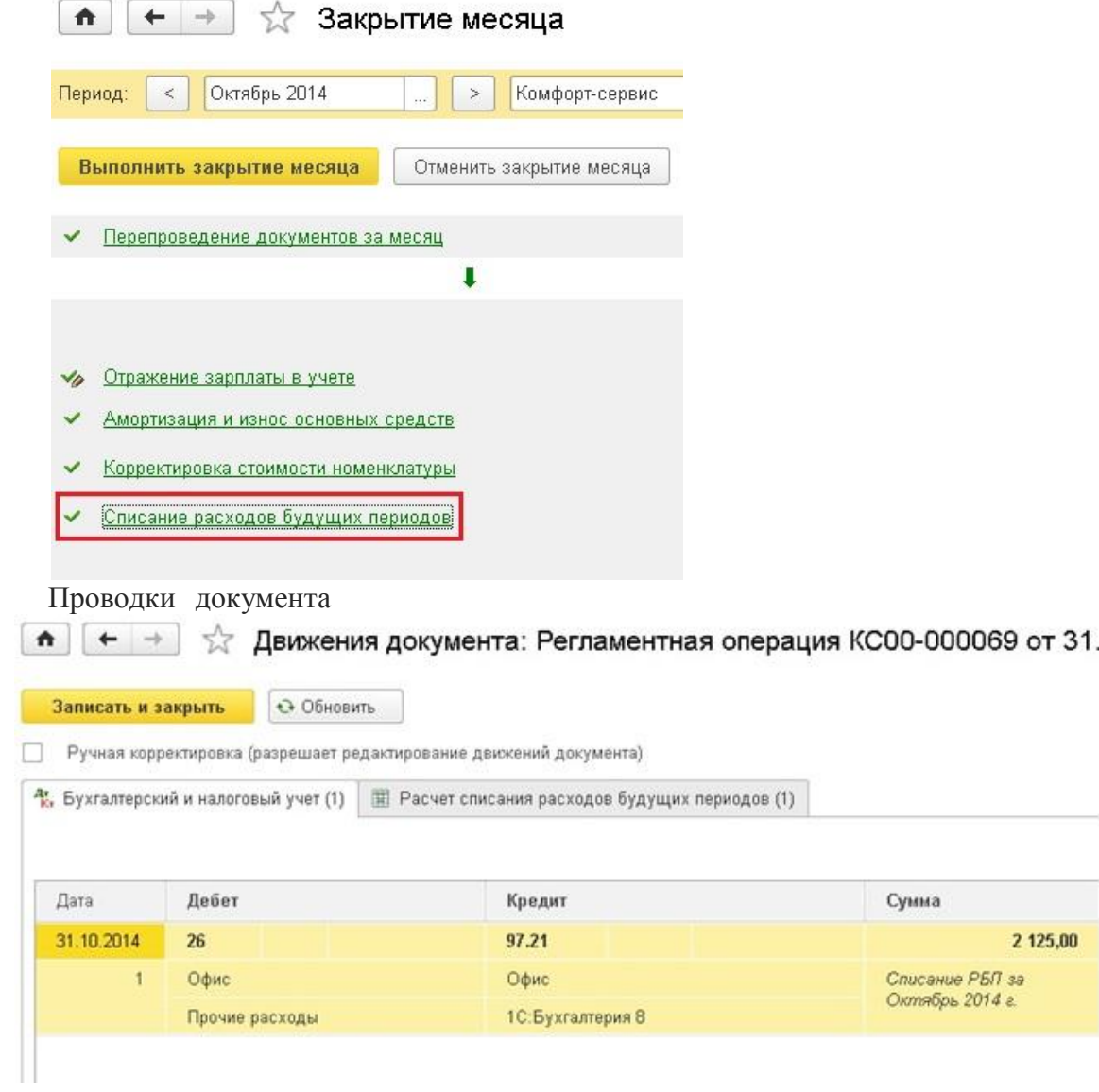

### **2.7.2 [Как сделать сторно документа в 1С](http://учетбеззабот.рф/pervye-shagi-v-novoj-programme/pervye-shagi-v-novoj-programme/kak-sdelat-storno-dokumenta-v-1s)**

С необходимостью сторнирования документов сталкивается каждый бухгалтер. Это может быть исправление ошибки предыдущего отчетного периода или другие обстоятельства, главное - правильно отразить такую операцию в программе, чтобы не возникло проблем в дальнейшей работе. Рассмотрим, как это сделать в программах 1С: Бухгалтерия предприятия 8 и 1С: Комплексная автоматизация 8.

В 1С: Бухгалтерии предприятия 8 редакции 3.0 нужно зайти на вкладку "Операции" и выбрать пункт "Операции, введенные вручную".

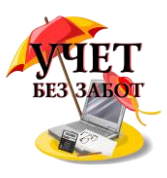

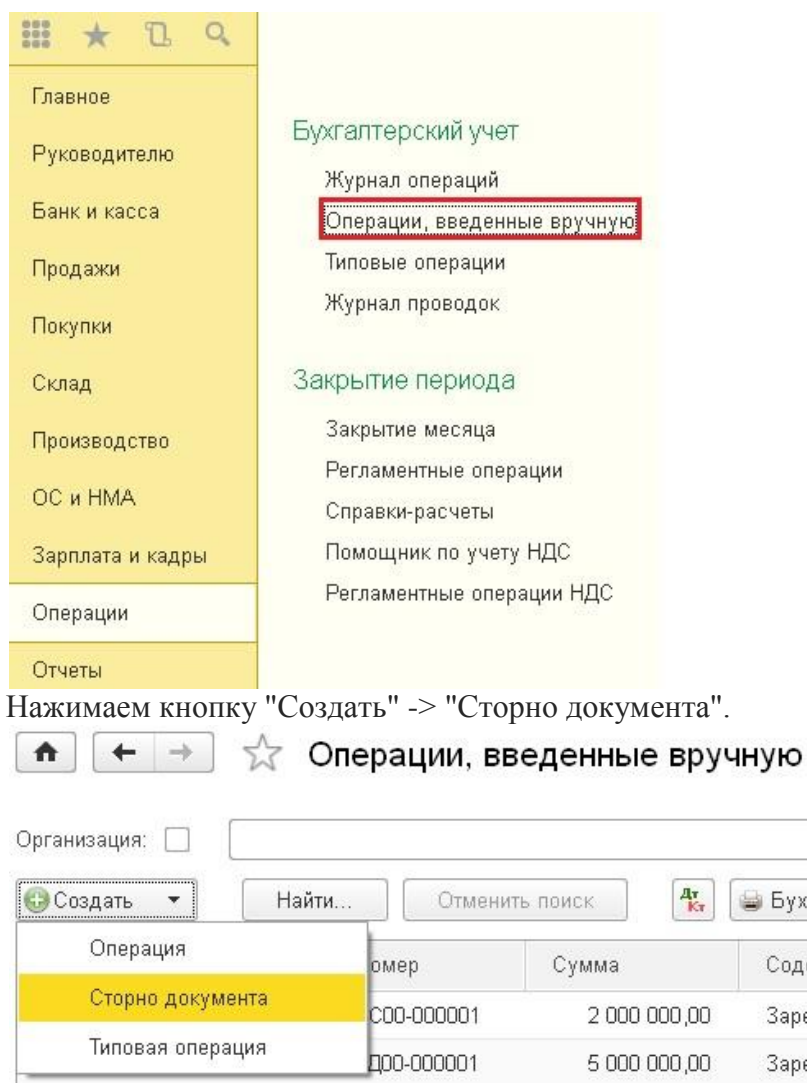

 $\uparrow$ 

 $+$   $+$ 

Выбираем организацию, тип сторнируемого документа и сам документ.

Операция (создание) \*

⊒ Бух

Соде Заре Заре

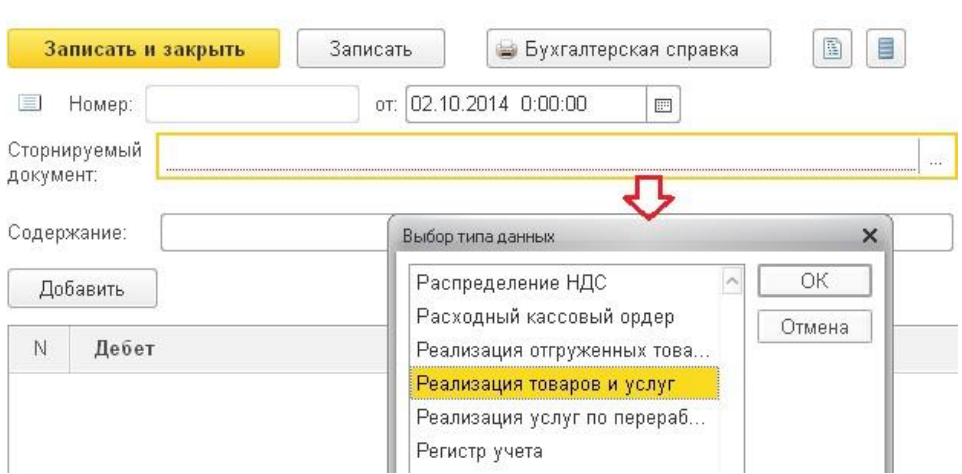

Проводки заполняются автоматически. При необходимости можно внести изменения вручную, однако в этом случае нужно помнить, что изменять придется не только данные бухгалтерского учета, но и данные регистров накопления, если по ним тоже есть движения.

Много материалов о работе в 1С: статьи, видеоуроки, консультации на форуме, а также индивидуальные консультации [http://www.учетбеззабот.рф](http://www.учетбеззабот.рф/) 211

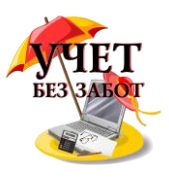

Иначе возможны ошибки при формировании отчетности.

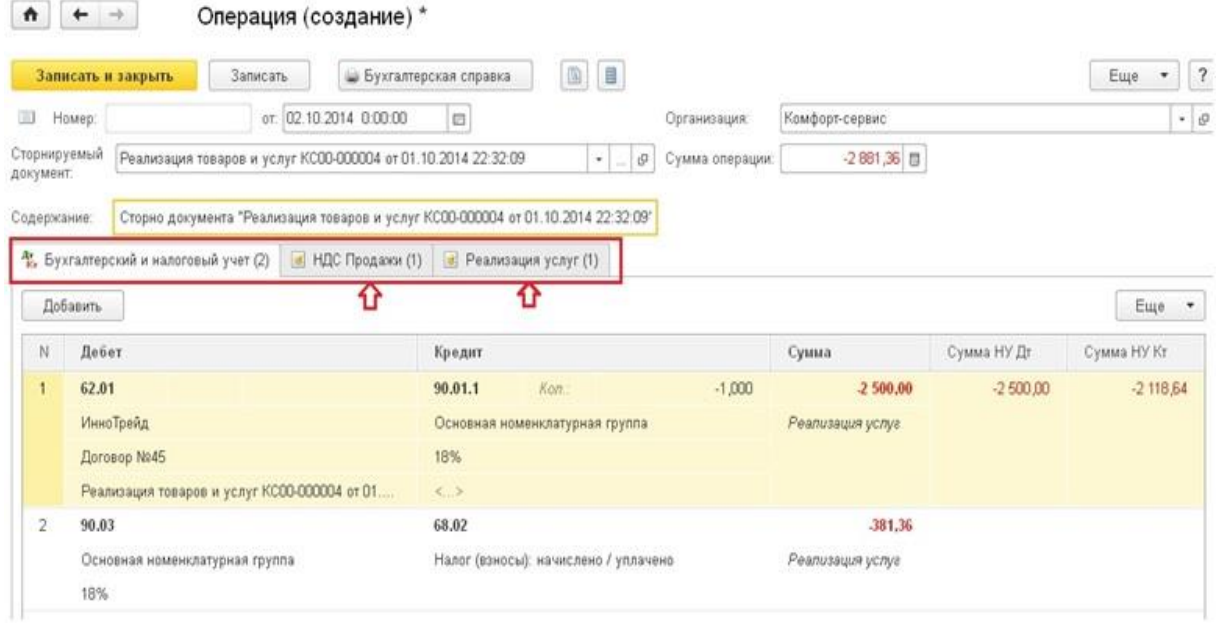

В программе 1С: Комплексная автоматизация 8 сторно движений документа делается немного по-другому. Нужно переключить интерфейс на "Полный" и зайти в меню Операции -> Документы, затем выбрать документ "Корректировка записей регистров".<br>Выбор объекта

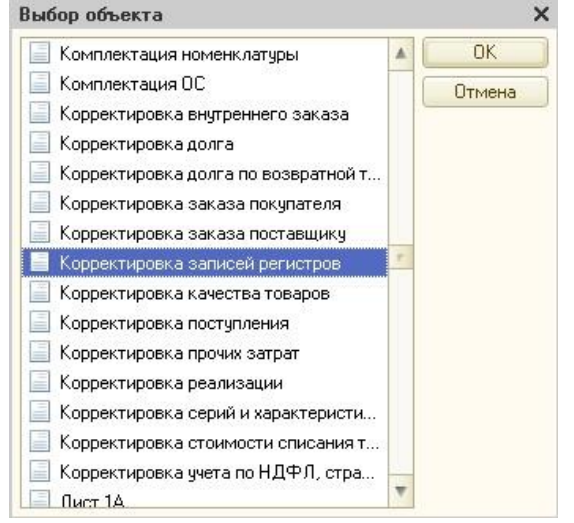

Создаем новый документ, ставим галку "Использовать заполнение движений", добавляем строку в таблицу и в колонке "Действие" выбираем "Сторно движений документа". Затем в следующем поле выбираем тип и сам сторнируемый документ, нажимаем кнопку "Заполнить движения".

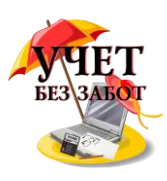

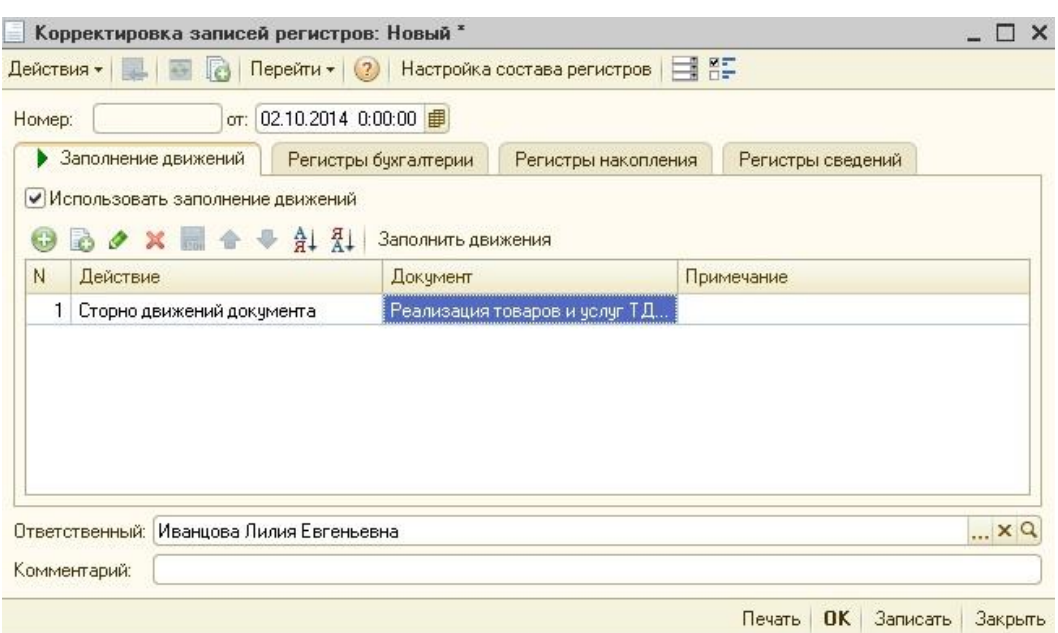

На вкладках "Регистры бухгалтерии" и "Регистры накопления" появляются проводки. При необходимости их можно поправить вручную, но помните, что изменения нужно вносить во все регистры!

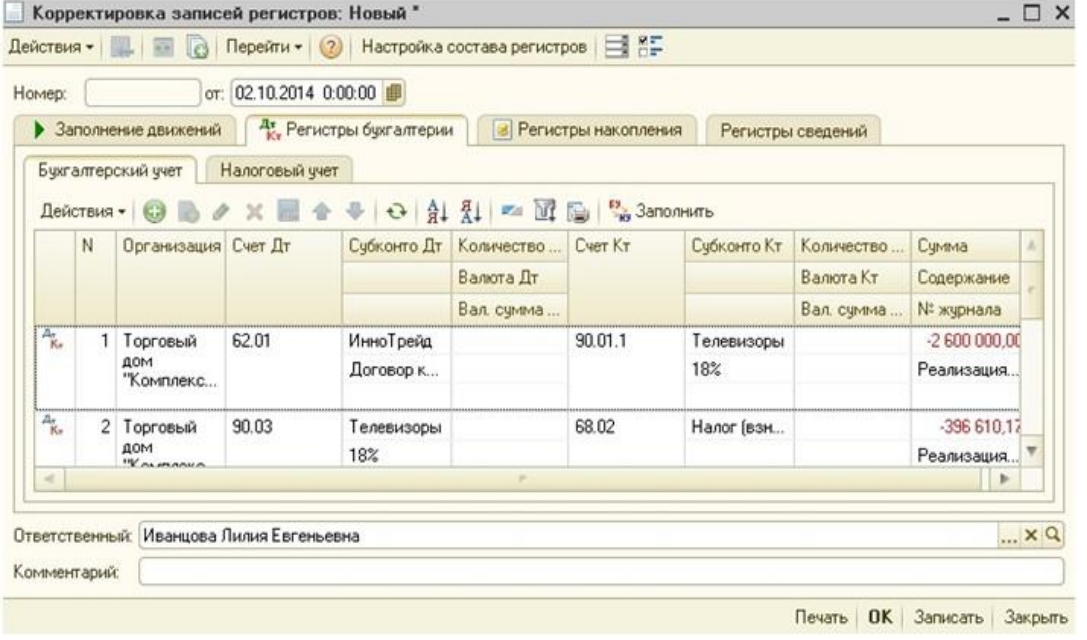

# **2.7.3 [Как удалить документы в 1С](http://учетбеззабот.рф/pervye-shagi-v-novoj-programme/pervye-shagi-v-novoj-programme/kak-udalit-dokumenty-v-1s)**

При начале работы в программах фирмы 1С у многих возникает вопрос, как удалить ненужные документы или элементы справочников? При нажатии на кнопку "Del" документ лишь помечается на удаление и при этом остается на своем месте. После прочтения этой главы Вы будете знать ответ на этот вопрос.

Сейчас мы рассмотрим, как удалить документы в разных программах 1С. Общим моментом для всех программ является то, что удаление возможно только в монопольном режиме, т.е. кроме Вас в программе не должен работать никто в этот момент, на всех остальных компьютерах она должна быть закрыта.

Теперь разберемся, как удалить ненужные элементы в одной из самых популярных в настоящий момент программе - 1С: Бухгалтерия предприятия 8, версия 2.0.

Много материалов о работе в 1С: статьи, видеоуроки, консультации на форуме, а также индивидуальные консультации 213

[http://www.учетбеззабот.рф](http://www.учетбеззабот.рф/)

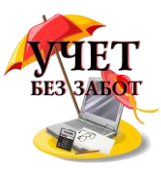

Для начала нужно переключить интерфейс на Полный. Заходим в пункт меню **Сервис - > Переключить интерфейс - > Полный**

Теперь выбираем пункт

**Операции - > Удаление помеченных объектов**

И соглашаемся с тем, что операция может занять продолжительное время. Затем в открывшемся окне нажимаем кнопку "Контроль".

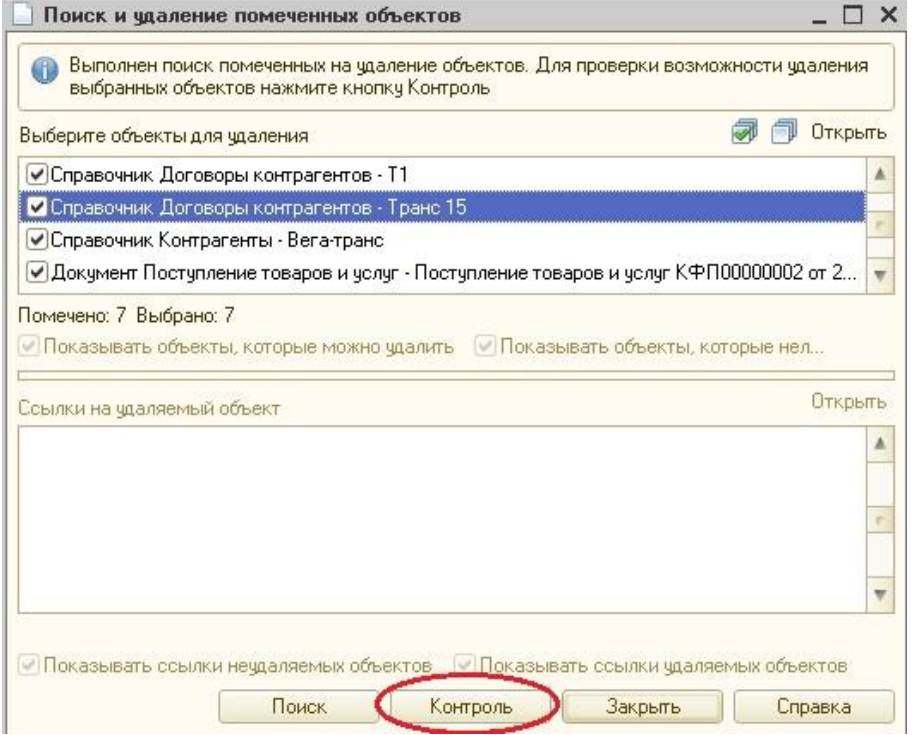

Программа начинает проверять, есть ли в других документах ссылки на те, которые вы хотите удалить. Например, на удаление помечен документ "Реализация товаров и услуг", но на этот документ есть ссылка в счете-фактуре. Программа сообщит об этом и документ в таком случае удалять не станет. Для того, чтобы документ или элемент справочника всетаки удалился, нужно сначала убрать ссылки на него из всех других документов.

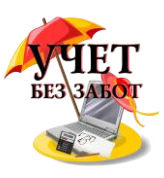

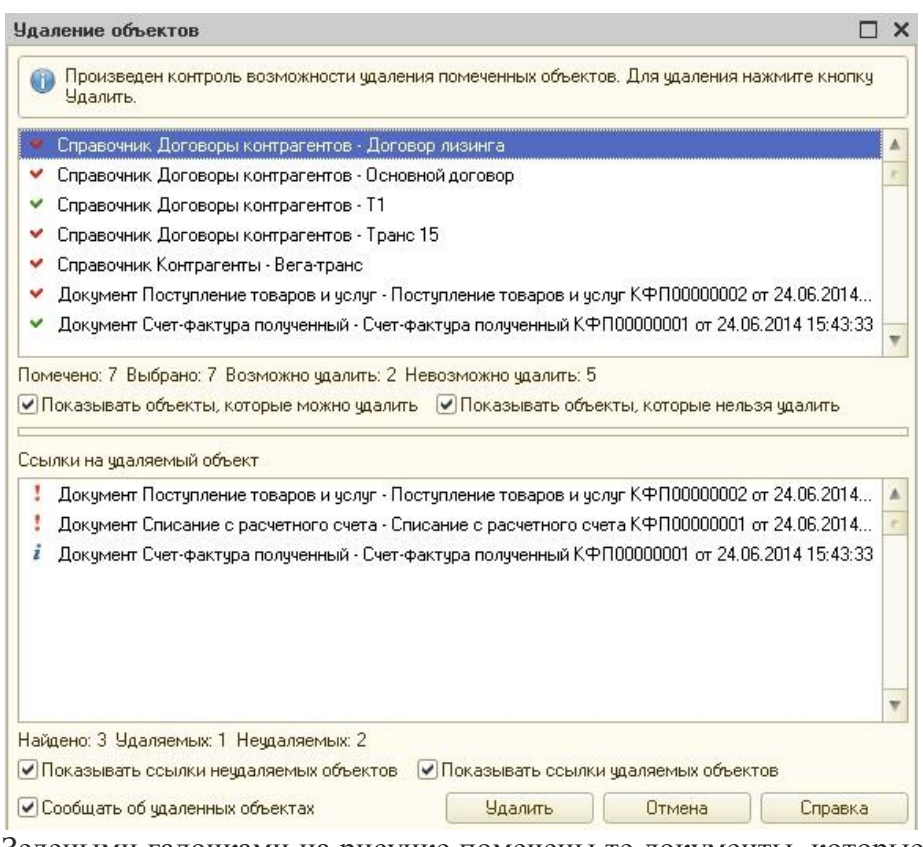

Зелеными галочками на рисунке помечены те документы, которые могут быть удалены, а красными - те, на которые есть ссылки. В нижней части формы показано, в каких именно документах используется помеченный на удаление объект.

После нажатия на кнопку "Удалить" те элементы, которые помечены зеленым, будут удалены.

Для того, чтобы удалить объекты в новой версии 1С: Бухгалтерии - редакции 3.0 нужно зайти на вкладку "Администрирование" и выбрать пункт "Удаление помеченных объектов".

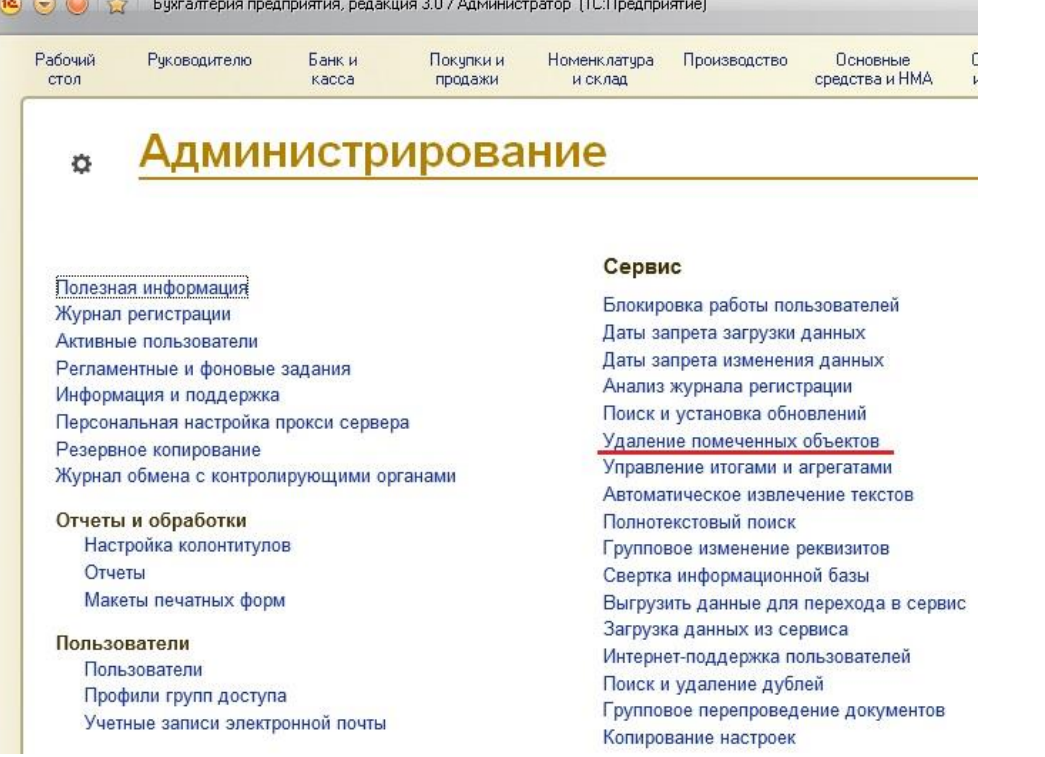

Затем нужно выбрать, хотите ли Вы удалить все помеченные объекты или только некоторые из них.

Много материалов о работе в 1С: статьи, видеоуроки, консультации на форуме, а также индивидуальные консультации [http://www.учетбеззабот.рф](http://www.учетбеззабот.рф/) 215

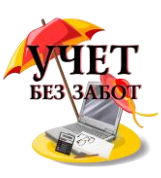

В программе 1С: Комплексная автоматизация 8 и 1С: Зарплата и управление персоналом 8 также нужно переключить интерфейс на "Полный" и зайти в меню

### **Операции - > Удаление помеченных объектов**

В заключении хочу еще отметить, что документы, которые помечены на удаление, но находят в закрытом периоде (установлена дата запрета редактирования), удалены не будут. Поэтому лучше делать всё своевременно, например, раз в месяц или перед началом подготовки к сдаче отчетности.

# **2.7.4 [Как закрыть месяц в 1С: Бухгалтерии 8](http://учетбеззабот.рф/bukhgalteriya-3-0/bukhgalteriya-3-0/kak-zakryt-mesiatc-v-1s-bukhgalterii-8)**

"У меня не закрывается месяц в 1С", - эту фразу я слышу очень часто и чем ближе время отчетности, тем больше паники в голосе. Давайте разберемся, как правильно закрыть месяц в 1С? И обсудим некоторые из ошибок, которые могут помешать это сделать.

Рассматривать пример закрытия месяца мы будем в программе в 1С: Бухгалтерии 8 редакции 3.0.

Для запуска процедуры закрытия месяца нужно зайти на вкладку "Учет, налоги, отчетность" и выбрать пункт "Закрытие месяца".

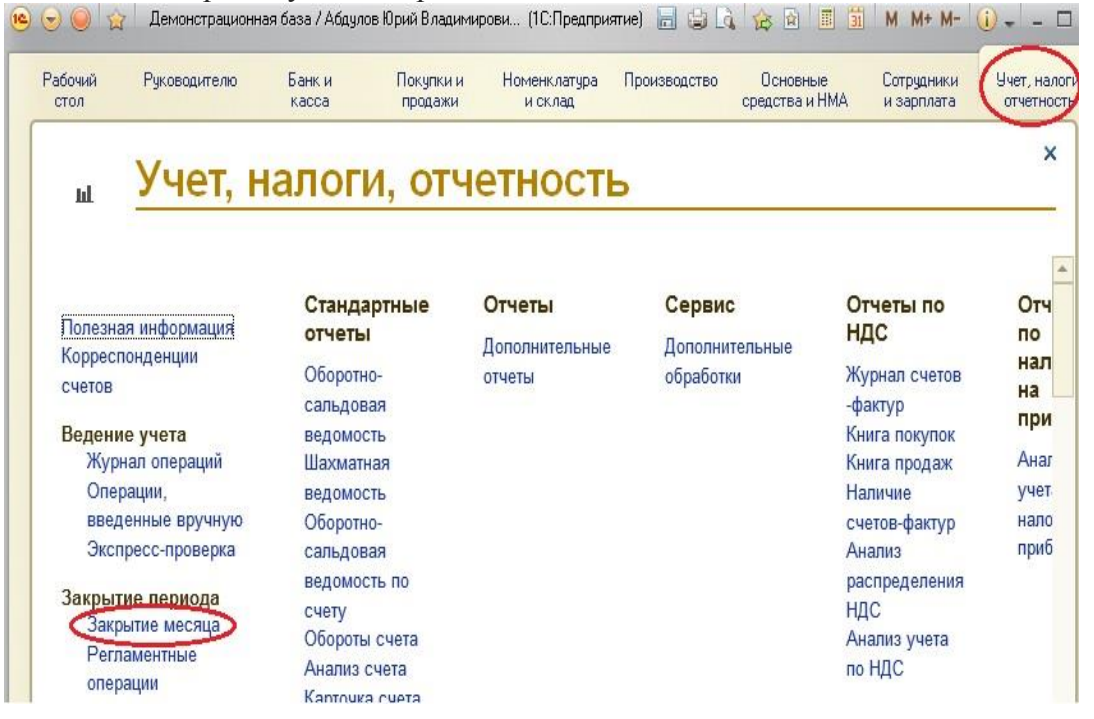

Или вкладка "Операции" в новом интерфейсе "Такси".
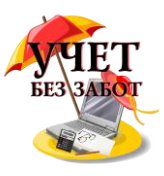

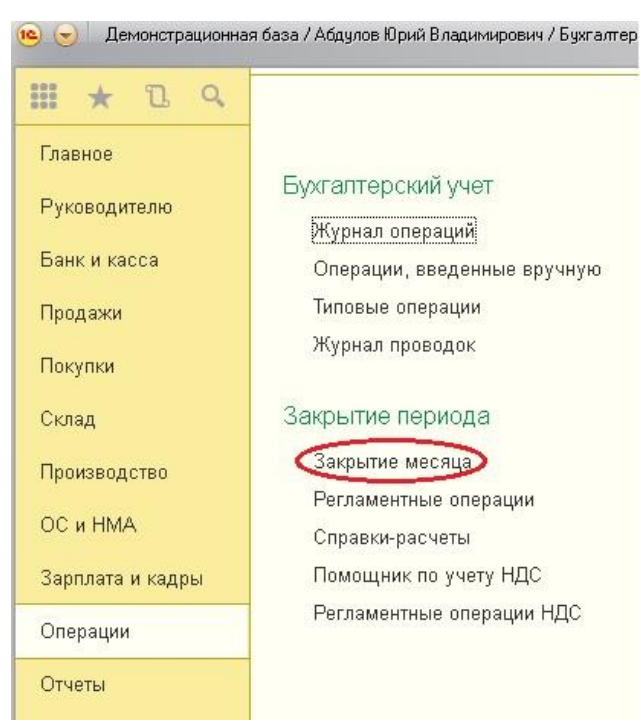

Выбираем организацию, месяц, перепроводим документы и нажимаем на кнопку "Выполнить закрытие месяца".

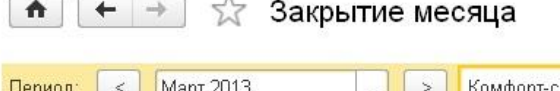

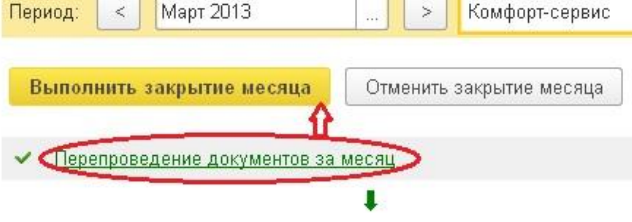

Если все пункты стали зеленого цвета, то процедура завершена успешно. Но довольно часто программа сообщает о некоторых ошибках.

1) Не указана номенклатурная группа доходов - такая ошибка встречается очень часто и не означает каких-то серьезных проблем. Как правило, просто в документе реализации товаров или услуг не заполнена колонка субконто, которая является обязательной для корректной работы.

Программа сообщает, в каком именно документе допущена ошибка, поэтому нужно просто открыть его и заполнить нужную колонку.

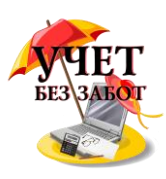

 $\land$   $\leftarrow$   $\rightarrow$ Реализация товаров и услуг КС00-000002 от 18.03.2013 1. Провести и закрыть Провести  $\frac{A\tau}{k\tau}$ **В** Печать Записать Создать на основании **Э** Номер: КС00-000002 or: 18.03.2013 12:00:00 Организация: Kow  $\blacksquare$ Монолит • | ф | Склад: Oct Контрагент: Договор: 493 or 15.01.2013 ⊕ | <del>ب</del> Цен Возвратная тара Расчеты Дополнительно Товары (1) **Услуги** Агентские услуги Добавить Заполнить ¥ Подбор Изменить Ň Субконто Счет НДС Номенклатура Счет учета Счет доходов  $90011$ Двери-купе (стандарт)  $\overline{43}$ 90.03

После внесения исправлений потребуется снова перепровести документы за месяц и заново выполнить закрытие.

2) Счет 25 невозможно закрыть: для некоторых подразделений не удалось рассчитать базу распределения - такая ошибка тоже не редкость. Но тут уже возможны разные варианты.

Для того, чтобы Вам было легко понять, почему эта ошибка появляется, расскажу совсем немного о механизме закрытия 25 счета в программе 1С: Бухгалтерия 8.

25 счет закрывается на 23 и на 20 счета. На всех этих счетах учет ведется в разрезе подразделений и что очень важно - затраты распределяются внутри одного подразделения согласно определенной базе, которая задается в учетной политике. Из этого следует, что те подразделения, которые есть на 25 счете, должны в обязательном порядке присутствовать и на счете 20 или 23.

Также для закрытия 25 счета нужна база распределения, это может быть оплата труда, материальные или прямые затраты и пр. Что это значит? Лишь то, что если выбрана, например, база распределения "оплата труда", то для каждого из подразделений, которые есть на 25 счете, должна быть начислена зарплата, учитываемая на счетах 20 или 23.

Рассмотрим подобную ошибку на примере. При закрытии месяца программа выдала следующее сообщение

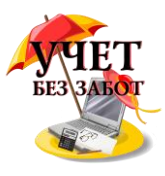

#### 1. Счет 25 невозможно закрыть: для некоторых подразделений не чдалось рассчитать базу распределени "Материальные затраты"

База распределения общепроизводственных расходов "Материальные затраты" задана в учетной политике.

Однако, на счетах 20, 23 материальные затраты отражены не по всем подразделениям, расходы которых учтены на счете 25

Поэтому общепроизводственные расходы этих подразделений распределить невозможно.

### Как правильно

Где проблема и что делать

В таблице приведены данные об общепроизводственных расходах тех подразделений, для которых не чдалось рассчитать базу распределения

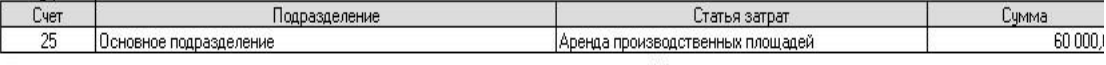

Проверьте соответствие счетов и подразделений, указанных в таблице. Если расходы этих подразделений должны быть учтены на других счетах, то исправьте документы, которыми отражены затраты. Список документов можно открыть двойным щелчком мыши на ячейке с суммой затрат.

Проверьте, что в документах отражения прямых затрат указаны счета 20 и 23 и статьи затрат с видом "Материальные расходы". Если это не так - исправьте указанные документы.

Проверьте, подходит ли для распределения расходов чказанных подразделений база "Материальные затраты". Если база н подходит, то замените ее.

Методы распределения общепроизводственных и общехозяйственных расходов: 01.01.2013, Комфорт-сервис...

Как мы видим, проблема возникла с Основным подразделением, база распределения -"Материальные затраты". Для того, чтобы проверить, в чем заключается сложность, сформируем оборотно-сальдовую ведомость по счету 20 и посмотрим, списывались ли какие-то материалы в этом месяце на затраты основного подразделения.

### Комфорт-сервис Оборотно-сальдовая ведомость по счету 20 за Март 2013 г.

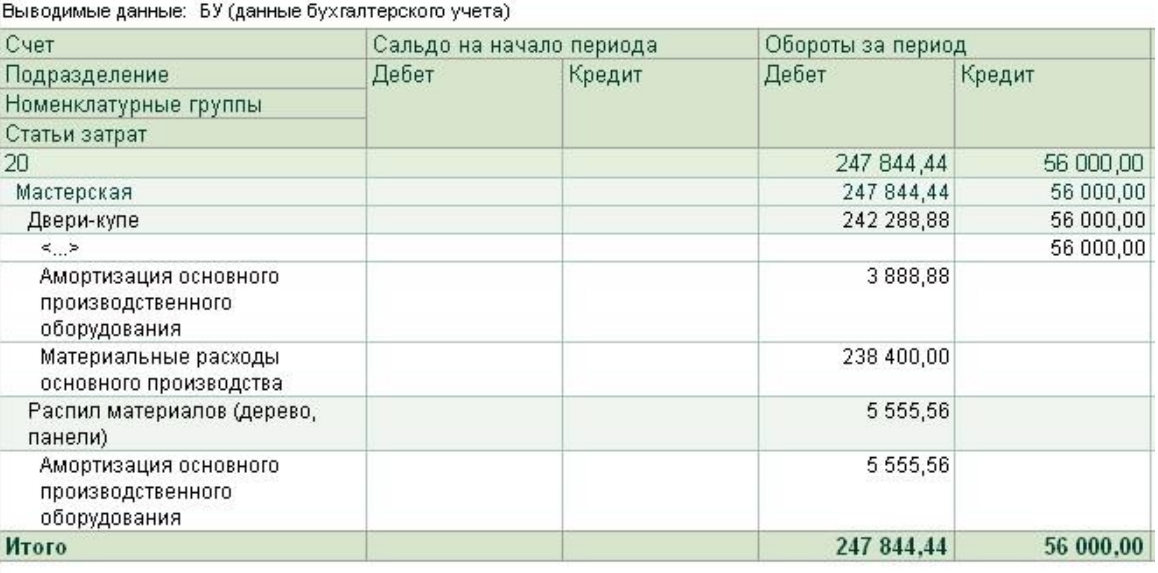

На рисунке хорошо видно, что затрат по основному подразделению на 20 счете нет вообще, учет на 23 счете в данной организации не ведется. Значит, для закрытия 25 счета необходимо или списать материалы на основное подразделение (возможно, в какой-то из существующих требований-накладных подразделение указано неверно и поэтому затрат нет), или изменить базу распределения общепроизводственных расходов и добавить соответствующие затраты. Как только нужные суммы по основному подразделению появятся на 20 счете, закрытие месяца выполнится без проблем.

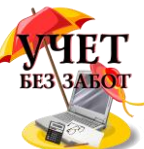

3) Не указана аналитика для прочих доходов и расходов - такая ошибка может возникнуть при закрытии 91 счета. Связана она с тем, что в каком-то из документов не заполнено субконто "Прочие доходы и расходы", чаще всего это документы "Списание с расчетного счета", которыми отражаются расходы на услуги банков. Как правило, перечень таких документов приводится при описании ошибки.

Комфорт-сервис

Список ошибок операции

## Закрытие счетов 90, 91 за Март 2013

Устраните указанные ошибки и повторите выполнение операции

1. Не указана аналитика для прочих доходов и расходов. Обнаружены обороты по счету 91, по которым в проводках не указаны статьи докчменте Списание с расчетного счета КС00-000003 от 30.03.2013 0:00:00. Рекомендуется заполнить колонку "Субконто" в этом документе

Списание с расчетного счета КС00-000003 от 30.03.2013 0:00:00

В данном примере есть небольшое несоответствие - в описании ошибки указано, что рекомендуется заполнить колонку "Субконто", но в данном конкретном случае заполняться должна не колонка, а поле "Прочие доходы и расходы".

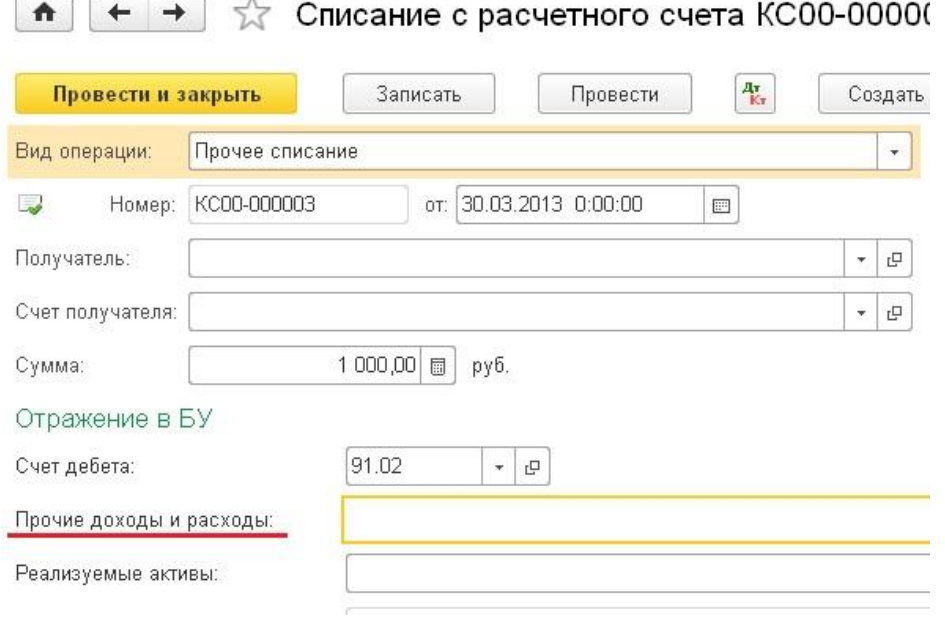

4) Нарушена последовательность проведения документов - после того, как Вы какое-то время исправляли ошибки, заполняли поля и заново запускали процедуру закрытия, может появиться такое вот замечание. Это означает лишь то, что необходимо снова провести все документы с той даты, которая указана на экране.

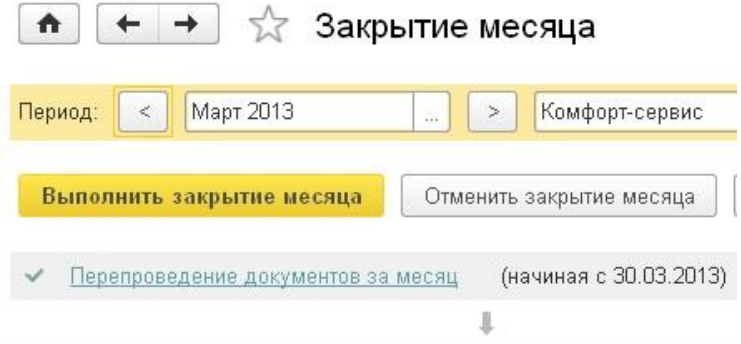

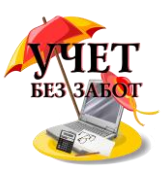

# **2.7.5 [Как настроить оборотно-сальдовую ведомость в 1С:](http://учетбеззабот.рф/pervye-shagi-v-novoj-programme/main/pervye-shagi-v-novoj-programme/kak-nastroit-oborotno-saldovuiu-vedomost-v-1s-bukhgalterii)  [Бухгалтерии](http://учетбеззабот.рф/pervye-shagi-v-novoj-programme/main/pervye-shagi-v-novoj-programme/kak-nastroit-oborotno-saldovuiu-vedomost-v-1s-bukhgalterii)**

Самым привычным, удобным и нужным отчетом для бухгалтера является оборотносальдовая ведомость (ОСВ). Она формируется каждый рабочий день, особенно в периоды закрытия месяца и отчетности. Как повысить удобство работы с этим инструментом и настроить его под свои личные потребности? Давайте рассмотрим основные настройки ОСВ в программе 1С: Бухгалтерия предприятия 8 редакции 3.0.

Для того, чтобы сформировать ОСВ необходимо перейти на вкладку "Отчеты" и выбрать пункт "Оборотно-сальдовая ведомость".

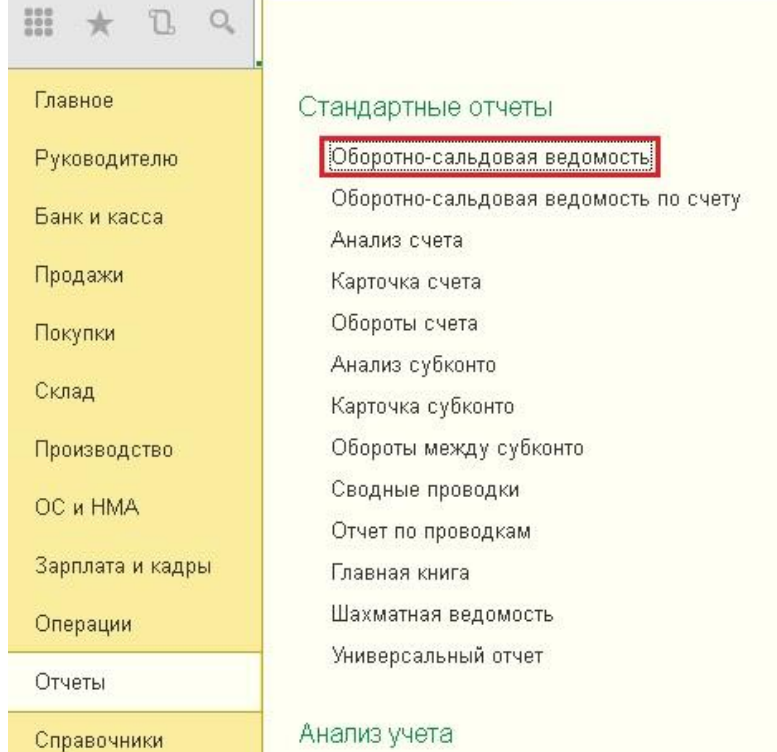

 $\mathbb{F}$ 

Затем нажимаем на кнопку "Показать настройки". На первой закладке "Группировка" самой важной настройкой является галочка "По субсчетам".

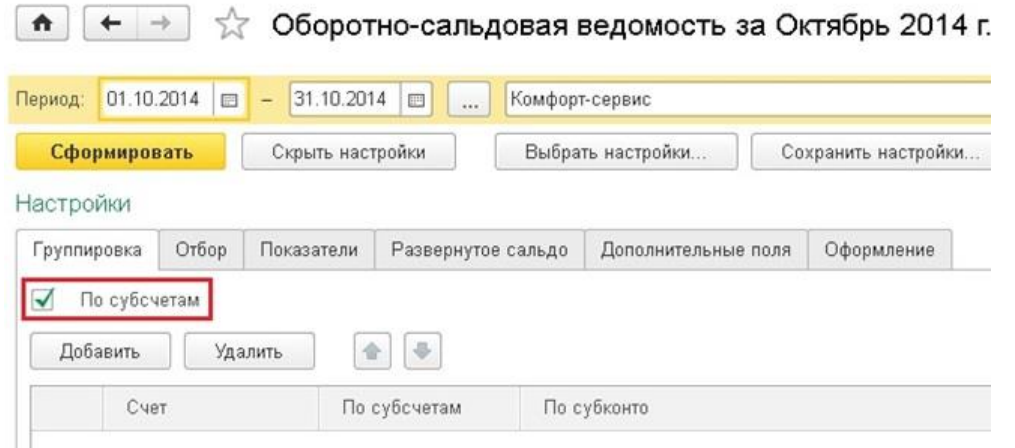

В том случае, если эта галочка НЕ установлена, ОСВ менее информативна. Например, остатки и обороты по 90 счету будут показаны сводно, без разделения на счета 90.01 (выручка), 90.02 (себестоимость) и 90.03 (НДС).

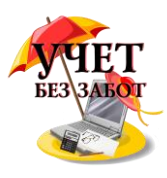

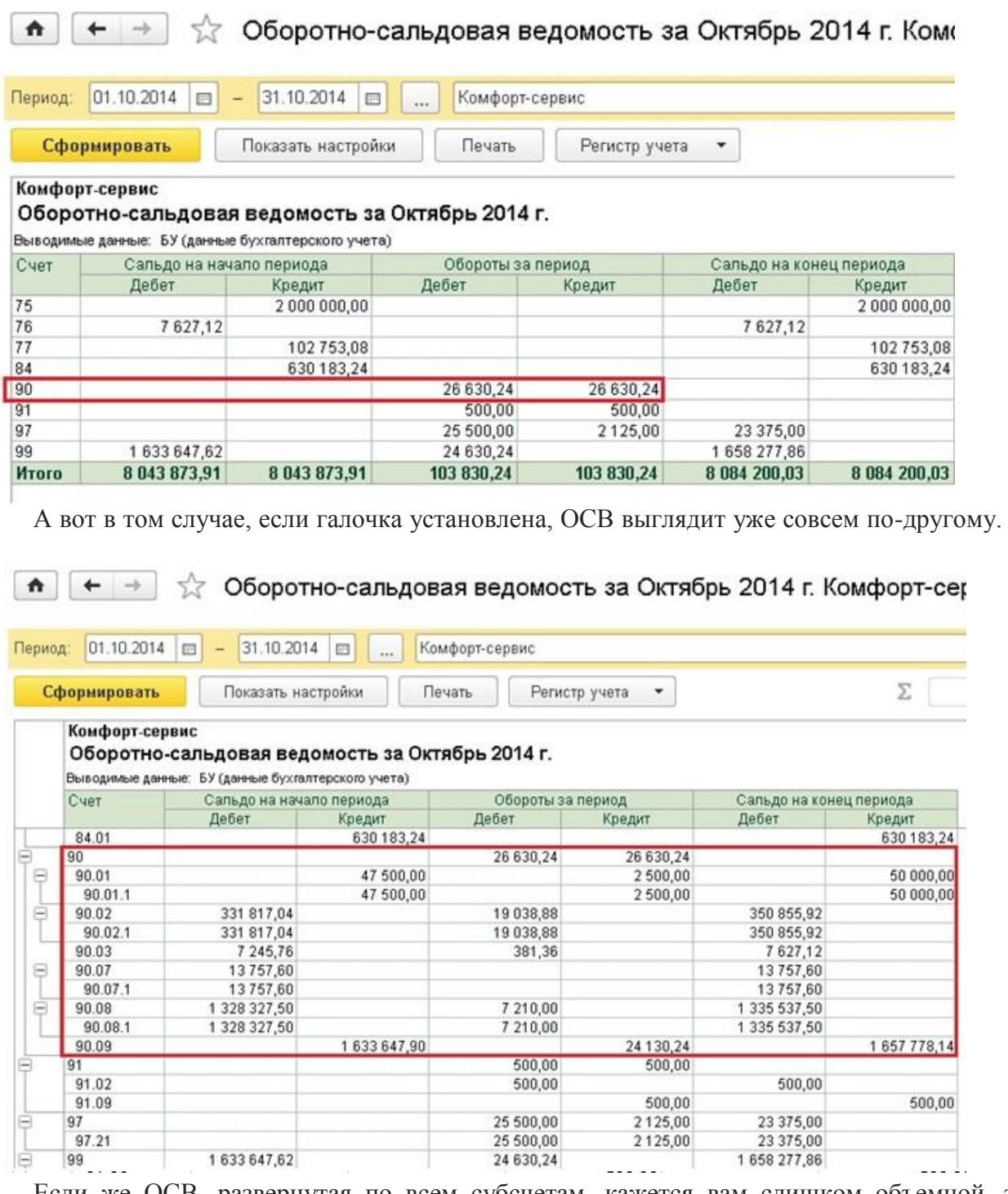

Если же ОСВ, развернутая по всем субсчетам, кажется вам слишком объемной, то можно сделать индивидуальную настройку по каждому счету, добавив в таблицу на вкладке "Группировка" те счета, по которым нужна подробная информация. Остальные при этом будут выводиться сводно. Также в таблице можно указать, нужна ли детализация выбранного счета по субконто (если нет, поле нужно просто очистить).

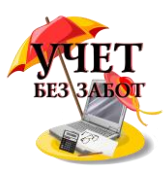

 $\uparrow$   $\uparrow$   $\uparrow$   $\uparrow$  Оборотно-сальдовая ведомость за Октябрь 2014 г.

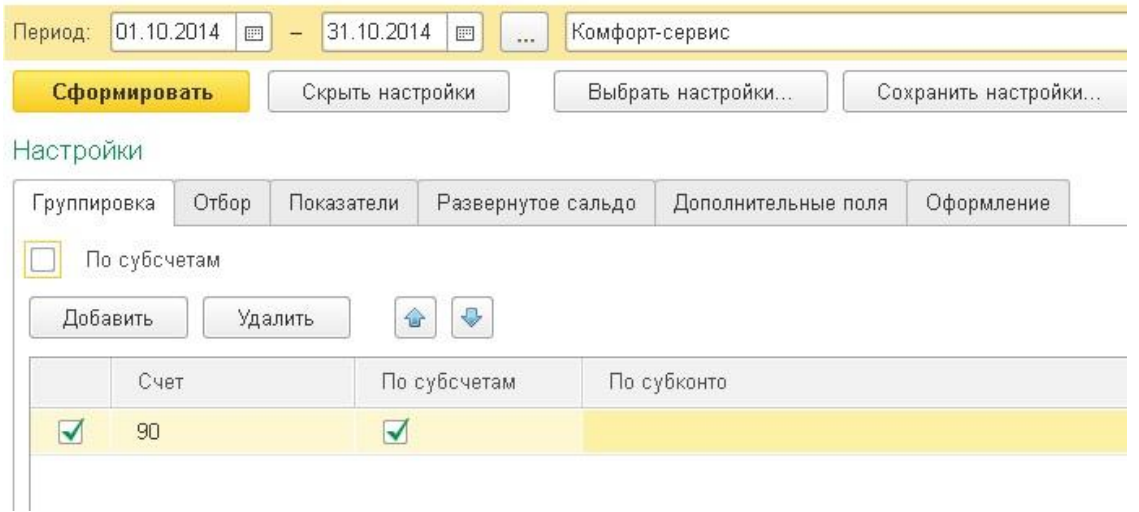

На следующей вкладке "Отбор" находится очень нужная настройка, которая отвечает за вывод в отчет забалансовых счетов. Если вы хотите их видеть в ОСВ, но необходимо установить галочку "Выводить забалансовые счета".

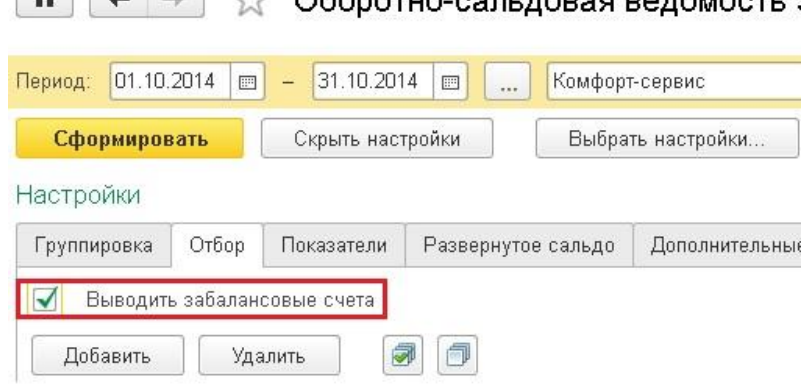

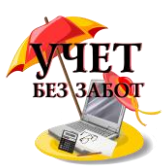

После этого остатки и обороты по забалансовым счетам появятся в оборотносальдовой ведомости.

 $\leftarrow$   $\rightarrow$ ∑ Оборотно-сальдовая ведомость за Октябрь 2014 г. |  $\bullet$ 

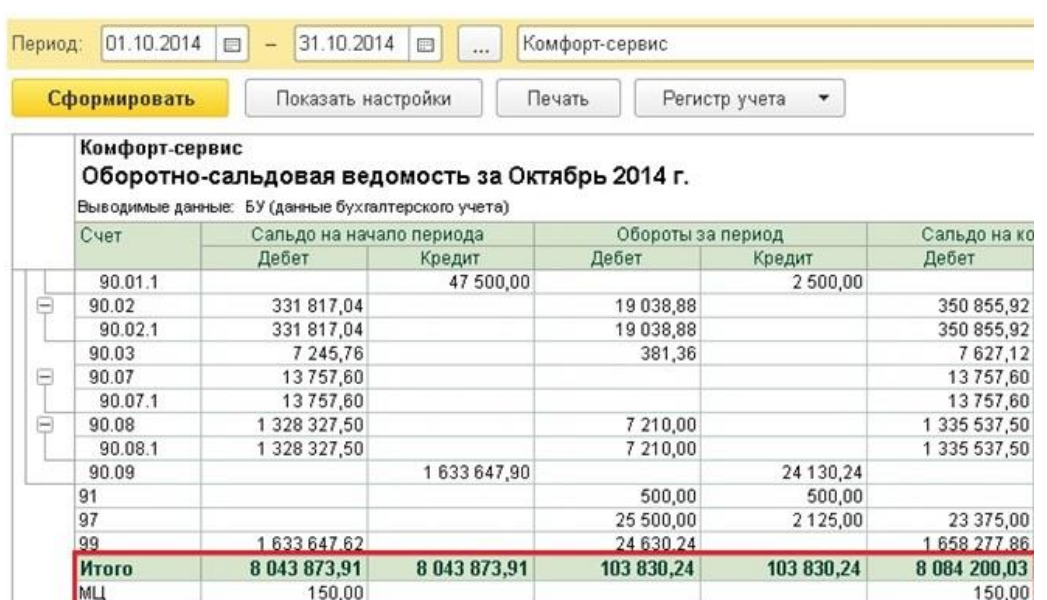

В том случае, если ваша организация работает на ОСН и ведет налоговый учет, я настоятельно рекомендую установить галочку "НУ" на следующей вкладке "Показатели". Необходимо это для того, чтобы оперативно контролировать ведение налогового учета в программе и при необходимости своевременно исправлять ошибки.

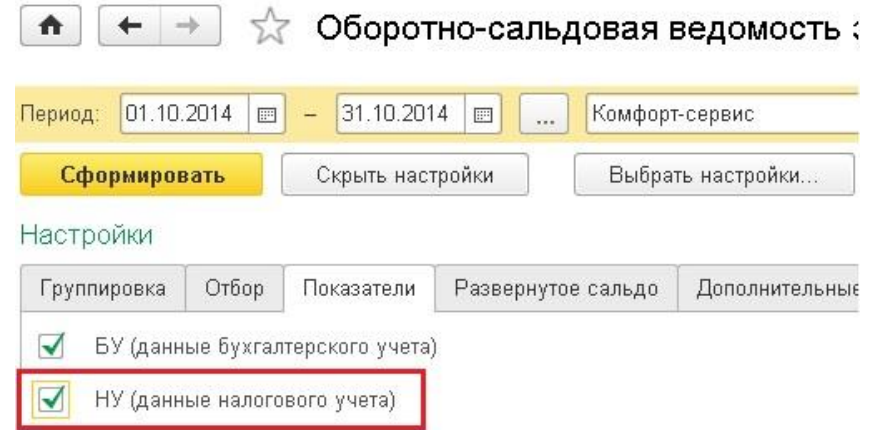

На вкладке "Развернутое сальдо" вы можете указать перечень счетов, по которым хотели бы видеть детализированное сальдо, а не только суммированный кредитовый или дебетовый остаток. Эта настройка бывает актуальна для счетов расчетов с контрагентами.

А вот в том случае, если вам удобно было бы видеть не только номера счетов, но и их названия в оборотно-сальдовой ведомости, необходимо перейти на вкладку "Дополнительно" и установить галочку "Выводить наименование счета".

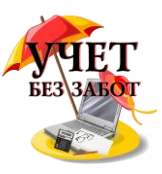

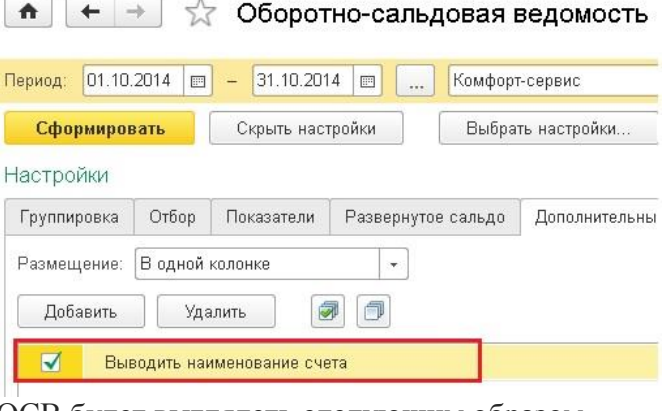

ОСВ будет выглядеть следующим образом.

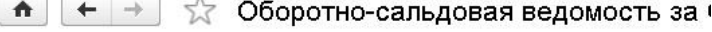

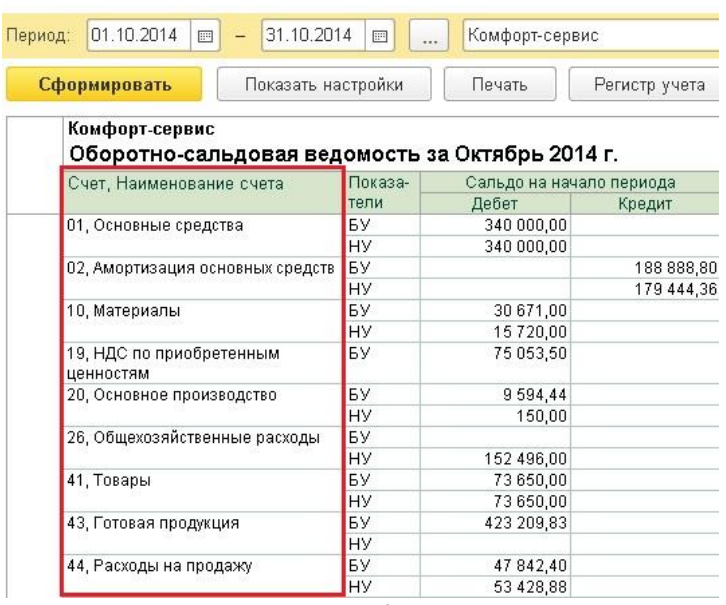

Последняя из вкладок - "Оформление" поможет вам внести небольшое разнообразие в рабочие будни и окрасить ОСВ в приятные вам цвета. Для этого необходимо выбрать вариант оформления.

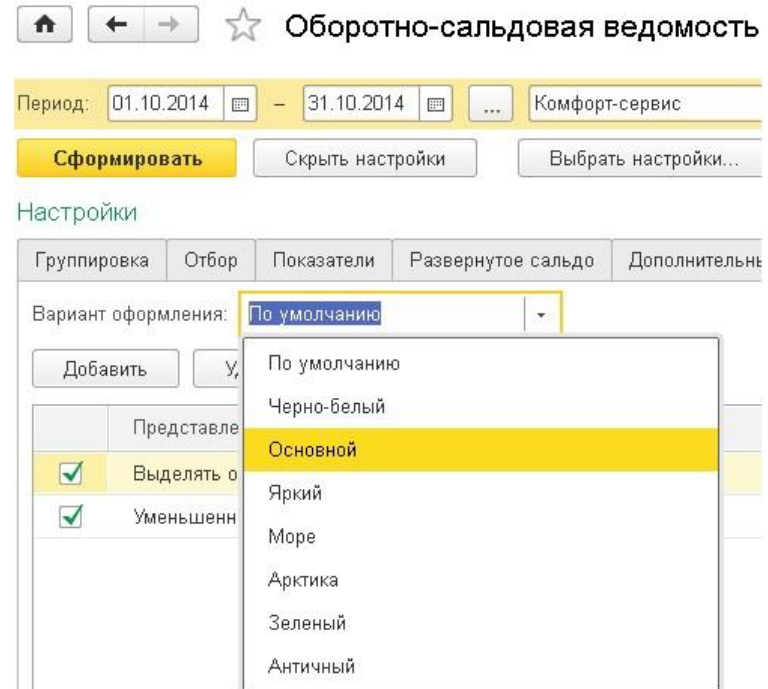

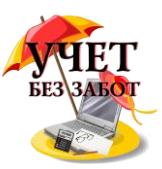

Вы можете поэкспериментировать с настройками и выбрать наиболее понравившуюся.

# 3. ТЕХНИЧЕСКИЕ ВОПРОСЫ РАБОТЫ С 1С 3.1 Создание копии базы - для чего это нужно и как это сделать

Наверняка, многие из вас слышали о том, что периодически нужно создавать копии информационной базы, в которой вы работаете. Кто-то придает этому большое значение и старается аккуратно соблюдать это правило, но к сожалению, таких людей меньшинство, и как правило, это те пользователи, которые уже когда-то сталкивались с проблемой потери важных данных. А если проблему можно предотвратить, то почему бы так не сделать?

Итак, для начала давайте разберемся, какие опасности подстерегают каждого из нас и каковы могут быть их последствия. Допустим, Вы - единственный бухгалтер в небольшой компании, база данных 1С находится на Вашем компьютере и доступ к ней имеете только Вы. Такая ситуация встречается очень часто. А теперь представьте, что произойдет, если Ваш компьютер сломается? Пройдет достаточное количество времени, пока поломка будет обнаружена и устранена. Особенно тяжело будет, если это произойдет, например, в период сдачи годовой отчетности. А если повредился жесткий диск компьютера и восстановление данных окажется невозможным? Готовы ли Вы в этом случае восстанавливать всю информацию за большой период из первичных бумажных документов на новом компьютере? Неужели Вы готовы так рисковать своим личным временем и нервами? При этом, если бы регулярно база копировалась на флешку или внешний жесткий диск, было бы достаточно просто переустановить 1С на другой компьютер (пусть даже и на Ваш домашний), загрузить базу и начать работать, как ни в чем не бывало.

Кроме физической поломки компьютера с базой данных может произойти и другая беда - компьютер могут атаковать вирусы. Один раз я наблюдала ситуацию, когда вирус просто "съел" базу данных. Причем от этого тоже никто не застрахован, т.к. всё время появляются новые и новые вредоносные программы и производители антивирусов не всегда могут отреагировать мгновенно. А база данных - лакомый кусочек для таких вредителей, ведь её исчезновение или потеря работоспособности доставит много проблем владельцу.

Ну и еще один важный, на мой взгляд, момент. Наверняка, многим знакома ситуация, когда вдруг цифры в оборотно-сальдовой ведомости взяли и "сами поменялись". Причем часто в уже закрытых периодах. Обычно, такая ситуация вызывает панику, ведь непонятно, почему так получилось и как всё исправить? Эта проблема решается очень просто, если у Вас есть несколько копий базы, сделанные в разные периоды работы. Нужно просто поочередно восстанавливать копии отдельно от Вашей основной базы, смотреть оборотносальдовые ведомости, найти ту базу, в которой цифры были еще прежние, сравнить карточки тех счетов, остатки по которым не сходятся и понять, в чем разница между ними. А затем просто проанализировать, почему появились эти отличия - например, случайно отменили проведение или пометили на удаление старый документ. Всё это Вы легко можете сделать, сравнивая 2 базы, а имея лишь распечатанную отчетность за предыдущие периоды, найти причину расхождений иногда практически невозможно.

Надеюсь, я убедила Вас в необходимости регулярного копирования базы? Теперь разберемся, как это сделать.

Для того, чтобы выгрузить информационную базу из 1С нам необходимо закрыть программу, а также попросить это сделать всех пользователей, которые в ней работают в настоящий момент, затем необходимо запустить программу в режиме "Конфигуратор". И зайти в меню Администрирование -> Выгрузить информационную базу

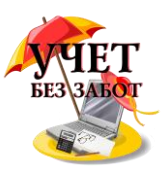

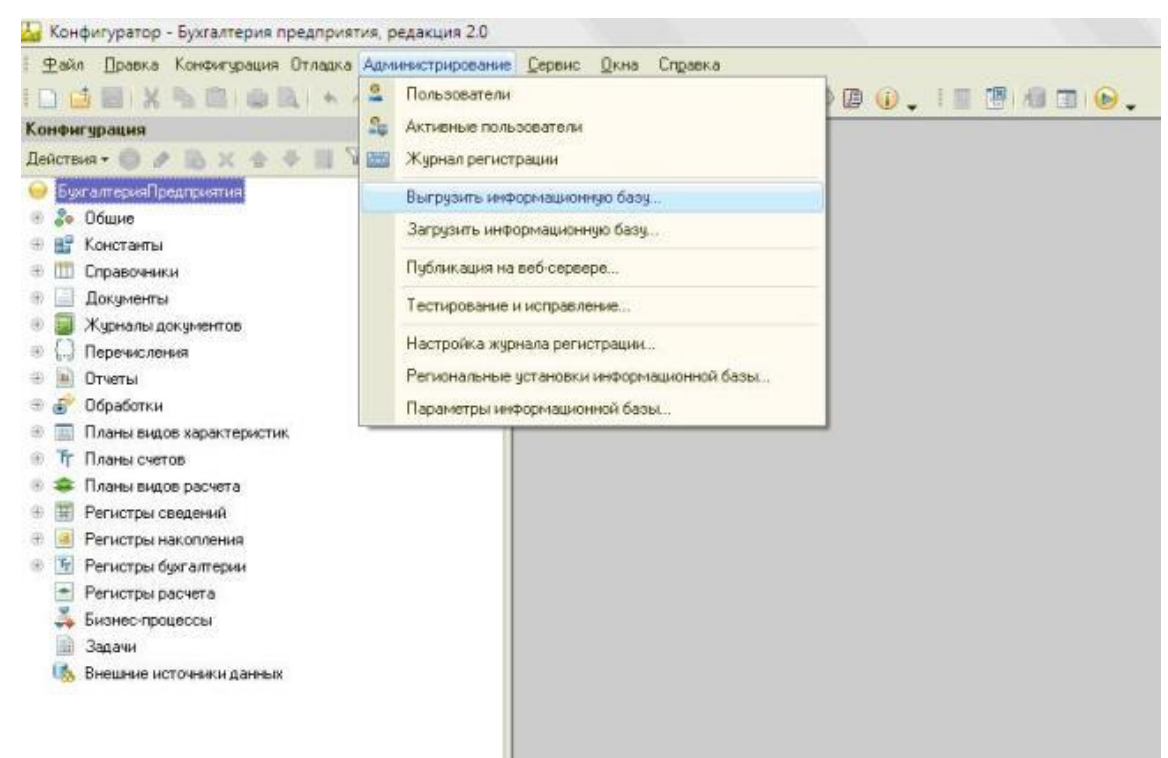

Затем выбираете папку, в которой будут храниться копии баз и пишем имя файла, в который будет выгружаться копия (как правило, в качестве имени указывается сегодняшняя дата) и нажимаем кнопку "Сохранить".

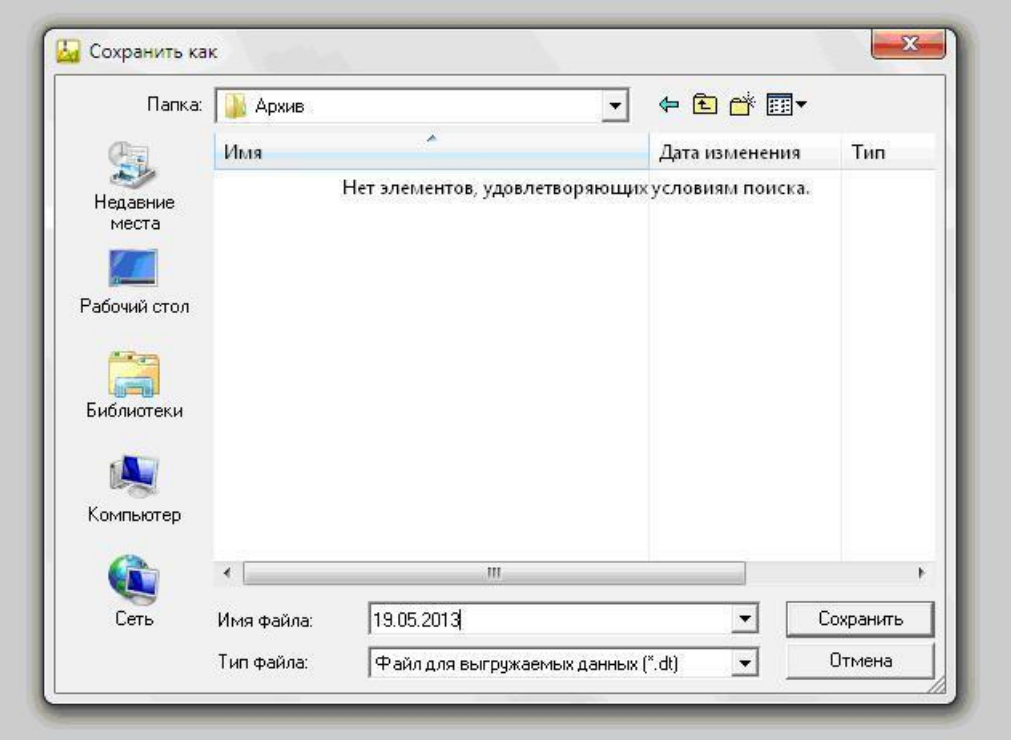

После окончания выгрузки программа выдаст сообщение

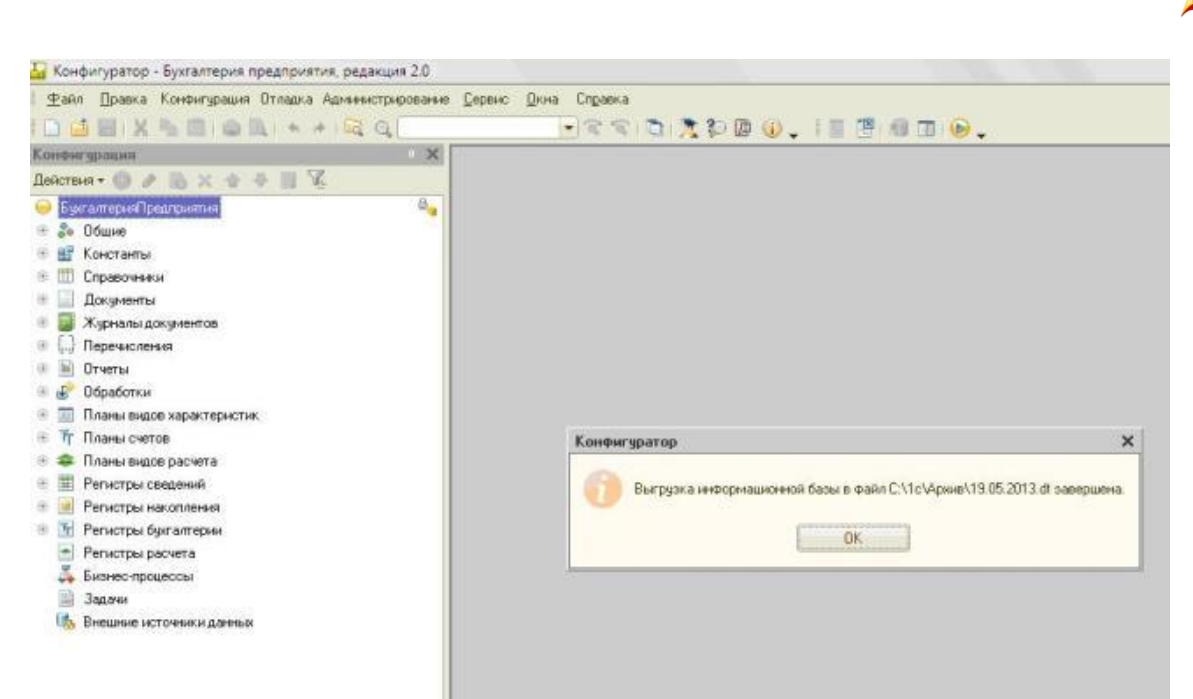

Ну вот и всё, нажимаем "ОК", закрываем конфигуратор и работаем дальше спокойно!

Наверно, у Вас остался еще один вопрос - как часто нужно делать копии базы данных? Это зависит от того, насколько у вас большой объем информации вводится в базу ежедневно. Я могу сказать так - делать копии нужно с такой периодичностью, чтобы восстанавливать данные в случае их потери было не слишком трудоемко. Ведь учтите, что если Вы решили делать копии, например, раз в неделю по понедельникам, то в случае "поломки" базы в пятницу. Вам придется восстановить всё, что Вы делали с понедельника по пятницу. Однако, делать копии слишком часто без большой необходимости тоже не стоит, т.к. копии базы занимают достаточно много места на диске/флешке. Поэтому делать копии ежедневно я бы рекомендовала только крупным организациям, с количество работающих пользователей 5 и более и достаточно большим документооборотом. Для всех остальных оптимальным режимом является один раз в неделю, а также обязательно делать копию перед каждым обновлением информационной базы.

И в заключение хотелось бы еще сказать о том, что в настоящее время существуют специальные программы, которые "умеют" самостоятельно делать копии различных баз без участия пользователя с заданной периодичностью. Как правило, в большинстве крупных организаций копии баз делаются именно с помощью таких программ. Стоят они сравнительно недорого и продаются обычно в тех же организациях, что и программы 1С. К тому же, если в штате вашей организации есть программист, то он может написать для вас программу копирования базы сам. Осталось только вежливо попросить его это сделать:)

## 3.2 Тестирование и исправление информационной базы 1С - что это такое и почему его обязательно нужно делать?

Многие пользователи могут столкнуться с тем, что в программе 1С случился сбой, стали появляться ошибки, программа внезапно "виснет" или закрывается. В этом случае просто необходимо выполнить тестирование и исправление информационной базы, так как этот встроенный механизм почти всегда помогает решить подобного рода проблемы.

Но перед тем как запустить данную процедуру, так же как и перед проведением любых важных операций, нужно обязательно сделать копию базы. Подробно о том, каким образом создать копию базы, было рассмотрено в предыдущей главе 3.1 Создание копии базы - для чего это нужно и как это сделать.

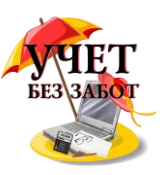

Как только у вас появилась резервная копия, которая избавит вас от возникновения проблем с потерей данных, можно перейти к самой процедуре тестирования. Для этого требуется запустить программу в режиме конфигуратора.

 $\sim$ 

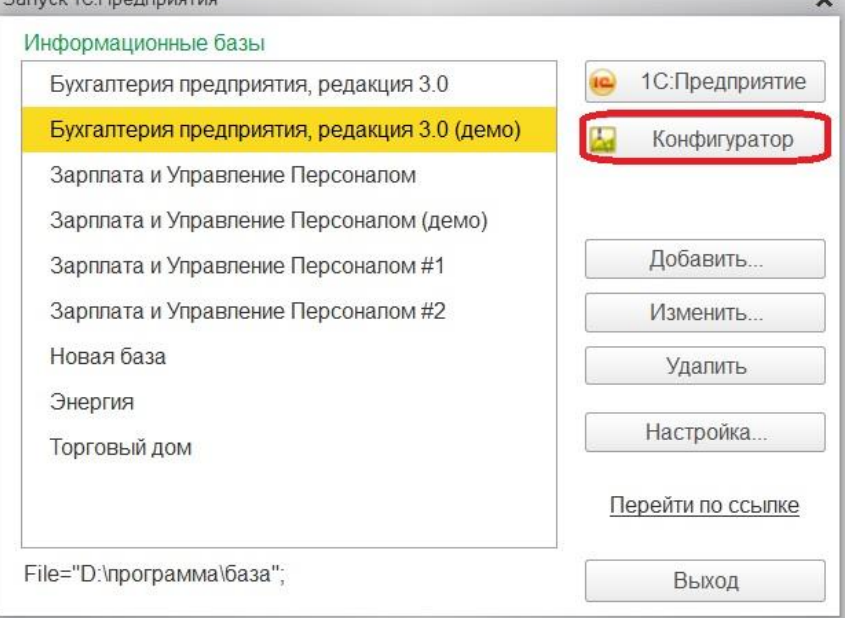

Когда "Конфигуратор" запущен, в меню нажимаем "Администрирование" и из выпавшего списка выбираем соответствующий пункт.

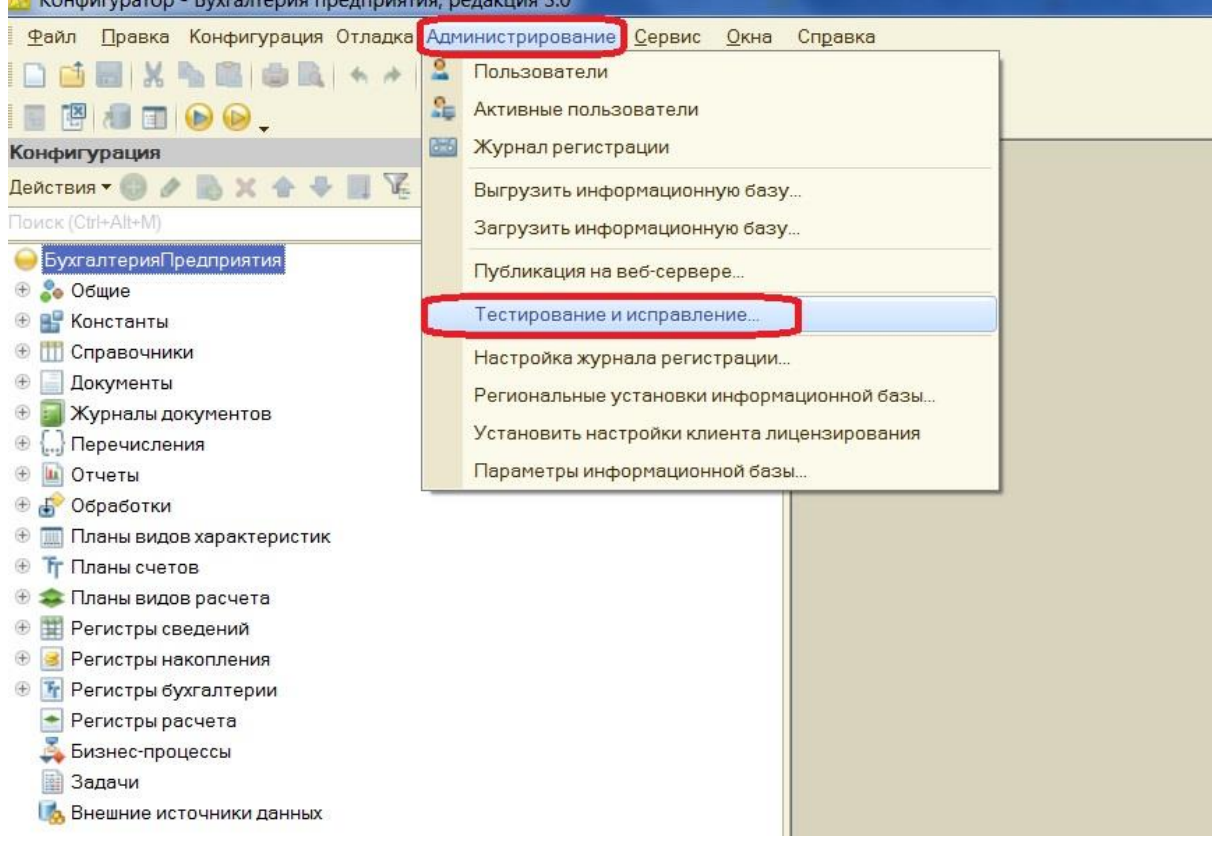

В открывшемся окне мы имеем право сами настроить вариант проверки, предлагается отметить "галочками" нужные позиции.

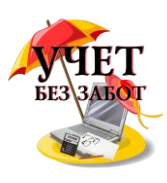

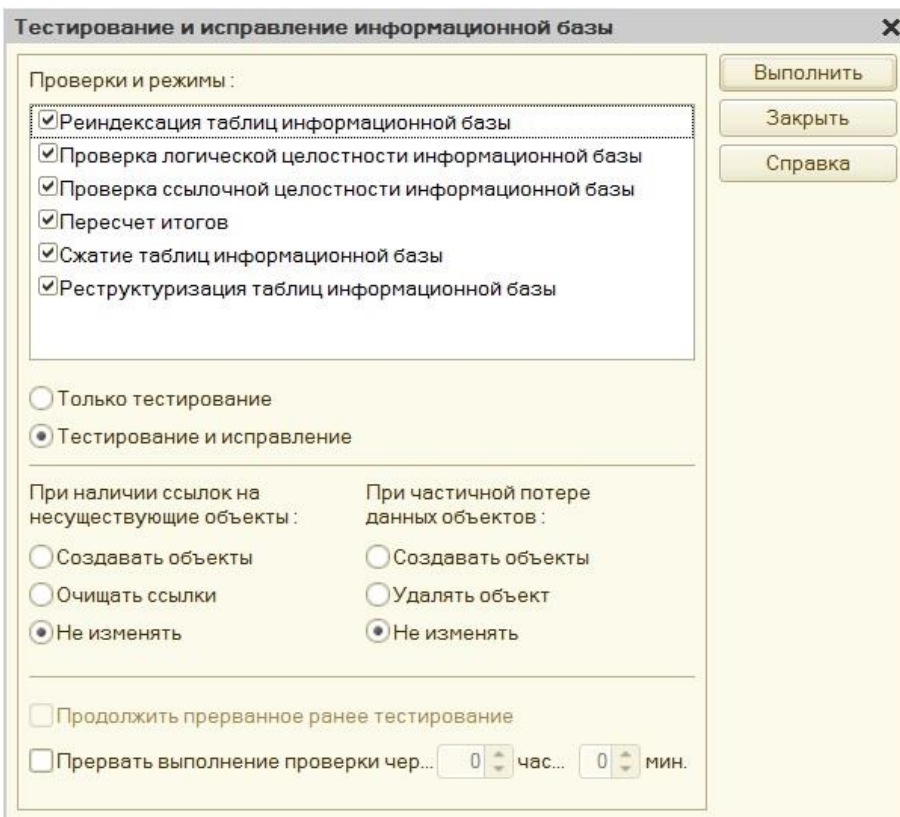

Первый пункт отмечаем, так как эта настройка выполнит перестроение индексов таблиц, что увеличит производительность системы. Установка "галочки" во втором пункте позволит проверить целостность таблиц базы и устранить в них ошибки. Далее выбираем проверку ссылочной целостности информационной базы, чтобы проверить все ссылки на объекты, ведь некоторые из них могут уже не существовать или быть разрушенными. При таком выборе активным становится поле, расположенное ниже, в котором можно указать, что делать с такими объектами: создавать новые, очищать или ничего не делать. Выбор следующего пункта приведет к пересчету итогов в регистрах накопления. Благодаря "галочке" напротив сжатия таблиц информационной базы при выполнении тестирования и исправления будут наконец удалены те данные, которые мы в свое время помечали на удаление и даже потом удаляли, но они все также оставались в базе, просто не были видны нам. Тем самым объем нашей базы уменьшится. И последнее в этом списке реструктуризация, она нужна для того, чтобы образовались новые таблицы с нужной структурой, бояться этого не стоит, потому что все старые данные перенесутся в новые. Таким образом, как видим, для устранения проблем по всем фронтам рекомендуется отмечать все пункты.

После того, как определились с проверками и режимами, проверяем, чтобы ниже было отмечено выполнять "Тестирование и исправление".

В самом конце, в случае когда база слишком большого размера, есть возможность ограничить время выполнения проверки.

Когда настройка тестирования проведена, можно запустить процесс по кнопке "Выполнить".

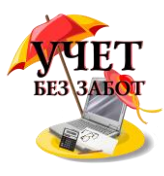

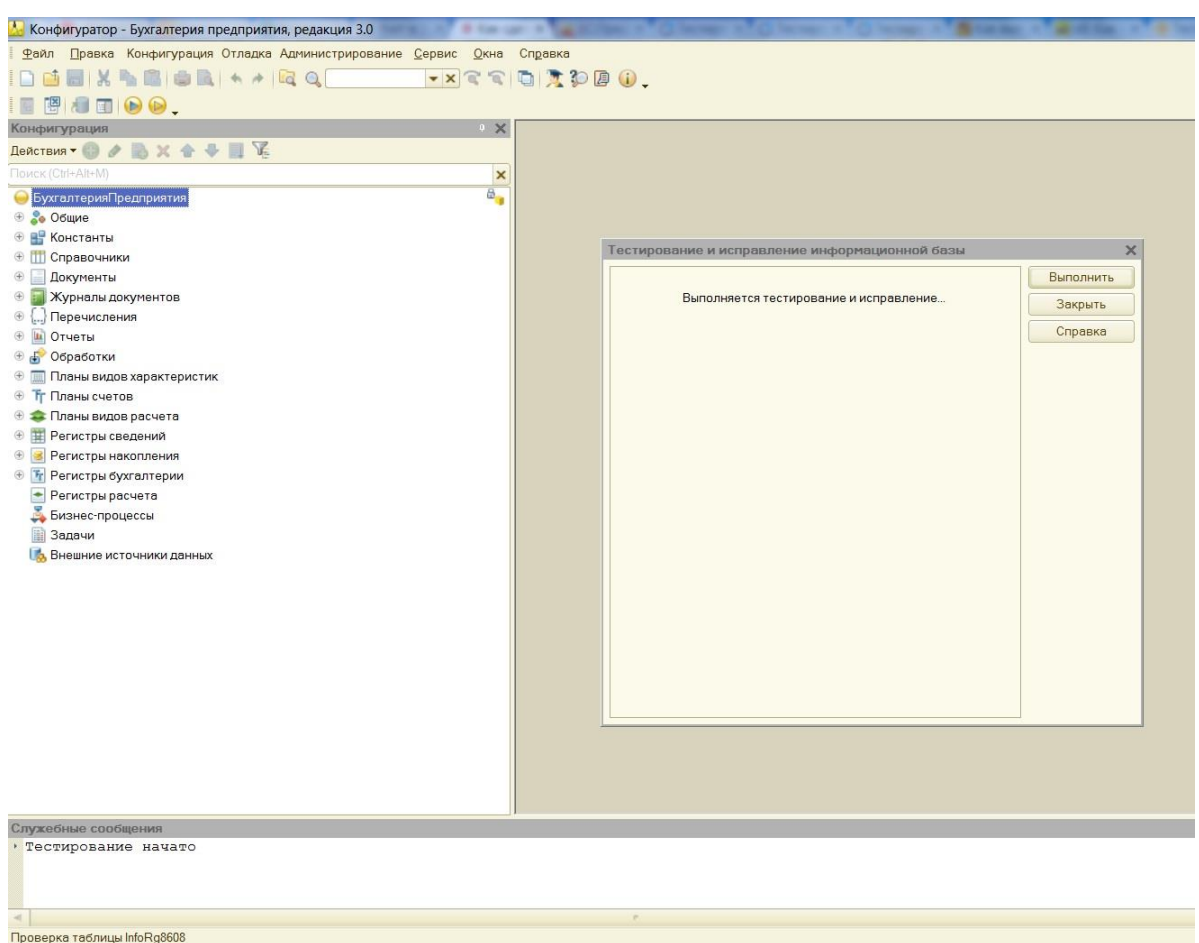

В ходе проверок в нижней части откроется окно для служебных сообщений, то есть мы сможем наблюдать за этапами тестирования и увидим, когда оно завершится. Не забываем, что данная процедура осуществляется в монопольном режиме, поэтому необходимо, чтобы все работающие пользователи закрыли программу. Также рекомендуется выполнять рассматриваемую проверку каждый раз перед обновлением, а о том, как выполнить обновление программы, будет описано в следующей главе 3.3 Как обновить 1С.

К сожалению бывают ситуации, что из-за сбоя в программе мы даже не можем запустить "Конфигуратор". Тогда придется действовать другим образом, а именно провести тестирование компонентой chdbfl.exe. Этот процесс аналогичен тестированию и исправлению, рассмотренному выше. Нам также в первую очередь потребуется сделать копию базы, но так как в этом случае работа протекает без конфигуратора, то делаем копию простым копированием каталога информационной базы.

Если мы забыли, где именно находится база, всегда можем посмотреть путь в окне запуска, выбрав нужную базу.

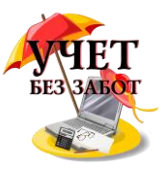

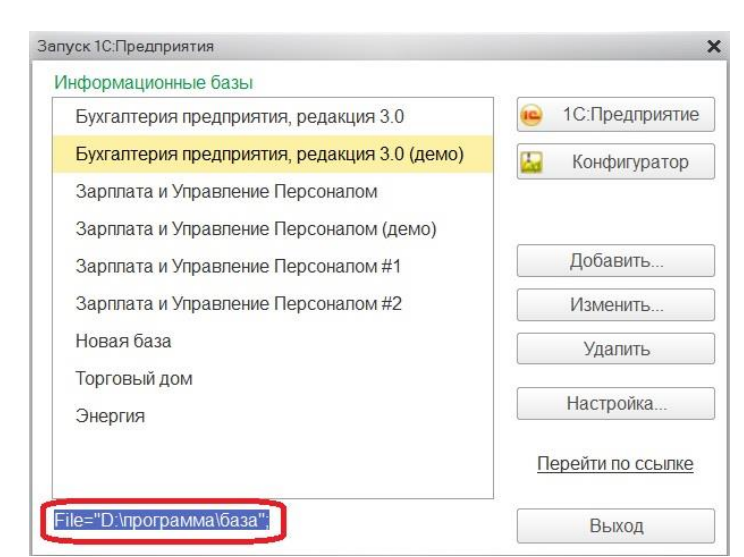

Теперь, зная точный путь к базе, находим каталог и копируем.

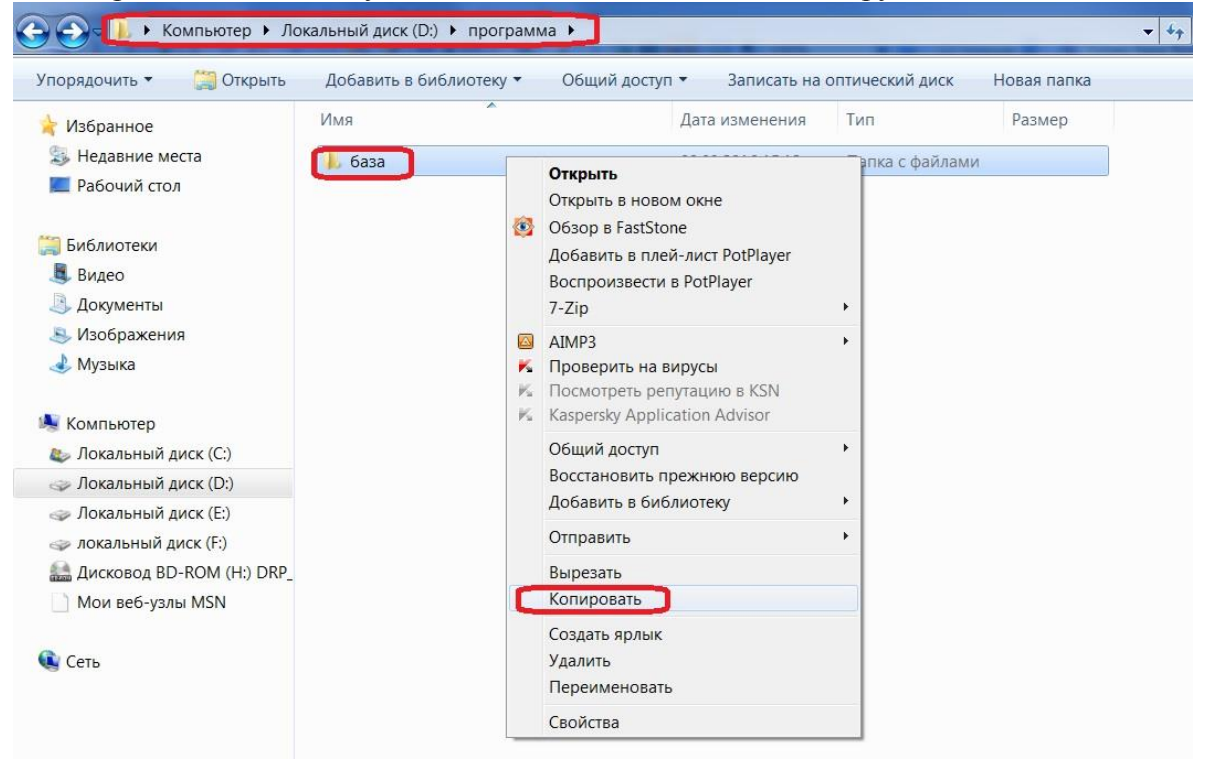

Далее требуется найти и запустить утилиту chdbfl.exe, она устанавливается вместе с платформой 1С и найти ее можно в папке "Bin" каталога установки, чаще всего адрес выглядит подобным образом C:\Program Files (x86)\1cv8\8.3.7.1845\bin, где 8.3.7.1845 номер релиза платформы. Но если трудности с поиском все-таки возникли, уточнить адрес можно щелкнув правой кнопкой мыши по ярлыку "1С Предприятие".

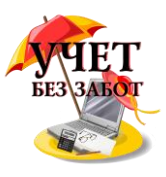

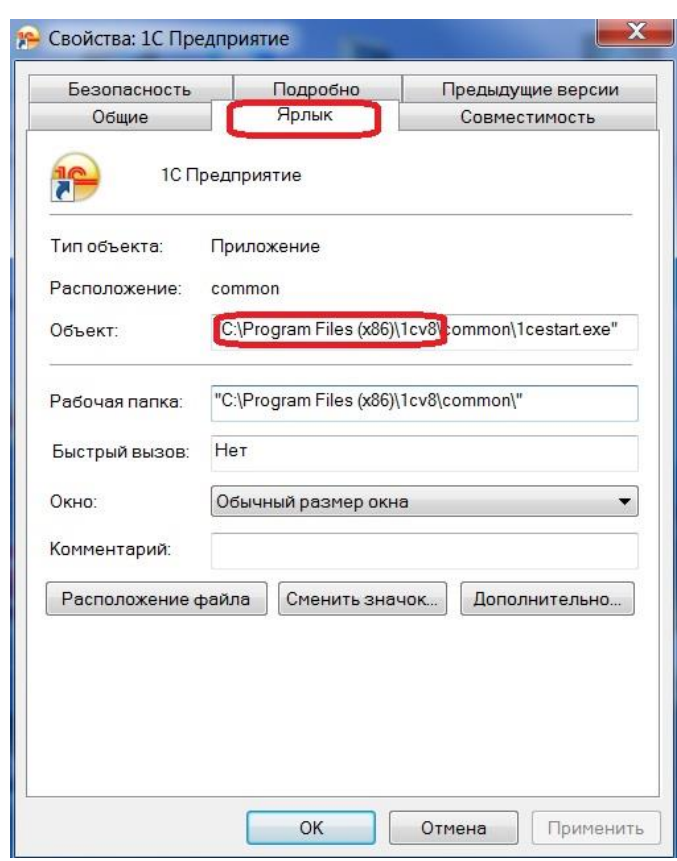

Итак, мы находим в папке "bin" нужную нам утилиту и запускаем ее двойным щелчком левой кнопки мыши.

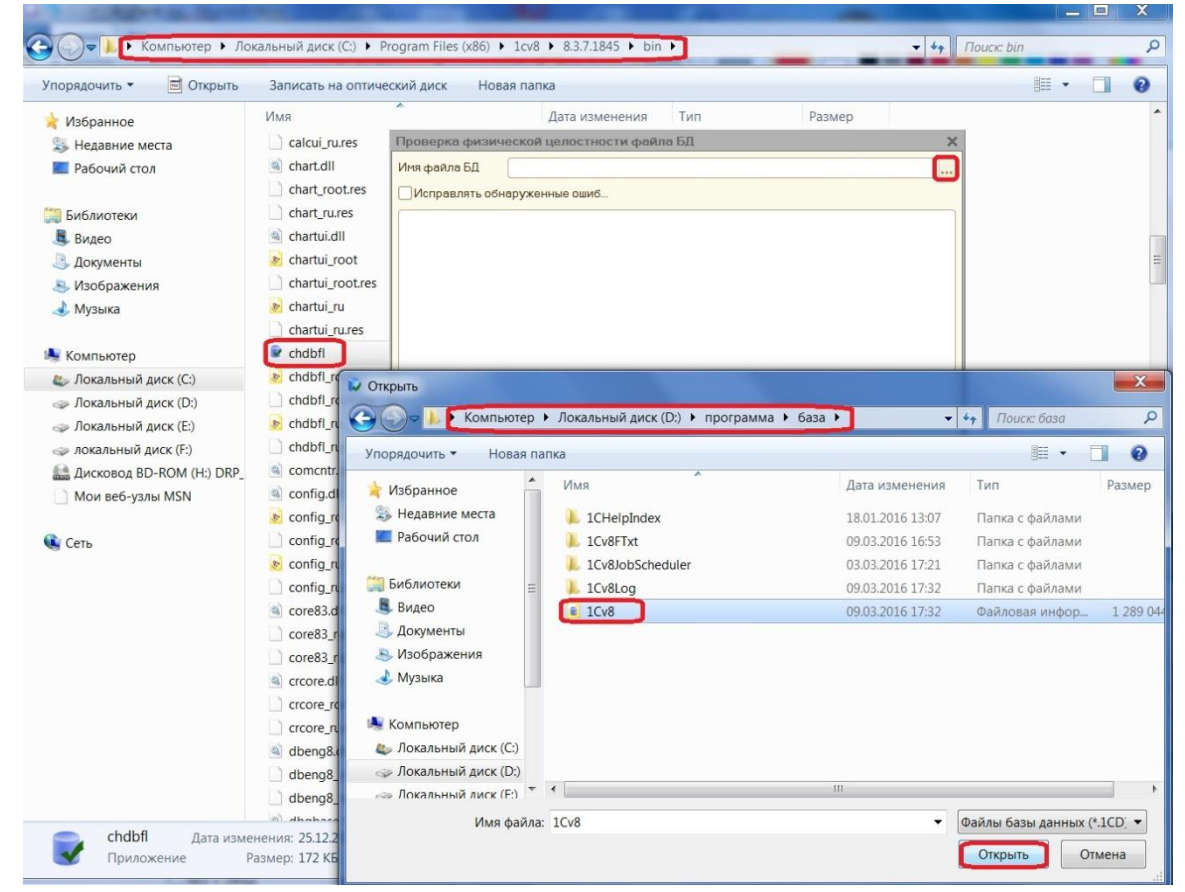

После запуска утилиты откроется окно проверки физической целостности файла базы данных, нам потребуется указать имя файла, путь к базе уже известен после копирования,

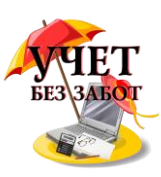

открываем каталог с базой и выбираем файл "1Cv8". Отмечаем "галочкой" необходимость исправлять обнаруженные ошибки и нажимаем "Выполнить".

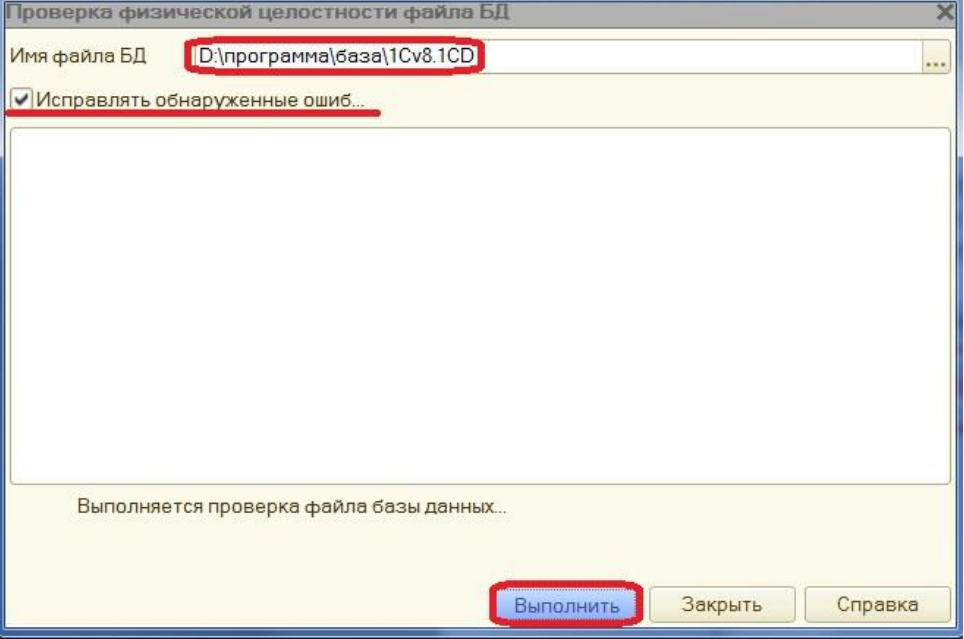

Когда операция завершится, в окне утилиты мы увидим результат. После этого закрываем окно и пробуем зайти в программу.

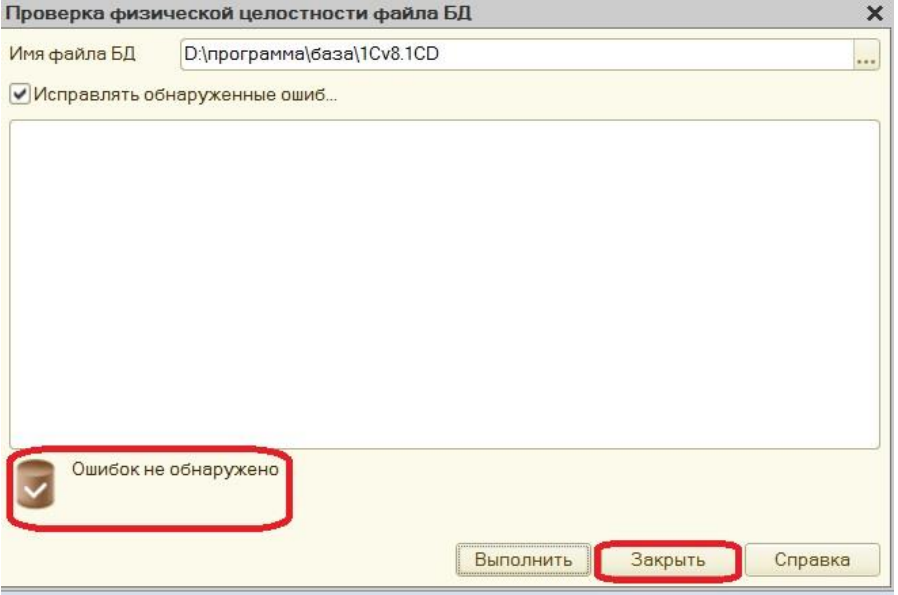

# **3.3 [Как обновить 1С](http://учетбеззабот.рф/obshchie-voprosy-po-rabote-s-1s-8/obshchie-voprosy-po-rabote-s-1s-8/kak-obnovit-1s)**

Все бухгалтеры, работающие в программах 1С, постоянно сталкиваются с необходимостью своевременного обновления своих информационных баз. Многие из них прибегают к услугам специалистов для решения этой задачи. Но насколько сложно обновить типовую конфигурацию 1С и может ли бухгалтер сделать это самостоятельно?

Первым делом, отмечу, что право на получение обновлений от фирмы 1С предоставляется пользователям при наличии действующей подписки на ИТС (за исключением пользователей базовых версий программ). Тем, у кого подписка оформлена, необходимо зарегистрироваться на сайте users.v8.1c.ru, чтобы получить доступ к файлам обновлений.

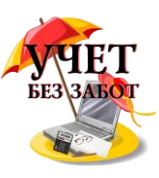

Для того, чтобы узнать, есть ли у вашей организации действующая подписка и получить помощь в регистрации программ на сайте, можно обратиться в компанию, в которой вы приобрели программы 1С.

При каждом запуске программы выполняется проверка необходимости обновления. В том случае, если установлен не самый последний релиз, выдается сообщение

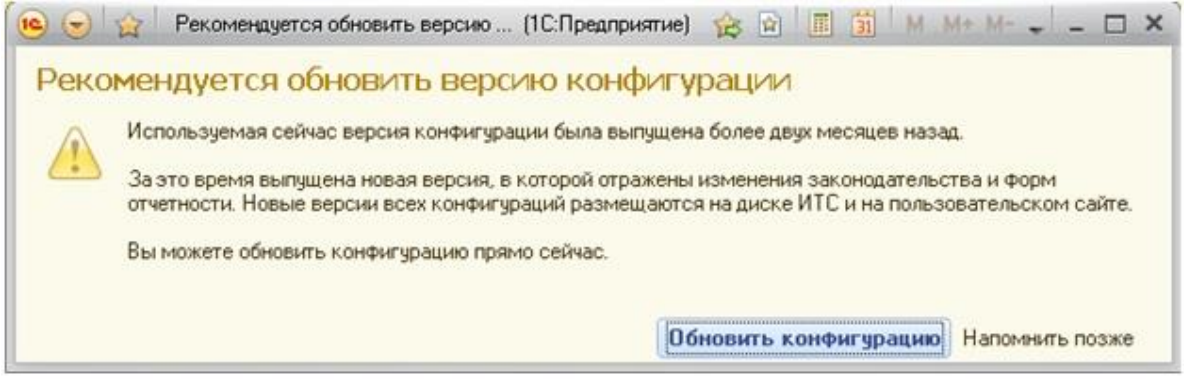

После нажатия на кнопку "Обновить конфигурацию" появляется окно, в котором выбирается способ обновления - будет ли программа сама скачивать обновления с сайта или обновления уже хранятся на компьютере и пользователь укажет, в какой папке (этот способ необходим в том случае, если на компьютере нет интернета, тогда файлы нужно скачать с сайта самостоятельно и скопировать на компьютер с установленной 1С).

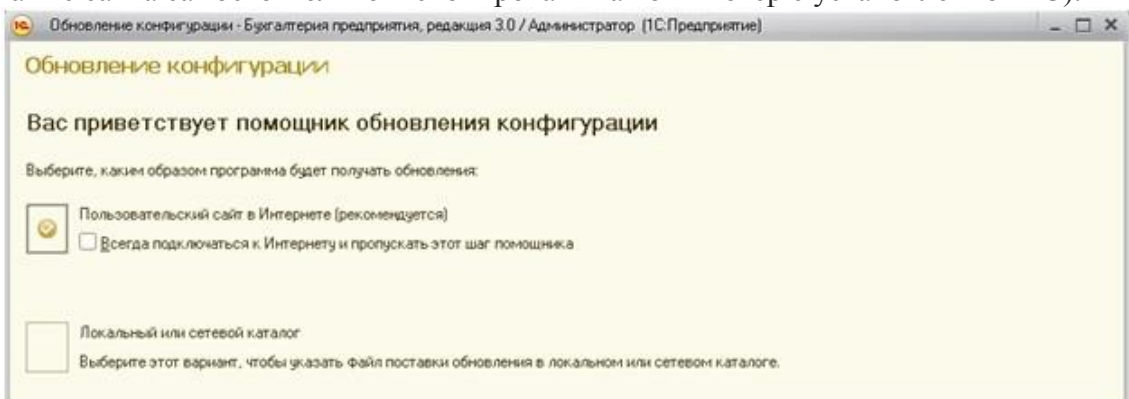

При обновлении через интернет необходимо будет указать логин и пароль для сайта, при выборе пункта "Локальный или сетевой каталог" указывается путь к файлам обновления

Дальше необходимо следовать инструкциям помощника обновления и нажимать кнопку "Далее".

Однако бывают ситуации, когда при использовании данного метода обновления возникают ошибки. В таком случае можно обновить программу через конфигуратор. Для этого необходимо сначала скачать файлы обновления с сайта и установить их, при этом нужно запомнить, в какую папку осуществляется установка. Затем мы закрываем программу и открываем её снова в режиме конфигуратора.

Первым делом перед обновлением необходимо сделать копию базы, для чего это нужно и как это делается, подробно описано в главе 3.1 Создание копии базы - для чего это нужно и как это сделать После того, как копия сделана, обратите внимание, есть ли в левой части экрана вертикальная панель конфигурации, такая же, как представлена на рисунке

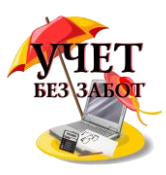

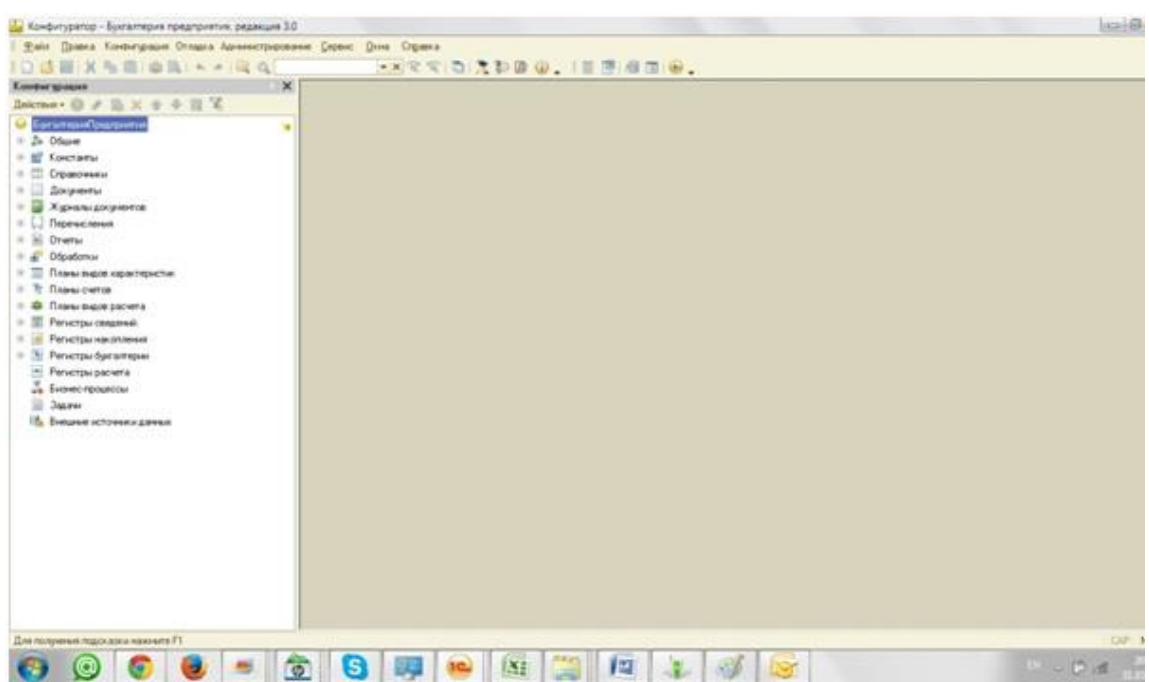

Если такой панели нет, то необходимо зайти в меню

## Конфигурация -> Открыть конфигурацию

Теперь можно приступать к обновлению. Выбираем пункт меню

## Конфигурация -> Поддержка -> Обновить конфигурацию

В открывшемся окне отмечаем пункт "Выбор файла обновления", нажимаем кнопку "Далее" и указываем путь к файлам обновления.

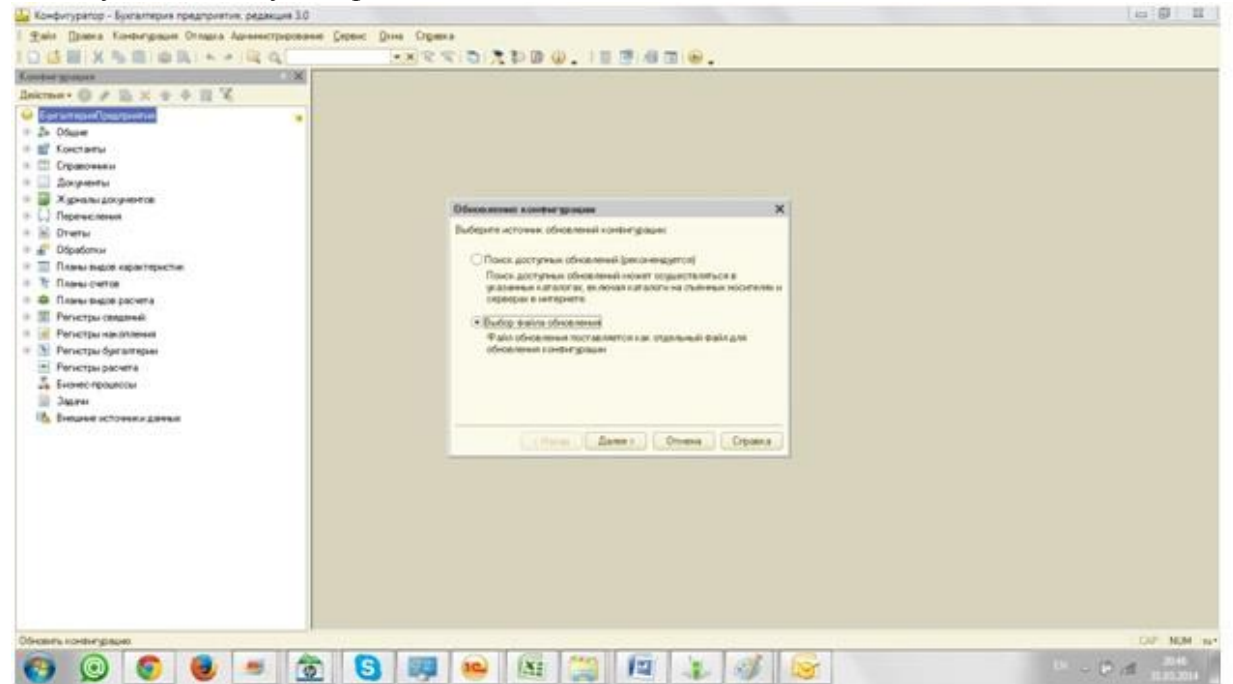

После выполнения этих действий открывается окно с информацией о порядке обновлении, при желании можно эту информацию изучить и нажать кнопку "Продолжить обновление".

Затем программа проверяет правильность выбранных файлов. Тут следует отметить, что обновления нужно устанавливать последовательно, например если установлена версия бухгалтерии 3.0.30, то следующую необходимо установить 3.0.31 и так далее. При выборе неправильной версии файла обновления программа выдаст соответствующее сообщение. Если всё хорошо, то появится окно с информацией о текущем и устанавливаемом релизах, в котором необходимо нажать ОК.

Много материалов о работе в 1С: статьи, видеоуроки, консультации на форуме, 236 а также индивидуальные консультации

http://www.yчетбеззабот.pф

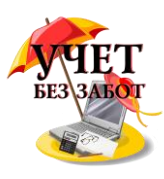

Программа начала устанавливать обновления, а работа пользователя на этом близится к концу. Теперь нужно просто немного подождать и согласится с парой сообщений, которые будет выдавать программа:

- "Выполнено обновление конфигурации. Обновить конфигурацию базы данных?". нажимаем кнопку "Да".

- "Изменения в структуре информации конфигурации", нажимаем кнопку "Принять". После этого необходимо запустить программу в режиме 1С: Предприятия, как Вы обычно работаете, согласиться с легальностью получения обновления и позволить программе закончить работы по установке новой версии.

## 3.4 "Отсутствует файл базы данных" - как победить ошибку при запуске 1С

Достаточно часто можем услышать жалобы на то, что программа неожиданно "сломалась" и не запускается как в режиме "1С: Предприятие", так и в режиме "Конфигуратор". Особенно неприятна эта новость в ситуации, когда в срочном порядке нужно сдавать бухгалтерскую или налоговую отчетность. В этой главе обсудим возможные причины и главное - метод восстановления работоспособности информационной базы при возникновении одной из таких критических ошибок.

Речь пойдет о ситуации, когда при обычном запуске программы, то есть в режиме "1С: Предприятие", выдается ошибка "Отсутствует файл базы данных".

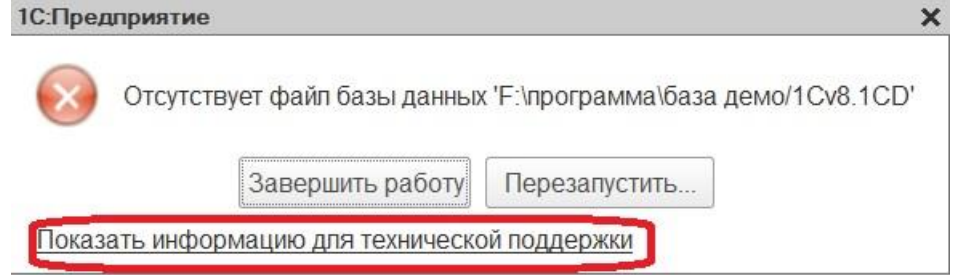

По гиперссылке имеем возможность посмотреть подробную информацию.

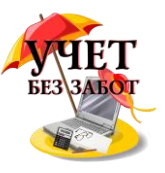

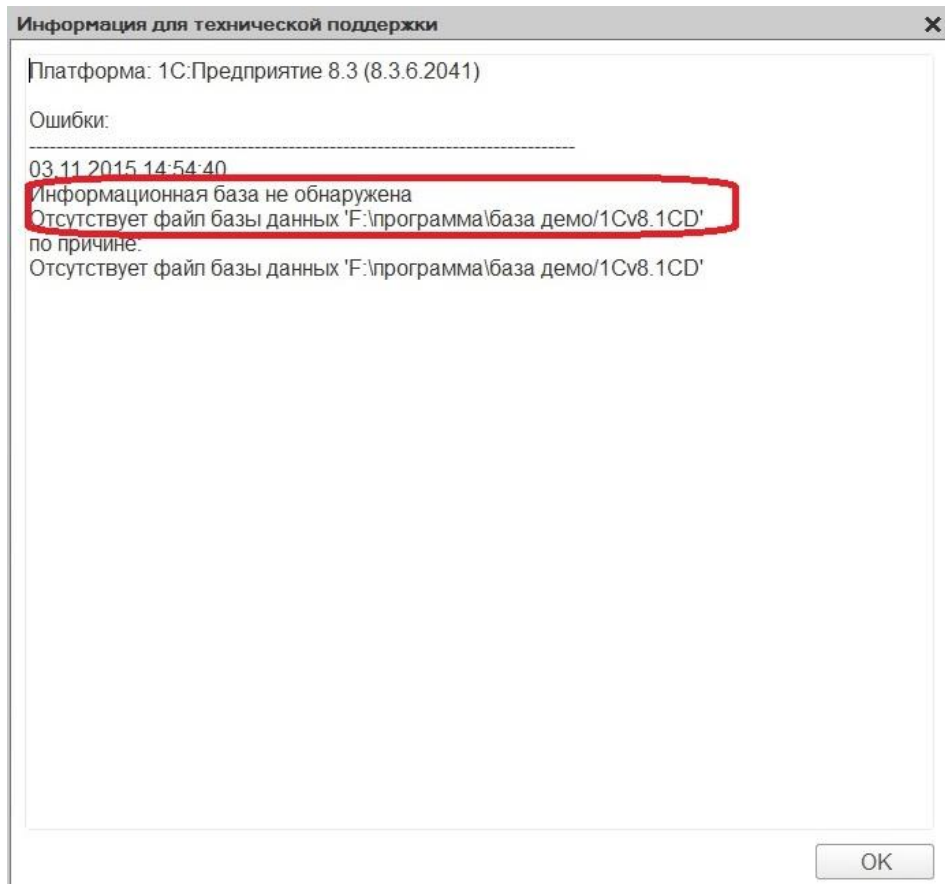

Получается, что информационная база не обнаружена по причине отсутствия файла базы данных по тому адресу, где был ранее расположен данный файл.

Прочитав, можем нажать "ОК", а в предыдущем окне кнопку "Завершить работу", так как перезапуск не решит данную проблему.

При запуске конфигуратора в рассматриваемом случае поступит предложение, создать новую базу, но так как необходимо открыть "старую", рабочую базу, то выбираем "Нет".

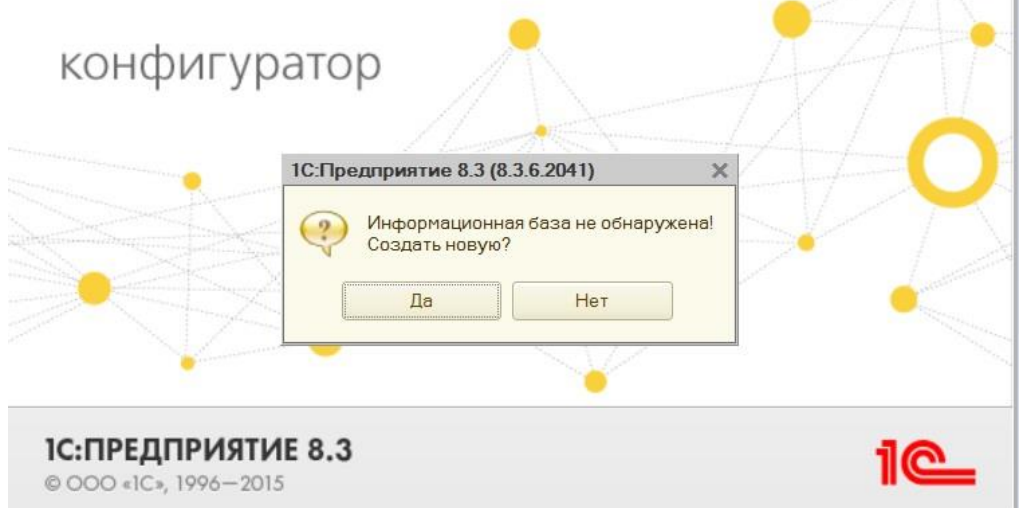

Причиной такого "поведения" программы, могло послужить удаление папки с базой, либо ее перемещение, переименование, либо путь к базе был исправлен в окне запуска.

Какие действия должны быть в сложившейся ситуации? Во-первых, путь к базе, о котором говорилось выше. Посмотреть можно его в окне запуска, выделив нужную нам информационную базу.

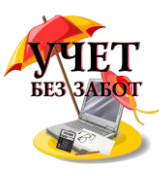

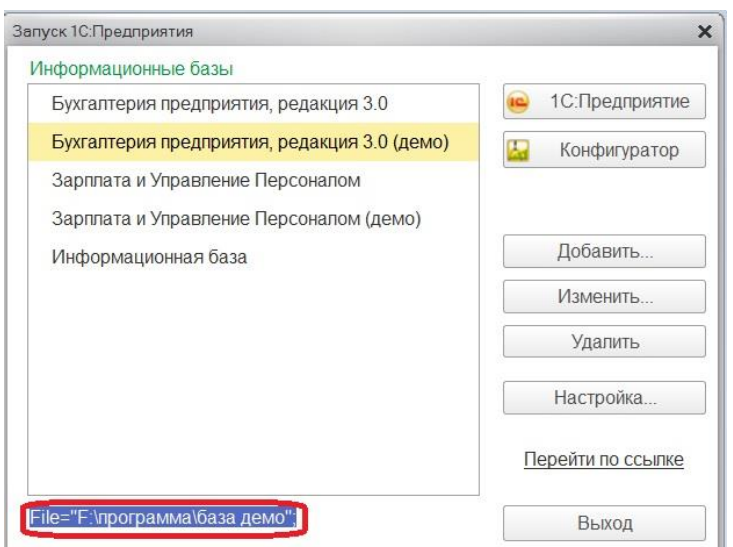

Вот именно по этому адресу обращается программа к базе, и если она ее там не находит, то и выдает ошибки такого рода. Так что требуется проверить правильность этого адреса. Можно через "Мой компьютер" пройти весь путь и выяснить, что произошло с папкой содержащей базу. В рассматриваемом примере это папка "база демо".

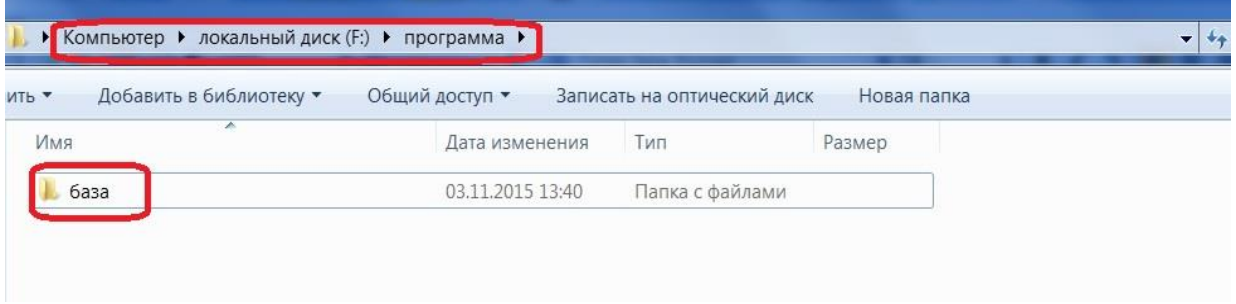

Как видим, требуемой папки не оказалось в указанном месте. Задача состоит в том, чтобы установить переименовали ли папку или перенесли допустим на другой локальный диск. Чаще всего папки с базами страдают в момент, когда кто-то захотел "навести порядок" в данных, хранящихся на компьютере. Подумайте, может быть Вы вспомните, что случилось с искомой папкой.

В нашем случае её просто переименовали. Когда причину определили, то имеем возможность прописать новый путь к информационной базе в настройках 1С.

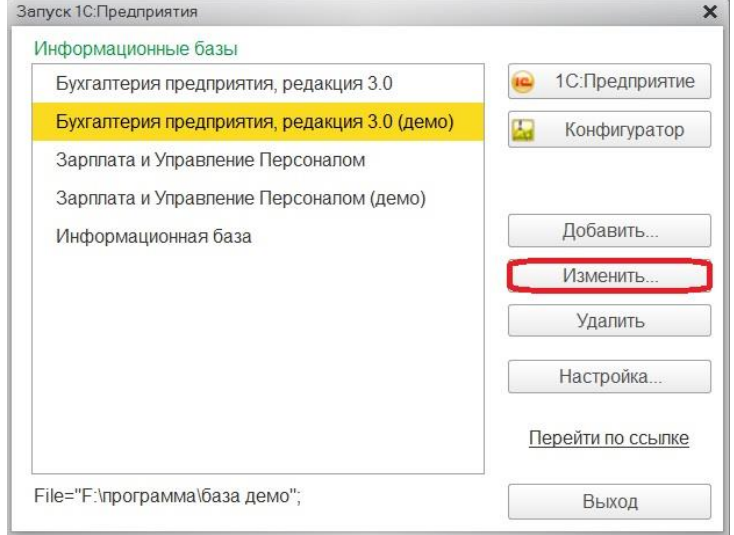

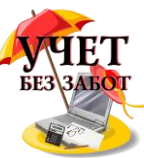

Выбрав данную базу, обращаемся к кнопке "Изменить". В первом открывшемся окне с требованием указать наименование нажимаем далее. Тогда открывается следующее окно, где заново прописываем новый правильный путь, который появился в сложившихся обстоятельствах.

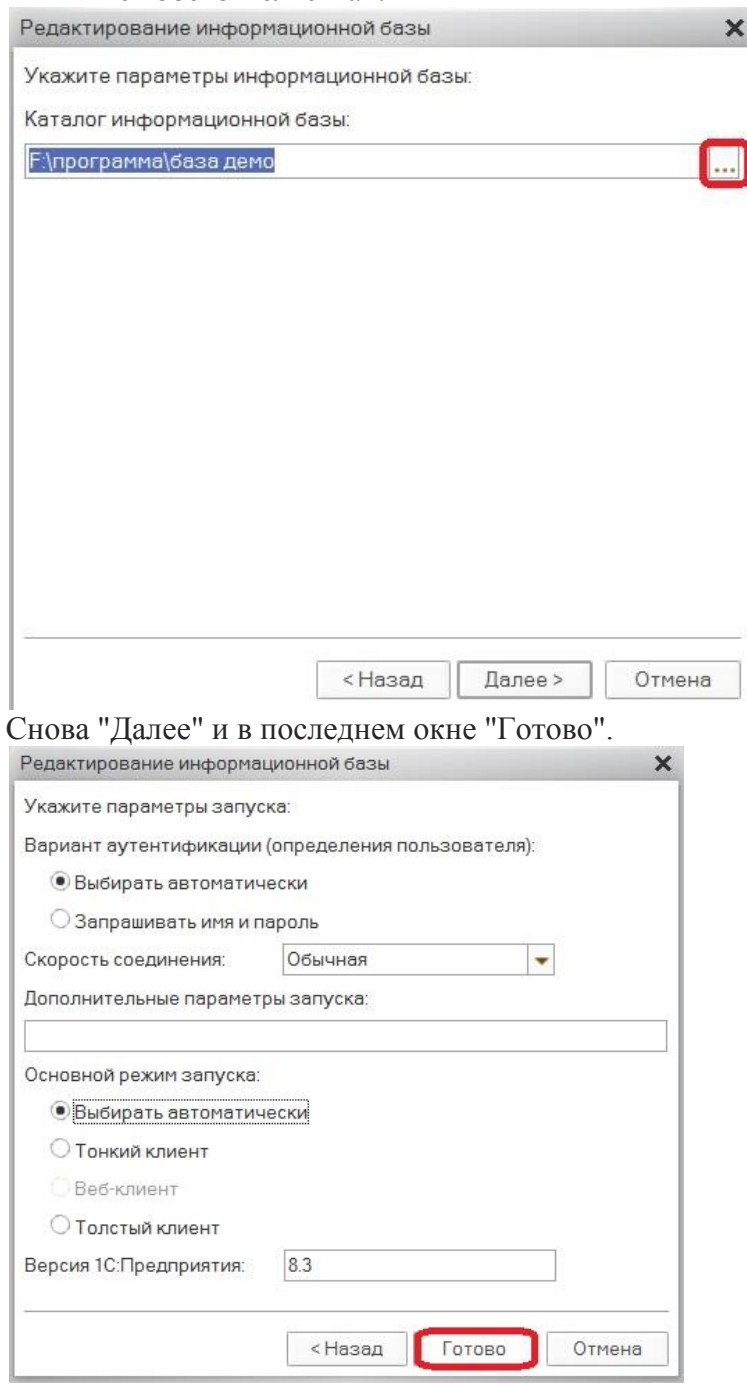

Теперь в окне запуска отражается новый путь к базе.

Надеюсь, что описанные действия помогут Вам самостоятельно помочь программе найти потерявшуюся информационной базу и устранить проблемные ситуации с минимальными потерями времени.